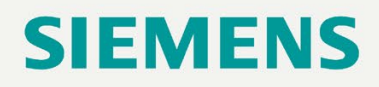

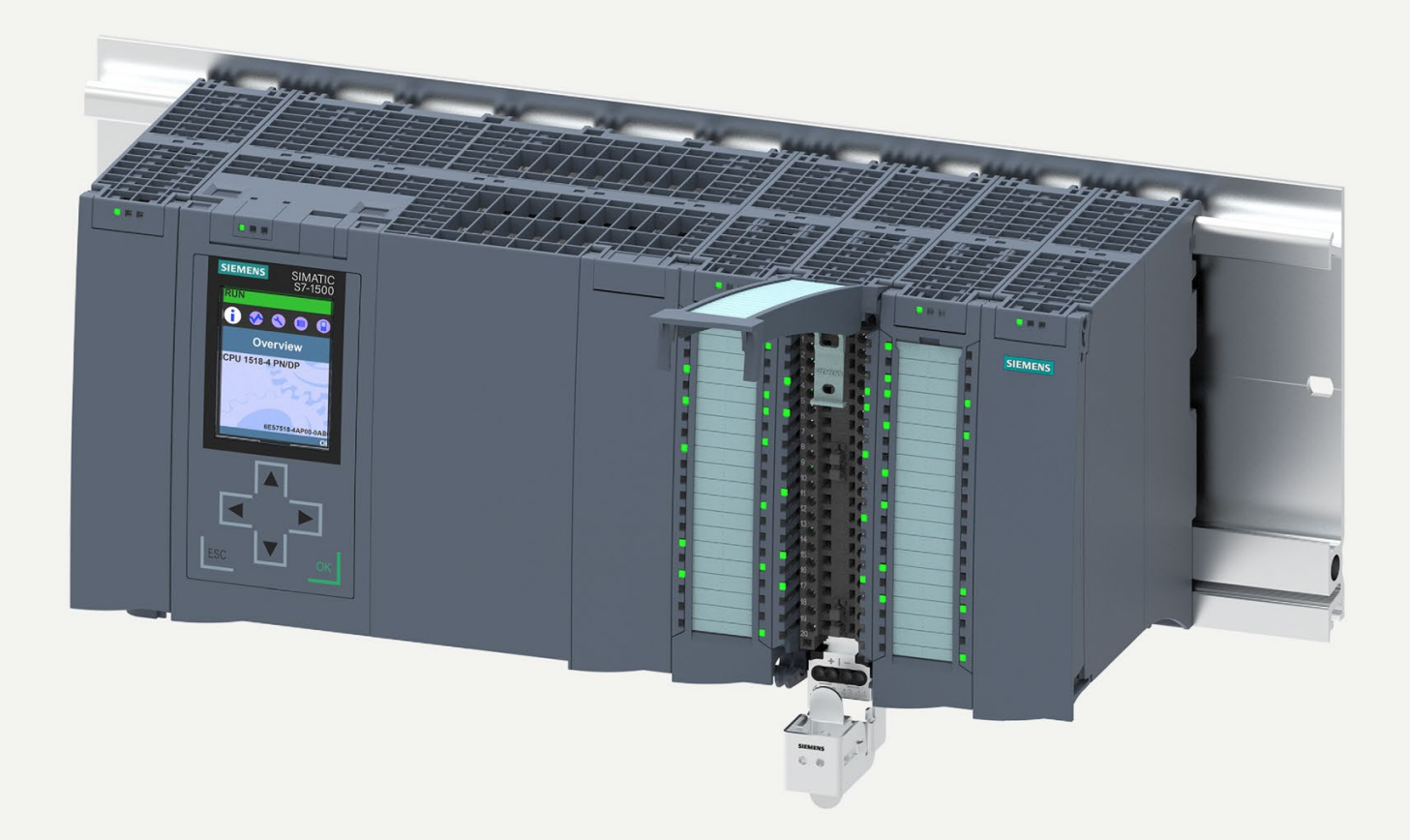

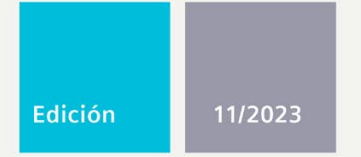

## **MANUAL DE SISTEMA**

# **SIMATIC**

## S7-1500/ET 200MP

Sistema de automatización

support.industry.siemens.com

# **SIEMENS**

## **SIMATIC**

## **S7-1500/ET 200MP Sistema de automatización**

**Manual de sistema**

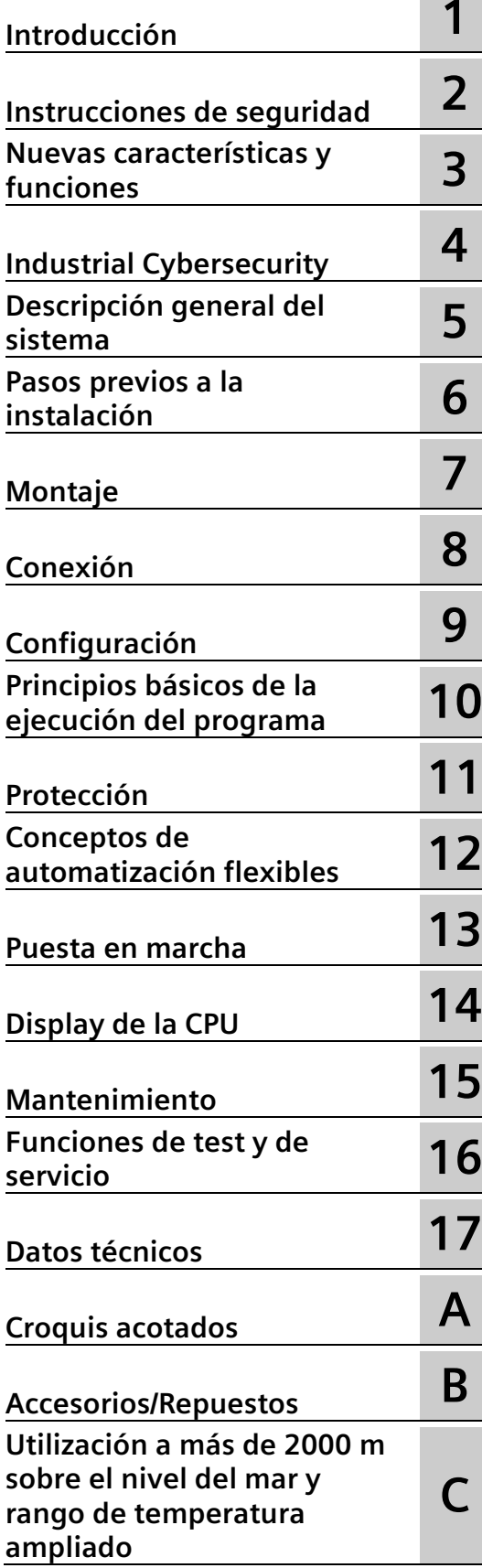

#### **Notas jurídicas**

#### **Filosofía en la señalización de advertencias y peligros**

Este manual contiene las informaciones necesarias para la seguridad personal así como para la prevención de daños materiales. Las informaciones para su seguridad personal están resaltadas con un triángulo de advertencia; las informaciones para evitar únicamente daños materiales no llevan dicho triángulo. De acuerdo al grado de peligro las consignas se representan, de mayor a menor peligro, como sigue.

#### **PELIGRO**

Significa que si no se adoptan las medidas preventivas adecuadas **se producirá** la muerte o bien lesiones corporales graves.

#### **ADVERTENCIA**

Significa que si no se adoptan las medidas preventivas adecuadas **puede producirse** la muerte o bien lesiones corporales graves.

#### **PRECAUCIÓN**

Significa que si no se adoptan las medidas preventivas adecuadas pueden producirse lesiones corporales.

#### **ATENCIÓN**

Significa que si no se adoptan las medidas preventivas adecuadas pueden producirse daños materiales.

Si se dan varios niveles de peligro se usa siempre la consigna de seguridad más estricta en cada caso. Si en una consigna de seguridad con triángulo de advertencia de alarma de posibles daños personales, la misma consigna puede contener también una advertencia sobre posibles daños materiales.

#### **Personal cualificado**

El producto/sistema tratado en esta documentación sólo deberá ser manejado o manipulado por **personal cualificado** para la tarea encomendada y observando lo indicado en la documentación correspondiente a la misma, particularmente las consignas de seguridad y advertencias en ella incluidas. Debido a su formación y experiencia, el personal cualificado está en condiciones de reconocer riesgos resultantes del manejo o manipulación de dichos productos/sistemas y de evitar posibles peligros.

#### **Uso previsto de los productos de Siemens**

Considere lo siguiente:

#### **ADVERTENCIA**

Los productos de Siemens sólo deberán usarse para los casos de aplicación previstos en el catálogo y la documentación técnica asociada. De usarse productos y componentes de terceros, éstos deberán haber sido recomendados u homologados por Siemens. El funcionamiento correcto y seguro de los productos exige que su transporte, almacenamiento, instalación, montaje, manejo y mantenimiento hayan sido realizados de forma correcta. Es preciso respetar las condiciones ambientales permitidas. También deberán seguirse las indicaciones y advertencias que figuran en la documentación asociada.

#### **Marcas registradas**

Todos los nombres marcados con ® son marcas registradas de Siemens AG. Los restantes nombres y designaciones contenidos en el presente documento pueden ser marcas registradas cuya utilización por terceros para sus propios fines puede violar los derechos de sus titulares.

#### **Exención de responsabilidad**

Hemos comprobado la concordancia del contenido de esta publicación con el hardware y el software descritos. Sin embargo, como es imposible excluir desviaciones, no podemos hacernos responsable de la plena concordancia. El contenido de esta publicación se revisa periódicamente; si es necesario, las posibles correcciones se incluyen en la siguiente edición.

## Índice

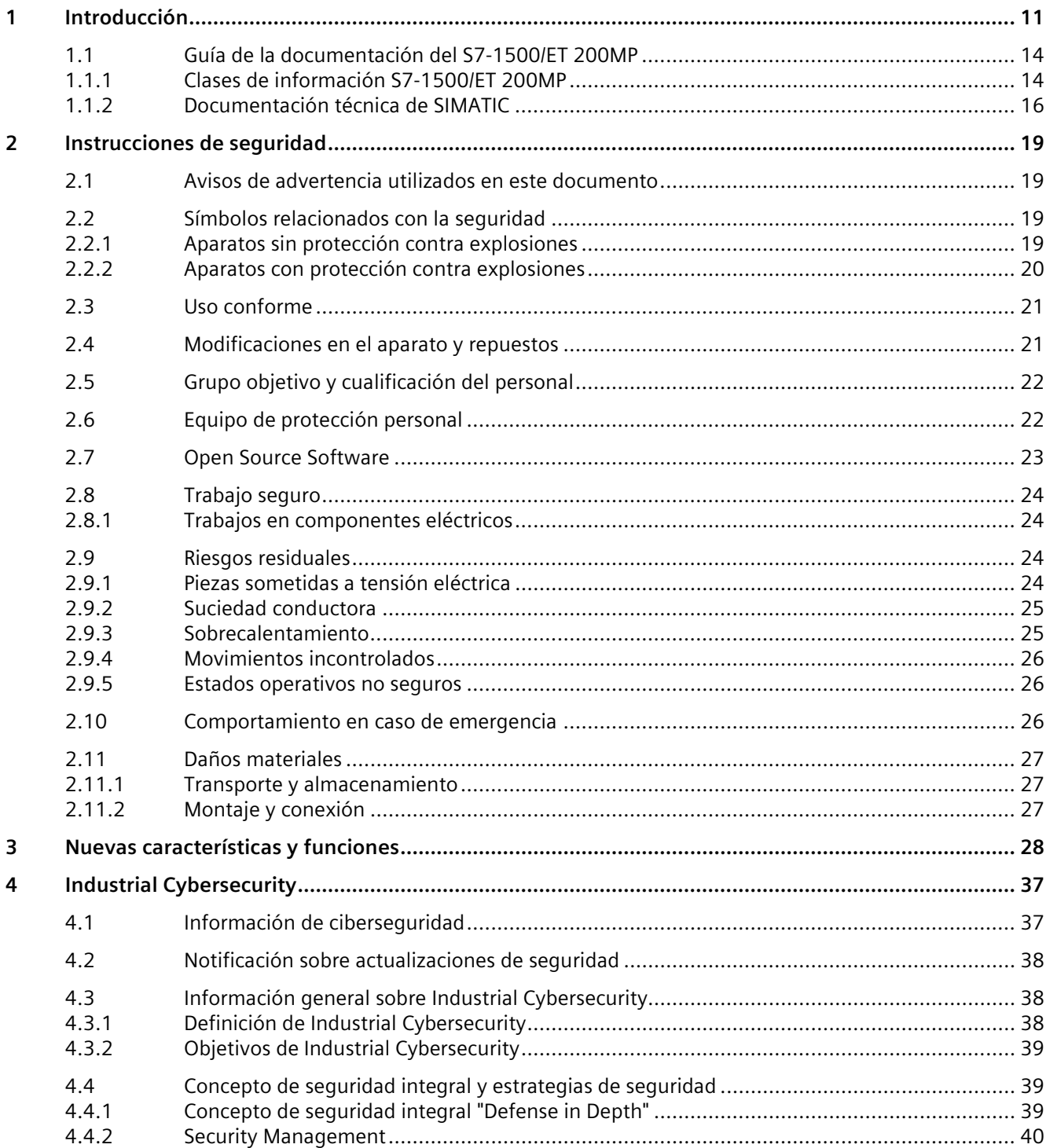

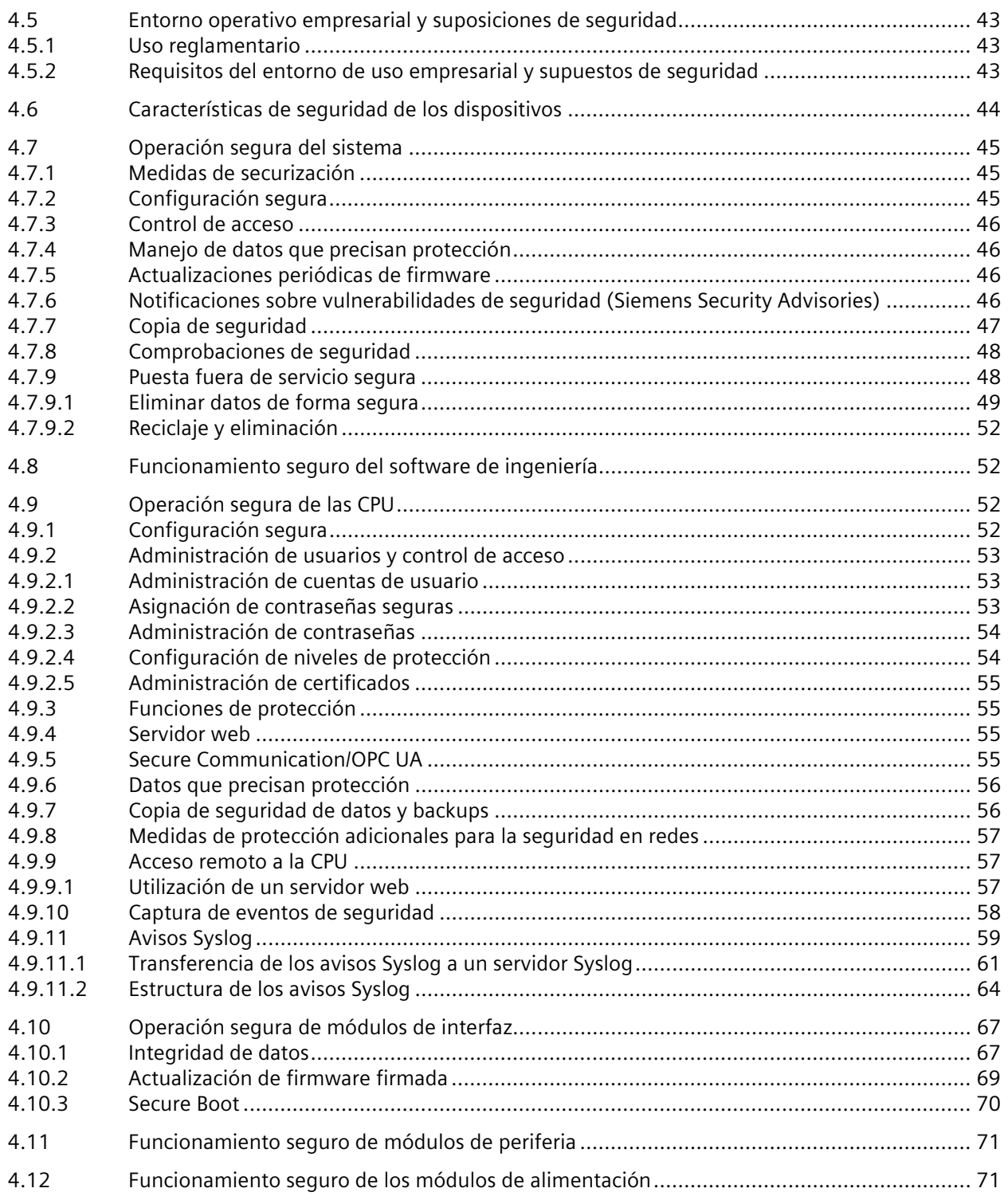

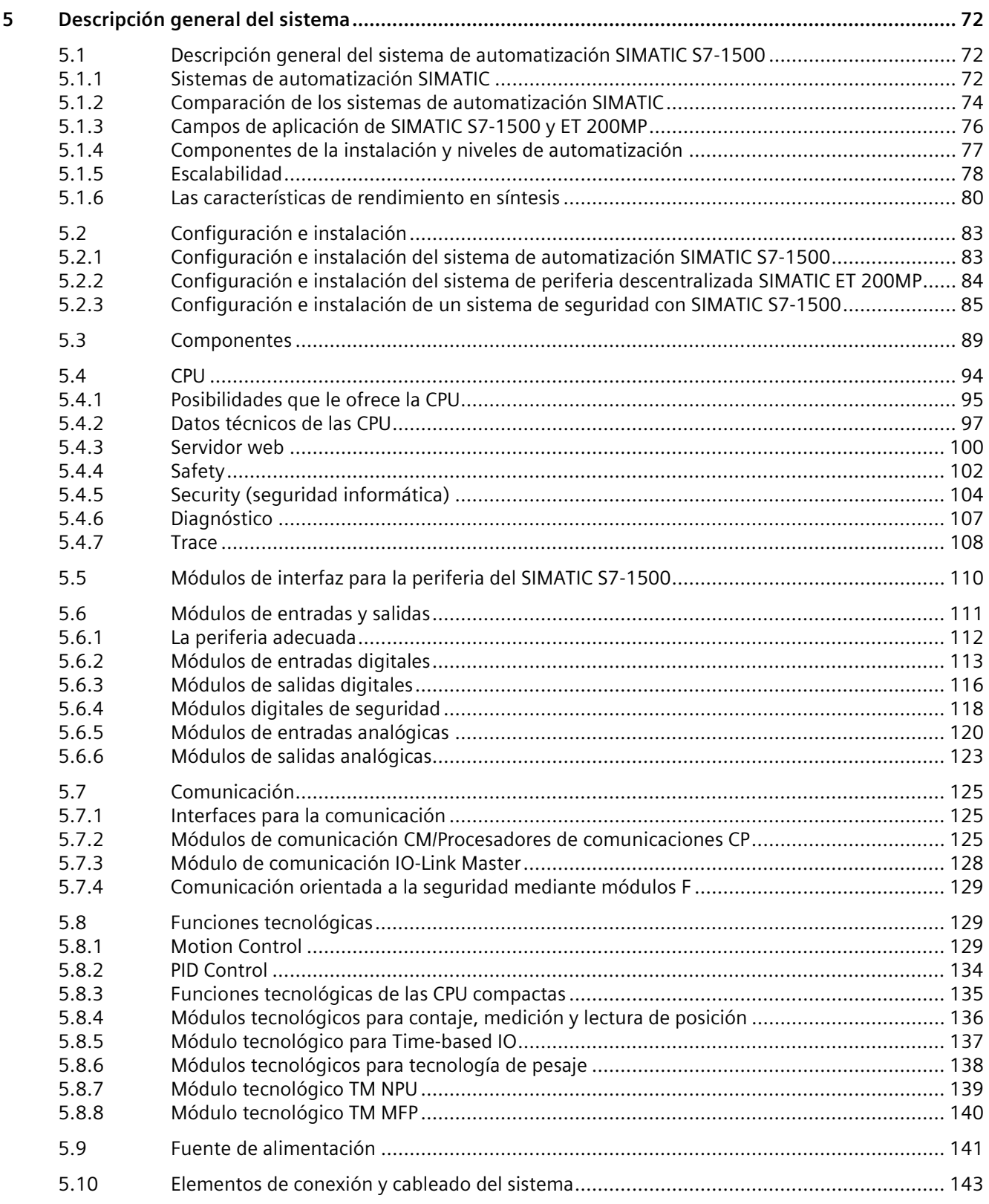

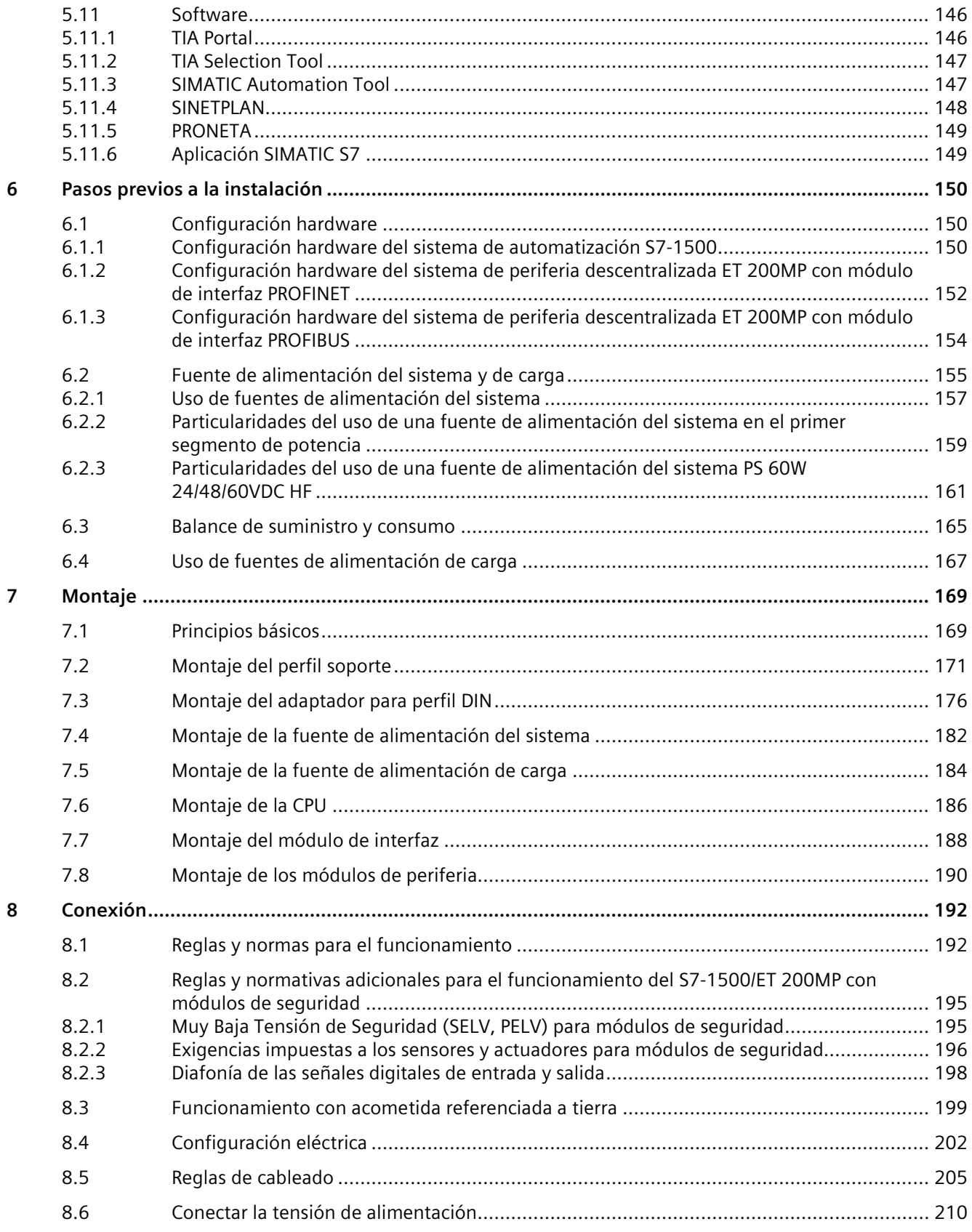

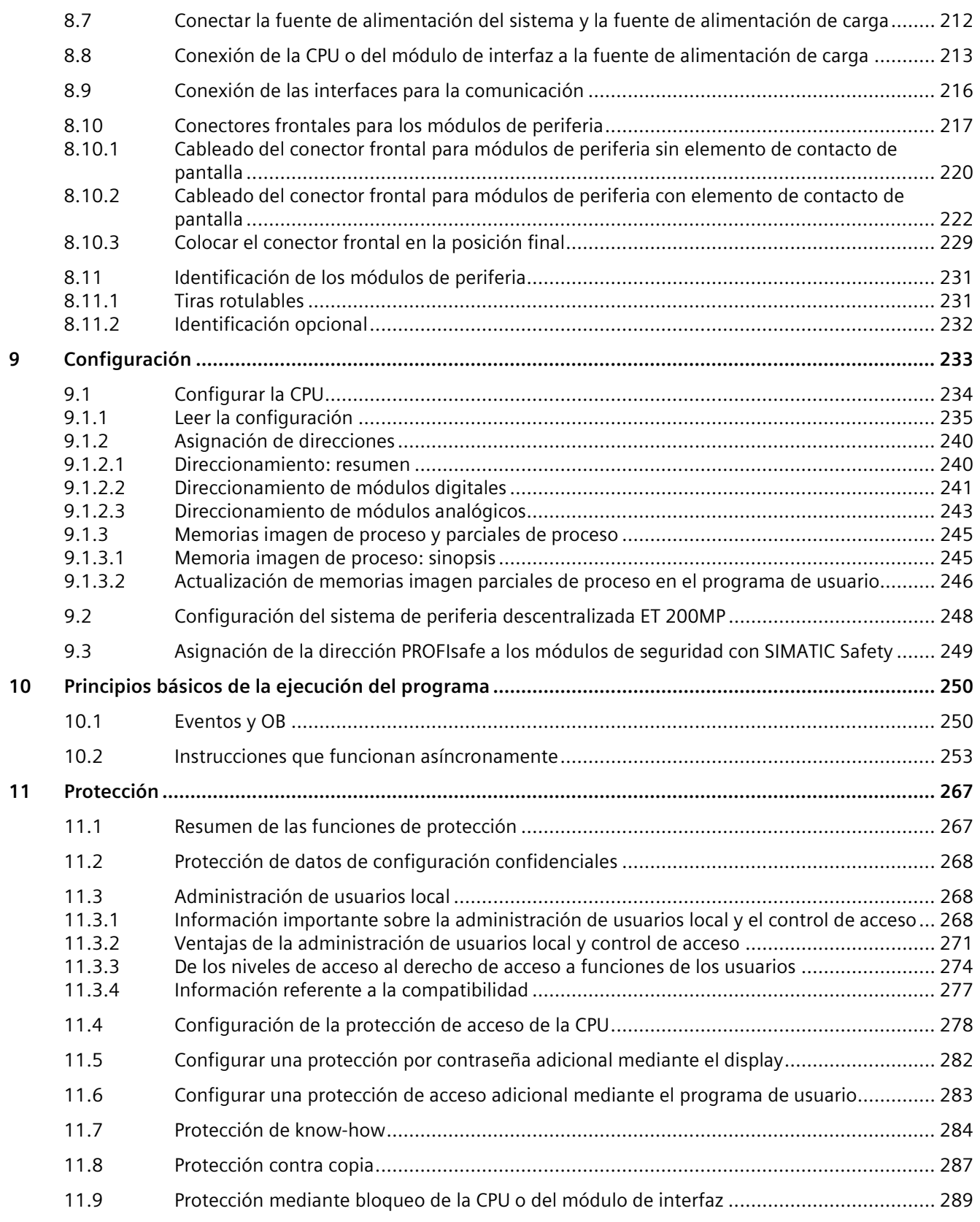

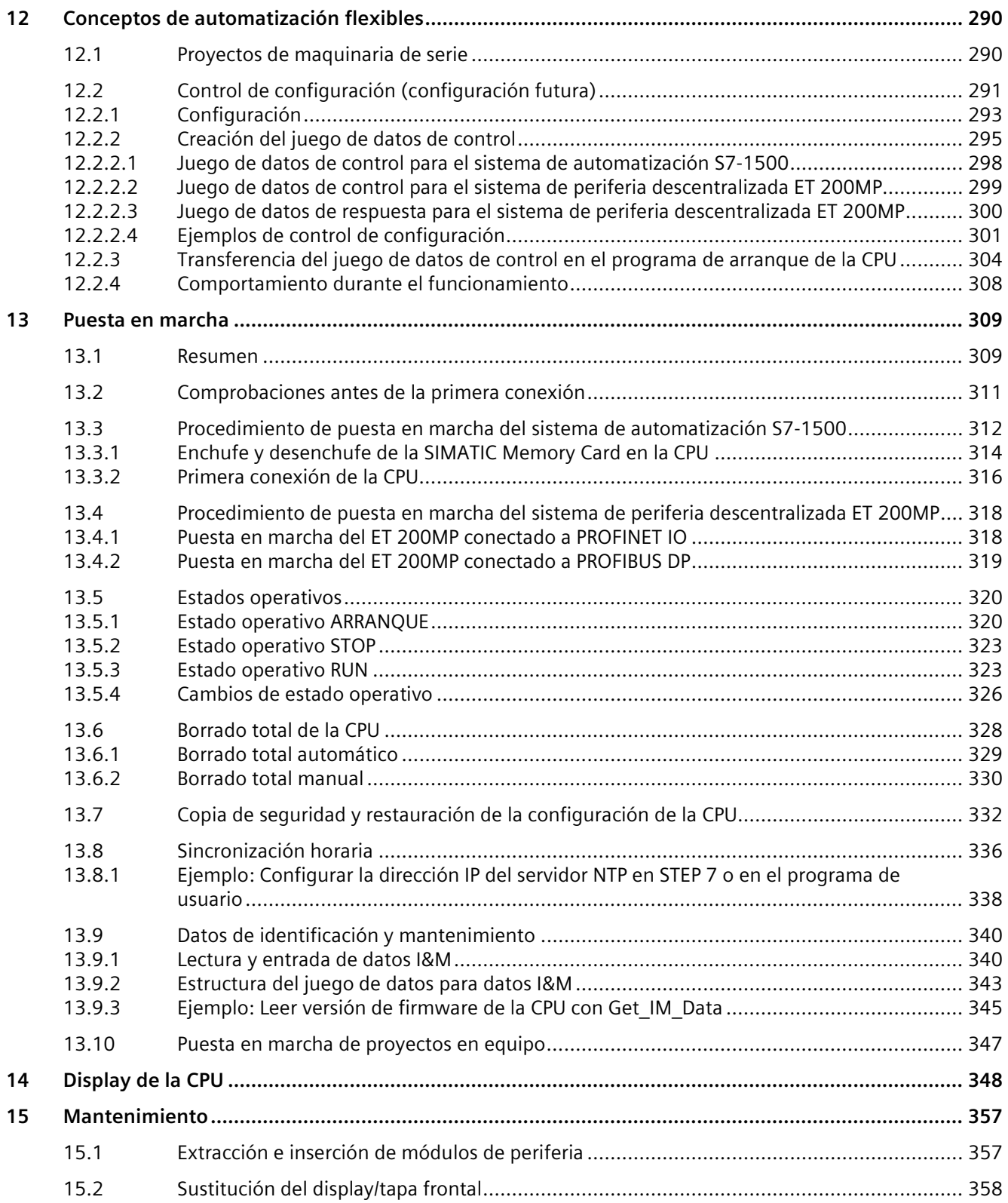

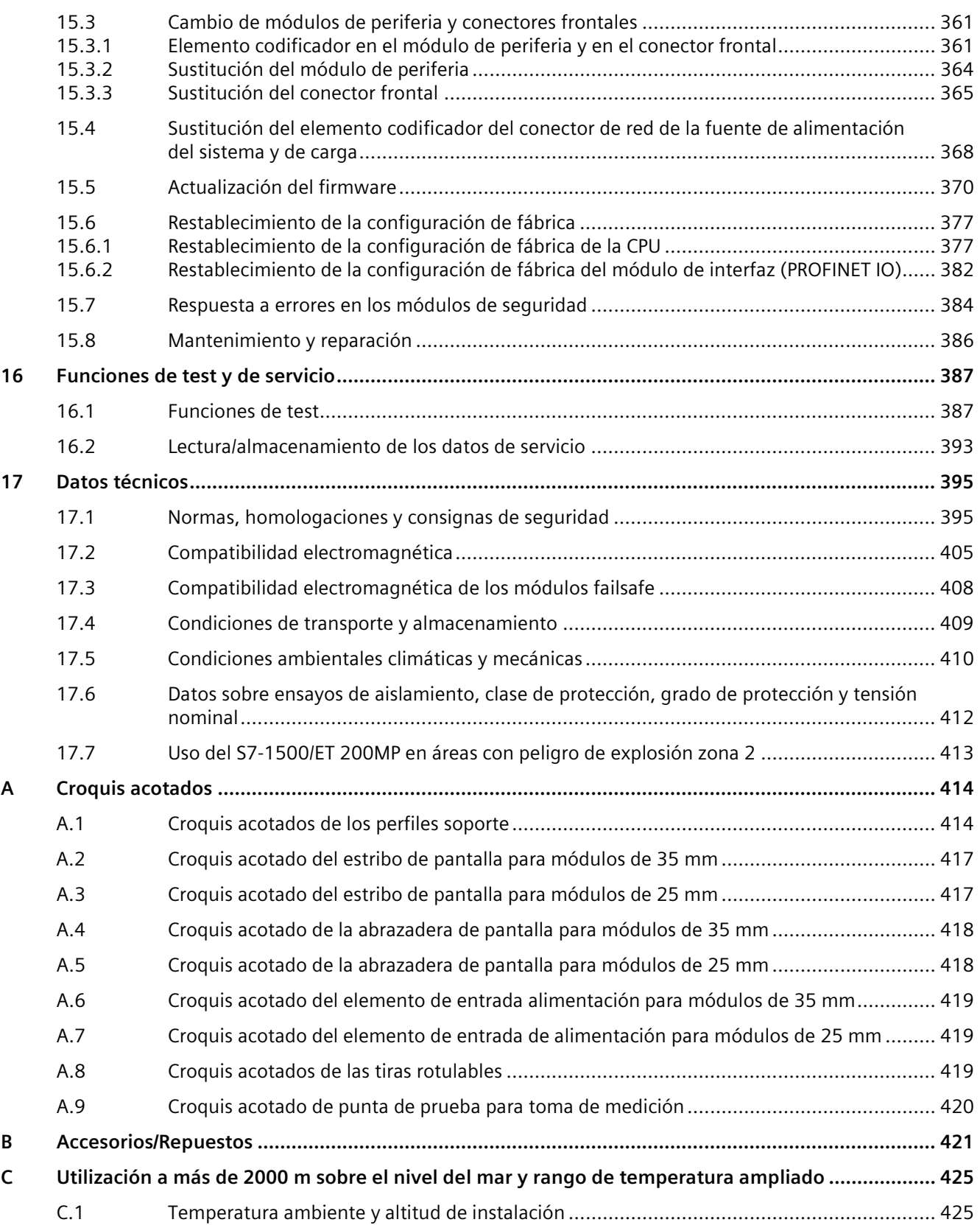

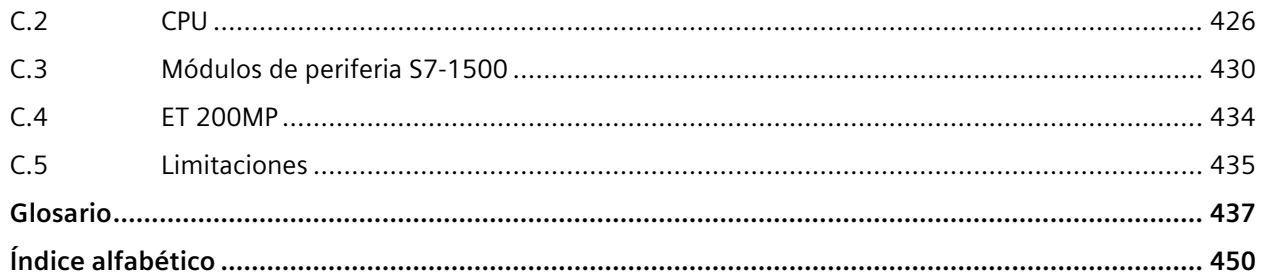

# <span id="page-11-0"></span>**Introducción 1**

#### **Finalidad de la documentación**

Esta documentación contiene información importante para configurar, montar, cablear y poner en marcha el sistema de automatización S7-1500/sistema de periferia descentralizada ET 200MP.

#### **Conocimientos básicos necesarios**

Para una mejor comprensión de la presente documentación se requieren conocimientos generales de automatización.

#### **Ámbito de validez de la documentación**

Esta documentación es válida para todos los productos de las familias SIMATIC S7-1500 y SIMATIC ET 200MP.

#### **Convenciones**

STEP 7: Para designar el software de configuración y programación, en la presente documentación se utiliza "STEP 7" como sinónimo de todas las versiones de "STEP 7 (TIA Portal)".

Preste atención también a las notas marcadas del modo siguiente:

#### **Nota**

Una nota contiene datos importantes acerca del producto descrito, el manejo de dicho producto o la parte de la documentación a la que debe prestarse especial atención.

#### **ID Link para la placa de características digital**

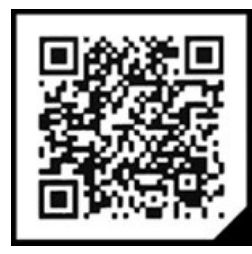

El ID Link es un identificador mundial único conforme a IEC 61406-1, que encontrará en el futuro en forma de código QR impreso tanto en el producto como en su embalaje.

En la figura se ve un ejemplo de un ID Link para el módulo de salidas digitales DQ 16x24VDC/0.5A BA.

El ID Link se reconoce por la esquina negra que tiene en la parte inferior derecha del cuadro. El ID Link le conduce a la placa de características digital del producto.

Escanee el código QR impreso en el producto o en la etiqueta del embalaje con la cámara de un smartphone, un escáner de código de barras o una aplicación de lectura. Abra el ID Link.

En la placa de características digital encontrará datos del producto, manuales, declaraciones de conformidad, certificados y otra información útil relacionada con el producto.

#### **Información especial**

#### **Nota**

#### **Información importante para mantener la seguridad de operación de la instalación**

Las instalaciones con características de seguridad están sujetas a exigencias especiales de seguridad de operación por parte del operador. También el proveedor está obligado a aplicar medidas especiales en el seguimiento del producto. Por esta razón ofrecemos notificaciones personalizadas sobre desarrollos y características del producto que son o pueden ser importantes para el funcionamiento de las instalaciones atendiendo a aspectos de seguridad.

Para estar siempre bien informado y al día al respecto y poder realizar las modificaciones que sean necesarias en su instalación, deberá suscribirse a las notificaciones correspondientes.

Inicie sesión en Industry Online Support Vaya a los siguientes enlaces y haga clic en la parte derecha de cada página en "Correo electrónico con actualización":

- SIMATIC S7-300/S7-300F [\(https://support.industry.siemens.com/cs/ww/es/ps/13751\)](https://support.industry.siemens.com/cs/ww/es/ps/13751)
- SIMATIC S7-400/S7-400H/S7-400F/FH [\(https://support.industry.siemens.com/cs/ww/es/ps/13828\)](https://support.industry.siemens.com/cs/ww/es/ps/13828)
- SIMATIC WinAC RTX (F) [\(https://support.industry.siemens.com/cs/ww/es/ps/13915\)](https://support.industry.siemens.com/cs/ww/es/ps/13915)
- SIMATIC S7-1500/SIMATIC S7-1500F [\(https://support.industry.siemens.com/cs/ww/es/ps/13716\)](https://support.industry.siemens.com/cs/ww/es/ps/13716)
- SIMATIC S7-1200/SIMATIC S7-1200F [\(https://support.industry.siemens.com/cs/ww/es/ps/13683\)](https://support.industry.siemens.com/cs/ww/es/ps/13683)
- Periferia descentralizada [\(https://support.industry.siemens.com/cs/ww/es/ps/14029\)](https://support.industry.siemens.com/cs/ww/es/ps/14029)
- STEP 7 (TIA Portal) [\(https://support.industry.siemens.com/cs/ww/es/ps/14667\)](https://support.industry.siemens.com/cs/ww/es/ps/14667)

#### **Nota**

#### **Medidas de seguridad aumentada**

Allí donde los fallos puedan provocar daños personales o materiales, se deben establecer normas especiales para garantizar la seguridad de toda la instalación. Para ello, existen reglamentos especiales, específicos de la instalación, que el operador también debe tener en cuenta al configurar el control.

Para los controladores electrónicos con responsabilidad de seguridad, las medidas que se deben adoptar para evitar o dominar los errores se orientan al riesgo que entraña la instalación. El operador debe encargarse de implementar medidas adicionales para la instalación, por ejemplo, utilizando controles de seguridad como el sistema de automatización de seguridad S7-1500 F.

#### **Nota**

Si utiliza CPU F en modo seguro y módulos de seguridad, tenga en cuenta la descripción del sistema F SIMATIC Safety Programming and operating manual, SIMATIC Safety: Configuring and Programming [\(https://support.automation.siemens.com/WW/view/en/54110126\)](https://support.automation.siemens.com/WW/view/en/54110126).

#### **Nota**

#### **Información del producto**

La información de producto del sistema de automatización S7-1500/sistema de periferia descentralizada ET 200MP incluye:

- Relación de los módulos de SIMATIC S7-1500 y ET 200MP
- Información complementaria a la documentación

Encontrará la información del producto en Internet [\(https://support.automation.siemens.com/WW/view/es/68052815\)](https://support.automation.siemens.com/WW/view/es/68052815).

#### **Industry Mall**

Industry Mall es el sistema de catálogos y pedidos de Siemens AG para soluciones de automatización y accionamientos sobre la base de la Totally Integrated Automation (TIA) y Totally Integrated Power (TIP).

Encontrará los catálogos de todos los productos de automatización y accionamientos en Internet [\(https://mall.industry.siemens.com\)](https://mall.industry.siemens.com/).

*1.1 Guía de la documentación del S7-1500/ET 200MP*

## <span id="page-14-1"></span><span id="page-14-0"></span>**1.1 Guía de la documentación del S7-1500/ET 200MP**

#### **1.1.1 Clases de información S7-1500/ET 200MP**

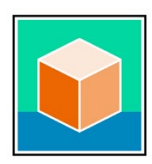

La documentación del sistema de automatización SIMATIC S7-1500 y del sistema de periferia descentralizada ET 200MP se divide en tres partes.

Esta división permite acceder directamente al contenido deseado. Los cambios y ampliaciones de los manuales se documentan en una información del producto.

La documentación se puede descargar gratuitamente de Internet. [\(https://support.industry.siemens.com/cs/ww/es/view/109742691\)](https://support.industry.siemens.com/cs/ww/es/view/109742691)

#### **Información básica**

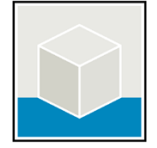

En el manual de sistema y el Getting Started (primeros pasos) se describen detalladamente la configuración, el montaje, el cableado y la puesta en marcha de los sistemas SIMATIC S7- 1500 y ET 200MP.

La Ayuda en pantalla de STEP 7 le asiste en la configuración y programación.

Ejemplos:

- Getting Started (primeros pasos) S7-1500
- Manual de sistema S7-1500/ET 200MP
- Ayuda en pantalla del TIA Portal

#### **Información de productos**

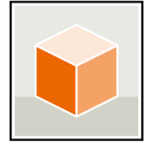

Los manuales de producto contienen una descripción sintetizada de la información específica de los módulos, como características, esquemas eléctricos, curvas características o datos técnicos.

Ejemplos:

- Manuales de producto de las CPU
- Manuales de producto de los módulos de interfaz
- Manuales de producto de los módulos digitales
- Manuales de producto de los módulos analógicos
- Manuales de producto de los módulos de comunicación
- Manuales de producto de los módulos tecnológicos
- Manuales de producto de los módulos de alimentación

#### **Información general**

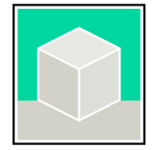

En los manuales de funciones encontrará descripciones detalladas sobre temas generales en torno a los sistemas SIMATIC S7-1500 y ET 200MP.

Ejemplos:

- Manual de funciones Diagnóstico
- Manual de funciones Comunicación
- Manual de funciones Motion Control
- Manual de funciones Servidor web
- Manual de funciones Tiempos de ciclo y tiempos de reacción
- Manual de funciones PROFINET
- Manual de funciones PROFIBUS

#### **Información del producto**

Los cambios y ampliaciones de los manuales se documentan en una información del producto. La información del producto tiene un carácter más vinculante que el manual de producto y el manual de sistema.

Encontrará la información del producto actualizada de los sistemas S7-1500 y ET 200MP en Internet. [\(https://support.industry.siemens.com/cs/es/es/view/68052815\)](https://support.industry.siemens.com/cs/es/es/view/68052815)

#### **Manual Collection S7-1500/ET 200MP**

La Manual Collection contiene la documentación completa del sistema de automatización SIMATIC S7-1500 y del sistema de periferia descentralizada ET 200MP recogida en un archivo.

Encontrará la Manual Collection en Internet. [\(https://support.industry.siemens.com/cs/ww/es/view/86140384\)](https://support.industry.siemens.com/cs/ww/es/view/86140384)

#### **Manual Collection Módulos de seguridad**

La Manual Collection contiene la documentación completa de los módulos de seguridad, SIMATIC recogida en un archivo.

Encontrará la Manual Collection en Internet. [\(https://support.industry.siemens.com/cs/de/en/view/109806400\)](https://support.industry.siemens.com/cs/de/en/view/109806400)

#### **Comparativa de SIMATIC S7-1500 en cuanto a lenguajes de programación**

La comparativa contiene una relación de las instrucciones y funciones que se pueden emplear con qué familias de controladores.

Encontrará la comparativa en Internet. [\(https://support.industry.siemens.com/cs/ww/es/view/86630375\)](https://support.industry.siemens.com/cs/ww/es/view/86630375) *1.1 Guía de la documentación del S7-1500/ET 200MP*

#### <span id="page-16-0"></span>**1.1.2 Documentación técnica de SIMATIC**

La información se completa con documentos adicionales de SIMATIC. Encontrará estos documentos y su utilización en los siguientes enlaces y códigos QR.

Industry Online Support completa las posibilidades de obtener información sobre todos los temas. Asimismo, los ejemplos de aplicación lo ayudan a resolver tareas de automatización.

#### **Sinopsis de la documentación técnica de SIMATIC**

Aquí encontrará una vista general de la documentación sobre SIMATIC disponible en Siemens Industry Online Support:

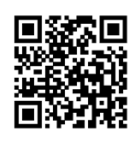

Industry Online Support International [\(https://support.industry.siemens.com/cs/ww/es/view/109742705\)](https://support.industry.siemens.com/cs/ww/es/view/109742705)

En el siguiente vídeo le enseñaremos cómo encontrar la vista general directamente en Siemens Industry Online Support y cómo utilizar Siemens Industry Online Support en su dispositivo móvil:

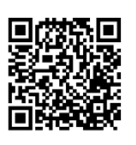

Acceso rápido a la documentación técnica de los productos de automatización a través de un vídeo [\(https://support.industry.siemens.com/cs/es/es/view/109780491\)](https://support.industry.siemens.com/cs/es/es/view/109780491)

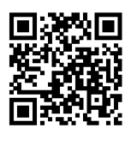

Vídeo de YouTube: Siemens Automation Products - Technical Documentation at a Glance [\(https://youtu.be/TwLSxxRQQsA\)](https://youtu.be/TwLSxxRQQsA)

#### **Guardar la documentación**

Guarde la documentación para un uso posterior.

En caso de documentación adjuntada digitalmente:

- 1. Descargue la documentación asociada tras recibir el producto o, a más tardar, antes del primer montaje/puesta en marcha. Utilice las siguientes opciones para la descarga:
	- Industry Online Support International: [\(https://support.industry.siemens.com\)](https://support.industry.siemens.com/)

El producto tiene asignada una documentación por medio de la referencia. Encontrará la referencia impresa en el producto y en la etiqueta del embalaje. Los productos con nuevas funciones incompatibles reciben una nueva referencia y documentación.

– ID Link:

Si su producto está marcado con un ID Link, reconocerá el ID Link en forma de código QR con un marco y una esquina de marco negra en la parte inferior derecha. El ID Link le conduce a la placa de características digital del producto. Escanee el código QR impreso en el producto o en la etiqueta del embalaje con la cámara de un smartphone, un escáner de código de barras o una aplicación de lectura. Abra el ID Link.

2. Guarde esta versión de la documentación.

#### **Actualizar la documentación**

La documentación de este producto se actualiza de forma digital. Especialmente, cuando se amplían las funciones se ofrecen nuevas características funcionales en una versión actualizada.

- 1. Instale la versión más reciente tal y como se describe anteriormente desde el Industry Online Support o el ID Link.
- 2. Guarde también esta versión de la documentación.

*1.1 Guía de la documentación del S7-1500/ET 200MP*

#### **mySupport**

Con mySupport podrá sacar el máximo partido al Industry Online Support.

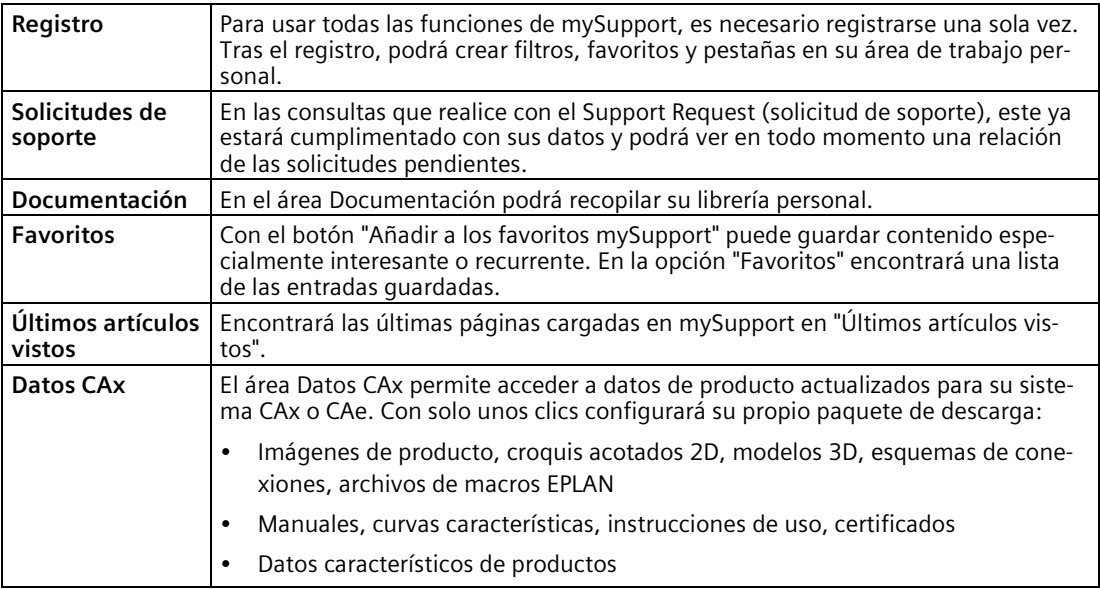

Encontrará mySupport en Internet. [\(https://support.industry.siemens.com/My/ww/es/\)](https://support.industry.siemens.com/My/ww/es/)

#### **Ejemplos de aplicación**

Los ejemplos de aplicación le asisten con diferentes herramientas y ejemplos a la hora de resolver las tareas de automatización. Los ejemplos muestran siempre soluciones en las que interactúan varios componentes del sistema sin centrarse en productos concretos.

Encontrará los ejemplos de aplicación en Internet. [\(https://support.industry.siemens.com/cs/ww/es/ps/ae\)](https://support.industry.siemens.com/cs/ww/es/ps/ae)

### <span id="page-19-1"></span><span id="page-19-0"></span>**2.1 Avisos de advertencia utilizados en este documento**

Encontrará explicaciones sobre los avisos de advertencia que se utilizan en este documento en el apartado "Notas legales".

## <span id="page-19-3"></span><span id="page-19-2"></span>**2.2 Símbolos relacionados con la seguridad**

#### **2.2.1 Aparatos sin protección contra explosiones**

La siguiente tabla contiene la explicación de los símbolos que pueden existir en el aparato SIMATIC, en su embalaje o en su documentación adjunta.

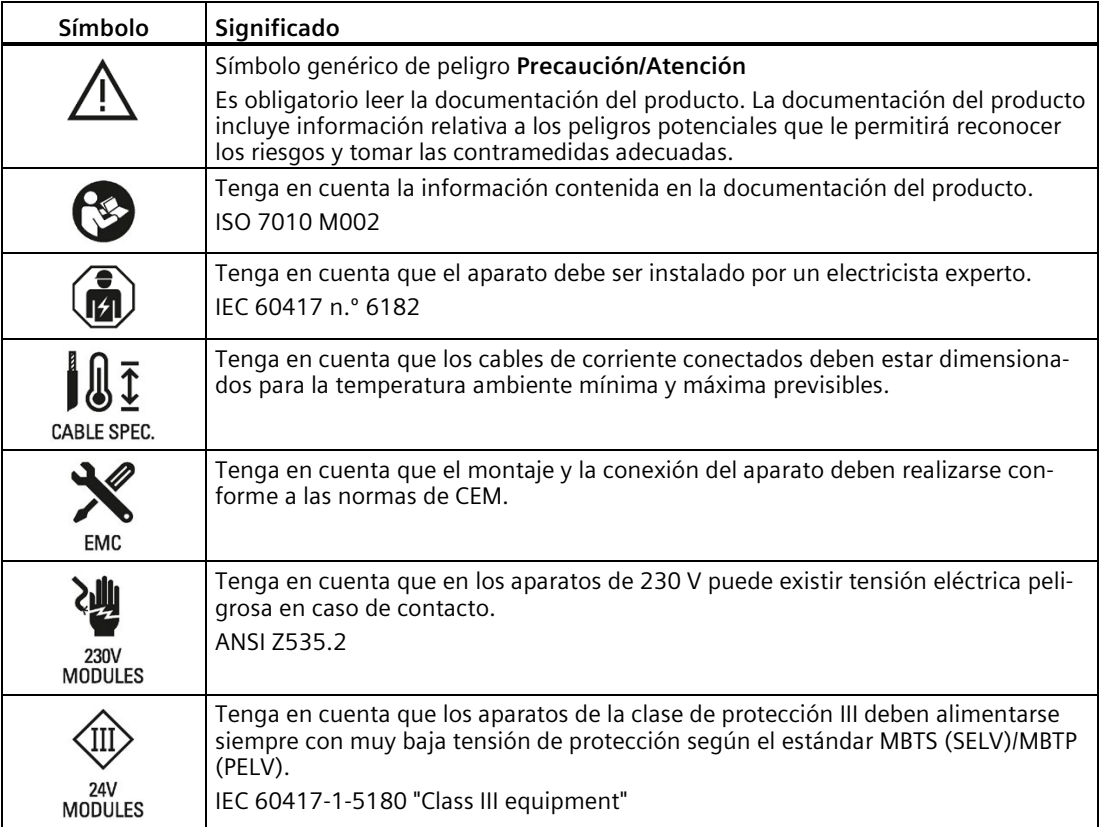

*2.2 Símbolos relacionados con la seguridad*

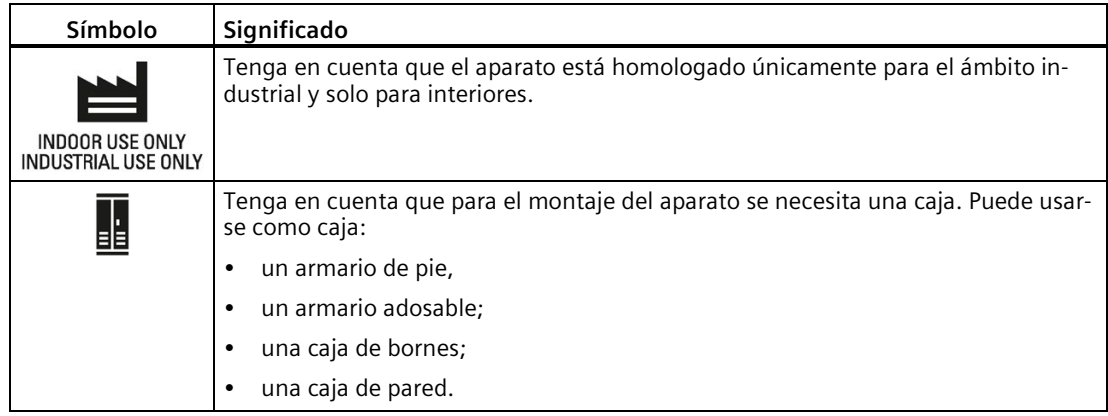

#### <span id="page-20-0"></span>**2.2.2 Aparatos con protección contra explosiones**

La siguiente tabla contiene la explicación de los símbolos que pueden existir en el aparato SIMATIC, en su embalaje o en su documentación adjunta.

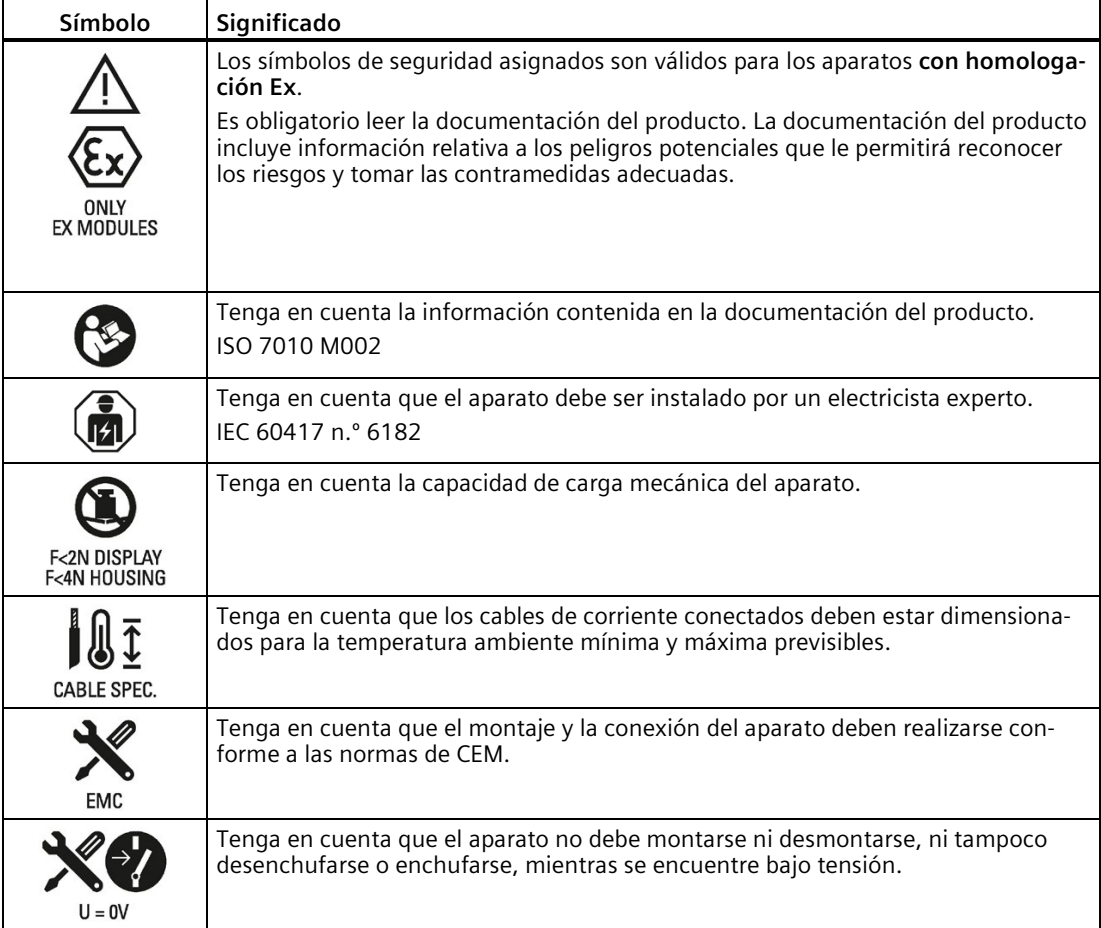

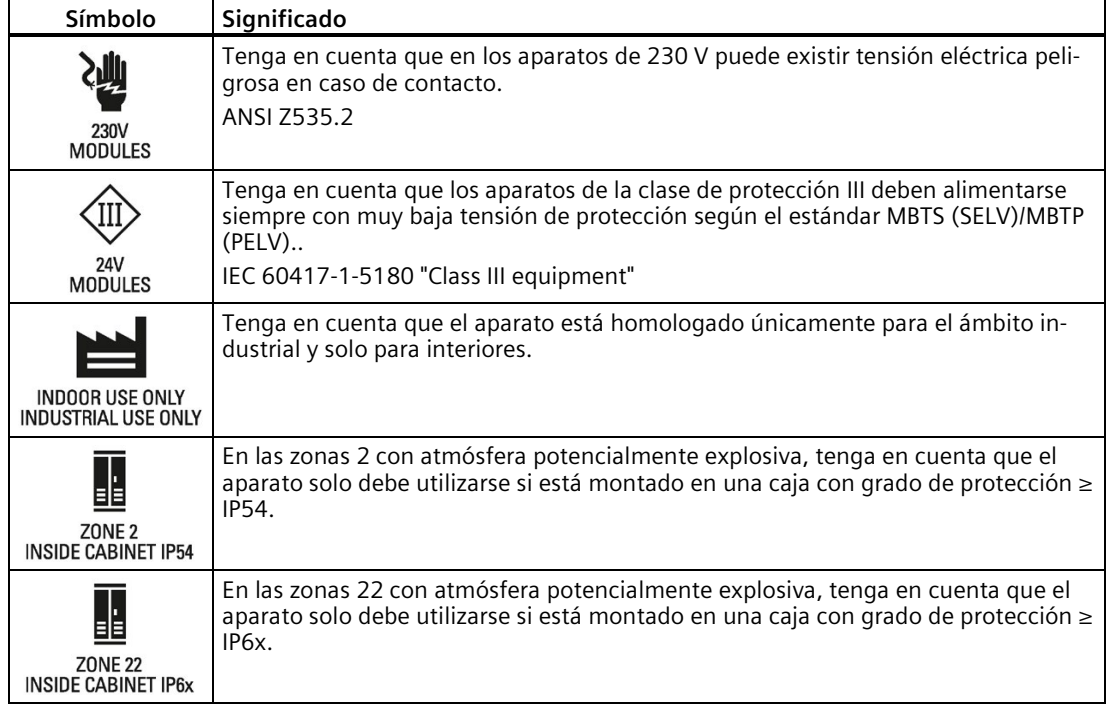

#### <span id="page-21-0"></span>**2.3 Uso conforme**

Este sistema sirve para controlar máquinas e instalaciones.

El uso conforme incluye también la observación de esta documentación, en particular, las instrucciones de seguridad y las condiciones de servicio. Consulte el capítulo Datos técnicos (Página [395\)](#page-395-0).

## <span id="page-21-1"></span>**2.4 Modificaciones en el aparato y repuestos**

Las modificaciones en el aparato pueden afectar la seguridad y el funcionamiento del mismo

- No realizar modificaciones en el aparato ni adiciones o alteraciones del mismo.
- No retirar ni cubrir con adhesivos las instrucciones de seguridad presentes en el aparato.
- No cubrir con adhesivos, tapar ni obstruir las rendijas de ventilación.
- Utilizar únicamente repuestos y accesorios originales.
- Utilizar únicamente el software proporcionado por Siemens.

*2.5 Grupo objetivo y cualificación del personal*

## <span id="page-22-0"></span>**2.5 Grupo objetivo y cualificación del personal**

Todas las personas que trabajen con este aparato necesitan los siguientes conocimientos:

- El contenido de este documento y el de los documentos adjuntos
- El manejo del aparato (previa instrucción)
- Las normas y disposiciones aplicables
- Los reglamentos de prevención de accidentes

Las siguientes actividades están reservadas a personal especialmente cualificado:

#### **Trabajos en componentes eléctricos**

Solamente las siguientes personas deben realizar trabajos en los componentes eléctricos:

- Electricistas cualificados
- Personas instruidas eléctricamente bajo la dirección y supervisión de un electricista cualificado

#### **Puesta en marcha y configuración**

Para la puesta en marcha y la configuración se requieren conocimientos generales del sector de la automatización.

## <span id="page-22-1"></span>**2.6 Equipo de protección personal**

El equipo de protección personal depende de la actividad y queda determinado por la empresa explotadora.

En las tareas de embalaje, desembalaje e instalación, recomendamos lo siguiente para evitar daños materiales:

- Pulsera ESD
- Calzado ESD

## <span id="page-23-0"></span>**2.7 Open Source Software**

Este producto, solución o servicio ("producto") contiene componentes de software de terceros. Se trata de software de código abierto licenciado bajo una licencia reconocida por la Open Source Initiative [\(https://opensource.com/\)](https://opensource.com/) o una licencia ("OSS") definida como comparable por Siemens y/o software comercial o gratuito. En cuanto a los componentes de OSS, las condiciones pertinentes de licencia de OSS tienen prioridad sobre las demás condiciones aplicables al producto. SIEMENS le facilita los componentes de OSS de este producto sin gastos adicionales.

En el supuesto de que SIEMENS haya combinado o vinculado determinados componentes del producto con otros de OSS según la definición de la licencia aplicable, licenciados bajo la versión 2 de GNU LGPL u otra versión posterior, y siempre que el archivo objeto no sea de uso ilimitado ("módulo con licencia LGPL", llamado en adelante "producto conectado" junto con los componentes con que está conectado) y se cumplan los criterios correspondientes de licencia de LGPL, usted estará autorizado a (i) editar el producto conectado para sus propios fines y, en particular, vincularlo con un módulo licenciado con una versión modificada de LGPL y (ii) efectuar ingeniería inversa a dicho producto conectado, si bien únicamente para corregir fallos de sus ediciones. El derecho de edición no incluye el de distribución. Deberá tratar confidencialmente toda la información obtenida por ingeniería inversa del producto conectado.

Ciertas licencias de OSS obligan a SIEMENS a publicar el código fuente, p. ej., la GNU General Public License, la GNU Lesser General Public License y la Mozilla Public License. Mientras se apliquen esas licencias y el producto no se haya entregado ya con el código fuente necesario, cualquiera podrá solicitar una copia del código fuente durante el periodo indicado en la licencia de OSS aplicable a la siguiente dirección:

Siemens AG LC DI FA SL Werner-von-Siemens Str. 60 91052 Erlangen Alemania

Asunto: Open Source Request (indicar nombre de producto y número de versión si procede)

SIEMENS podrá cobrar hasta 5 euros por la tramitación de la solicitud.

#### **Garantía sobre el uso del software Open Source:**

Las obligaciones de garantía de SIEMENS están reguladas en el correspondiente contrato con SIEMENS. Si modifica el producto o los componentes OSS, o si los utiliza de algún otro modo distinto al especificado por SIEMENS, se excluyen los derechos de garantía y no se prestará soporte técnico. Las siguientes condiciones de licencia pueden contener limitaciones de responsabilidad que se aplican entre usted y el correspondiente licenciatario. Por motivos aclaratorios, se indica que SIEMENS no traspasa obligaciones de garantía por ni para licenciatarios externos. El software Open Source incluido en este producto y las condiciones de licencia respectivas del software Open Source se recogen en el archivo Readme\_OSS.

## <span id="page-24-1"></span><span id="page-24-0"></span>**2.8 Trabajo seguro**

#### **2.8.1 Trabajos en componentes eléctricos**

- Trabaje en componentes eléctricos únicamente si está cualificado para ello (consulte el capítulo Grupo objetivo y cualificación del personal (Página [22\)](#page-22-0)).
- Observe las reglas de seguridad específicas del país en todos los trabajos.
- Informe a todas las personas implicadas en el procedimiento.
- Siga las 5 reglas de seguridad según la norma EN 50110-1 (VDE 0105-1):
- 1. Desconectar y aislar
- 2. Prevenir cualquier posible reconexión
- 3. Comprobar la ausencia de tensión en todos los polos
- 4. Poner a tierra y cortocircuitar
- 5. Cubrir o delimitar las piezas contiguas bajo tensión

Tras finalizar los trabajos:

• Restablezca la disponibilidad para el funcionamiento en orden inverso.

#### <span id="page-24-2"></span>**2.9 Riesgos residuales**

A pesar de todas las medidas de carácter técnico y de ingeniería de procesos tomadas para reducir los riesgos, no es posible evitar todos los peligros.

En los apartados siguientes se describen estos riesgos residuales y las medidas para evitar los peligros.

#### <span id="page-24-3"></span>**2.9.1 Piezas sometidas a tensión eléctrica**

La descarga eléctrica en caso de contacto con piezas sometidas a tensión lleva asociadas lesiones con peligro letal (muerte).

#### **Funcionamiento**

- No abra el aparato.
- No utilice ningún aparato dañado.
- Desenchufe tirando del conector, y no del cable.

#### **Montaje y conexión**

- Trabaje en componentes eléctricos únicamente si está cualificado para ello (consulte el capítulo Grupo objetivo y cualificación del personal (Página [22\)](#page-22-0)).
- Siga las medidas de protección para el trabajo seguro en componentes eléctricos (consulte el capítulo Trabajar en componentes eléctricos (Página [24\)](#page-24-1)).
- Proteja los cables de conexión de acuerdo con la capacidad de carga actual del cable utilizado, teniendo en cuenta las normas aplicables.
- Monte el aparato en un armario eléctrico. Las cajas, los armarios o las salas eléctricas deben garantizar la protección contra descarga eléctrica y contra la propagación del fuego.
- Conecte a tierra el aparato de forma reglamentaria.
- Para la alimentación de 24 V DC (SELV/PELV), utilice únicamente fuentes de alimentación que suministren una muy baja tensión eléctrica segura de acuerdo con IEC 61131-2 o IEC 61010-2-201.

#### **Mantenimiento**

- Trabaje en componentes eléctricos únicamente si está cualificado para ello (consulte el capítulo Grupo objetivo y cualificación del personal (Página [22\)](#page-22-0)).
- Siga las medidas de protección para el trabajo seguro en componentes eléctricos (consulte el capítulo Trabajar en componentes eléctricos (Página [24\)](#page-24-1)).

#### <span id="page-25-0"></span>**2.9.2 Suciedad conductora**

La electrocución cuando la energía eléctrica se transmite al cuerpo a través de conductora provoca lesiones con peligro de muerte.

- Monte el aparato en un armario eléctrico.
- Mantenga el armario eléctrico libre de contaminación conductora.

#### <span id="page-25-1"></span>**2.9.3 Sobrecalentamiento**

La generación de humo y el incendio por sobrecalentamiento del aparato y los cables provocan quemaduras y lesiones con peligro de muerte.

Para evitar el sobrecalentamiento:

- Preste atención a que la posición de montaje sea correcta.
- Asegúrese de que haya suficiente suministro de aire (por ejemplo, no tape con cinta adhesiva ni bloquee las ranuras de ventilación, mantenga las distancias de montaje).
- Utilice únicamente cables que no estén dañados.

*2.10 Comportamiento en caso de emergencia*

#### **Montaje y conexión**

- Siga las indicaciones relativas a la posición de montaje.
- Respete los espacios libres de ventilación prescritos.
- Proteja los cables de conexión conforme a su sección.

#### **Mantenimiento**

• Compruebe regularmente la presencia de daños en las conexiones enchufables y los cables.

#### <span id="page-26-0"></span>**2.9.4 Movimientos incontrolados**

Movimientos incontrolados de las piezas accionadas de máquinas o instalaciones durante la puesta en marcha, el funcionamiento, el mantenimiento y la reparación.

• Siga las instrucciones de seguridad que se describen en los manuales de funciones de Motion Control.

#### <span id="page-26-1"></span>**2.9.5 Estados operativos no seguros**

Los estados operativos no seguros pueden tener como consecuencia daños personales de magnitud desconocida.

Los siguientes factores pueden ser desencadenantes:

• Manipulaciones del software, p. ej., virus, troyanos o gusanos

#### **Manipulaciones del software, p. ej., virus, troyanos o gusanos**

- Siga las medidas de protección contra la manipulación del software (consulte el capítulo Ciberseguridad industrial (Página [37\)](#page-37-0)).
- Realice las actualizaciones disponibles de manera oportuna.
- Proteja los archivos almacenados en medios extraíbles contra software malicioso adoptando las correspondientes medidas de protección, p. ej., programas antivirus.
- Establezca una protección de acceso para la CPU.

#### <span id="page-26-2"></span>**2.10 Comportamiento en caso de emergencia**

• Fuerce una desconexión de emergencia

Cuando se haya restablecido el estado operativo seguro:

- Desbloquee el dispositivo de desconexión de emergencia.
- Asegúrese, como responsable de la instalación, de que el sistema arranque de forma controlada y definida.

## <span id="page-27-1"></span><span id="page-27-0"></span>**2.11 Daños materiales**

#### **2.11.1 Transporte y almacenamiento**

- Embale, almacene, transporte y envíe los componentes electrónicos, módulos o aparatos solo en el embalaje original del producto o en otros materiales adecuados, p. ej., gomaespuma conductora o papel de aluminio.
- Respete los valores límite durante el transporte y el almacenamiento. Consulte el capítulo Datos técnicos (Página [395\)](#page-395-0).

#### <span id="page-27-2"></span>**2.11.2 Montaje y conexión**

- Recomendamos tocar los componentes, módulos y aparatos solo si se ha puesto a tierra con una de las siguientes medidas:
	- Llevar una pulsera ESD.
	- Llevar calzado ESD o bandas de puesta a tierra ESD en áreas sensibles a descargas electrostáticas con suelos conductores.
- Coloque los componentes electrónicos, módulos, tarjetas o aparatos únicamente sobre superficies conductoras (p. ej., mesa con soporte ESD, espuma conductora ESD, bolsas de embalaje ESD, contenedores de transporte ESD).
- Asegúrese de contar con una protección suficiente contra sobretensiones.
- Estando conectada la tensión, no monte ni desmonte los siguientes elementos:
	- Conectores frontales
	- Módulos de periferia
	- CPU

# <span id="page-28-0"></span>**Nuevas características y funciones 3**

#### **Novedades del manual de sistema S7-1500, ET 200MP; edición 11/2023 con respecto a la edición 01/2023**

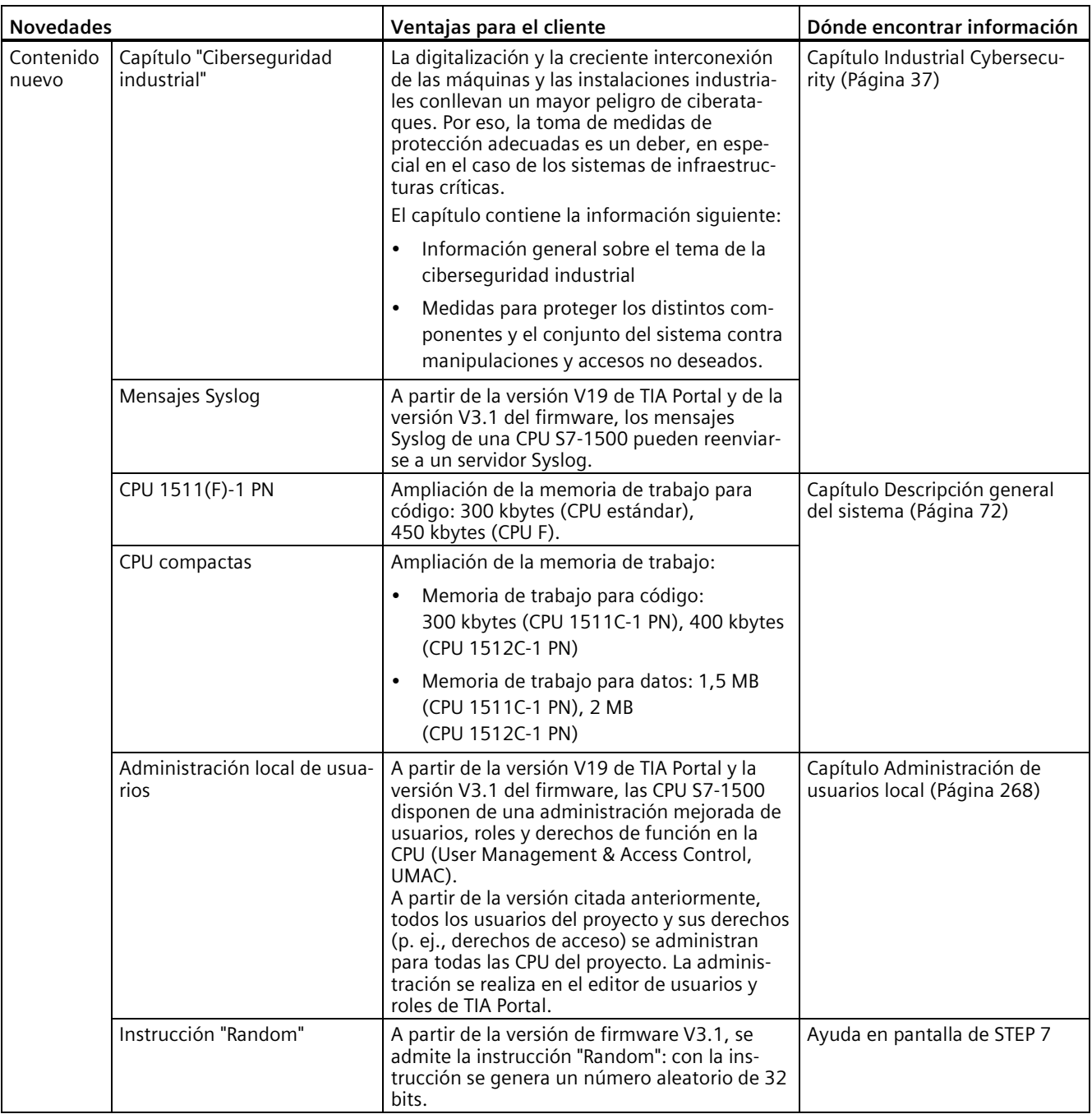

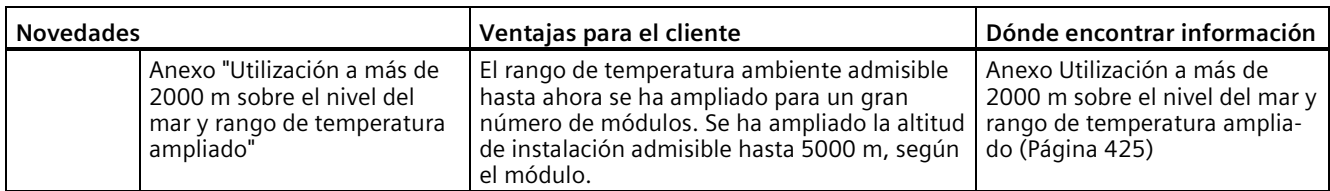

#### **Novedades del manual de sistema S7-1500, ET 200MP; edición 01/2023 con respecto a la edición 11/2022**

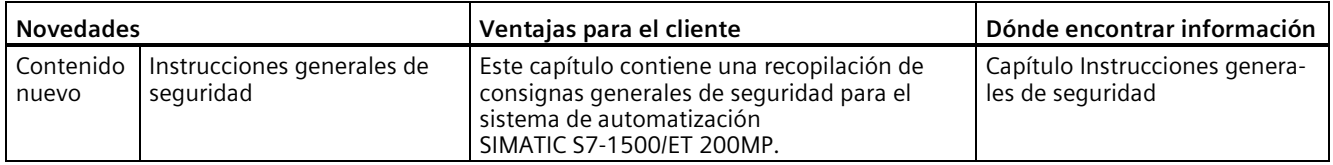

#### **Novedades del manual de sistema S7-1500, ET 200MP; edición 11/2022 con respecto a la edición 05/2021**

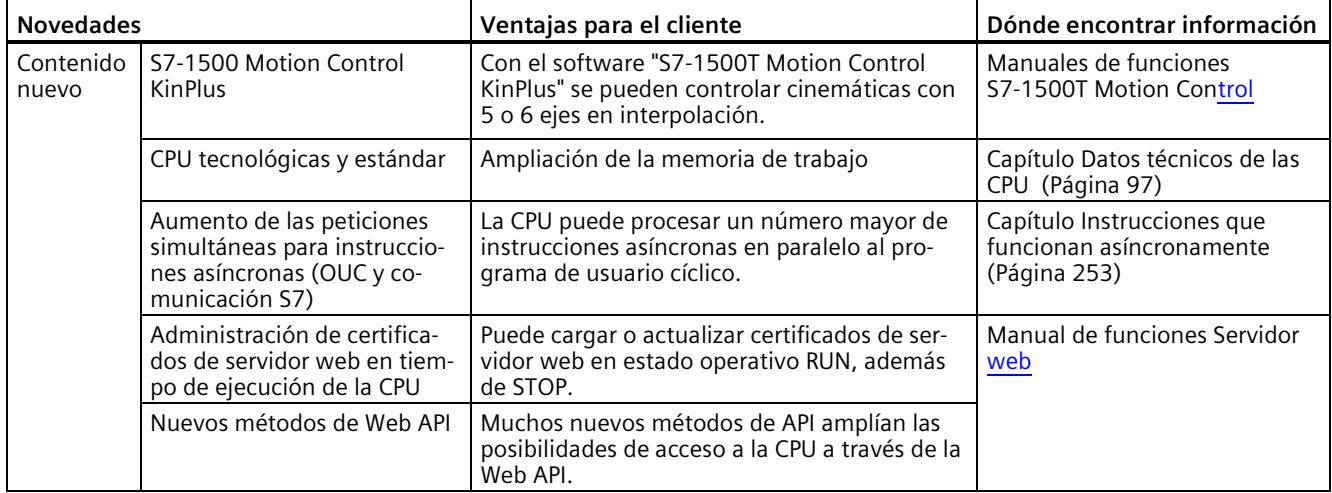

#### **Novedades del manual de sistema S7-1500, ET 200MP; edición 05/2021 con respecto a la edición 11/2019**

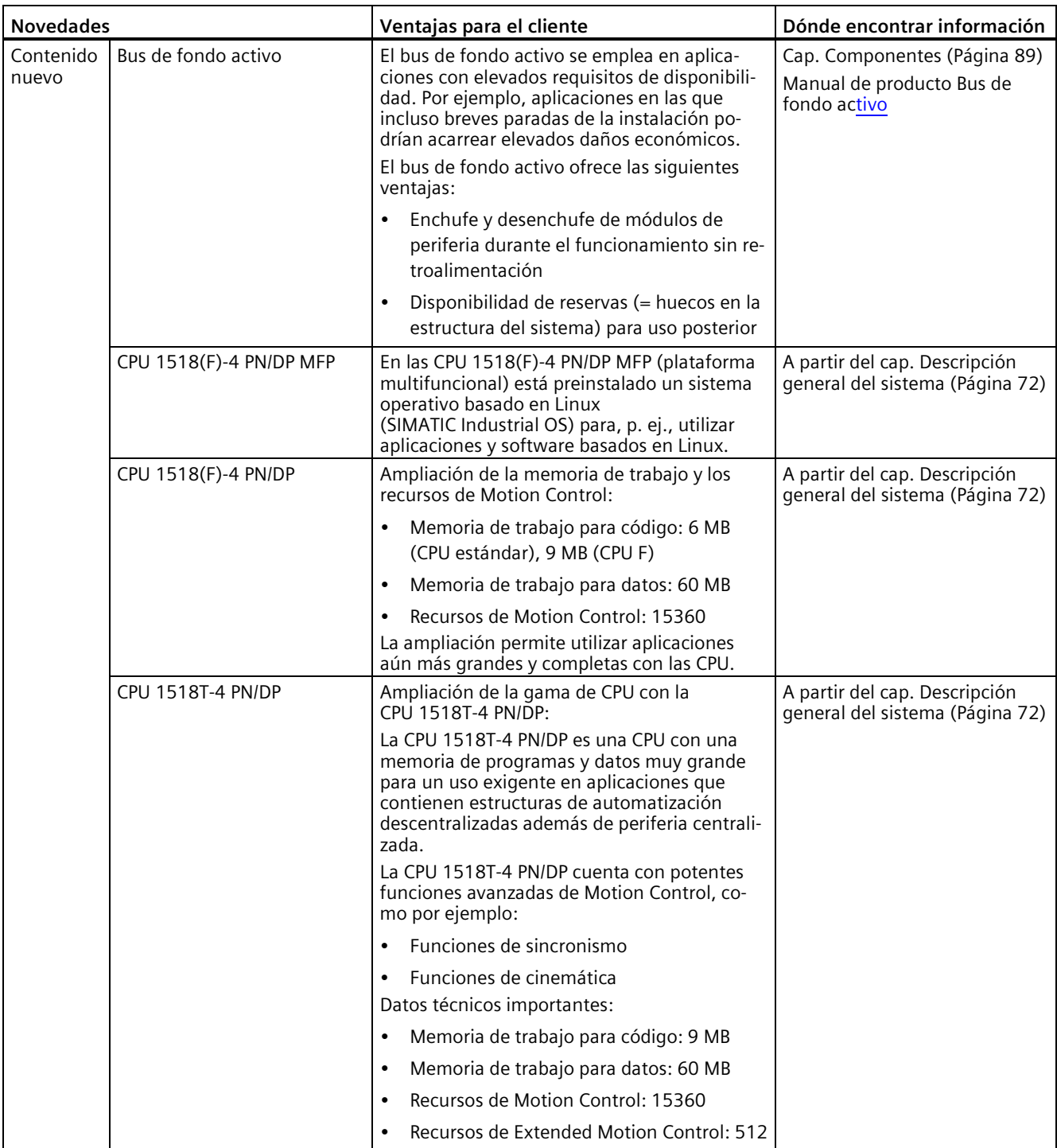

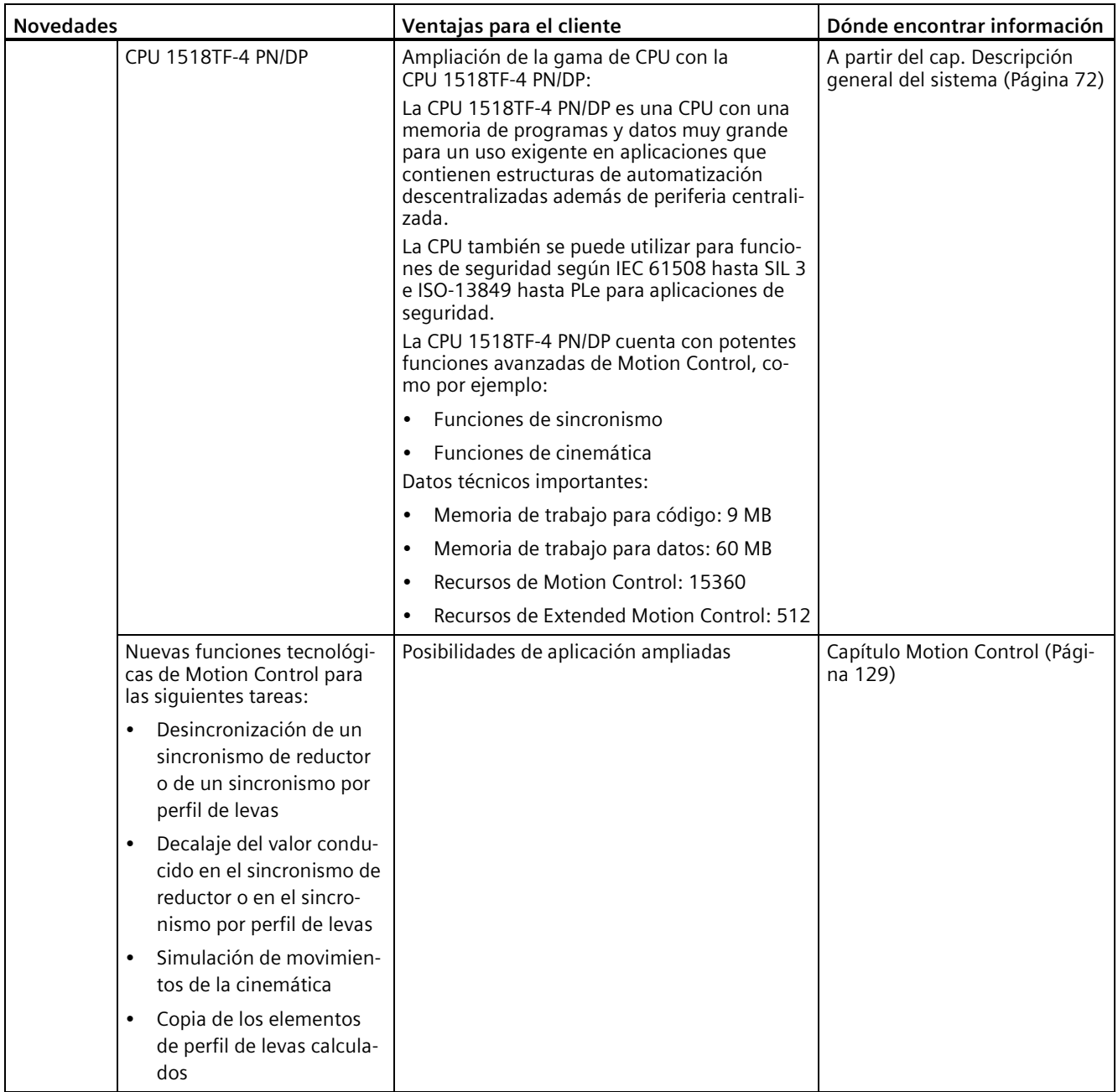

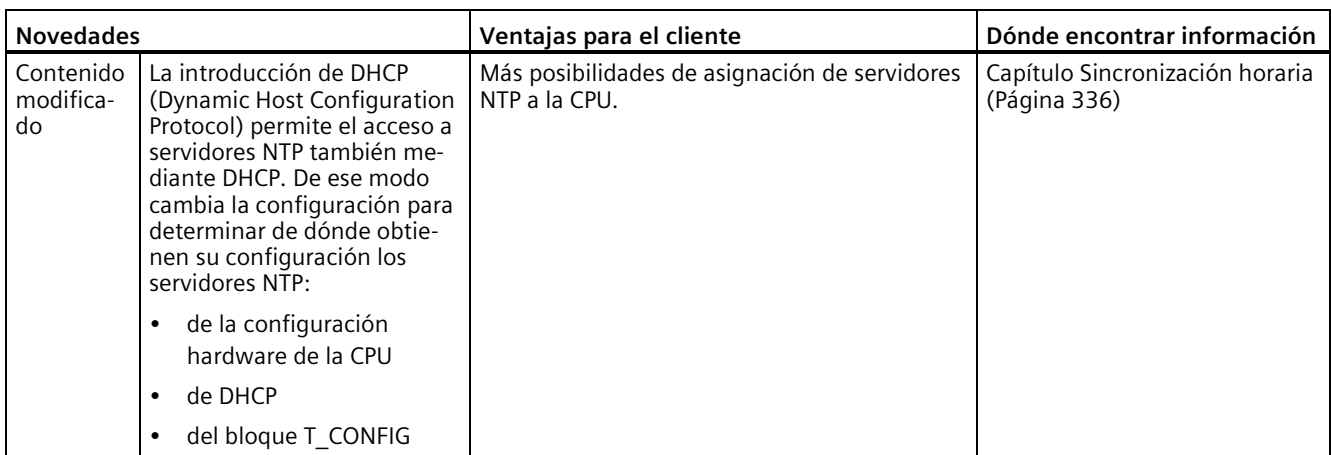

#### **Novedades del manual de sistema S7-1500, ET 200MP; edición 11/2019 con respecto a la edición 12/2017**

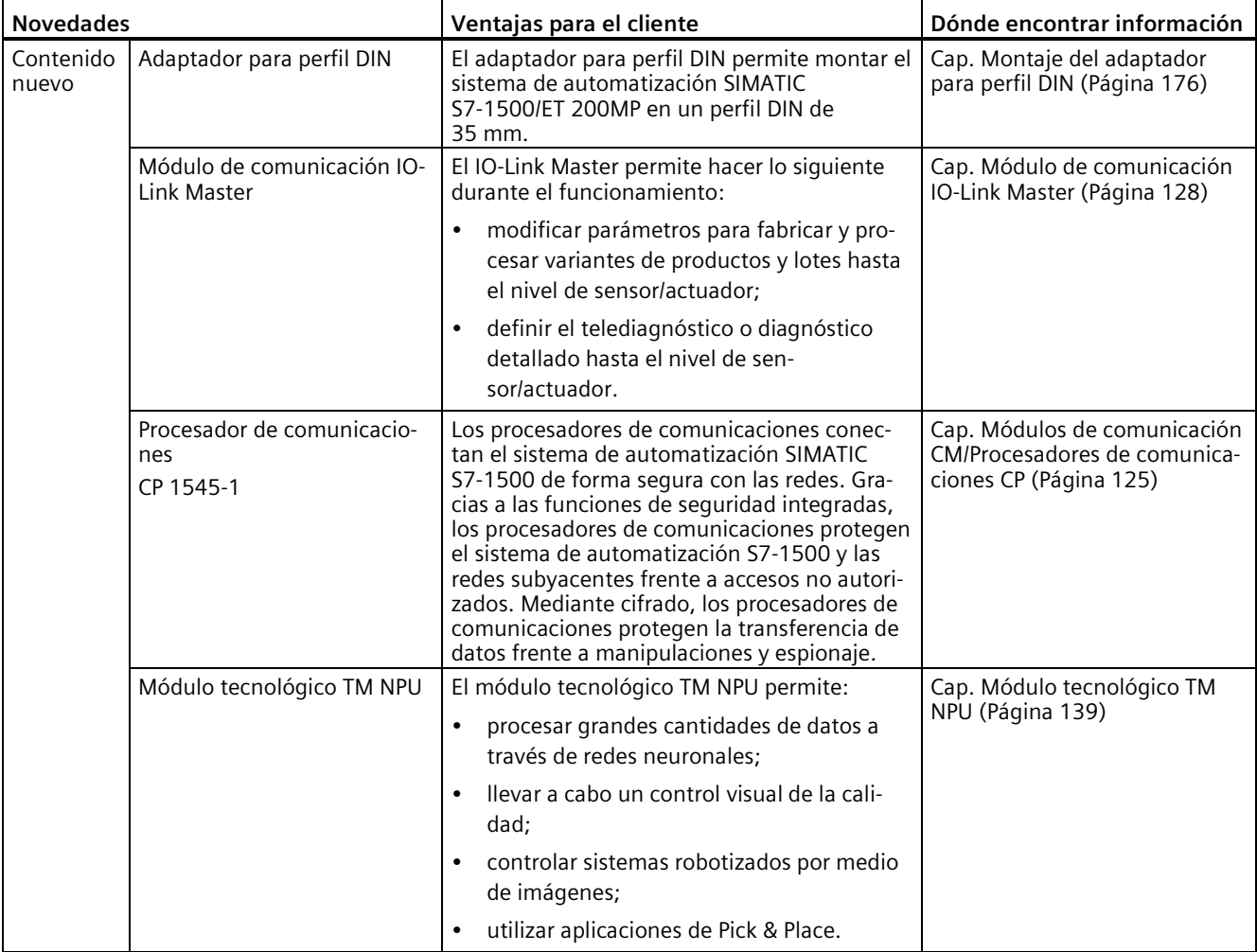

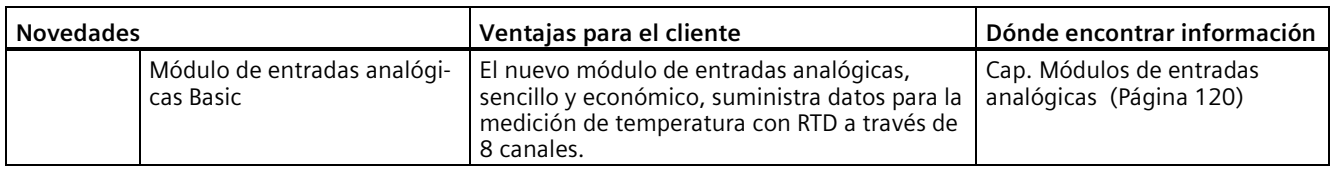

#### **Novedades del manual de sistema S7-1500, ET 200MP, edición 12/2017 con respecto a la edición 09/2016**

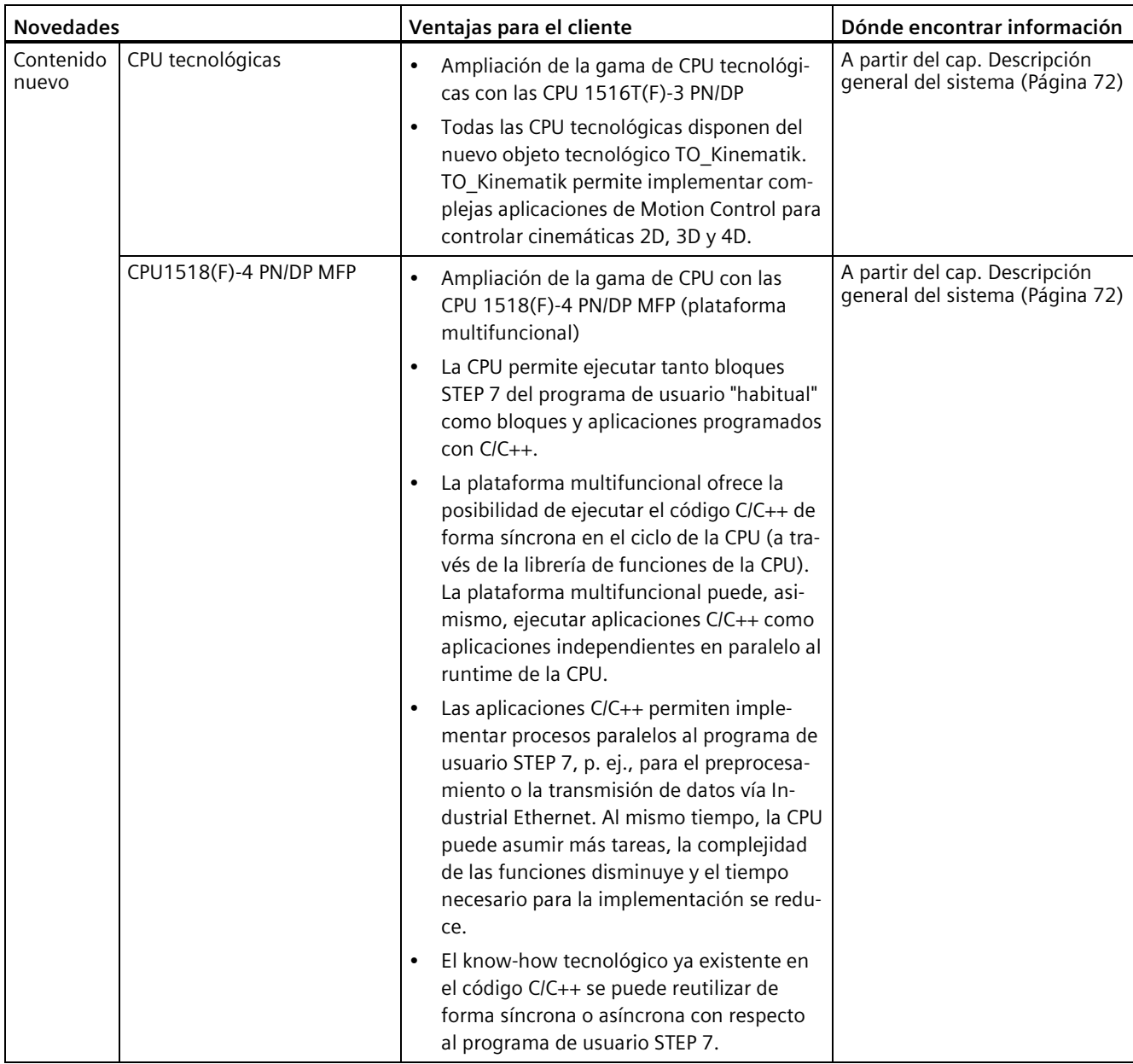

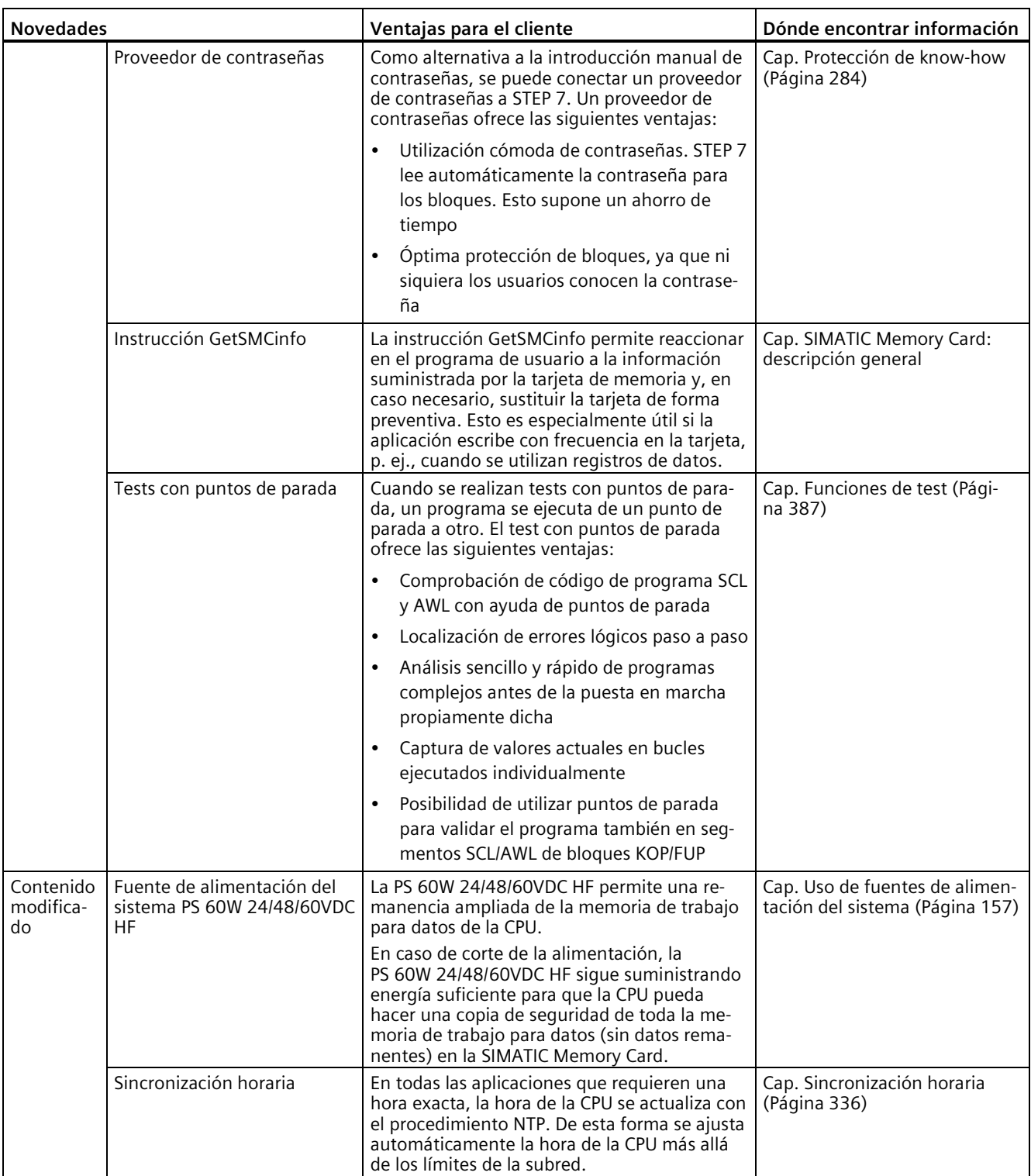

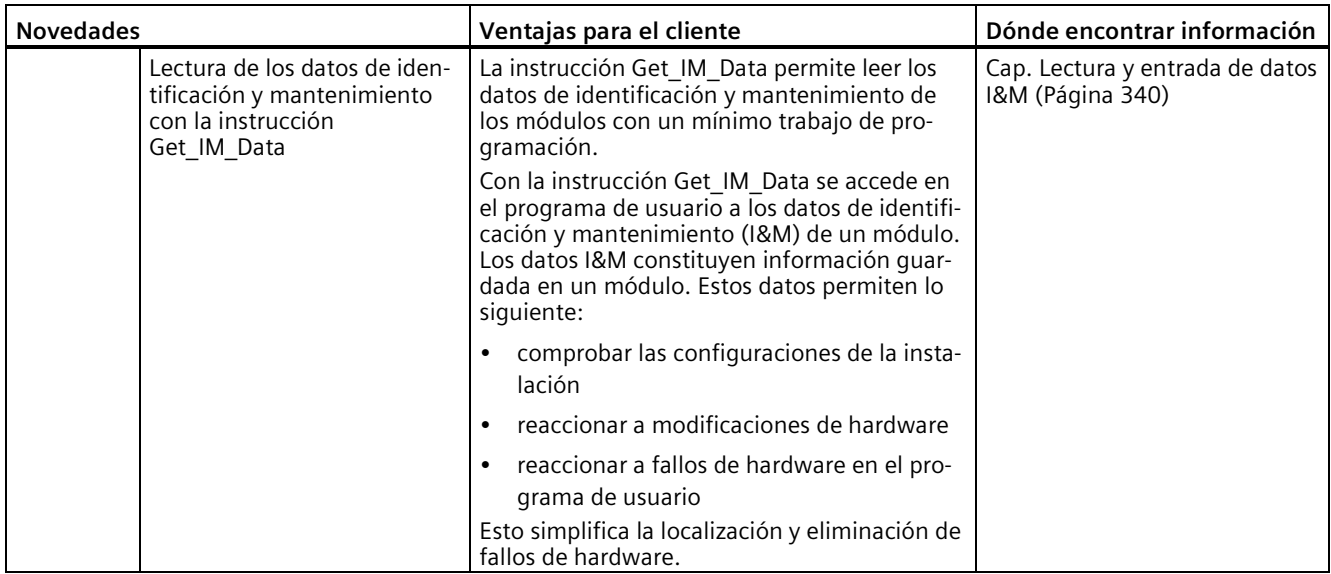

#### **Novedades del manual de sistema S7-1500, ET 200MP; edición 09/2016 con respecto a la edición 12/2014**

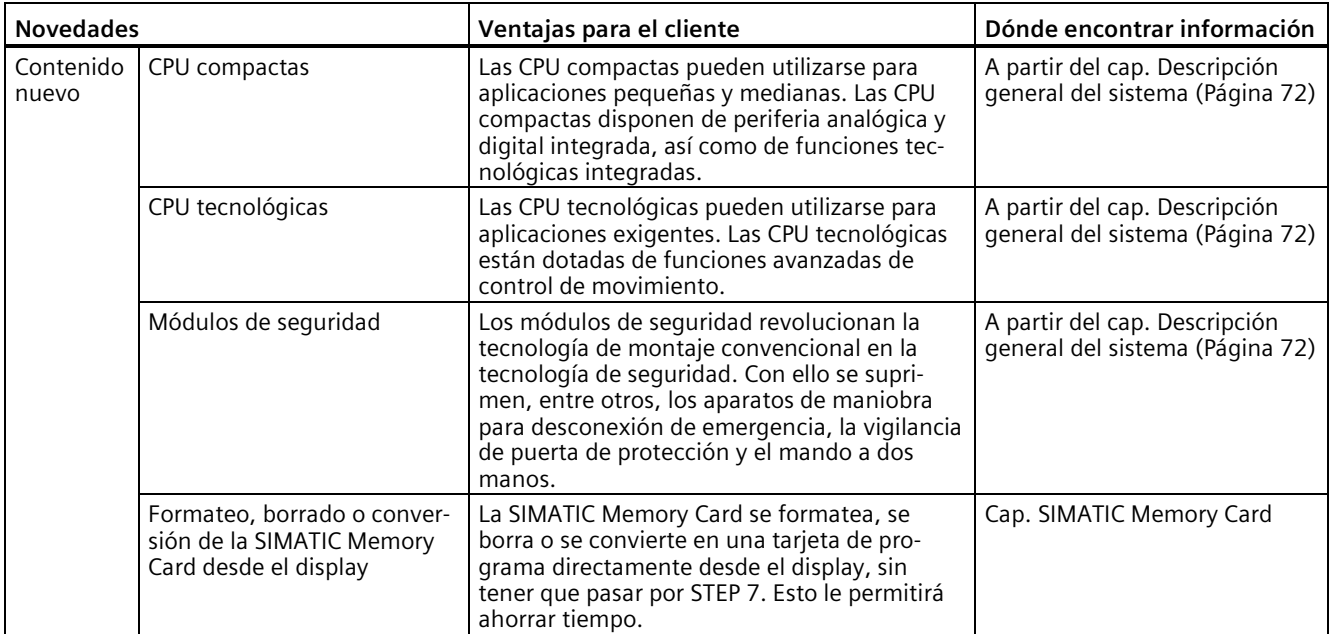
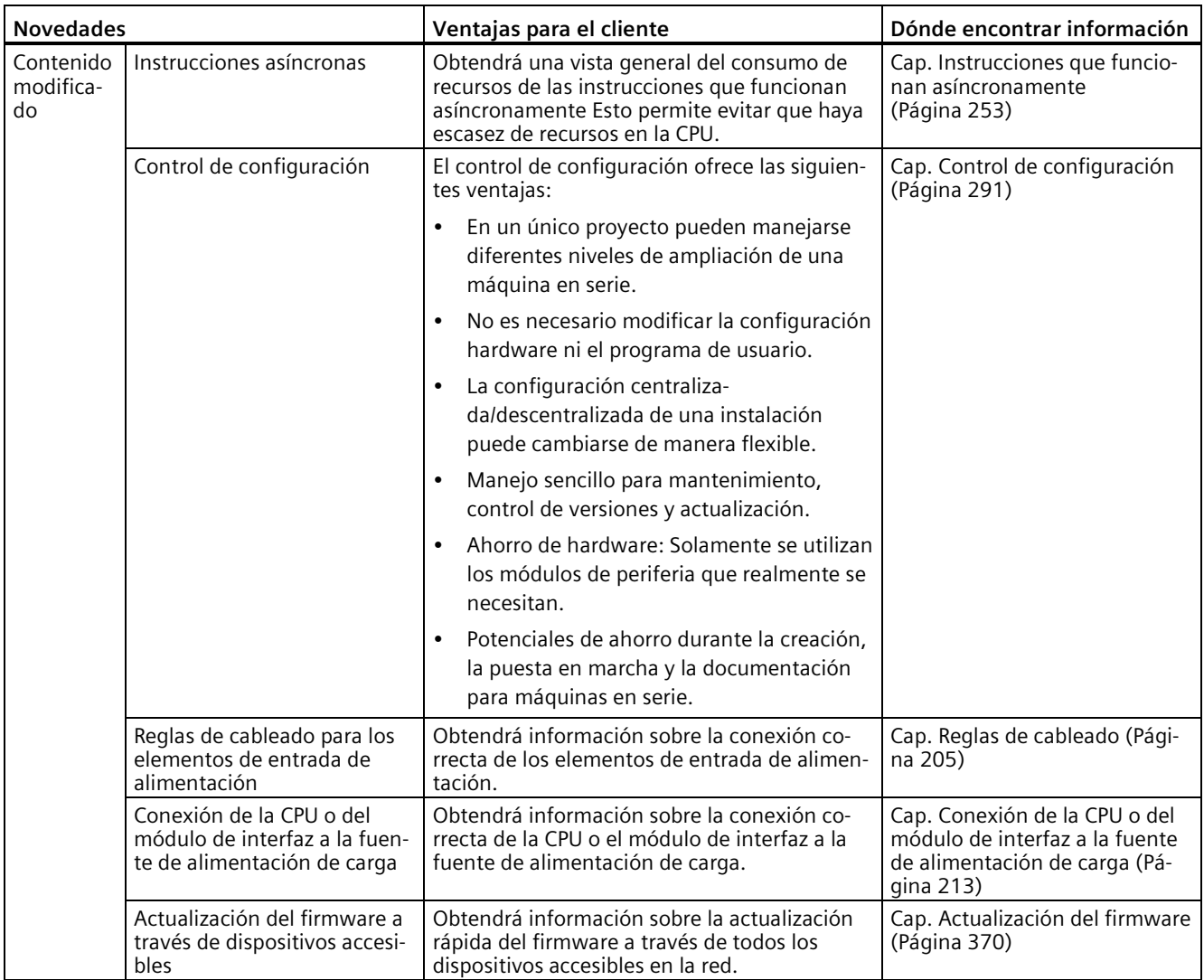

# **Industrial Cybersecurity 4**

La digitalización y la creciente interconexión de las máquinas y las instalaciones industriales conllevan un mayor peligro de ciberataques. Por eso, la toma de medidas de protección adecuadas es un deber, en especial en el caso de los sistemas de infraestructuras críticas.

En la primera parte de este capítulo, encontrará información general sobre el tema de la ciberseguridad industrial. En los demás capítulos, se recomiendan medidas para impedir la manipulación y los accesos no deseados tanto en el sistema en su conjunto como en componentes individuales.

#### **Nota**

Las modificaciones relacionadas con la seguridad realizadas en el software o en los dispositivos están documentadas en el capítulo Nuevas características y funciones (Página [28\)](#page-28-0).

# **4.1 Información de ciberseguridad**

Siemens ofrece productos y soluciones con funciones de ciberseguridad industrial con el objetivo de hacer más seguro el funcionamiento de instalaciones, sistemas, máquinas y redes.

Para proteger las instalaciones, los sistemas, las máquinas y las redes de amenazas cibernéticas, es necesario implementar (y mantener continuamente) un concepto de ciberseguridad industrial integral que este conforme al estado del arte. Los productos y las soluciones de Siemens constituyen una parte de este concepto.

Los clientes son responsables de impedir el acceso no autorizado a sus instalaciones, sistemas, máquinas y redes. Dichos sistemas, máquinas y componentes solo deben estar conectados a la red corporativa o a Internet cuando y en la medida que sea necesario y siempre que se hayan tomado las medidas de protección adecuadas (p. ej. cortafuegos y segmentación de la red).

Para obtener información adicional sobre las medidas de ciberseguridad industrial que podrían ser implementadas, por favor visite

[\(https://www.siemens.com/global/en/products/automation/topic-areas/industrial](https://www.siemens.com/global/en/products/automation/topic-areas/industrial-cybersecurity.html)[cybersecurity.html\)](https://www.siemens.com/global/en/products/automation/topic-areas/industrial-cybersecurity.html).

Los productos y las soluciones de Siemens están sometidos a un desarrollo constante con el fin de hacerlos más seguros. Siemens recomienda expresamente realizar actualizaciones en cuanto estén disponibles y utilizar únicamente las últimas versiones de los productos. El uso de versiones de los productos anteriores o que ya no sean soportadas y la falta de aplicación de las nuevas actualizaciones, puede aumentar el riesgo de amenazas cibernéticas.

Para mantenerse informado de las actualizaciones de productos, recomendamos que se suscriba al Siemens Industrial Cybersecurity RSS Feed en [\(https://new.siemens.com/global/en/products/services/cert.html\)](https://new.siemens.com/global/en/products/services/cert.html).

# <span id="page-38-0"></span>**4.2 Notificación sobre actualizaciones de seguridad**

Tenga en cuenta la información del capítulo Introducción (Página [11\)](#page-11-0) para mantener la seguridad de operación de su instalación.

# **Configuración de la notificación sobre actualizaciones de seguridad**

Para recibir notificaciones sobre actualizaciones de seguridad, proceda del siguiente modo:

- 1. Regístrese en mySiePortal [\(https://sieportal.siemens.com/es-ww/home\)](https://sieportal.siemens.com/es-ww/home).
- 2. En el buscador, introduzca la palabra clave "Security".
- 3. Seleccione la opción "Buscar en base de conocimientos".
- 4. En el menú de filtros "Escriba", seleccione la opción "Otros tipos" y después "Descarga" y "Notificación del producto".
- 5. Seleccione el documento del que desee obtener notificaciones.
- 6. Para configurar una notificación por correo electrónico, consulte el vídeo Notificaciones y filtros individuales [\(https://cache.industry.siemens.com/dl/dl](https://cache.industry.siemens.com/dl/dl-media/691/90000691/att_1036866/v1/How-to_Videos-SIOS_EN/story_html5.html?lang=en)[media/691/90000691/att\\_1036866/v1/How-to\\_Videos-SIOS\\_EN/story\\_html5.html?lang=en\)](https://cache.industry.siemens.com/dl/dl-media/691/90000691/att_1036866/v1/How-to_Videos-SIOS_EN/story_html5.html?lang=en).

# **4.3 Información general sobre Industrial Cybersecurity**

# **4.3.1 Definición de Industrial Cybersecurity**

Por Industrial Cybersecurity, se entienden principalmente todas las medidas de protección frente a las siguientes amenazas:

- Pérdida de confidencialidad debido al acceso no autorizado a los datos
- Pérdida de integridad por manipulación de los datos
- Pérdida de disponibilidad (p. ej., por destrucción de los datos o denegación de servicio (DoS))

# **4.3.2 Objetivos de Industrial Cybersecurity**

Los objetivos de la ciberseguridad industrial son:

- Operación sin interferencias y garantía de la disponibilidad de instalaciones industriales y procesos de producción
- Prevención de peligros para las personas y la producción por ataques de ciberseguridad
- Protección de la comunicación industrial contra el espionaje y la manipulación
- Protección de sistemas de automatización industrial y componentes contra accesos no autorizados y pérdida de datos
- Provisión de un concepto viable y rentable para proteger instalaciones y dispositivos existentes sin funciones de seguridad propias
- Uso de estándares de seguridad industrial existentes, abiertos y probados
- Cumplimiento de normativas legales

Para las tecnologías de automatización y accionamientos se aplica un concepto de seguridad optimizado y adaptado. Las medidas de seguridad no deben obstaculizar ni poner en peligro la producción.

# **4.4 Concepto de seguridad integral y estrategias de seguridad**

# **4.4.1 Concepto de seguridad integral "Defense in Depth"**

Con "Defense in Depth" (defensa en profundidad), Siemens presenta un concepto de seguridad en varias capas que ofrece una amplia protección integral según las recomendaciones de la norma internacional IEC 62443.

La productividad y el know-how se protegen a 3 niveles:

### **Seguridad de la planta**

La seguridad de la planta protege el acceso físico de personas a componentes críticos utilizando distintos métodos, desde el clásico acceso al edificio hasta la protección de áreas sensibles mediante el control de acceso (por ejemplo, tarjeta de código, escaneo de iris, huella digital o código de acceso).

### **Seguridad en redes**

Las redes de automatización deben protegerse contra el acceso no autorizado. Esto se consigue tanto con medidas de seguridad en el producto como en el entorno próximo al producto.

*4.4 Concepto de seguridad integral y estrategias de seguridad*

#### **Integridad del sistema**

Para proteger el know-how existente o impedir el acceso no autorizado a procesos de automatización, deben tomarse medidas específicas.

Encontrará más información sobre los temas "Defense in Depth" (defensa en profundidad), seguridad de la instalación, seguridad en redes e integridad del sistema en la página web Industrial Cybersecurity [\(https://www.siemens.com/us/en/company/topic](https://www.siemens.com/us/en/company/topic-areas/cybersecurity/industrial-security.html)[areas/cybersecurity/industrial-security.html\)](https://www.siemens.com/us/en/company/topic-areas/cybersecurity/industrial-security.html) de SIEMENS.

Utilice también el Centro de descargas [\(https://www.siemens.com/us/en/company/topic](https://www.siemens.com/us/en/company/topic-areas/cybersecurity/industrial-security/downloads.html)[areas/cybersecurity/industrial-security/downloads.html\)](https://www.siemens.com/us/en/company/topic-areas/cybersecurity/industrial-security/downloads.html) para obtener más información sobre el tema de ciberseguridad industrial. Por ejemplo, las "Operational Guidelines" dan recomendaciones sobre medidas de seguridad básicas para la operación segura de máquinas e instalaciones en el entorno industrial.

# **4.4.2 Security Management**

Las normas ISO 27001 e IEC 62443 exigen un enfoque integral en TI y TO para la protección contra ciberataques.

## **Responsabilidad por la ciberseguridad y la seguridad de TI**

Cada operador de máquinas e instalaciones asume las siguientes responsabilidades:

- Establecimiento de la ciberseguridad y la seguridad de TI como un criterio importante en la adquisición y selección de máquinas y aplicaciones de software
- Aplicación de medidas adecuadas para proteger los medios de producción, los datos y la comunicación contra la manipulación y el robo
- Provisión de todos los recursos y la capacitación necesarios a los empleados para cumplir plenamente estos objetivos

Para ello, tras una evaluación tanto de riesgos como de costes y beneficios, deben elegirse medidas adecuadas para proteger la propiedad material e intelectual, y prevenir daños. Estas medidas deben integrarse en los procesos de la empresa, evaluarse periódicamente y arraigarse en la cultura de la empresa. Además de la protección de la propiedad intelectual, debe quedar garantizada la protección de datos personales en todas las unidades y los niveles de la organización.

Siemens le informa y le presta asistencia. Suscríbase al RSS-Feed [\(https://www.siemens.com/cert\)](https://www.siemens.com/cert) sobre vulnerabilidades. Regístrese en mySiePortal [\(https://sieportal.siemens.com/es-ww/home\)](https://sieportal.siemens.com/es-ww/home) y cree filtros para recibir notificaciones cuando se publique información importante. Valore la posibilidad de solicitar los servicios de Siemens Cibersecurity.

## **Responsabilidad en la cadena de suministro digital**

La ciberseguridad debe desempeñar un papel decisivo en el proceso de evaluación y adquisición. Debe tenerse en cuenta todo el ciclo de vida de un producto para garantizar la protección contra riesgos actuales y futuros. Aquí se incluyen, p. ej., las actualizaciones de seguridad durante todo el ciclo de vida del producto, así como instrucciones para su eliminación segura.

Siemens planifica y comunica el suministro de actualizaciones de seguridad, la descatalogación del producto y la cancelación del soporte del producto.

#### **Sensibilización de los empleados**

La formación periódica en ciberseguridad y las pruebas continuas del éxito de la formación son fundamentales para garantizar que las medidas de ciberseguridad se interioricen en los procesos y las instrucciones de trabajo. Se trata de cursos generales de formación sobre el manejo del software y el hardware de TI para la comunicación empresarial y como medios de trabajo, p. ej.:

- Manejo seguro de dispositivos USB
- Comunicación cifrada
- Uso de VPN
- Reglas para contraseñas y utilización de accesos
- Configuración de la autenticación de doble factor
- Concienciación sobre los peligros del malware, el phishing, la ingeniería social y mucho más

Asimismo, cuando proceda, los cursos sobre medios de producción y software deben incluir el tema de la ciberseguridad.

### **Mantenimiento del concepto de seguridad con actualizaciones**

Mantener el software actualizado es fundamental para beneficiarse, p. ej., de las siguientes medidas:

- Implementación de nuevas estrategias, protocolos y tecnologías de seguridad
- Eliminación de lagunas de seguridad
- Resolución de vulnerabilidades

Para ello, siempre es necesario controlar el perfeccionamiento de las medidas de protección y, dado el caso, la ampliación de los requisitos.

Se recomienda:

- Crear notificaciones sobre actualizaciones (de seguridad)
- Suscribirse a información sobre vulnerabilidades
- Seguir e implementar el perfeccionamiento de la tecnología (en particular, en relación con la ciberseguridad)

En definitiva: mantenga siempre actualizados tanto la tecnología como los conocimientos.

*4.4 Concepto de seguridad integral y estrategias de seguridad*

## **Consideración de los riesgos por ciberataques en la evaluación de riesgos (Threat and Risk Assessment, TRA)**

Empezando por un análisis de existencias, es decir, la elaboración de un inventario con todo el software, hardware y todos los dispositivos de infraestructura, se identifican riesgos para la ubicación o la organización. Deben incorporarse procedimientos para reaccionar ante imprevistos en todos los procesos de TI y fabricación. La elección de medidas de mitigación de riesgos debe basarse en una evaluación de costes y beneficios, y en la clasificación de los riesgos. Asimismo, deben introducirse reglas y procesos de ciberseguridad, así como la formación del personal.

## **Integración del concepto**

Las soluciones técnicas por sí mismas no son suficientes para enfrentarse eficazmente a las amenazas.

La ciberseguridad debe formar parte de la cultura de la empresa y del conjunto de los procesos, y todos los empleados deben asimilarla y vivirla.

### **Vigilancia continua de la situación de seguridad**

Vigilancia continua de la situación de ciberseguridad mediante:

- Establecimiento de referencias a anomalías y creación de listas de permitidos y denegados basadas en la comunicación normal de la red y en el comportamiento de las máquinas de producción
- Instalación de un sistema de detección de intrusos (Intrusion Detection System, IDS) que genere alarmas cuando se produzca un comportamiento anómalo en la red
- Introducción de un sistema de incidencias de seguridad y gestión de eventos (Security Incident and Event Management, SIEM) para recopilar, analizar y evaluar eventos en tiempo real y, con ello, permitir que se tomen contramedidas oportunas
- Medidas relativas a la seguridad en redes: p. ej., segmentación de la red, cortafuegos, VPN, DMZ (zonas desmilitarizadas)

# **4.5 Entorno operativo empresarial y suposiciones de seguridad**

# **4.5.1 Uso reglamentario**

Los productos SIMATIC están previstos para el uso en el sector industrial. Si desea utilizar el producto en un entorno diferente, compruebe las condiciones necesarias para ello.

El producto solo debe ser utilizado por personal cualificado para la tarea en cuestión y teniendo en cuenta la documentación asociada a dicha tarea, en particular, las consignas de seguridad y advertencias en ella incluidas. El personal cualificado está preparado, gracias a su formación y experiencia, para detectar los riesgos que conlleva el manejo de estos productos y evitar posibles peligros.

## **Seguridad de operación y uso reglamentario**

Tenga en cuenta la sección "Información especial" del capítulo Introducción (Página [11\)](#page-11-0).

### **Campo de aplicación**

Tenga cuenta el capítulo Campos de aplicación de SIMATIC S7-1500 y ET 200MP (Página [76\)](#page-76-0).

# **4.5.2 Requisitos del entorno de uso empresarial y supuestos de seguridad**

Siemens recomienda las siguientes medidas de seguridad:

- Realización de una evaluación de riesgos (Threat and Risk Assessment, TRA) en el contexto de Security Management
- Conceptos de la seguridad en redes
	- Segmentación de la red
	- Gestión de activos y redes
	- Protección de la red
	- Acceso remoto
- Conceptos del control de accesos (uso de sistemas de control de acceso)
	- Protección física
	- Seguridad física de la empresa
	- Seguridad física del producto

### **Evaluación de riesgos (Threat and Risk Assessment)**

Se identifican las vulnerabilidades y los riesgos, y se sugieren contramedidas para garantizar la seguridad del sistema, de las redes y de los datos.

*4.6 Características de seguridad de los dispositivos*

## **Conceptos de la seguridad en redes**

Encontrará información sobre la seguridad en redes en el whitepaper "Industrial Network Security Architecture" (Arquitectura de seguridad en redes industriales), disponible en Downloads [\(https://www.siemens.com/us/en/company/topic-areas/cybersecurity/industrial](https://www.siemens.com/us/en/company/topic-areas/cybersecurity/industrial-security/downloads.html)[security/downloads.html\)](https://www.siemens.com/us/en/company/topic-areas/cybersecurity/industrial-security/downloads.html) en la página web Industrial Cybersecurity [\(https://www.siemens.com/us/en/company/topic-areas/cybersecurity/industrial-security.html\)](https://www.siemens.com/us/en/company/topic-areas/cybersecurity/industrial-security.html).

### **Conceptos del control de accesos**

#### **Protección física**

Además del bloqueo o la vigilancia de plantas de producción completas, puede que sea necesario proteger físicamente armarios eléctricos o incluso componentes individuales, como los interruptores automáticos.

#### **Seguridad física de la empresa**

La seguridad física de la empresa puede garantizarse mediante las siguientes medidas:

- Bloqueo y vigilancia del recinto de la empresa
- Control de admisión, cerraduras/lectores de tarjeta o personal de vigilancia
- Acompañamiento de personas ajenas a la empresa por parte de personas pertenecientes a ella
- Los procesos de seguridad de la empresa son objeto de formación y todos los empleados los ponen en práctica

### **Seguridad física del producto**

La seguridad física de la producción puede garantizarse con las siguientes medidas, entre otras:

- Control de acceso independiente para zonas críticas, como, p. ej., zonas de producción
- Integración de componentes críticos en armarios eléctricos/salas de equipos bloqueables, incl. opciones de vigilancia y alarma. Los armarios eléctricos/salas de equipos deben estar protegidos mediante un bombín de cerradura. No utilice cerraduras sencillas, p. ej., cerraduras universales, de llave triangular o cuadrada, o de doble paletón.
- Planificación del campo radioeléctrico para restringir el alcance de la WLAN, a fin de que no esté disponible fuera del rango definido (p. ej., nave de fábrica).
- Directrices que prohíban la utilización de soportes de datos externos (p. ej., memorias USB) y dispositivos de TI (p. ej., ordenadores portátiles) clasificados como no seguros en los sistemas.

# **4.6 Características de seguridad de los dispositivos**

Las características de seguridad de los dispositivos individuales figuran en los respectivos manuales de producto.

En este capítulo se describen las medidas recomendadas por Siemens para proteger el sistema frente a la manipulación y al acceso no autorizado.

# **4.7.1 Medidas de securización**

El endurecimiento del sistema, también conocido simplemente como endurecimiento, es la configuración segura de productos o sistemas. El objetivo es cerrar las brechas de seguridad y tomar diferentes medidas para reducir las superficies de ataque frente a posibles ciberataques.

Las medidas para el endurecimiento del sistema son, p. ej.:

- Una configuración segura en la que únicamente estén instalados o activados los componentes de software y servicios que sean necesarios para la operación propiamente dicha.
- Un control de acceso en el cual se implemente una administración restrictiva de usuarios y derechos.

# **4.7.2 Configuración segura**

Pertenece a la configuración segura el control de todos los componentes de software con sus interfaces, puertos y servicios.

Los puertos y servicios activados representan un riesgo.

- Un posible riesgo es el acceso no autorizado a la red.
- Otro riesgo es el acceso no autorizado a programas.

Para minimizar los riesgos, en cada uno de los componentes de automatización solamente deben activarse los servicios necesarios.

- Tenga en cuenta todos los servicios activados (especialmente servidores web, FTP, mantenimiento remoto, etc.) en el concepto de seguridad.
- Tenga en cuenta los estados predeterminados de puertos y servicios en su concepto de seguridad.

Encontrará una descripción general de todos los puertos y servicios utilizados en el manual de funciones Comunicación [\(https://support.industry.siemens.com/cs/ww/es/view/59192925\)](https://support.industry.siemens.com/cs/ww/es/view/59192925).

# **4.7.3 Control de acceso**

Además de la protección física, configure también una protección lógica para controlar el acceso a su sistema:

- Utilice una administración restrictiva de usuarios y derechos (p. ej., para el acceso al TIA Portal).
- Tenga en cuenta la información sobre la administración de contraseñas que figura en el capítulo Protección (Página [267\)](#page-267-0) y en la Ayuda en pantalla de STEP 7 (TIA Portal).

# **4.7.4 Manejo de datos que precisan protección**

Al almacenar los datos relevantes para la seguridad en su PC, es su responsabilidad procurar que el proceso sea seguro.

Consulte también el capítulo Datos que requieren protección (Página [56\)](#page-56-0).

# **4.7.5 Actualizaciones periódicas de firmware**

#### **Nota**

**Las versiones obsoletas de firmware posiblemente no se sometan a vigilancia de vulnerabilidades de seguridad.**

- Mantenga siempre su planta/productos actualizados para beneficiarse de la resolución de problemas y minimizar los riesgos potenciales.
- Utilice notificaciones por correo electrónico para recibir información automáticamente sobre actualizaciones del firmware.

Existen 2 posibilidades para informarse sobre actualizaciones de firmware:

- Utilice las funciones "Habilitar notificación" y "Agregar a mis favoritos de soporte", consulte el capítulo Notificación sobre actualizaciones de ciberseguridad (Página [38\)](#page-38-0).
- Consultar la recopilación de firmware en SIOS. Regístrese para ello en el área de descargas de mySiePortal [\(https://sieportal.siemens.com/es-ww/home\)](https://sieportal.siemens.com/es-ww/home).

Tenga en cuenta también la información básica de ciberseguridad que figura en el capítulo Información de ciberseguridad.

Para más información, consulte también el capítulo Actualización del firmware (Página [370\)](#page-370-0).

# **4.7.6 Notificaciones sobre vulnerabilidades de seguridad (Siemens Security Advisories)**

Una vulnerabilidad es una laguna en la seguridad de la información. Puede constituir una amenaza porque permite a los intrusos el acceso a los recursos del sistema y la manipulación o el robo de datos.

### **Siemens ProductCERT**

[ons\)](https://new.siemens.com/global/en/products/services/cert.html?s=SIMATIC#SecurityPublications)

Cuando Siemens detecta o elimina lagunas o brechas de seguridad (Vulnerabilities) en los productos, lo publica en Security Advisories.

Encontrará los documentos para SIMATIC en la siguiente página de Internet de Siemens AG: Siemens ProductCERT and Siemens CERT [\(https://new.siemens.com/global/en/products/services/cert.html?s=SIMATIC#SecurityPublicati](https://new.siemens.com/global/en/products/services/cert.html?s=SIMATIC#SecurityPublications)

Introduzca "SIMATIC" en el campo de búsqueda "Search Security Advisories".

En esta página también encontrará toda la información necesaria para hacer frente a las vulnerabilidades.

- Persona de contacto para todo lo relacionado con las vulnerabilidades
- Posibilidades de notificación automatizada en caso de vulnerabilidades
- Mensajes también posibles en formato CSAF
- Posibilidad de suscribirse al feed RSS y a boletines informativos
- Lista de todas las vulnerabilidades actuales e información más detallada, p. ej.:
	- Descripción
	- Clasificación según Common Vulnerability Scoring System (CVSS)
	- Medidas
	- Disponibilidad
	- etc.
- Informar uno mismo sobre posibles lagunas en [\(https://new.siemens.com/global/en/products/services/cert.html#ContactInformation\)](https://new.siemens.com/global/en/products/services/cert.html#ContactInformation)

Configure un feed RSS para recibir notificaciones sobre temas relevantes para la seguridad.

# **4.7.7 Copia de seguridad**

Realice una copia de seguridad de sus ajustes de configuración y parámetros para poder restablecer estos datos rápidamente en caso de necesidad.

# **4.7.8 Comprobaciones de seguridad**

Las revisiones de seguridad de datos, archivos y ficheros sirven para garantizar la integridad de los datos en el lugar de almacenamiento y durante la transferencia de archivos, evitando manipulaciones y errores de transmisión. A menudo, esto se implementa con sumas de verificación digitales, que se suministran con los datos. Las herramientas (p. ej., SHA-256 o SHA-512) para el cálculo y la comprobación de dichas sumas se proporcionan en muchos sistemas y se denominan dependiendo del método de cálculo.

- Las directrices para la integridad de los archivos (File Integrity Guidelines) describen el procedimiento prescrito para comprobar la integridad.
- La protección de la integridad es una función de protección para datos de ingeniería y archivos de firmware.
- La integridad de la comunicación significa protección de la comunicación frente a manipulaciones no autorizadas para garantizar una alta disponibilidad de la instalación. Constituyen un elemento central, por ejemplo, las sumas de verificación digitales durante el acceso a controladores (fuente: Sitio web Industrial Cybersecurity [\(https://www.siemens.com/us/en/company/topic-areas/cybersecurity/industrial](https://www.siemens.com/us/en/company/topic-areas/cybersecurity/industrial-security.html)[security.html\)](https://www.siemens.com/us/en/company/topic-areas/cybersecurity/industrial-security.html))

# **4.7.9 Puesta fuera de servicio segura**

En el capítulo siguiente encontrará información sobre cómo poner fuera de servicio debidamente componentes individuales del sistema de automatización. La puesta fuera de servicio es necesaria cuando el componente llega al final de su vida útil.

La puesta fuera de servicio incluye la eliminación respetuosa con el medio ambiente y la supresión segura de todos los datos digitales de los componentes electrónicos con medio de almacenamiento.

# **4.7.9.1 Eliminar datos de forma segura**

Antes de eliminar componentes del sistema de automatización se deberán borrar con seguridad todos los datos de los medios de almacenamiento de dichos componentes. A continuación se describe cómo borrar de forma segura los datos de los dispositivos de manera que no se puedan recuperar.

## **ATENCIÓN**

#### **Uso indebido de datos por una supresión no segura**

Borrar de manera incompleta o no segura los datos de las memorias puede dar lugar a su uso indebido por terceros.

Por lo tanto, antes de eliminar el producto, asegúrese de borrar de forma segura todos los medios de almacenamiento en uso.

# **Eliminación segura de datos de la CPU y de la SIMATIC Memory Card**

Para borrar todos los datos de las memorias de datos de la CPU, restablezca la CPU a la configuración de fábrica. Esta función borra toda la información almacenada internamente en el módulo.

Para eliminar los datos de forma segura, proceda en el orden siguiente:

1. Formatee la SIMATIC Memory Card.

El formateo borra todo el contenido de la SIMATIC Memory Card.

Formateo con STEP 7:

- Establezca una conexión online.
- Abra la vista Online y diagnóstico de la CPU (desde el contexto del proyecto o desde "Dispositivos accesibles").
- En el cuadro de diálogo, seleccione "Funciones > Formatear Memory Card" y, a continuación, pulse el botón "Formatear".

Formateo desde el display de una CPU:

- En el display de la CPU, seleccione el menú "Ajustes" > "Funciones de tarjeta" > "Formatear tarjeta" y confirme con OK.
- 2. Restablezca la configuración de fábrica de la CPU.

Le recomendamos que restablezca la CPU en STEP 7. Si va a restablecer la configuración de fábrica de una CPU, seleccione las opciones que se muestran en la figura antes de hacerlo.

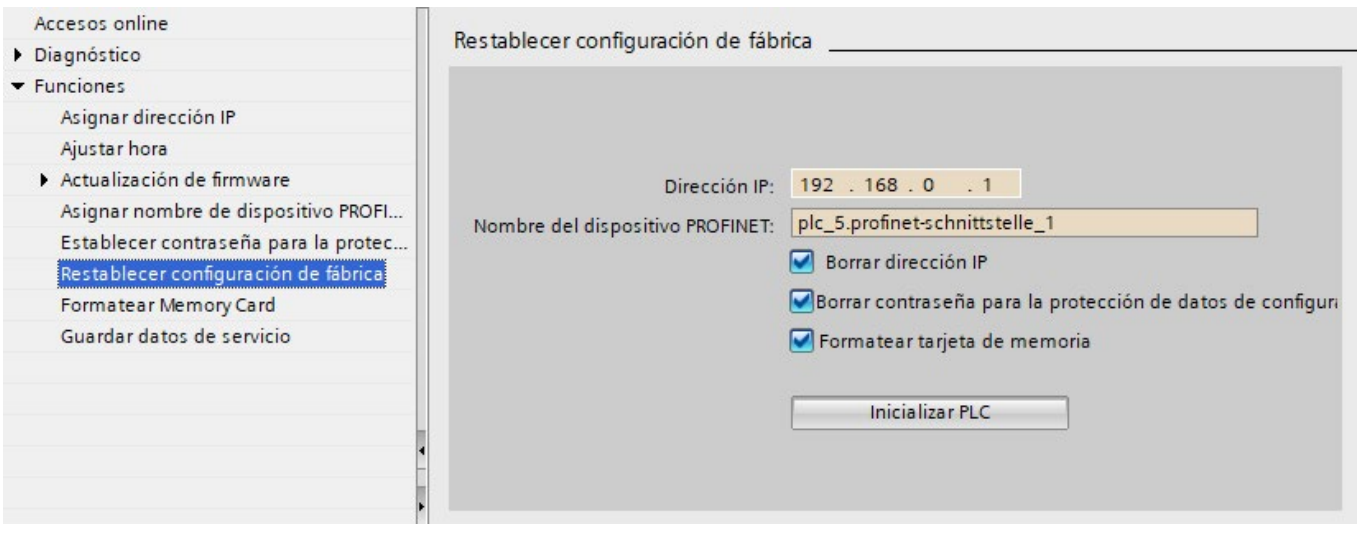

Figura 4-1 Restablecimiento de la configuración de fábrica de la CPU

#### **Nota**

Si restablece la CPU mediante STEP 7 y ha activado la opción "Formatear Memory Card", puede omitir el paso 1 del orden descrito.

Resultado: se borrarán todos los datos que aún se encontraran en las memorias de datos de los módulos y de la SIMATIC Memory Card. Ya puede llevar los componentes a un centro para su eliminación.

Encontrará más información sobre el restablecimiento de la configuración de fábrica en el capítulo Restablecimiento de la configuración de fábrica de la CPU (Página [377\)](#page-377-0).

#### **Nota**

Si no va a utilizar más la SIMATIC Memory Card después de formatearla, destrúyala mecánicamente antes de eliminarla.

Un método de destrucción segura es triturarla de modo que sea imposible reconstruirla. Para ello, puede dirigirse a un proveedor de gestión de residuos certificado para la destrucción de soportes de datos.

#### **Eliminación de datos del módulo de interfaz de forma segura**

Las siguientes herramientas permiten eliminar datos del módulo de interfaz de forma segura:

- $\cdot$  STEP 7 < V19
- SIMATIC Automation Tool
- MultiFieldbus Configuration Tool (MFCT)
- PRONETA

Proceda en el orden siguiente:

- 1. Establezca una conexión online.
- 2. Abra la vista Online y diagnóstico del IM (desde el contexto del proyecto o mediante "Dispositivos accesibles").
- 3. En el cuadro de diálogo "Funciones > Restablecer configuración de fábrica", seleccione la opción "Borrar datos I&M" y, seguidamente, el botón "Restablecer".

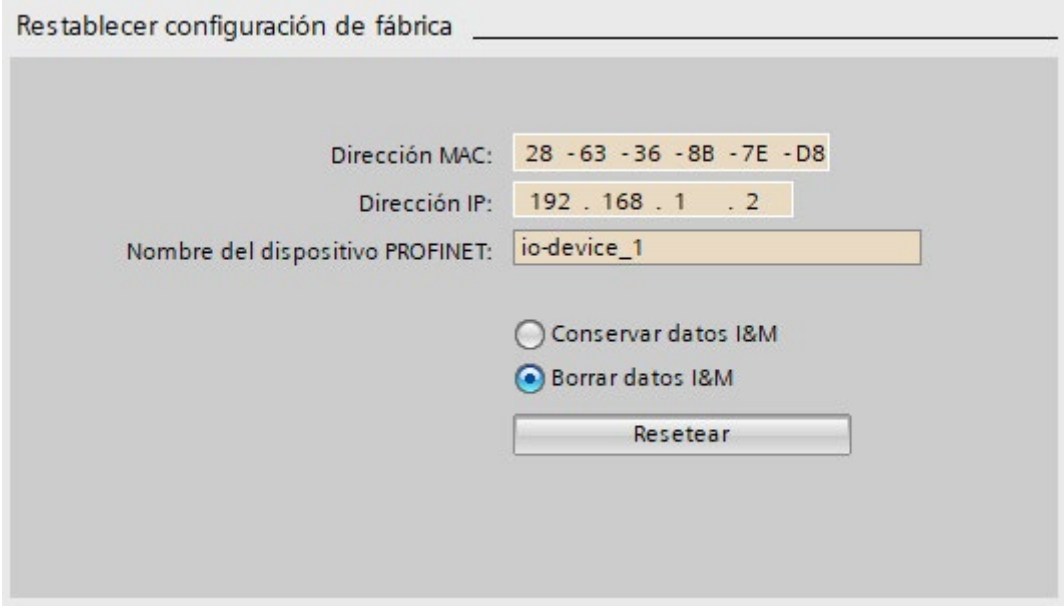

Figura 4-2 Restablecimiento de la configuración de fábrica del módulo de interfaz

*4.8 Funcionamiento seguro del software de ingeniería*

Resultado: se han borrado todos los datos que aún estaban en las memorias de datos del módulo de interfaz. Ya puede llevar los componentes a un centro para su eliminación.

Encontrará más información sobre el restablecimiento de la configuración de fábrica en el capítulo Restablecimiento de la configuración de fábrica del módulo de interfaz (Página [382\)](#page-382-0).

#### **Nota**

#### **TIA Portal V19**

Si utiliza el TIA Portal V19, únicamente los parámetros de comunicación se borran de forma segura al "Restablecer configuración de fábrica" estando activada la opción "Borrar datos I&M".

Parámetros de comunicación borrados:

- Dirección IP
- Nombre de dispositivo
- Datos de configuración PROFINET

Cuando desee eliminar todos los datos de forma segura, utilice para ello una de las herramientas que aparecen más arriba.

## **4.7.9.2 Reciclaje y eliminación**

Para que el reciclaje y la eliminación de los equipos usados sean respetuosos con el medio ambiente, rogamos dirigirse a un centro certificado de recogida de material electrónico y eliminarlos conforme a las normativas vigentes en su país.

# **4.8 Funcionamiento seguro del software de ingeniería**

Encontrará información sobre el funcionamiento seguro del software de ingeniería utilizado en la ayuda en pantalla del TIA Portal.

# **4.9 Operación segura de las CPU**

En este capítulo se describen las medidas recomendadas por Siemens para proteger el dispositivo frente a la manipulación y al acceso no autorizado.

# **4.9.1 Configuración segura**

Encontrará información sobre puertos, servicios y estados predeterminados en el manual de funciones Comunicación [\(https://support.industry.siemens.com/cs/ww/es/view/59192925\)](https://support.industry.siemens.com/cs/ww/es/view/59192925) y en el manual de producto.

# **4.9.2 Administración de usuarios y control de acceso**

### **4.9.2.1 Administración de cuentas de usuario**

La creación y administración de cuentas de usuario con los correspondientes derechos de uso es una medida importante, pues cualquier usuario activo representa un potencial riesgo para la seguridad.

Tome las siguientes medidas de seguridad:

- Instruya a su personal en el manejo de sus derechos y en la asignación de contraseñas.
- Compruebe periódicamente las cuentas de usuario.

Encontrará información sobre cómo crear y administrar las cuentas de usuario en el capítulo Administración local de usuarios (Página [268\)](#page-268-0) y en la Ayuda en pantalla de STEP 7 (TIA Portal).

### **4.9.2.2 Asignación de contraseñas seguras**

Mediante la asignación de contraseñas no seguras, es posible que se produzca fácilmente un uso indebido de los datos. Las contraseñas no seguras pueden adivinarse o descifrarse fácilmente.

- Por lo tanto, cambie siempre las contraseñas predeterminadas durante la puesta en marcha y utilice contraseñas diferentes para diferentes funciones y dispositivos.
- Al cambiar las contraseñas, no utilice contraseñas (o partes de contraseñas) que ya haya utilizado en el pasado.
- Modifique también las contraseñas de las funciones que no utilice personalmente, para evitar un uso indebido de tales funciones no utilizadas.
- Mantenga en secreto sus contraseñas en todo momento y procure que únicamente las personas autorizadas tengan acceso a sus respectivas contraseñas.
- Exceda la longitud mínima necesaria de la contraseña y use una combinación de letras minúsculas y mayúsculas, números y caracteres especiales.

Para obtener información acerca de la asignación de contraseñas seguras, consulte la Ayuda en pantalla de STEP 7 (TIA Portal).

*4.9 Operación segura de las CPU*

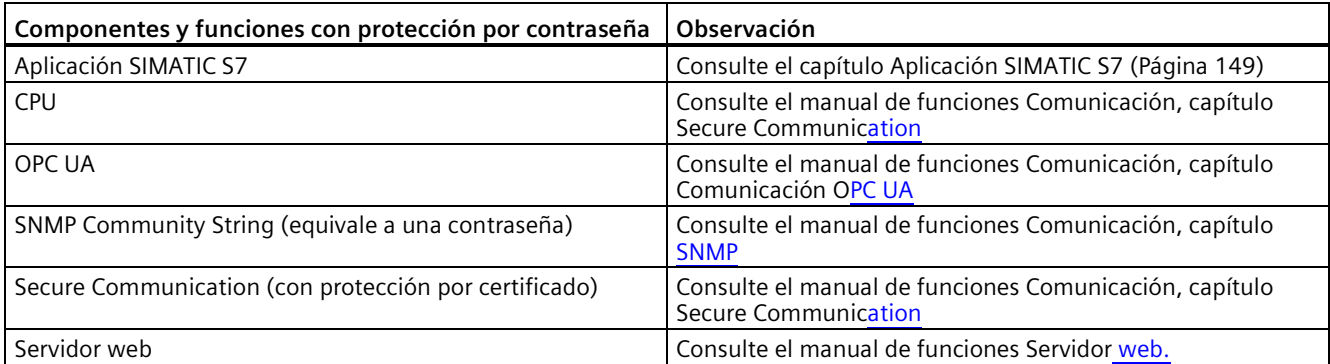

# **Sinopsis de todos los componentes y funciones con protección por contraseña**

# **4.9.2.3 Administración de contraseñas**

- Encontrará numerosas recomendaciones sobre la asignación de contraseñas seguras en el manual de configuración Industrial Security [\(https://support.industry.siemens.com/cs/mx/es/view/108862708\)](https://support.industry.siemens.com/cs/mx/es/view/108862708).
- Se recomienda definir directrices para la asignación de contraseñas e intervalos para modificarlas.
- En el TIA Portal se pueden realizar ajustes para comprobar las directrices al asignar nuevas contraseñas o modificarlas. Encontrará más información en el manual de funciones Comunicación [\(https://support.industry.siemens.com/cs/ww/es/view/59192925\)](https://support.industry.siemens.com/cs/ww/es/view/59192925).
- Cambiar y restablecer la contraseña para proteger datos de configuración confidenciales:

Encontrará información detallada sobre estos temas en el manual de funciones Comunicación [\(https://support.industry.siemens.com/cs/ww/es/view/59192925\)](https://support.industry.siemens.com/cs/ww/es/view/59192925):

- Descripción de cómo cambiar la contraseña
- Descripción de cómo eliminar o restablecer la contraseña
- Descripción de cómo asignar la contraseña mediante una SIMATIC Memory Card.
- El acceso a una CPU protegida por contraseña puede ajustarse a través del display si la CPU dispone de uno, consulte el capítulo Configurar una protección por contraseña adicional mediante el display (Página [282\)](#page-282-0).
- Para la administración de usuarios y el control de acceso, utilice la Administración local de usuarios (Página [268\)](#page-268-0).
- Uso del proveedor de contraseñas: En STEP 7 se puede configurar un proveedor de contraseñas, consulte el capítulo Protección de know-how (Página [284\)](#page-284-0).
- Alternativamente, pueden utilizarse programas convencionales para la administración de contraseñas.

# **4.9.2.4 Configuración de niveles de protección**

Encontrará información detallada sobre la configuración de niveles de protección para la CPU y la asignación de derechos de usuario en el capítulo Configuración de la protección de acceso a la CPU (Página [278\)](#page-278-0) y en la Ayuda en pantalla de STEP 7 (TIA Portal).

# **4.9.2.5 Administración de certificados**

Encontrará toda la información importante sobre el tema "Administración de certificados" en el manual de funciones Comunicación [\(https://support.industry.siemens.com/cs/ww/es/view/59192925\)](https://support.industry.siemens.com/cs/ww/es/view/59192925).

# **4.9.3 Funciones de protección**

Las funciones de protección integradas de la CPU la protegen frente al acceso no autorizado.

Encontrará un resumen de las funciones de protección soportadas por su CPU en el correspondiente manual de producto.

Encontrará una descripción de las funciones de protección y su activación en el capítulo Protección (Página [267\)](#page-267-0).

# **4.9.4 Servidor web**

Las CPU de la serie S7-1500 disponen de un servidor web integrado.

Este incorpora funciones de seguridad:

- Acceso a través del protocolo de transmisión seguro "HTTPS" utilizando el certificado de servidor web firmado por una CA
- Permisos de usuario configurables mediante lista de usuarios
- Activación con granularidad de interfaces

Las funciones se describen con todo detalle en el Manual de funciones Servidor web [\(https://support.industry.siemens.com/cs/ww/es/view/59193560\)](https://support.industry.siemens.com/cs/ww/es/view/59193560).

# **4.9.5 Secure Communication/OPC UA**

Las funciones de protección de los protocolos Secure Communication y OPC UA ofrecen protección adicional.

Encontrará información sobre los protocolos Secure Communication y OPC UA en el manual de funciones Comunicación

[\(https://support.industry.siemens.com/cs/ww/es/view/59192925\)](https://support.industry.siemens.com/cs/ww/es/view/59192925).

*4.9 Operación segura de las CPU*

# <span id="page-56-0"></span>**4.9.6 Datos que precisan protección**

Los datos relevantes para la seguridad y los datos que precisan protección pueden protegerse mediante medidas adecuadas (p. ej., contraseñas, funciones de protección). Para algunos datos, la protección ya está implementada en el sistema (p. ej., administración de certificados en el TIA Portal) de forma obligatoria.

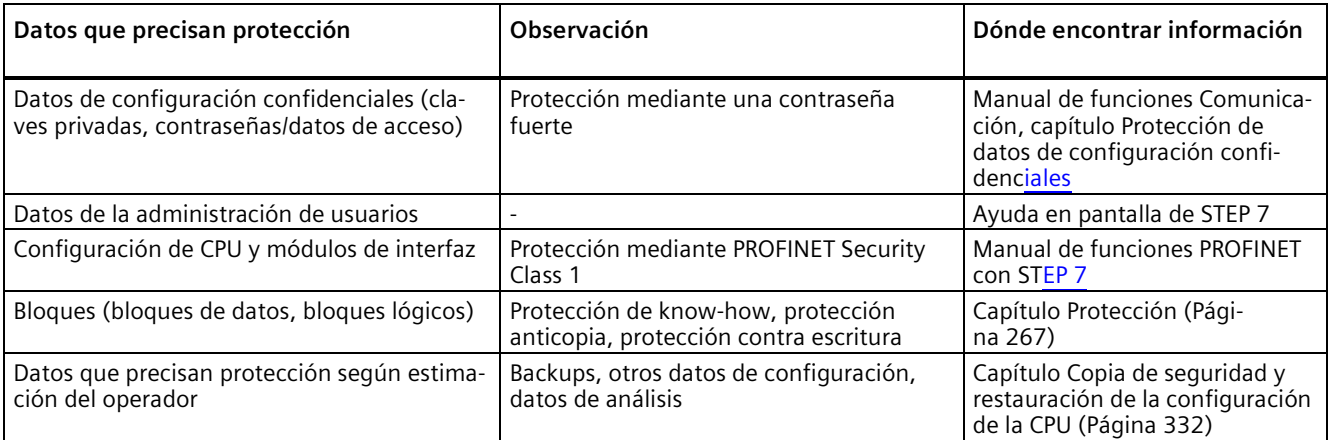

# **4.9.7 Copia de seguridad de datos y backups**

Los backups periódicos y la copia de seguridad de datos tras una correcta instalación deben formar parte de un concepto de seguridad satisfactorio, ya sea para restablecer un proyecto en caso necesario, si los cambios realizados no dan lugar a los resultados deseados, o para rescatar una instalación en caso de emergencia.

Posibilidades de copia de seguridad de un proyecto STEP 7:

- Copia de seguridad online del proyecto, consulte el artículo Copia de seguridad online [\(https://support.industry.siemens.com/cs/es/es/view/109759862/91508694411\)](https://support.industry.siemens.com/cs/es/es/view/109759862/91508694411).
- Copia de seguridad del proyecto mediante el TIA Portal, consulte el artículo ¿Qué posibilidades existen para hacer copias de seguridad del proyecto en el STEP 7 (TIA Portal) y cuál es el significado de los archivos de backup? [\(https://support.industry.siemens.com/cs/es/es/view/92561565\)](https://support.industry.siemens.com/cs/es/es/view/92561565).

Encontrará más información en el capítulo Copia de seguridad y restauración de la configuración de la CPU (Página [332\)](#page-332-0).

# **4.9.8 Medidas de protección adicionales para la seguridad en redes**

Para proteger una CPU con medidas adicionales, existen las siguientes posibilidades:

• Uso del CP 1543-1 o CP 1545-1 con funciones de seguridad

El uso de un CP Ethernet ofrece una protección de acceso adicional gracias a un cortafuegos o a la posibilidad de establecer conexiones VPN seguras. Consulte también las instrucciones de servicio SIMATIC NET: S7-1500 - Industrial Ethernet CP 1543-1 [\(https://support.industry.siemens.com/cs/es/es/view/67700710\)](https://support.industry.siemens.com/cs/es/es/view/67700710) y S7-1500 - Industrial Ethernet SIMATIC CP 1545-1 [\(https://support.industry.siemens.com/cs/es/es/view/109771664\)](https://support.industry.siemens.com/cs/es/es/view/109771664).

- Pueden aplicarse diferentes medidas para aumentar la protección contra accesos no autorizados a funciones y datos de la CPU desde el exterior y a través de la red. Encontrará información sobre estos temas en el capítulo Resumen de las funciones de protección de la CPU (Página [267\)](#page-267-1), en el apartado Otras medidas de protección de la CPU.
- Encontrará información sobre la seguridad en redes y los componentes de red para la protección ante accesos no autorizados en el manual de funciones PROFINET [\(https://support.industry.siemens.com/cs/ww/es/view/49948856\)](https://support.industry.siemens.com/cs/ww/es/view/49948856), en el capítulo Seguridad de la red.

# **4.9.9 Acceso remoto a la CPU**

## **4.9.9.1 Utilización de un servidor web**

Al utilizar servidores web, los cortafuegos tradicionales ya no son suficientes para proteger las redes modernas.

Encontrará información sobre los posibles riesgos de utilizar servidores web en el correspondiente manual de funciones Servidor web [\(https://support.industry.siemens.com/cs/ww/es/view/59193560\)](https://support.industry.siemens.com/cs/ww/es/view/59193560).

# **4.9.10 Captura de eventos de seguridad**

## **Memoria SysLog**

SysLog es la abreviatura de "System Logging Protocol", un estándar para el almacenamiento, la transferencia y la recopilación de avisos del registro que han sido activados por eventos de seguridad. Los eventos predefinidos de un dispositivo de red se recopilan como eventos de seguridad en el dispositivo (cliente Syslog) y se almacenan como avisos Syslog en la memoria caché local.

Un servidor SysLog recopila y clasifica los avisos SysLog, que seguidamente se analizan y se pueden filtrar y representar de diferentes maneras. Además, pueden configurarse notificaciones para eventos críticos.

En el búfer de diagnóstico de la CPU se recopilan estos eventos de seguridad:

- Paso a online, con contraseña correcta o errónea
- Detección de datos de comunicación manipulados
- Detección de datos manipulados en la Memory Card
- Detección de archivo de actualización de firmware manipulado
- Carga de un nivel de protección (protección de acceso) modificado en la CPU
- Legitimación por contraseña restringida o habilitada (mediante instrucciones o también con el display de la CPU)
- Acceso online denegado por rebase del número de accesos simultáneos posibles
- Rebase del tiempo de inactividad en una conexión online existente
- Inicio de sesión en el servidor web con contraseña correcta o errónea
- Creación de una copia de seguridad de la CPU (Backup)
- Restauración de la configuración de la CPU (Restore)

Los eventos de seguridad enumerados anteriormente también se almacenan como avisos Syslog en la memoria caché local de una CPU con la versión de firmware V3.1 o superior. Encontrará una descripción general de todos los avisos de Syslog en el siguiente artículo [\(https://support.industry.siemens.com/cs/ww/en/view/109823696\)](https://support.industry.siemens.com/cs/ww/en/view/109823696). El contenido de un aviso Syslog se basa en la norma IEC 62443-3-3.

Encontrará más información en el capítulo Avisos Syslog (Página [59\)](#page-59-0).

### **Conexión a un sistema SIEM**

Un sistema SIEM (Security Information and Event Management) analiza los eventos de seguridad en tiempo real y se puede instalar en el servidor Syslog, por ejemplo.

# <span id="page-59-0"></span>**4.9.11 Avisos Syslog**

### **Uso de mensajes Syslog**

Las normas internacionales y las normativas nacionales de seguridad de TI de componentes de automatización exigen, p. ej., la posibilidad de registrar eventos relevantes para la seguridad.

Syslog (System Logging) es un protocolo estándar IETF (RFC 5424) para la transferencia de eventos capturados y cumple este requisito. Una CPU captura, p. ej., los siguientes eventos:

- Eventos de seguridad
- Actualizaciones de firmware
- Cambios del programa de usuario
- Cambios de la configuración
- Cambios del estado operativo

La captura de eventos relacionados con la seguridad no se puede desactivar. Cada CPU a partir de la versión V3.1 del firmware guarda mensajes Syslog en una caché local. Consultando esta caché se pueden ver los mensajes Syslog e identificar posibles riesgos de seguridad.

La memoria caché local de una CPU se organiza como un búfer en anillo. Si se alcanza el límite de memoria de la memoria caché y se producen más eventos de seguridad, se sobrescriben los mensajes más antiguos de la caché.

Si desea acceder a la caché local con los mensajes Syslog, utilice la Web API del servidor web (método de API Syslog.Browse). Encontrará información sobre el procedimiento en el manual de funciones "Servidor web [\(https://support.industry.siemens.com/cs/es/es/view/59193560\)](https://support.industry.siemens.com/cs/es/es/view/59193560)".

Además, puede transmitir los eventos de seguridad capturados por la CPU a un servidor Syslog en la red.

### **Reenvío a un servidor Syslog**

A partir de STEP 7 V19 y con una CPU a partir de la versión V3.1 del firmware, existe la posibilidad de transferir los mensajes Syslog a un servidor, p. ej., SINEC INS. Los mensajes Syslog se transfieren al servidor Syslog a través del protocolo Syslog. El servidor Syslog guarda todos los mensajes Syslog de sus dispositivos conectados. Los mensajes de eventos del sistema y de red se guardan de forma centralizada en una ubicación del servidor Syslog. En la interfaz del servidor Syslog, es posible visualizar los mensajes Syslog capturados y, de tal modo, determinar el origen de los posibles riesgos de seguridad o problemas.

*4.9 Operación segura de las CPU*

Los mensajes SysLog se envían al servidor SysLog a través del puerto 514 (UDP) o el puerto 6514 (TLS over TCP).

#### **Nota**

Si se utiliza UDP como protocolo de transporte, los datos se transmitirán sin cifrar. Además, UDP no requiere autenticación.

#### **Procesamiento en un sistema Security Information and Event Management (sistema SIEM)**

Para poder aceptar los mensajes Syslog entrantes, un sistema SIEM debe entender el protocolo Syslog según RFC 5424. De lo contrario, el sistema SIEM no puede aceptar ni procesar los mensajes entrantes.

El sistema SIEM descompone los mensajes Syslog entrantes en elementos individuales. Dichos elementos se asignan a un evento propio del sistema SIEM. Dentro de este evento, se analiza si los distintos mensajes Syslog están relacionados. De esta forma, el sistema SIEM detecta posibles vectores de ataque y, dado el caso, informa al usuario, p. ej., si se producen ataques al sistema en varias ubicaciones.

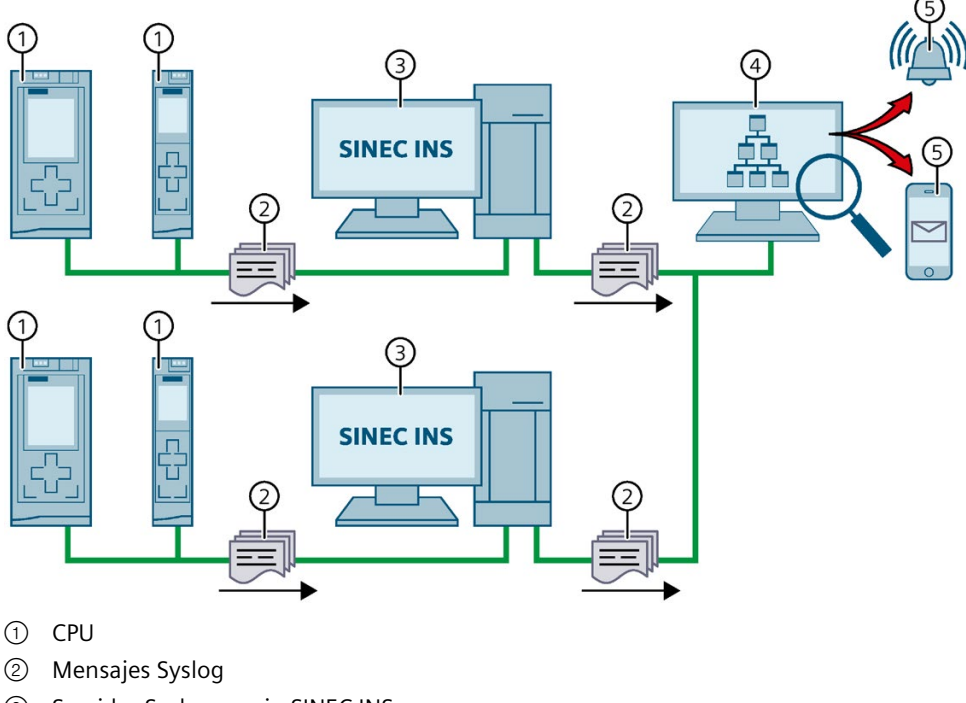

- ③ Servidor Syslog, p. ej., SINEC INS
- ④ Sistema SIEM
- ⑤ Notificación para el usuario

Figura 4-3 Reenvío y procesamiento de mensajes Syslog

# **Más información**

Encontrará más información acerca de la gestión de redes con SINEC INS en el manual "SIMATIC NET: Network management SINEC INS V1.0 SP2" [\(https://support.industry.siemens.com/cs/es/es/view/109781023\)](https://support.industry.siemens.com/cs/es/es/view/109781023).

Encontrará más información sobre la estructura de los mensajes Syslog en el capítulo Estructura de los avisos Syslog (Página [64\)](#page-64-0).

## **4.9.11.1 Transferencia de los avisos Syslog a un servidor Syslog**

### **Requisitos**

Si desea transferir los mensajes Syslog de una CPU a un servidor Syslog, deben cumplirse los siguientes requisitos:

- STEP 7 a partir de la versión V19
- CPU a partir de la versión de firmware V3.1
- En STEP 7 se ha creado un proyecto.
- La vista de dispositivos o redes de STEP 7 está abierta.

### **Procedimiento**

Para configurar la CPU de forma que se transfieran mensajes Syslog a un servidor Syslog, haga lo siguiente:

- 1. Marque la CPU deseada en la vista de dispositivos o redes de STEP 7.
- 2. En la ventana de inspección, vaya a "Propiedades > Protección y Seguridad > Syslog > Servidor Syslog".
- 3. En el área "Conexión con servidor Syslog", active la opción "Activar la transferencia de avisos de Syslog a un servidor Syslog". Las opciones situadas debajo se vuelven editables.
- 4. En la lista de selección "Protocolo de transporte", elija una de las posibilidades siguientes:
	- "Transport Layer Security (TLS) autenticación de servidor y cliente": transferencia de datos cifrada, tanto el servidor como el cliente Syslog (CPU) deben autenticarse.
	- "Transport Layer Security (TLS) solo autenticación de servidor": transferencia de datos cifrada, solamente el servidor Syslog debe autenticarse.
	- "UDP": transferencia de datos no cifrada, ni el servidor ni el cliente Syslog (CPU) deben autenticarse.

En las secciones siguientes, se explica cómo seleccionar los certificados para la autenticación (inicio de sesión) en función de los ajustes mencionados.

*4.9 Operación segura de las CPU*

- 5. En la columna "Direcciones de los servidores Syslog", introduzca una dirección de servidor válida.
- 6. En la columna "Puerto", introduzca uno de los siguientes números de puerto dependiendo del protocolo de transporte utilizado:
	- Puerto TCP estándar para TLS: 6514
	- Puerto UDP estándar: 514

Resultado: ha configurado la transferencia de mensajes Syslog a un servidor Syslog.

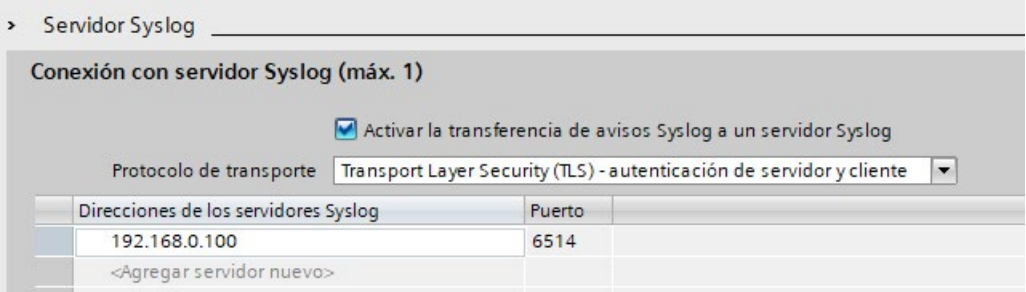

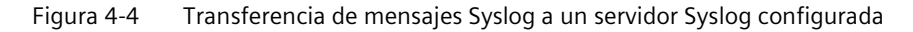

### **Elección del certificado de cliente**

Para el protocolo de transporte TLS, STEP 7 proporciona el certificado de cliente necesario para una CPU. Si se administra el certificado dentro de la CPU, es posible seleccionar un certificado existente o crear un certificado nuevo. Para ello, haga lo siguiente:

- 1. Marque la CPU deseada en la vista de dispositivos o redes de STEP 7.
- 2. En la ventana de inspección, vaya a "Propiedades > Protección y Seguridad > Syslog > Certificados para Syslog".
- 3. En el campo "Certificado de cliente", seleccione el certificado correspondiente.

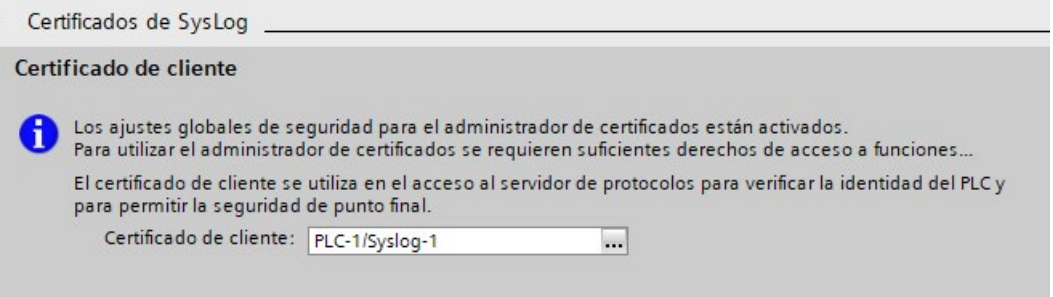

# **Elección de la autenticación de servidor**

Si ha seleccionado el protocolo de transporte TLS, debe autenticar el servidor Syslog configurado. Esto garantiza que la CPU solamente se conecte a un servidor de confianza. Si quiere prescindir de la autenticación de servidor, active la aceptación automática de certificados de servidor en tiempo de ejecución. Para configurar estos ajustes, haga lo siguiente:

- 1. Marque la CPU deseada en la vista de dispositivos o redes de STEP 7.
- 2. En la ventana de inspección, vaya a "Propiedades > Protección y Seguridad > Syslog > Certificados para Syslog".
- 3. En el área "Servidores de confianza", configure si se debe autenticar el servidor Syslog conectado. En este caso, rellene los datos necesarios:
	- Agregar servidor de confianza: en la columna "Titular del certificado", agregue un certificado de servidor válido.
	- Aceptar automáticamente certificados en tiempo de ejecución: active la opción "Aceptar automáticamente los certificados de servidor en tiempo de ejecución". En tal caso, no es posible la edición en la tabla.

#### **Nota**

#### **Sin autenticación en certificados de servidor aceptados automáticamente**

Si activa la opción "Aceptar automáticamente los certificados de servidor en tiempo de ejecución", el servidor no necesita autenticarse. De este modo, la CPU también puede conectarse con servidores desconocidos que pueden suponer un riesgo para la seguridad.

Seleccione esta opción solamente durante la puesta en marcha o en un entorno protegido.

### *4.9 Operación segura de las CPU*

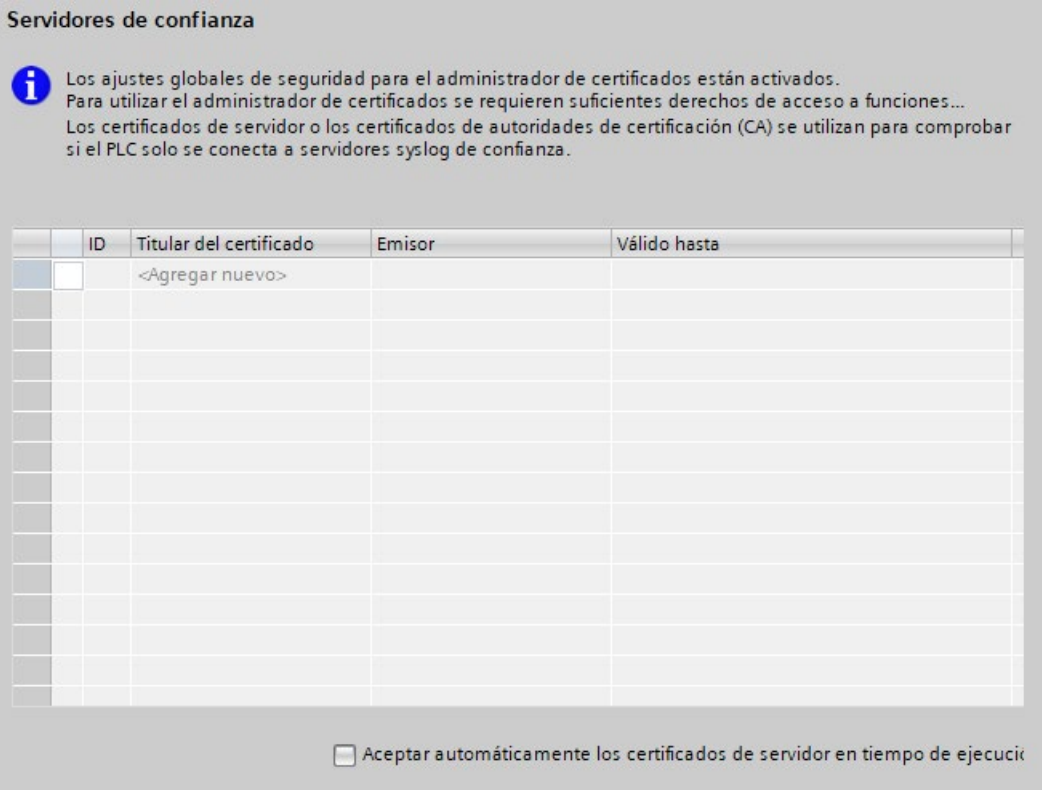

Resultado: Ha configurado la autenticación del servidor.

### <span id="page-64-0"></span>**4.9.11.2 Estructura de los avisos Syslog**

Una CPU recopila mensajes Syslog en una caché local. Estos mensajes Syslog tienen una estructura de acuerdo con el protocolo Syslog (RFC 5424) y constan de los siguientes elementos:

- HEADER
- STRUCTURED-DATA
- MSG (Message)

En las secciones siguientes, se describen la estructura y los parámetros de los elementos individuales.

# **Estructura del elemento HEADER**

El encabezado contiene todos los datos necesarios para el posterior procesamiento del mensaje Syslog. Las diferentes partes del encabezado se separan con un espacio (excepción: ningún espacio entre PRI y VERSION). Una CPU transfiere, p. ej., el siguiente encabezado en mensajes Syslog:

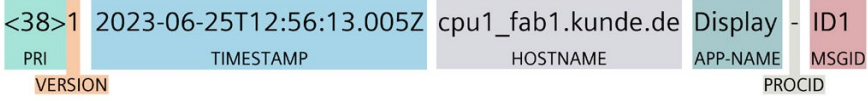

Figura 4-5 Ejemplo: encabezado del mensaje Syslog de una CPU

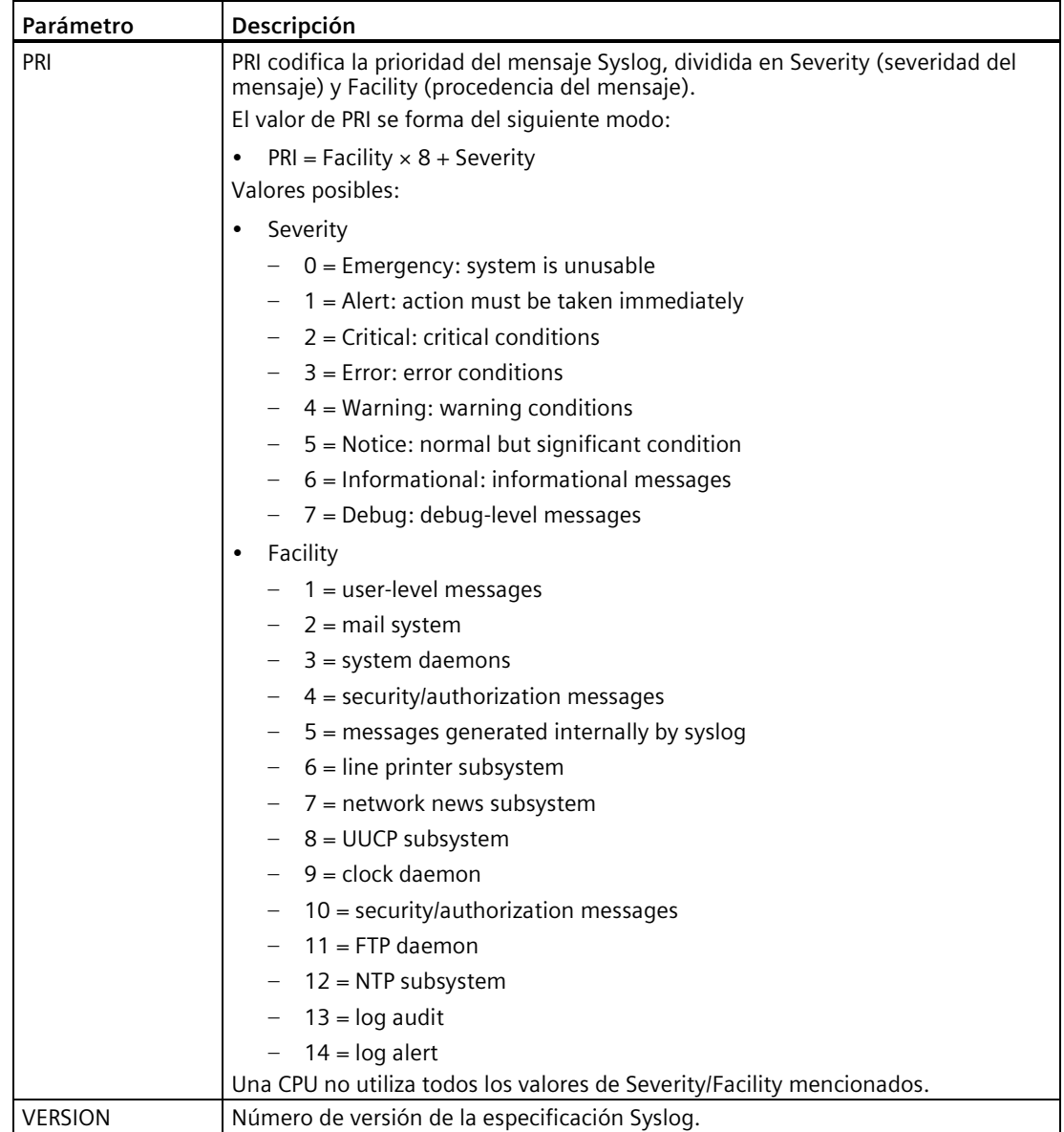

En la siguiente tabla se describen los parámetros en el orden prescrito.

*4.9 Operación segura de las CPU*

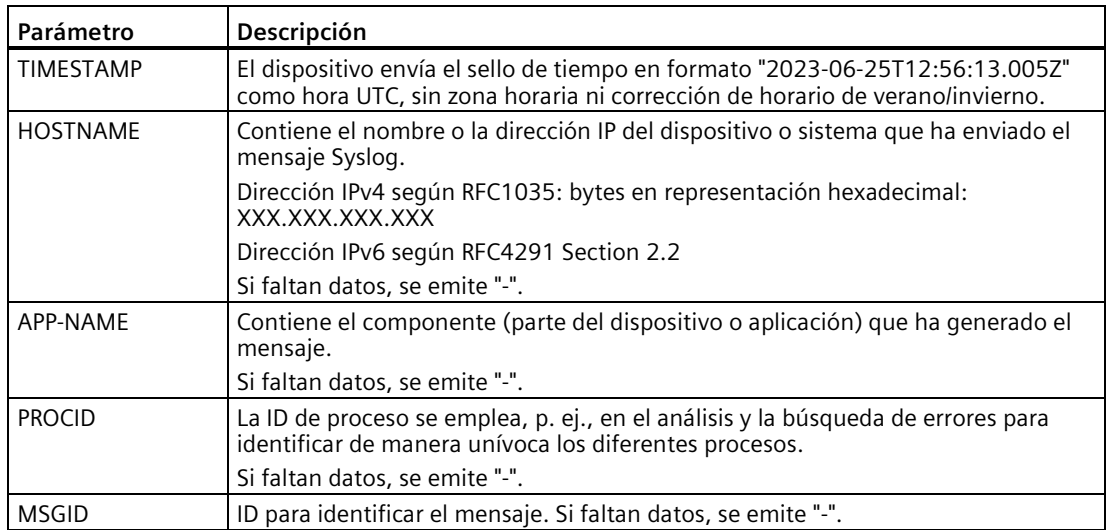

## **Estructura del elemento STRUCTURED-DATA**

STRUCTURED-DATA proporciona información en un formato de datos interpretable y descomponible. Son posibles, p. ej., los siguientes casos de aplicación:

- Información adicional sobre el mensaje Syslog
- Información específica de la aplicación

STRUCTURED-DATA puede contener uno o varios elementos (SD-ELEMENT). Cada SD-Element debe figurar entre corchetes. Si STRUCTURED-DATA se compone de varios SD-Elements, estos deben ir separados con un espacio.

Cada SD-ELEMENT consta de su nombre (SD-ID) y de uno o varios pares de nombre-valor (SD-PARAM). Cada par de nombre-valor está formado por un nombre de parámetro (PARAM-NAME) y el valor correspondiente (PARAM-VALUE). En un SD-Element, las diferentes partes (SD-ID y SD-PARAM) se separan con un espacio.

Una CPU transfiere, p. ej., el siguiente SD-ELEMENT en un mensaje Syslog:

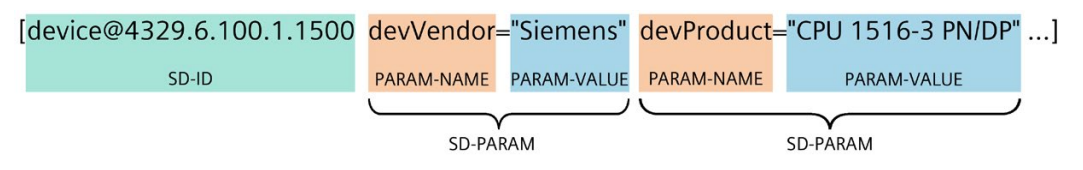

Figura 4-6 Ejemplo: SD-ELEMENT del mensaje Syslog de una CPU

## **Estructura del elemento MSG**

En el elemento MSG (MESSAGE), una CPU transfiere el nombre simplificado del evento en inglés. En la tabla siguiente, se muestra el aspecto que puede tener el contenido de un mensaje del elemento MESSAGE.

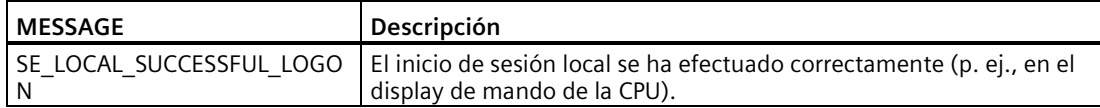

### **Más información**

Encontrará más información sobre la estructura y la transferencia de los mensajes Syslog en los siguientes RFC (Request for Comments):

- El protocolo Syslog (RFC 5424) [\(https://tools.ietf.org/html/rfc5424\)](https://tools.ietf.org/html/rfc5424)
- Transferencia de mensajes Syslog a través de Transport Layer Security (RFC 5425) [\(https://tools.ietf.org/html/rfc5425\)](https://tools.ietf.org/html/rfc5425)
- Transferencia de mensajes Syslog vía UDP (RFC 5426) [\(https://tools.ietf.org/html/rfc5426\)](https://tools.ietf.org/html/rfc5426)

# **4.10 Operación segura de módulos de interfaz**

Encontrará información de seguridad específica del dispositivo e indicaciones sobre los módulos de interfaz en el correspondiente Manual de producto.

# **4.10.1 Integridad de datos**

La integridad de datos significa que los datos están completos y son correctos (no presentan daños), y es requisito imprescindible para el correcto funcionamiento de los sistemas.

Las medidas de protección, coherencia y seguridad de los datos tienen como finalidad evitar daños en los datos utilizados en los dispositivos durante su procesamiento o transferencia, así como su modificación (manipulación) o borrado, o, al menos, detectar una modificación de los datos.

### **Integridad de los datos en módulos de interfaz**

Para detectar modificaciones involuntarias o intencionadas de datos de un módulo de interfaz y de los módulos asignados, se introduce la posibilidad de una comprobación dinámica de la integridad para módulos de interfaz PROFINET.

Gracias a la posibilidad de detectar una vulneración de la integridad, aumenta la robustez del sistema de periferia descentralizada.

La integridad de datos dentro de un sistema de periferia descentralizada queda completamente cubierta dentro del módulo de interfaz y no se refiere a otros componentes del sistema de automatización.

*4.10 Operación segura de módulos de interfaz*

# **Principio**

El módulo de interfaz calcula valores de comprobación para sus datos utilizados y los datos proporcionados por los módulos asignados, como, p. ej., ajustes de parámetros, dirección IP, nombre de dispositivo, dirección MAC y datos I&M. El módulo de interfaz almacena los valores de comprobación en el área de los datos I&M4.

Una CRC (Cyclic Redundancy Check) siempre es igual para un contenido de memoria que no se ha modificado. Si cambia el contenido de la memoria, el IM calcula otra suma de verificación para este contenido mediante la lectura y comparación de los datos I&M4. La comparación con la CRC original permite constatar si los datos de la memoria se han modificado:

- La CRC permanece igual: no hay modificación de los datos en esta área de memoria del IM.
- La CRC se ha modificado: los datos en esta área de memoria del IM se han modificado.

Únicamente el usuario sabe si los cambios de los datos de un módulo de interfaz han sido intencionados o no. Si los cambios no eran intencionados, puede constatar, a través de CRC modificadas, que los datos del módulo de interfaz se han visto comprometidos, y reaccionar como corresponda.

### **Datos I&M**

Los dispositivos PROFINET devuelven datos de identificación y mantenimiento (datos I&M), que son una serie de estructuras de datos predefinidas que contienen el estado interno del módulo. Con estos datos puede identificarse un módulo, determinarse su número de serie, etc.

Los valores de comprobación CRC se reproducen en los datos de mantenimiento **I&M4** del módulo de interfaz.

### **Nota**

### **Requisito para el cálculo de CRC**

Las CRC para el contenido de la memoria del módulo de interfaz únicamente se calculan si el usuario solicita la lectura de los datos I&M4.

Las CRC no solamente abarcan el módulo de interfaz propiamente dicho, sino que también pueden tener en cuenta sumas de verificación combinadas de módulos asignados (consulte el capítulo Estructura del juego de datos para datos I&M). Los datos de proceso no se incluyen en el cálculo de CRC.

#### **Ejemplo:**

- Se pone en funcionamiento el sistema de periferia descentralizada y se lee la CRC CHK\_OVERALL a través de los datos I&M4 con el valor "0x55AAA678" ("16#55AAA678") desde el módulo de interfaz.
- En tanto que no se hayan producido cambios en los datos del módulo de interfaz o de los módulos asignados, cada lectura adicional arrojará el valor "0x55AAA678" o "16#55AAA678".
- En cuanto lea una CRC CHK\_OVERALL distinta, p. ej., "0xCC9876FF", detectará que algo debe haberse modificado en los datos del módulo de interfaz o de los módulos asignados.

La calidad de la afirmación sobre la integridad de datos del sistema de periferia descentralizada mejora con cada módulo asignado al IM que soporte datos I&M4. Consulte en el Manual de producto del correspondiente módulo si el módulo soporta los datos I&M4 y a partir de qué versión de firmware.

La estructura de los datos I&M 0 a 4 se encuentra en el capítulo Estructura del juego de datos para datos I&M.

### **Sustitución de dispositivos**

La sustitución de dispositivos sigue estando garantizada. Esto significa que puede sustituir módulos de interfaz con la misma referencia. Para el "nuevo" módulo de interfaz, se modifican los datos estáticos, como, p. ej., el número de serie y las direcciones MAC. Por tanto, tenga en cuenta que la sustitución se refleja en los datos de identificación modificados CHK\_STATIC\_LOCAL y, con ello, también en CHK\_OVERALL.

Encontrará más información sobre la sustitución de dispositivos y compatibilidades en el Manual de producto del módulo de interfaz.

# **4.10.2 Actualización de firmware firmada**

#### **Actualización de firmware firmada**

Una actualización de firmware firmada garantiza la autenticidad e integridad del firmware cargado en un dispositivo.

Protege al usuario frente a la instalación de firmware dañado en los siguientes casos:

- Firmware modificado
- Firmware descargado de una fuente de Internet errónea

*4.10 Operación segura de módulos de interfaz*

## **Principio de las actualizaciones de firmware firmadas en módulos de interfaz**

Las actualizaciones de firmware de módulos de interfaz a partir de la referencia 6ES7155- 5MU00-0CN0 contienen una firma digital. Los archivos de actualización del firmware firmados digitalmente están disponibles en la página de Internet de soporte de Siemens para su descarga.

El módulo de interfaz verifica la autenticidad e integridad del archivo de actualización de firmware antes de la instalación a partir de la firma digital con procedimientos criptográficos asimétricos estandarizados. Estos permiten al módulo de interfaz detectar un archivo de actualización de firmware manipulado o dañado y rechazarlo.

Tenga en cuenta que el módulo de interfaz únicamente ejecuta la verificación tras la descarga completa del firmware.

A continuación, la herramienta de actualización de firmware recibe un mensaje acerca del éxito o fracaso de la verificación de la firma.

Para realizar actualizaciones de firmware firmadas para módulos de interfaz, sigue contando con todas las posibilidades de la actualización de firmware como se describen en el capítulo Actualización de firmware.

## **Avisos de diagnóstico y solución**

Cuando se actualiza el firmware de un IM estando configurada la conexión entre el IM y la CPU, pueden aparecer los siguientes avisos en el búfer de diagnóstico de la CPU:

- Comprobación satisfactoria de la integridad del firmware para el módulo de interfaz
- Rechazo de firmware no seguro para el módulo de interfaz

Encontrará más información en la tabla Diagnósticos de canal en el manual de producto del módulo de interfaz.

#### **En caso de rechazarse la actualización de firmware, proceda del siguiente modo:**

- 1. Compruebe si el archivo de actualización de firmware que ha utilizado procede de una fuente segura.
- 2. Vuelva a descargar el firmware desde la página de Internet de soporte de Siemens.
- 3. Repita la actualización de firmware.

# **4.10.3 Secure Boot**

### **Secure Boot**

Secure Boot comprueba antes del proceso de arranque si el firmware ha sido falsificado, p. ej., por manipulación o falsificación casual. Secure Boot garantiza la autenticidad e integridad del firmware ejecutado por el dispositivo.

# **Principio de "Secure Boot" en módulos de interfaz**

Los módulos de interfaz a partir de la referencia 6ES7155-5MU00-0CN0 verifican con "Secure Boot", antes de su arranque, la autenticidad e integridad del firmware que se va a ejecutar.

La verificación se realiza a partir de procedimientos criptográficos asimétricos estandarizados.

Secure Boot impide, además de la manipulación de la actualización de firmware firmada para módulos de interfaz, la manipulación del firmware mediante una intervención física.

Secure Boot está integrado en el módulo de interfaz y no se puede desactivar por motivos de seguridad.

### **Nota**

### **Duración prolongada del arranque del módulo de interfaz**

La verificación de la firma de Secure Boot prolonga el tiempo de arranque del módulo de interfaz de forma significativa. Encontrará las indicaciones de tiempo en el Manual de producto del módulo de interfaz, en los datos técnicos.

## **Indicadores LED del módulo de interfaz**

Cuando la verificación con Secure Boot haya dado como resultado una firma no válida, los LED RUN, ERROR y MAINT parpadean en el módulo de interfaz. En este caso, debe sustituir el módulo de interfaz.

# **4.11 Funcionamiento seguro de módulos de periferia**

Encontrará información de seguridad específica del dispositivo e indicaciones sobre los módulos de periferia en el correspondiente Manual de producto.

# **4.12 Funcionamiento seguro de los módulos de alimentación**

Encontrará información de seguridad específica del dispositivo e indicaciones sobre los módulos de alimentación en el correspondiente Manual de producto.
**Descripción general del sistema 5**

# **5.1 Descripción general del sistema de automatización SIMATIC S7-1500**

### **5.1.1 Sistemas de automatización SIMATIC**

Para poder automatizar sus máquinas e instalaciones de forma rentable y flexible, necesita soluciones óptimas para cada ámbito de aplicación.

La gama de controladores SIMATIC abarca diferentes sistemas:

- El Basic Controller SIMATIC S7-1200 es la elección inteligente para soluciones compactas de automatización con funciones tecnológicas y de comunicación integradas.
- Cuando la complejidad de la instalación y el rendimiento del sistema son temas prioritarios, la decisión correcta será elegir el sistema de automatización SIMATIC S7-1500 . El controlador SIMATIC S7-1500 mantiene la sencilla funcionalidad del Basic Controller SIMATIC S7-1200 y cumple las exigencias más estrictas en cuanto a rendimiento, flexibilidad y conectividad.
- El Distributed Controller SIMATIC ET 200SP combina las ventajas del S7-1500 y el diseño sumamente compacto del ET 200SP con una alta densidad de canales. El empleo de inteligencia descentralizada ahorra costes y espacio en el armario eléctrico.
- Para el uso fuera del armario eléctrico, la CPU 1513pro-2 PN y la CPU 1516pro-2 PN disponen de la funcionalidad SIMATIC S7-1500 con el diseño del ET 200pro y el grado de protección IP65/67.
- Si necesita una automatización basada en PC, utilice el controlador por software SIMATIC S7-1500. El controlador basado en PC funciona independientemente del sistema operativo.
- Si desea aumentar la disponibilidad de la instalación, utilice el sistema redundante S7-1500R/H. En este sistema, dos CPU (CPU primaria y CPU de reserva) ejecutan el programa de usuario en paralelo y sincronizan todos los datos relevantes permanentemente. Si la CPU primaria falla, la CPU de reserva asume el control del proceso en el punto en que se ha interrumpido.

Los controladores SIMATIC están integrados en el Totally Integrated Automation Portal y proporcionan una gestión de datos coherente y un concepto de manejo unificado. La ingeniería del TIA Portal, con sus funciones integradas, garantiza en este caso una funcionalidad homogénea.

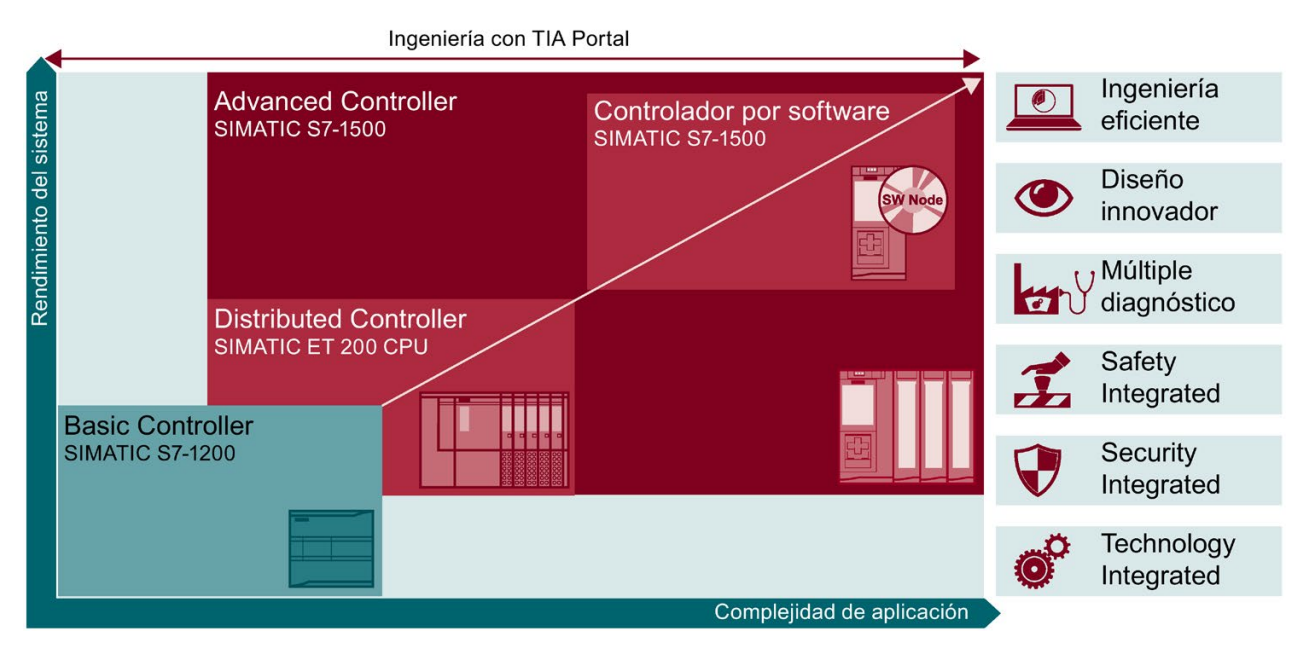

Figura 5-1 Descripción general de los sistemas de automatización SIMATIC

El sistema de automatización SIMATIC S7-1500 es compatible con todos los estándares de comunicación convencionales.

Todas las CPU SIMATIC S7-1500 ofrecen funciones integradas de Motion Control. Otras funciones avanzadas de Motion Control están disponibles en las CPU tecnológicas.

Las CPU SIMATIC S7-1500 también están disponibles como controladores de seguridad.

Las funciones de diagnóstico en todos los componentes facilitan la eliminación de fallos. También los cambios en la parametrización se pueden llevar a cabo de forma rápida y sencilla con el display integrado.

Las funciones de seguridad integradas ofrecen ayuda frente a:

- manipulación;
- robo de know-how.

Asimismo, las funciones de seguridad integradas proporcionan mecanismos de seguridad para el diseño de redes protegidas.

## **5.1.2 Comparación de los sistemas de automatización SIMATIC**

Las tablas siguientes comparan los principales datos técnicos de los sistemas SIMATIC.

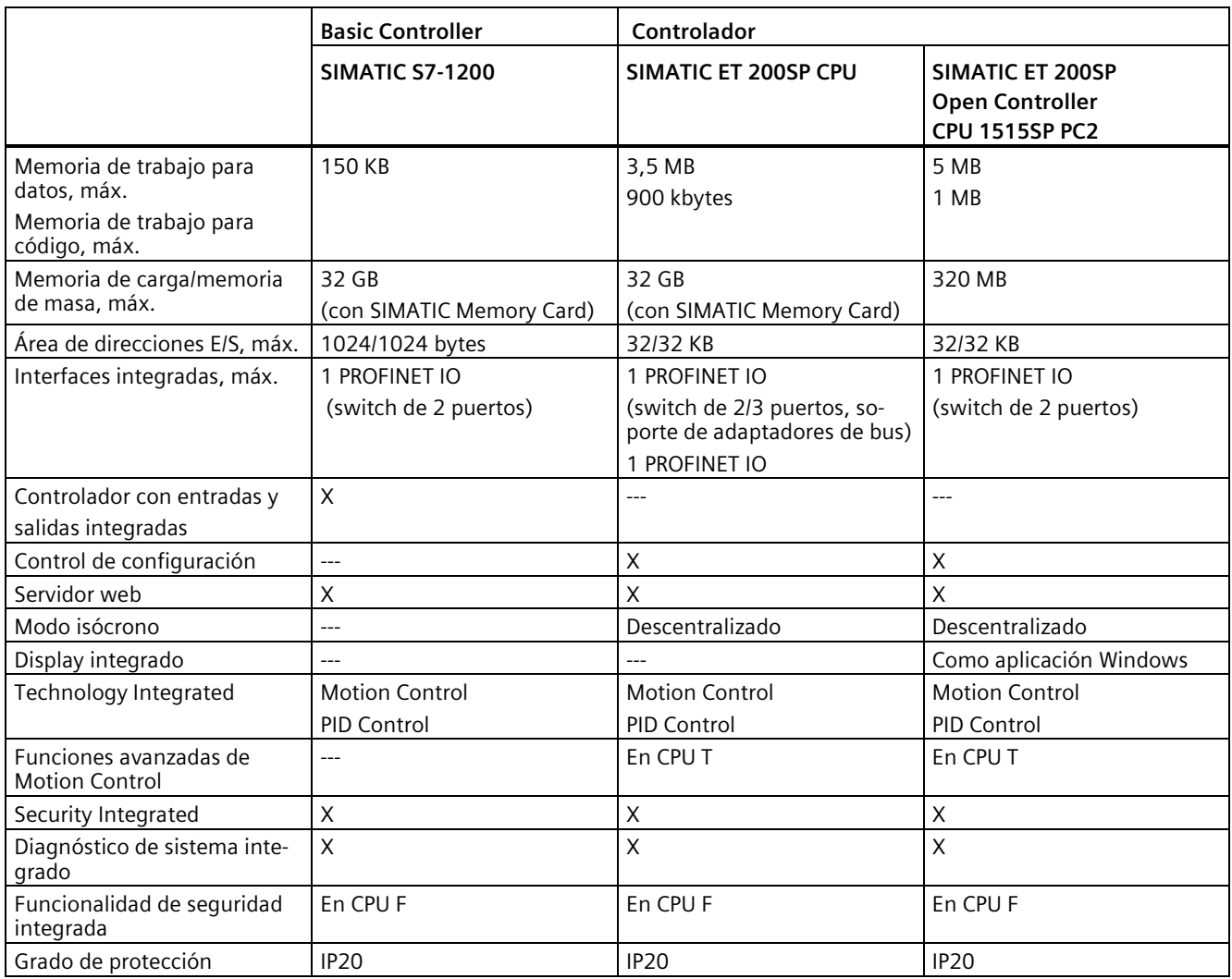

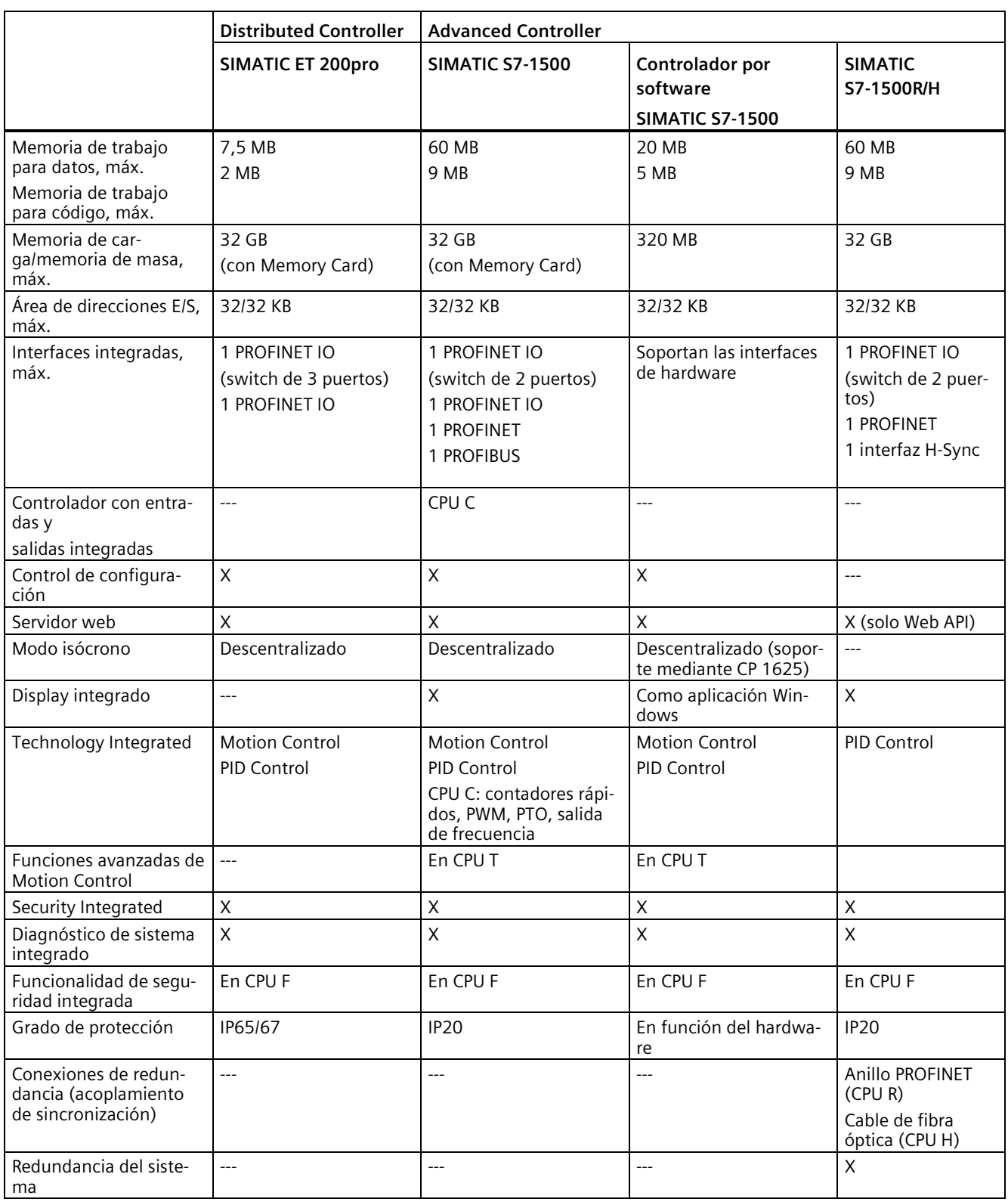

## **5.1.3 Campos de aplicación de SIMATIC S7-1500 y ET 200MP**

#### **Campo de aplicación de SIMATIC S7-1500**

El sistema de automatización SIMATIC S7-1500 ofrece la flexibilidad y el rendimiento necesarios para un elevado ancho de banda de las aplicaciones de control en la construcción de instalaciones y máquinas. La estructura escalable permite adaptar el controlador a las condiciones locales.

Además de las funciones tecnológicas y de Motion Control existentes de forma estándar en S7-1500, las CPU tecnológicas de SIMATIC S7-1500 ofrecen características adicionales, como las funciones avanzadas de sincronismo y cinemática.

El sistema de automatización SIMATIC S7-1500 cumple el grado de protección IP20 y está previsto para la instalación en un armario eléctrico en un entorno seco.

Las CPU SIMATIC S7-1500R/H (CPU redundantes o de alta disponibilidad) permiten aumentar la disponibilidad de la instalación. El programa de usuario se ejecuta de manera síncrona en dos CPU para que, en caso necesario, se pueda cambiar de la CPU primaria a la CPU de reserva.

#### **Campo de aplicación del sistema de periferia descentralizada ET 200MP**

SIMATIC ET 200MP es un sistema de periferia descentralizada modular, escalable y de aplicación universal. SIMATIC ET 200MP ofrece las mismas ventajas para el sistema que SIMATIC S7-1500. Un controlador centralizado accede mediante PROFINET o PROFIBUS a los módulos de periferia del ET 200MP igual que a los módulos de periferia centralizados.

SIMATIC ET 200MP convence por su alto rendimiento:

- para tiempos de reacción mínimos;
- para grandes capacidades funcionales;
- para aplicaciones muy rápidas.

A ello contribuyen el bus de fondo de alta velocidad, los módulos especiales de entrada y salida y el uso consecuente de los mecanismos de PROFINET.

### **Campo de aplicación del sistema F SIMATIC Safety con S7-1500 y ET 200MP**

El uso de las CPU y los módulos SIMATIC S7-1500 de seguridad permite implementar aplicaciones para las funciones de seguridad. De esta forma se consigue una integración perfecta de la seguridad de las máquinas en el SIMATIC S7-1500 y el ET 200MP. Se utiliza un mismo sistema tanto para la automatización estándar como de seguridad. Esto conlleva ventajas económicas y fiabilidad, así como un potencial de ahorro en el hardware, las tareas de ingeniería y los costes de almacenamiento.

## **5.1.4 Componentes de la instalación y niveles de automatización**

Los Advanced Controller SIMATIC S7-1500 se utilizan en la automatización completa de la producción y en aplicaciones para máquinas de tamaño mediano y gama alta. La combinación de los distintos componentes SIMATIC proporciona soluciones de automatización potentes y flexibles que abarcan todos los anchos de banda en las aplicaciones de control:

- Las señales de proceso están conectadas al controlador centralizado vía bus de campo
- Todos los módulos se encuentran directamente en el sistema de automatización o en el sistema de periferia descentralizada
- Las CPU F con funcionalidad de seguridad integrada garantizan procesos seguros
- El SIMATIC S7-1500 con grado de protección IP20 está previsto para el montaje en un armario eléctrico

El SIMATIC S7-1500 está perfectamente integrado en los diferentes niveles de automatización con todos los estándares de comunicación.

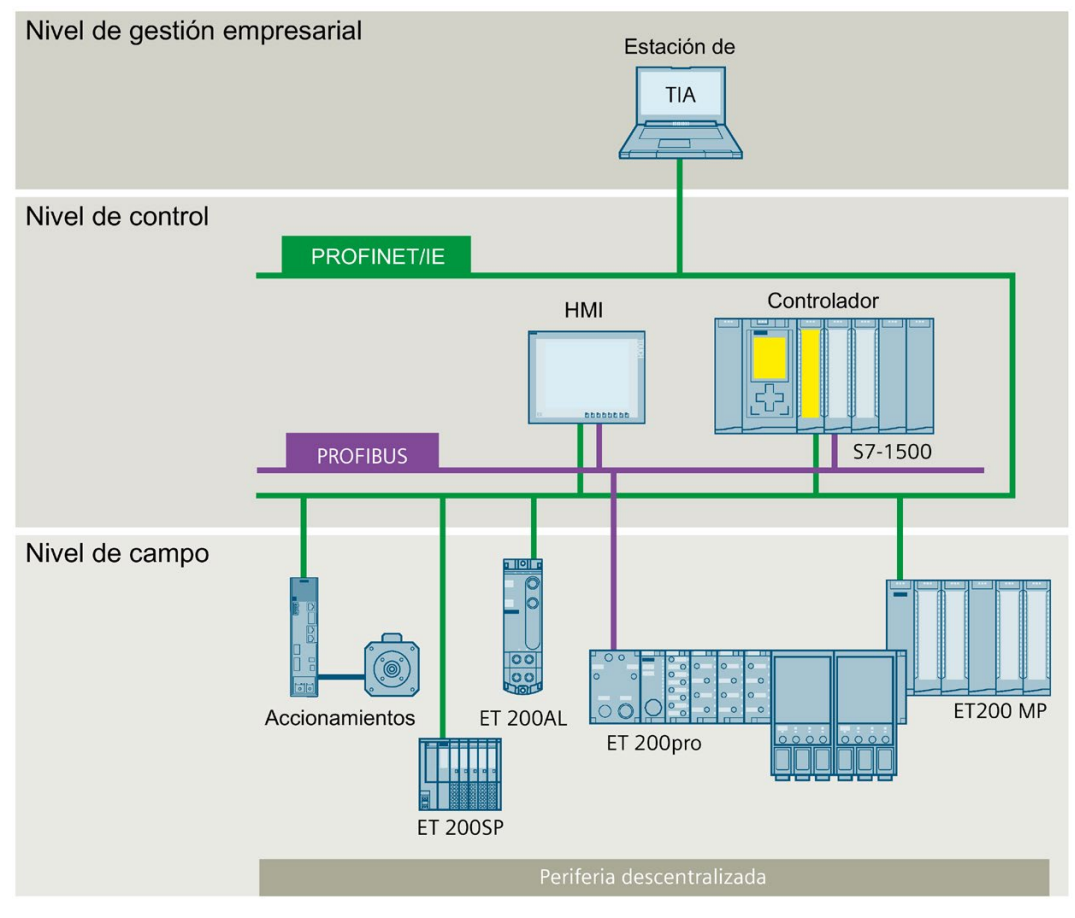

Figura 5-2 Estructura general: SIMATIC S7-1500 a nivel de dirección, nivel de control y nivel de campo

La descripción general del sistema de automatización SIMATIC S7-1500 también se puede consultar en Internet [\(https://www.siemens.com/global/en/products/automation/systems/industrial/plc/simatic-s7-](https://www.siemens.com/global/en/products/automation/systems/industrial/plc/simatic-s7-1500.html) [1500.html\)](https://www.siemens.com/global/en/products/automation/systems/industrial/plc/simatic-s7-1500.html).

### **5.1.5 Escalabilidad**

Para responder a las exigencias de la planificación de la instalación, los controladores SIMATIC S7-1500 son escalables tanto en la velocidad de procesamiento como en las capacidades funcionales. Ofrecen, además, posibilidades de conexión en red para distintos estándares de comunicación.

Safety Integrated, Motion Control y otras funciones tecnológicas se pueden utilizar en instalaciones de todos los tamaños.

**A continuación se muestran algunas aplicaciones de ejemplo con distintas CPU SIMATIC S7-1500:**

#### **SIMATIC S7-1500 con periferia integrada**

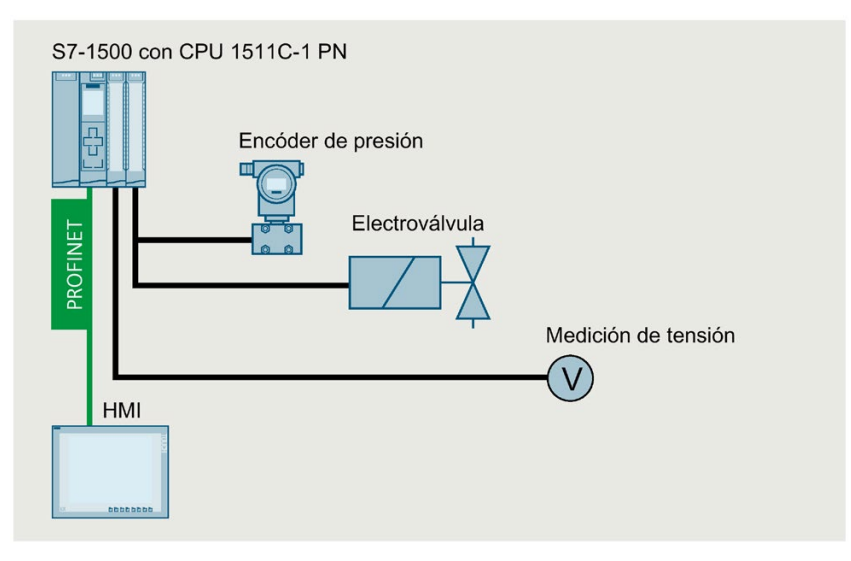

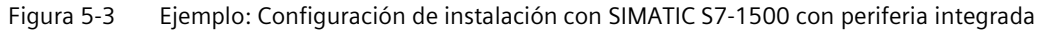

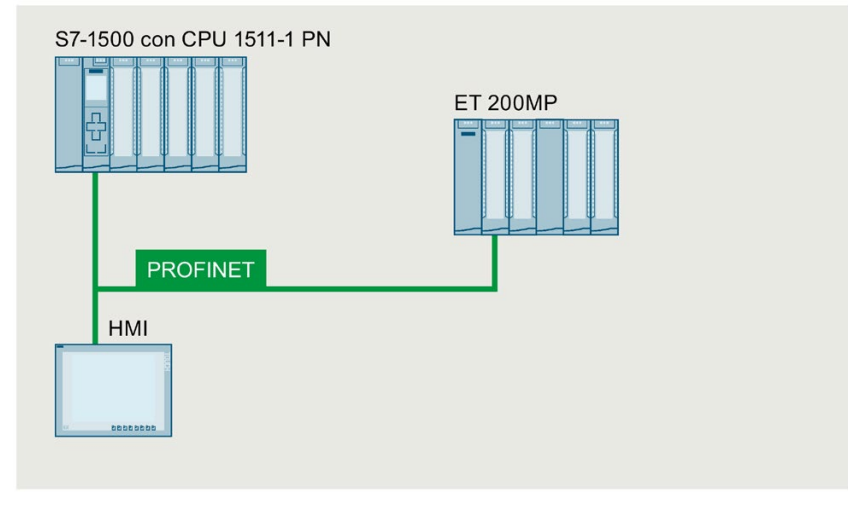

## **SIMATIC S7-1500 con periferia, ET 200MP y dispositivo HMI**

Figura 5-4 Ejemplo: Configuración de instalación con SIMATIC S7-1500 con periferia, ET 200MP y dispositivo HMI

### **SIMATIC S7-1500 con Motion Control, periferia descentralizada y dispositivos IO-Link**

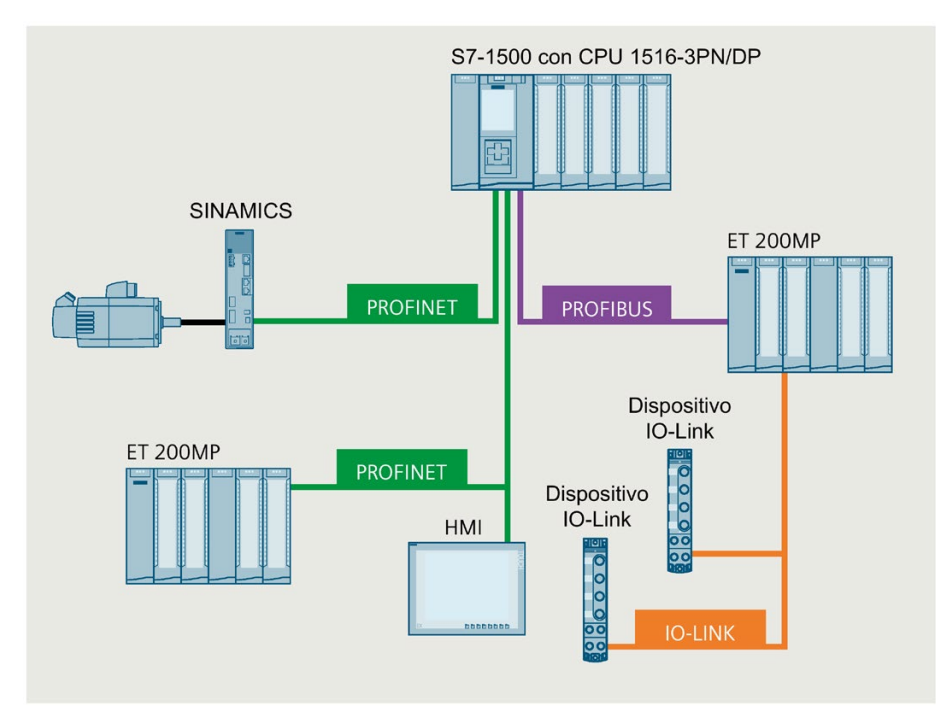

Figura 5-5 Ejemplo: Configuración de instalación con SIMATIC S7-1500, Motion Control, periferia descentralizada y dispositivos IO-Link

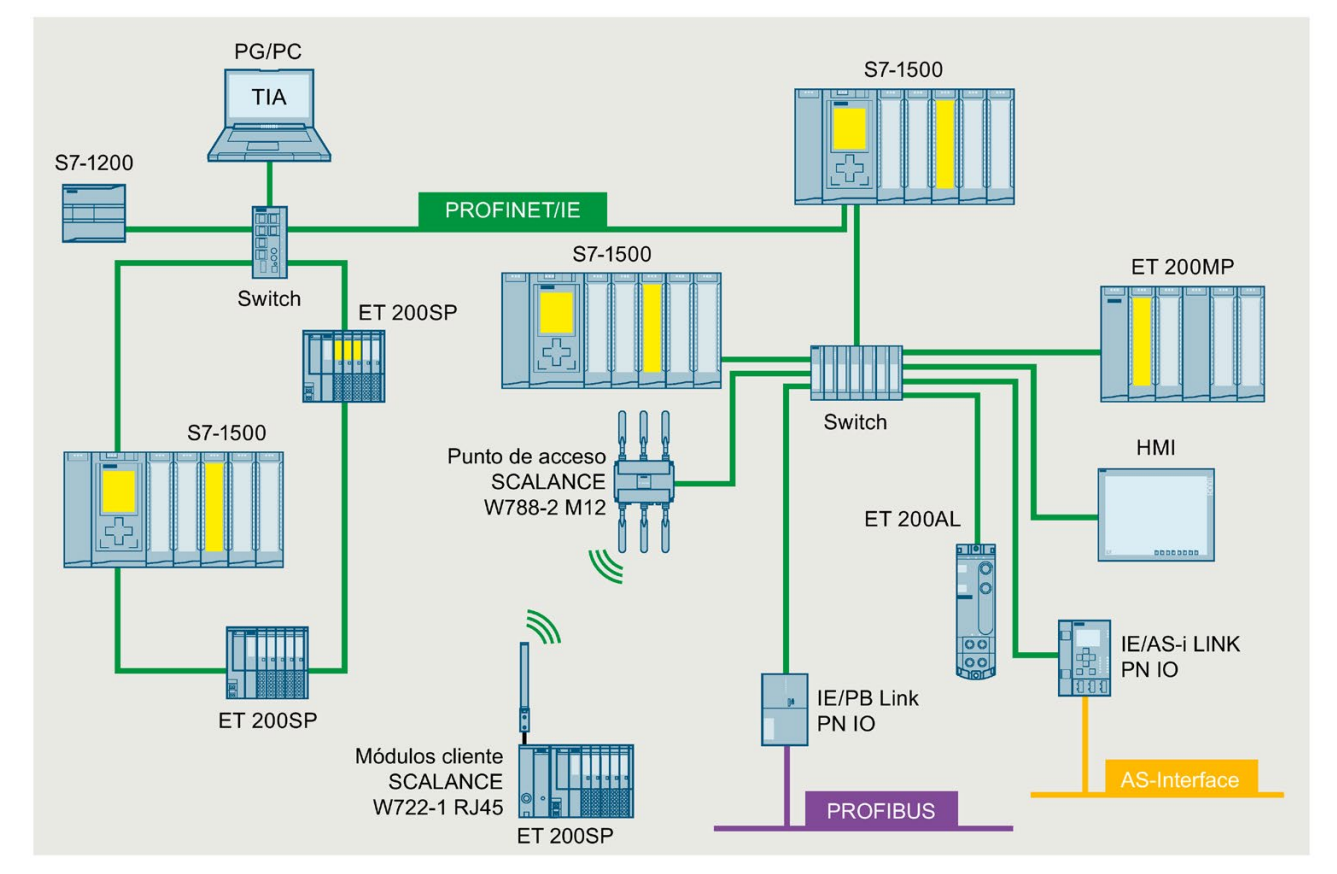

### **SIMATIC S7-1500 con seguridad e integración WLAN**

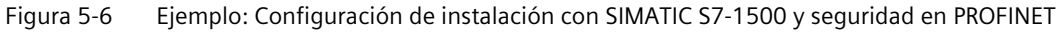

## **5.1.6 Las características de rendimiento en síntesis**

### **Sistema de automatización SIMATIC S7-1500**

Mediante la integración de numerosas prestaciones, el sistema de automatización S7-1500 ofrece una excelente manejabilidad y máximo rendimiento.

### **Propiedades y funciones importantes**

#### Fácil de usar

- Conectores frontales unificados
- · La posición de precableado permite un cableado y cambio de bornes sencillo
- · Apantallamiento integrado para una alta calidad de captura de señal

#### Alto rendimiento

- · Rápido procesamiento de señal que hace posibles tiempos de reacción más breves y una alta productividad
- · Bus de fondo rápido para una alta velocidad de transmisión y un protocolo de transferencia eficiente
- · Captación de información desde cualquier lugar gracias al servidor web integrado
- · Número elevado de conexiones y puertos **PROFINET**
- · Múltiples posibilidades de conexión en red en instalaciones (controlador IO, I-device, Shared Device)

#### Diagnóstico múltiple

- · Diagnóstico de sistema integrado para un sistema de indicación unitario sin esfuerzo adicional de programación
- · Alarmas definidas por el usuario
- · Evaluación de errores de sistema mediante bloques de sistema

#### Diseño innovador

- · Display integrado para diagnóstico y primera puesta en marcha
- · Gran variabilidad gracias a la escalabilidad de hasta 30 módulos de periferia por rack
- · Máxima claridad en un espacio muy reducido gracias al innovador sistema de rotulación
- · CPU compactas con periferia analógica y digital integrada, y funciones tecnológicas integradas

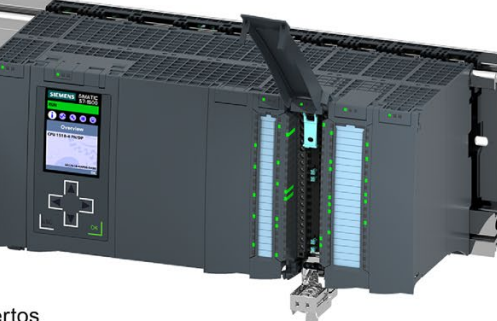

#### Estándares de comunicación

- · PROFINET IO
- PROFIBUS DP
- · Punto a punto (RS232, RS485)

#### Ingeniería eficiente

- · Innovaciones de lenguaje STEP 7 sin renunciar a ninguna de las acreditadas funciones
- · Soporte de diferentes lenguajes de programación (AWL, KOP, FUP, SCL, GRAPH)
- · Comprobación de coherencia mediante STEP 7 en vez de en la CPU

#### Safety Integrated

- · Fácil integración de CPU de seguridad (CPU F) y módulos de seguridad (módulos F)
- Una CPU F para aplicaciones de seguridad y no de seguridad
- · Ajuste de todos los parámetros F mediante software

#### **Security Integrated**

- Sistema de niveles de protección para aumentar la protección de acceso
- · Protección de know-how contra accesos y modificaciones no autorizados
- Protección contra copia en la SIMATIC Memory Card contra la reproducción de programas de usuario

#### **Technology Integrated**

- · La función de control de movimiento soporta la integración de accionamientos aptos para PROFIdrive
- CPU tecnológicas con funciones avanzadas de control de movimiento
- · Programación sencilla de las secuencias de movimiento con bloques de control de movimiento PLCopen
- · Regulador de temperatura
- PID Control para procesos de regulación continuos y discretos con ajuste automático para una puesta en marcha sencilla y una perfecta calidad de regulación
- · Perfecta integración en el TIA Portal para una configuración síncrona y un sistema de manejo unitario
- · Soporte de TRACE para una mayor eficacia en la puesta en marcha y el diagnóstico y para una optimización rápida de accionamientos y regulaciones

Figura 5-7 Sistema de automatización SIMATIC S7-1500: propiedades y funciones

### **Sistema de periferia descentralizada ET 200MP**

El sistema de periferia descentralizada ET 200MP es un sistema escalable y altamente flexible que permite conectar las señales del proceso a una CPU a través de un bus de campo.

Los módulos tienen una alta densidad de canales y una diversidad de piezas reducida. De ello resulta una simplificación notable de pedidos, logística y gestión de repuestos.

### **Propiedades y funciones importantes**

#### Fácil de usar

- · Con módulos de periferia del sistema de automatización S7-1500
- · Sistema de conexión con bornes de tornillo o Push-In
- · Adaptación de la configuración para ampliaciones futuras mediante control de configuración integrado
- Conectores frontales unificados
- · La posición de precableado permite un cableado y cambio de bornes sencillo

#### Alto rendimiento

· PROFINET IO isócrono con tiempos de ciclo de emisión hasta 250 µs

· Alta densidad de canales (p. ej., 32 canales en un módulo de periferia de 25 mm de ancho)

Diseño innovador

- Gran variabilidad gracias a la escalabilidad de hasta 30 módulos de periferia por estación
- Máxima claridad en un espacio muy reducido gracias al innovador sistema de rotulación

#### Safety Integrated

- · Fácil integración de módulos de seguridad (módulos F)
- · Ajuste de todos los parámetros F mediante software

#### Módulos de interfaz

- · Dispositivo IO con interfaz Interfaz (2 puertos)
- · Dispositivo DP con interfaz **PROFIBUS DP**

#### Tecnología potente

- · Módulos tecnológicos para las funciones de contaje, lectura de posición, Time-based IO
- 

#### Estándares de comunicación

- · PROFINET IO
- PROFIBUS DP
- Punto a punto (RS232, RS485)

#### Figura 5-8 Sistema de periferia descentralizada SIMATIC ET 200MP: propiedades y funciones

# **5.2 Configuración e instalación**

## **5.2.1 Configuración e instalación del sistema de automatización SIMATIC S7-1500**

### **Configuración e instalación**

El sistema de automatización SIMATIC S7-1500 consta de los componentes siguientes:

- CPU (estándar, F, compacta o tecnológica)
- Módulos de periferia digitales y analógicos
- Módulos de comunicaciones (PROFINET/Ethernet, PROFIBUS, punto a punto)
- Módulos tecnológicos (contaje, lectura de posición, Time-based IO)
- Fuente de alimentación de carga
- Fuente de alimentación del sistema (opcional)

El sistema de automatización S7-1500 se monta en un perfil soporte. En este perfil es posible montar hasta 32 módulos (CPU, fuente de alimentación del sistema y 30 módulos de periferia). Los módulos se conectan entre sí mediante conectores en U.

### **Ejemplo de configuración**

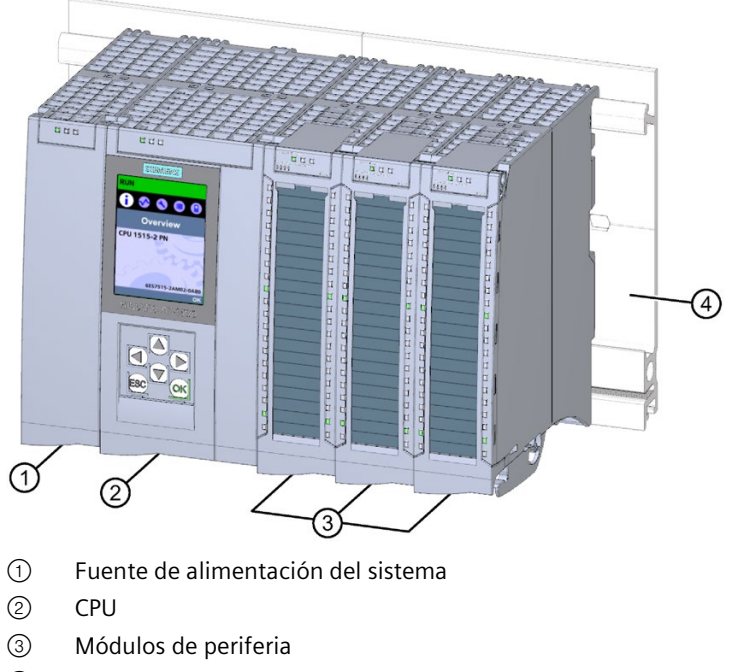

④ Perfil soporte con perfil DIN integrado

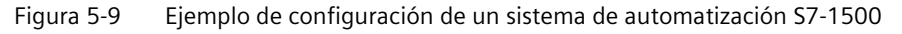

## **5.2.2 Configuración e instalación del sistema de periferia descentralizada SIMATIC ET 200MP**

### **Configuración e instalación**

El sistema de periferia descentralizada SIMATIC ET 200MP consta de los componentes siguientes:

- Módulo de interfaz (PROFINET o PROFIBUS)
- Módulos de periferia digitales y analógicos
- Módulos de comunicaciones (punto a punto)
- Módulos tecnológicos (contaje, lectura de posición, Time-based IO)
- Fuente de alimentación del sistema (opcional)

El sistema de periferia descentralizada ET 200MP se monta en un perfil soporte, igual que el sistema de automatización S7-1500.

Los módulos de periferia del sistema de periferia descentralizada SIMATIC ET 200MP pueden utilizarse en configuración descentralizada (con un módulo de interfaz ET 200MP) o centralizada (con una CPU S7-1500).

### **Ejemplo de configuración con módulo de interfaz IM 155-5 PN ST**

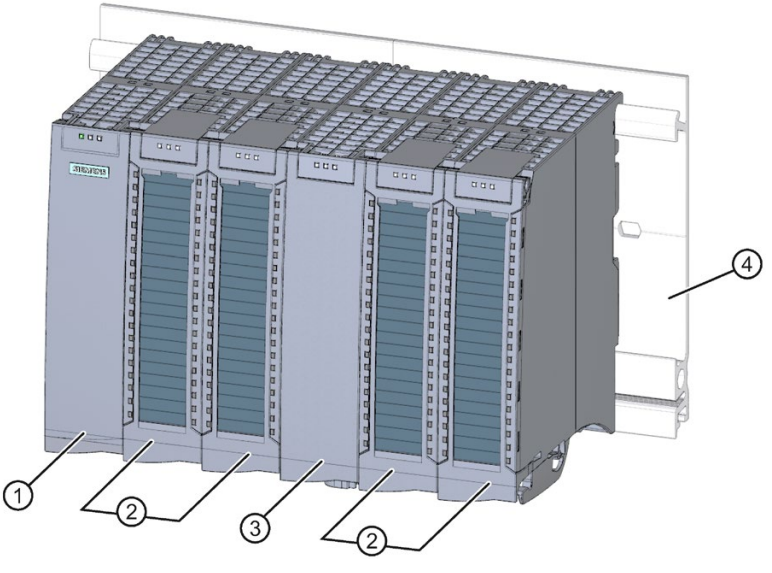

- ① Módulo de interfaz
- ② Módulos de periferia
- ③ Fuente de alimentación del sistema
- ④ Perfil soporte con perfil DIN integrado

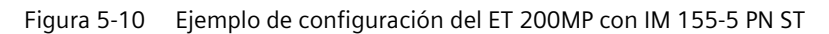

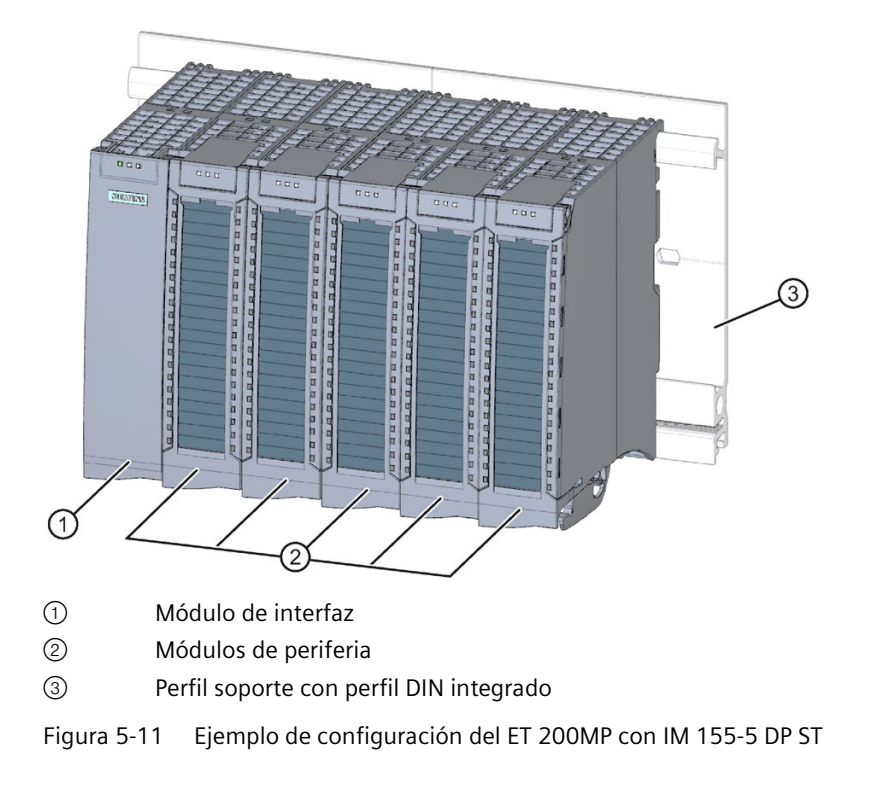

# **Ejemplo de configuración con módulo de interfaz IM 155-5 DP ST**

## **5.2.3 Configuración e instalación de un sistema de seguridad con SIMATIC S7-1500**

## **Sistemas de automatización de seguridad (fail-safe)**

Los sistemas de automatización de seguridad (sistemas F) se utilizan en instalaciones con exigencias de seguridad aumentadas. Los sistemas F controlan procesos con un estado seguro que se puede alcanzar de forma inmediata por desconexión. Es decir, los sistemas F controlan procesos en los que una desconexión inmediata no entraña ningún peligro para las personas ni el medio ambiente.

## **Safety Integrated**

Safety Integrated es el concepto de seguridad integral de Siemens para automatización y accionamientos.

Para las funciones de seguridad, se utilizan tecnologías y sistemas de automatización probados, como en este caso el SIMATIC S7-1500. Safety Integrated abarca la cadena de seguridad completa, desde los sensores y actuadores hasta los módulos de seguridad y controladores, incluida la comunicación de seguridad a través de buses de campo estándar. Además de sus funciones, los accionamientos y controladores realizan tareas de seguridad.

*5.2 Configuración e instalación*

### **Sistema F SIMATIC Safety con S7-1500 y ET 200MP**

La figura siguiente muestra un ejemplo de sistema F SIMATIC Safety con S7-1500, ET 200MP y PROFINET IO.

Existe la posibilidad de mezclar módulos de periferia seguros y no seguros en una misma configuración del S7-1500/ET 200MP.

El IO controller de seguridad (F-CPU) intercambia:

- datos relevantes para la seguridad con módulos de seguridad;
- datos no relevantes para la seguridad con módulos que no son de seguridad.

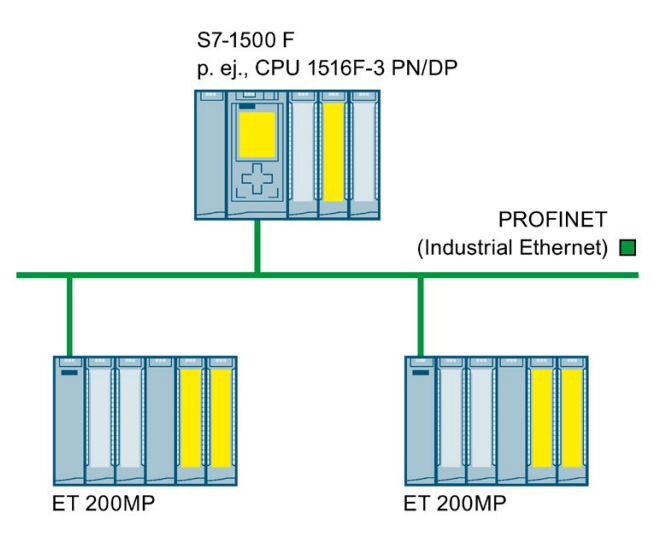

Figura 5-12 Sistema de automatización de seguridad SIMATIC Safety (ejemplo)

#### **Módulos de periferia de seguridad S7-1500/ET 200MP**

Los siguientes módulos de periferia de seguridad están disponibles para S7-1500/ET 200MP:

- Los módulos de entradas digitales de seguridad capturan los estados de señal de los sensores orientados a la seguridad y envían los correspondientes telegramas de seguridad a la F-CPU.
- Los módulos de salidas digitales de seguridad controlan actuadores para tareas de seguridad.

## **Ejemplo de configuración de ET 200MP con módulos de periferia de seguridad**

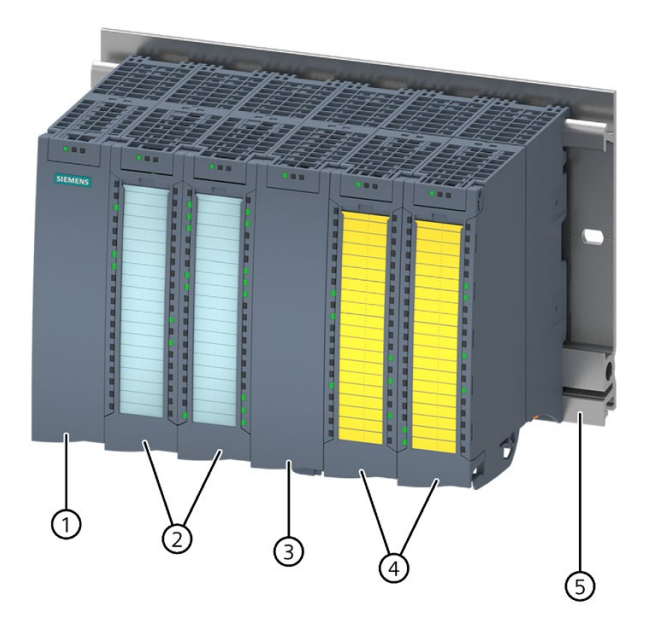

- ① Módulo de interfaz
- ② Módulos de periferia
- ③ Fuente de alimentación del sistema (opcional)
- ④ Módulos de periferia de seguridad
- ⑤ Perfil soporte con perfil DIN integrado

Figura 5-13 Ejemplo de configuración de ET 200MP con módulos de periferia de seguridad

#### **Requisitos de hardware y software**

Los módulos de periferia de seguridad S7-1500/ET 200MP se utilizan de la siguiente forma:

- en S7-1500 con CPU F S7-1500, a partir de la versión de firmware V1.7;
- De forma descentralizada en ET 200MP con CPU F S7-1500, a partir de la versión de firmware V1.5, y en todas las CPU F que pueden seleccionarse en el catálogo de hardware del TIA Portal.

Los módulos de periferia de seguridad en ET 200MP necesitan los siguientes módulos de interfaz:

- IM 155-5 PN BA, a partir de la versión de firmware V4.3
- IM 155-5 PN ST, a partir de la versión de firmware V3.0.0
- IM 155-5 PN HF, a partir de la versión de firmware V3.0.0
- IM 155-5 DP ST, a partir de la versión de firmware V3.0.0

### *5.2 Configuración e instalación*

Para la configuración y programación de los módulos de periferia de seguridad S7-1500/ET 200MP se necesita lo siguiente:

- STEP 7 a partir de V13 SP1
- Paquete opcional STEP 7 Safety Advanced a partir de V13 SP1 + HSP0086

### **Uso exclusivo en modo seguro**

Los módulos de periferia de seguridad S7-1500/ET 200MP se utilizan exclusivamente en modo seguro. El modo no seguro, que equivale al modo estándar, no es posible.

## **Clases de seguridad posibles**

Los módulos de periferia de seguridad disponen de funciones de seguridad integradas para el modo seguro.

Las clases de seguridad de la tabla siguiente se alcanzan:

- mediante la correspondiente parametrización de las funciones de seguridad en STEP 7;
- mediante una determinada combinación de módulos de periferia seguros y no seguros; y
- mediante una determinada disposición y cableado de los sensores y actuadores.

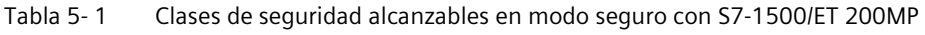

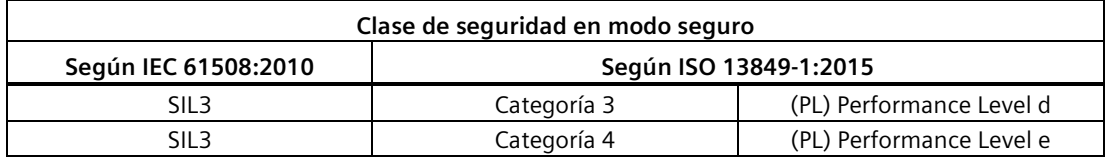

## **Más información**

Encontrará más información sobre los datos técnicos de los módulos de periferia de seguridad en el capítulo Módulos digitales de seguridad (Página [118\)](#page-118-0).

Los casos de aplicación y el cableado de las distintas clases de seguridad figuran en los manuales de producto de los módulos de periferia de seguridad.

### **Componentes del sistema de automatización S7-1500 y del sistema de periferia descentralizada ET 200MP**

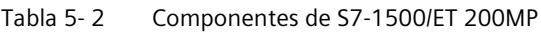

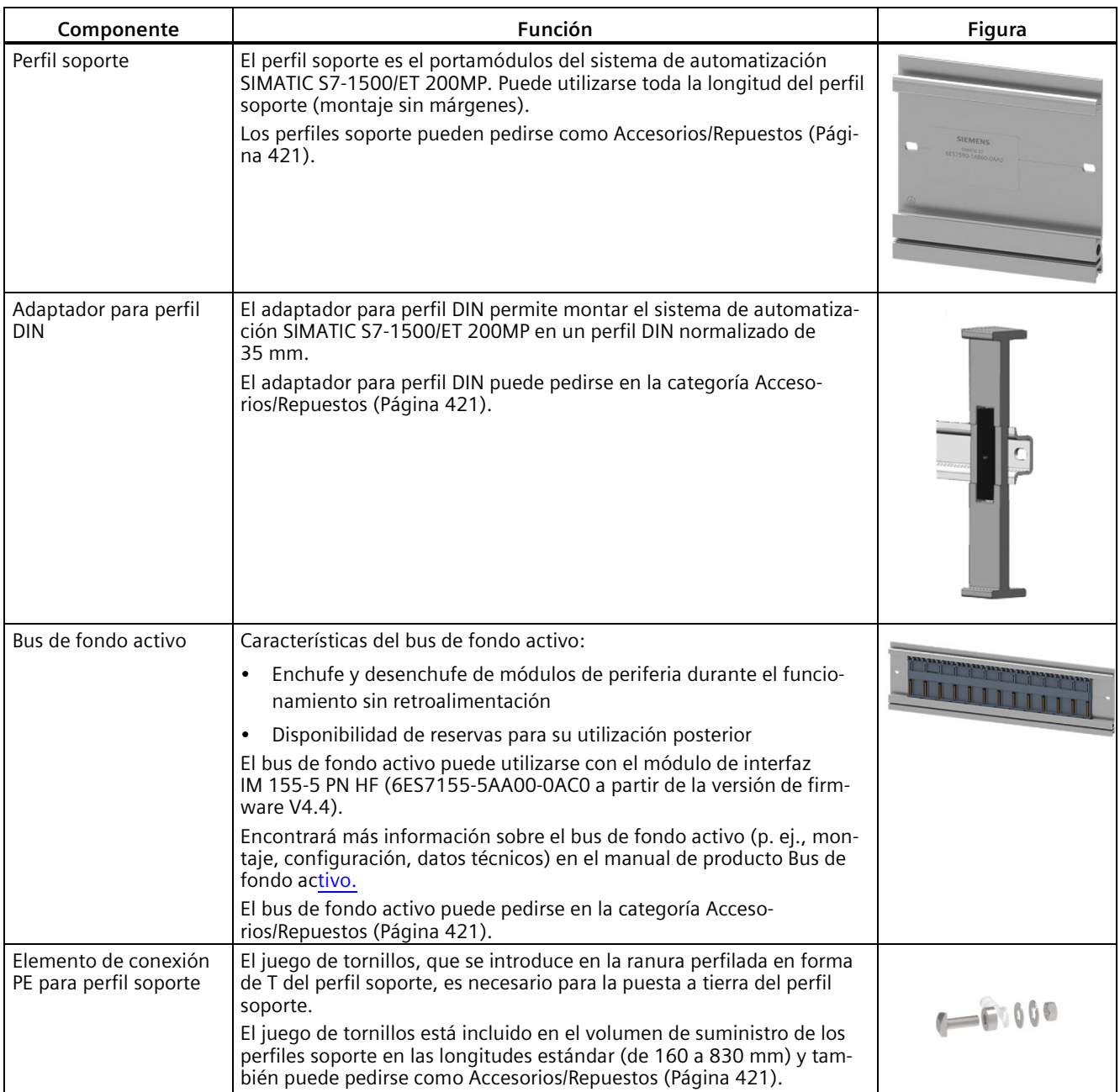

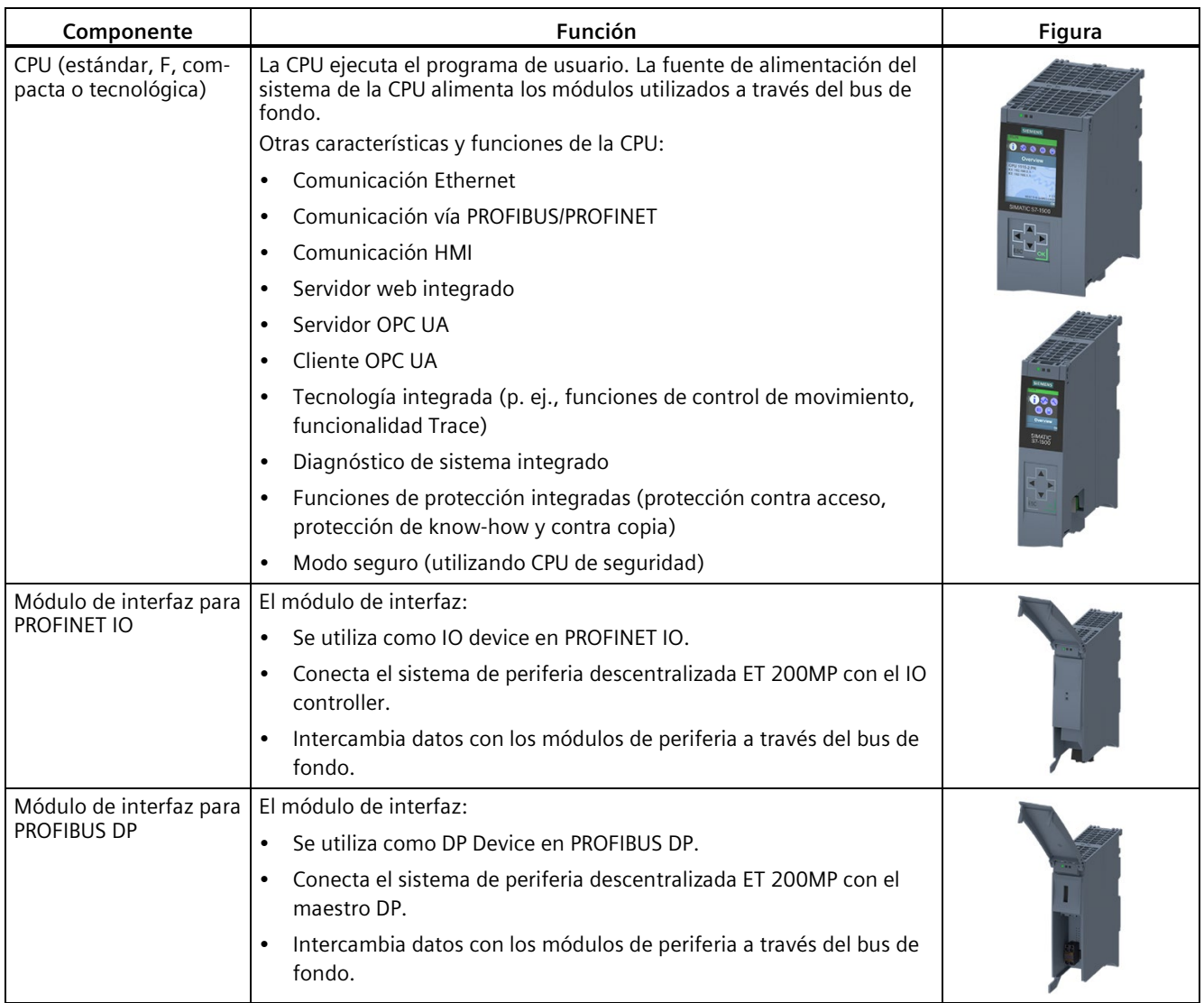

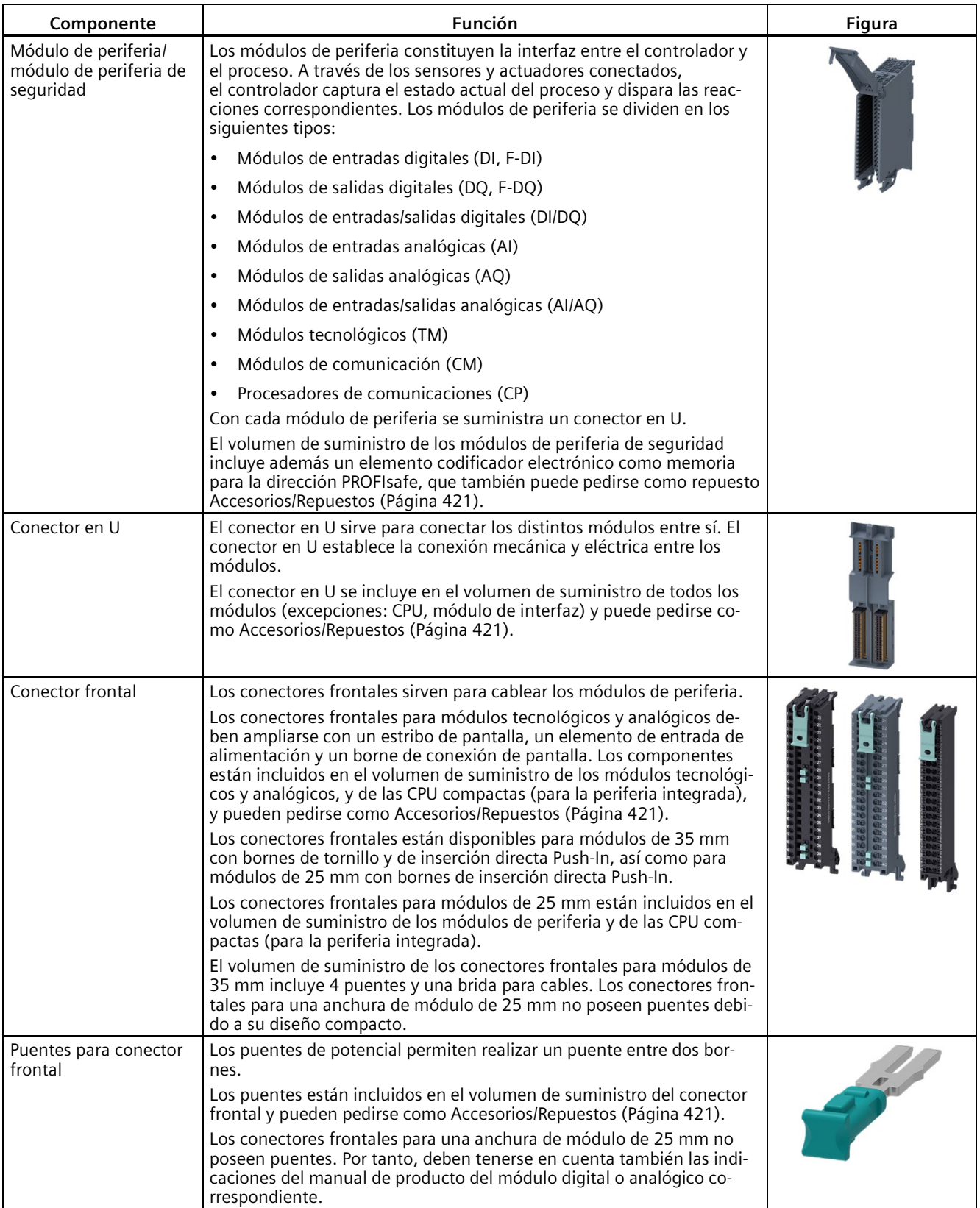

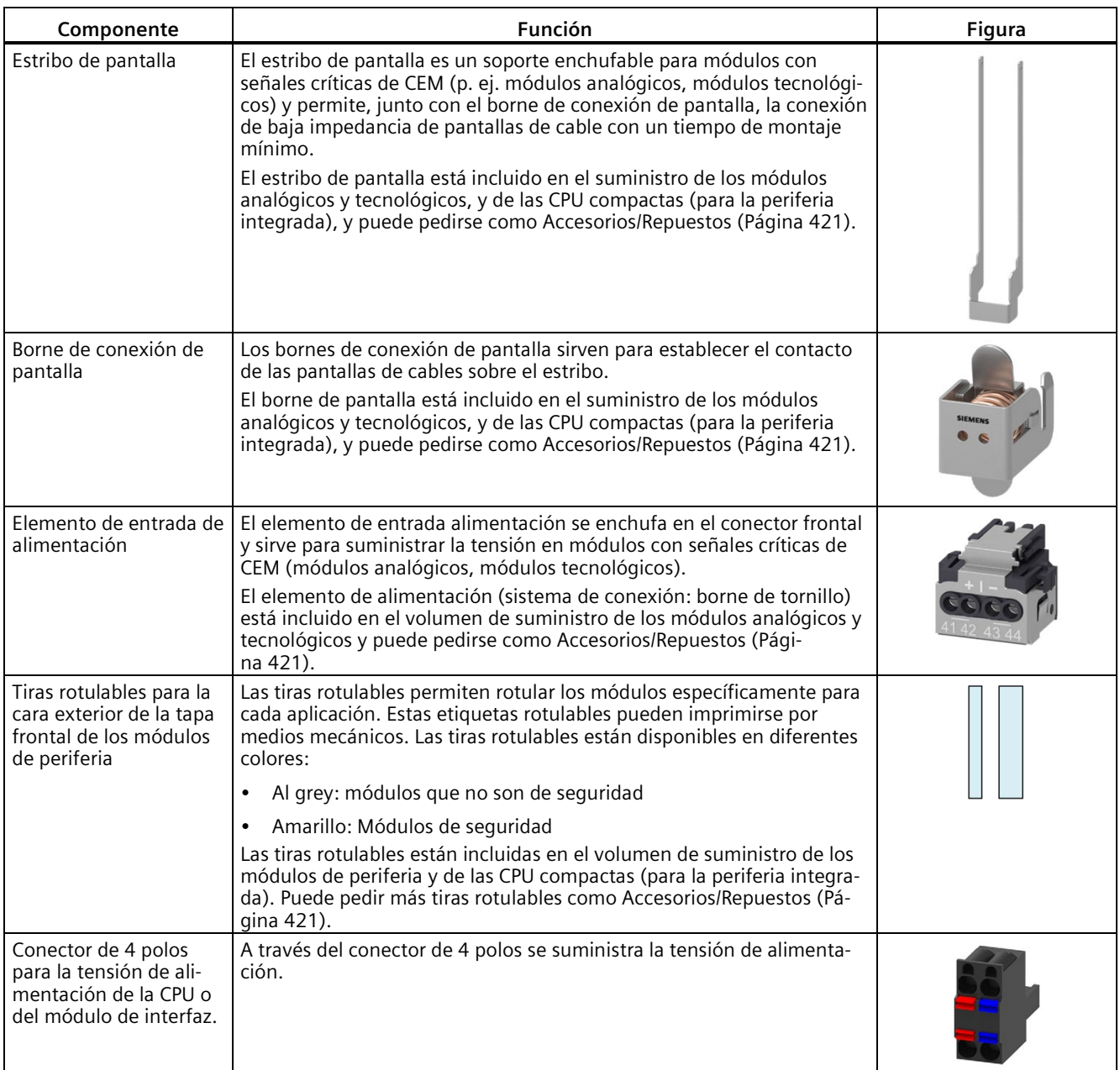

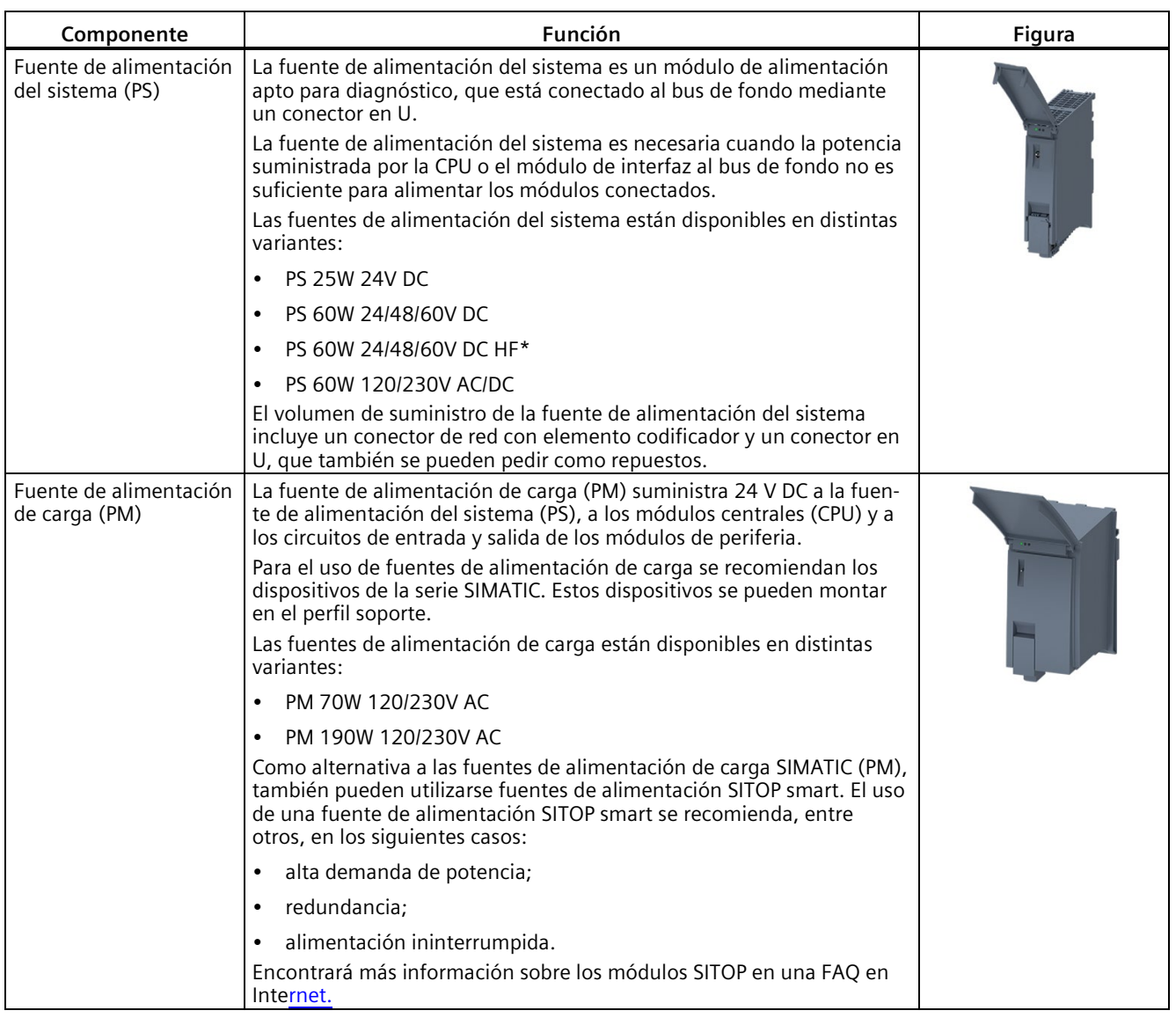

\* Además, la fuente de alimentación PS 60W 24/48/60V DC HF respalda toda la memoria de trabajo de la CPU en caso de un corte de alimentación.

### **Referencia**

Encontrará más información sobre las diferentes clases de función (p. ej., Basic, Standard) de los módulos de interfaz y de periferia en una FAQ en Internet [\(https://support.industry.siemens.com/cs/de/de/view/109476914/es\)](https://support.industry.siemens.com/cs/de/de/view/109476914/es).

# **5.4 CPU**

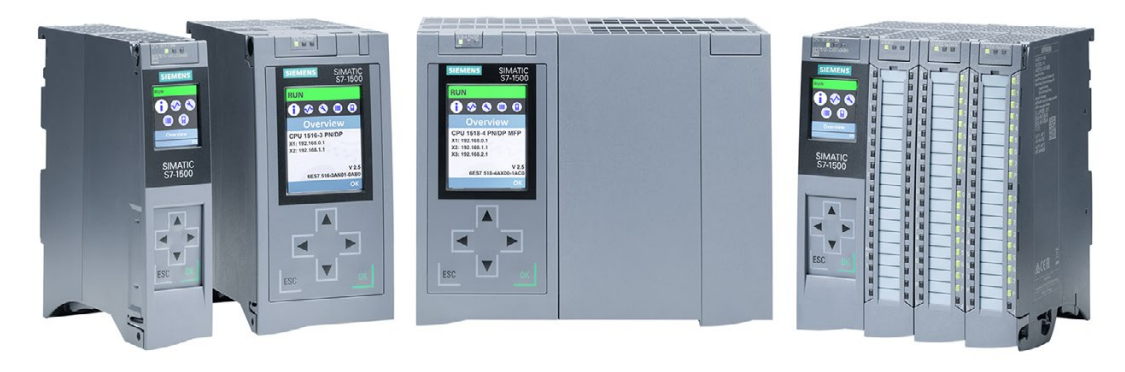

Figura 5-14 Controlador

Los controladores SIMATIC S7-1500 destacan por su gran capacidad de prestación gracias al bus de fondo de alto rendimiento, los breves tiempos de reacción entre bornes y el procesamiento de señales ultrarrápido.

El controlador (CPU) ejecuta el programa de usuario. La fuente de alimentación del sistema del controlador alimenta los módulos utilizados a través del bus de fondo.

Cada controlador SIMATIC S7-1500 (excepto las CPU compactas y las CPU 1513R-1 PN y CPU 1515R-2 PN redundantes) dispone de una variante de seguridad. Para utilizar las funciones de seguridad en el TIA Portal se necesita el paquete opcional "STEP 7 Safety Advanced".

Durante la puesta en marcha de la instalación se puede, p. ej., cambiar la dirección IP de la CPU directamente en el display, ahorrando así tiempo y costes. En caso de servicio técnico, los tiempos de parada de la instalación se minimizan gracias al rápido acceso a los avisos de diagnóstico.

Para una puesta en marcha eficaz y una optimización rápida de los accionamientos y regulaciones, el SIMATIC S7-1500 soporta funciones Trace muy completas para todas las variables de CPU.

Los controladores SIMATIC S7-1500 ofrecen también otras funciones:

- Comunicación vía Ethernet/PROFINET
- Comunicación vía PROFIBUS
- Comunicación HMI
- Comunicación vía OPC UA
- Servidor web, funciones tecnológicas, diagnóstico del sistema y funciones de protección, todos ellos integrados
- Si se utiliza una CPU F: modo de seguridad
- Si se utiliza una CPU S7-1500 R/H: redundancia;
- Si se utiliza una CPU T: Funciones avanzadas de Motion Control

## **5.4.1 Posibilidades que le ofrece la CPU**

SIMATIC S7-1500 dispone de una gran variedad de CPU integrables. Cada CPU se puede ampliar con módulos de periferia, de comunicación y tecnológicos. Si la memoria y el rendimiento de una CPU 1511-1 PN son suficientes para su aplicación y necesita interfaces de comunicación adicionales, tiene la posibilidad de ampliar la CPU con módulos de comunicación para Industrial Ethernet, PROFINET y PROFIBUS. También puede disponer de módulos para la comunicación serie.

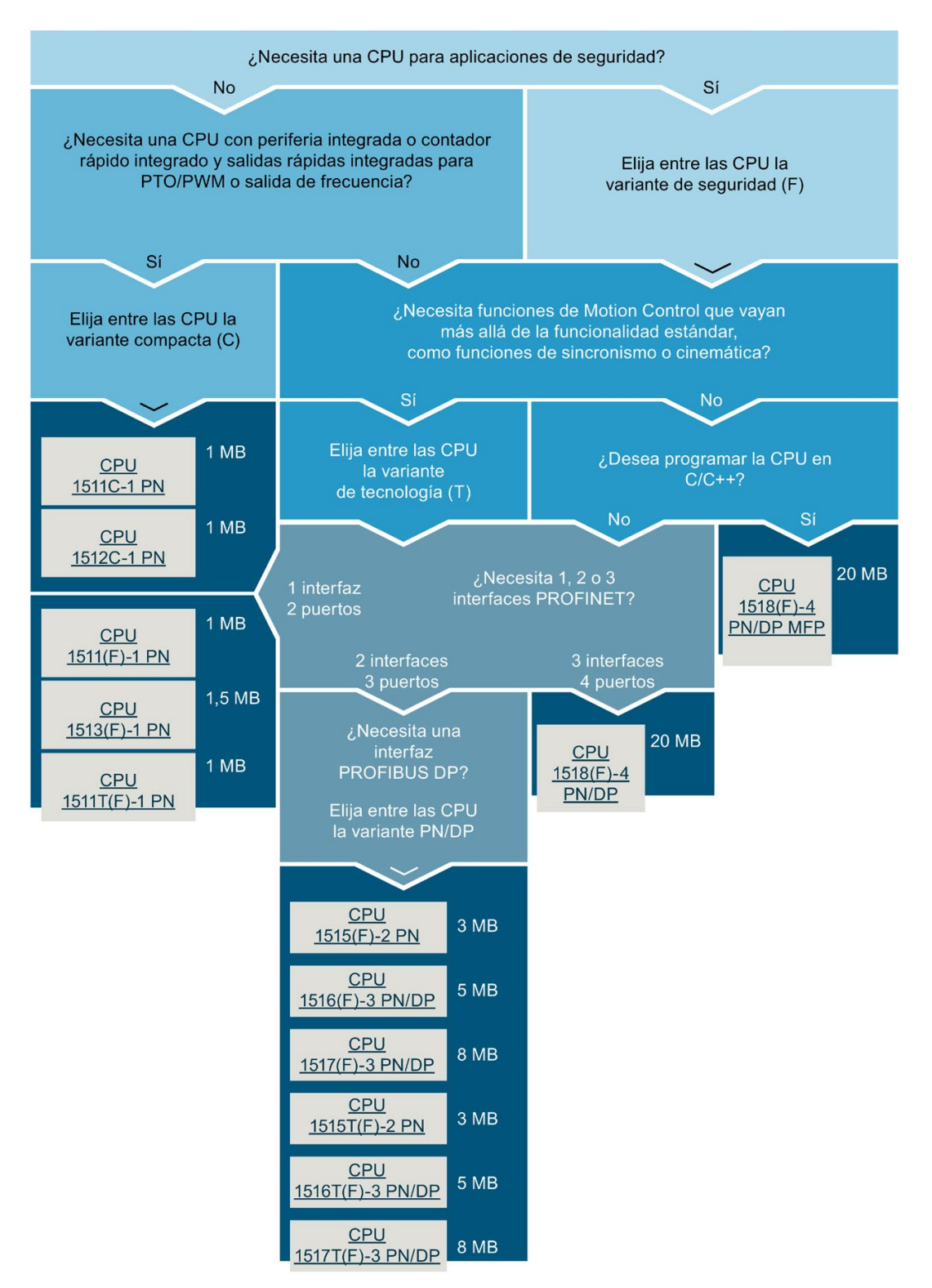

Con la CPU tiene las siguientes posibilidades:

Figura 5-15 Ayuda para la selección de las CPU

# **5.4.2 Datos técnicos de las CPU**

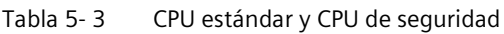

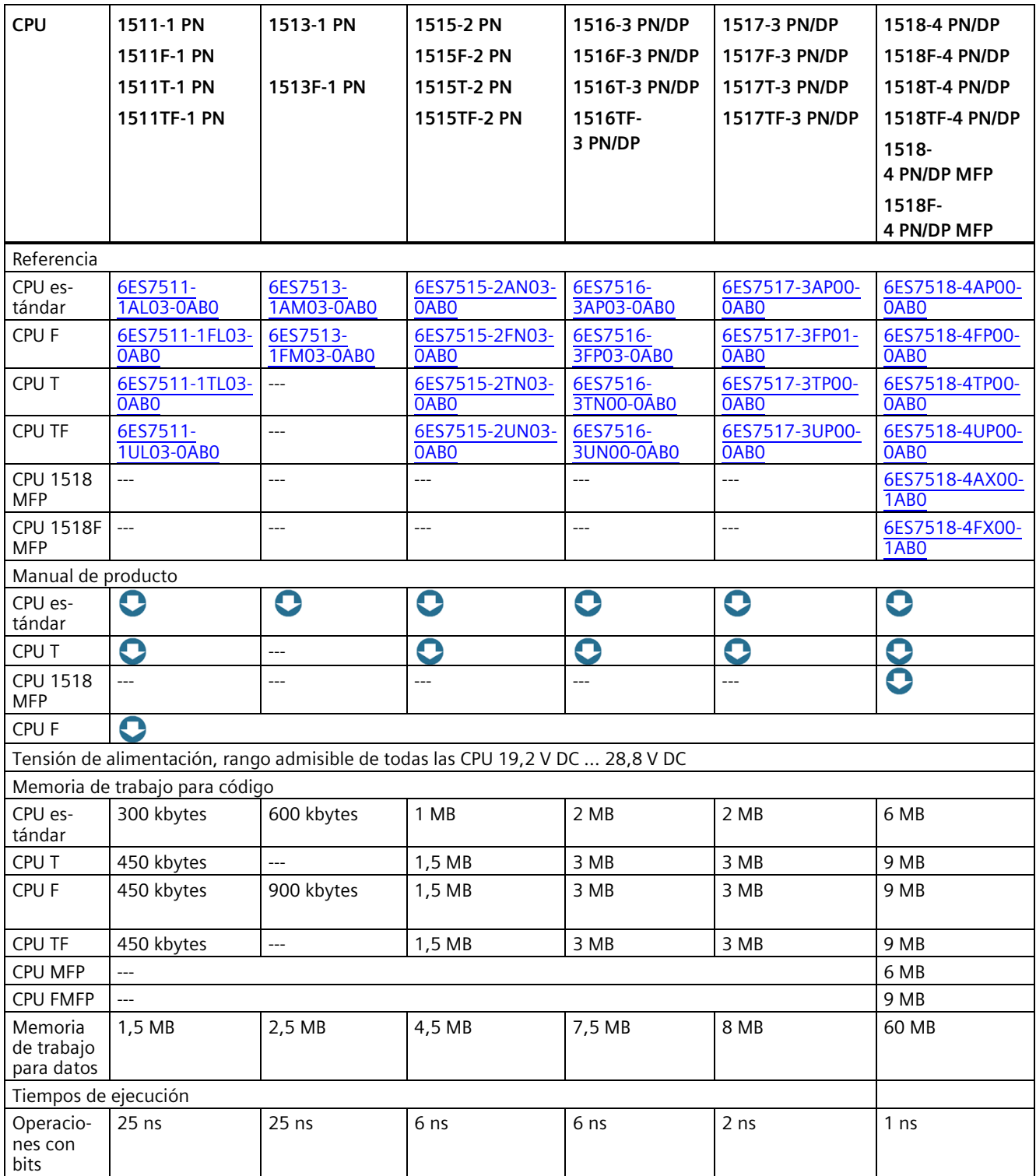

### *5.4 CPU*

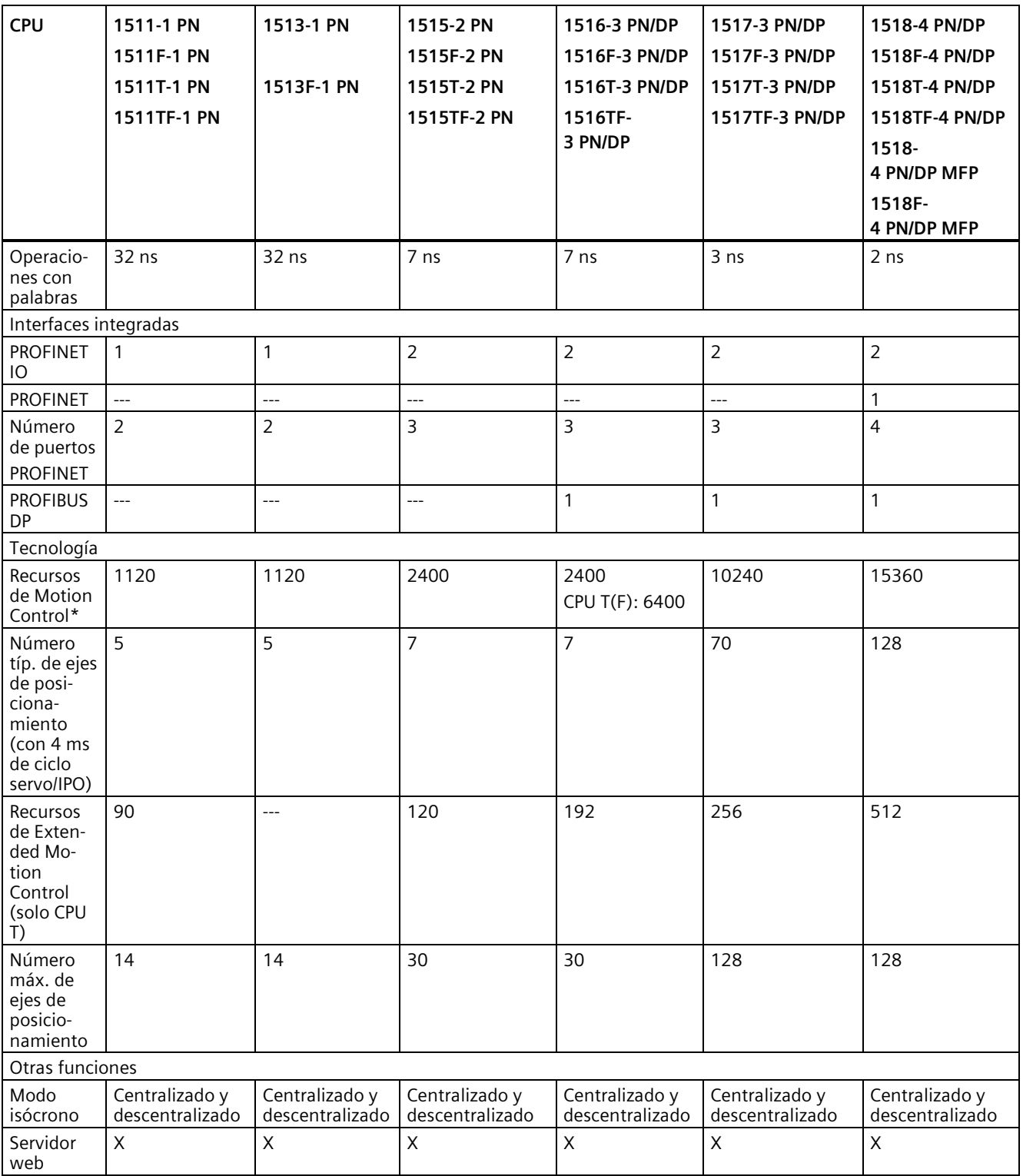

\* Consulte el capítulo Motion Control (Página [129\)](#page-129-0)

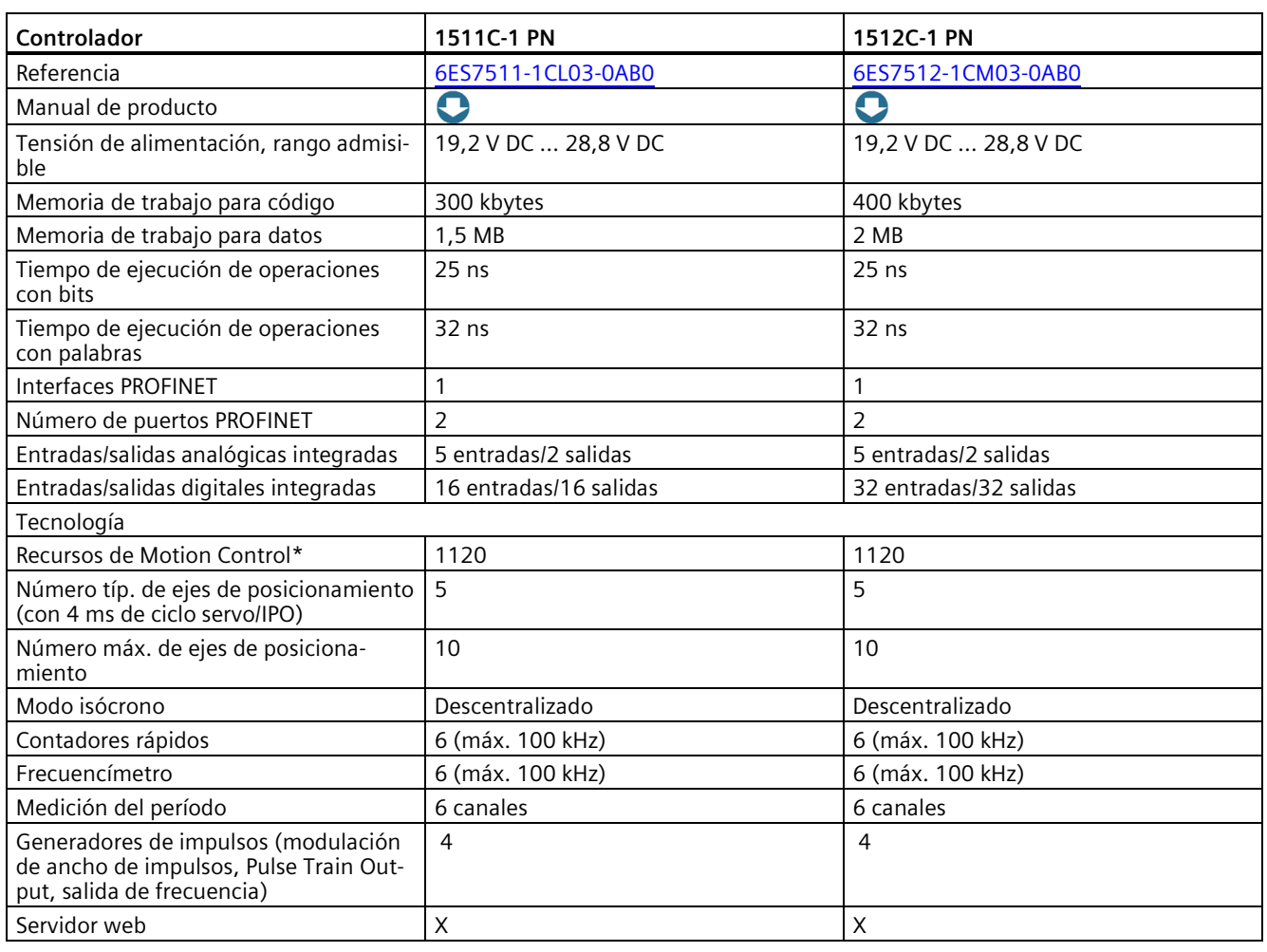

#### Tabla 5- 4 CPU compactas

\* Consulte el capítulo Motion Control (Página [129\)](#page-129-0)

Memoria de trabajo para código: memoria volátil que contiene partes del código del programa relevantes para la ejecución.

Memoria de trabajo para datos: memoria volátil que contiene partes de los bloques de datos y objetos tecnológicos relevantes para la ejecución.

### **5.4.3 Servidor web**

**SIEMENS** 

Las CPU SIMATIC S7-1500 disponen de un servidor web integrado.

A través de un navegador web se puede visualizar y, de forma limitada, controlar el estado de la CPU sin necesidad de instalar un software adicional. Las magnitudes de proceso representadas gráficamente y las páginas web definidas por el usuario facilitan el registro de información y el diagnóstico de los estados de la instalación.

| <b>SIEMENS</b>               | CPU 1516F/SIMATIC S7 CPU 1516F PN/DP                                               |         |              |
|------------------------------|------------------------------------------------------------------------------------|---------|--------------|
|                              | 10:21:13<br>24.07.2020                                                             | Español | $\mathbf{v}$ |
| Admin                        | SIMATIC S7 CPU 1516F PN/DP                                                         |         |              |
| Cerrar sesión                |                                                                                    |         | S E          |
| Página Inicial               |                                                                                    |         |              |
|                              | 8 E E<br>General:                                                                  |         |              |
| Diagnostico                  | Nombre del proyecto: Diagnostics_Project<br>SIMATIC<br>\$7-1500<br><b>SIEMENS</b>  |         |              |
| ▶ Búfer de diagnóstico       | TIA Portal: V17                                                                    |         |              |
|                              | <b>RUN</b><br>Step 7 Safety: V17                                                   |         |              |
| ▶ Diagnóstico Motion         | $\mathbf{e}\bullet\mathbf{e}$<br>O<br>O<br>Nombre del equipo: CPU 1516<br>Overvlew |         |              |
| Control                      | Nombre del módulo: SIMATIC S7 CPU 1516<br>CPU 1516F-3 PN/DP                        |         |              |
| Información del módulo       | Tipo de módulo: CPU 1516F-3 PN/DP                                                  |         |              |
| Avisos                       | Estado:<br><b>SES7516-SFRED-0AB0</b>                                               |         |              |
|                              | Estado operativo: RUN                                                              |         |              |
| ▶ Comunicación               | Estado: VOK                                                                        |         |              |
| ▶ Topología                  | Selector de modo: RUN                                                              |         |              |
| Estado de variables          | Fail-safe:                                                                         |         |              |
| Fablas de observación        | <b>ESC</b><br>Modo de seguridad: Habilitado                                        |         |              |
|                              | Firma general F: 000000000                                                         |         |              |
| Copia de seguridad<br>online | Última modificación de fail-safe: 23.07.2017 14:23:17                              |         |              |
|                              | Panel de operador de la CPU:                                                       |         |              |
| Grabación                    | <b>RUN</b>                                                                         |         |              |
| ▶ Registros de datos         | <b>STOP</b>                                                                        |         |              |
|                              | LED intermitente                                                                   |         |              |
| Archivos de usuario          |                                                                                    |         |              |
| ▶ Páginas de usuario         |                                                                                    |         |              |
| Navegador de archivos        |                                                                                    |         |              |
| Introducción                 |                                                                                    |         |              |

Figura 5-16 Página de inicio del servidor web

## **Ejemplo: El servidor web facilita el mantenimiento de plantas depuradoras**

#### **Tarea de automatización:**

Implementación de una interfaz de usuario para la gestión de averías en una planta depuradora.

#### **Característica:**

Las plantas depuradoras funcionan de forma completamente automática; no hay personal en la ubicación. El operador tiene la opción de recibir un SMS en caso de que se produzca una avería. Para realizar el diagnóstico, el operador accede directamente a las páginas web correspondientes.

#### **Solución:**

Creación de páginas de usuario para el servidor web de una CPU SIMATIC S7-1500. El cliente puede realizar por sí mismo cambios en las páginas web; p. ej., cambiar el número de móvil para los SMS, los ajustes de la CPU o los textos de aviso.

### **Ventajas**

El servidor web ofrece las siguientes ventajas:

- Acceso a través del navegador web a un SIMATIC S7-1500 con datos operativos relevantes para la instalación
- Visualización de información de servicio y de diagnóstico a grandes distancias
- Limitaciones de acceso a usuarios no autorizados

### **Más información**

Encontrará una descripción detallada sobre el manejo del servidor web en el manual de funciones "SIMATIC S7-1500 Servidor web" Servidor web SIMATIC S7-1500 [\(https://support.industry.siemens.com/cs/de/es/view/59193560\)](https://support.industry.siemens.com/cs/de/es/view/59193560).

### **5.4.4 Safety**

La operación segura de la instalación requiere programar las CPU F del SIMATIC S7-1500. Para ello debe utilizarse el paquete opcional "STEP 7 Safety Advanced" del TIA Portal. En combinación con el TIA Portal, las CPU F ofrecen una integración óptima de los sistemas de seguridad en el entorno de ingeniería; un mismo controlador, una misma comunicación y una misma ingeniería para la automatización estándar y de seguridad:

- Integración de funciones de seguridad
- Instrucción certificada por el TÜV para las aplicaciones de seguridad más frecuentes
- Integración de funciones de seguridad hasta SIL 3 conforme a IEC 61508:2010 y PL e, y categoría 4 conforme a ISO 13849-1:2015 o EN ISO 13849-1:2015
- Ingeniería homogénea para automatización estándar y de seguridad
- Documentación sencilla de los cambios relevantes para la seguridad mediante el historial de cambios F en STEP 7 Safety
- Asistencia en la recepción del programa de seguridad sin necesidad de una nueva recepción del programa de seguridad tras realizar cambios en el programa estándar

### **Ejemplo: Célula de fabricación con protección de acceso**

#### **Tarea de automatización:**

Un escáner a láser vigila el acceso a un área de producción. La zona de mantenimiento está asegurada con una puerta de protección. La entrada en el área de producción o la apertura de la puerta de protección provoca, igual que la parada de emergencia, la desconexión o la parada de la célula de fabricación.

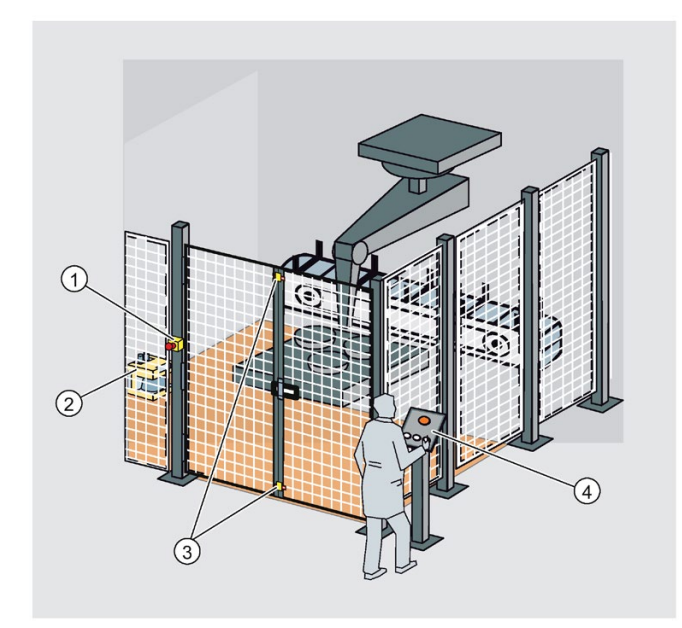

- ① Parada de emergencia
- ② Escáner a láser
- ③ Puerta de protección
- ④ Pupitre de mando con tecla de arranque y acuse

Figura 5-17 Célula de fabricación con protección de acceso

#### **Característica:**

El arranque de la instalación solo es posible cuando la parada de emergencia está desbloqueada, la puerta de protección cerrada y la zona protegida por el escáner a láser, despejada. Tras accionar la parada de emergencia, abrir la puerta de protección o activar la zona protegida, será necesario un acuse por parte del usuario local para arrancar de nuevo el servicio productivo. Para el servicio productivo es imprescindible disponer de una protección de acceso a la CPU F y el programa de seguridad.

#### **Solución:**

Utilización de una CPU F SIMATIC S7-1500 con módulos de seguridad en el sistema de periferia descentralizada ET 200SP en PROFINET IO.

Los módulos F ET 200SP se encargan de las conexiones para la parada de emergencia, la vigilancia de la puerta de protección, la vigilancia de la zona de acceso, del motor y del acuse de usuario. La programación se lleva a cabo en STEP 7. En la CPU se ejecuta el programa de seguridad.

### **Ventajas**

SIMATIC Safety Integrated ofrece las siguientes ventajas:

- Ingeniería con SIMATIC STEP 7 Safety Advanced en el TIA Portal, ingeniería y sistema de manejo homogéneos para tareas de automatización estándar y de seguridad
- La utilización de instrucciones con certificado TÜV de la librería del sistema Safety en el programa de seguridad, p. ej., para la puerta de protección, la parada de emergencia, la vigilancia del circuito de realimentación y el acuse de recibo por el usuario, permite ahorrar tiempo y reducir la cuota de errores
- Conexión sencilla de dispositivos PROFIsafe vía PROFINET y PROFIBUS
- En el marco de la seguridad TI se dispone de una protección por contraseña adicional para la CPU F y el programa de seguridad
- Integración en el diagnóstico de sistema integrado

### **Más información**

Encontrará una descripción detallada sobre el tema "Safety Integrated" en el manual de programación y de manejo SIMATIC Safety - Configuring and Programming SIMATIC Safety: configuración y programación [\(https://support.industry.siemens.com/cs/ww/en/view/54110126\)](https://support.industry.siemens.com/cs/ww/en/view/54110126).

## **5.4.5 Security (seguridad informática)**

Security significa protección de los sistemas técnicos ante sabotaje, espionaje y fallos humanos.

### **Funciones de protección**

Para el diseño de redes protegidas, el sistema de automatización SIMATIC S7-1500 ofrece un concepto de seguridad integrado:

Tabla 5- 5 Descripción general de las funciones de protección

| Función de protección                                    | Descripción                                                                                                    |
|----------------------------------------------------------|----------------------------------------------------------------------------------------------------|
| Protección de datos de confi-<br>guración confidenciales | Protección de datos de configuración confidenciales de la CPU                                                                                                    |
| Protección de la integridad                              | De forma predeterminada, las CPU disponen de una función de protección de la integridad.<br>Esta ayuda a detectar cualquier manipulación:                                                                                          |
|                                                          | de los datos de ingeniería en la SIMATIC Memory Card; ver también la información sobre<br>la protección de la integridad de la SIMATIC Memory Card a partir de la versión V3.1 del<br>firmware de la CPU en el siguiente apartado; |
|                                                          | De los datos de ingeniería durante la transferencia de datos entre TIA Portal y CPU                                                                                                    |
|                                                          | De los datos de ingeniería durante la transferencia de datos entre sistema HMI y CPU                                                                                                    |
|                                                          | Del firmware cifrado<br>٠                                                                                                    |
| Protección de know-how                                   | Protección contra accesos y modificaciones no autorizados de algoritmos mediante protec-<br>ción por contraseña                                                                                                    |

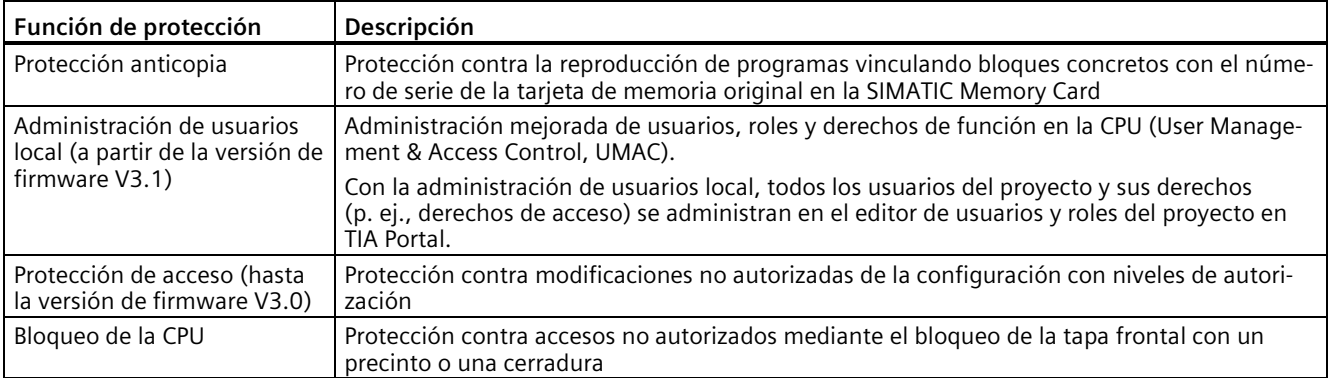

Encontrará más información sobre los mecanismos de seguridad de los sistemas de automatización SIMATIC en el documento Security with SIMATIC-S7 controllers [\(https://support.industry.siemens.com/cs/ww/es/view/77431846\)](https://support.industry.siemens.com/cs/ww/es/view/77431846) y en el manual de funciones Comunicación [\(https://support.industry.siemens.com/cs/ww/es/view/59192925\)](https://support.industry.siemens.com/cs/ww/es/view/59192925).

### **Protección de la integridad de la SIMATIC Memory Card a partir de la versión V3.1 del firmware de la CPU**

En las CPU a partir de la versión V3.1 del firmware, la protección de integridad de la SIMATIC Memory Card depende de la contraseña para la protección de los datos de configuración confidenciales que se haya asignado al configurar la CPU. Esto conlleva los siguientes cambios en el manejo de las SIMATIC Memory Cards:

- Transferir una CPU a un lector de tarjetas o a una memoria USB mediante arrastrar y soltar: En las CPU a partir de la versión V3.1 del firmware, deberá introducir la contraseña de la CPU con la que desea utilizar la SIMATIC Memory Card. Si introduce una contraseña incorrecta, la CPU no arrancará tras el encendido y notificará que el contenido de la SIMATIC Memory Card es erróneo.
- Insertar una CPU desde un lector de tarjetas o una memoria USB: Para poder comprobar en STEP 7 la integridad de la configuración contenida, debe introducir la contraseña de la CPU desde la que se cargó la configuración. En este caso, STEP 7 comprueba los datos de la SIMATIC Memory Card e informa de posibles daños. La entrada de la contraseña es opcional. Si no desea comprobar la integridad, no es necesario introducir la contraseña (restaurar el proyecto).

### **Beneficios y ventajas de las funciones de protección para el cliente**

Las funciones de protección mencionadas anteriormente protegen sus inversiones frente a accesos y modificaciones no autorizados, con lo que contribuyen a asegurar la disponibilidad de la instalación.

#### **Secure communication**

Las necesidades de comunicación incluyen cada vez más la transmisión de datos a equipos externos en forma cifrada a través de Intranet o de redes públicas.

Las CPU SIMATIC S7-1500 y ET 200 con versión de firmware 2.0 o superior soportan la PKI de Internet (RFC 5280) a partir de la V14 de STEP 7. Esto posibilita la configuración y el funcionamiento de Secure Communication, por ejemplo:

- Hypertext Transfer Protocol Secure (HTTPS)
- Secure Open User Communication
- Secure Communication con OPC UA

La infraestructura de clave pública (PKI) permite emitir, asignar y comprobar certificados digitales. Para las CPU S7-1500 se crean certificados para distintas aplicaciones en STEP 7, en las propiedades de la CPU; por ejemplo: certificados TLS para Secure Open User Communication, certificados del servidor web, certificados OPC UA.

Las CPU SIMATIC S7-1500 y ET 200 a partir de la versión de firmware 2.9 soportan con STEP 7 y WinCC a partir de la versión V17 una comunicación PG/PC y HMI segura, innovada y normalizada, denominada comunicación PG/HMI segura.

#### **Funciones de seguridad en los procesadores de comunicaciones**

Los procesadores de comunicaciones admiten funciones de seguridad, como, p. ej., protección de acceso con firewall, protección frente a la manipulación de datos a través de VPN, FTPS, HTTPS, SNMPv3 y NTP seguro.

#### **Más información**

Encontrará más información sobre las funciones de protección descritas en el capítulo Protección (Página [267\)](#page-267-0) y en la Ayuda en pantalla de STEP 7.

Los productos y soluciones de Siemens constituyen únicamente una parte de un concepto integral de seguridad industrial. Tenga en cuenta la información complementaria sobre Industrial Cybesecurity [\(http://www.siemens.com/industrialsecurity\)](http://www.siemens.com/industrialsecurity).

## **5.4.6 Diagnóstico**

En el sistema de automatización SIMATIC S7-1500, el diagnóstico integrado es unitario en todos los niveles de la automatización. Todos los productos SIMATIC poseen funciones de diagnóstico integradas que permiten localizar y analizar fallos de forma eficiente. De esta forma se reducen los tiempos de puesta en marcha y se minimizan los tiempos de parada en la producción.

Un concepto unitario de visualización permite ver los mensajes de error de STEP 7 como información en texto explícito de manera idéntica en la HMI, en el servidor web y en el display de la CPU.

Opcionalmente existe la posibilidad de configurar diagnósticos de máquinas e instalaciones. Es decir, la lógica de estos avisos o supervisiones de diagnóstico del proceso depende directamente del estado de la instalación y está definida por el usuario.

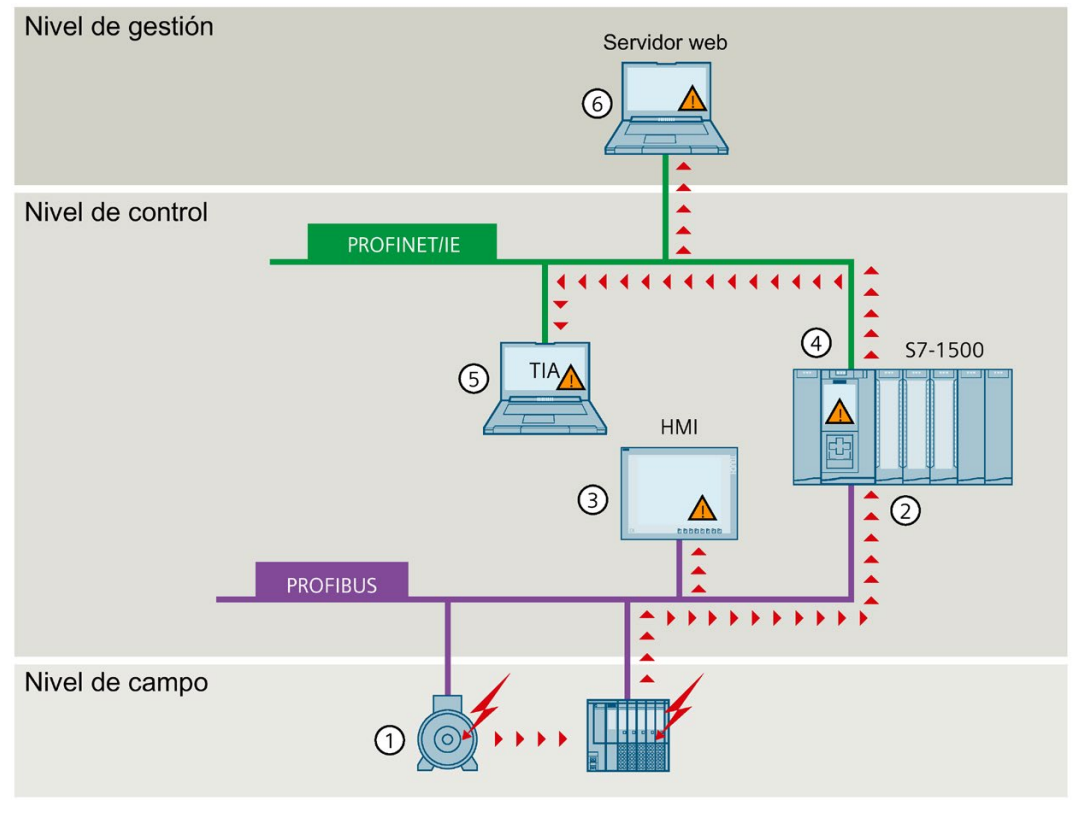

- ① Las funciones de vigilancia están integradas de forma estándar en el hardware
- ② El diagnóstico tiene lugar en todo el sistema, traspasando los límites de bus.
- ③ Salida de la causa del fallo en texto explícito, archivado y registro de avisos
- ④ Localización automática del origen del error
- ⑤ Configurabilidad de avisos
- ⑥ Representación unificada del estado de sistema en toda la instalación

Figura 5-18 *Visualización de información de diagnóstico* 

Los fallos que se producen en la instalación son detectados de inmediato y notificados a los visualizadores, incluso en el estado operativo STOP. De este modo, el diagnóstico del sistema siempre es coherente con el verdadero estado de la instalación.
## **Beneficios y ventajas para el cliente**

El diagnóstico de sistema integrado ofrece las siguientes ventajas:

- El diagnóstico siempre es coherente con el verdadero estado de la instalación. El diagnóstico del sistema también funciona con la CPU en STOP.
- El concepto unitario de visualización permite analizar los errores con eficiencia.
- En caso de error, la atribución directa de la fuente de error reduce los tiempos de puesta en marcha y minimiza los tiempos de parada de la producción.
- Mediante la configuración de eventos de diagnóstico, el diagnóstico se orienta a las necesidades de cada tarea de automatización.

### **5.4.7 Trace**

Para una puesta en marcha eficaz y una optimización de los accionamientos y regulaciones, las CPU SIMATIC S7-1500 disponen de funciones Trace integradas. La función Trace registra variables de la CPU en función de condiciones de disparo ajustables. Las variables son, p. ej., parámetros de accionamientos o variables de sistema y de usuario de una CPU. Los registros almacenados se pueden visualizar y evaluar con STEP 7.

La visualización de todo el proceso con el Trace de tiempo real permite identificar eventos esporádicos en el sistema, p. ej., durante la puesta en marcha y en caso de servicio técnico.

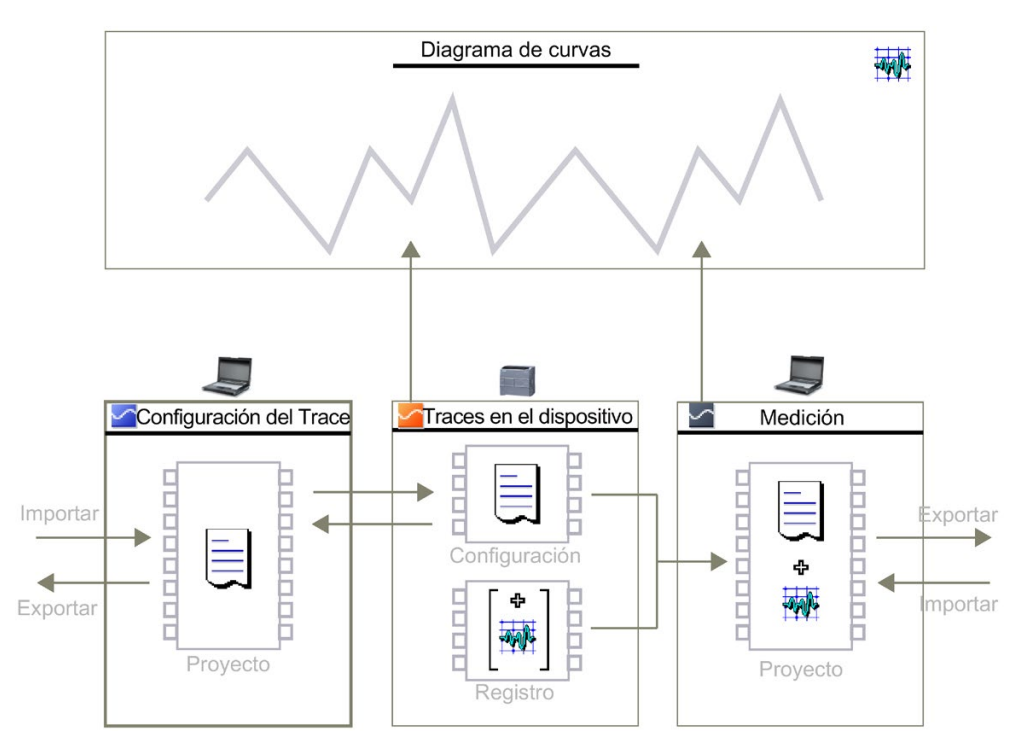

Figura 5-19 Vista esquemática

## **Ejemplo: Trace optimiza la puesta en marcha de autómatas de embalaje**

### **Tarea de automatización:**

A qué velocidad alcanza una instalación su máxima productividad. ¿Cómo determinar rápidamente los ajustes óptimos?

El autómata de embalaje garantiza un embalaje extremadamente rápido y fiable de electrodos de ECG en una mesa giratoria que se alimenta y se descarga mediante una cinta transportadora.

### **Característica:**

Tras el llenado debe determinarse el momento adecuado para el posterior transporte de los electrodos embalados. Las barreras fotoeléctricas hacen para ello un seguimiento de la posición de los electrodos.

### **Solución:**

La función Trace de una CPU SIMATIC S7-1500 visualiza durante un breve intervalo de tiempo la evolución exacta de las señales seleccionadas. Esta función ayuda al técnico de puesta en marcha a determinar las posiciones exactas para las barreras fotoeléctricas y la velocidad óptima para las cintas y la mesa giratoria.

Los registros Trace se incluyen en el suministro al cliente como parte del proyecto de la instalación. En caso de una incidencia, el cliente reconoce si existen cambios con respecto a los ajustes básicos que puedan haber causado la avería.

Los registros Trace también se pueden guardar como "medición" en la SIMATIC Memory Card; se dispone de hasta 999 registros Trace para una evaluación.

### **Beneficios y ventajas para el cliente**

La función Trace ofrece las siguientes ventajas:

- Evaluación sencilla y económica, ya que las señales están disponibles en la CPU
- Visualización de procesos altamente dinámicos
- Hasta 8 tareas de Trace independientes al mismo tiempo
- Registros con precisión de ciclos de hasta 64 variables diferentes en un archivo .csv por un tiempo prolongado (p. ej., horas, días)  $\rightarrow$  Trace largo.
- Registro en un área de memoria de la CPU separada para facilitar la localización de errores esporádicos
- Numerosas opciones de disparo
- Funciones de medición versátiles para zoom y cursor
- Almacenamiento de registros Trace en la SIMATIC Memory Card
- Exportación de mediciones, p. ej., para tratamiento personalizado

*5.5 Módulos de interfaz para la periferia del SIMATIC S7-1500*

# **Trace del proyecto**

Un Trace del proyecto contiene configuraciones Trace de varios dispositivos y registra las señales de todos ellos.

La sincronización se lleva a cabo mediante una señal de disparo global que cualquiera de los dispositivos puede lanzar. Tras recibir la señal de disparo global, los dispositivos que tienen una configuración Trace del proyecto válida comienzan el registro.

## **Más información**

Encontrará una descripción detallada de la función "Trace" en el manual de funciones SIMATIC/SINAMICS Uso de la función Trace y de analizador lógico SIMATIC/SINAMICS Función Trace y de analizador lógico

[\(https://support.industry.siemens.com/cs/ww/es/view/64897128\)](https://support.industry.siemens.com/cs/ww/es/view/64897128).

# **5.5 Módulos de interfaz para la periferia del SIMATIC S7-1500**

El módulo de interfaz conecta la periferia del SIMATIC S7-1500 como sistema de periferia descentralizada ET 200MP con el controlador vía PROFINET o PROFIBUS. El módulo de interfaz intercambia datos entre el controlador de nivel superior y los módulos de periferia.

## **Módulos de interfaz**

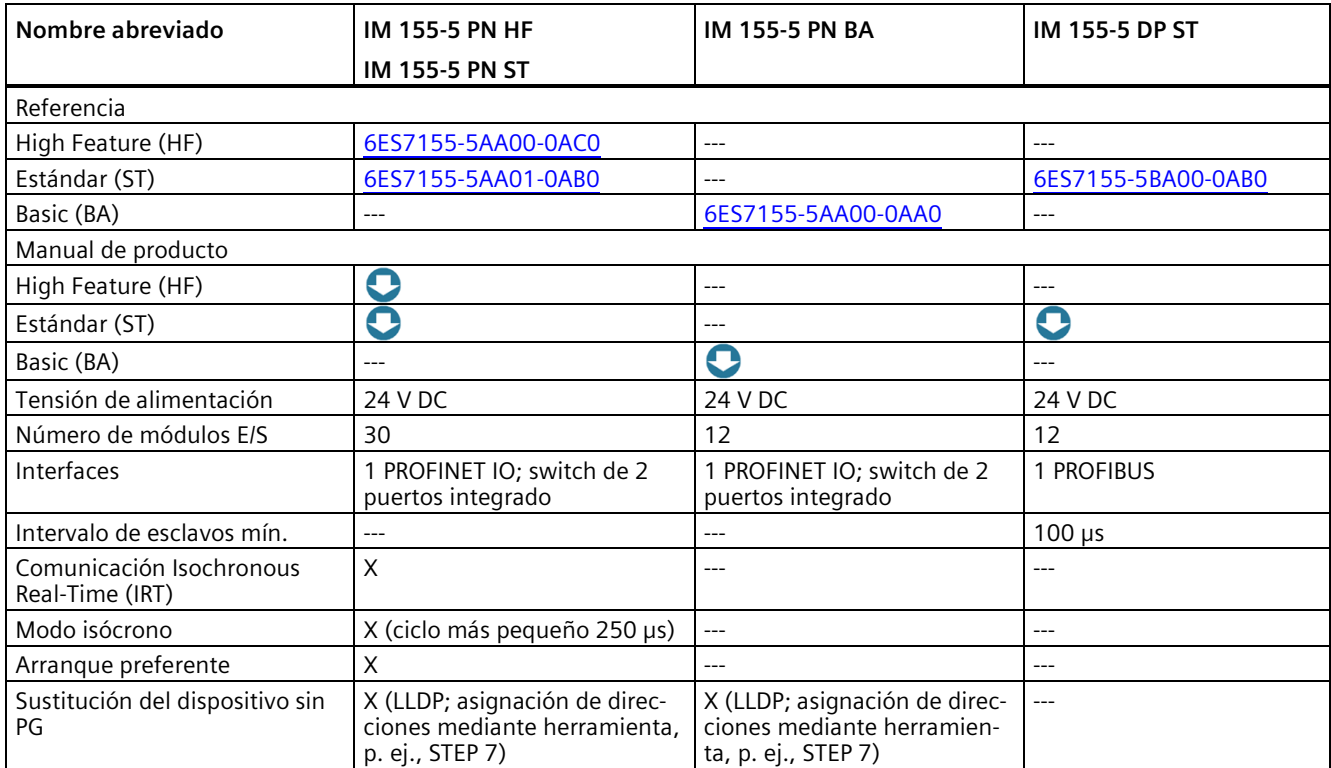

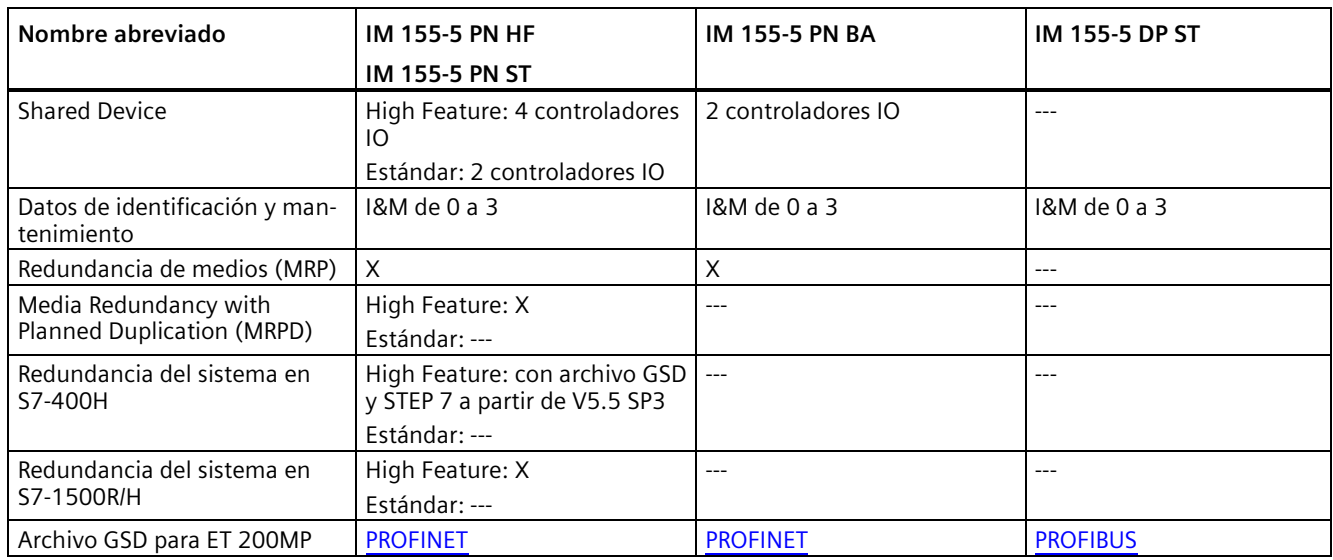

# **5.6 Módulos de entradas y salidas**

Los módulos de periferia constituyen la interfaz entre el controlador y el proceso. A través de los sensores y actuadores conectados, el controlador captura el estado actual del proceso y dispara las reacciones correspondientes.

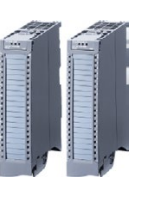

Los módulos digitales y analógicos ponen a disposición las entradas y salidas que se necesitan para cada tarea.

Los módulos de entradas y salidas se dividen en clases de función.

## **Clases de función de los módulos de entradas y salidas**

La tabla siguiente muestra determinadas características y datos técnicos de las distintas clases de función de los módulos de entradas y salidas.

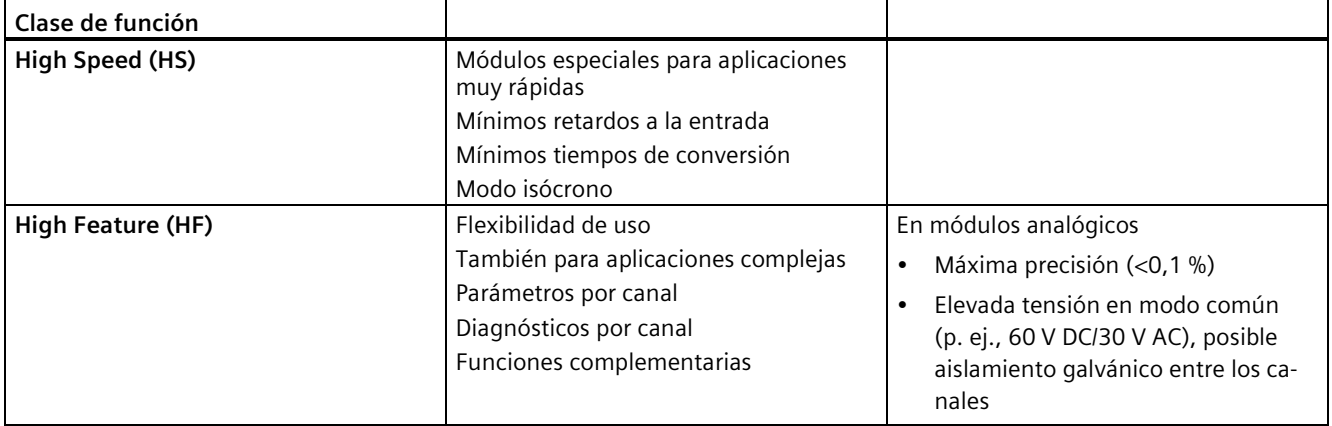

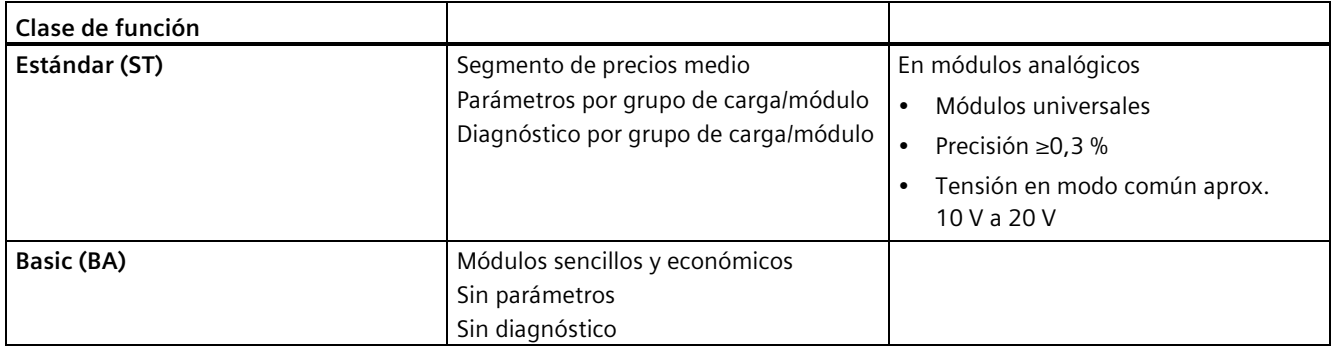

## **5.6.1 La periferia adecuada**

SIMATIC S7-1500 ofrece una amplia selección de módulos de periferia. Con los componentes SIMATIC se puede elaborar una planificación modular y flexible en función de la complejidad de la instalación y los requisitos técnicos y funcionales.

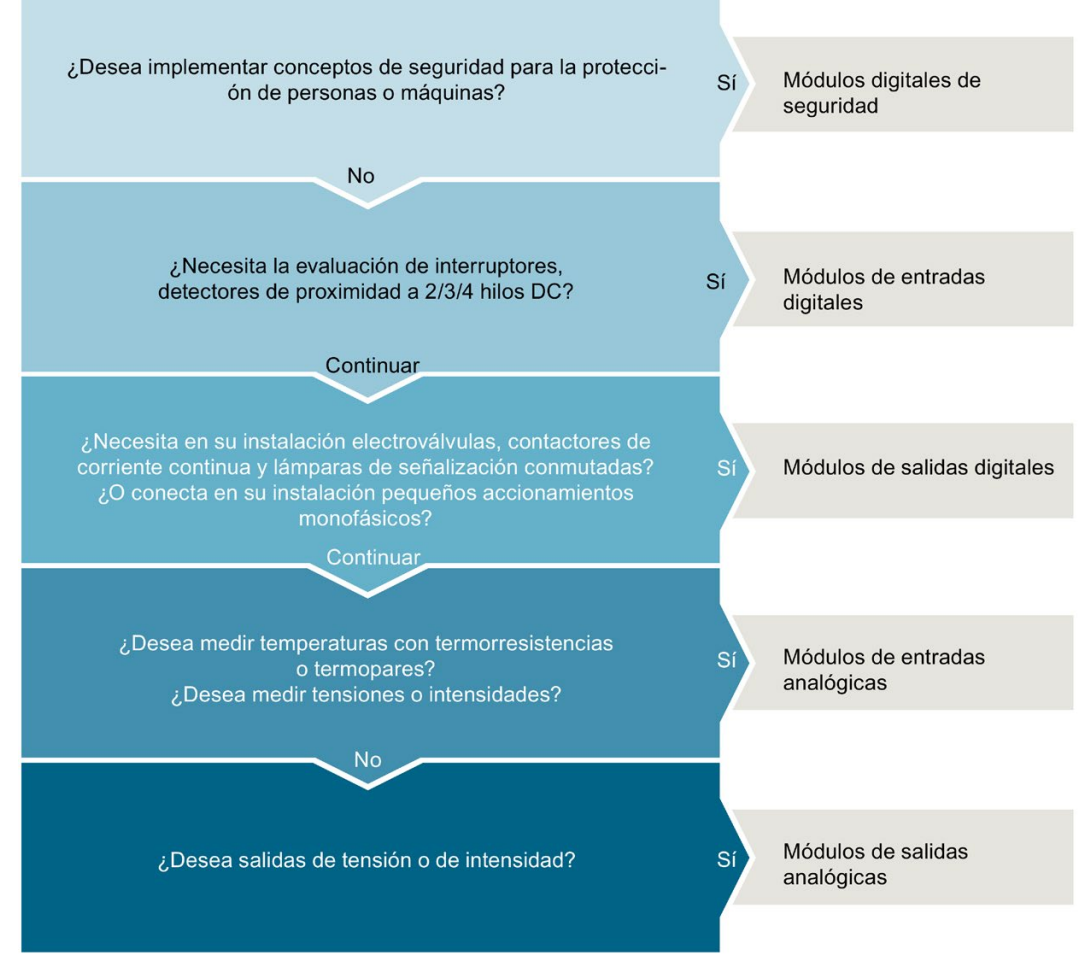

Figura 5-20 Guía de selección de módulos de entradas y salidas

# **5.6.2 Módulos de entradas digitales**

# **Módulos de entradas digitales**

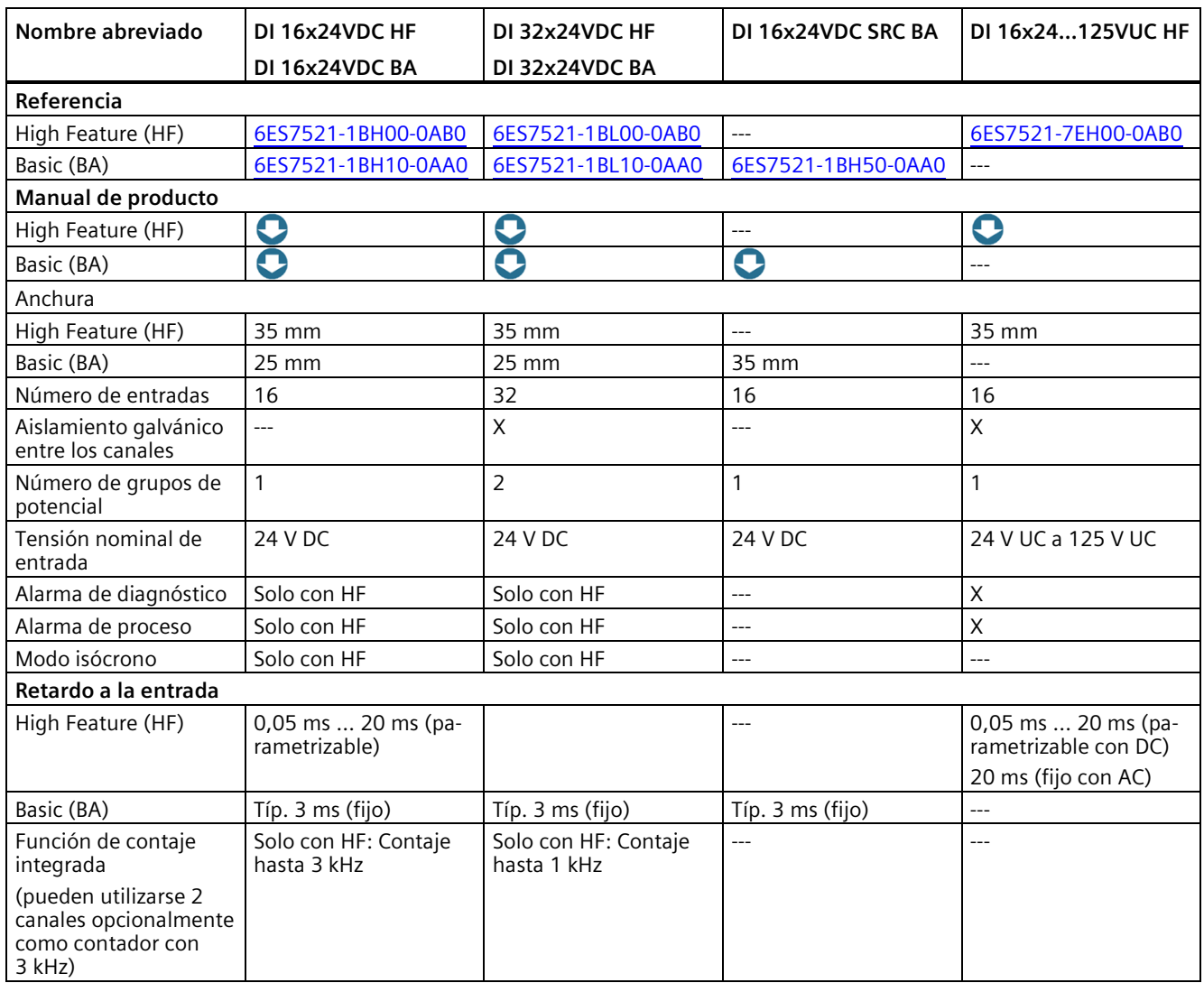

# **Módulos de entradas digitales**

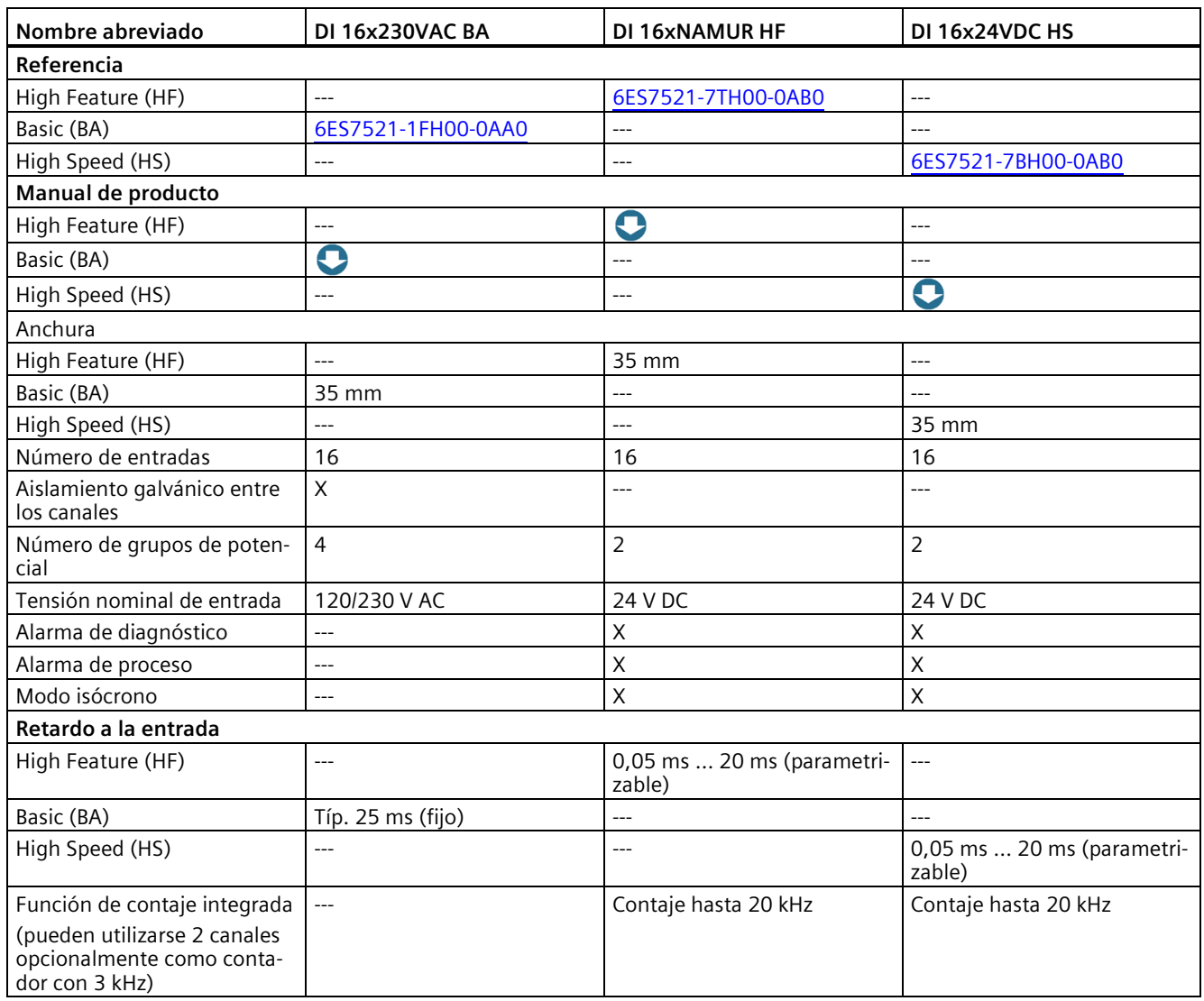

## **Módulo de entradas/salidas digitales**

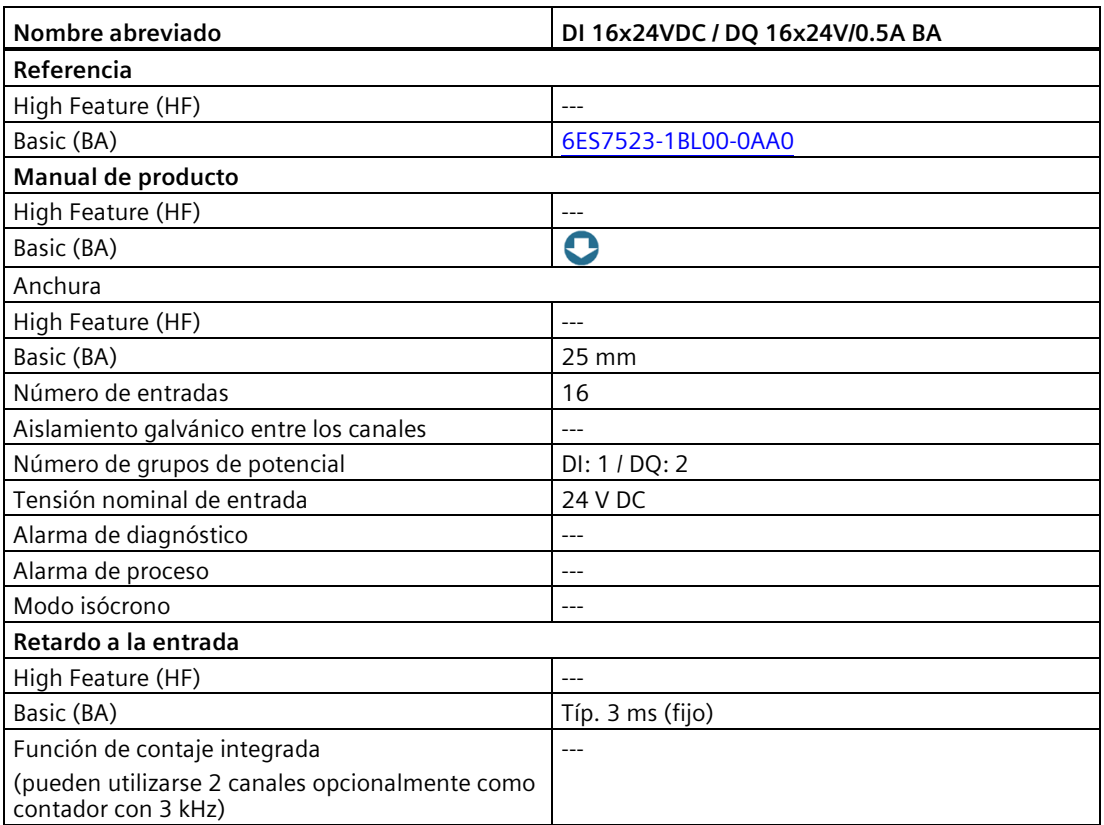

## **Ventajas**

Los módulos de entradas digitales ofrecen las siguientes ventajas:

- Alta densidad de canales y diversidad de piezas reducida; en consecuencia, menos costes en pedidos, logística y gestión de repuestos
- Módulos con diseño de 25 mm sin parametrización ni diagnóstico, lo que facilita la puesta en marcha
- Conector frontal con bornes de tornillo o sistema push-in (35 mm de ancho) o sistema push-in para módulos de 25 mm
- El mismo diseño mecánico, la misma manejabilidad y los mismos accesorios para todos los módulos
- La misma asignación de pines para el cableado, lo que permite que los esquemas eléctricos y de cableado sean de uso universal
- Posibilidad de combinar módulos anchos y estrechos
- Posibilidad de uso centralizado en SIMATIC S7-1500 y en el sistema de periferia descentralizada ET 200MP
- Realización económica de tareas de contaje sencillas con 2 entradas de contador en cada uno de los módulos High Feature DI16x24VDC HF y DI 32x24V DC HF

# **5.6.3 Módulos de salidas digitales**

# **Módulos de salidas digitales y módulo de entradas y salidas digitales (DC)**

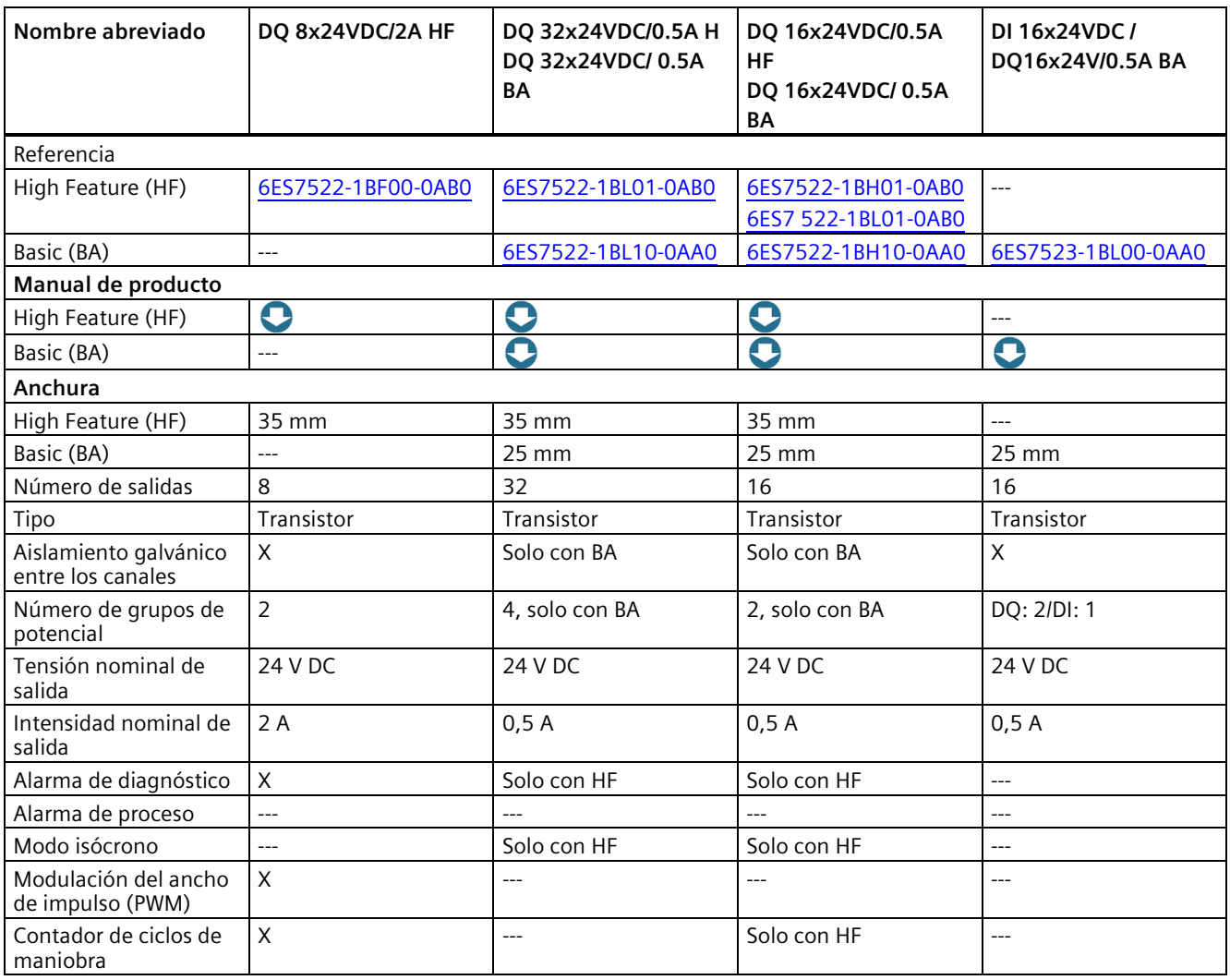

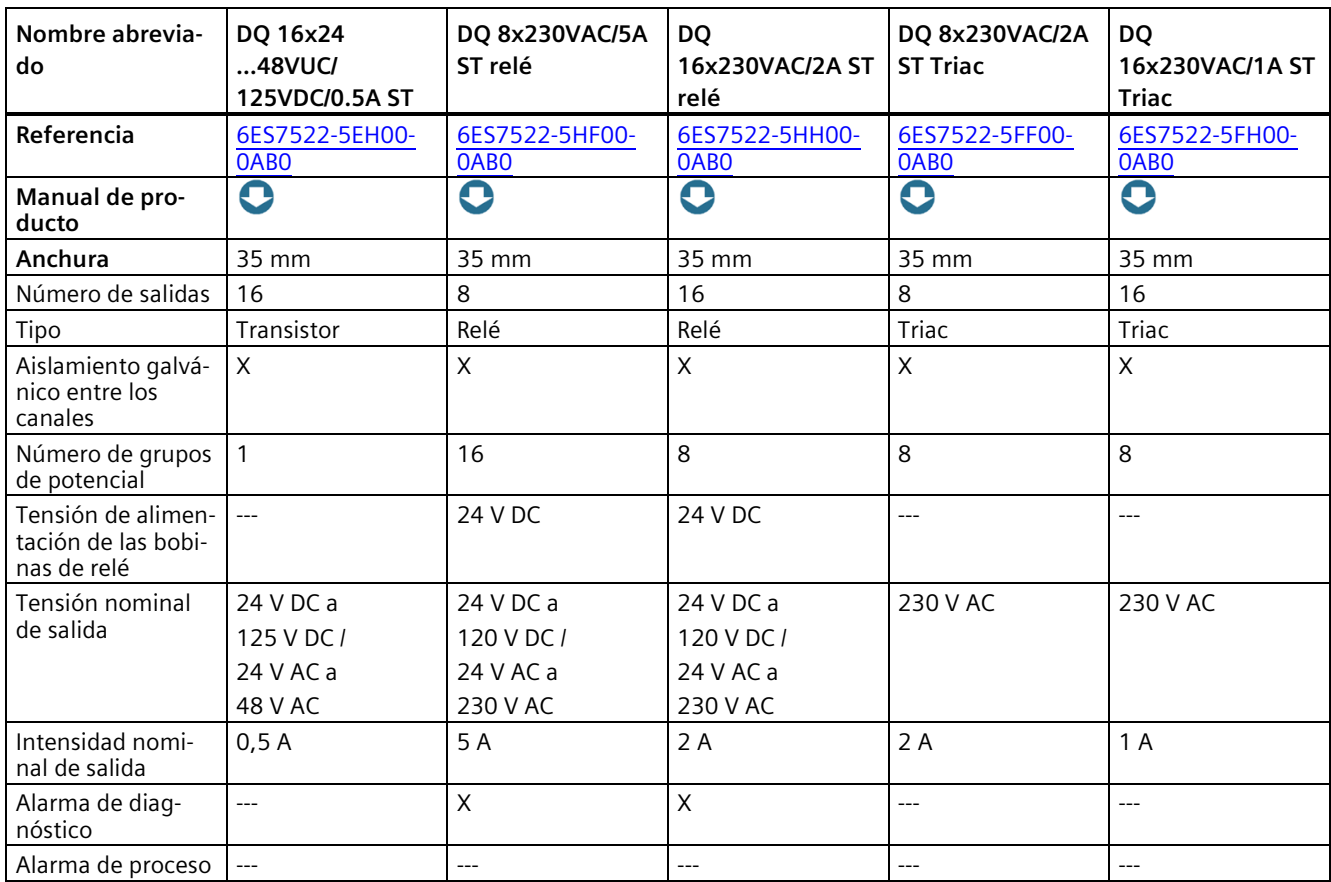

# **Módulos de salidas digitales (UC, AC)**

### **Ventajas**

Los módulos de salidas digitales ofrecen las siguientes ventajas:

- Alta densidad de canales y diversidad de piezas reducida; en consecuencia, menos costes en pedidos, logística y gestión de repuestos
- Módulos con diseño de 25 mm sin parametrización ni diagnóstico, lo que facilita la puesta en marcha
- Conector frontal con bornes de tornillo o sistema push-in (35 mm de ancho) o sistema push-in para módulos de 25 mm
- El mismo diseño mecánico, la misma manejabilidad y los mismos accesorios para todos los módulos
- La misma asignación de pines para el cableado, lo que permite que los esquemas eléctricos y de cableado sean de uso universal
- Posibilidad de combinar módulos anchos y estrechos

- Posibilidad de uso centralizado en SIMATIC S7-1500 y en el sistema de periferia descentralizada ET 200MP
- Módulo High Feature DQ 8x24VDC/2A HF: La modulación del ancho de impulsos (PWM) permite generar fácilmente impulsos periódicos con una tensión nominal constante y una duración de impulso variable.

Aplicación típica:

- Control de válvulas proporcionales y distribuidoras (p. ej., ahorro de energía mediante reducción de la corriente de retención).
- Regulación de calefacción, p. ej., mediante una etapa de potencia adicional externa

## **5.6.4 Módulos digitales de seguridad**

### **Módulos digitales de seguridad**

Para implementar sistemas de seguridad en el ámbito de la protección de personas y máquinas (p. ej., para los dispositivos de parada de emergencia durante la operación de máquinas de mecanizado y de procesamiento) hay disponibles módulos digitales de seguridad.

Los módulos de seguridad garantizan el procesamiento seguro de la información de campo (sensores: p. ej., pulsadores de parada de emergencia, barreras fotoeléctricas; actuadores, p. ej., control de motor). Disponen de todos los componentes de hardware y software necesarios para garantizar un procesamiento seguro conforme requiera la clase de seguridad en cuestión. La tabla siguiente muestra los módulos F disponibles.

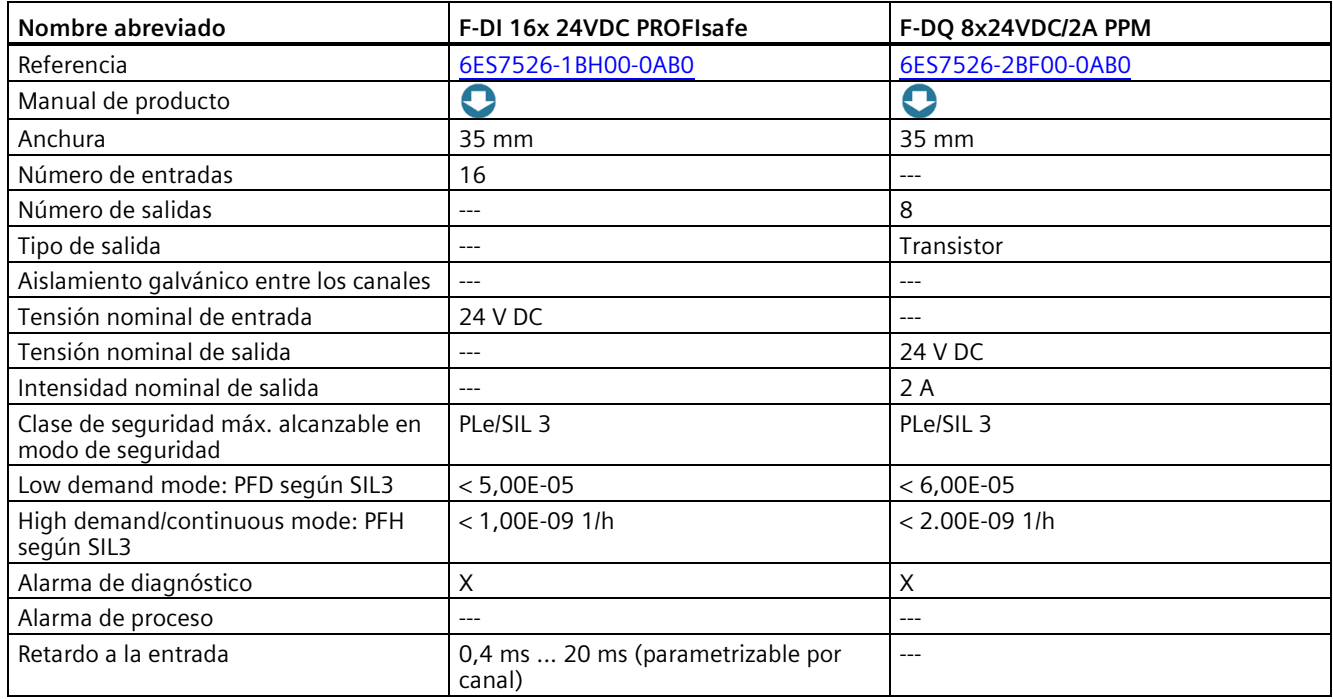

## **Ventajas**

Las entradas y salidas de seguridad S7-1500 ofrecen las siguientes ventajas:

- Entradas y salidas de seguridad multicanal
- Posibilidad de uso centralizado en SIMATIC S7-1500 y en el sistema de periferia descentralizada ET 200MP
- Procesamiento de programas estándar y de seguridad
- Ingeniería unitaria para automatización estándar y de seguridad en el TIA Portal
- Integración de funciones técnicas de seguridad hasta SIL 3 conforme a IEC 61508:2010 y PL e y categoría 4 conforme a ISO 13849-1:2015 o EN ISO 13849-1:2015

# **5.6.5 Módulos de entradas analógicas**

# **Módulos de entradas analógicas y módulo de entradas y salidas analógicas**

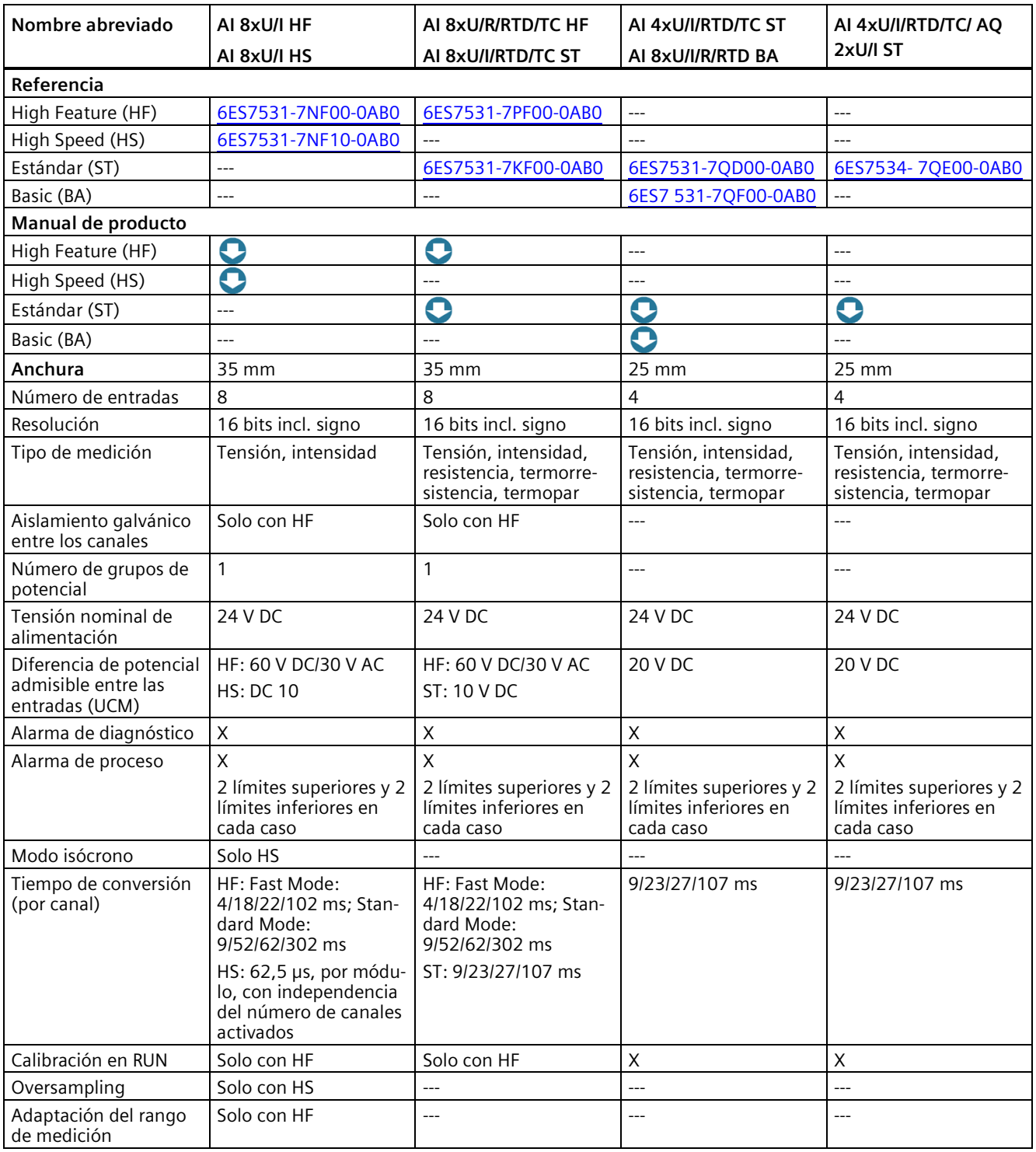

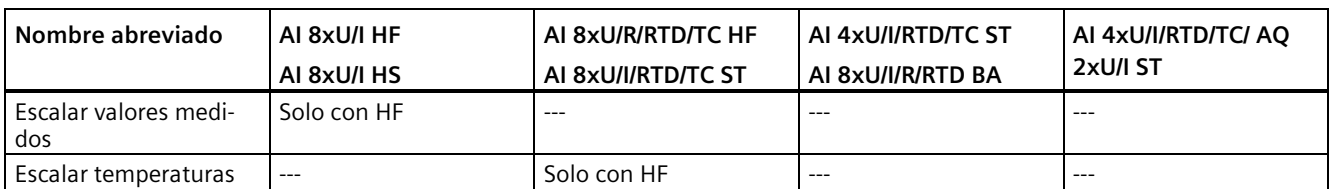

### **Ventajas**

Los módulos de entradas analógicas detectan señales de proceso, p. ej., la presión o la temperatura, y las transmiten en forma digitalizada (formato de 16 bits) a la CPU. Con los módulos de entradas analógicas se miden intensidad (transductor de medida a 2 y 4 hilos), tensiones, resistencias (termorresistencias) y temperaturas (termopares). Los tipos de medición dependen del módulo utilizado.

Los módulos de entradas analógicas ofrecen las siguientes ventajas:

- Conector frontal con bornes de tornillo o sistema push-in (35 mm de ancho) o sistema push-in para módulos de 25 mm
- El mismo diseño mecánico, la misma manejabilidad y los mismos accesorios para todos los módulos
- Los componentes necesarios para el apantallamiento están incluidos en el suministro y permiten un montaje fácil, rápido y sin herramientas
- La misma asignación de pines para el cableado, lo que permite que los esquemas eléctricos y de cableado sean de uso universal
- Posibilidad de combinar módulos anchos y estrechos
- Posibilidad de uso centralizado en SIMATIC S7-1500 y en el sistema de periferia descentralizada ET 200MP

### **Resumen de funciones**

A continuación se muestra un breve resumen sobre las funciones especiales de los módulos. Encontrará una descripción detallada de las funciones en el manual de producto del módulo.

## **Adaptación del rango de medición del módulo de entradas analógicas AI 8xU/I HF**

La función adapta el rango de medición al sensor. Permite aumentar la resolución en formato S7 para una sección parametrizable del rango de medición. La señal de medición se resuelve con exactitud agregando decimales alrededor de un determinado punto de trabajo.

# **Escalado de los valores medidos del módulo de entradas analógicas AI 8xU/I HF**

Con el escalado de los valores medidos, los datos de usuario del módulo no se representan en formato S7, sino en formato REAL (coma flotante de 32 bits). De esta forma se puede asignar una magnitud tecnológica directamente al valor analógico del módulo. La conversión se realiza directamente en el módulo, con lo que se ahorra potencia de cálculo y tiempo de ciclo en la CPU.

El escalado de los valores medidos puede combinarse con la adaptación del rango de medición. En este caso, primero se adapta el rango de medición y a continuación la representación del valor medido.

# **Calibración en RUN**

Los siguientes módulos analógicos disponen de la función Calibración en RUN:

- AI 8xU/I/RTD/TC ST
- AI 8xU/I HS
- AI 4xU/I/RTD/TC ST
- AI 4xU/I/RTD/TC / AQ 2xU/I ST

La calibración compensa las influencias de los cables o la temperatura en el resultado de medición. Una calibración comprueba los valores de proceso medidos por el módulo de entradas analógicas, determina su desviación respecto de los valores reales y compensa los errores de medición.

Aplicación típica:

- En instalaciones en las que los sensores miden tensiones o intensidades relativamente bajas.
- En aplicaciones para las que es obligatorio calibrar periódicamente todos los componentes de un circuito de medición.

## **Sobremuestreo del módulo de entradas analógicas AI 8xU/I HS**

La función de oversampling (sobremuestreo) divide un ciclo PROFINET en subciclos equidistantes. Para ello es imprescindible el modo isócrono.

El oversampling o sobremuestreo captura datos con una resolución temporal mayor sin tener que utilizar un ciclo de bus PROFINET muy corto ni, por consiguiente, ciclos de CPU rápidos. Aplicación de mediciones para vigilancia de la calidad, por ejemplo, el registro de curvas de presión en un proceso de soplado en la producción de botellas de PET.

# **5.6.6 Módulos de salidas analógicas**

## **Módulos de salidas analógicas y módulo de entradas y salidas analógicas**

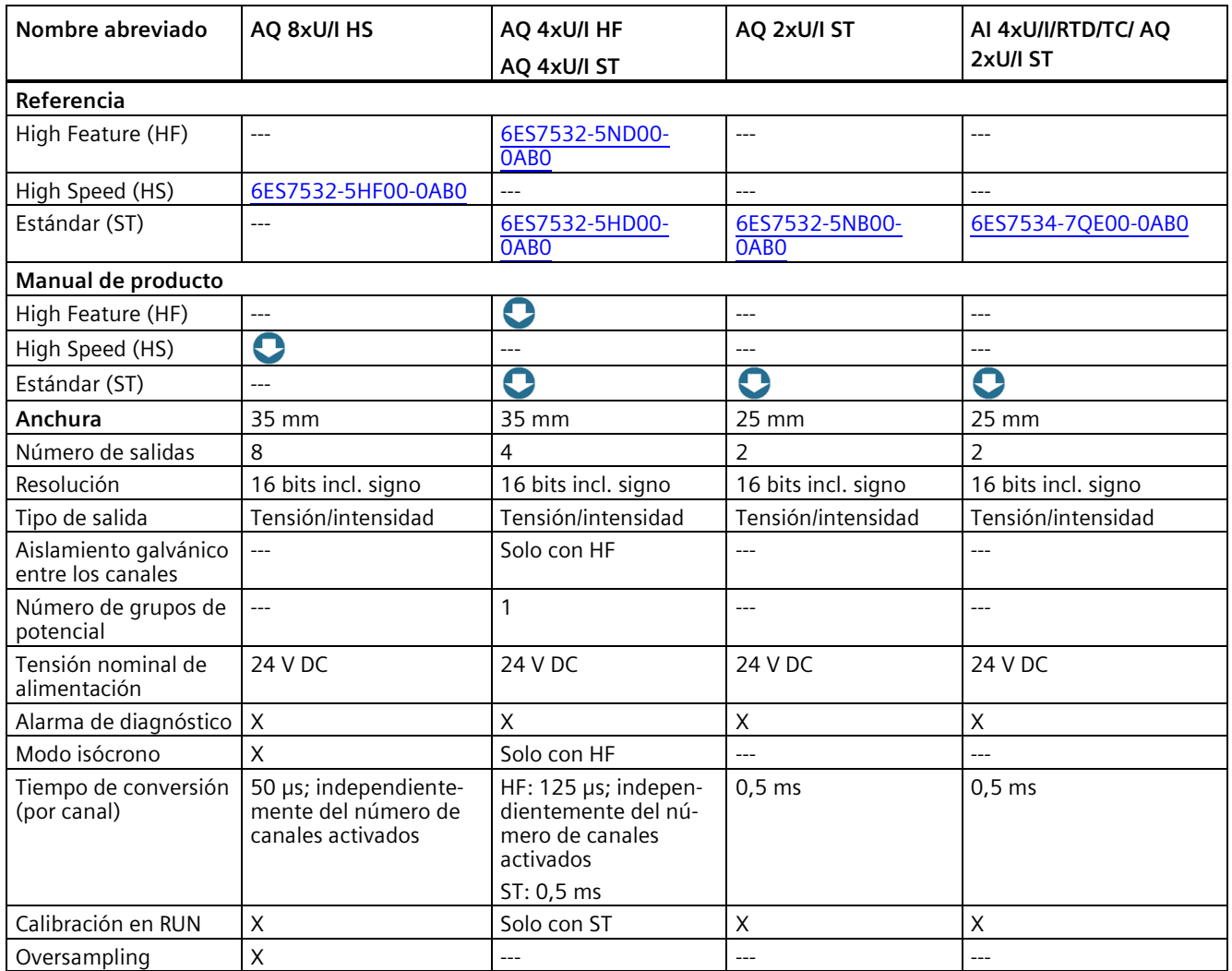

## **Ventajas**

Los módulos de salidas analógicas convierten un valor digital de 16 bits en una intensidad o una tensión y lo envían al proceso. Con los módulos de salidas analógicas se controlan, p. ej., válvulas proporcionales o servoaccionamientos pequeños.

Los módulos de salidas analógicas ofrecen las siguientes ventajas:

- Conector frontal con bornes de tornillo o técnica push-in (35 mm de ancho) y técnica push-in para módulos de 25 mm
- El mismo diseño mecánico, la misma manejabilidad y los mismos accesorios para todos los módulos

- Los componentes necesarios para el apantallamiento están incluidos en el suministro y permiten un montaje fácil, rápido y sin herramientas
- La misma asignación de pines para el cableado, lo que permite que los esquemas eléctricos y de cableado sean de uso universal
- Posibilidad de combinar módulos anchos y estrechos
- Posibilidad de uso centralizado en SIMATIC S7-1500 y en el sistema de periferia descentralizada ET 200MP

### **Resumen de funciones**

A continuación se muestra un breve resumen sobre las funciones especiales de los módulos. Encontrará una descripción detallada de las funciones en el manual de producto del módulo.

### **Calibración en RUN**

Los siguientes módulos analógicos disponen de la función Calibración en RUN:

- AQ 2xU/I ST
- AI 4xU/I/RTD/TC / AQ 2xU/I ST

La calibración compensa las influencias de los cables o la temperatura en el resultado de medición. Una calibración comprueba los valores de proceso emitidos por el módulo de salidas analógicas, determina su desviación respecto de los valores reales y compensa los errores de salida.

Aplicación típica:

- En instalaciones en las que los sensores procesan tensiones o intensidades relativamente bajas.
- En aplicaciones para las que es obligatorio calibrar periódicamente todos los componentes de un circuito de medición.

### **Sobremuestreo del módulo de salidas analógicas AQ 8xU/I HS**

La función de oversampling (sobremuestreo) divide un ciclo PROFINET en subciclos equidistantes. Para ello es imprescindible el modo isócrono.

El oversampling o sobremuestreo captura datos con una resolución temporal mayor sin tener que utilizar un ciclo de bus PROFINET muy corto ni, por consiguiente, ciclos de CPU rápidos. Aplicación para, p. ej., controlar una válvula de cierre; los datos de salida se controlan exactamente en la posición actual de la máquina.

# **5.7 Comunicación**

# **5.7.1 Interfaces para la comunicación**

Las interfaces para la comunicación vía PROFINET y PROFIBUS DP (a partir de la CPU 1516) ya están integradas en las CPU. Otros módulos de comunicación aumentan la capacidad de comunicación del SIMATIC S7-1500 con funciones o interfaces adicionales, p. ej., 8xIO-Link. Existen las siguientes opciones de comunicación para las tareas de automatización:

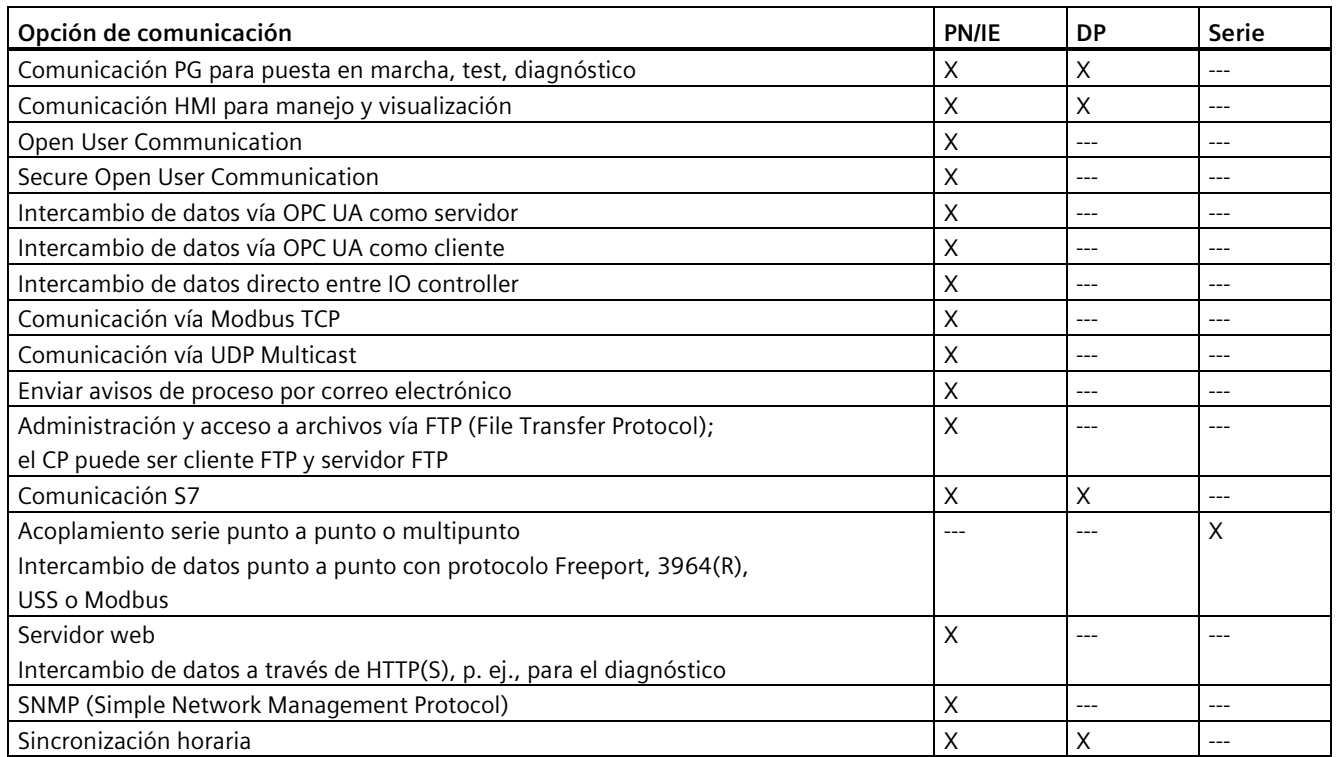

## **5.7.2 Módulos de comunicación CM/Procesadores de comunicaciones CP**

Para requisitos especiales de la instalación deben utilizarse procesadores de comunicaciones (CP) para funciones de seguridad a fin de proteger las redes Industrial Ethernet.

Si el sistema requiere más interfaces, los módulos de comunicación (CM) pueden ampliar la CPU S7-1500 con más interfaces del tipo PROFINET, PROFIBUS y acoplamiento punto a punto. Los CM para acoplamiento punto a punto ofrecen, p. ej., comunicación Freeport o Modbus a través de sus interfaces RS232, RS422 y RS485.

*5.7 Comunicación*

# **Módulos de comunicación para PROFINET e Industrial Ethernet**

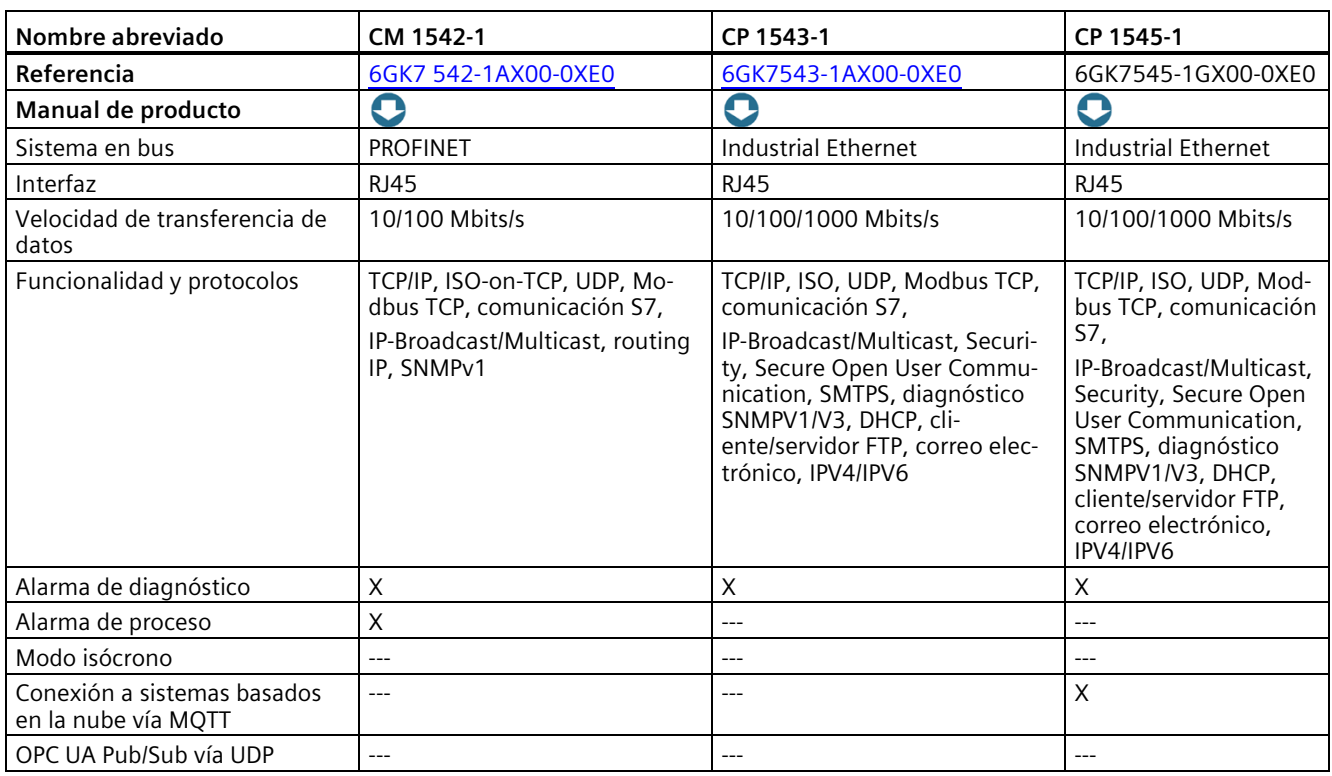

# **Módulos de comunicación para PROFIBUS**

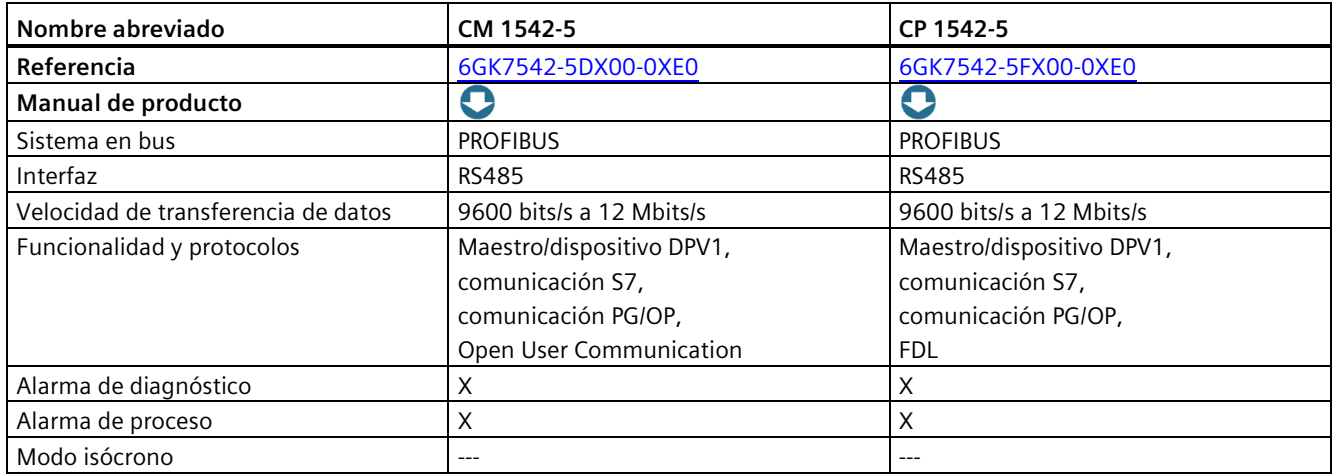

## **Módulos de comunicación para acoplamiento punto a punto**

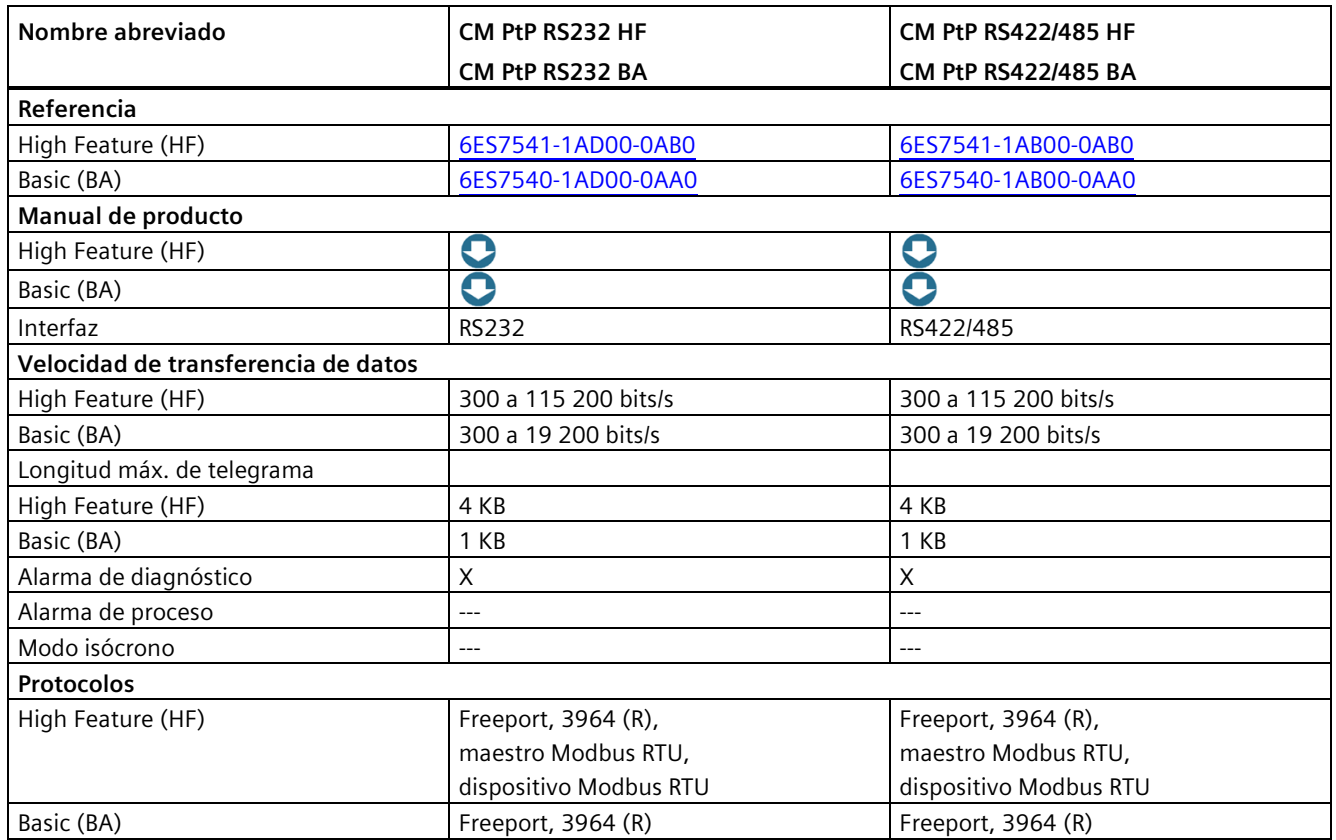

## **Ventajas**

Los módulos de comunicación de acoplamiento punto a punto S7-1500 ofrecen las siguientes ventajas:

- Posibilidad de conexión de sistemas antiguos y de terceros
- Conexión de lectores de datos o sensores especiales
- Posibilidad de uso centralizado en SIMATIC S7-1500 y en el sistema de periferia descentralizada ET 200MP
- Varias interfaces físicas, como RS232 y RS422 o RS485
- Protocolos predefinidos, como 3964(R), Modbus RTU o USS
- Protocolos creados específicamente para la aplicación, basados en Freeport (ASCII)
- Interfaz de programación unificada para todos los módulos
- Alarma de diagnóstico para eliminación fácil de fallos

# **5.7.3 Módulo de comunicación IO-Link Master**

## **Módulo de comunicación IO-Link Master**

Para el sistema de automatización S7-1500/Sistema de periferia descentralizada ET 200MP se dispone de un módulo IO-Link Master de 8 puertos CM 8xIO-Link.

IO-Link es una conexión punto a punto entre un maestro y un device. En el IO-Link Master se pueden emplear como dispositivos sensores/actuadores convencionales o inteligentes a través de cables estándar sin apantallar con el probado sistema de conexión a 3 hilos.

El IO-Link Master de 8 puertos se puede utilizar:

- De manera centralizada, directamente aguas abajo de una CPU S7-1500 (es posible enchufar un total de 30 módulos de periferia)
- De manera descentralizada con ET 200MP conectado a PROFINET y PROFIBUS

IO-Link permite modificar fácilmente los parámetros de fabricación y procesamiento de distintas variantes de productos y lotes en tiempo de ejecución de la CPU, hasta el nivel de sensores/actuadores. Es posible un diagnóstico considerablemente más detallado hasta el sensor o actuador, o un telediagnóstico.

Tabla 5- 6 Módulo de comunicación IO-Link Master

| Nombre abreviado                         | CM 8x IO-Link                                     |
|------------------------------------------|---------------------------------------------------|
| Referencia                               | 6ES7547-1JF00-0AB0                                |
| Manual de producto                       | O                                                 |
| Sistema en bus                           | IO-Link                                           |
| Interfaz                                 | 8 puertos                                         |
| Velocidad de transfe-<br>rencia de datos | COM1 (4,8 kBd), COM2 (38,4 kBd), COM3 (230,4 kBd) |
| Funcionalidad y pro-<br>tocolos          | Protocolo IO-Link 1.0                             |
|                                          | Protocolo IO-Link 1.1                             |
| Alarma de diagnóstico                    | $\times$                                          |
| Alarma de proceso                        | $---$                                             |
| Modo isócrono                            | $---$                                             |

#### **Ventajas:**

- Simplificación y reducción de las tareas de cableado, ingeniería y puesta en marcha
- Ahorro de tiempo
- Mayor disponibilidad de la instalación gracias al uso de cables preconectorizados
- Prevención de tiempos de parada de la instalación gracias al mantenimiento preventivo
- Alta capacidad de diagnóstico
- Diagnóstico parametrizable, ajustable por canal

# **5.7.4 Comunicación orientada a la seguridad mediante módulos F**

La figura siguiente muestra una vista general de las posibilidades de comunicación de seguridad a través de PROFINET IO en sistemas F SIMATIC Safety con CPU F S7-1500.

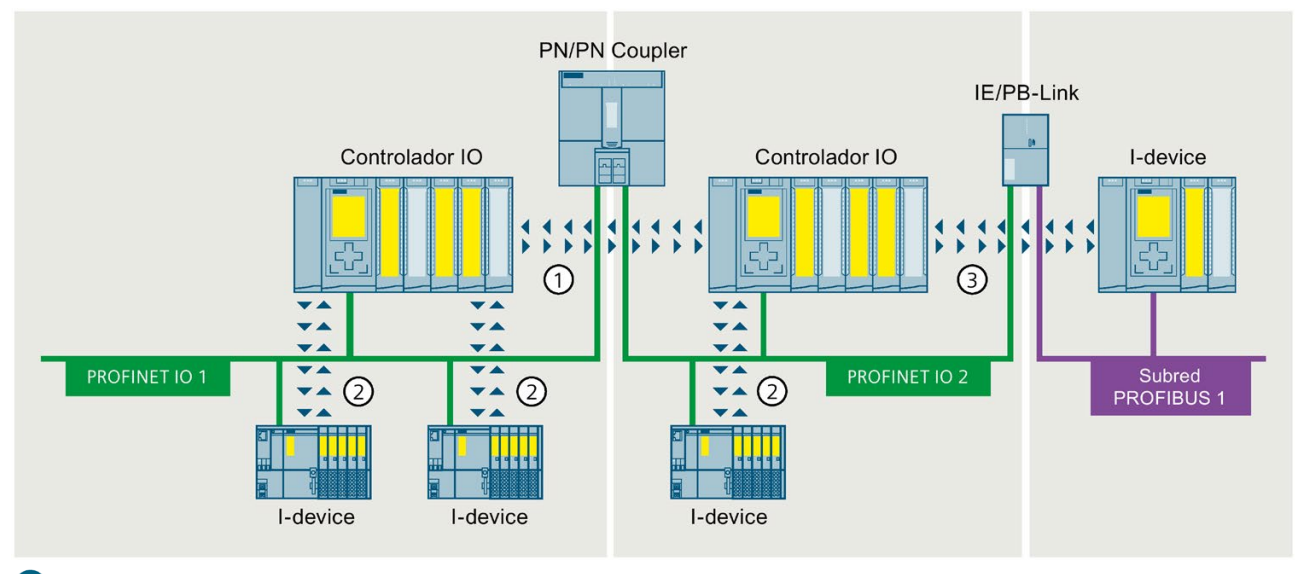

 $\blacksquare$ Comunicación entre controlador IO y controlador IO orientada a la seguridad

 $\overline{2}$ Comunicación entre controlador IO e I-device orientada a la seguridad

 $\left(3\right)$ Comunicación entre controlador IO e I-Device orientada a la seguridad (a través de IE/PB-Link a PROFIBUS)

Figura 5-21 Ejemplo de comunicación orientada a la seguridad

# **5.8 Funciones tecnológicas**

# **5.8.1 Motion Control**

Para el posicionamiento y desplazamiento de ejes se utiliza la funcionalidad Motion Control integrada de SIMATIC S7-1500. Dependiendo de la CPU, el sistema de automatización SIMATIC S7-1500 soporta diferentes capacidades funcionales de objetos tecnológicos Motion Control.

Las instrucciones de Motion Control conforme a PLCopen permiten controlar accionamientos aptos para PROFIdrive y accionamientos con interfaz de consigna analógica.

### *5.8 Funciones tecnológicas*

## **Objetos tecnológicos Motion Control**

La siguiente tabla muestra los objetos tecnológicos soportados por SIMATIC S7-1500 y S7- 1500T. Estos objetos ocupan recursos de Motion Control o recursos de Extended Motion Control en la CPU.

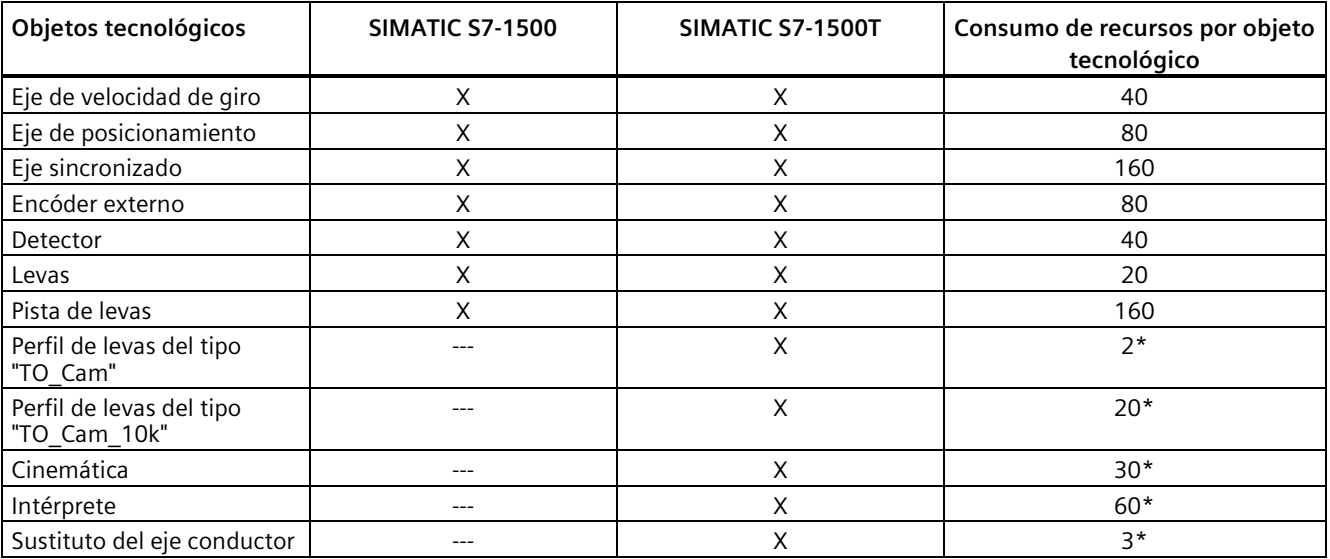

\*Ocupan recursos de Extended Motion Control en la CPU.

## **Funciones tecnológicas de Motion Control**

La tabla siguiente muestra las funciones tecnológicas que ofrecen por igual SIMATIC S7-1500 y S7-1500T, y las funciones de Motion Control avanzadas de las CPU tecnológicas.

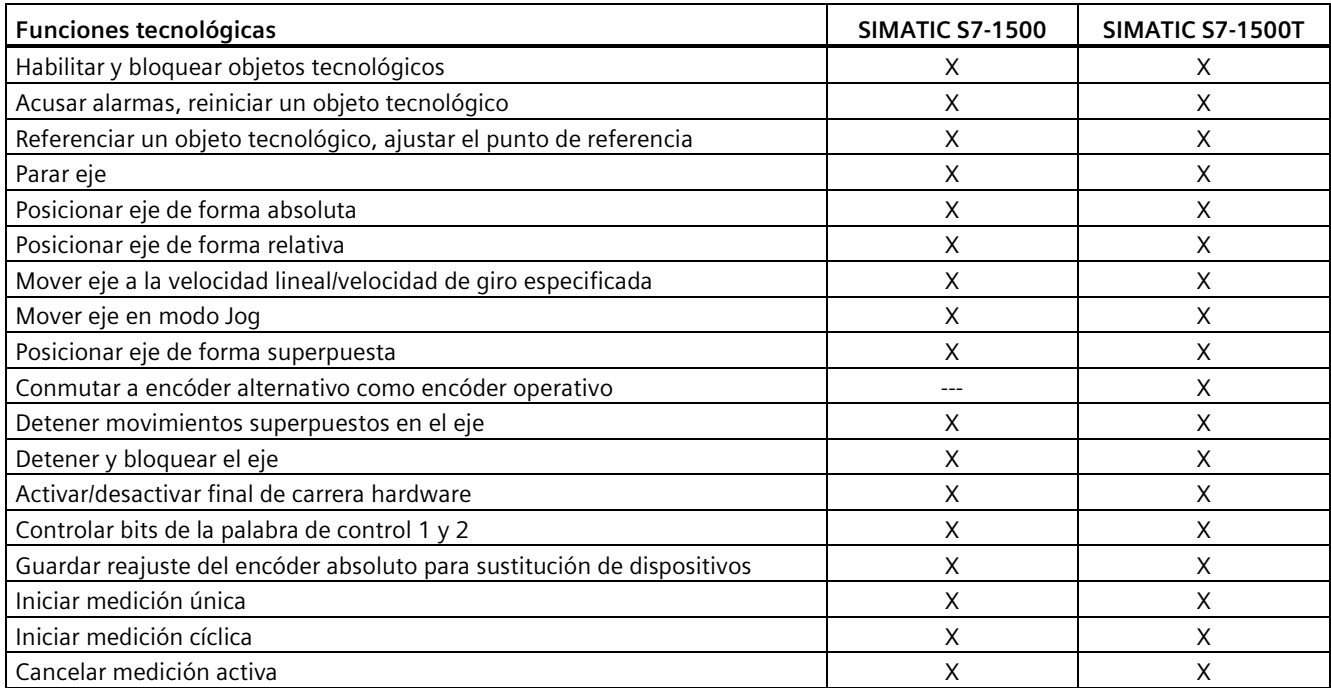

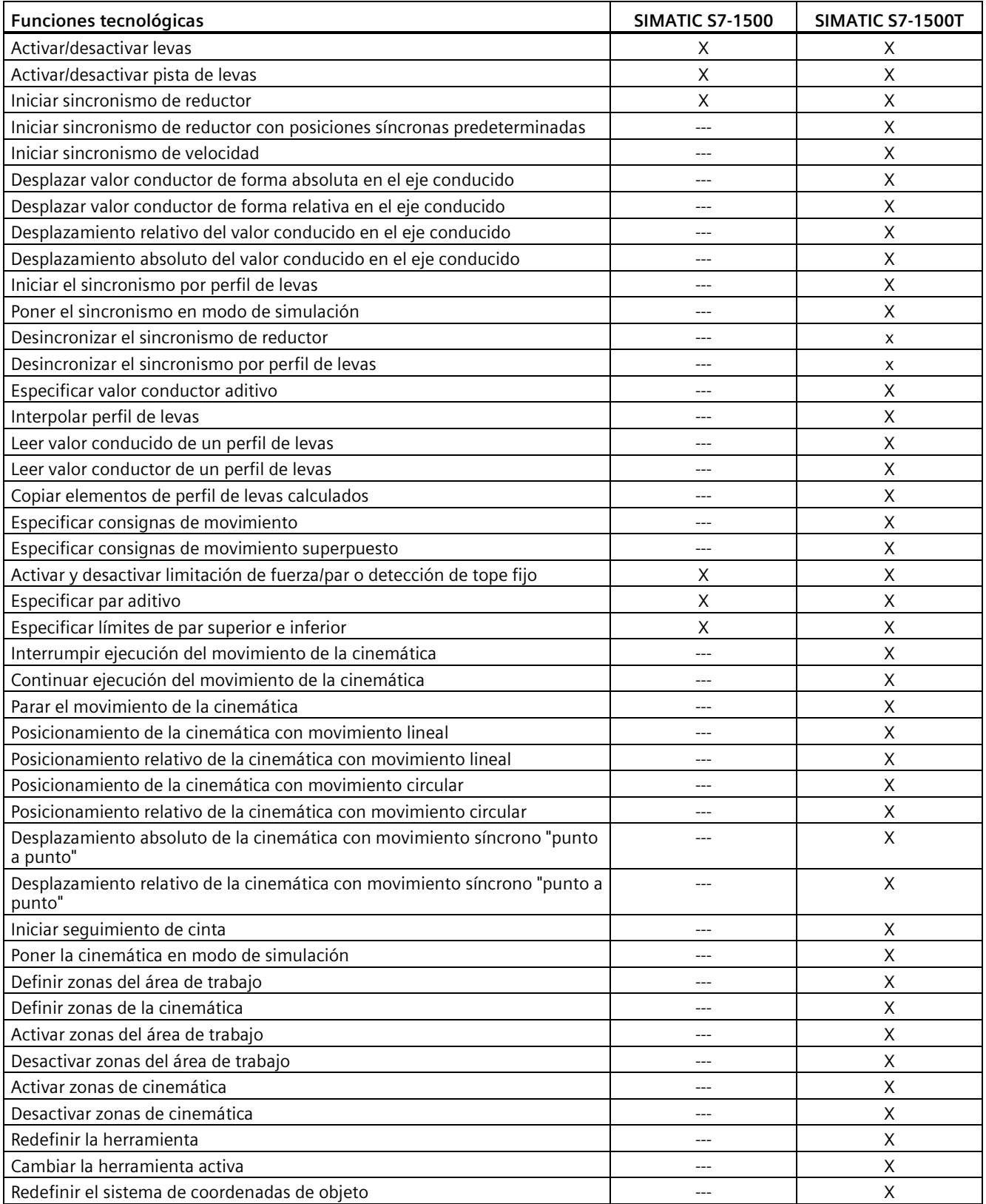

*5.8 Funciones tecnológicas*

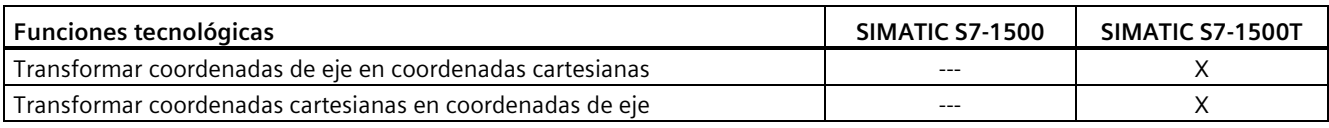

### **Ejemplo de configuración de Motion Control**

Para la puesta en marcha sencilla y la optimización de accionamientos SINAMICS está disponible en el TIA Portal la herramienta de ingeniería SINAMICS Startdrive. SINAMICS Startdrive permite una puesta en marcha eficiente gracias al panel de mando del eje integrado y las extensas posibilidades de diagnóstico.

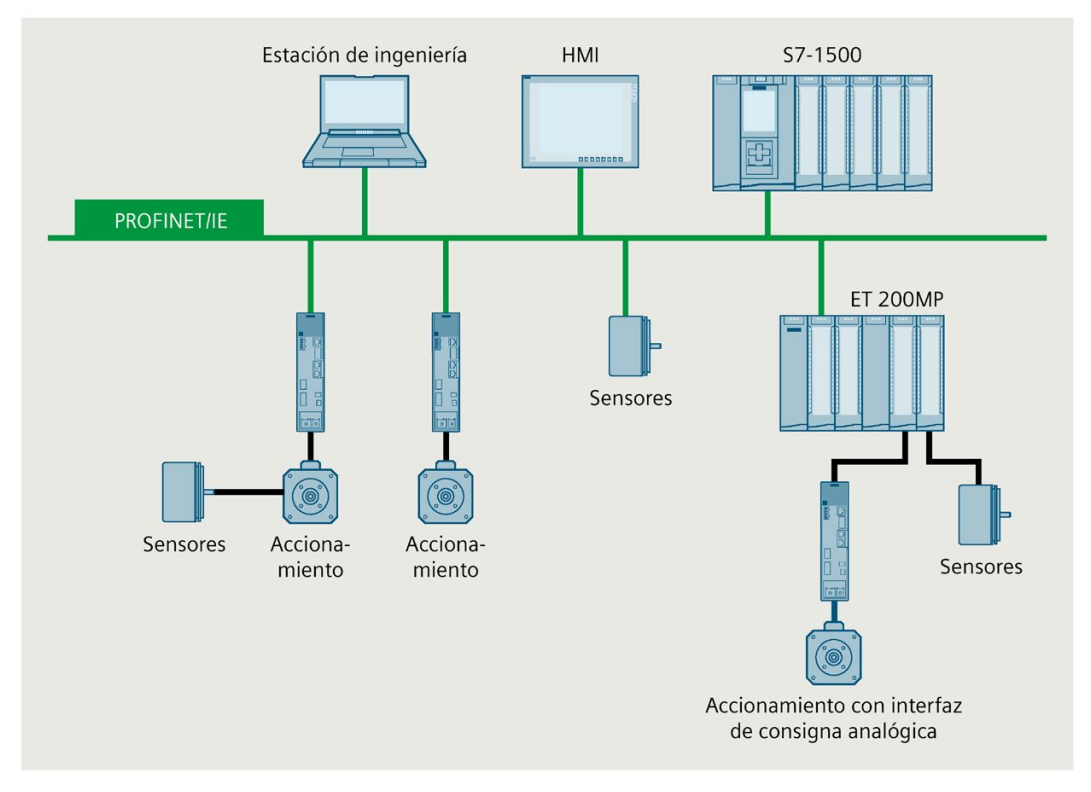

Figura 5-22 Ejemplo de configuración de Motion Control

#### **CPU SIMATIC S7-1500T**

Las CPU tecnológicas amplían las funciones de Motion Control disponibles en todos los controladores SIMATIC S7-1500 para soluciones exigentes en torno al sincronismo de reductor, sincronismo por perfil de leva y cinemáticas.

La CPU T S7-1500 también es adecuada para aplicaciones de seguridad, de forma que solo se necesita una CPU para las tareas de automatización estándar, de seguridad y de amplio control de movimiento.

## **Ejemplo: Embalaje rápido y flexible de artículos de lujo gracias a la CPU SIMATIC S7-1500T**

### **Tarea de automatización:**

Desarrollo de una máquina de embalaje automática, de diseño modular, con una velocidad de hasta 50 embalajes por minuto.

### **Característica:**

La máquina de embalaje realiza el embalaje exterior de productos individuales, así como de envases, con velocidades de medias a altas (más de 40 productos por minuto). La máquina debe poder cambiar rápidamente a productos nuevos. En primer plano de la solución de automatización están la escalabilidad y la rentabilidad.

### **Solución:**

Una CPU T SIMATIC S7-1500 controla con sus funciones tecnológicas el sincronismo de reductor y por perfil de levas de varios ejes.

El accionamiento SINAMICS V90 se comunica con la CPU vía PROFINET IO con IRT. Con STEP 7 se parametrizan las funciones tecnológicas a través de objetos tecnológicos.

### **Ventajas**

Motion Control con CPU SIMATIC S7-1500T ofrece las siguientes ventajas:

- Plataforma Motion Control robusta y estable, fácil de ampliar con más ejes
- Sincronización automática de las variables tecnológicas mediante los objetos tecnológicos entre controlador y accionamiento; reducción de los tiempos de ingeniería, puesta en marcha y servicio técnico
- Fácil configuración y puesta en marcha de las funciones tecnológicas en el TIA Portal; no se requieren conocimientos especiales
- Integración en el diagnóstico de sistema integrado y función Trace, con la consiguiente reducción de los tiempos de mantenimiento y parada
- Múltiples posibilidades de aplicación de los ejes síncronos en sincronismo de reductor con especificación de la posición de sincronización, en sincronismo de velocidad o por perfil de levas
- Posibilidad de ampliar la capacidad funcional mediante el sincronismo de varios PLC
- Configuración gráfica y tabular, optimización y diagnóstico de perfiles de levas con editor de perfiles de levas integrado, lo cual permite ahorrar tiempo y reducir la cuota de errores
- Adaptación y cálculo de los perfiles de levas en el programa de usuario durante el funcionamiento, p. ej., para un cambio rápido de productos
- Control de cinemáticas para tareas de manipulación como recogida y colocación, montaje y paletizado

## **S7-1500 Motion Control KinPlus**

El software "S7-1500T Motion Control KinPlus" amplía las funciones de cinemática de S7-1500T. Con el software "S7-1500T Motion Control KinPlus" se pueden controlar cinemáticas con 5 o 6 ejes de interpolación.

*5.8 Funciones tecnológicas*

## **Más información**

Encontrará más información en los manuales de funciones S7-1500T Motion Control [\(https://support.industry.siemens.com/cs/ww/es/view/109751049\)](https://support.industry.siemens.com/cs/ww/es/view/109751049)

## **5.8.2 PID Control**

Los reguladores PID están integrados de forma estándar en todas las CPU S7-1500. Los reguladores PID miden el valor real de una magnitud física (p. ej., temperatura o presión) y comparan el valor real con la consigna. A partir del error de regulación obtenido, el regulador calcula una variable manipulada a través de la cual el valor real alcanza la consigna de la forma más rápida y estable posible.

Pueden seleccionarse tres objetos tecnológicos PID distintos:

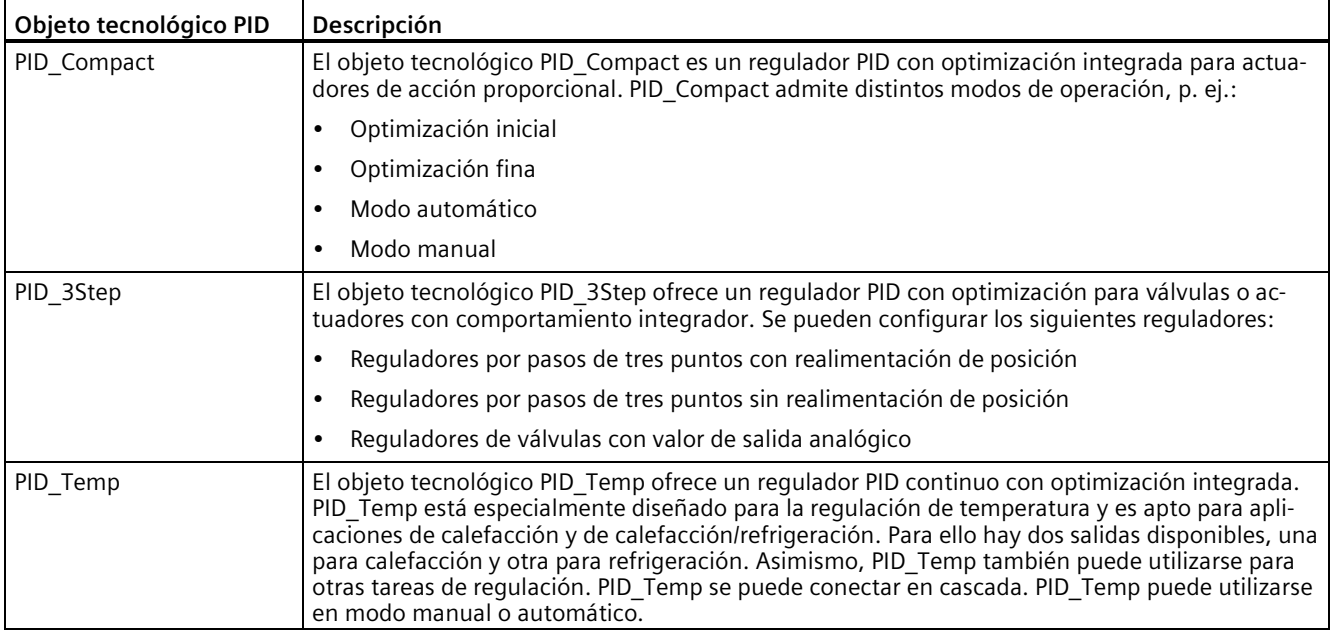

## **Ejemplo: PID Control optimiza el proceso de secado**

**Tarea de automatización:** desarrollo de una regulación de temperatura para el secado de vidrios en la producción de espejos**.**

**Característica:** El proceso de secado es una fase crítica en el plateado de espejos. Es decisivo para conseguir una calidad óptima del producto. Los vidrios se tratan con soluciones químicas para el plateado y, a continuación, se secan en un horno precalentado. La regulación de temperatura desempeña un papel decisivo en el secado.

**Solución:** Un regulador PID regula la temperatura en el horno de secado. El filamento de cada lámpara infrarroja del horno se controla individualmente a distancia. Hasta ahora esto solo era posible con regulación manual.

## **Ventajas**

Los reguladores PID Control integrados de las CPU SIMATIC S7-1500 ofrecen las siguientes ventajas:

- Producto final de alta calidad gracias a la óptima calidad de regulación
- Gran flexibilidad en el horno de secado
- Ahorro de tiempo gracias a la optimización automática de los parámetros de regulación para una óptima calidad de la regulación y fácil puesta en marcha

## **Más información**

Para una descripción detallada de PID Control en SIMATIC S7-1500, consulte el manual de funciones SIMATIC S7-1200, S7-1500 Regulación PID SIMATIC S7-1200, S7-1500 Regulación PID [\(https://support.industry.siemens.com/cs/ww/es/view/108210036\)](https://support.industry.siemens.com/cs/ww/es/view/108210036).

# **5.8.3 Funciones tecnológicas de las CPU compactas**

Las siguientes funciones tecnológicas están integradas en las CPU compactas SIMATIC S7- 1500.

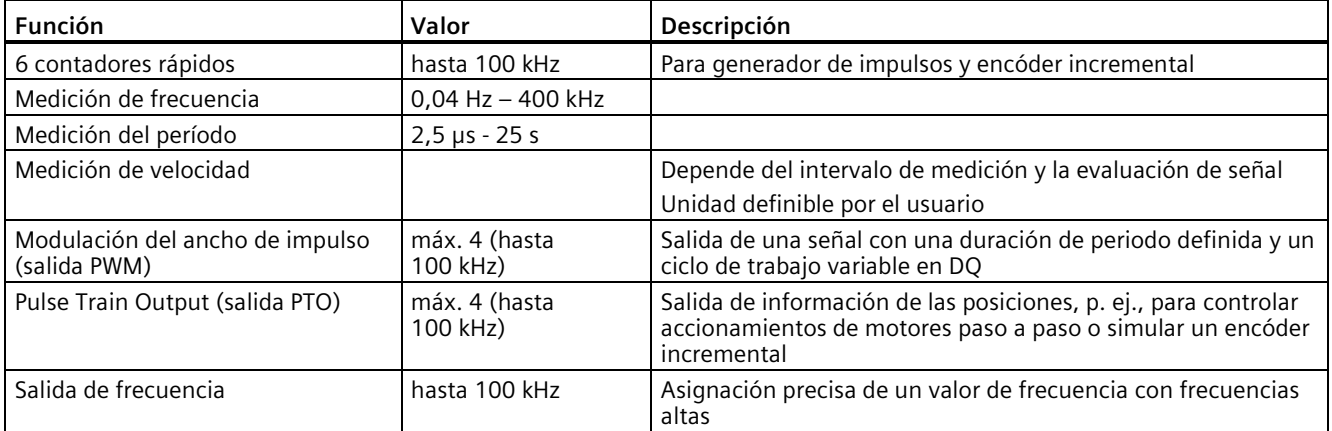

## **Ventajas**

Las CPU compactas ofrecen, en comparación con las otras CPU SIMATIC S7-1500, valor añadido en poco espacio:

- CPU con display y entradas/salidas en una misma caja
- Diseño compacto de alto rendimiento
- Importantes funciones tecnológicas integradas, como contador, medición y posicionamiento
- Bajo precio en comparación con los sistemas de diseño modular con CPU y módulos
- Montaje compacto
- Posibilidad de ampliación con módulos de entradas y salidas SIMATIC S7-1500

*5.8 Funciones tecnológicas*

# **5.8.4 Módulos tecnológicos para contaje, medición y lectura de posición**

Para solucionar tareas tecnológicas hay disponibles potentes módulos tecnológicos que cumplen esas tareas casi de forma autónoma, descongestionando así la CPU. La tabla siguiente muestra los módulos tecnológicos disponibles para contaje, medición y lectura de recorrido.

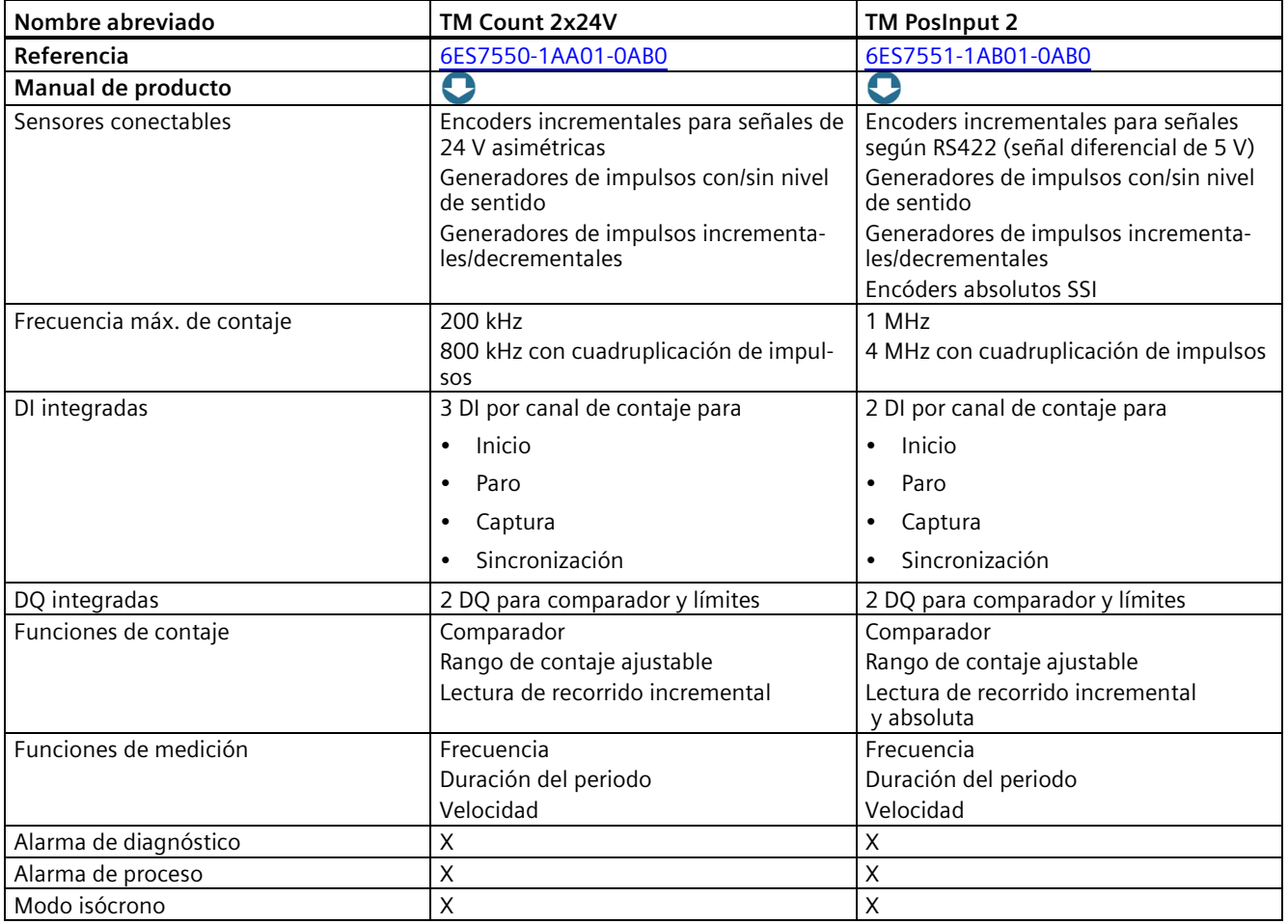

## **Ventajas**

Los módulos tecnológicos para contaje, medición y lectura de posición ofrecen las siguientes ventajas:

- Registro rápido y exacto en el tiempo de eventos con resolución fina para mayor productividad y calidad del producto
- Preprocesamiento de señales cercano al hardware para reducir el tiempo de contaje, medición y lectura de posición con distintos encóders
- Fácil configuración y puesta en marcha de las funciones tecnológicas en STEP 7
- Posibilidad de uso centralizado en SIMATIC S7-1500 y en el sistema de periferia descentralizada ET 200MP
- Reacciones rápidas gracias a las diferentes alarmas de proceso

# **5.8.5 Módulo tecnológico para Time-based IO**

Los módulos Time-based IO alcanzan la máxima precisión y velocidad, independientemente del rendimiento del controlador y del bus de campo. Los módulos Time-based IO emiten señales con un tiempo de reacción definido con precisión. Las señales E/S se procesan a partir de criterios de tiempo.

La tabla siguiente muestra las características principales del módulo tecnológico para Timebased IO. En combinación con los objetos tecnológicos "Leva" y "Pista de levas", el TM Timer DIDQ 16x24V proporciona una salida de leva de alta precisión. En combinación con el objeto tecnológico "Detector", el TM Timer DIDQ 16x24V proporciona una detección sumamente precisa de los productos de paso.

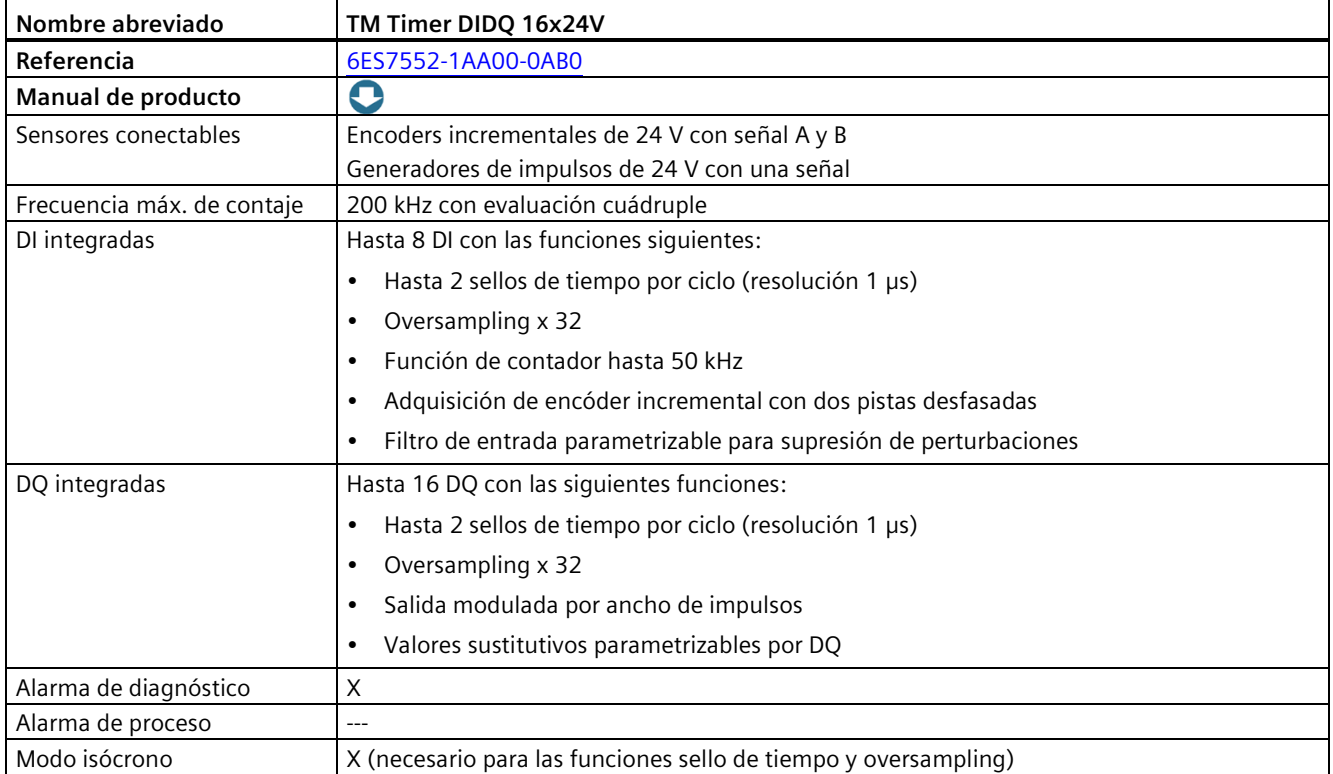

## **Ventajas**

El módulo tecnológico para Time-based IO ofrece las siguientes ventajas:

- Cumple las más altas exigencias de precisión y velocidad, independientemente de la CPU y el bus de campo
- Las señales se leen y se emiten con precisión de 1 microsegundo
- Definición exacta de los tiempos de reacción, independientemente del ciclo de aplicación
- Aplicación típica: para levas, medición de longitud, medición del tiempo, como detector, para dosificación de cantidad de líquido

*5.8 Funciones tecnológicas*

# **5.8.6 Módulos tecnológicos para tecnología de pesaje**

Los módulos tecnológicos SIWAREX WP521 y SIWAREX WP522 se utilizan para la detección y el procesamiento de señales procedentes de sensores de pesaje o de fuerza. En los módulos se pueden conectar una báscula (WP521) o dos básculas por separado (WP522). Los módulos SIWAREX proporcionan una gran exactitud.

La tabla siguiente muestra las propiedades principales de los módulos tecnológicos para tecnología de pesaje.

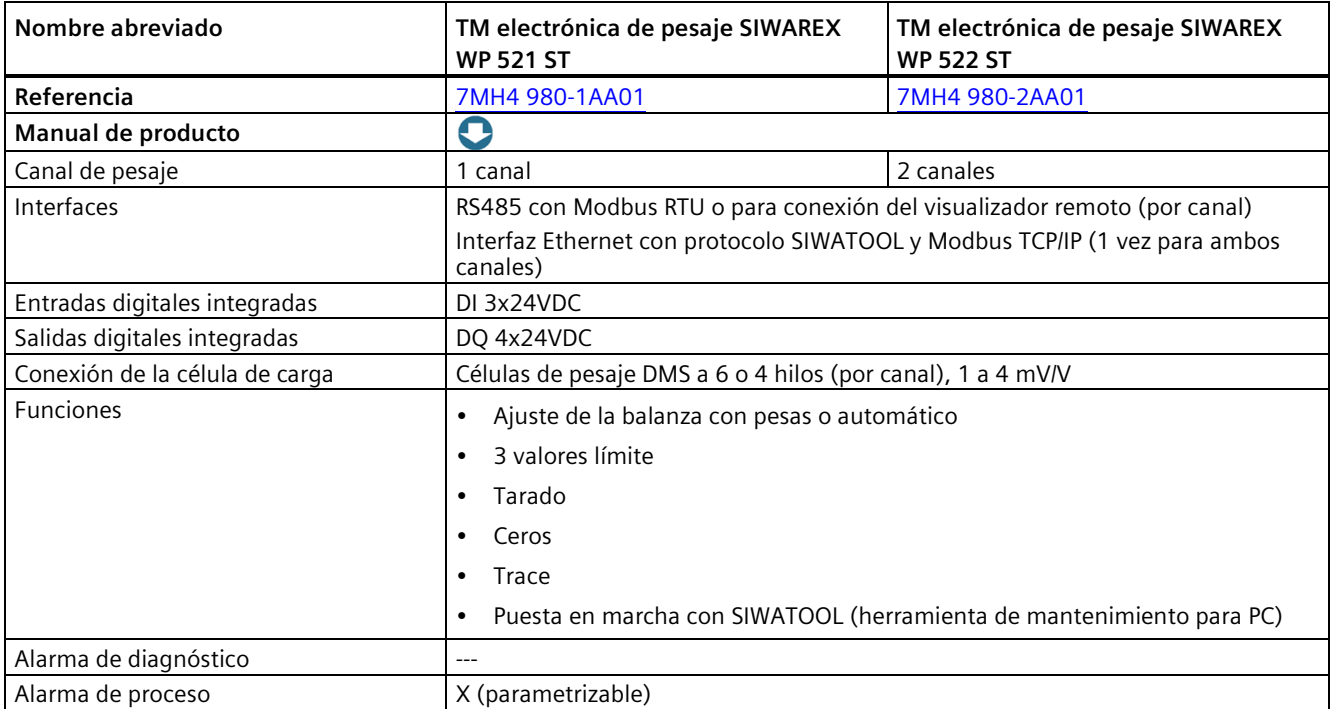

## **Ventajas**

Los módulos de pesaje SIWAREX para SIMATIC S7-1500 ofrecen las siguientes ventajas:

- Integración sin fisuras de aplicaciones de pesaje sencillas, como básculas de plataforma y de recipiente, en SIMATIC S7-1500
- Utilización para vigilancia de nivel, p. ej., de silos y tolvas
- Posibilidad de uso centralizado en SIMATIC S7-1500 y en el sistema de periferia descentralizada ET 200MP
- SIWAREX WP521 ST para el montaje de una báscula
- SIWAREX WP522 ST para el montaje de dos básculas separadas, con los mismos requisitos de espacio que WP521 ST
- Ejemplo de aplicación gratuito en Internet para una implementación rápida de soluciones específicas del cliente o del sector

# **5.8.7 Módulo tecnológico TM NPU**

### **Módulo tecnológico TM NPU**

El módulo tecnológico TM NPU permite implementar aplicaciones basadas en inteligencia artificial. El módulo tecnológico TM NPU se utiliza en el sistema de automatización S7- 1500/Sistema de periferia descentralizada ET 200MP.

El procesador de IA integrado (IA: inteligencia artificial) permite procesar grandes cantidades de datos procedentes de sensores conectados, así como datos del programa de usuario de la CPU. Los sensores, p. ej., cámaras o micrófonos, se conectan a través de la interfaz USB integrada del TM NPU. Para el TM NPU con V1.0.0 se utiliza la cámara USB modelo RealSense D435 de la marca Intel.

Los datos suministrados se procesan a gran velocidad en el TM NPU a través de redes neuronales. El TM NPU transfiere el resultado del procesamiento a la CPU a través del bus de fondo. A continuación, la CPU evalúa los datos en el programa de usuario.

### **Campos de aplicación típicos:**

- Control visual de calidad en plantas de producción
- Aplicaciones de Pick & Place
- Sistemas robotizados controlados por imágenes

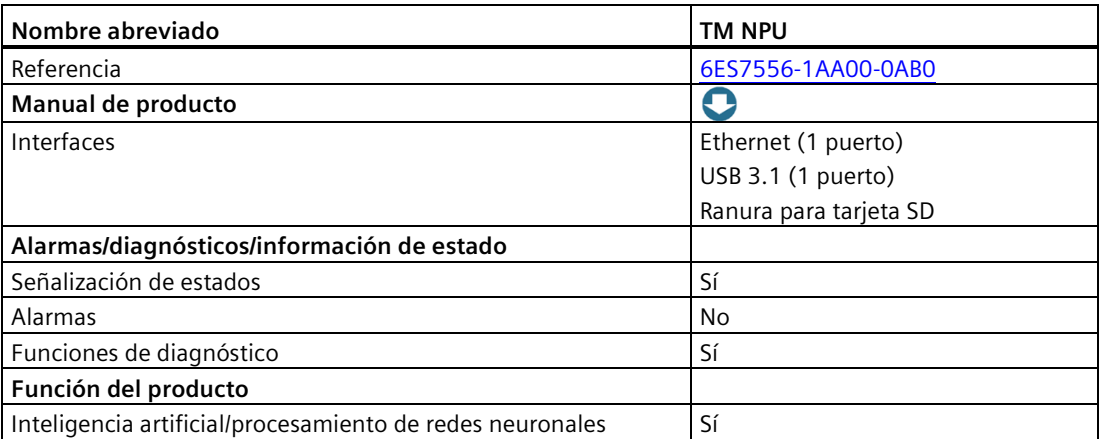

#### Tabla 5- 7 Módulo tecnológico TM NPU

### **Ventajas:**

- Diseño de procesos de producción flexibles y precisos
- Reducción del esfuerzo de configuración, programación y puesta en marcha

# **5.8.8 Módulo tecnológico TM MFP**

### **Módulo tecnológico TM MFP**

El TM MFP (módulo tecnológico para plataforma multifuncional) es un módulo diseñado para aplicaciones de TI que no están integradas en las tareas de control de la CPU. El módulo tecnológico procesa, entre otros, los datos de las cámaras conectadas o de los sistemas robotizados, así como los datos del programa de usuario de la CPU.

El TM MFP lleva preinstalado el sistema operativo SIMATIC Industrial OS (IndOS), basado en Linux. La GPU (Graphics Processing Unit) del procesador instalado es capaz de ejecutar y acelerar rutinas de IA. Esto permite procesar de manera rápida y eficaz grandes volúmenes de datos y optimizar procesos.

El módulo tecnológico es compatible con el software Docker (no preinstalado de modo predeterminado), p. ej., para cargar software o algoritmos en forma de contenedores en el TM MFP.

### **Campos de aplicación típicos:**

- Edge Computing para controladores SIMATIC
- Procesamiento de datos de sensores conectados, p. ej., cámaras
- Ejecución y aceleración de rutinas de IA

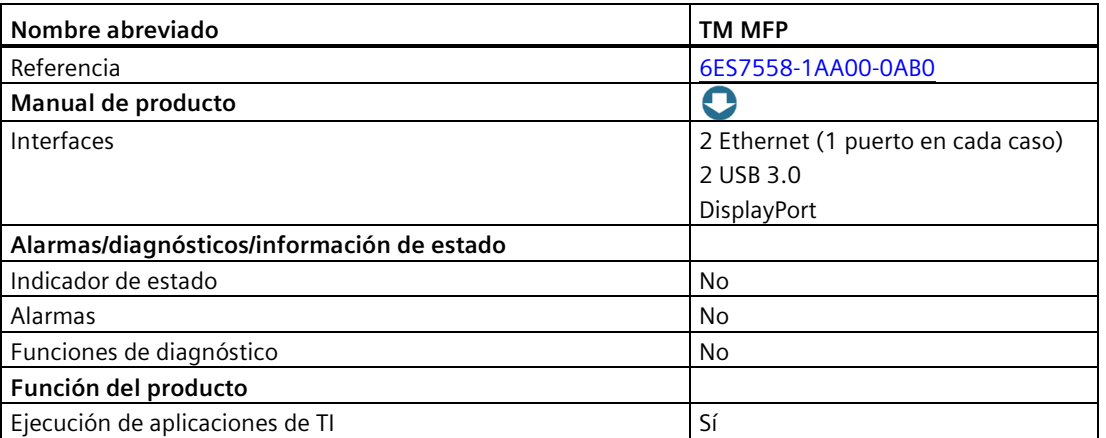

#### Tabla 5- 8 Módulo tecnológico TM MFP

### **Ventajas**

- Admite aplicaciones en lenguajes de alto nivel, como C, C++ o Python
- Procesamiento rápido y eficaz de grandes volúmenes de datos

# **5.9 Fuente de alimentación**

La fuente de alimentación del sistema de automatización se dimensiona según el tamaño de la instalación. Las CPU SIMATIC S7-1500 se alimentan mediante una fuente de alimentación de carga o una fuente de alimentación del sistema. Las CPU tienen una fuente de alimentación del sistema integrada que suministra al bus de fondo. En función de la configuración del sistema, la fuente de alimentación del sistema integrada se puede complementar con hasta dos módulos adicionales para alimentación del sistema. Si la instalación tiene un alto consumo de corriente (p. ej., grupos de carga E/S), se pueden conectar fuentes de alimentación de carga adicionales.

La tabla siguiente muestra las principales diferencias entre las dos fuentes de alimentación del sistema de automatización SIMATIC S7-1500:

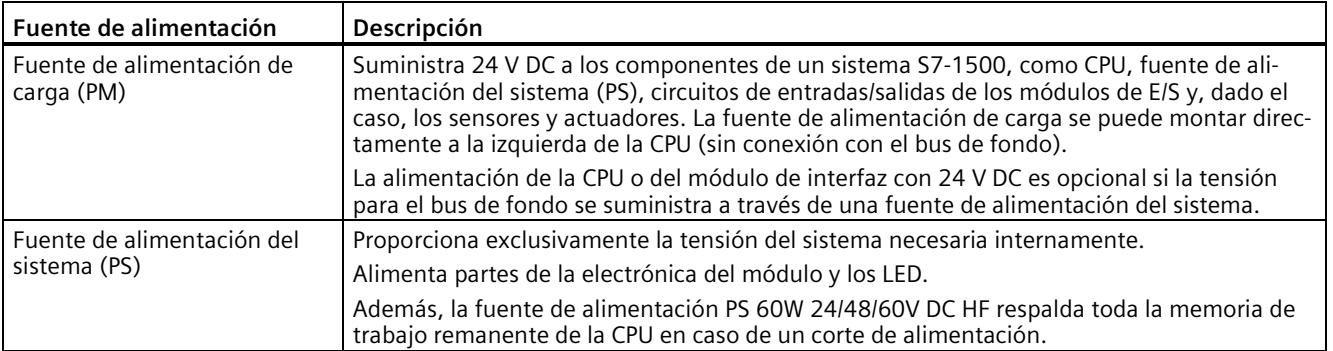

## **Ejemplo de configuración de un sistema con alimentación de carga y alimentación del sistema.**

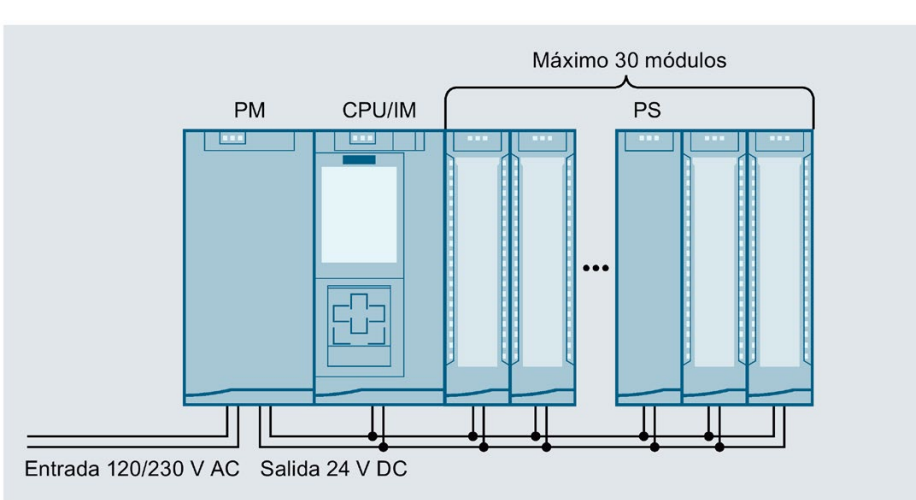

La figura siguiente muestra una configuración del sistema con alimentación de carga y alimentación adicional del sistema

Figura 5-23 Configuración completa con fuente de alimentación

Para garantizar la alimentación de los módulos desde el bus de fondo, se compara la potencia suministrada con la requerida en el sistema de ingeniería TIA Portal o en la TIA Selection Tool.

Durante la planificación debe tenerse en cuenta que la potencia suministrada al bus de fondo sea siempre mayor o igual que la potencia consumida.

## *5.9 Fuente de alimentación*

## **Módulos de alimentación del sistema**

Las fuentes de alimentación del sistema alimentan la electrónica interna de los módulos S7- 1500 a través del bus de fondo. La tabla siguiente muestra los módulos de alimentación del sistema disponibles.

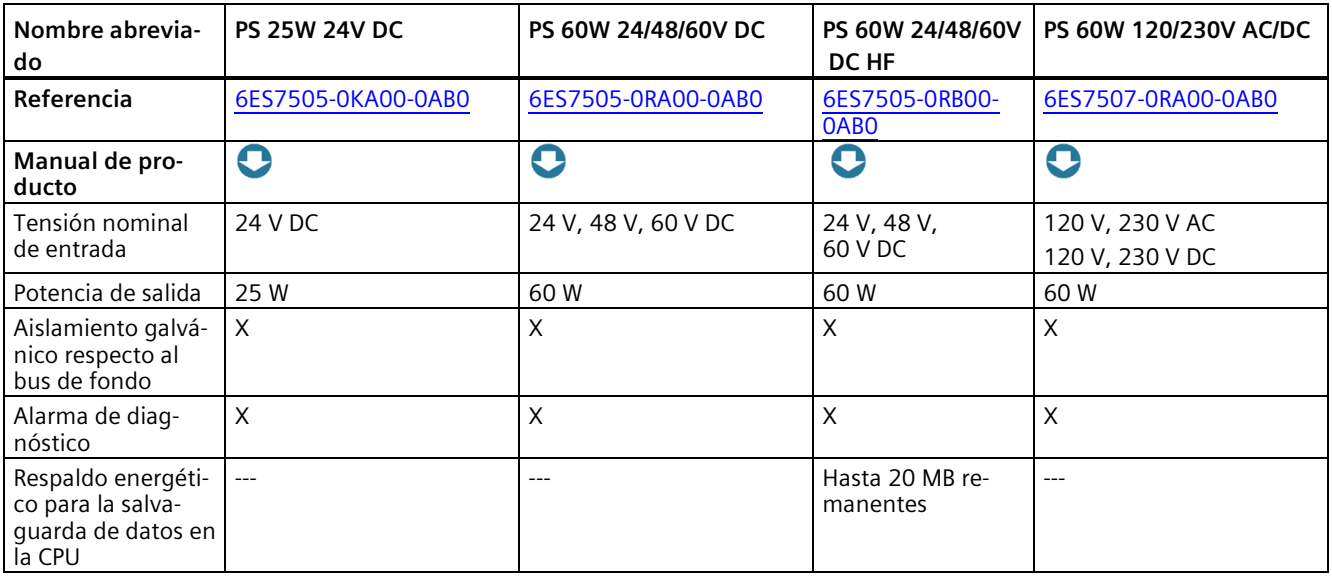

### **Módulos de alimentación de carga**

Los módulos de alimentación de carga con cambio automático de rango de la tensión de entrada tienen el diseño y la funcionalidad óptimamente adaptados al controlador SIMATIC S7-1500. La tabla siguiente muestra los módulos de alimentación de carga disponibles:

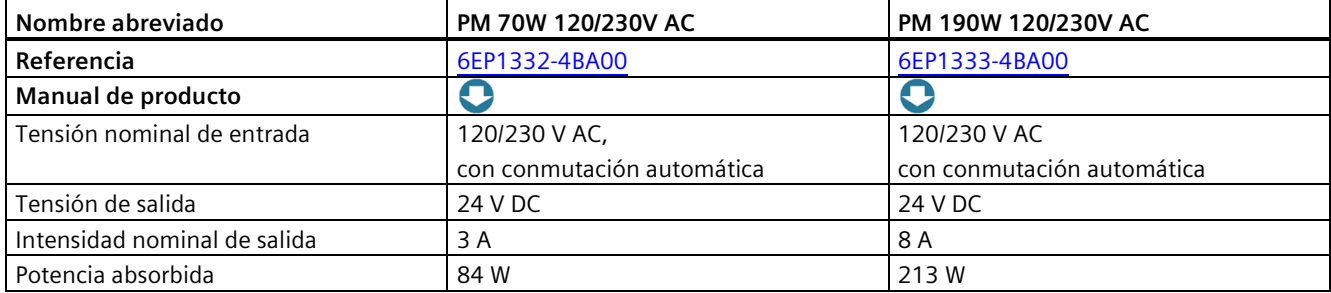

*5.10 Elementos de conexión y cableado del sistema*

### **Utilizar una fuente de alimentación SITOP como alternativa a la fuente de alimentación de carga**

Como alternativa, se puede utilizar una fuente de alimentación externa de 24 V de la gama SITOP [\(https://mall.industry.siemens.com/mall/es/WW/Catalog/Products/10008864\)](https://mall.industry.siemens.com/mall/es/WW/Catalog/Products/10008864) (SITOP smart o SITOP modular):

- para corrientes de salida mayores y alimentación monofásica o trifásica;
- con configuración redundante [\(https://support.industry.siemens.com/cs/ww/de/view/109768676/en\)](https://support.industry.siemens.com/cs/ww/de/view/109768676/en) de la alimentación de 24 V como protección ante fallos de los alimentadores;
- con respaldo de la alimentación de 24 V (p. ej., con UPS DC) como protección ante fallos de red;
- con vigilancia selectiva de los consumidores de 24 V como protección frente a sobrecargas o cortocircuitos.

# **5.10 Elementos de conexión y cableado del sistema**

### **Conector frontal y contacto de pantalla**

Los conectores frontales sirven para cablear los módulos de periferia. Para módulos con señales críticas de CEM, p. ej., módulos analógicos y módulos tecnológicos, los conectores frontales necesitan también un contacto de pantalla.

Los conectores frontales están disponibles para módulos de 35 mm con bornes de tornillo y Push-In, así como para módulos de 25 mm con bornes Push-In. Los conectores frontales para módulos de 25 mm están incluidos en el suministro de los módulos de periferia.

La alimentación de 24 V DC se efectúa en módulos analógicos, por ejemplo, a través de un elemento de entrada de alimentación enchufable.

El contacto de pantalla consta de estribo de pantalla y abrazadera de pantalla. Junto con la abrazadera de pantalla, el estribo de pantalla permite la conexión de baja impedancia y próxima al módulo de pantallas de cable con un tiempo de montaje mínimo. El apantallamiento se realiza sin herramientas.
## *5.10 Elementos de conexión y cableado del sistema*

Los componentes (elemento de entrada de alimentación, estribo de pantalla y abrazadera de pantalla) están incluidos en el suministro de los módulos.

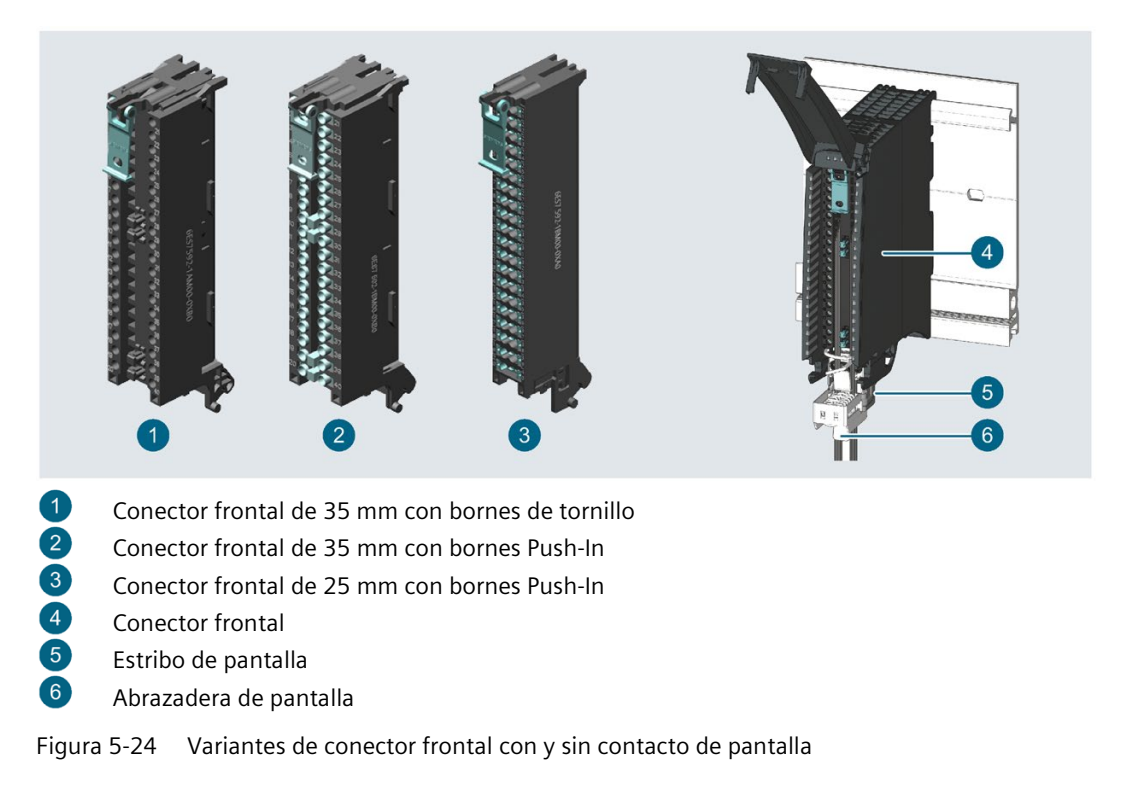

## **Conector en U**

El conector en U sirve para conectar los distintos módulos entre sí. El conector en U establece la conexión mecánica y eléctrica entre los módulos. Los conectores en U están incluidos en el suministro de los módulos de periferia.

#### *5.10 Elementos de conexión y cableado del sistema*

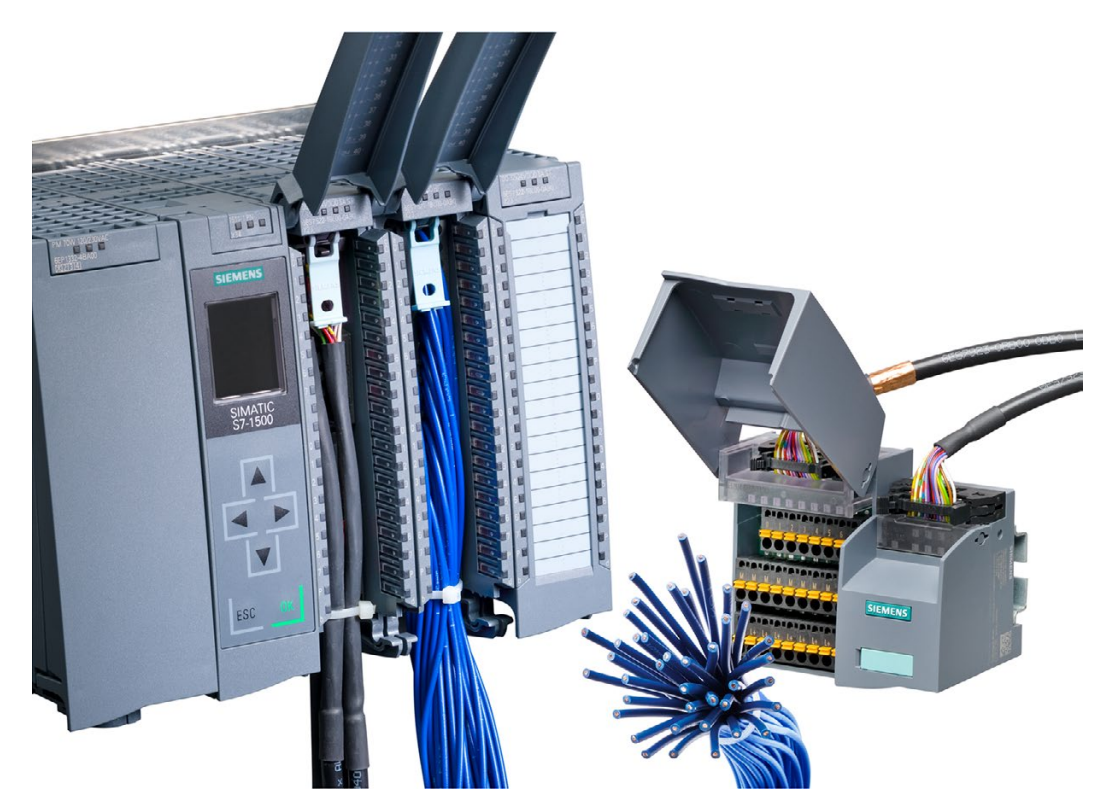

## **Cableado del sistema SIMATIC TOP connect**

Figura 5-25 Ejemplo: Cableado del sistema con SIMATIC TOP connect

Para los módulos de 35 mm está disponible como alternativa el cableado del sistema SIMATIC TOP connect con elementos de unión preconfeccionados en dos variantes:

- Conexión totalmente modular, que consta de módulo de conexión frontal, cables de conexión y módulos de conexión para la conexión de sensores y actuadores del campo
- Conexión flexible, que consta de conector frontal con conductores individuales para el cableado dentro del armario eléctrico

Encontrará más información en el manual de producto SIMATIC TOP connect for S7-1500 and ET 200MP [\(https://support.industry.siemens.com/cs/ww/en/view/95924607\)](https://support.industry.siemens.com/cs/ww/en/view/95924607)

*5.11 Software*

# **5.11 Software**

## **5.11.1 TIA Portal**

Los controladores SIMATIC están integrados en el Totally Integrated Automation Portal. La ingeniería con TIA Portal ofrece:

- Configuración y programación
- Una gestión de datos común
- Un sistema de manejo homogéneo para controlador, visualización y accionamientos

El TIA Portal facilita una ingeniería homogénea en todas las fases de configuración de la instalación.

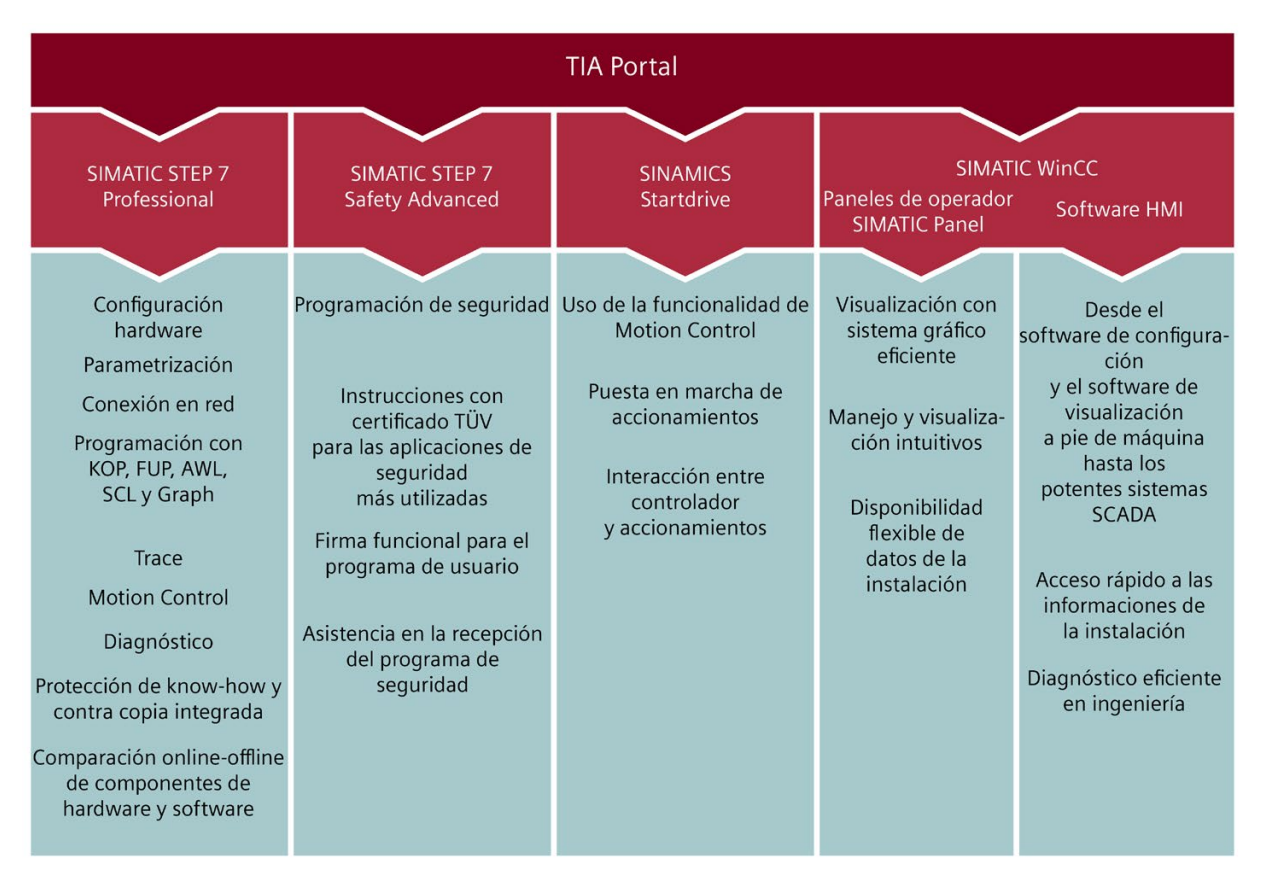

Figura 5-26 Vista general de TIA Portal

## **5.11.2 TIA Selection Tool**

TIA Selection Tool permite seleccionar, configurar y pedir aparatos (dispositivos) para Totally Integrated Automation (TIA).

Es el sucesor de SIMATIC Selection Tool y recoge en una misma herramienta los configuradores de automatización ya conocidos.

TIA Selection Tool permite generar un lista de pedido completa a partir de la selección o configuración de productos realizada.

Encontrará TIA Selection Tool en Internet

[\(https://new.siemens.com/global/en/products/automation/topic-areas/tia/tia-selection](https://new.siemens.com/global/en/products/automation/topic-areas/tia/tia-selection-tool.html)[tool.html\)](https://new.siemens.com/global/en/products/automation/topic-areas/tia/tia-selection-tool.html).

## **5.11.3 SIMATIC Automation Tool**

SIMATIC Automation Tool [\(https://support.industry.siemens.com/cs/ww/es/view/98161300\)](https://support.industry.siemens.com/cs/ww/es/view/98161300) permite llevar a cabo tareas de puesta en marcha y servicio técnico de forma global y simultánea en distintas estaciones SIMATIC S7, independientemente del TIA Portal. SIMATIC Automation Tool ofrece numerosas funciones:

- Escanear la red y crear una tabla que represente los dispositivos accesibles de la red.
- Hacer parpadear los LED de los dispositivos o pantallas HMI para facilitar su localización
- Cargar direcciones (IP, subred, pasarela) en un dispositivo
- Cargar el nombre PROFINET (nombre de estación) en un dispositivo
- Pasar una CPU al estado operativo RUN o STOP
- Ajustar la hora de una CPU a la hora actual de la programadora o PC
- Cargar un programa nuevo en una CPU o un dispositivo HMI
- Cargar desde la CPU, cargar en la CPU o borrar datos de recetas de una CPU
- Cargar desde la CPU o borrar datos de registros de datos de una CPU
- Crear una copia de seguridad de los datos en un archivo de backup o restaurarlos desde este para CPU y dispositivos HMI
- Cargar datos de mantenimiento desde una CPU
- Leer el búfer de diagnóstico de una CPU
- Realizar un borrado total de la memoria de una CPU
- Restablecer la configuración de fábrica de dispositivos
- Cargar una actualización del firmware en un dispositivo

*5.11 Software*

- Documentación y copia de seguridad de la configuración en
	- Archivo .csv de texto estándar o
	- Archivo .sat con cifrado y contraseña
- Funciones avanzadas:
	- Hasta 10 conexiones simultáneas
	- Planificador de procesos de dispositivos dispuesto en el momento y con la frecuencia que elija
	- Posibilidad de insertar varios dispositivos en un proceso
	- Soporte de dispositivos tras un router NAT
	- Archivado de proyectos SAT y sus correspondientes datos de archivo
	- Explorador de tarjetas para trabajar con archivos y carpetas en SIMATIC Memory Cards en las CPU

Las funciones mencionadas pueden ejecutarse como operación masiva, es decir, simultáneamente en distintas estaciones S7 y otros dispositivos.

Además, la herramienta SIMATIC Automation Tool dispone de una variante Software Development Kit (SDK). Con la SDK (Software Development Kit) del SIMATIC Automation Tool puede crear aplicaciones sobre la base de la SIMATIC Automation Tool API (Application Programming Interface). Para resolver un gran número de tareas para la automatización de aparatos de forma eficiente, estas tareas del usuario, incluido el software API, pueden distribuirse a terceros. Para utilizar las aplicaciones del usuario no se requieren claves de licencia.

## **5.11.4 SINETPLAN**

SINETPLAN [\(https://new.siemens.com/global/en/products/automation/industrial](https://new.siemens.com/global/en/products/automation/industrial-communication/profinet/sinetplan.html)[communication/profinet/sinetplan.html\)](https://new.siemens.com/global/en/products/automation/industrial-communication/profinet/sinetplan.html), el Siemens Network Planner, es una ayuda para planificadores de instalaciones y redes de automatización basada en PROFINET. La herramienta facilita, incluso en la fase de planificación, el dimensionamiento profesional y anticipativo de la instalación de PROFINET. SINETPLAN le ayuda también a optimizar la red así como a aprovechar al máximo los recursos en la red y planificar reservas. De esta forma se evitan problemas en la puesta en marcha o fallos durante el funcionamiento productivo antes de iniciar la aplicación programada. Esto aumenta la disponibilidad de la producción y contribuye a mejorar la seguridad de operación.

Resumen de las ventajas

- Optimización de la red mediante el cálculo puerto a puerto de las cargas de red.
- Mayor disponibilidad de producción gracias al escaneo online y la verificación de las instalaciones existentes
- Transparencia antes de la puesta en marcha mediante la importación y simulación de proyectos STEP 7 existentes
- Eficiencia mediante la protección a largo plazo de las inversiones existentes y el aprovechamiento óptimo de los recursos

## **5.11.5 PRONETA**

SIEMENS PRONETA ("análisis de red PROFINET") permite analizar la red de la instalación durante la puesta en marcha. PRONETA cuenta con dos funciones centrales:

- La vista topológica general escanea automáticamente la red PROFINET y todos los componentes conectados.
- La comprobación E/S permite comprobar rápidamente el cableado y la configuración de los módulos de una instalación.

SIEMENS PRONETA [\(https://support.industry.siemens.com/cs/ww/es/view/67460624\)](https://support.industry.siemens.com/cs/ww/es/view/67460624) está disponible gratuitamente en Internet.

## **5.11.6 Aplicación SIMATIC S7**

La aplicación SIMATIC S7 [\(https://new.siemens.com/global/en/produkte/software/mobile](https://new.siemens.com/global/en/produkte/software/mobile-apps/simatic2go.html)[apps/simatic2go.html\)](https://new.siemens.com/global/en/produkte/software/mobile-apps/simatic2go.html) permite establecer una conexión segura mediante WLAN con SIMATIC S7-1500 y ET 200SP con las siguientes funciones, entre otras:

- Detección y establecimiento de la conexión vía HTTPS de hasta 50 CPU conectadas en red
- Cambio del estado operativo de las CPU (RUN/STOP)
- Lectura y envío por correo electrónico de la información de diagnóstico de las CPU
- Visualización y modificación de variables y tags
- Alta seguridad mediante comunicación cifrada y datos de perfil encriptados; contraseña para iniciar la aplicación y establecer la conexión

# **Pasos previos a la instalación 6**

# **6.1 Configuración hardware**

#### **Introducción**

El sistema de automatización S7-1500 o el sistema de periferia descentralizada ET 200MP se compone de una configuración en una fila, con todos los módulos montados en un perfil soporte. Los módulos se conectan entre sí mediante un conector en U, formando así un bus de fondo autoinstalable.

El sistema de automatización S7-1500 / sistema de periferia descentralizada ET 200MP se puede configurar con módulos de seguridad y módulos que no son de seguridad.

## **6.1.1 Configuración hardware del sistema de automatización S7-1500**

#### **Configuración máxima**

- La fuente de alimentación del sistema integrada en la CPU suministra 10 W o 12 W (en función del tipo de CPU) al bus de fondo. El número exacto de módulos utilizables con la CPU (sin PS opcional) se obtiene a partir del balance de suministro y consumo. El principio de funcionamiento se describe en el capítulo Balance de suministro y consumo (Página [165\)](#page-165-0).
- Como máximo son posibles tres fuentes de alimentación del sistema (PS). Una fuente de alimentación del sistema (PS) puede enchufarse a la izquierda de la CPU y dos fuentes de alimentación del sistema (PS), a la derecha de la CPU.
- Si se utiliza una fuente de alimentación del sistema (PS) a la izquierda de la CPU, la configuración máxima resultante es de 32 módulos en total. Estos módulos ocupan los slots 0 a 31. Si es necesario instalar más fuentes de alimentación del sistema (PS) a la derecha de la CPU, también ocupan un slot cada una.

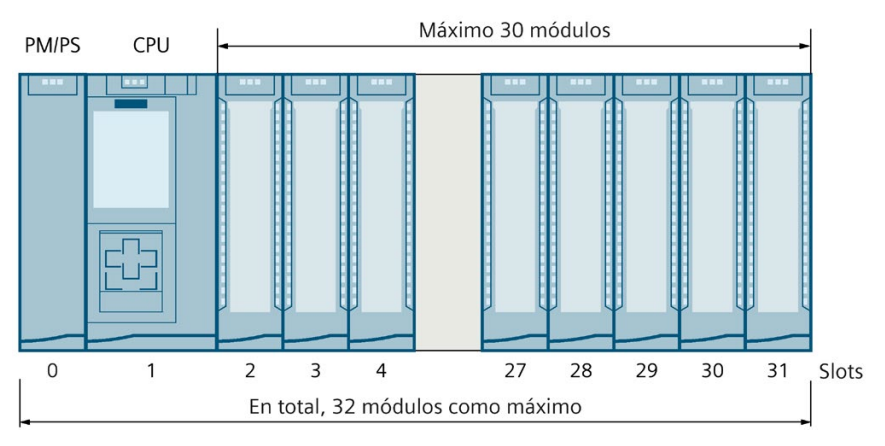

Figura 6-1 Configuración máxima S7-1500

## **Módulos compatibles**

La tabla siguiente muestra qué módulos son compatibles con los distintos slots:

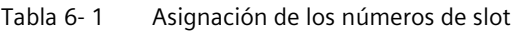

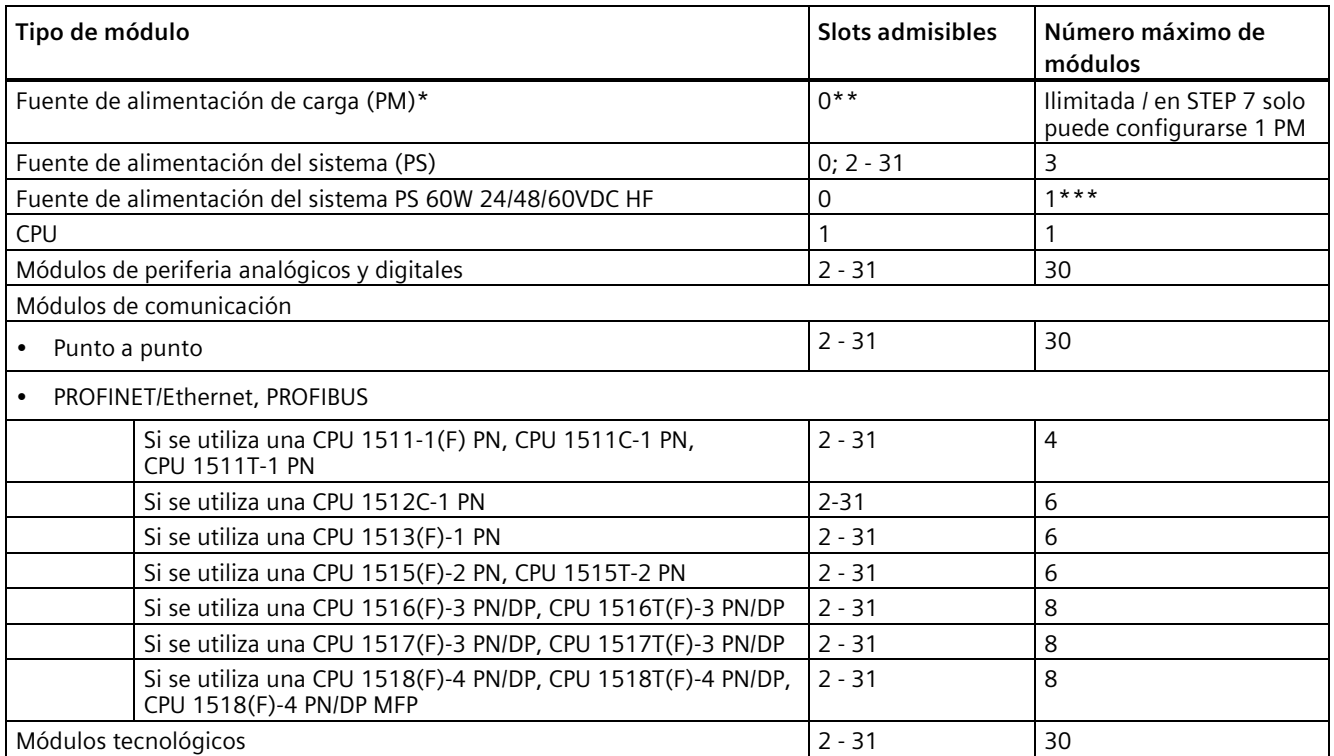

\* Sin conexión con el bus de fondo

\*\* En STEP 7, si se ocupa el slot 0 con una fuente de alimentación de carga (PM), ese slot ya no podrá utilizarse para una fuente de alimentación del sistema (PS) en STEP 7. En STEP 7 no hace falta configurar una fuente de alimentación de carga (PM).

Si en TIA Portal ocupa el slot "0" con una fuente de alimentación del sistema (PS), puede enchufar la fuente de alimentación de carga (PM) a la izquierda de la PS en el slot 100.

\*\*\*La PS 60W 24/48/60VDC HF solo puede enchufarse a la izquierda de la CPU. Para agregar segmentos de potencia en la configuración a la derecha de la CPU, debe utilizarse otra fuente de alimentación del sistema (PS).

## **6.1.2 Configuración hardware del sistema de periferia descentralizada ET 200MP con módulo de interfaz PROFINET**

## **Configuración máxima**

- La fuente de alimentación del sistema integrada del módulo de interfaz suministra 14 W al bus de fondo. El número exacto de módulos de periferia utilizables con el módulo de interfaz (sin PS opcional) se obtiene a partir del balance de suministro y consumo. El principio de funcionamiento se describe en el capítulo Balance de suministro y consumo (Página [165\)](#page-165-0).
- Para el módulo de interfaz IM 155-5 PN BA debe utilizarse la fuente de alimentación integrada. No se pueden utilizar fuentes de alimentación del sistema (PS) adicionales. Después de un módulo de interfaz, se pueden enchufar como máximo 12 módulos.
- Para los módulos de interfaz IM 155-5 PN ST e IM 155-5 PN HF se aplica lo siguiente: Como máximo son posibles tres fuentes de alimentación del sistema (PS). Una fuente de alimentación del sistema (PS) puede enchufarse a la izquierda del módulo de interfaz y dos fuentes de alimentación del sistema (PS), a la derecha del módulo de interfaz. Si se utiliza una fuente de alimentación del sistema (PS) antes del módulo de interfaz, resulta una configuración máxima posible de 32 módulos en total (hasta 30 módulos después del módulo de interfaz). Si es necesario instalar más fuentes de alimentación del sistema (PS) a la derecha del módulo de interfaz, también ocupan un slot cada una.

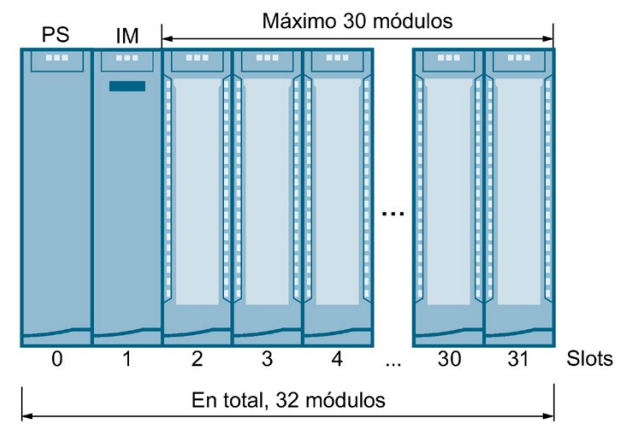

Figura 6-2 Configuración máxima ET 200MP con IM 155-5 PN ST o IM 155-5 PN HF

## **Módulos compatibles**

La tabla siguiente muestra qué módulos son compatibles con los distintos slots:

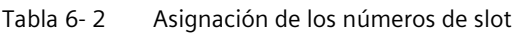

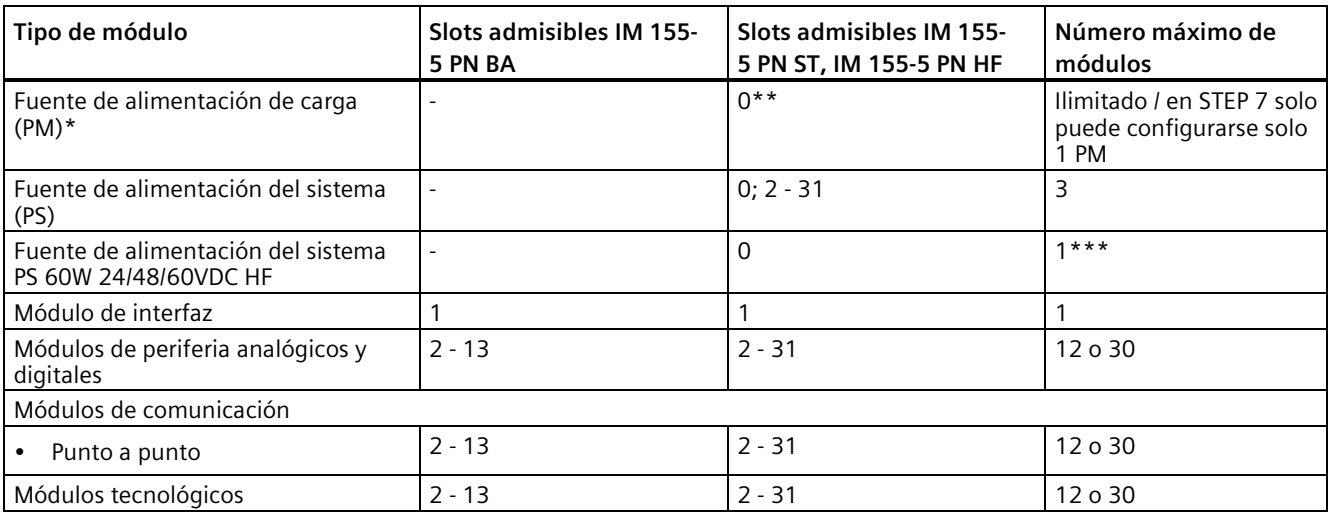

\* Sin conexión con el bus de fondo

\*\* En STEP 7, si se ocupa el slot 0 con una fuente de alimentación de carga (PM), ese slot ya no podrá utilizarse para una fuente de alimentación del sistema (PS) en STEP 7. En STEP 7 no hace falta configurar una fuente de alimentación de carga (PM).

\*\*\*La PS 60W 24/48/60VDC HF solo puede enchufarse a la izquierda del módulo de interfaz. Para agregar segmentos de potencia en la configuración a la derecha del módulo de interfaz, debe utilizarse otra fuente de alimentación del sistema (PS).

## **6.1.3 Configuración hardware del sistema de periferia descentralizada ET 200MP con módulo de interfaz PROFIBUS**

## **Configuración máxima**

La fuente de alimentación del sistema integrada del módulo de interfaz suministra 14 W al bus de fondo. Después de un módulo de interfaz, se pueden enchufar como máximo 12 módulos. El número exacto de módulos de periferia utilizables con el módulo de interfaz se obtiene a partir del balance de suministro y consumo. El principio de funcionamiento se describe en el capítulo Balance de suministro y consumo (Página [165\)](#page-165-0).

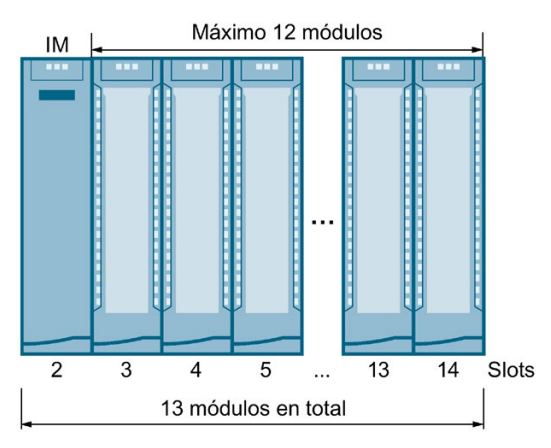

Figura 6-3 Configuración máxima ET 200MP con IM 155-5 DP

## **Módulos compatibles**

La tabla siguiente muestra qué módulos son compatibles con los distintos slots:

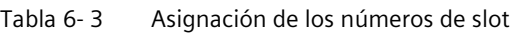

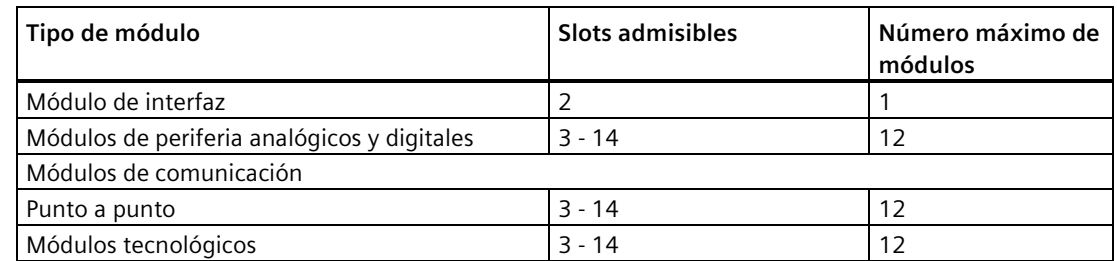

# **6.2 Fuente de alimentación del sistema y de carga**

#### **Tipos de fuentes de alimentación**

El sistema de automatización S7-1500 o el sistema de periferia descentralizada ET 200MP distinguen dos tipos de fuente de alimentación:

- Fuente de alimentación del sistema (PS)
- Fuente de alimentación de carga (PM)

#### **Fuente de alimentación del sistema (PS)**

La fuente de alimentación del sistema dispone de una conexión al bus de fondo (conector en U) y suministra únicamente la tensión de sistema necesaria internamente. Esta tensión del sistema alimenta partes de la electrónica del módulo y los LED. Una fuente de alimentación del sistema también puede alimentar CPU o módulos de interfaz no conectados a una fuente de alimentación de carga de 24 V DC.

#### **Fuente de alimentación de carga (PM)**

La fuente de alimentación de carga alimenta los circuitos de entrada y salida de los módulos, y, dado el caso, los sensores y los actuadores de la instalación. Si la tensión para el bus de fondo se suministra mediante una fuente de alimentación del sistema, la alimentación de la CPU o del módulo de interfaz con 24 V DC es opcional.

## **Particularidad de la fuente de alimentación de carga**

Las fuentes de alimentación de carga pueden montarse en el "perfil soporte del S7-1500" y no se conectan al bus de fondo.

# CPU/IM Máximo 30 módulos **PM PS** (opcional) Entrada AC/DO Salida de 24 V DC

## **Configuración completa con fuentes de alimentación**

Figura 6-4 Configuración completa con fuente de alimentación de carga (PM) y fuente de alimentación del sistema (PS)

Opcionalmente se pueden usar hasta 2 fuentes de alimentación del sistema (PS) en los slots situados a la derecha de la CPU o el módulo de interfaz.

El número de fuentes de alimentación de carga no está limitado.

Siga las normas de montaje y respete las distancias mínimas de montaje que se indican en los manuales de las fuentes de alimentación de carga.

## **Fuentes de alimentación del sistema**

- PS 25W 24VDC: Alimentación de 24 V DC y potencia suministrada al bus de fondo de 25 W
- PS 60W 24/48/60VDC: Alimentación de 24/48/60 V DC y potencia suministrada al bus de fondo de 60 W
- PS 60W 24/48/60VDC HF:
	- Alimentación de 24/48/60 V DC y potencia suministrada al bus de fondo de 60 W
	- Memoria remanente ampliada en las CPU con firmware V2.1.0 o superior (consulte el capítulo Particularidades del uso de una fuente de alimentación del sistema PS 60W 24/48/60VDC HF (Página [161\)](#page-161-0)).
- PS 60W 120/230V AC/DC: Alimentación de 120/230 V AC y potencia suministrada al bus de fondo de 60 W

## **Fuentes de alimentación de carga**

La tecnología de las fuentes de alimentación de carga indicadas a continuación se ha desarrollado especialmente para el sistema de automatización S7-1500 y el sistema de periferia descentralizada ET 200MP. No es obligatorio usar una de las fuentes de alimentación de carga indicadas, ya que también puede usarse un módulo SITOP, p. ej.

- PM 70W 120/230VAC: tensión de alimentación 120/230 V AC
- PM 190W 120/230VAC: tensión de alimentación 120/230 V AC

En cuanto a las fuentes de alimentación de carga, tenga en cuenta también la siguiente FAQ en Internet [\(https://support.industry.siemens.com/cs/ww/es/view/96998532\)](https://support.industry.siemens.com/cs/ww/es/view/96998532).

## **6.2.1 Uso de fuentes de alimentación del sistema**

## **Introducción**

Se pueden utilizar fuentes de alimentación del sistema con las CPU y los módulos de interfaz IM 155-5 PN ST e IM 155-5 PN HF.

Si la potencia suministrada por la CPU o el módulo de interfaz al bus de fondo no es suficiente para alimentar todos los módulos conectados, se requieren fuentes de alimentación del sistema (PS).

La necesidad de una fuente de alimentación del sistema depende del consumo de potencia de los módulos utilizados. La potencia proporcionada por la CPU o el módulo de interfaz y las fuentes de alimentación debe ser superior a la potencia requerida por los módulos de periferia.

Durante la configuración, STEP 7 compara la potencia suministrada con la requerida por los módulos. Si la potencia requerida es excesiva, STEP 7 lo notificará con el mensaje correspondiente.

La fuente de alimentación del sistema PS 60W 24/48/60V DC HF respalda asimismo la energía en los fallos de red permitiendo así la remanencia de los datos de una CPU; sin pila y, por tanto, sin mantenimiento.

#### **Slots para fuentes de alimentación del sistema**

Para las fuentes de alimentación del sistema se pueden utilizar los siguientes slots:

- Una fuente de alimentación del sistema en el slot 0, a la izquierda de la CPU o el módulo de interfaz.
- Hasta 2 fuentes de alimentación del sistema en los slots situados a la derecha de la CPU o el módulo de interfaz (segmentos de potencia). Un segmento de potencia consta de una fuente de alimentación y los módulos alimentados por ella.

#### **Nota**

La fuente de alimentación del sistema PS 60W 24/48/60V DC HF solo puede enchufarse en el slot 0.

#### **Segmento de potencia**

Para las CPU y los módulos de interfaz IM 155-5 PN ST e IM 155-5 PN HF se aplica lo siguiente: Si utiliza fuentes de alimentación del sistema a la derecha de la CPU o el módulo de interfaz, la configuración se divide en segmentos de potencia.

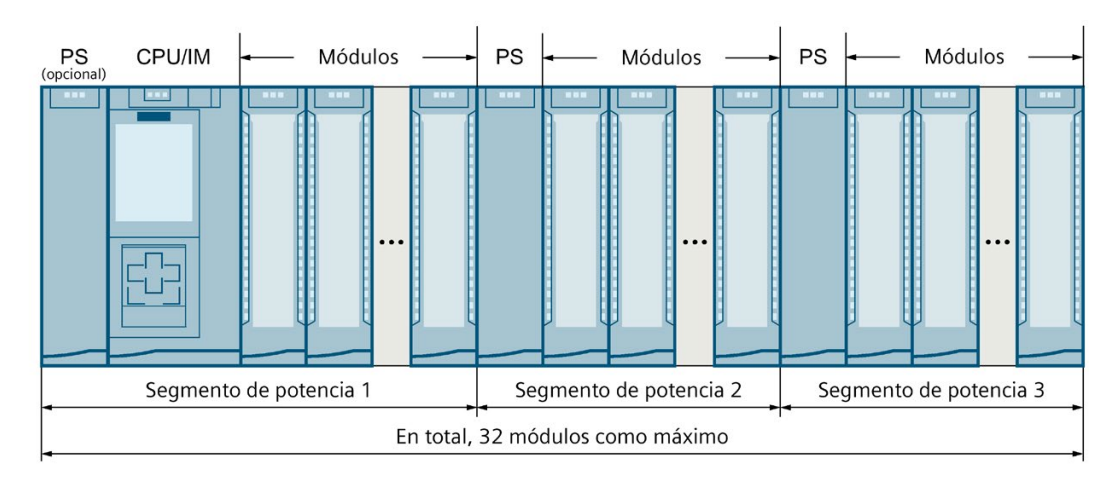

## **Variante de configuración con segmentos de potencia**

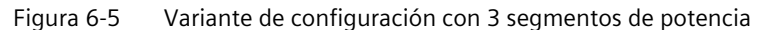

#### **Nota**

Si realiza la configuración con STEP 7, STEP 7 comprueba automáticamente la coherencia de la configuración e indica a partir de qué módulo hay que abrir un nuevo segmento de potencia.

## **Sobrecarga en el segmento de potencia**

Si se produce una sobrecarga en un segmento de potencia, el LED SF rojo de la fuente de alimentación del sistema (PS) empieza a parpadear. Se desconectan todos los módulos de periferia que se encuentran a la derecha de la PS.

Solución:

- 1. Corrija la configuración en el segmento de potencia de la PS sobrecargada.
- 2. Desconecte y vuelva a conectar la alimentación de red con el interruptor de la PS.
- 3. Conmute la CPU de STOP a RUN.

#### **Referencia**

Encontrará más información sobre las potencias necesarias en el capítulo Balance de suministro y consumo (Página [165\)](#page-165-0).

Encontrará más información sobre los valores de potencia (potencia suministrada, potencia consumida) de la CPU, del módulo de interfaz, de la fuente de alimentación del sistema y de los módulos de periferia en los respectivos manuales de producto [\(https://support.automation.siemens.com/WW/view/es/57251228\)](https://support.automation.siemens.com/WW/view/es/57251228).

## <span id="page-159-0"></span>**6.2.2 Particularidades del uso de una fuente de alimentación del sistema en el primer segmento de potencia**

## **Posibilidades de alimentación**

Para suministrar la tensión de sistema necesaria al bus de fondo existen tres posibilidades:

- Alimentación a través de CPU o módulo de interfaz
- Alimentación a través de CPU o módulo de interfaz y fuente de alimentación del sistema
- Alimentación solo a través de fuente de alimentación del sistema en el slot 0

#### **Alimentación a través de CPU o módulo de interfaz**

En configuraciones hardware pequeñas y medianas suele ser suficiente la alimentación a través de la CPU o del módulo de interfaz. La potencia consumida por los módulos conectados no puede ser superior a la potencia suministrada por la CPU o el módulo de interfaz.

En esta variante de configuración se utiliza una fuente de alimentación de carga para suministrar 24 V DC a la CPU o el módulo de interfaz.

#### **Procedimiento**

Para ajustar la alimentación a través de la CPU o del módulo de interfaz, proceda del siguiente modo:

- 1. En STEP 7 abra la ficha "Propiedades" de la CPU o del módulo de interfaz y seleccione la "Fuente de alimentación del sistema" en la navegación.
- 2. Elija la opción "Conexión a tensión de alimentación L+"

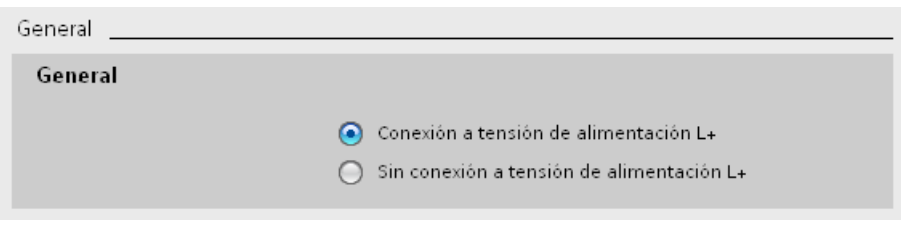

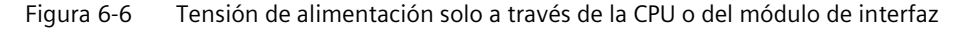

#### **Alimentación a través de CPU o módulo de interfaz y fuente de alimentación del sistema**

En el caso de configuraciones hardware más grandes, no basta solamente con la alimentación de la CPU o el módulo de interfaz al bus de fondo. Si el consumo total de los módulos es superior a la potencia suministrada por la CPU o el módulo de interfaz, deberá conectar una fuente de alimentación del sistema adicional.

Conecte la fuente de alimentación del sistema a la tensión de alimentación admisible y la CPU o el módulo de interfaz a 24 V DC.

Tanto la fuente de alimentación del sistema como la CPU o el módulo de interfaz suministran corriente al bus de fondo. Las potencias suministradas se suman.

Adición de potencias: "Potencia suministrada de la fuente de alimentación del sistema" + "Potencia suministrada de la CPU o el módulo de interfaz"

#### **Procedimiento**

Para ajustar la alimentación a través de la CPU o el módulo de interfaz y la fuente de alimentación del sistema, proceda del siguiente modo:

- 1. En STEP 7 abra la ficha "Propiedades" de la CPU o el módulo de interfaz y seleccione la "Fuente de alimentación del sistema" en la navegación.
- 2. Elija la opción "Conexión a tensión de alimentación L+"

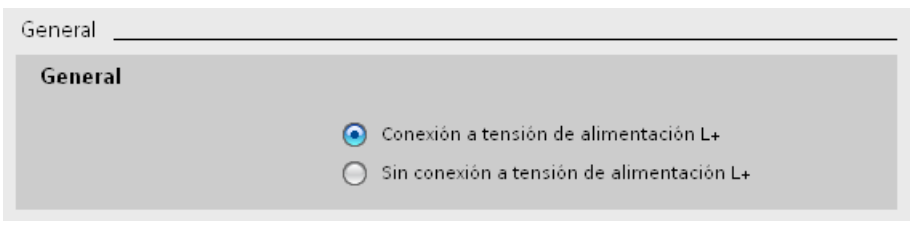

Figura 6-7 Tensión de alimentación a través de la CPU o el módulo de interfaz y la fuente de alimentación del sistema

#### **Alimentación solo a través de fuente de alimentación del sistema**

Otra posibilidad consiste en suministrar al bus de fondo la potencia necesaria únicamente a través de una fuente de alimentación del sistema (en el slot 0). En ese caso, la CPU o el módulo de interfaz no reciben 24 V DC, sino que se alimentan del bus de fondo. Para ello, la fuente de alimentación del sistema debe estar conectada a la izquierda de la CPU o el módulo de interfaz.

En general, para la configuración se pueden utilizar fuentes de alimentación del sistema de corriente AC o DC.

Si no se dispone de una fuente de alimentación de 24 V DC (y, p. ej., al lado de la CPU solo hay conectados CM/CP), puede utilizarse una fuente de alimentación del sistema de 230 V AC, ya que los CM/CP se alimentan a través del bus de fondo.

## **Procedimiento**

Para ajustar la alimentación solo a través de la fuente de alimentación del sistema, proceda del siguiente modo:

- 1. En STEP 7 abra la ficha "Propiedades" de la CPU o del módulo de interfaz y seleccione la "Fuente de alimentación del sistema" en la navegación.
- 2. Elija la opción "Sin conexión a tensión de alimentación L+".

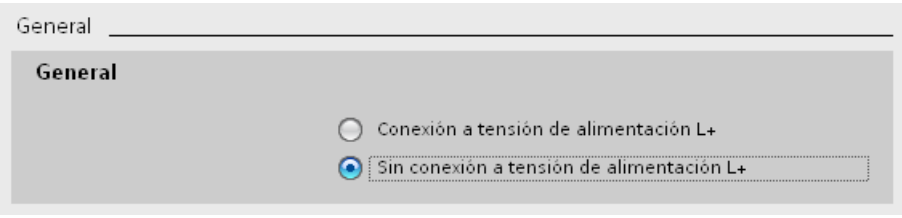

Figura 6-8 Sin alimentación del bus de fondo desde la CPU o el módulo de interfaz

## <span id="page-161-0"></span>**6.2.3 Particularidades del uso de una fuente de alimentación del sistema PS 60W 24/48/60VDC HF**

#### **S7-1500 : Memoria remanente ampliada en las CPU con firmware V2.1.0 o superior**

Si utiliza la fuente de alimentación del sistema PS 60W 24/48/60VDC HF, en las CPU con versión de firmware V2.1.0 o superior podrá utilizar toda el área de datos como memoria remanente.

En caso de desconexión de la red, la PS 60W 24/48/60VDC HF proporciona suficiente energía, de modo que la CPU es capaz de almacenar toda el área de datos de forma remanente.

#### **Requisitos**

- STEP 7 V14 SP1 o superior
- Fuente de alimentación del sistema PS 60W 24/48/60VDC HF
- CPU con versión de firmware V2.1.0 o superior, v. la tabla siguiente

#### **CPU compatibles**

El tamaño de la memoria remanente depende del tamaño de la memoria de trabajo para datos de la CPU empleada. La tabla siguiente muestra las CPU que pueden utilizarse junto con las versiones de hardware necesarias.

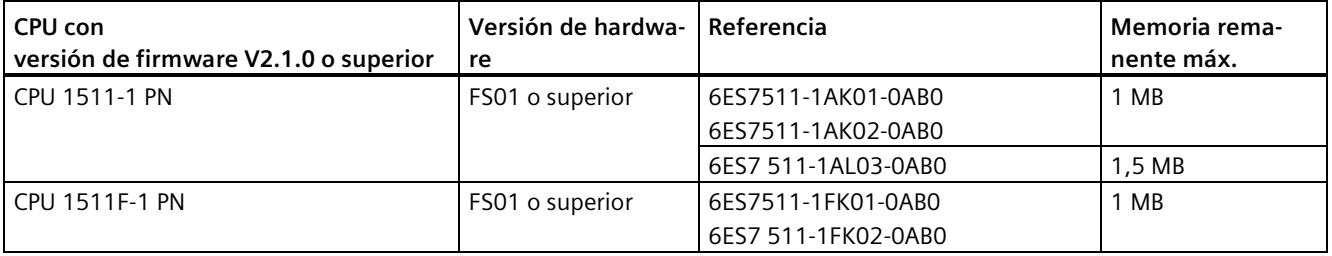

## *Pasos previos a la instalación*

*6.2 Fuente de alimentación del sistema y de carga*

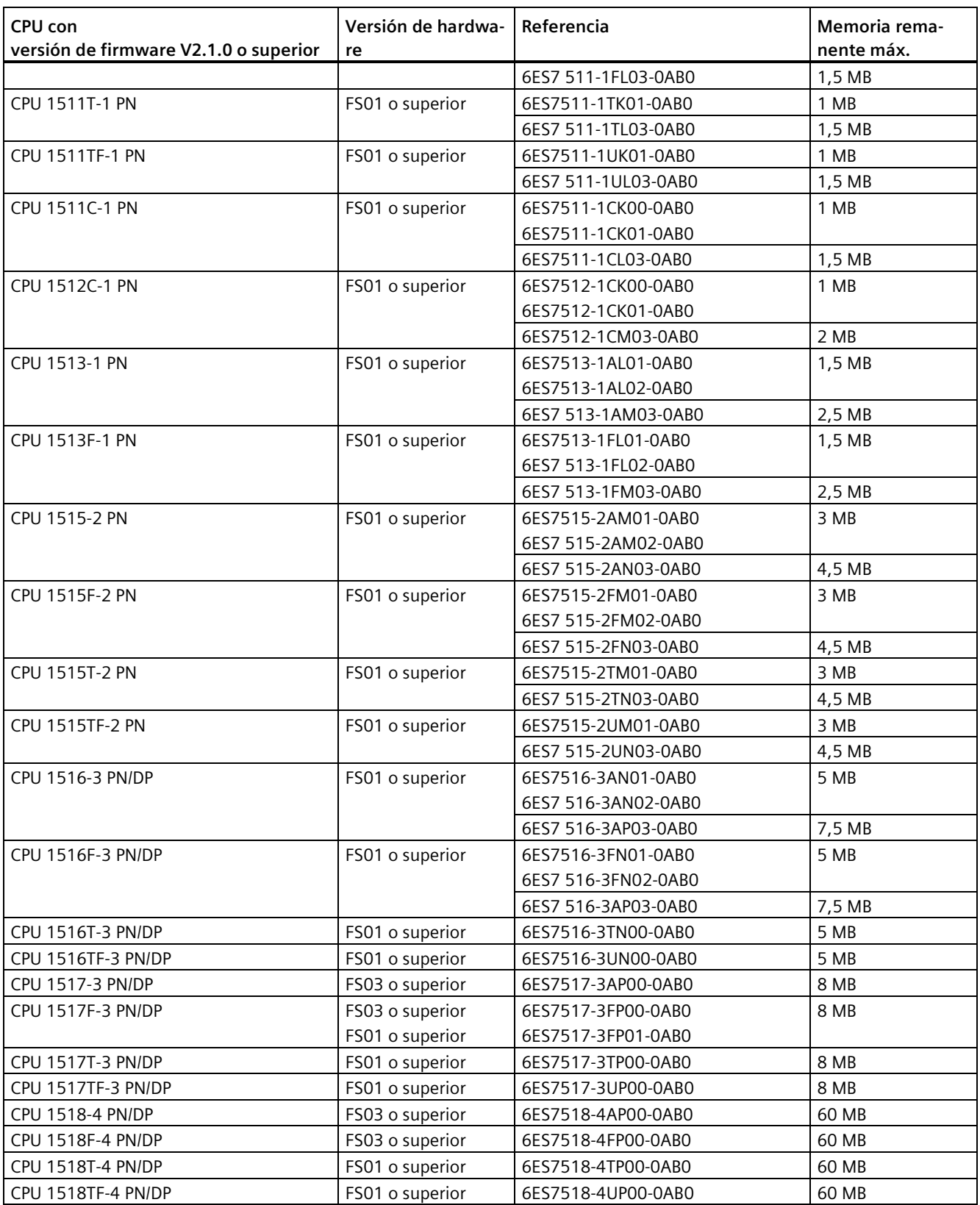

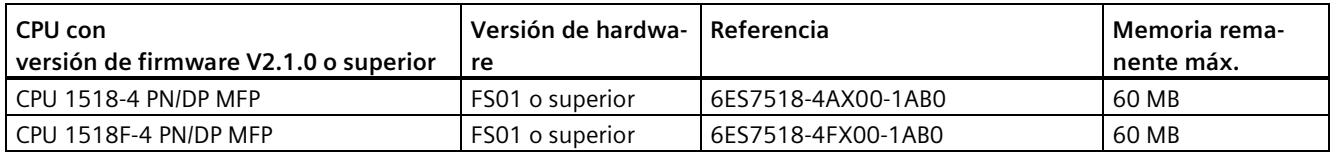

## **Conexión, montaje y configuración de un S7-1500 con PS 60W 24/48/60VDC HF**

• La fuente de alimentación del sistema PS 60W 24/48/60VDC HF debe enchufarse necesariamente en el slot 0.

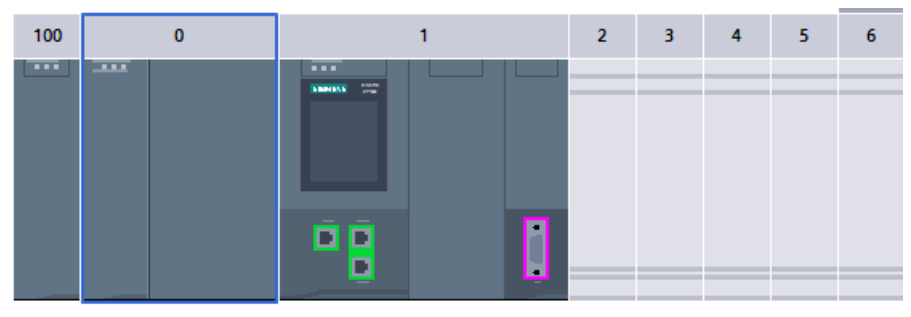

Figura 6-9 Slot PS 60W 24/48/60VDC HF

• Si se utiliza una PS 60W 24/48/60VDC HF, la alimentación de 24 V de la CPU no se tendrá en cuenta en el balance de suministro y consumo.

#### **Nota**

Solo está permitido conectar la tensión de alimentación de 24 V DC directamente a la fuente de alimentación del sistema y no a la CPU.

Al configurar la CPU, es necesario ajustar el parámetro "Fuente de alimentación del sistema" a la opción "Sin conexión a tensión de alimentación L+". STEP 7 comprueba este ajuste al compilar la configuración.

| PLC_1 [CPU 1515-2 PN]              |              |                    | Propiedades           | <b>1.</b> Información <b>1. b</b> Diagnóstico |                                           |
|------------------------------------|--------------|--------------------|-----------------------|-----------------------------------------------|-------------------------------------------|
| General                            | Variables IO |                    | Constantes de sistema | Textos                                        |                                           |
| Multilingüe                        |              | $\curvearrowright$ |                       |                                               |                                           |
| Hora                               |              |                    | General               |                                               |                                           |
| Protección & Seguridad             |              |                    | General               |                                               |                                           |
| DPC <sub>UA</sub>                  |              |                    |                       |                                               |                                           |
| Fuente de alimentación del sistema |              |                    |                       | Conexión a tensión de alimentación L+         |                                           |
| General                            |              |                    |                       |                                               | Sin conexión a tensión de alimentación L+ |
| Balance de suministro y consumo    |              |                    |                       |                                               |                                           |

Figura 6-10 Conexión PS 60W 24/48/60VDC HF

• Al configurar la PS 60W 24/48/60VDC HF es necesario que el parámetro "Arranque > Comparación de módulos teórico y real" esté ajustado al valor "Arranque de la CPU solo con compatibilidad". Motivo: La remanencia de toda la memoria de trabajo (datos) de la CPU solo queda garantizada si se ha enchufado una PS 60W 24/48/60VDC HF.

Cuando se enchufa la PS 60W 24/48/60VDC HF, STEP 7 ajusta este parámetro automáticamente.

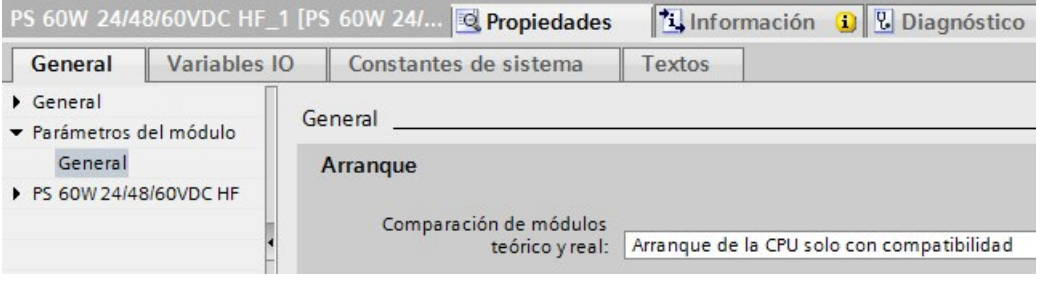

Figura 6-11 Arranque PS 60W 24/48/60VDC HF

#### **Nota**

#### **Otros segmentos de potencia en la configuración**

La PS 60W 24/48/60VDC HF solo puede enchufarse a la izquierda de la CPU/del módulo de interfaz.

Para agregar segmentos de potencia en la configuración a la derecha de la CPU/del módulo de interfaz, debe utilizarse otra fuente de alimentación del sistema (PS).

#### **Diagnósticos no disponibles en la PS 60W 24/48/60VDC HF**

En caso de desconexión (POWER OFF), lo más importante es guardar los datos remanentes ampliados. En este caso, la CPU con FW V2.1.0 o superior ya **no** emite los siguientes diagnósticos de la PS 60W 24/48/60VDC HF:

- Fallo de alimentación eléctrica
- Posición de interruptor Off.

# <span id="page-165-0"></span>**6.3 Balance de suministro y consumo**

## **Principio del balance de suministro y consumo**

Para garantizar la alimentación de los módulos desde el bus de fondo, el balance de suministro y consumo compara la potencia suministrada con la requerida para los módulos. La potencia suministrada por todas las fuentes de alimentación del sistema, incluidos la CPU y el módulo de interfaz, debe ser mayor o igual que la potencia consumida por los módulos.

Para que pueda funcionar la configuración con los módulos utilizados, el balance de suministro y consumo debe ser positivo para cada segmento de potencia.

Es decir, la potencia suministrada en el segmento de potencia es mayor que la consumida por los módulos.

Durante la planificación, tenga en cuenta que la potencia suministrada al bus de fondo debe ser siempre mayor o igual que la potencia consumida. TIA Selection Tool [\(https://new.siemens.com/global/en/products/automation/topic-areas/tia/tia-selection](https://new.siemens.com/global/en/products/automation/topic-areas/tia/tia-selection-tool.html)[tool.html\)](https://new.siemens.com/global/en/products/automation/topic-areas/tia/tia-selection-tool.html) presta ayuda durante la planificación.

Para conocer la potencia suministrada al bus de fondo por la CPU o el módulo de interfaz y las fuentes de alimentación del sistema, consulte los datos técnicos de la CPU o del módulo de interfaz en los manuales de producto correspondientes.

La potencia consumida del bus de fondo por un módulo de periferia o por la CPU o el módulo de interfaz se indica en los manuales de producto correspondientes, en el capítulo Datos técnicos.

El balance de suministro y consumo se efectúa:

- durante la configuración con STEP 7
- durante el funcionamiento, por parte de la CPU

#### **Balance de suministro y consumo durante la configuración con STEP 7**

STEP 7 comprueba durante la configuración si se respeta el balance de suministro y consumo.

Para evaluar el balance, proceda del siguiente modo:

- 1. Configure el hardware del S7-1500 o el ET 200MP con todos los módulos necesarios.
- 2. Seleccione en la vista de redes la CPU o el módulo de interfaz o bien la fuente de alimentación del sistema.
- 3. Abra la ficha "Propiedades" de la ventana de inspección.
- 4. Seleccione la entrada "Fuente de alimentación del sistema" en la navegación local.

*6.3 Balance de suministro y consumo*

5. En la tabla "Balance de suministro y consumo" compruebe si el balance es positivo. Si es negativo, STEP 7 marca en rojo los módulos que no reciben alimentación suficiente.

| Módulo               | Slot           | Potencia necesaria |
|----------------------|----------------|--------------------|
| PS 25W 24VDC 1       | 0              | 25,00W             |
| PLC <sub>1</sub>     |                | 12,00W             |
| DI 32x24VDC HF 1     | $\overline{2}$ | $-1,10W$           |
| DQ 8x230VAC/5A ST_1  | 3              | $-0.80W$           |
| AI 8xU/I/RTD/TC ST 1 | 4              | $-0,70W$           |
| AQ 4xU/I ST_1        | 5              | $-0,60W$           |
|                      | Resumen        | 33,80W             |

Figura 6-12 Ejemplo de un balance de suministro y consumo con STEP 7

#### **Comprobación de sobrecarga en el balance de suministro y consumo por la CPU o el módulo de interfaz**

La CPU/el módulo de interfaz comprueba si se cumple un balance de suministro y consumo positivo:

- en cada conexión (POWER ON)
- cada vez que se modifica el hardware

#### **Causas de la sobrecarga**

Aunque durante la configuración el balance de suministro y consumo sea positivo, puede producirse una sobrecarga. La sobrecarga puede deberse a que la configuración hardware no se corresponde con la configuración en STEP 7, p. ej.:

- En la configuración real hay más módulos de periferia conectados que los que se habían previsto en la configuración de STEP 7.
- Una tensión de alimentación L+ (24 V DC) necesaria para el funcionamiento no está conectada a través de la CPU o el módulo de interfaz con la entrada de alimentación parametrizada de la tensión del sistema (consulte el capítulo Particularidades del uso de una fuente de alimentación del sistema en el primer segmento de potencia (Página [159\)](#page-159-0)).
- No se ha enchufado una fuente de alimentación del sistema necesaria para el funcionamiento.
- No se ha conectado una fuente de alimentación del sistema necesaria para el funcionamiento (conector de red o interruptor).
- Una fuente de alimentación del sistema necesaria para el funcionamiento no tiene enchufado ningún conector en U.

*6.4 Uso de fuentes de alimentación de carga*

## **Comportamiento de la CPU en caso de balance de suministro y consumo negativo o fallo de las fuentes de alimentación del sistema**

Si la CPU detecta un balance de suministro y consumo negativo o una sobrecarga en un segmento de potencia, se ejecutan las siguientes acciones:

- La CPU guarda los datos remanentes.
- La CPU registra el evento en el búfer de diagnóstico.
- La CPU realiza un rearranque completo y lo repite hasta que se haya eliminado la causa del balance de suministro y consumo negativo.

#### **Comportamiento del módulo de interfaz en caso de balance de suministro y consumo negativo o fallo de las fuentes de alimentación del sistema**

Como consecuencia de la sobrecarga, el módulo de interfaz desconecta todos los segmentos de potencia. El controlador IO o maestro DP ya no puede acceder a los módulos de periferia. El módulo de interfaz proporciona información de diagnóstico, comprueba cíclicamente la conexión con el bus de fondo y restablece dicha conexión.

Excepción: en caso de producirse una caída de tensión, p. ej., o en caso de un fallo de hardware en el segmento de potencia 2 o 3, la fuente de alimentación del sistema afectada desconecta su segmento de potencia (y el siguiente, dado el caso) y genera, si es posible, un aviso de diagnóstico.

Para más información sobre el comportamiento de la fuente de alimentación del sistema (PS) en caso de error, consulte los manuales de producto de dichas fuentes.

# **6.4 Uso de fuentes de alimentación de carga**

## **Introducción**

La fuente de alimentación de carga (PM) alimenta con 24 V DC la fuente de alimentación del sistema (PS), los módulos centrales (CPU), los módulos de interfaz y los circuitos de entrada y salida de los módulos de periferia.

Las fuentes de alimentación de carga pueden montarse en el perfil soporte, pero no se conectan al bus de fondo.

Siga las normas de montaje y respete las distancias mínimas de montaje que se indican en los manuales de las fuentes de alimentación de carga.

*6.4 Uso de fuentes de alimentación de carga*

## **Uso de varias fuentes de alimentación de carga**

Para intensidades de salida mayores se pueden usar varias fuentes de alimentación de carga (PM) como se explica a continuación:

Cada fuente de alimentación de carga alimenta por su cuenta ramas de consumidores de 24 V DC independientes.

Alternativamente, puede utilizar una fuente de alimentación externa de 24 V, p. ej., de la gama SITOP.

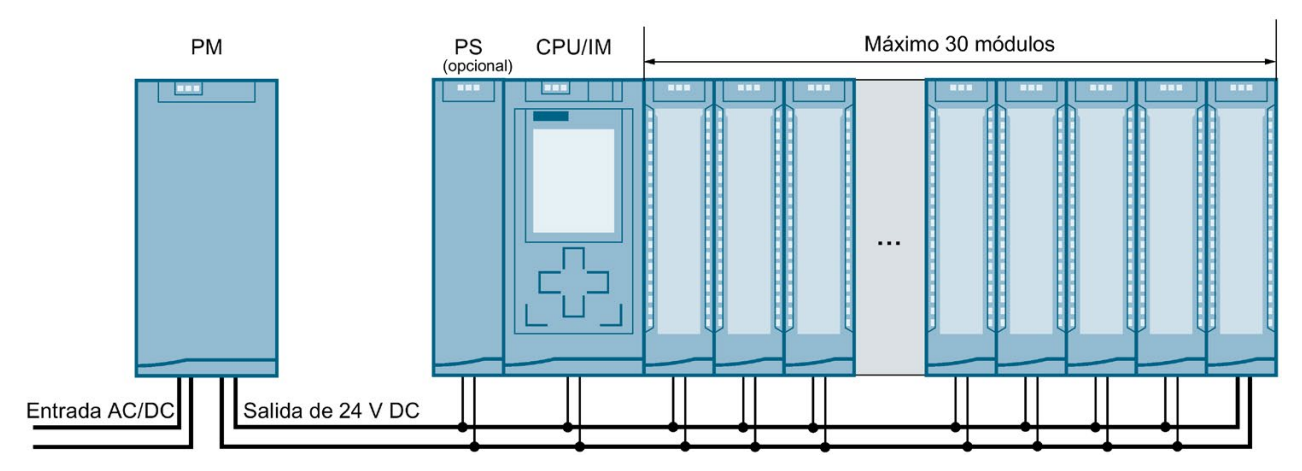

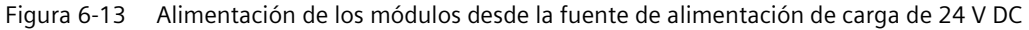

#### **Nota**

#### **Alimentación alternativa de 24 V de los módulos desde el armario de distribución**

Si está garantizado un aislamiento eléctrico seguro (SELV/PELV según IEC 61131-2 e IEC 61010-2-201), existe la posibilidad de alimentar los módulos con 24 V DC desde el armario eléctrico.

## **Referencia**

Encontrará más información sobre las fuentes de alimentación de carga en Internet [\(https://mall.industry.siemens.com\)](https://mall.industry.siemens.com/), en el catálogo online y en el sistema de pedidos online.

# **Montaje 7**

# **7.1 Principios básicos**

## **Introducción**

Todos los módulos del sistema de automatización S7-1500 y del sistema de periferia descentralizada ET 200MP son material eléctrico abierto. Esto significa que este sistema solo puede instalarse en cajas, armarios o cuartos eléctricos en interiores. Las cajas, los armarios o los cuartos eléctricos deben tener garantizada la protección contra descarga eléctrica y contra la propagación del fuego. También deben cumplirse las exigencias de resistencia mecánica. Las cajas, los armarios o los cuartos eléctricos solo deben ser accesibles mediante llave o usando una herramienta. El personal que tiene acceso a los mismos debe estar autorizado e instruido.

## **Posición de montaje**

El sistema de automatización S7-1500/sistema de periferia descentralizada ET 200MP se puede montar en las siguientes posiciones:

- Posición de montaje horizontal para temperaturas ambiente de hasta 60 °C
- Posición de montaje vertical (CPU abajo) para temperaturas ambiente de hasta 40 °C

Para más indicaciones al respecto, consulte el capítulo Condiciones ambientales climáticas y mecánicas (Página [410\)](#page-410-0).

## **Perfil soporte**

Además de los módulos S7-1500 y ET 200MP, en el perfil soporte pueden montarse otros componentes, tales como:

- módulos de las gamas S7-1200 y ET 200SP
- bornes
- interruptores automáticos
- pequeños contactores
- componentes similares

Estos componentes pueden influir en las dimensiones de montaje del canal para cables.

Los módulos pueden montarse hasta el borde exterior del perfil soporte (montaje sin márgenes).

Los perfiles soporte están disponibles con distintas longitudes. Los perfiles soporte se pueden pedir en el catálogo online o en el sistema de pedidos online. Las longitudes y las referencias disponibles figuran en el capítulo Accesorios/Repuestos (Página [421\)](#page-421-0).

*7.1 Principios básicos*

## **Distancias mínimas**

Los módulos pueden montarse hasta el borde exterior del perfil soporte. Para el montaje o desmontaje del sistema de automatización S7-1500 o del sistema de periferia descentralizada ET 200MP, deben respetarse las siguientes distancias de separación mínimas por encima y por debajo:

<span id="page-170-0"></span>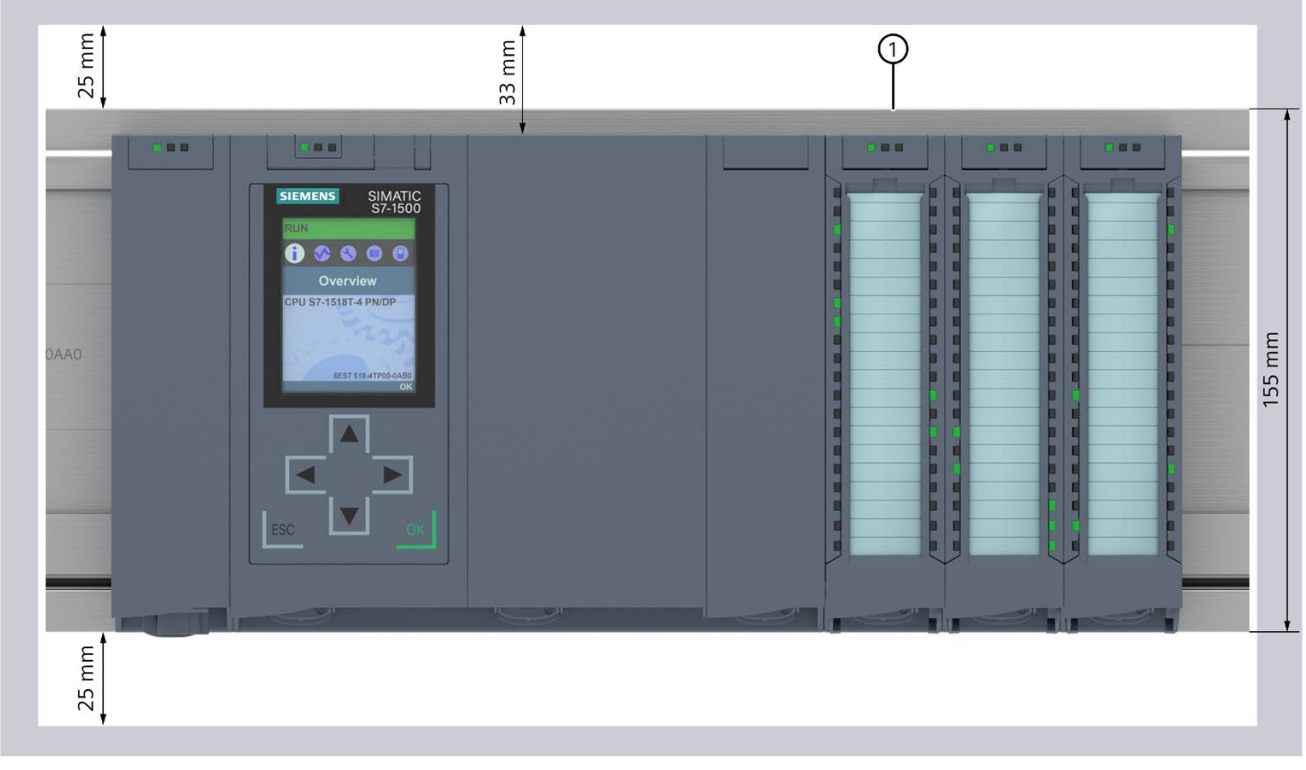

① Borde superior del perfil soporte

Figura 7-1 Distancias mínimas en el armario eléctrico

## **Reglas de montaje**

- La configuración empieza por la izquierda con una CPU o un módulo de interfaz o bien una fuente de alimentación del sistema/fuente de alimentación de carga.
- Los módulos se conectan entre sí mediante conectores en U.
- En el primero y en el último módulo no debe sobresalir el conector en U.

#### **Nota**

Los módulos deben enchufarse y desenchufarse siempre con el sistema desconectado de la corriente.

# **ADVERTENCIA**

#### **Protección contra suciedad conductora**

Los dispositivos deben protegerse de la suciedad conductora. A este respecto deben tenerse en cuenta las condiciones ambientales.

La protección contra suciedad conductora se consigue, p. ej., montando los dispositivos en un armario eléctrico con el grado de protección correspondiente.

## **7.2 Montaje del perfil soporte**

#### **Longitudes y perforaciones**

Los perfiles soporte están disponibles en seis longitudes:

- 160 mm
- 245 mm
- 482,6 mm (19 pulgadas)
- 530 mm
- 830 mm
- 2000 mm

Las referencias figuran en el anexo Accesorios/Repuestos (Página [421\)](#page-421-0).

Los perfiles soporte (160 a 830 mm) tienen ya dos perforaciones para los tornillos de fijación. Se adjunta un juego de tornillos para la puesta a tierra.

El perfil soporte de 2000 mm de longitud está diseñado para configuraciones de longitud especial y no tiene perforaciones para tornillos de fijación. Este perfil soporte no lleva juego de tornillos para la puesta a tierra (este se puede pedir como Accesorios/Repuestos (Página [421\)](#page-421-0)).

Los datos sobre las distancias máximas entre dos agujeros figuran en la tabla "Dimensiones para las perforaciones".

*7.2 Montaje del perfil soporte*

## **Herramientas necesarias**

- Sierra metálica normal
- Broca ∅ 6,5 mm
- Destornillador
- Llave inglesa o llave de vaso del número 10 (para conexión del conductor de tierra)
- Llave inglesa adecuada para los tornillos de fijación escogidos
- Pelacables y alicates para terminales de cable (para el conductor de tierra)

## **Accesorios necesarios**

Para fijar los perfiles soporte se utilizan los siguientes tipos de tornillos:

Tabla 7- 1 Accesorios necesarios

| se puede utilizar<br>Para                                                                                                    | Explicación                                                                                                    |
|----------------------------------------------------------------------------------------------------|----------------------------------------------------------------------------------------------------|
| Tornillo de cabeza cilíndrica M6<br>Tornillos de fijación externos<br>Tornillo de cabeza hexagonal M6<br>Tornillos de fijación adicionales<br>(para perfiles soporte > 482,6 mm) | La longitud del tornillo se deberá selec-<br>cionar de acuerdo con las características<br>de montaje.<br>Además se requieren arandelas para<br>tornillos de cabeza cilíndrica con un<br>diámetro interior de 6,4 mm y un diá-<br>metro exterior de 11 mm. |

## **Dimensiones para las perforaciones**

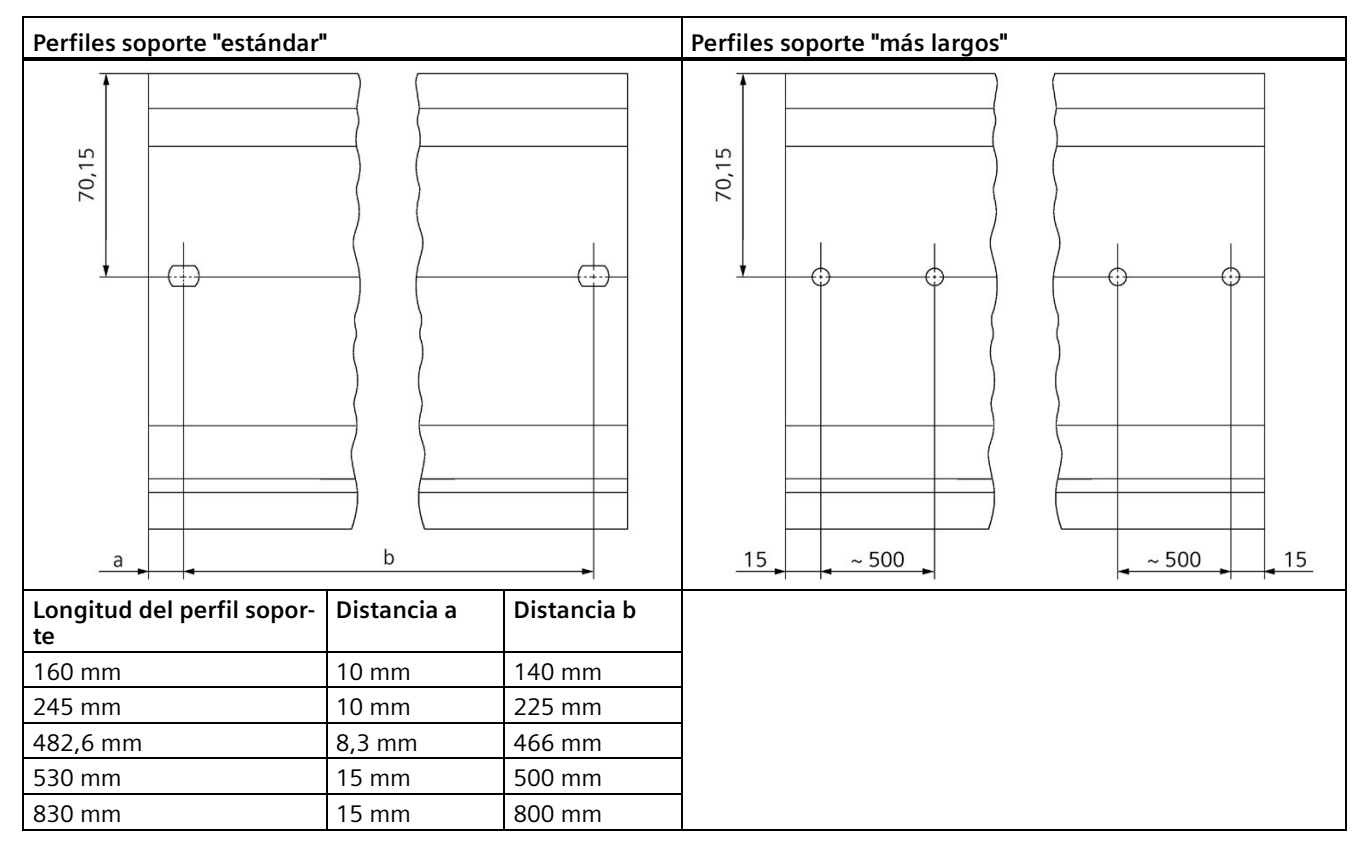

Tabla 7- 2 Dimensiones para las perforaciones

## **Tornillos de fijación adicionales (para perfiles soporte > 530 mm)**

Para perfiles soporte con una longitud de > 530 mm, se recomienda montar tornillos de fijación adicionales en la ranura de identificación, separados por una distancia de > 482 mm.

#### **Preparación del perfil soporte de 2000 mm para el montaje**

Para preparar el perfil soporte de 2000 mm de longitud para el montaje, haga lo siguiente:

- 1. Acorte el perfil soporte de 2000 mm a la medida necesaria.
- 2. Marque los agujeros. Las medidas requeridas figuran en la tabla "Dimensiones para las perforaciones":
	- Dos perforaciones al principio y al final del perfil soporte
	- Perforaciones adicionales distribuidas de manera uniforme a lo largo de la ranura de identificación, separadas entre sí por una distancia máxima de 500 mm
- 3. Realice las perforaciones en los puntos previamente marcados según el tipo de fijación escogido.

*7.2 Montaje del perfil soporte*

4. Asegúrese de que no existan rebabas o virutas en el perfil soporte.

#### **Nota**

A fin de garantizar un montaje seguro de los módulos, asegúrese de que las perforaciones quedan centradas en la ranura de marcaje y que únicamente se utilizan tornillos del tamaño máximo.

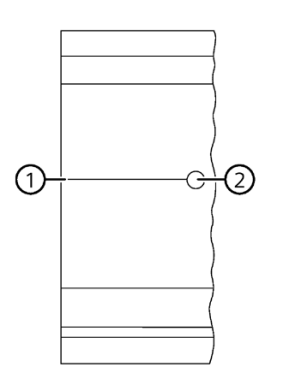

- ① Ranura de identificación para perforaciones adicionales
- ② Perforación adicional

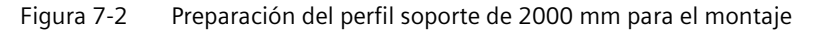

#### **Montar el perfil soporte**

Coloque el perfil soporte de manera que quede suficiente espacio para el montaje y la refrigeración de los módulos. Observe la figura Figura 7-1 Distancias mínimas en el armario eléctrico (Página [170\)](#page-170-0).

Atornille el perfil soporte a la base.

#### **Fijar el conductor de protección**

Por motivos de seguridad eléctrica, el sistema de automatización S7-1500 o el sistema de periferia descentralizada ET 200MP deben estar conectados al sistema conductor de protección de la instalación eléctrica.

Para fijar el conductor de protección, haga lo siguiente:

- 1. Pele el conductor de tierra con una sección mínima de 10 mm2. Aplique un terminal de cable tipo ojal para tornillos M6 con los alicates.
- 2. Inserte las cabezas de los pernos adjuntos en la ranura perfilada con forma de T.
- 3. Coloque en los pernos el distanciador, el terminal de cable tipo ojal con el conductor de tierra, la arandela y la arandela grower, en este orden. Inserte la tuerca hexagonal. Apriete los componentes con la tuerca (par de apriete 4 Nm).
- 4. Conecte el otro extremo del cable de tierra al punto de puesta a tierra central o al embarrado de conductor de protección (PE).

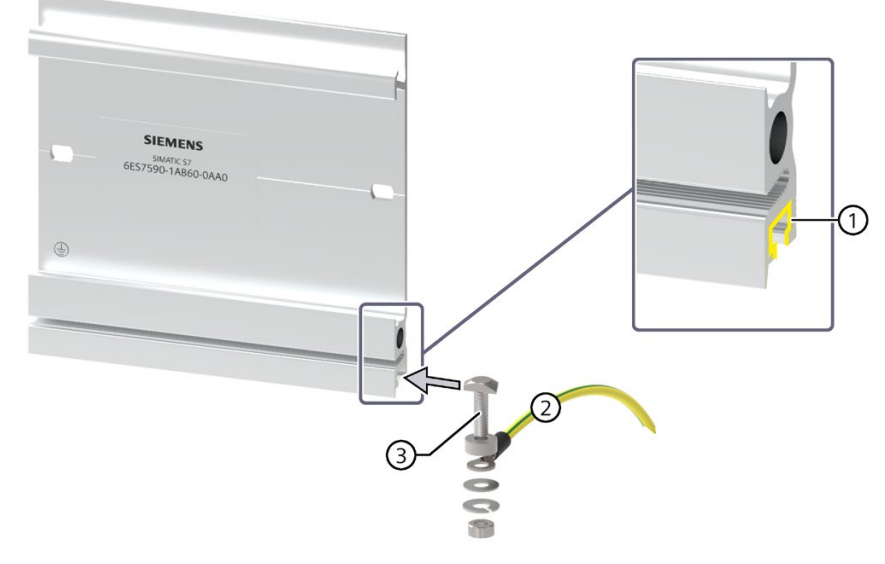

- ① Ranura con perfil en forma de T
- ② Conductor de protección (PE)
- ③ Elemento de conexión PE para perfil soporte
- Figura 7-3 Montaje del conductor de protección (tierra de protección)

#### **Nota**

#### **Puesta a tierra alternativa del perfil soporte**

La puesta a tierra mediante tornillo no es necesaria si se cumplen los requisitos siguientes:

Los perfiles soporte deben estar conectados de forma permanente al sistema de conductor de protección mediante un montaje conforme a las normas y de calidad similar, p. ej., con una fijación permanente a una pared del armario eléctrico puesta a tierra.

#### **Nota**

Encontrará más información sobre las dimensiones exactas de los perfiles soporte en el anexo Croquis acotados de los perfiles soporte (Página [414\)](#page-414-0).

*7.3 Montaje del adaptador para perfil DIN*

# **7.3 Montaje del adaptador para perfil DIN**

## **Introducción**

El adaptador para perfil DIN permite montar el sistema de automatización SIMATIC S7-1500/ET 200MP sobre los perfiles DIN normalizados de 35 mm.

El adaptador para perfil DIN se pide por separado como accesorio.

#### **Nota**

**En caso de montar los módulos S7-1500/ET 200MP con el adaptador para perfil DIN sobre un perfil DIN de 35 mm, tenga en cuenta los siguientes datos técnicos reducidos en cuanto a la carga mecánica:**

**Ensayo de resistencia a las vibraciones según IEC 60068-2-6 (sinusoidal)**

- 5 Hz ≤ f ≤ 8,4 Hz, amplitud constante **3,5 mm**
- 8,4 Hz ≤ f ≤ 150 Hz, aceleración constante **1 g**

Duración de las vibraciones: 10 ciclos de barrido por eje para cada uno de los 3 ejes ortogonales

#### **Choque, ensayado según IEC 60068-2-27**

- Tipo de choque: semisenoidal
- Intensidad del choque: **150 m/s**<sup>2</sup> valor de cresta, **11 ms** de duración
- Sentido de choque: **3** impactos en ambos sentidos en cada uno de los 3 ejes ortogonales

## **Referencia**

6ES7590-6AA00-0AA0

El alcance del suministro incluye 10 adaptadores, 10 tornillos Allen y 10 arandelas.

## **Vista**

El adaptador para perfil DIN está compuesto por un elemento de fijación, un marco adaptador y un tornillo Allen con arandela.

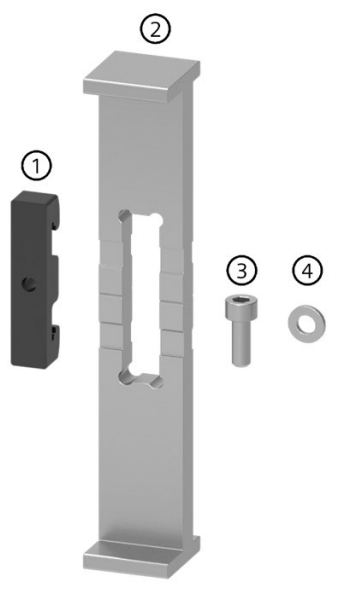

- ① Elemento de fijación
- ② Marco adaptador
- ③ Tornillo Allen
- ④ Arandela
- Figura 7-4 Piezas del adaptador para perfil DIN

#### *Montaje*

*7.3 Montaje del adaptador para perfil DIN*

## **Croquis acotado**

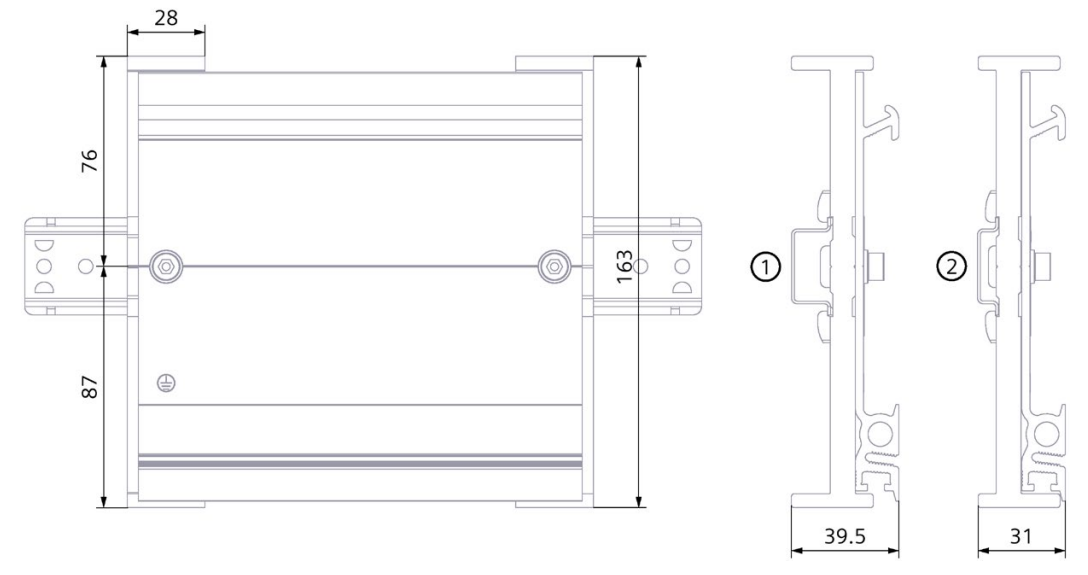

- ① Posición del marco adaptador para el montaje sobre perfil normalizado 35 x 7,5 mm
- ② Posición del marco adaptador para el montaje sobre perfil DIN normalizado 35 x 15 mm

Figura 7-5 Croquis acotado

## **Herramientas necesarias**

Llave adecuada para el tornillo Allen de cabeza cilíndrica M6 según EN ISO 4762 (DIN 912).

## **Características**

- El adaptador para perfil DIN permite montar el perfil soporte del S7-1500/ET 200MP sobre perfiles DIN normalizados de 35 mm.
- El adaptador para perfil DIN permite utilizar sistemas en armario eléctrico y sistemas en caja de bornes preconfeccionados.
- El perfil soporte del S7-1500/ET 200MP puede aprovecharse en toda su longitud como hasta ahora.
- Para garantizar una estabilidad óptima, la distancia entre dos adaptadores no debe ser superior a 250 mm.

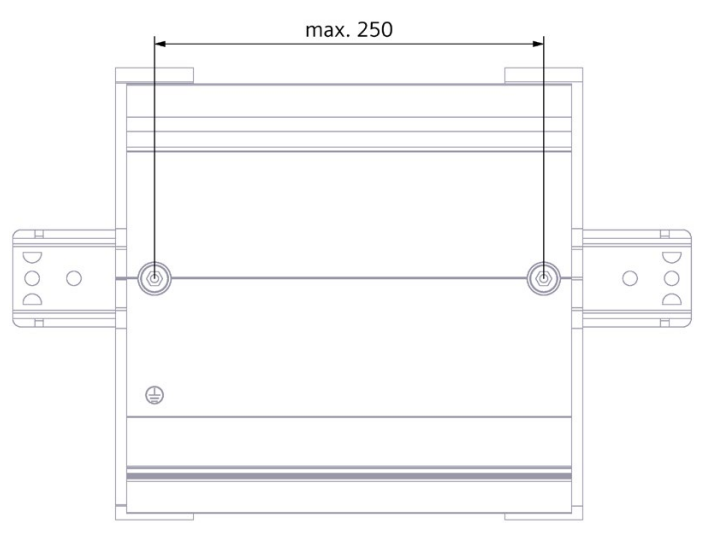

Figura 7-6 Distancia entre dos adaptadores

#### **Nota**

Tenga en cuenta que, dependiendo del ancho del perfil, el adaptador para perfil DIN puede sobresalir hasta 4 mm por cada lado debido a las perforaciones.

En la tabla siguiente se indican los milímetros que pueden sobresalir los distintos perfiles.
### *Montaje*

*7.3 Montaje del adaptador para perfil DIN*

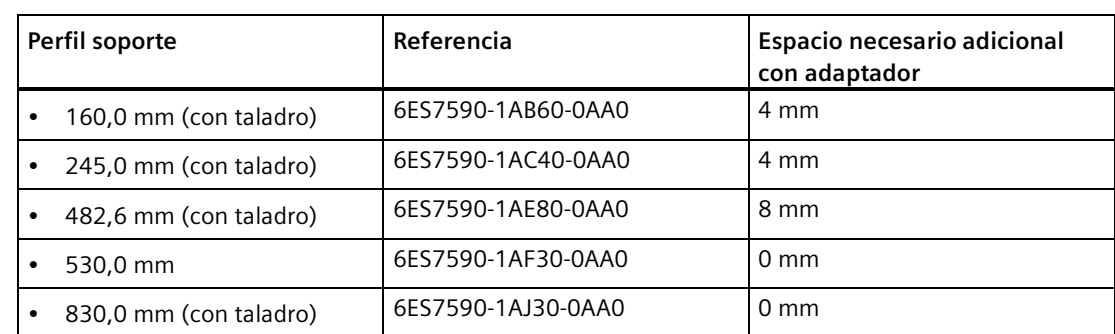

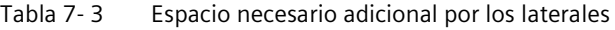

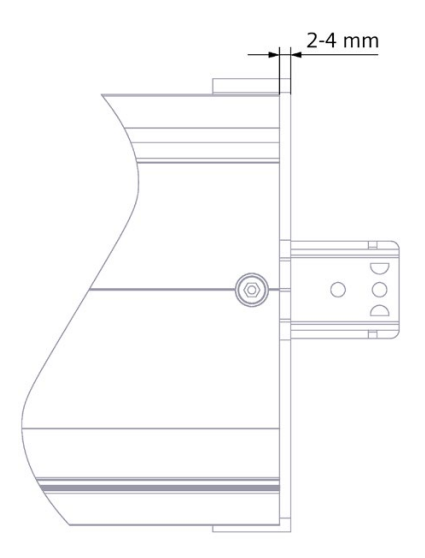

Figura 7-7 Saliente del adaptador para perfil DIN

## **Procedimiento**

#### **Montaje sobre perfil normalizado de 35 x 7,5 mm**

Para montar el adaptador sobre el perfil normalizado de 35 x 7,5 mm, proceda del siguiente modo:

- 1. Coloque el elemento de fijación sobre el perfil normalizado.
- 2. El borde transversal **más corto** del marco adaptador señala hacia la pared del armario o de la caja (2).
- 3. Coloque el perfil soporte del S7-1500/ET 200MP sobre el marco adaptador de manera que la ranura del perfil soporte del S7-1500/ET 200MP coincida con la ranura del marco adaptador. Coloque el perfil soporte del S7-1500/ET 200MP con el marco adaptador sobre el elemento de fijación (4).

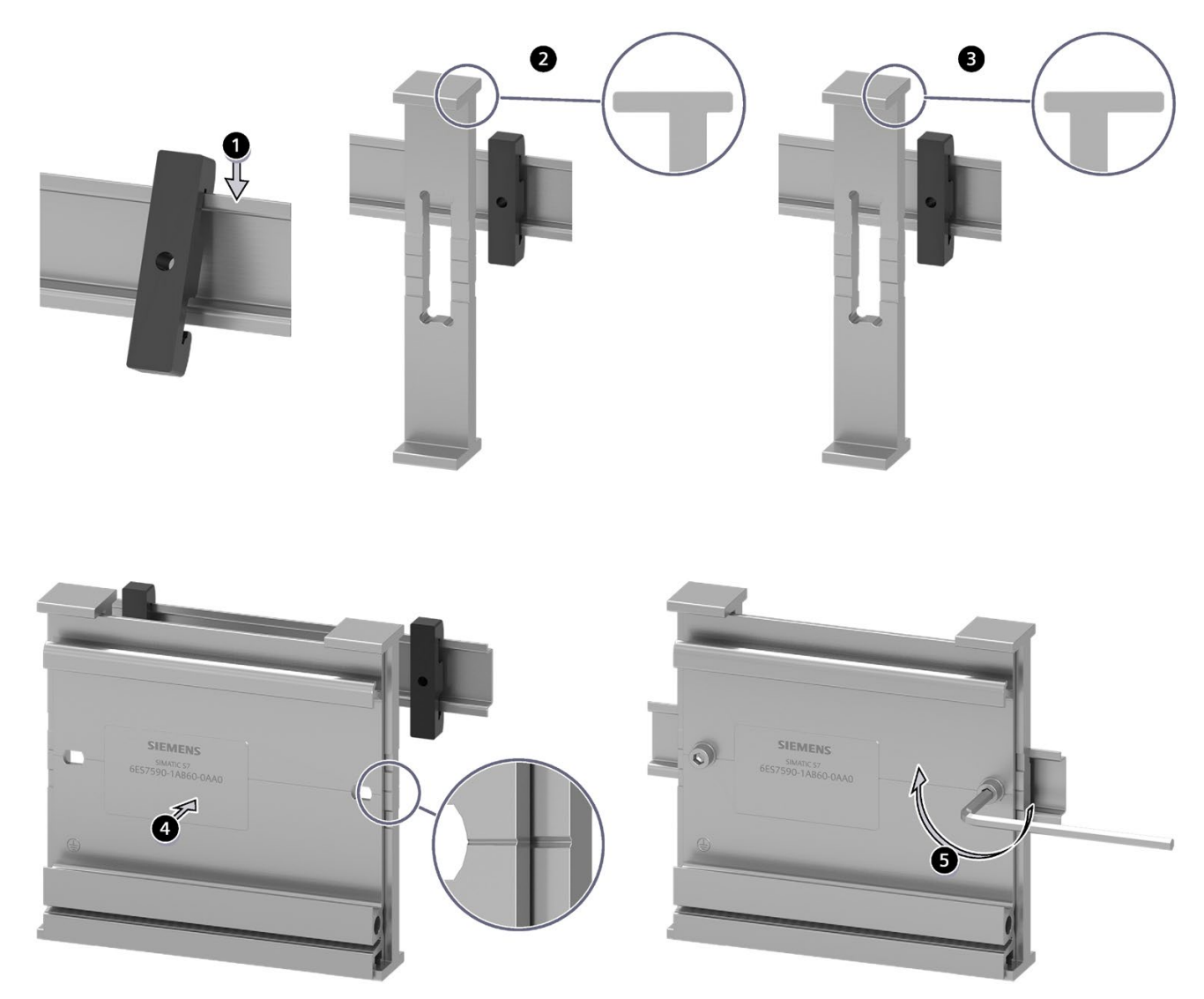

4. Atornille el perfil soporte del S7-1500/ET 200MP con el adaptador para perfil DIN y el perfil normalizado (par de apriete de 5 Nm a 6 Nm).

Figura 7-8 Secuencia de montaje del adaptador sobre el perfil DIN de 35 x 7,5 mm o 35 x 15 mm

#### *Montaje*

*7.4 Montaje de la fuente de alimentación del sistema*

#### **Montaje sobre el perfil normalizado de 35 x 15 mm**

Para montar el adaptador sobre el perfil normalizado de 35 x 15 mm, proceda del siguiente modo:

- 1. Coloque el elemento de fijación sobre el perfil normalizado.
- 2. El borde transversal **más largo** del marco adaptador señala hacia la pared del armario o de la caja (3).
- 3. Coloque el perfil soporte del S7-1500/ET 200MP sobre el marco adaptador de manera que la ranura del perfil soporte del S7-1500/ET 200MP coincida con la ranura del marco adaptador. Coloque el perfil soporte del S7-1500/ET 200 MP con el marco adaptador sobre el elemento de fijación (4).
- 4. Atornille el perfil soporte del S7-1500/ET 200MP con el adaptador para perfil DIN y el perfil normalizado (par de apriete de 5 Nm a 6 Nm).

## **7.4 Montaje de la fuente de alimentación del sistema**

## **Introducción**

La fuente de alimentación del sistema posee una conexión al bus de fondo y alimenta los módulos conectados con la tensión de alimentación interna.

## **Requisitos**

El perfil soporte está montado.

## **Herramientas necesarias**

Destornillador de 4,5 mm

## **Montaje de la fuente de alimentación del sistema**

Para montar la fuente de alimentación del sistema, proceda del siguiente modo:

- 1. Enchufe el conector en U en la parte posterior de la fuente de alimentación del sistema.
- 2. Enganche la fuente de alimentación del sistema en el perfil soporte.

### *7.4 Montaje de la fuente de alimentación del sistema*

3. Empuje la fuente de alimentación del sistema hacia atrás.

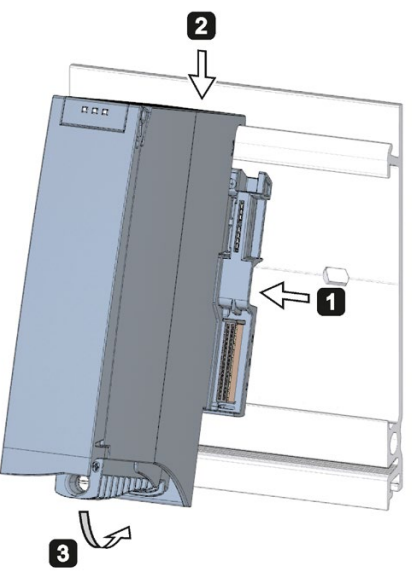

Figura 7-9 Montaje de la fuente de alimentación del sistema

- 4. Abra la tapa frontal.
- 5. Desenchufe el conector de red de la fuente de alimentación del sistema.
- 6. Atornille la fuente de alimentación de sistema (par de apriete 1,5 Nm).
- 7. Enchufe el conector de red ya cableado en la fuente de alimentación del sistema.

Encontrará más información sobre el cableado del conector de red en el capítulo Conectar la fuente de alimentación del sistema y la fuente de alimentación de carga (Página [212\)](#page-212-0).

## **Desmontaje de la fuente de alimentación del sistema**

La fuente de alimentación del sistema está cableada.

Para desmontar la fuente de alimentación del sistema, proceda del siguiente modo:

- 1. Abra la tapa frontal.
- 2. Desconecte la fuente de alimentación del sistema.
- 3. Desconecte la tensión de alimentación entrante.
- 4. Afloje y desenchufe el conector de red de la fuente de alimentación del sistema.
- 5. Afloje el tornillo de fijación.
- 6. Retire la fuente de alimentación del sistema del perfil soporte.

## **Referencia**

Encontrará más información en los manuales de producto de los módulos de fuente de alimentación del sistema.

*7.5 Montaje de la fuente de alimentación de carga*

# **7.5 Montaje de la fuente de alimentación de carga**

## **Introducción**

Las fuentes de alimentación de carga no están conectadas al bus de fondo del sistema de automatización S7-1500 o del sistema de periferia descentralizada ET 200MP ni tampoco ocupan un slot en el bus de fondo. La fuente de alimentación de carga alimenta con 24 V DC la fuente de alimentación del sistema, la CPU, el módulo de interfaz y los circuitos de entrada y salida de los módulos de periferia.

## **Requisitos**

El perfil soporte está montado.

## **Herramientas necesarias**

Destornillador de 4,5 mm

## **Montaje de la fuente de alimentación de carga**

Ver secuencia de vídeo [\(https://support.industry.siemens.com/cs/ww/es/view/78027451\)](https://support.industry.siemens.com/cs/ww/es/view/78027451)

Para montar una fuente de alimentación de carga, proceda del siguiente modo:

- 1. Enganche la fuente de alimentación de carga en el perfil soporte.
- 2. Empuje la fuente de alimentación de carga hacia atrás.

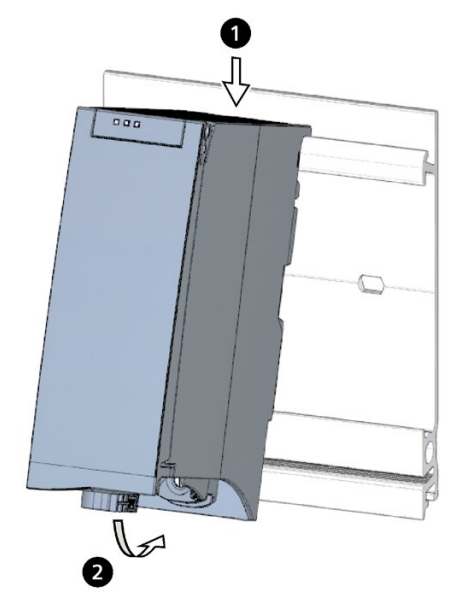

Figura 7-10 Montaje de la fuente de alimentación de carga

- 3. Abra la tapa frontal.
- 4. Desenchufe el conector de red de la fuente de alimentación de carga.
- 5. Atornille la fuente de alimentación de carga (par de apriete 1,5 Nm).
- 6. Enchufe el conector de red ya cableado en la fuente de alimentación de carga.

La forma de cablear el conector de red se describe en el capítulo Conectar la fuente de alimentación del sistema y la fuente de alimentación de carga (Página [212\)](#page-212-0).

#### **Nota**

Las fuentes de alimentación de carga solo pueden montarse fuera, a la izquierda o derecha del sistema de automatización S7-1500 o del sistema de periferia descentralizada ET 200MP. Si se monta una fuente de alimentación de carga a la derecha de la estructura configurada, puede ser necesario dejar un hueco libre entre ambas, ya que la fuente de alimentación genera calor. Para más información a este respecto, consulte los manuales de producto correspondientes. No hay un límite máximo de fuentes de alimentación de carga utilizables.

## **Desmontar la fuente de alimentación de carga**

La fuente de alimentación de carga está cableada.

Para desmontar una fuente de alimentación de carga, proceda del siguiente modo:

- 1. Abra la tapa frontal.
- 2. Desconecte la fuente de alimentación de carga.
- 3. Desconecte la alimentación suministrada.
- 4. Afloje y desenchufe el conector de red de la fuente de alimentación de carga.
- 5. Afloje el tornillo de fijación.
- 6. Retire la fuente de alimentación de carga del perfil soporte.

## **Referencia**

Encontrará más información en los manuales de producto de las fuentes de alimentación de carga.

# **7.6 Montaje de la CPU**

## **Introducción**

La CPU ejecuta el programa de usuario y suministra corriente a través del bus de fondo a la electrónica de los módulos utilizados.

## **Requisitos**

El perfil soporte está montado.

En la parte posterior derecha de la fuente de alimentación del sistema que está situada a la izquierda de la CPU, si la hubiere, hay enchufado un conector en U.

#### **Nota**

## **Lámina protectora**

Recuerde que las CPU se entregan con una lámina protectora extraíble sobre el display. Puede retirar la lámina protectora si es necesario.

## **Herramientas necesarias**

Destornillador de 4,5 mm

## **Montar la CPU**

Ver secuencia de vídeo [\(https://support.industry.siemens.com/cs/ww/es/view/78027451\)](https://support.industry.siemens.com/cs/ww/es/view/78027451)

Para montar una CPU, proceda del siguiente modo:

- 1. Inserte un conector en U en la parte posterior derecha de la CPU.
- 2. Enganche la CPU en el perfil soporte. Si es necesario, deslice la CPU hasta la fuente de alimentación del sistema situada a la izquierda.
- 3. Asegúrese de que el conector en U esté enchufado en la fuente de alimentación del sistema. Empuje la CPU hacia atrás.
- 4. Atornille la CPU (par de apriete 1,5 Nm).

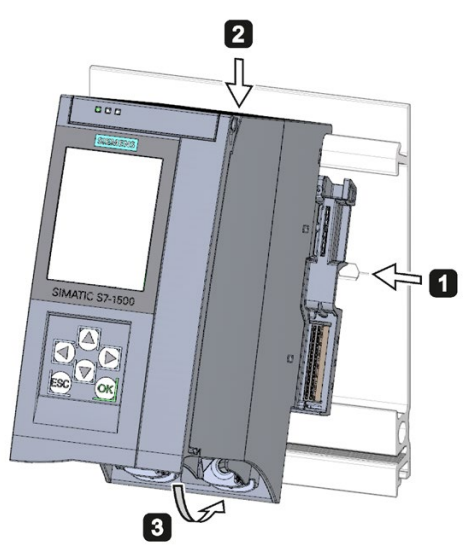

Figura 7-11 Montar la CPU

## **Desmontar la CPU**

La CPU está cableada y le siguen más módulos:

Para desmontar una CPU, proceda del siguiente modo:

- 1. Abra la tapa frontal.
- 2. Conmute la CPU a STOP.
- 3. Desconecte la alimentación suministrada.
- 4. Desenchufe el conector para la tensión de alimentación.
- 5. Con ayuda del destornillador, suelte el conector de bus de PROFIBUS/PROFINET.
- 6. Desenchufe el conector de bus de la CPU.
- 7. Suelte los tornillos de fijación de la CPU.
- 8. Retire la CPU del perfil soporte.

*7.7 Montaje del módulo de interfaz*

## **Daños en el equipo por campos eléctricos o descarga electrostática**

Los componentes sensibles a descargas electrostáticas (ESD, por sus siglas en inglés) son componentes, circuitos integrados, módulos o equipos susceptibles de resultar dañados por campos electrostáticos o descargas electrostáticas.

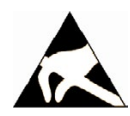

## **ATENCIÓN**

#### **Daños en el equipo por campos eléctricos o descarga electrostática**

Los campos eléctricos o las descargas electrostáticas pueden provocar fallos en el funcionamiento a consecuencia de componentes, circuitos integrados, módulos o equipos dañados.

- Embale, almacene, transporte y envíe los componentes electrónicos, módulos o equipos solo en el embalaje original del producto o en otros materiales adecuados, p. ej., gomaespuma conductora o papel de aluminio.
- Toque los componentes, tarjetas y dispositivos solo si se ha puesto a tierra con una de las siguientes medidas:
	- Llevando una pulsera ESD
	- Llevando calzado ESD o bandas de puesta a tierra ESD en áreas ESD con suelos conductivos
- Deposite los componentes electrónicos, módulos o equipos únicamente sobre superficies conductoras (mesa con placa de apoyo ESD, espuma conductora ESD, bolsas de embalaje ESD, contenedores de transporte ESD).

# **7.7 Montaje del módulo de interfaz**

## **Introducción**

El módulo de interfaz conecta el ET 200MP con el PROFINET IO/PROFIBUS DP.

El módulo de interfaz transfiere los datos entre el controlador de nivel superior y los módulos de periferia.

## **Requisitos**

El perfil soporte está montado.

En la parte posterior izquierda de una fuente de alimentación del sistema que está situada aguas arriba del módulo de interfaz hay enchufado un conector en U.

## **Herramientas necesarias**

Destornillador de 4,5 mm

*7.7 Montaje del módulo de interfaz*

## **Montaje del módulo de interfaz**

Ver secuencia de vídeo [\(https://support.industry.siemens.com/cs/ww/es/view/67462859\)](https://support.industry.siemens.com/cs/ww/es/view/67462859) Para montar un módulo de interfaz, proceda del siguiente modo:

- 1. Enchufe el conector en U por la parte posterior derecha en el módulo de interfaz.
- 2. Cuelgue el módulo de interfaz en el perfil soporte.
- 3. Empuje el módulo de interfaz hacia atrás.
- 4. Atornille el módulo de interfaz (par de apriete 1,5 Nm).

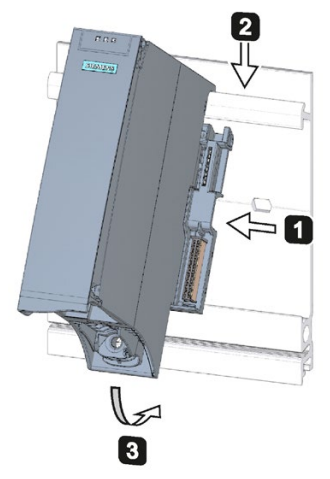

Figura 7-12 Montaje del módulo de interfaz

## **Desmontaje del módulo de interfaz**

El módulo de interfaz está cableado y después le siguen más módulos.

Para desmontar el módulo de interfaz, proceda del siguiente modo:

- 1. Desconecte la tensión de alimentación del módulo de interfaz.
- 2. Abra la tapa frontal.
- 3. Con ayuda del destornillador, suelte el conector de bus y el conector de la tensión de alimentación.
- 4. Desenchufe el conector del módulo de interfaz.
- 5. Suelte el tornillo de fijación del módulo de interfaz.
- 6. Tire del módulo de interfaz hacia arriba para retirarlo del perfil soporte.

*7.8 Montaje de los módulos de periferia*

# **7.8 Montaje de los módulos de periferia**

## **Introducción**

Los módulos de periferia se montan directamente a la derecha de la CPU o del módulo de interfaz. Los módulos de periferia constituyen la interfaz entre el controlador y el proceso. A través de los sensores y actuadores conectados, el controlador captura el estado actual del proceso y dispara las reacciones correspondientes.

## **Requisitos**

El perfil soporte está montado.

La CPU o el módulo de interfaz están montados.

En el módulo, la CPU o el módulo de interfaz situados a la izquierda del módulo de periferia hay enchufado un conector en U por la parte posterior derecha.

## **Herramientas necesarias**

Destornillador de 4,5 mm

## **Montar los módulos de periferia**

Ver secuencia de vídeo [\(https://support.industry.siemens.com/cs/ww/es/view/78027451\)](https://support.industry.siemens.com/cs/ww/es/view/78027451)

Para montar un módulo de periferia, haga lo siguiente:

- 1. Enchufe el conector en U en la parte posterior derecha del módulo de periferia. Excepción: se trata del último módulo de periferia de la configuración
- 2. Enganche el módulo de periferia en el perfil soporte. Deslice el módulo de periferia hasta el módulo de la izquierda.
- 3. Empuje el módulo de periferia hacia atrás.
- 4. Atornille el módulo de periferia (par de apriete 1,5 Nm).

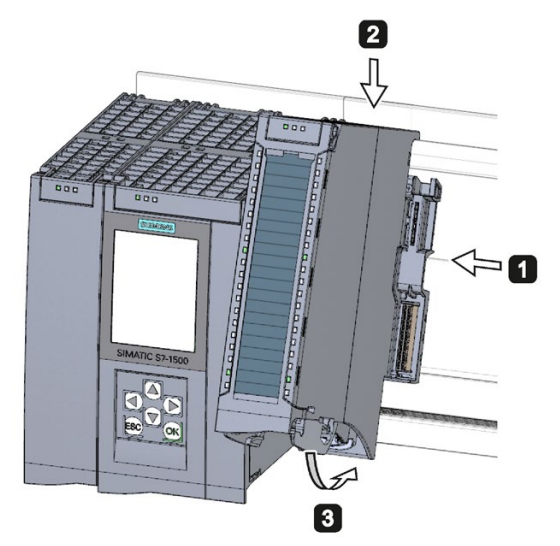

Figura 7-13 Montar el módulo de periferia

## **Desmontar los módulos de periferia**

El módulo de periferia está cableado.

Para desmontar un módulo de periferia, haga lo siguiente:

- 1. Desconecte todas las tensiones de alimentación suministradas.
- 2. Abra la tapa frontal.
- 3. En los módulos de comunicación: afloje y desenchufe los conectores de los módulos.
- 4. Para módulos de entrada/salida: Desenchufe el conector frontal del módulo de periferia mediante la lengüeta de desbloqueo. Empuje el conector frontal hacia abajo. Retire el conector frontal de las ranuras de guía.
- 5. Suelte el tornillo de fijación del módulo de periferia.
- 6. Retire el módulo de periferia del perfil soporte.

**Conexión 8** 

## **8.1 Reglas y normas para el funcionamiento**

## **Introducción**

El sistema de automatización S7-1500/sistema de periferia descentralizada ET 200MP es un componente de instalaciones o sistemas. Según la aplicación, es preceptivo respetar determinados reglamentos y normas.

Este capítulo ofrece un resumen de las principales reglas que deben observarse para integrar el sistema de automatización S7-1500 y el sistema de periferia descentralizada ET 200MP en una instalación o sistema. Observe estas reglas cuando conecte el sistema de automatización S7-1500 y el sistema de periferia descentralizada ET 200MP.

#### **Aplicación específica**

Deberán respetarse los reglamentos de seguridad y protección contra accidentes pertinentes en cada caso de aplicación concreto, por ejemplo, las directivas sobre protección de maquinaria.

#### **Dispositivos de PARADA DE EMERGENCIA**

Los dispositivos de parada de emergencia según la norma IEC 60204 (equivalente a la norma DIN VDE 0113) deben permanecer operativos en todos los modos de operación de la planta o sistema.

## **Exclusión de estados peligrosos de la instalación**

No deben producirse estados operativos peligrosos:

- cuando la instalación vuelva a arrancar tras una caída brusca o un corte de tensión;
- cuando la comunicación del bus se restablezca tras un fallo.

Si se produce un estado operativo peligroso, deberá forzarse una parada de emergencia.

Una vez desbloqueado el mecanismo de parada de emergencia, el sistema de automatización S7-1500/sistema de periferia descentralizada ET 200MP no debe arrancar de forma descontrolada o indefinida.

#### **Interruptores/fusibles externos**

Instale interruptores o fusibles externos cerca del sistema de automatización S7-1500 y el sistema de periferia descentralizada ET 200MP.

## **Tensión de red**

A continuación se describen los aspectos que deben tenerse en cuenta en relación con la tensión de red.

- En las instalaciones o sistemas estacionarios sin seccionador omnipolar, debe existir un seccionador de red (omnipolar) en la instalación del edificio.
- Si se usan fuentes de alimentación de carga, el rango de tensión nominal ajustado debe ser el adecuado para la tensión de la red eléctrica local.
- En todos los circuitos de corriente del sistema de automatización S7-1500 y del sistema de periferia descentralizada ET 200MP, la oscilación o desviación de la tensión de red respecto del valor nominal debe encontrarse dentro del margen de tolerancia admisible.

Para más información al respecto, consulte el capítulo Datos sobre ensayos de aislamiento, clase de protección, grado de protección y tensión nominal (Página [412\)](#page-412-0).

## **Alimentación de 24 V DC**

A continuación se indican los aspectos que deben tenerse en cuenta en relación con la alimentación de 24 V DC.

- Las fuentes de alimentación de 24 V DC (SELV/PELV) deben suministrar una Muy Baja Tensión de Seguridad conforme a IEC 61131-2 o IEC 61010-2-201.
- Para proteger el sistema de automatización S7-1500 y el sistema de periferia descentralizada ET 200MP de rayos y sobretensiones, utilice derivadores de protección contra sobretensión.

Los componentes adecuados para la protección contra rayos y sobretensiones se indican en el manual de funciones Instalación de controladores con inmunidad a las perturbaciones [\(https://support.automation.siemens.com/WW/view/es/59193566\)](https://support.automation.siemens.com/WW/view/es/59193566).

#### *8.1 Reglas y normas para el funcionamiento*

## **Requisitos de las fuentes de alimentación en caso de cortes de tensión**

#### **Nota**

Para cumplir la norma IEC 61131-2, utilice únicamente generadores de alta tensión o fuentes de alimentación (p. ej., 230/400 V AC → 24 V DC) con capacidad de puentear cortes de red de al menos 10 ms. Tenga en cuenta los requisitos correspondientes de su aplicación (p. ej., norma de producto para "quemadores": 30 ms según EN 298 o bien 20 ms según la recomendación NAMUR NE 21) en relación con posibles cortes de tensión. Encontrará información continuamente actualizada sobre los componentes de alimentación eléctrica en Internet [\(https://mall.industry.siemens.com\)](https://mall.industry.siemens.com/).

Naturalmente, estos requisitos también son aplicables a generadores de alta tensión o fuentes de alimentación que no hayan sido diseñados para ser utilizados con el sistema S7-1500 o ET 200SP/S7-300-/S7-400.

## **Protección contra choque eléctrico**

Para la protección contra choque eléctrico, el perfil soporte y, en su caso, todos los puntos de conexión del conductor de protección existentes del sistema de automatización S7-1500 o del sistema de periferia descentralizada ET 200MP deben estar conectados eléctricamente con el conductor de protección.

Los conductores en los colores amarillo-verde deben utilizarse únicamente para las conexiones con el conductor de protección.

#### **Protección contra influencias eléctricas externas**

Para estar protegido contra influencias o fallos eléctricos, respete las siguientes reglas:

- En todas las instalaciones con un sistema de automatización S7-1500 o un sistema de periferia descentralizada ET 200MP, la instalación debe estar conectada a un conductor de protección con una sección suficiente para derivar las interferencias electromagnéticas.
- En los cables de alimentación, cables de señales y cables bus, asegúrese de que el tendido y la instalación sean correctos.
- En los cables de señales y cables bus, una rotura de cable o de hilo o un cruce no debe provocar estados indefinidos en la instalación o el sistema.

## **Referencia**

Puede consultar más información al respecto en el manual de funciones Instalación de controladores con inmunidad a las perturbaciones [\(https://support.automation.siemens.com/WW/view/es/59193566\)](https://support.automation.siemens.com/WW/view/es/59193566).

# **8.2 Reglas y normativas adicionales para el funcionamiento del S7-1500/ET 200MP con módulos de seguridad**

## **8.2.1 Muy Baja Tensión de Seguridad (SELV, PELV) para módulos de seguridad**

## **Esencia**

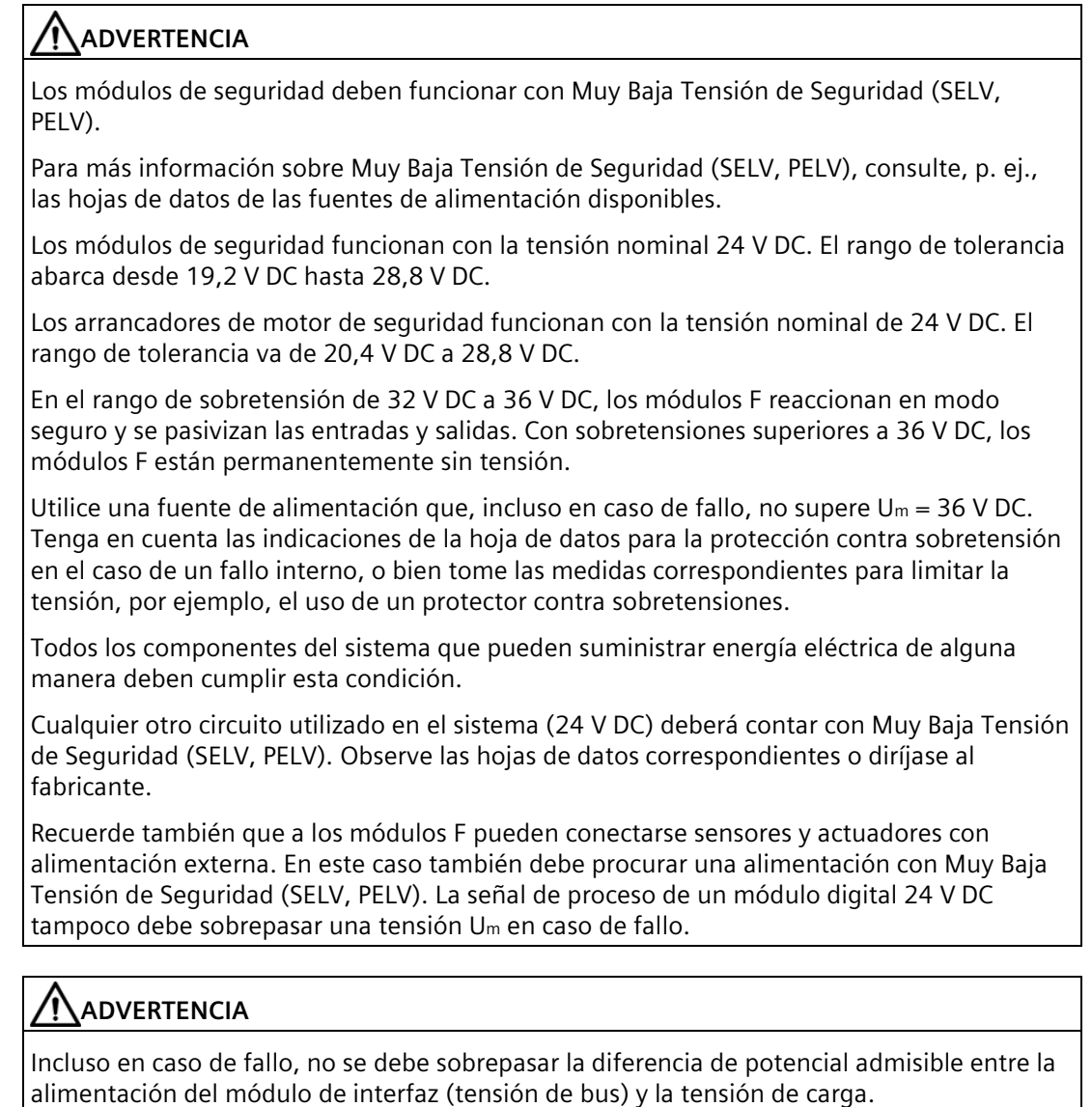

Se puede llevar a cabo, por ejemplo, mediante un contacto galvánico externo. De ese modo se impide que, en caso de diferencias de potencial, se produzcan sumas de tensión en las diferentes fuentes de tensión que lleven a sobrepasar la tensión de fallo Um.

## **8.2.2 Exigencias impuestas a los sensores y actuadores para módulos de seguridad**

#### **Exigencias generales impuestas a los sensores y actuadores**

Para el uso de sensores y actuadores orientado a la seguridad, deberá observarse la siguiente advertencia:

# **ADVERTENCIA**

Recuerde que el equipamiento con sensores y actuadores conlleva una gran **responsabilidad de seguridad**. Recuerde también que los sensores y actuadores no suelen resistir una vida útil de 20 años de acuerdo con la norma IEC 61508:2010 sin perder notablemente en seguridad.

La probabilidad de fallos peligrosos o la frecuencia de fallos peligrosos de una función de seguridad debe mantenerse dentro de un límite máximo variable en función de SIL. Los valores alcanzables de los módulos F pueden consultarse en "Valores característicos de seguridad" en las especificaciones técnicas de los módulos F.

Para alcanzar la respectiva clase de seguridad, se requieren sensores y actuadores con las características correspondientes.

### **Exigencias adicionales impuestas a los sensores**

Por lo general se aplica lo siguiente: Para alcanzar SIL3/Cat. 3/PLd basta con un sensor de un canal. Sin embargo, para alcanzar SIL3/Cat. 3/PLd con un sensor de un solo canal, dicho sensor debe cumplir las especificaciones de SIL3/Cat. 3/PLd. De lo contrario, este nivel de seguridad solo se puede alcanzar mediante la conexión de sensores de dos canales.

Para alcanzar Cat. 4 se deben conectar sensores de dos canales.

# **ADVERTENCIA**

En los módulos de entradas de seguridad, el valor "0" se transfiere a la CPU F tras detectar fallos. Por ello se debe tener en cuenta que los sensores estén concebidos de manera que se logre la respuesta segura del programa de seguridad en estado "0" de los sensores.

Ejemplo: en su programa de seguridad, un sensor de parada de emergencia debe tener un efecto de desconexión sobre el actuador afectado en estado "0" (con el botón de parada de emergencia pulsado).

## **Exigencias impuestas a la duración de las señales del sensor**

## **ADVERTENCIA**

Deberán observarse las siguientes exigencias impuestas a las señales del sensor:

- Para garantizar que los módulos F con entradas leen correctamente las señales del sensor, deberá asegurar que éstas tengan una duración mínima.
- Para que los impulsos puedan ser detectados de forma segura, el tiempo entre dos cambios de señal (duración de impulso) deberá superar el tiempo de vigilancia PROFIsafe.

#### **Captura segura de entradas mediante módulos F**

La duración mínima de las señales de los sensores para módulos F con entradas depende de los siguientes factores:

- del retardo a la entrada parametrizado;
- de los parámetros de ensayo de cortocircuito de las alimentaciones de los sensores;
- del comportamiento en discrepancia que se haya parametrizado para la evaluación 1oo2 (2v2)

La duración de la señal debe ser superior al tiempo de respuesta máximo del caso de aplicación parametrizado. Encontrará información sobre cómo calcular el tiempo de respuesta máximo en el capítulo "Tiempos de respuesta" del respectivo módulo F.

La frecuencia de conmutación máxima admisible de las señales del sensor resulta de las duraciones mínimas.

## **Exigencia adicional impuesta a los actuadores**

Los módulos de salida de seguridad testean las salidas en intervalos regulares. Para ello, el módulo F desconecta brevemente las salidas activadas y, dado el caso, conecta brevemente las salidas desactivadas. Es posible parametrizar la duración máxima de los impulsos de ensayo (tiempos de apagado y de encendido).

Los actuadores de respuesta rápida pueden desexcitarse o activarse brevemente durante el ensayo. En caso de que su proceso no tolere esto, deberá ajustar debidamente la duración de los impulsos del test de apagado o encendido, o bien deberá utilizar actuadores con suficiente inercia.

# **ADVERTENCIA**

Si los actuadores se utilizan con tensiones superiores a 24 V DC (p. ej., con 230 V AC), debe garantizarse un aislamiento galvánico seguro entre las salidas de un módulo de salidas de seguridad y los componentes que se encuentran bajo una tensión mayor (según la norma IEC 60664-1).

Generalmente, este requisito se cumple con relés y contactores, y debe tenerse en cuenta especialmente en el caso de conmutadores semiconductores.

#### **Datos técnicos de los sensores y actuadores**

Consulte los datos técnicos en los manuales de producto de los módulos de seguridad para seleccionar los sensores y actuadores adecuados.

## **8.2.3 Diafonía de las señales digitales de entrada y salida**

Al pasar las señales de entrada y de salida digitales de seguridad por un cable común, se pueden producir fallos de retransferencia en los módulos F-DQ.

#### **Causa: diafonía capacitiva**

Durante el test de modelo de bits de las salidas o de la alimentación de sensores de las entradas, el flanco de conmutación de los controladores de salida, el cual presenta una pendiente muy acusada, puede generar diafonía entre estos y otros canales de salida o entrada no conectados debido a la capacidad de acoplamiento del cable. En estos canales puede activarse el circuito de relectura. Se detecta un cortocircuito/cruce, lo que provoca una desconexión de seguridad.

#### **Solución:**

- Cables separados para módulos F-DI, módulos F-DQ o módulos DQ no de seguridad
- Relé de acoplamiento o diodos en las salidas
- Desactivar la prueba de cortocircuito de la alimentación de sensores siempre que la clase de seguridad lo permita.

#### **Causa: diafonía magnética**

Mediante una carga inductiva conectada a los canales F-DQ se puede acoplar un fuerte campo magnético.

## **Solución:**

- Separe las cargas inductivas colocándolas en otro lugar o aísle el campo magnético.
- Parametrice el "tiempo de retransferencia máx. de la prueba de apagado" a 50 ms o más.

## **8.3 Funcionamiento con acometida referenciada a tierra**

## **Introducción**

A continuación encontrará información sobre la configuración completa de un sistema de automatización S7-1500 o un sistema de periferia descentralizada ET 200MP con una acometida puesta a tierra (red TN-S). Veamos los temas tratados en concreto:

- Dispositivos de desconexión, protección contra cortocircuitos y sobrecarga según
	- IEC 60364, equivale a DIN VDE 0100
	- IEC 60204, equivale a DIN VDE 0113
- Fuentes de alimentación de carga y circuitos de carga.

## **Acometida referenciada a tierra**

En las acometidas referenciadas a tierra (red TN-S), tanto el neutro (N) como el conductor de protección (PE) están puestos a tierra. Ambos conductores forman parte de la protección contra sobretensión. Cuando una instalación está en funcionamiento, la corriente circula por el neutro. Al producirse un defecto, la corriente circula por el conductor de protección, p. ej., un defecto entre un conductor energizado y tierra.

## **Aislamiento eléctrico seguro (SELV según IEC 61131-2 o IEC 61010-2-201)**

Las fuentes de alimentación de sistema o de carga con una tensión de salida de 24 V DC disponen de aislamiento eléctrico seguro y una limitación de la tensión (muy baja tensión). Las fuentes de alimentación de carga o del sistema con una tensión de salida de 24 V DC no están conectadas a un conductor de protección.

Esta protección se denomina MBTS/SELV(Muy Baja Tensión de Seguridad/Safety Extra Low Voltage) de acuerdo con IEC 61131-2 o IEC 61010-2-201.

El cableado de circuitos MBTS/SELV debe estar separado del cableado de otros circuitos que no son MBTS/SELV, o bien el aislamiento de todos los conductores debe estar dimensionado para la tensión más alta.

*8.3 Funcionamiento con acometida referenciada a tierra*

## **Muy Baja Tensión de Protección (PELV según IEC 61131-2 o IEC 61010-2-201)**

Las fuentes de alimentación de carga con una tensión de salida de 24 V DC puesta a tierra necesitan una conexión segura con el conductor de protección y una limitación de la tensión (muy baja tensión).

Esta protección se denomina MBTP/PELV (Muy Baja Tensión de Protección/Protective Extra Low Voltage) de acuerdo con IEC 61131-2 o IEC 61010-2-201.

El cableado de circuitos MBTP/PELV debe estar separado del cableado de otros circuitos que no son MBTP/PELV, o bien el aislamiento de todos los conductores debe estar dimensionado para la tensión más alta.

## **Potencial de referencia del controlador**

El potencial de referencia del sistema de automatización S7-1500 o del sistema de periferia descentralizada ET 200MP está conectado con el perfil soporte a través de un circuito RC de alta impedancia integrado en la CPU o en el módulo de interfaz. De esta manera se derivan las corrientes perturbadoras de alta frecuencia y se evitan cargas electroestáticas. A pesar de que el perfil soporte está puesto a tierra, el potencial de referencia del sistema de automatización S7-1500 o del sistema de periferia descentralizada ET 200MP debe considerarse no puesto a tierra debido a la conexión de alta impedancia.

Para montar el sistema de automatización S7-1500 o el sistema de periferia descentralizada ET 200MP con el potencial de referencia puesto a tierra, conecte la conexión M de la CPU o del módulo de interfaz galvánicamente con el conductor de protección.

Encontrará una representación simplificada de las relaciones de potencial en el capítulo Configuración eléctrica (Página [202\)](#page-202-0).

## **Protección contra cortocircuito y sobrecarga**

Para montar una instalación completa se requieren una serie de medidas de protección contra cortocircuito y sobrecarga. El tipo de componentes y el grado de obligatoriedad de las medidas requeridas dependen de la norma IEC (DIN VDE) vigente para su instalación. La tabla hace referencia a la figura siguiente y compara las distintas normas IEC (DIN VDE).

Tabla 8- 1 Componentes y medidas requeridas

|                                                                                                    | Referencia a la si-<br>guiente figura           | <b>IEC 60364</b><br>(DIN VDE 0100)                                                | <b>IEC 60204</b><br>(DIN VDE 0113)                             |
|----------------------------------------------------------------------------------------------------|-------------------------------------------------|-----------------------------------------------------------------------------------|----------------------------------------------------------------|
| Dispositivo de desconexión para controla-<br>dor, sensores y actuadores                                        |                                                 | Interruptor principal                                                             | Seccionador                                                    |
| Protección contra cortocircuito y sobrecar-<br>ga:<br>Agrupada para sensores y actuadores                      | ➁<br>Protección unipolar de<br>circuitos<br>(3) | Con circuito secundario<br>$\bullet$<br>puesto a tierra: protec-<br>ción unipolar |                                                                |
|                                                                                                    |                                                 |                                                                                   | En cualquier otro caso:<br>٠<br>protección omnipolar           |
| Fuente de alimentación de carga para<br>circuitos de carga AC con más de 5 dispo-<br>sitivos electromagnéticos | (4)                                             | Se recomienda: aisla-<br>miento galvánico por<br>transformador                    | Se recomienda: aisla-<br>miento galvánico por<br>transformador |

#### *8.3 Funcionamiento con acometida referenciada a tierra*

## **S7-1500/ET 200MP en la configuración completa**

La figura siguiente muestra el S7-1500/ET 200MP en la configuración completa (fuente de alimentación de carga y sistema de puesta a tierra) con acometida desde una red TN-S.

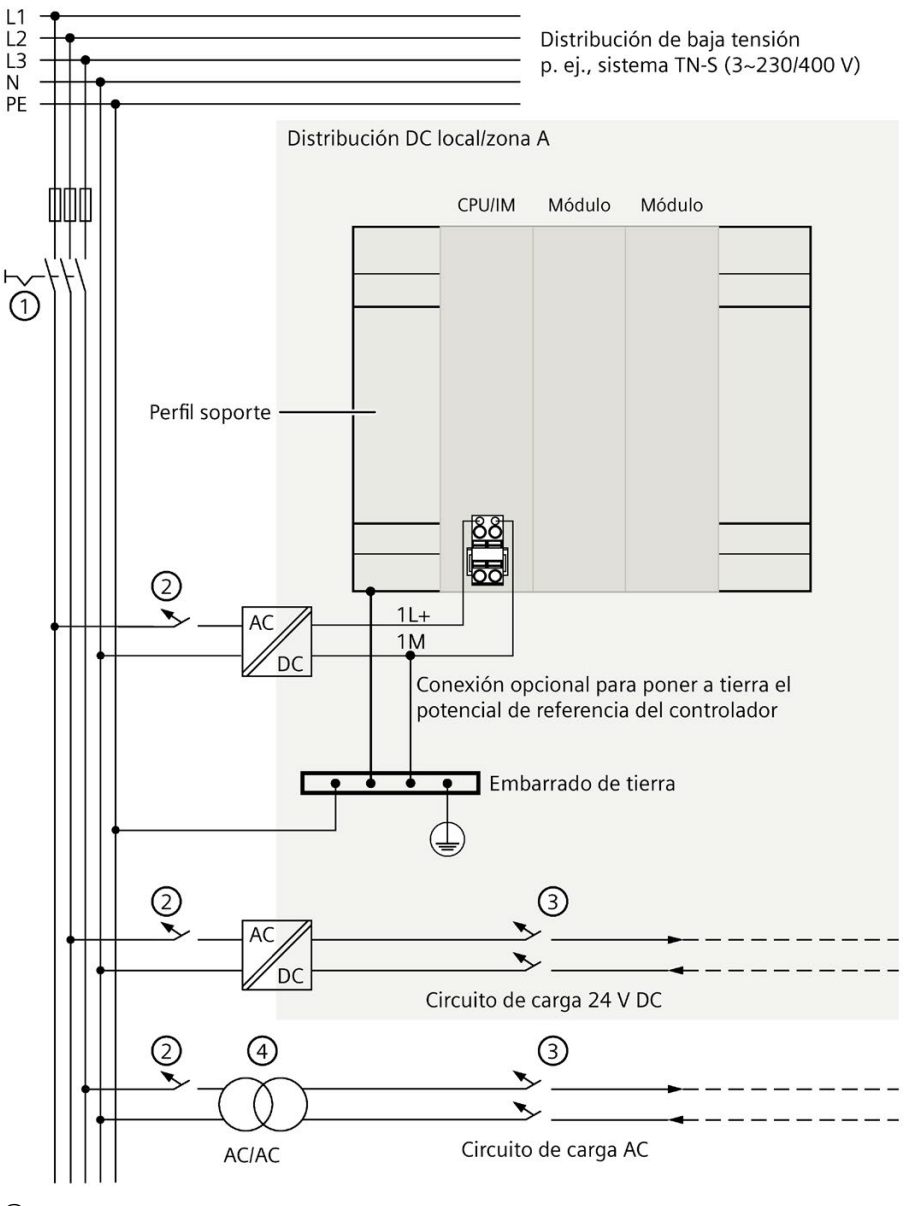

Cuadro de distribución propio/zona B

① Interruptor principal

② Protección contra cortocircuito y sobrecarga en primario

③ Protección contra cortocircuito y sobrecarga en secundario

④ Opcional para aislamiento galvánico

Figura 8-1 Uso del S7-1500/ET 200MP con potencial de referencia puesto a tierra

#### **Nota**

Los módulos de periferia DC del sistema de automatización S7-1500 y del sistema de periferia descentralizada ET 200MP se deben conectar básicamente a su propio cuadro de distribución (o baterías) a través de una fuente de alimentación local conectada aguas arriba. Si conecta los módulos de periferia DC directamente a su propio cuadro de distribución, es necesario tomar medidas de protección adicionales contra sobretensiones.

## <span id="page-202-0"></span>**8.4 Configuración eléctrica**

#### **Aislamiento galvánico**

En el sistema de automatización S7-1500 o el sistema de periferia descentralizada ET 200MP existe aislamiento galvánico entre:

- el primario de la fuente de alimentación del sistema (PS) y todos los elementos del circuito restantes
- las interfaces de comunicación (PROFIBUS/PROFINET) de la CPU o del módulo de interfaz y todos los restantes elementos del circuito
- los circuitos de carga/la electrónica del proceso y todos los elementos del circuito restantes de los componentes del S7-1500/ET 200MP

Mediante circuitos RC integrados o condensadores integrados se derivan las corrientes perturbadoras de alta frecuencia y se evitan las cargas electrostáticas.

#### **Relaciones de potencial del S7-1500**

La siguiente figura muestra una representación simplificada de las relaciones de potencial del sistema de automatización S7-1500.

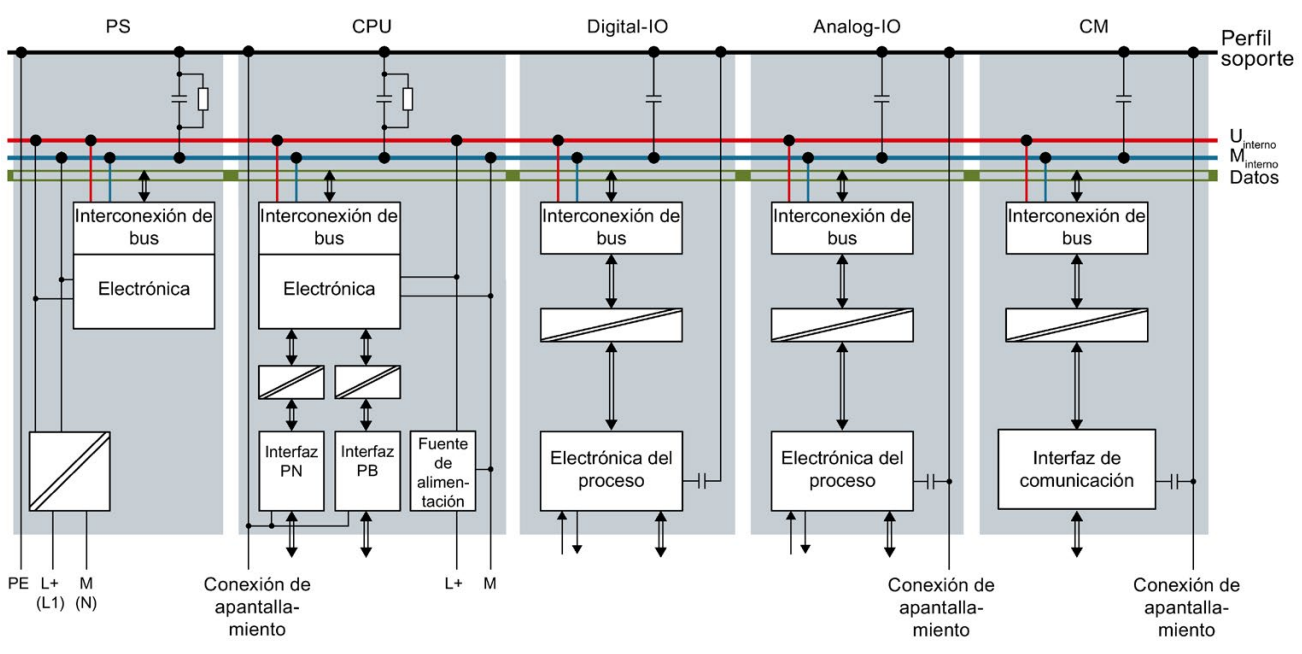

Figura 8-2 Relaciones de potencial en el S7-1500 usando como ejemplo una CPU 1516-3 PN/DP

## **Relaciones de potencial del ET 200MP en PROFINET IO**

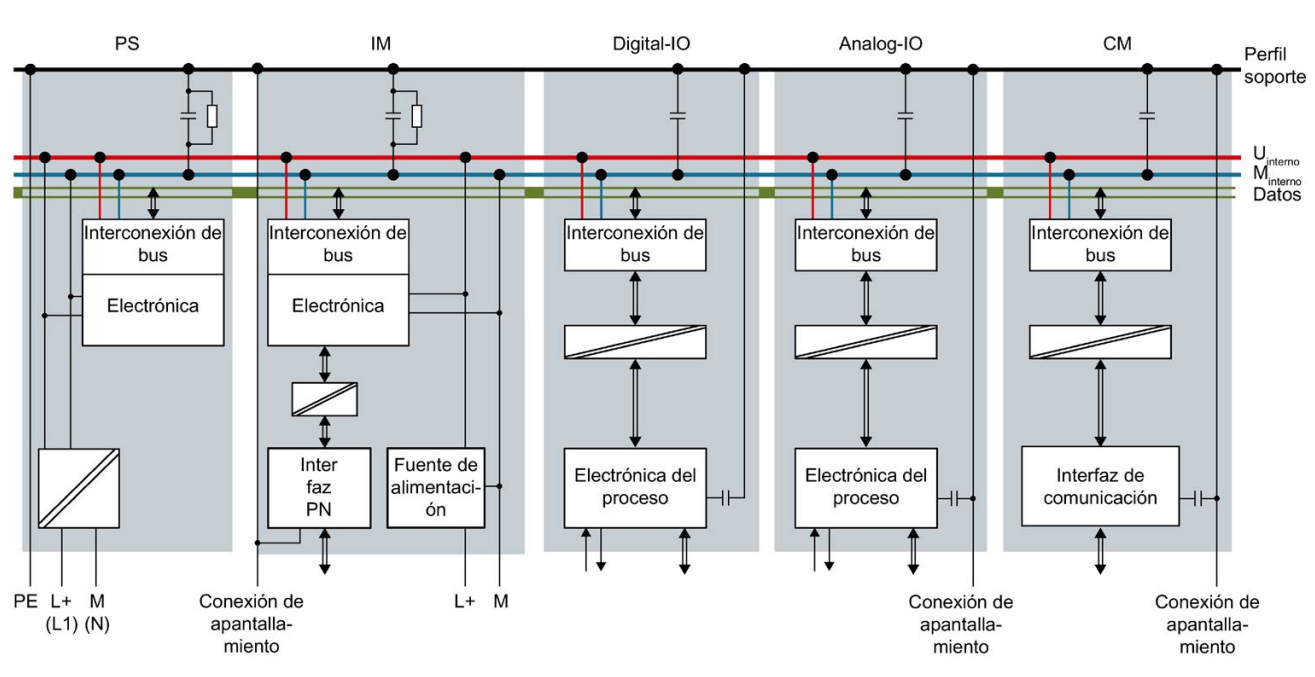

La siguiente figura muestra una representación simplificada de las relaciones de potencial del sistema de periferia descentralizada ET 200MP en PROFINET IO.

Figura 8-3 Relaciones de potencial en el ET 200MP tomando como ejemplo un módulo de interfaz IM 155-5 PN HF

*8.4 Configuración eléctrica*

## **Relaciones de potencial del ET 200MP en PROFIBUS DP**

La siguiente figura muestra una representación simplificada de las relaciones de potencial del sistema de periferia descentralizada ET 200MP en PROFIBUS DP.

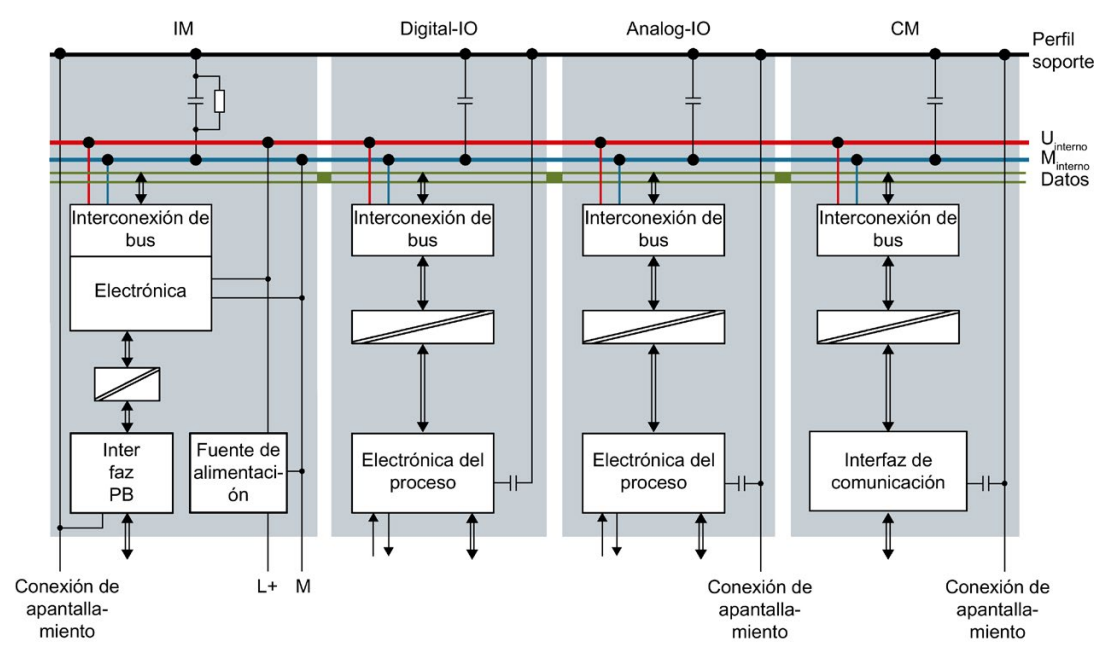

Figura 8-4 Relaciones de potencial en el ET 200MP utilizando como ejemplo un módulo de interfaz IM 155-5 DP ST

## <span id="page-205-0"></span>**8.5 Reglas de cableado**

## **Introducción**

Al conectar el sistema de automatización S7-1500 o el sistema de periferia descentralizada ET 200MP, utilice cables adecuados. Seleccione asimismo un aislamiento de cables adecuado a la tensión aplicada. En las tablas siguientes encontrará reglas de cableado para la CPU, el módulo de interfaz, la fuente de alimentación del sistema, la fuente de alimentación de carga, el conector frontal y los elementos de alimentación.

## **CPU, módulo de interfaz, fuente de alimentación del sistema y de la carga**

Tabla 8- 2 Reglas de cableado para CPU, módulo de interfaz y fuentes de alimentación del sistema y de la carga

| Reglas de cableado para                      |                                                             | CPU/módulo de interfaz                         | Fuente de alimentación del<br>sistema y de la carga |
|----------------------------------------------|-------------------------------------------------------------|------------------------------------------------|-----------------------------------------------------|
| Sección de los conductores rígidos (Cu)      |                                                             |                                                |                                                     |
|                                              |                                                             |                                                |                                                     |
| Sección de los conductores<br>flexibles (Cu) | Sin puntera                                                 | $0,25$ a 2,5 mm <sup>2</sup>                   | $0,5$ a 2,5 mm <sup>2</sup>                         |
|                                              |                                                             | AWG <sup>*</sup> : de 24 a 14                  | AWG <sup>*</sup> : de 20 a 14                       |
|                                              | Con puntera                                                 | $0,25$ a 1,5 mm <sup>2</sup>                   | de 0,5 a 1,5 mm <sup>2</sup>                        |
|                                              |                                                             | AWG <sup>*</sup> : 24 a 16                     | AWG*: de 20 a 16                                    |
| Número de conductores por conexión           |                                                             |                                                |                                                     |
| Longitud de pelado de los cables             |                                                             | 10 a 11 mm                                     | 7 a 8 mm                                            |
| Punteras según DIN 46228                     | Sin manguito de plásti-<br>CO                               | Forma A, 10 mm de long.                        | Forma A, 7 mm de long.                              |
|                                              | Con manguito de plás-<br>tico de 0,25 a 1,5 mm <sup>2</sup> | Forma E, 10 mm de long.                        | Forma A, 7 mm de long.                              |
| Diámetro de cubierta                         |                                                             |                                                | 8,5 mm                                              |
| Herramienta                                  |                                                             | Destornillador, forma cónica, de 3<br>a 3,5 mm | Destornillador, forma cónica, de<br>3 a 3,5 mm      |
| Sistema de conexionado                       |                                                             | Borne Push-In                                  | Borne de tornillo                                   |
| Par de apriete                               |                                                             |                                                | de 0,5 Nm a 0,6 Nm                                  |

\* American Wire Gauge

*8.5 Reglas de cableado*

## **Conector frontal**

#### Tabla 8- 3 Reglas de cableado para conectores frontales

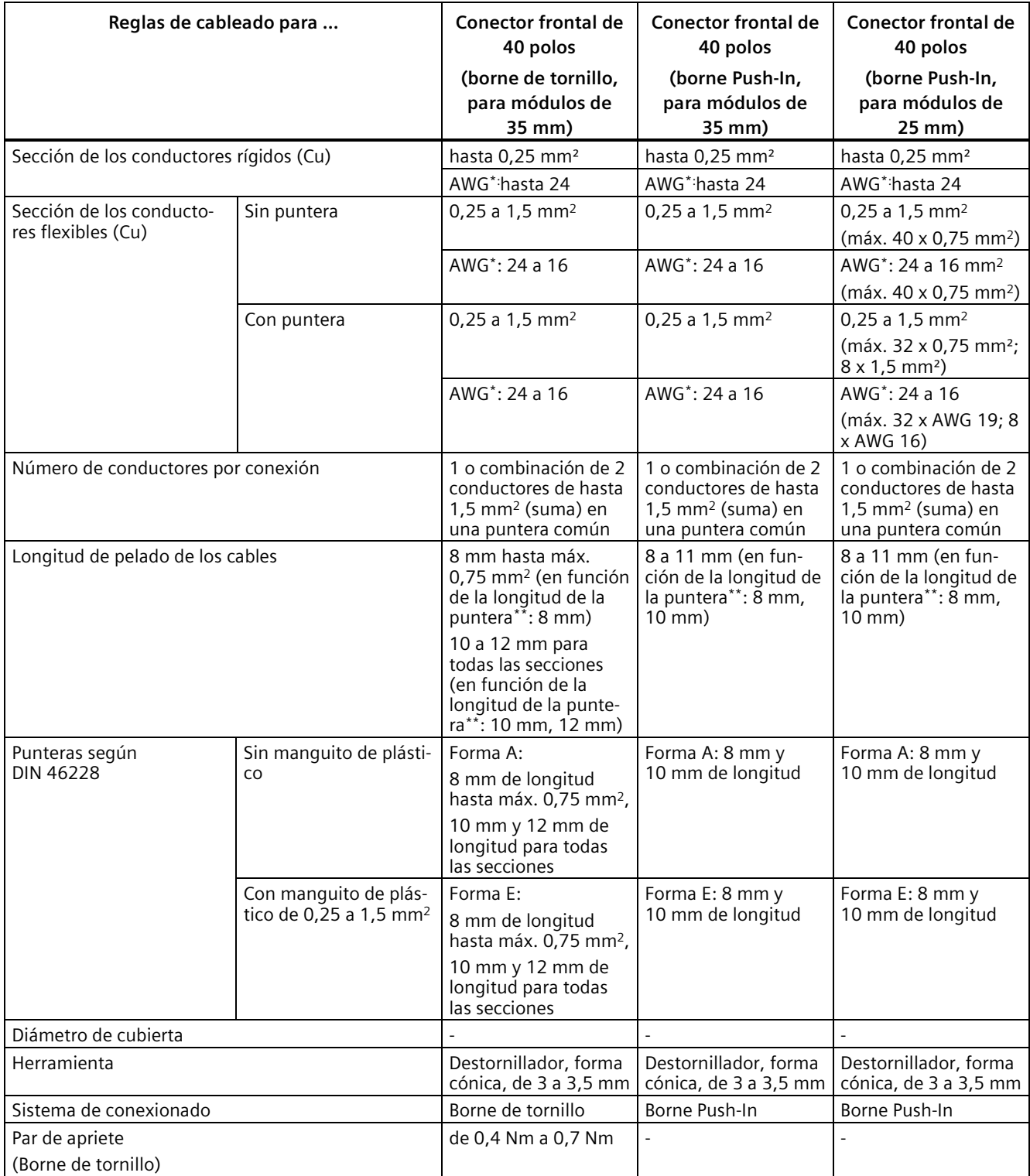

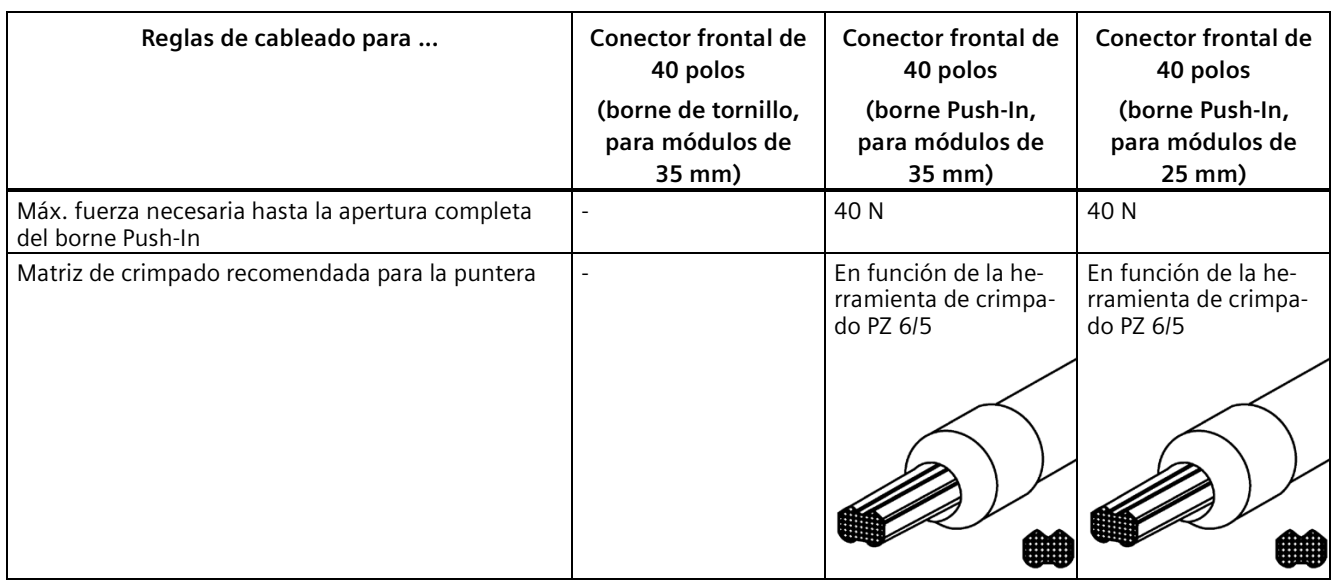

\* American Wire Gauge

\*\* Puntera

#### **Nota**

## **Conector frontal de 40 polos (borne de tornillo para módulos de 35 mm), referencia 6ES7592-1AM00-0XB0**

Si la corriente total es superior a 8 A, aplique doblemente la tensión de alimentación de 24 V DC (bornes 19 y 39) y la masa (bornes 20 y 40).

## **Elementos de entrada de alimentación**

Tabla 8- 4 Reglas de cableado para elementos de entrada de alimentación (forman parte del juego de apantallado)

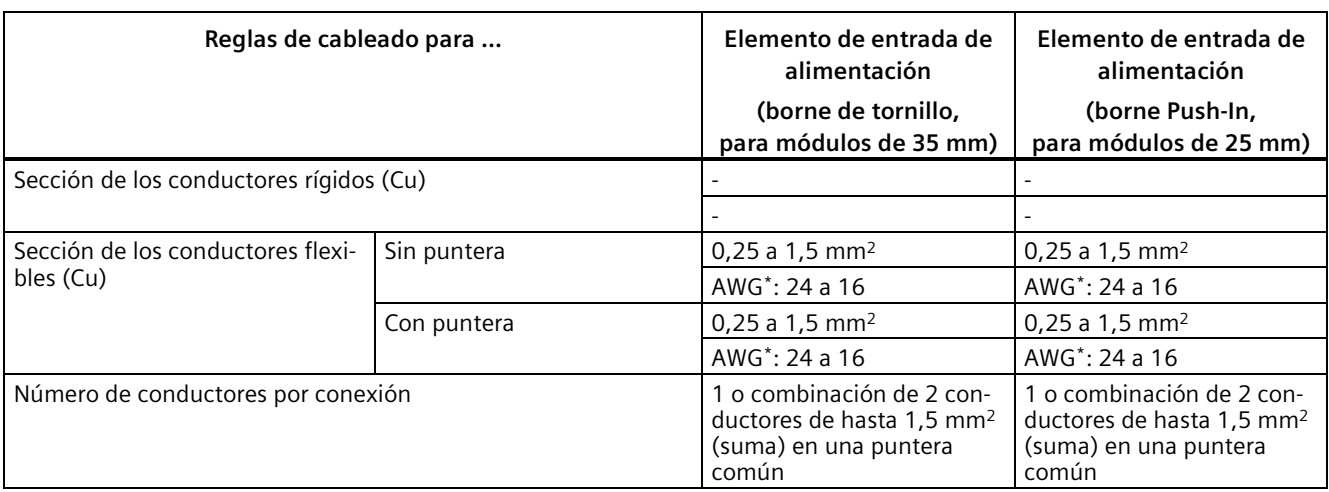

## *Conexión*

*8.5 Reglas de cableado*

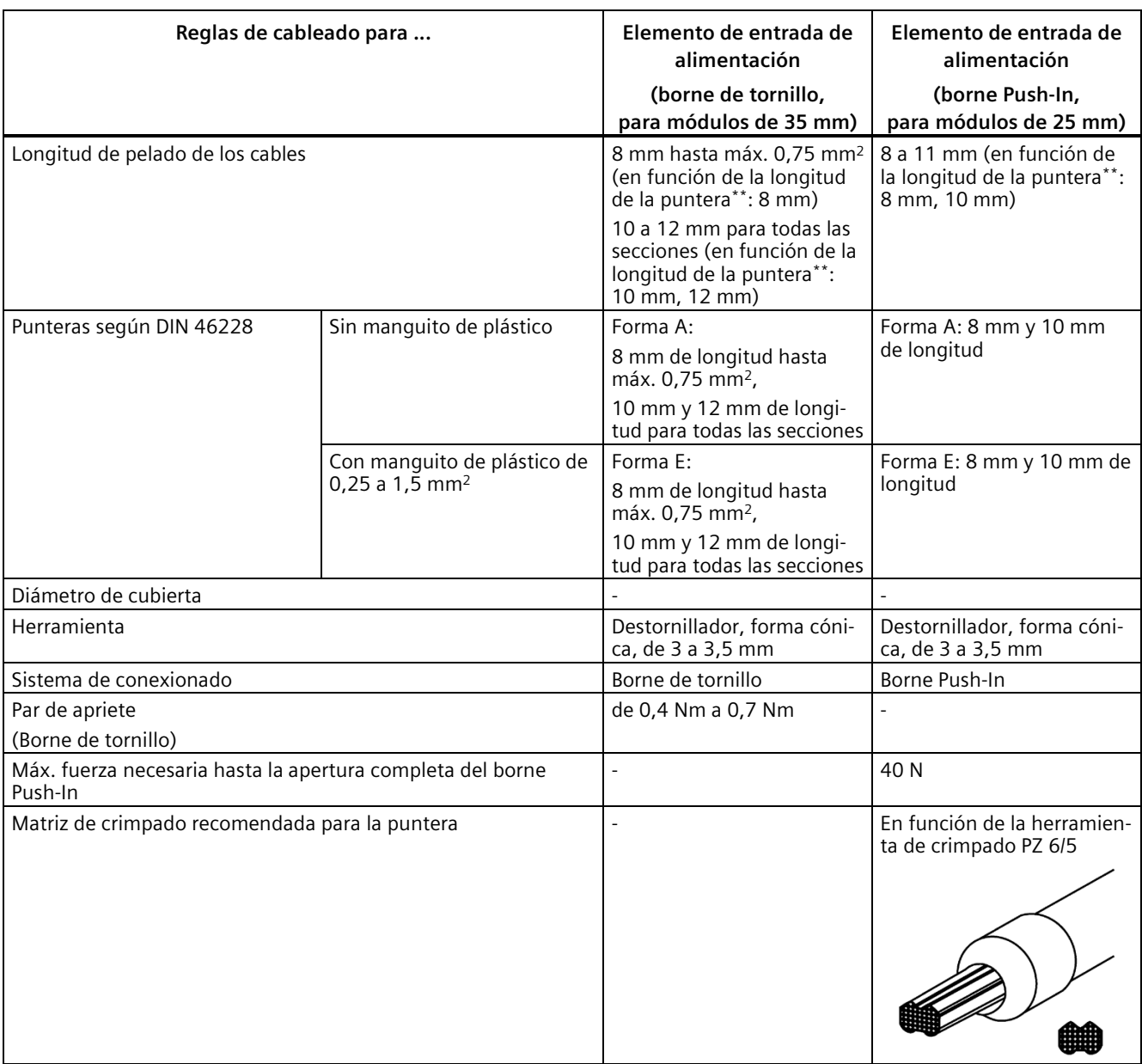

\* American Wire Gauge

\*\* Puntera

## **Temperatura permitida del cable**

#### **Nota**

#### **Temperatura permitida del cable**

Al elegir el cable, tenga en cuenta que su temperatura de servicio puede estar hasta 30 °C por encima de la temperatura ambiente del sistema S7-1500/ET 00MP.

Ejemplo: Si el sistema funciona dentro de un armario eléctrico con una temperatura ambiente de 30 °C, deberá utilizar un cable de conexión con un rango de temperatura de 60 °C como mínimo.

En caso de bornes con una carga eléctrica ≥8 A durante el servicio, tenga en cuenta que la temperatura del cable puede estar hasta 65 °C por encima de la temperatura ambiente.

La temperatura del cable necesaria para el caso de aplicación en cuestión se puede calcular con mayor precisión. Para ello, mida la temperatura del cable en la instalación aplicando los mayores valores posibles de potencia y temperatura ambiente.

Otros tipos de conexiones y requisitos en cuanto a los materiales deben establecerse de acuerdo con los datos característicos de los circuitos empleados y del entorno de la instalación.

*8.6 Conectar la tensión de alimentación*

# <span id="page-210-0"></span>**8.6 Conectar la tensión de alimentación**

## **Introducción**

La tensión de alimentación se suministra a través de un conector de 4 polos situado en la parte frontal o en la parte inferior de la CPU/del módulo de interfaz.

## **Conexión para la tensión de alimentación (X80)**

Las conexiones del conector de 4 polos tienen el siguiente significado:

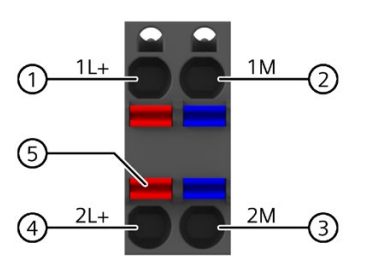

- ① +24 V DC de la tensión de alimentación (intensidad limitada a 10 A)
- ② Masa de la tensión de alimentación (intensidad limitada a 10 A)
- ③ Masa de la tensión de alimentación para redistribución
- ④ +24 V DC de la tensión de alimentación para redistribución
- ⑤ Mecanismo de apertura por resorte (un mecanismo por borne)

Figura 8-5 Conexión para la tensión de alimentación

El conector dispone de la posibilidad de redistribuir la tensión de alimentación de forma ininterrumpida, incluso estando desenchufados.

Para las secciones máximas de conexión, tenga en cuenta las indicaciones de la tabla de Reglas de cableado (Página [205\)](#page-205-0).

## **Requisitos**

- Cablee el conector siempre con la alimentación desconectada.
- Observe las Reglas de cableado (Página [205\)](#page-205-0).

## **Herramientas necesarias**

Destornillador de 3 a 3,5 mm

## **Conexión de conductores sin herramienta: multifilar (trenzas), con puntera de cable o comprimido por ultrasonidos**

Para conectar un conductor sin herramientas, proceda del siguiente modo:

- 1. Pele los cables entre 8 y 11 mm.
- 2. Comprima o crimpe el conductor con punteras.
- 3. Inserte el conductor en el borne push-in hasta el tope.
- 4. Presione el conector cableado para enchufarlo en el conector hembra de la CPU o del módulo de interfaz.

## **Conexión de conductores: multifilar (trenzas), sin puntera de cable, no manipulado**

Para conectar un conductor sin puntera de cable, proceda del siguiente modo:

- 1. Pele los cables entre 8 y 11 mm.
- 2. Haga presión con el destornillador en el mecanismo de apertura por resorte e inserte el cable hasta el tope en el borne push-in.
- 3. Retire el destornillador del mecanismo de apertura por resorte.
- 4. Presione el conector cableado para enchufarlo en el conector hembra de la CPU o del módulo de interfaz.

## **Soltar el cable**

Presione con el destornillador hasta el tope del mecanismo de apertura por resorte. Tire del cable para extraerlo del borne de inserción directa (push-in).

## **Desmontar el conector**

Para desmontar el conector se necesita un destornillador. Haga palanca con él para desmontar el conector de la CPU o del módulo de interfaz.

*8.7 Conectar la fuente de alimentación del sistema y la fuente de alimentación de carga*

# <span id="page-212-0"></span>**8.7 Conectar la fuente de alimentación del sistema y la fuente de alimentación de carga**

## **Introducción**

Las fuentes de alimentación del sistema y de carga se suministran con un conector de red enchufado. Los módulos y el correspondiente conector de red están codificados. El elemento codificador consta de dos partes. Uno se encuentra en el módulo y el otro en el conector de red. Las fuentes de alimentación del sistema y de carga utilizan conectores de red idénticos para conectar la tensión.

El elemento codificador impide que se enchufe un conector de red en una fuente de alimentación del sistema o de carga de otro tipo.

#### **Herramientas necesarias**

Destornillador de 3 a 3,5 mm

#### **Conectar la tensión de alimentación a una fuente de alimentación del sistema o de carga**

Ver secuencia de vídeo [\(https://support.industry.siemens.com/cs/ww/es/view/78027451\)](https://support.industry.siemens.com/cs/ww/es/view/78027451)

Para conectar la tensión de alimentación, haga lo siguiente:

- 1. Levante la tapa frontal del módulo hasta que encaje.
- 2. Para ello, empuje hacia abajo el botón de desbloqueo del conector de red (figura 1). Tire hacia fuera del conector de red para extraerlo del módulo.
- 3. Afloje el tornillo que hay en la cara frontal del conector. Al hacerlo se suelta también el enclavamiento de la caja y el alivio de tracción. Si el tornillo está apretado, la tapa del conector no se puede abrir (figura 2).
- 4. Haga palanca con una herramienta adecuada para retirar la tapa del conector (figura 3).

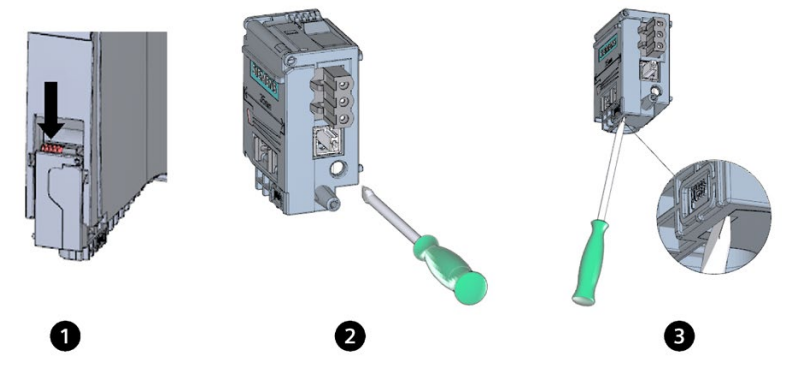

Figura 8-6 Conexión de la tensión de alimentación a la fuente de alimentación del sistema o de carga (1)

- 5. Pele 35 mm de la cubierta del cable y entre 7 y 8 mm de los conductores. Coloque las punteras.
- 6. Conecte los conductores al conector como se indica en el esquema de conexión (figura 4).

*8.8 Conexión de la CPU o del módulo de interfaz a la fuente de alimentación de carga*

- 7. Cierre la cubierta (figura 5).
- 8. Vuelva a apretar el tornillo (figura 6). Al hacerlo, el alivio de tracción actúa sobre los conductores.

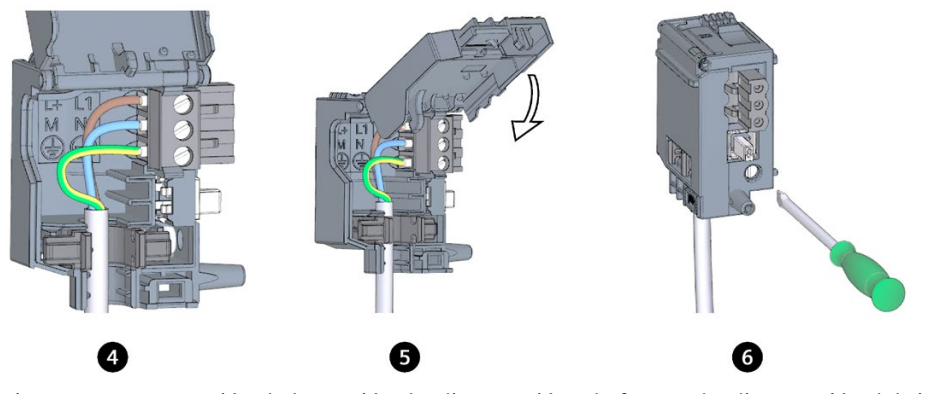

Figura 8-7 Conexión de la tensión de alimentación a la fuente de alimentación del sistema o de carga (2)

9. Enchufe el conector de red en el módulo hasta que el enclavamiento encaje.

## **Referencia**

Encontrará más información sobre la conexión de la tensión de salida de 24 V DC de la fuente de alimentación de carga (PM) en los manuales de producto de los correspondientes módulos.

## **8.8 Conexión de la CPU o del módulo de interfaz a la fuente de alimentación de carga**

#### **Introducción**

La fuente de alimentación de carga cuenta con un borne de salida enchufable de 24 V DC detrás de la tapa frontal, en la parte inferior. En este borne se conectan los cables para la tensión de alimentación de la CPU/del módulo de interfaz.

#### **Requisitos**

- Cablee el conector siempre con la alimentación desconectada.
- El conector para la alimentación de la CPU o del módulo de interfaz ya está montado.

Para más información al respecto, consulte el capítulo Conectar la tensión de alimentación (Página [210\)](#page-210-0).

#### **Herramientas necesarias**

Destornillador de 3 a 3,5 mm

*8.8 Conexión de la CPU o del módulo de interfaz a la fuente de alimentación de carga*

## **Conexión de la CPU o del módulo de interfaz a una fuente de alimentación de carga**

Ver secuencia de vídeo [\(https://support.industry.siemens.com/cs/ww/es/view/78027451\)](https://support.industry.siemens.com/cs/ww/es/view/78027451)

Para conectar la tensión de alimentación, haga lo siguiente:

- 1. Abra la tapa frontal de la fuente de alimentación de carga. Retire el borne de salida de 24 V DC hacia abajo.
- 2. Cablee el borne de salida de 24 V DC con los cables del conector de 4 polos de la CPU o el módulo de interfaz.

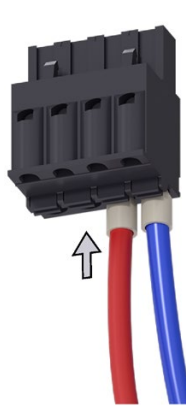

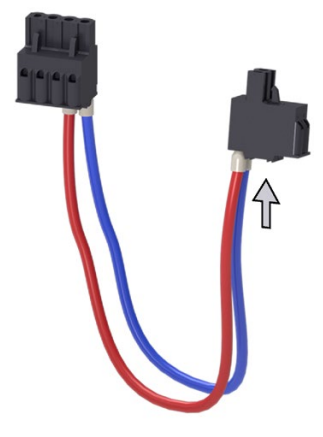

*8.8 Conexión de la CPU o del módulo de interfaz a la fuente de alimentación de carga*

- 
- 3. Conecte la fuente de alimentación de carga con la CPU o el módulo de interfaz.

## **Nota**

## **Conexión en el lado inferior del dispositivo**

En las siguientes CPU o módulos de interfaz, la conexión hembra para el conector de 4 pines se encuentra en el lado inferior del dispositivo.

- CPU estándar, CPU F a partir de la referencia 6ES751x-xxx02-0AB0, CPU compactas a partir de la referencia 6ES751x-xxx01-0AB0
- Módulos de interfaz IM 155-5 PN BA a partir de la referencia 6ES7155-5AA00-0AA0 e IM 155-5 PN ST a partir de la referencia 6ES7155-5AA01-0AB0

Encontrará más información en los manuales de producto de las CPU o de los módulos de interfaz.
*8.9 Conexión de las interfaces para la comunicación*

# **8.9 Conexión de las interfaces para la comunicación**

## **Conectar interfaces para la comunicación**

Las interfaces de comunicación de la CPU o del módulo de interfaz se conectan mediante conectores normalizados.

Utilice para la conexión cables enchufables confeccionados. Si desea confeccionar usted mismo los cables de comunicación, encontrará la asignación de la interfaz en los manuales de producto de los correspondientes módulos. Siga las instrucciones de montaje de los conectores.

#### **Particularidad: es preciso desbloquear el conector Industrial Ethernet FastConnect RJ45 Plug 180 2x 2 o el conector Industrial Ethernet FastConnect RJ45 Plug 180 4x 2 y desenchufarlo de la interfaz PROFINET de la CPU o del módulo de interfaz.**

#### **Herramientas necesarias**

- Industrial Ethernet FastConnect RJ45 Plug 180 2x 2 (6K1901-1BB10-2Ax0): **Destornillador de 2,5 mm**
- Industrial Ethernet FastConnect RJ45 Plug 180 4x 2 (6GK1901-1BB12-2Ax0): **Destornillador de 3,0 mm**

#### **Procedimiento**

- 1. Empuje el mecanismo de desbloqueo con el destornillador en paralelo al conector.
- 2. Desenchufe el conector de la interfaz PROFINET.

#### **Nota**

No desbloquee el conector bajo tracción.

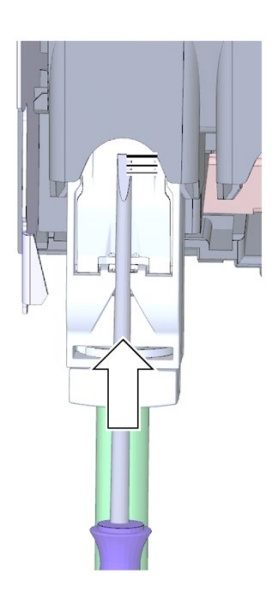

Figura 8-8 Desbloqueo del conector FastConnect

## **8.10 Conectores frontales para los módulos de periferia**

## **Introducción**

Los sensores y actuadores de la instalación se conectan al sistema de automatización mediante conectores frontales. Cablee los sensores y actuadores con el conector frontal. Enchufe el conector frontal, junto con los sensores y actuadores cableados, al módulo de periferia.

El conector frontal debe cablearse;

- en la "posición de precableado", que facilita el cableado;
- completamente antes de enchufarlo en el módulo de periferia.

El conector de red cableado se puede extraer fácilmente del módulo de periferia. No es necesario soltar el cableado en caso de sustituir el módulo.

## **Variantes del conector frontal**

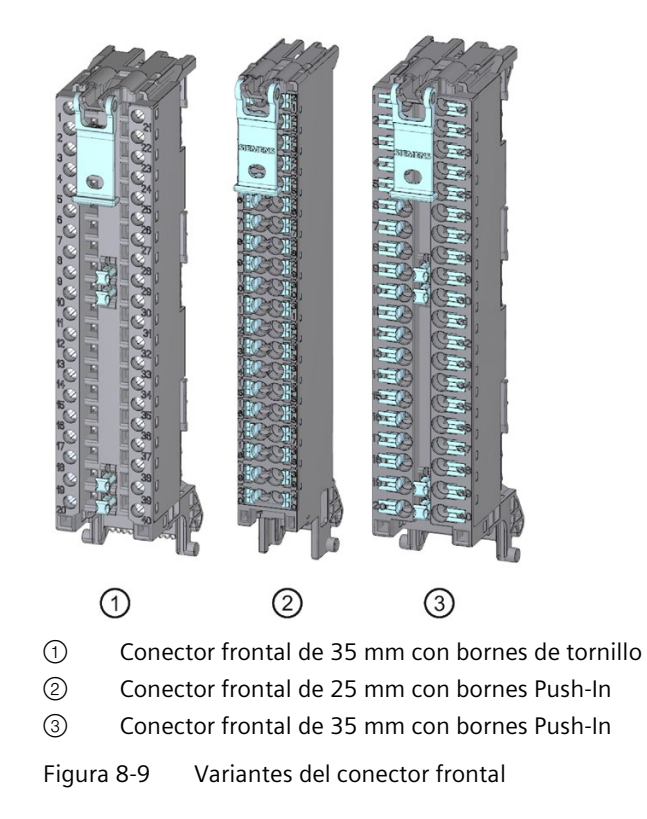

#### **Características de los conectores frontales**

Los 3 conectores frontales se caracterizan por lo siguiente:

- 40 puntos de embornado
- Sistema de conexión: borne de tornillo (solo en módulos de 35 mm) o borne Push-In
- Anchura del módulo: 35 mm o 25 mm de ancho

• Si desea suministrar el mismo potencial (sin aislamiento galvánico) a los grupos de carga, utilice los puentes suministrados para el conector frontal (de 35 mm de ancho) para los módulos de periferia digitales. Los puentes permiten conectar los bornes opuestos 9 y 29, 10 y 30, 19 y 39 y 20 y 40. Ventaja: se reduce el esfuerzo de cableado.

#### **Nota**

#### **Uso de puentes de potencial**

El uso de puentes de potencial depende del módulo utilizado en cada caso.

No deben utilizarse puentes de potencial con módulos de 230 V. Utilice los puentes de potencial solo con una tensión de alimentación máxima de 24 V DC. La máxima intensidad conducible por cada puente es de 8 A.

No se deben utilizar puentes de potencial en los módulos de periferia analógicos debido a que su asignación es diferente.

Para los conectores frontales para módulos de 25 mm de ancho no hay puentes de potencial disponibles.

Si utiliza puentes observe las indicaciones y las reglas de cableado recogidas en el manual de producto del módulo de periferia en cuestión.

• En estado de suministro hay un elemento codificador en el módulo. La primera vez que se enchufa el conector frontal en el módulo de periferia, una parte del elemento codificador encaja en dicho conector. Si se desenchufa el conector frontal del módulo de periferia, una parte del elemento codificador permanece en el conector y la otra parte en el módulo de periferia. Así se impide mecánicamente que se enchufe un conector frontal inapropiado para el módulo. Así pues, no es posible, p. ej., enchufar en un módulo analógico un conector frontal con elemento codificador para un módulo digital.

#### **Características de los conectores frontales en módulos de seguridad**

Además del elemento codificador mecánico, los módulos de seguridad se suministran con un elemento codificador electrónico. Este elemento codificador electrónico es una memoria regrabable para la dirección PROFIsafe. Al enchufar el conector frontal en el módulo F, el elemento codificador electrónico encaja por completo en el conector frontal. Al retirar el conector frontal del módulo F, la memoria con la dirección PROFIsafe del módulo de seguridad permanece en el conector frontal (ver capítulo Sustitución del conector frontal (Página [365\)](#page-365-0)).

#### **Referencia**

Para más información sobre el elemento codificador, consulte el capítulo Elemento codificador en el módulo de periferia y en el conector frontal (Página [361\)](#page-361-0).

Encontrará más información sobre el uso de los puentes en el manual de producto del módulo de periferia correspondiente.

## **8.10.1 Cableado del conector frontal para módulos de periferia sin elemento de contacto de pantalla**

### **Requisitos**

- Los módulos de periferia están montados en el perfil soporte.
- Las tensiones de alimentación están desconectadas.
- Los cables están preparados conforme al sistema de conexionado utilizado; tenga en cuenta a este respecto las Reglas de cableado (Página [205\)](#page-205-0).

#### **Herramientas necesarias**

- Herramienta pelacables
- Destornillador de 3 a 3,5 mm

## **Preparación y cableado del conector frontal para módulos de periferia sin elemento de contacto de pantalla**

Para cablear el conector frontal, proceda del siguiente modo:

- 1. Desconecte la fuente de alimentación de carga.
- 2. Enhebre en el conector frontal el alivio de tracción suministrado (brida) para el haz de cables (figura 1).
- 3. Levante la tapa frontal del módulo de periferia que desea cablear hasta que encaje (figura 2). Ver secuencia de vídeo [\(https://support.industry.siemens.com/cs/ww/es/view/67462859\)](https://support.industry.siemens.com/cs/ww/es/view/67462859)

4. Coloque el conector frontal en la posición de precableado. Para ello, enganche el conector frontal al módulo de periferia por la parte inferior y acompáñelo hacia arriba hasta que encaje (figura 3).

Resultado: en esta posición, el conector sobresale todavía del módulo de periferia (figura 4). El conector frontal y el módulo de periferia todavía no están conectados eléctricamente. La posición de precableado facilita el cableado del conector frontal.

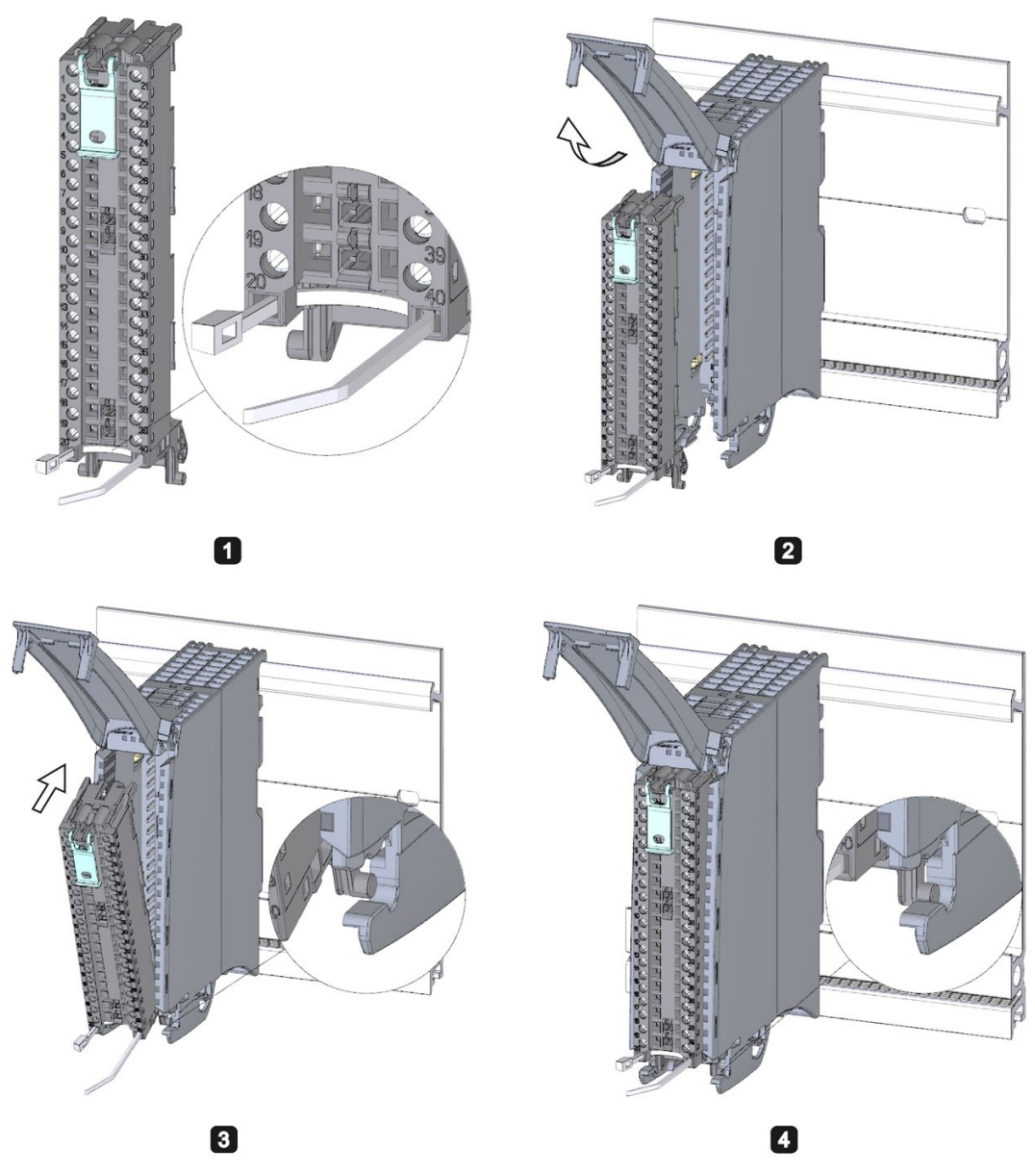

Figura 8-10 Cableado del conector frontal para módulos de periferia sin elemento de contacto de pantalla

- 5. Comience a cablear por completo el conector frontal.
- 6. Coloque el alivio de tracción alrededor del haz de cables y apriételo.

## **Uso de los puentes en los módulos digitales de 35 mm de ancho**

Los puentes de potencial suministrados permiten puentear los bornes de alimentación en módulos digitales con una tensión nominal máxima de 24 V DC, para así reducir el esfuerzo de cableado. Los puentes permiten conectar respectivamente los bornes opuestos 9 y 29, 10 y 30, 19 y 39, y 20 y 40.

## **Referencia**

Encontrará más información sobre el cableado de las entradas/salidas en los manuales de producto de los módulos de periferia.

## **8.10.2 Cableado del conector frontal para módulos de periferia con elemento de contacto de pantalla**

#### **Requisitos**

- Los módulos de periferia están montados en el perfil soporte.
- Las tensiones de alimentación están desconectadas.
- Los cables están preparados conforme al sistema de conexionado utilizado. Observe las Reglas de cableado (Página [205\)](#page-205-0).

#### **Herramientas necesarias**

- Herramienta pelacables
- Destornillador de 3 a 3,5 mm
- Alicates planos

## **Vista detallada**

El estribo de pantalla, el elemento de entrada de alimentación y la abrazadera de pantalla están incluidos en el volumen de suministro de los módulos analógicos y tecnológicos.

La siguiente figura muestra una vista detallada de un conector frontal con elemento de contacto de pantalla:

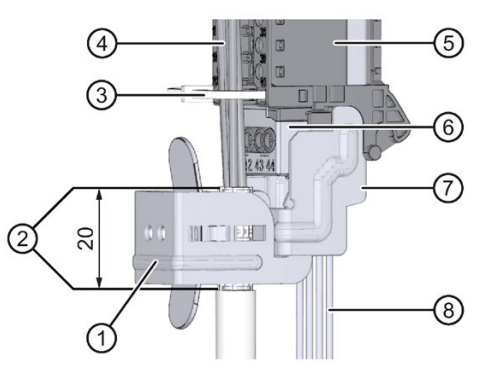

- 
- ② Cubierta externa pelada (aprox. 20 mm) ⑦ Estribo de pantalla
- ③ Alivio de tracción (brida) ⑧ Cables de alimentación
- 
- ⑤ Conector frontal
- ① Abrazadera de pantalla ⑥ Elemento de entrada de alimentación
	-
	-
- ④ Cables de señal ①+⑦ Contacto de pantalla

Figura 8-11 Vista detallada para conectores frontales con elemento de contacto de pantalla

#### **Preparación del conector frontal para módulos de periferia con elemento de contacto de pantalla**

Ver secuencia de vídeo [\(https://support.industry.siemens.com/cs/ww/es/view/67462859\)](https://support.industry.siemens.com/cs/ww/es/view/67462859) Para preparar el conector frontal para el cableado, haga lo siguiente:

- 1. Rompa la pieza de unión que hay en la parte inferior del conector (figura 1).
- 2. Enchufe el elemento de entrada de alimentación (figura 2).
- 3. Inserte el estribo de pantalla en la ranura de guía del conector frontal por debajo hasta que encaje (figura 3).

4. Enhebre en el conector frontal el alivio de tracción suministrado (brida) para el haz de cables (figura 4).

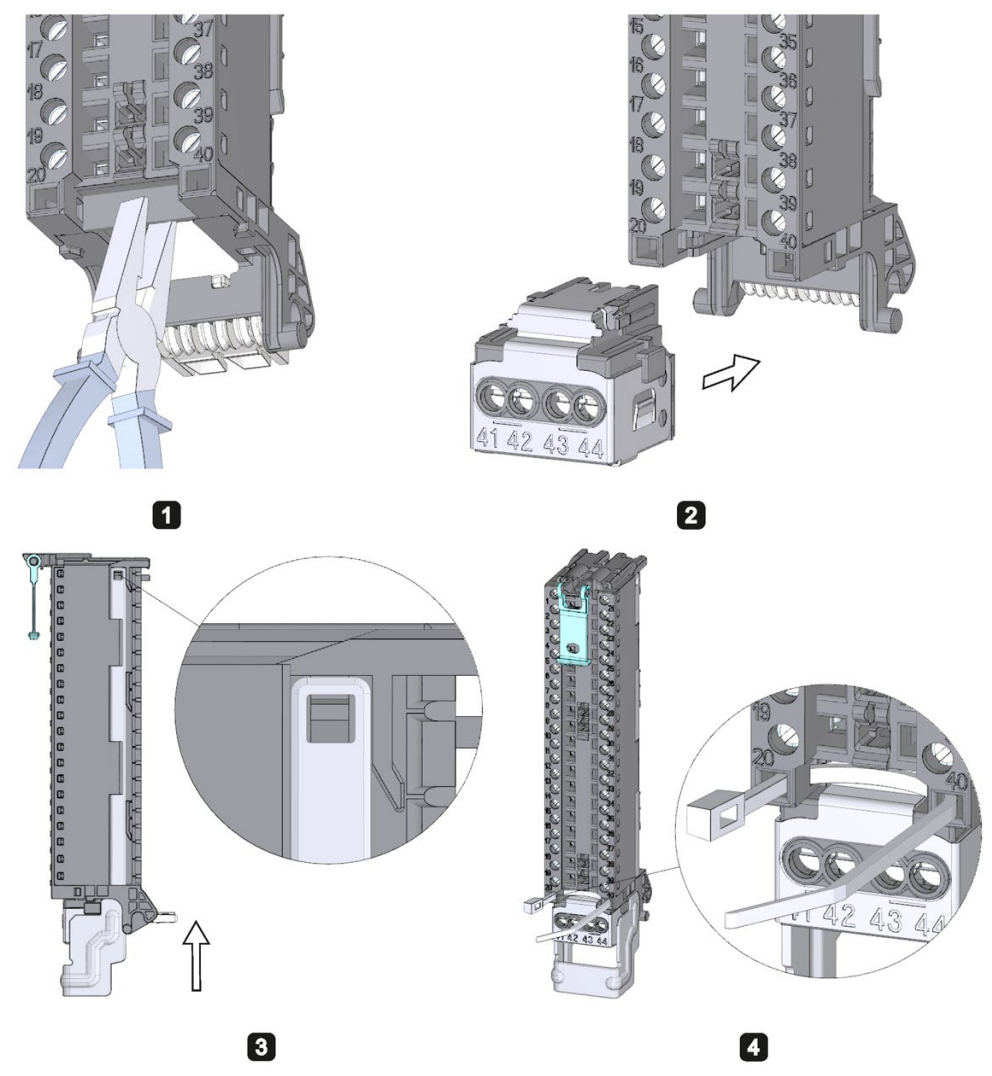

Figura 8-12 Preparación del conector frontal para módulos de periferia con elemento de contacto de pantalla (1)

5. Levante la tapa frontal hasta que encaje (figura 5).

6. Coloque el conector frontal en la posición de precableado. Para ello, enganche el conector frontal al módulo de periferia por la parte inferior y acompáñelo hacia arriba hasta que encaje (figura 6).

Resultado: en esta posición, el conector aún sobresale del módulo de periferia (figura 7). El conector frontal y el módulo de periferia todavía no están conectados eléctricamente.

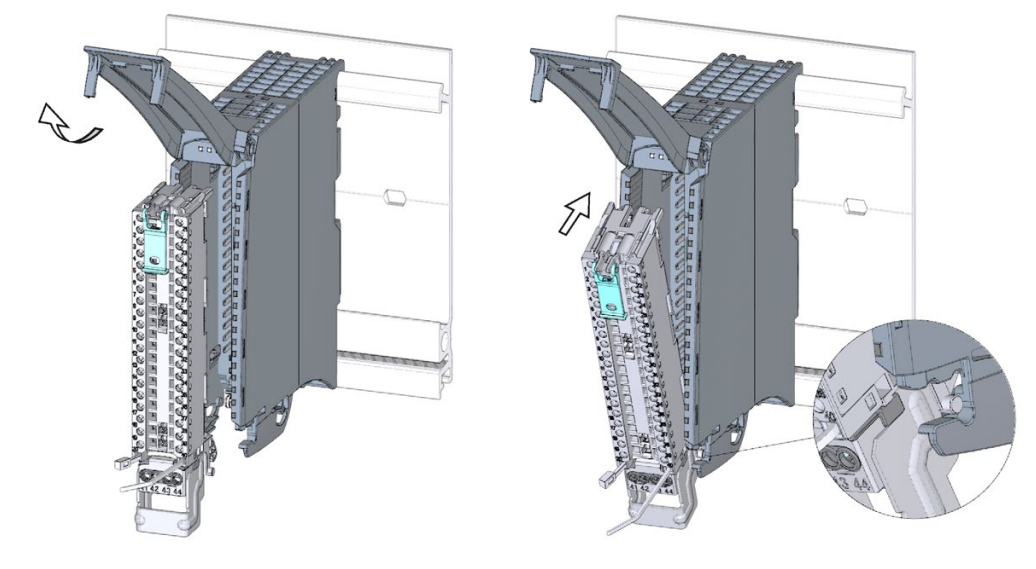

6

6

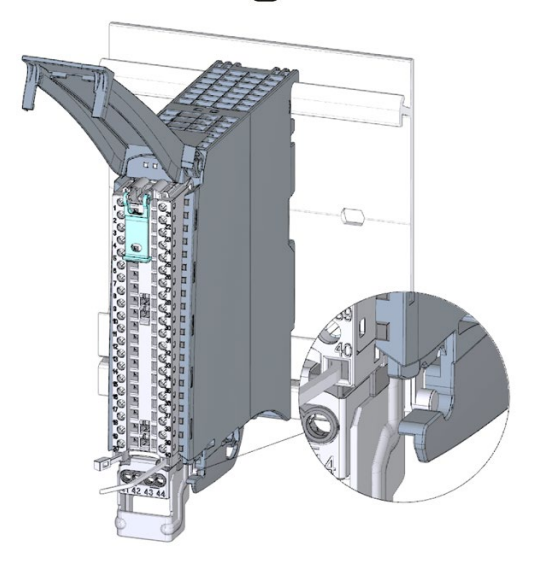

 $\overline{z}$ 

Figura 8-13 Preparación del conector frontal para módulos de periferia con elemento de contacto de pantalla (2)

7. Cablee el elemento de entrada de alimentación (figura 8).

Los bornes 41/42 y 43/44 están conectados galvánicamente entre sí. Si conecta la tensión de alimentación a los bornes 41 (L+) y 44 (M), puede redistribuir el potencial al siguiente módulo (máx. 8 A) con los bornes 42 (L+) y 43 (M).

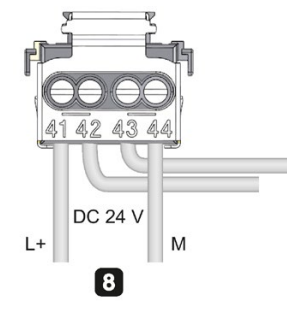

Figura 8-14 Preparación del conector frontal para módulos de periferia con elemento de contacto de pantalla (3)

## **Cableado del conector frontal para módulos de periferia con elemento de contacto de pantalla**

Para cablear un conector frontal, proceda del siguiente modo:

- 1. Deje la pantalla del cable al descubierto.
- 2. Comience a cablear por completo el conector frontal (figura 1).

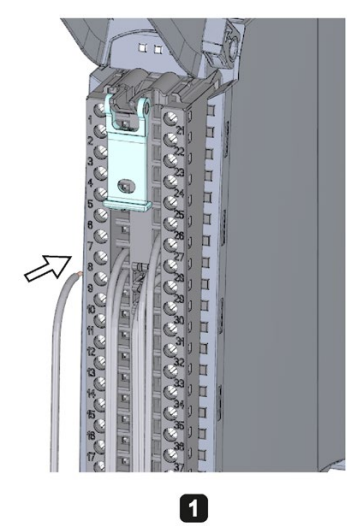

Figura 8-15 Cableado del conector frontal para módulos de periferia con elemento de contacto de pantalla (1)

3. Coloque el alivio de tracción (brida) alrededor del haz de cables y apriételo (figura 2).

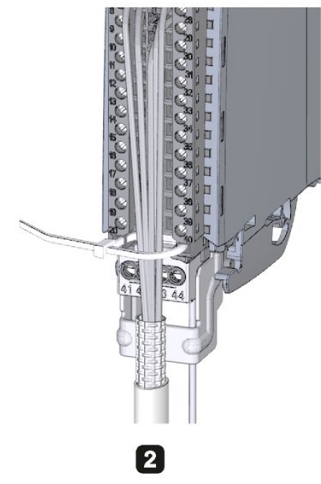

Figura 8-16 Cableado del conector frontal para módulos de periferia con elemento de contacto de pantalla (2)

4. Introduzca la abrazadera de pantalla por debajo en el estribo de pantalla para conectar la pantalla de cable (figura 3).

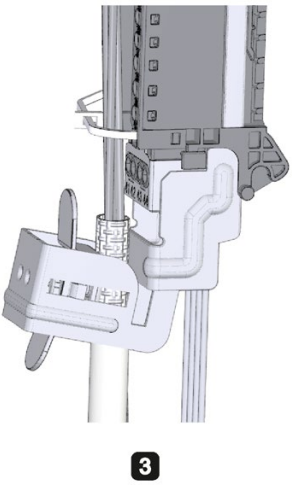

Figura 8-17 Cableado del conector frontal para módulos de periferia con elemento de contacto de pantalla (3)

### **Funciones del contacto de pantalla**

El contacto de pantalla:

- Es necesario para aplicar pantallas de cable (p. ej. para módulos analógicos).
- La conexión de pantalla deriva a tierra las corrientes parásitas de las pantallas a través del perfil soporte. La conexión de pantalla no es necesaria a la entrada del cable en el armario eléctrico.
- El contacto de pantalla tiene un espacio para alojar los cables de 18 mm x 15 mm.

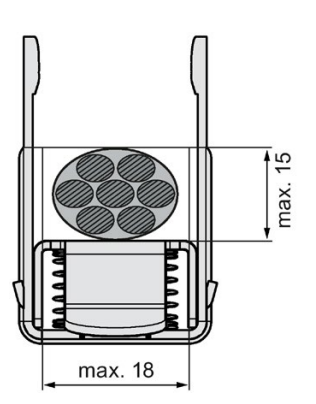

Figura 8-18 Abrazadera de pantalla

## **Referencia**

Encontrará más información sobre el cableado de las entradas/salidas en los manuales de producto de los módulos de periferia.

## **8.10.3 Colocar el conector frontal en la posición final**

## **Colocar el conector frontal en la posición final desde la posición de precableado**

Para colocar el conector frontal en la posición final desde la posición de precableado, proceda del siguiente modo:

- 1. Coja el conector frontal por la lengüeta de desbloqueo.
- 2. Tire de la lengüeta hasta que el conector frontal se desencaje.
- 3. Incline la parte superior del conector frontal y levántelo un poco. El conector frontal se desliza por el canal guía hasta su posición final.

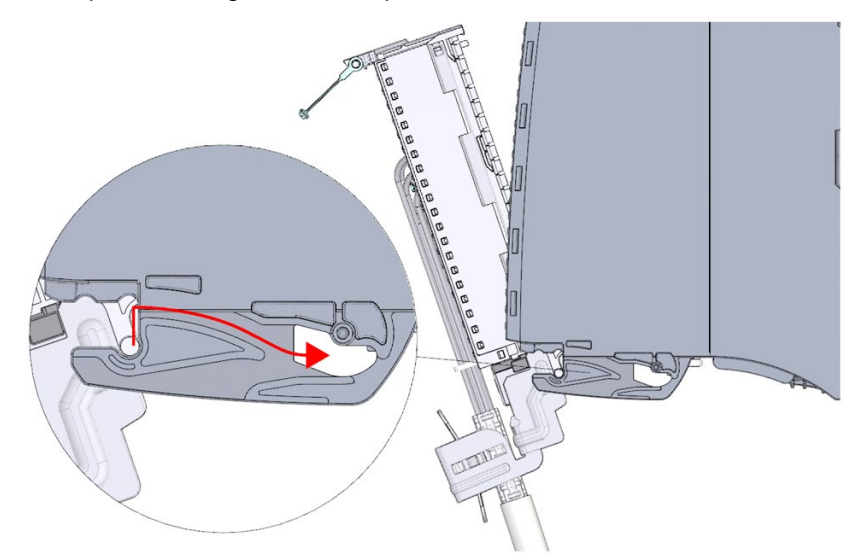

Figura 8-19 Colocar el conector frontal en la posición final desde la posición de precableado

- 4. Empuje el conector frontal hasta que encaje de nuevo en el módulo de periferia. Ahora el conector frontal está conectado eléctricamente con el módulo de periferia.
- 5. Baje la tapa frontal. Hay varias posiciones de enclavamiento posibles según el espacio que ocupe el haz de cables, a fin de que el espacio para los cables pueda aumentar según se vaya necesitando.

## **Colocar el conector frontal directamente en la posición final**

Para colocar el conector frontal directamente en la posición final, proceda del siguiente modo:

- 1. Coja el conector frontal por la lengüeta de desbloqueo.
- 2. Introduzca los pasadores de guía del conector frontal en el canal guía, que está algo desplazado hacia abajo. El conector frontal se desliza por el canal guía hasta su posición final.

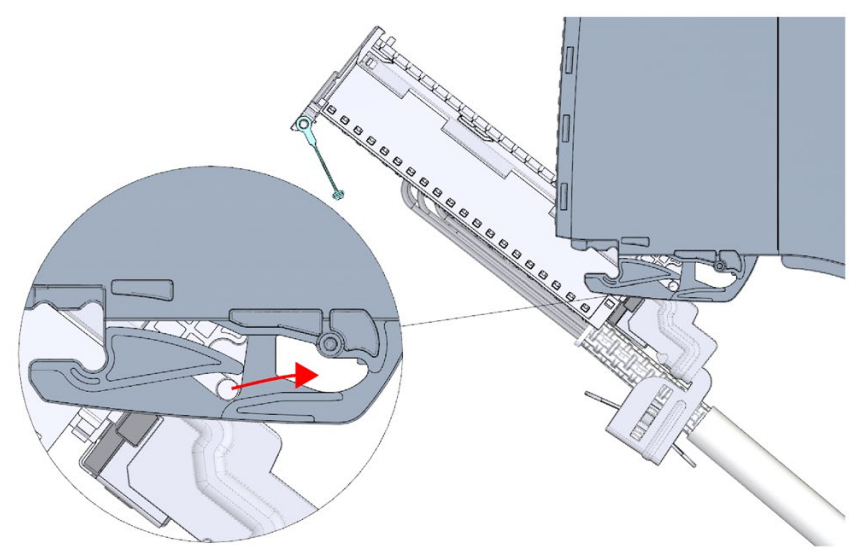

Figura 8-20 Colocar el conector frontal directamente en la posición final

- 3. Incline el conector frontal e introdúzcalo en el módulo de periferia hasta que encaje. Ahora el conector frontal está conectado eléctricamente con el módulo de periferia.
- 4. Baje la tapa frontal. Hay varias posiciones de enclavamiento posibles según el espacio que ocupe el haz de cables, a fin de que el espacio para los cables pueda aumentar según se vaya necesitando.

# **8.11 Identificación de los módulos de periferia**

## **8.11.1 Tiras rotulables**

#### **Introducción**

Las etiquetas rotulables permiten identificar las conexiones asignadas de los módulos de periferia. Puede hacer cualquier inscripción en las etiquetas rotulables e insertarlas en la cara exterior de la tapa frontal.

Las etiquetas rotulables están disponibles en las siguientes variantes:

- Tiras prefabricadas que se suministran junto con el módulo de periferia.
- Hojas DIN A4, tiras previamente perforadas para rotulación mecánica, ver el capítulo Accesorios/Repuestos (Página [421\)](#page-421-0).

### **Preparación y montaje de las etiquetas rotulables**

Para preparar y montar las etiquetas rotulables, proceda del siguiente modo:

1. Escriba el texto en la etiqueta rotulable.

STEP 7 le permite imprimir etiquetas rotulables para los módulos de su proyecto. Las etiquetas rotulables se exportan a archivos DOCX de Microsoft Word y se imprimen desde el programa de procesamiento de textos. Para más información al respecto, consulte la Ayuda en pantalla.

- 2. En el caso de las tiras previamente perforadas: separe las etiquetas rotulables de la hoja.
- 3. Introduzca la etiqueta rotulable por la cara exterior de la tapa frontal.

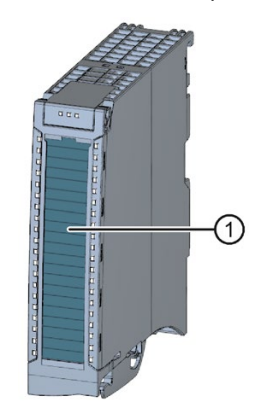

① Etiquetas rotulables Figura 8-21 Identificación con etiquetas rotulables

*8.11 Identificación de los módulos de periferia*

## **8.11.2 Identificación opcional**

## **Introducción**

En la tapa frontal de los módulos de periferia hay una superficie libre. Usted mismo puede rotular o marcar esta superficie libre.

## **Identificación opcional**

La tapa frontal ofrece en la parte inferior un espacio de aprox. 30 mm x 10 mm para una etiqueta de identificación opcional (adhesiva).

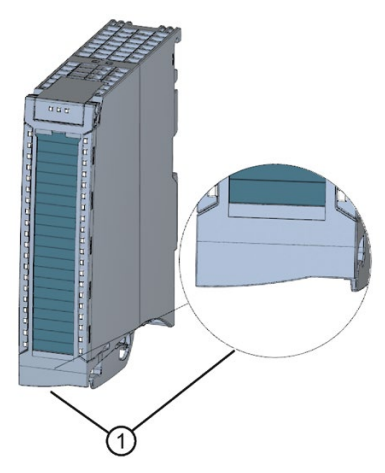

① Superficie libre, p. ej., para identificación de equipos eléctricos

Figura 8-22 Identificación opcional

# **Configuración 9**

## **Introducción**

Mediante la configuración, parametrización y conexión de los distintos componentes de hardware se transfiere al sistema de automatización S7-1500 o al sistema de periferia descentralizada ET 200MP su configuración (teórica) y su modo de funcionamiento. Las tareas necesarias para ello se llevan a cabo en STEP 7, en la vista Dispositivos y redes.

Por "**configuración**" se entiende la disposición, ajuste e interconexión de dispositivos y módulos en la vista de dispositivos o redes de STEP 7. STEP 7 representa los módulos y portamódulos de forma gráfica. Al igual que en los portamódulos "reales", la vista de dispositivos permite enchufar un número determinado de módulos.

Al enchufar los módulos, STEP 7 asigna automáticamente las direcciones y un identificador de hardware unívoco (identificador HW). Las direcciones pueden modificarse posteriormente. Los ID de hardware ya no pueden modificarse.

Al arrancar, los componentes del sistema comparan la configuración teórica con la configuración real de la instalación. La reacción de la CPU a posibles errores en la configuración hardware puede parametrizarse.

"**Parametrizar**" los componentes utilizados (CPU, módulos) significa ajustar sus propiedades.

STEP 7 compila la configuración hardware (el resultado de "configurar" y "parametrizar") y la carga en la CPU. A continuación, la CPU se conecta con los componentes configurados y transfiere su configuración y sus parámetros. Los módulos pueden sustituirse muy fácilmente, ya que, al conectar un nuevo módulo, STEP 7 transfiere de nuevo su configuración y sus parámetros.

# **9.1 Configurar la CPU**

## **Requisitos para la configuración de la CPU**

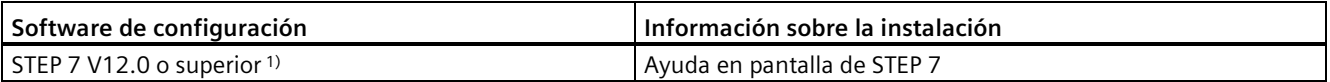

1) Las siguientes CPU pueden configurarse a partir de la versión V12: CPU 1511-1 PN, CPU 1513-1 PN, CPU 1516-3 PN/DP Tenga en cuenta que todas las CPU restantes solo pueden configurarse a partir de una versión posterior (p. ej., V12 SP1). En el manual de producto de la CPU se especifica a partir de qué versión puede configurarse la CPU utilizada con STEP 7.

## **Compatibilidad de proyectos con CPU con versión de firmware V3.1**

Para cargar proyectos anteriores en CPU con la versión de firmware V3.1, actualice el proyecto al menos a CPU con la versión de firmware 1.8.

### **Compatibilidad de repuestos para CPU con referencias ≥ 6ES751x-xxx03-0AB0**

Para las CPU con referencias a partir de 6ES751x-xxx0**3**-0AB0 se aplica lo siguiente:

Los repuestos de las CPU son compatibles con los de las CPU con referencias ≥ 6ES751xxxx0**1**-0AB0.

Los proyectos STEP 7 con configuración hardware que contenga referencias de CPU 6ES751x-xxx0**0**-0AB0 no se pueden cargar en una CPU con referencias 6ES751x-xxx0**3**-0AB0. Excepción: CPU S7-1500R (ver arriba)

**Solución:** Al sustituir una CPU 6ES751x-xxx0**0**-0AB0 por un tipo sucesor 6ES751x-xxx0**3**-0AB0, deberá actualizarse el proyecto STEP 7 a ≥6ES751x-xxx01-0AB0. Para la actualización, utilice STEP 7 ≥V13 SP1 Update 3.

## **Configuración de CPU con referencias < 6ES751x-xxx03-0AB0 en versiones de STEP 7 anteriores**

Los repuestos de las CPU con referencias <6ES751x-xxx0**3**-0AB0 son compatibles con los de la versión anterior. Se mantienen la protección contra manipulación, especialmente en relación con la SIMATIC Memory Card, y la función RUN/STOP.

Al sustituir una CPU (p. ej., 6ES7515-2AM01-0AB0) por un tipo sucesor compatible (p. ej., 6ES7515-2AM02-0AB0), no es necesario modificar ni actualizar el proyecto STEP 7.

En STEP 7 se pueden seguir configurando módulos con nuevas referencias como versión anterior (p. ej., 6ES7515-2AM01-0AB0). Como las versiones anteriores de STEP 7 aún no incluyen las referencias nuevas (p. ej., 6ES7 515-2AN03-0AB0), la CPU se puede configurar también como versión anterior, es decir, con la referencia anterior (p. ej., 6ES7515-2AM01-0AB0).

## **Referencias**

- Si desea configurar CPU nuevas cuyas referencias todavía no figuren en el catálogo de hardware de STEP 7, lea la siguiente FAQ en Internet [\(https://support.industry.siemens.com/cs/ww/es/view/109760846\)](https://support.industry.siemens.com/cs/ww/es/view/109760846).
- Si desea cargar datos de proyecto pero la versión de firmware instalada en la CPU no se puede seleccionar en STEP 7, lea la siguiente FAQ en Internet [\(https://support.industry.siemens.com/cs/ww/es/view/109744163\)](https://support.industry.siemens.com/cs/ww/es/view/109744163).
- Si el módulo suministrado tiene una referencia distinta a la solicitada, lea la siguiente FAQ en Internet [\(https://support.industry.siemens.com/cs/ww/de/view/109763472\)](https://support.industry.siemens.com/cs/ww/de/view/109763472).
- Encontrará un resumen de los principales documentos y enlaces de STEP 7 en la siguiente FAQ en Internet [\(https://support.industry.siemens.com/cs/de/de/view/65601780/es\)](https://support.industry.siemens.com/cs/de/de/view/65601780/es).

## **9.1.1 Leer la configuración**

## **Introducción**

Si hay una conexión establecida con una CPU de la configuración, la función "Detección de hardware" permite leer la configuración de dicha CPU, incluidos los módulos disponibles de forma centralizada, y aplicarla en el proyecto. Gracias a la lectura automática de la configuración física, no es necesario configurar manualmente la CPU ni los módulos disponibles de forma centralizada.

Si ya se han configurado una CPU y los módulos disponibles de forma centralizada y se desea cargar la configuración y los parámetros actuales en un proyecto nuevo, se recomienda utilizar la función "Carga del dispositivo como estación nueva". Encontrará más información sobre esta función en el capítulo Copia de seguridad y restauración de la configuración de la CPU (Página [332\)](#page-332-0).

## *Configuración*

*9.1 Configurar la CPU*

## **Procedimiento para leer una configuración existente**

1. Cree un proyecto y configure una "CPU 1500 sin especificar".

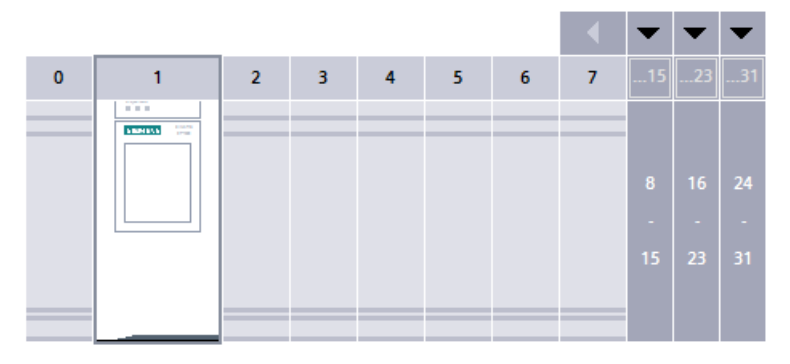

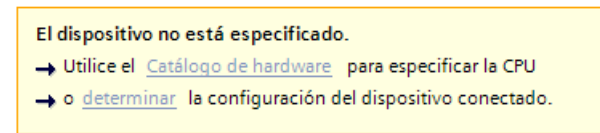

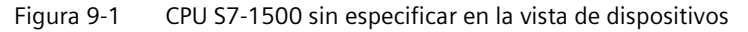

#### **Nota**

Para acceder al cuadro de diálogo "Detección de hardware para PLC\_x", haga clic en el enlace "determinar". Encontrará un ejemplo en la siguiente FAQ en Internet [\(https://support.industry.siemens.com/cs/ww/de/view/41885693/es\)](https://support.industry.siemens.com/cs/ww/de/view/41885693/es).

En los pasos 2 y 3 se describe un procedimiento alternativo.

2. En la vista de dispositivos (o de redes), en el menú "Online", elija el comando "Detección de hardware".

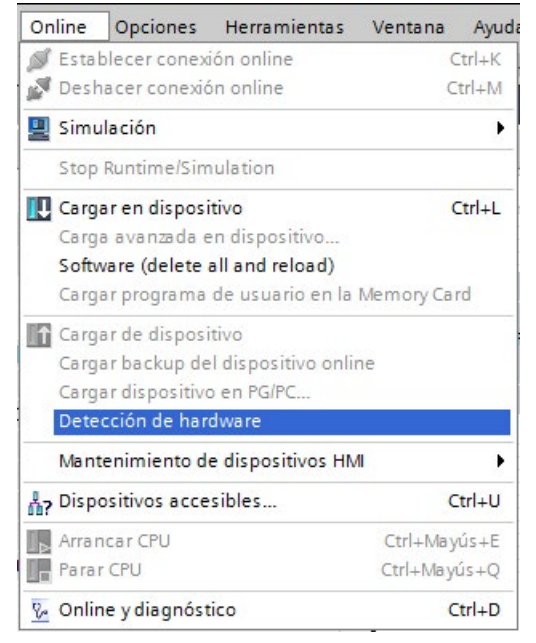

Figura 9-2 Detección de hardware en el menú Online

STEP 7 abre el cuadro de diálogo "Detección de hardware para PLC\_x".

*9.1 Configurar la CPU*

3. En el cuadro de diálogo "Detección de hardware para PLC\_x", haga clic en el botón "Actualizar". A continuación, seleccione la CPU y haga clic en el botón "Detección".

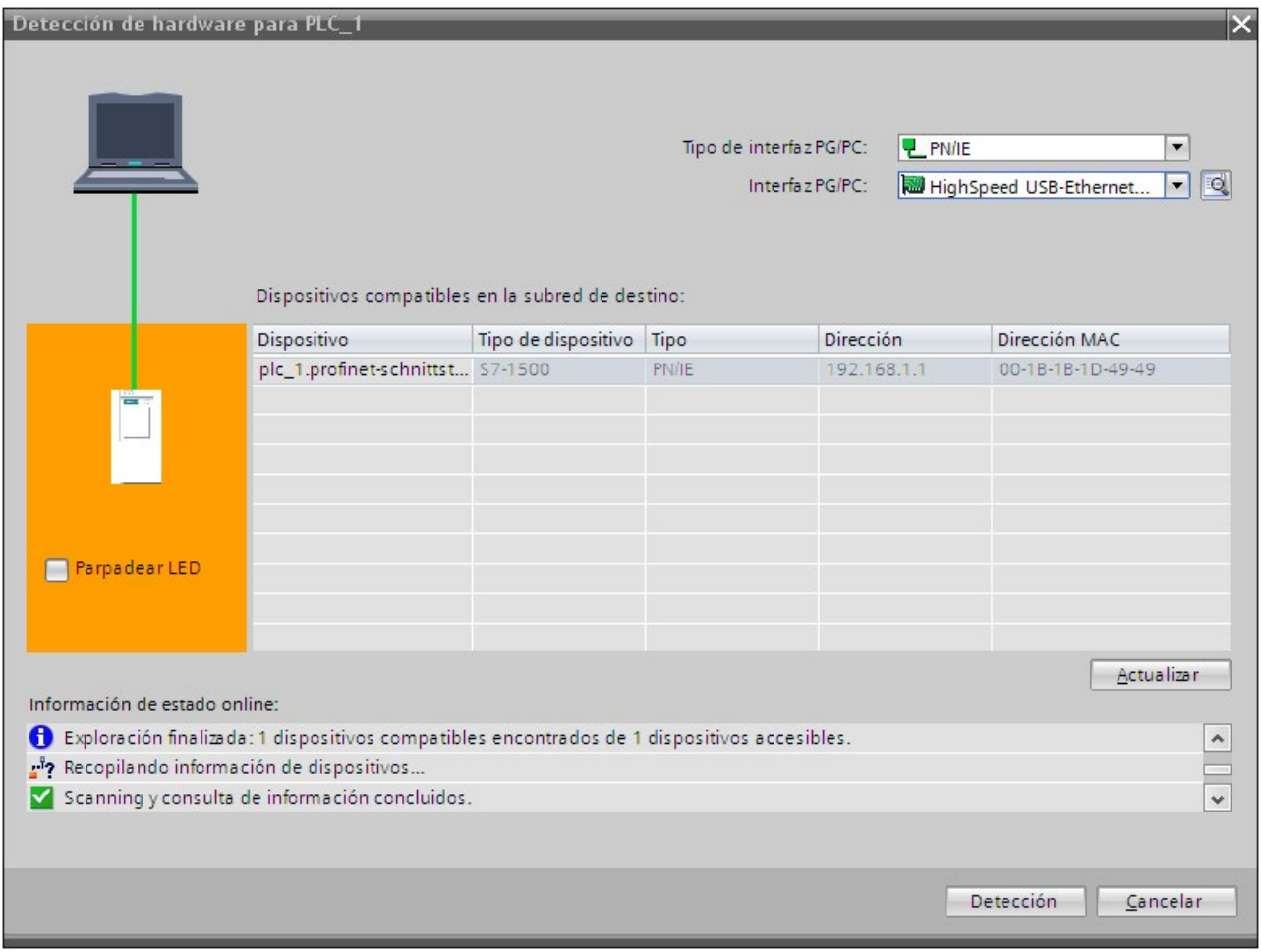

Figura 9-3 Cuadro de diálogo Detección de hardware

## **Resultado de la detección de hardware**

STEP 7 ha leído la configuración hardware, incluidos los módulos, y la ha transferido al proyecto. STEP 7 asigna a todos los módulos una parametrización predeterminada válida. La

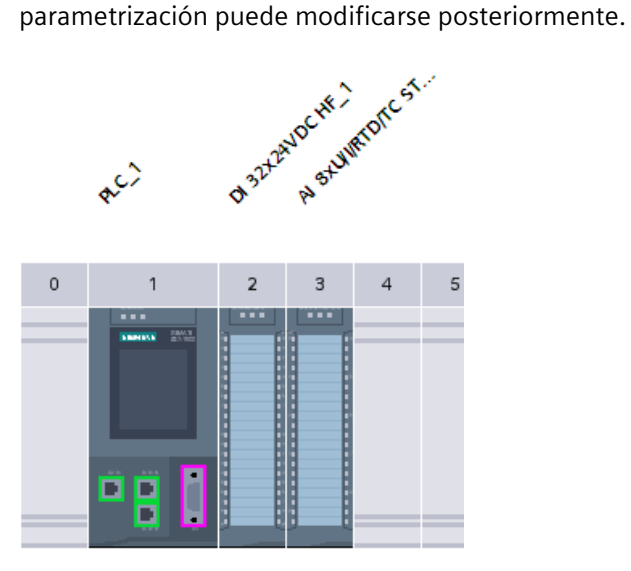

Figura 9-4 Resultado de la detección de hardware en la vista de dispositivos

#### **Nota**

Si desea pasar a online tras realizar la detección de hardware, cargue primero la configuración detectada en la CPU, pues de lo contrario se puede producir un error debido a configuraciones incoherentes.

Encontrará un ejemplo de la carga de un proyecto en la CPU con STEP 7 en la siguiente FAQ en Internet [\(https://support.industry.siemens.com/cs/ww/de/view/42637263/es\)](https://support.industry.siemens.com/cs/ww/de/view/42637263/es).

#### **Propiedades de las CPU**

Para el comportamiento del sistema son fundamentales las propiedades de las CPU. En el caso de una CPU se pueden realizar, por ejemplo, los siguientes ajustes en STEP 7:

- Comportamiento en arranque
- Parametrización de las interfaces, p. ej., dirección IP, máscara de subred
- Servidor web, p. ej. activación, administración de usuarios e idiomas
- Servidor OPC UA
- Global Security Certificate Manager
- Tiempos de ciclo, p. ej. tiempo de ciclo máximo
- Propiedades para el uso del display
- Marcas de sistema y marcas de ciclo
- Nivel de protección de acceso con parametrización de la contraseña
- Ajustes de fecha y hora (horario de verano/invierno). Encontrará más información en la siguiente FAQ en Internet [\(https://support.industry.siemens.com/cs/ww/de/view/43566349/es\)](https://support.industry.siemens.com/cs/ww/de/view/43566349/es).

STEP 7 predetermina las propiedades ajustables y los distintos rangos de valores. Los campos no editables aparecen atenuados.

#### **Referencia**

Encontrará información sobre los ajustes individuales en la ayuda en pantalla de STEP 7 y en los manuales de producto de las CPU correspondientes.

## **9.1.2 Asignación de direcciones**

## **9.1.2.1 Direccionamiento: resumen**

#### **Introducción**

Para direccionar los componentes de automatización y los módulos, es necesario que estos tengan direcciones inequívocas. En la siguiente sección se explican las diferentes áreas de direcciones.

#### **Dirección E/S (dirección de periferia)**

Para leer las entradas o escribir las salidas, el programa de usuario necesita direcciones E/S (direcciones de entrada/salida).

STEP 7 asigna automáticamente direcciones de entrada/salida al configurar los módulos. Cada módulo ocupa un rango conexo de direcciones de entrada o salida en función de su volumen de datos de entrada y salida.

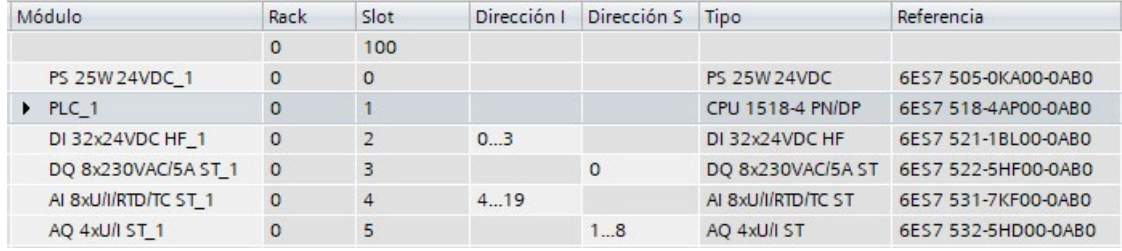

Figura 9-5 Ejemplo con direcciones de entrada/salida de STEP 7

STEP 7 asigna por defecto las áreas de direcciones de los módulos a la memoria imagen parcial de proceso 0 ("Actualización automática"). Esta memoria imagen parcial de proceso se actualiza en el ciclo principal de la CPU.

#### **Dirección de dispositivo (p. ej. dirección Ethernet)**

Las direcciones de dispositivos son direcciones de módulos con interfaces a una subred (p. ej. dirección IP o dirección PROFIBUS). Se requieren para direccionar los distintos dispositivos de una subred, p. ej. para cargar un programa de usuario.

#### **Identificación de hardware**

Para la identificación y el direccionamiento de módulos y submódulos, STEP 7 asigna automáticamente un identificador de hardware (ID de hardware). El identificador HW se utiliza, p. ej., en avisos de diagnóstico o en instrucciones para identificar el módulo averiado o el módulo direccionado.

En la ficha "Constantes de sistema" se encuentran todos los identificadores HW (ID de hardware) y sus nombres simbólicos (del ID de hardware) para el módulo seleccionado.

Los ID de hardware y los nombres de todos los módulos de un dispositivo se indican también en la tabla de variables estándar de la ficha "Constantes de sistema".

|                           | <b>a</b> Variables | □ Constantes de usuario   |               | I Gonstantes de sistema |                  |  |  |
|---------------------------|--------------------|---------------------------|---------------|-------------------------|------------------|--|--|
| Standard-Variablentabelle |                    |                           |               |                         |                  |  |  |
|                           | Nombre             |                           | Tipo de datos | Valor                   |                  |  |  |
| 47                        | la l               | DI_16x24VDC_HF_1[DI]      | Hw SubModule  | 258                     | $\triangleright$ |  |  |
| 48                        | le.                | DQ_32x24VDC_0.5A_ST_1[DO] | Hw_SubModule  | 259                     |                  |  |  |
| 49                        |                    | E AL_8xU_I_HS_1[AI]       | Hw SubModule  | 260                     |                  |  |  |
| 50                        |                    | E AQ_8xU_I_HS_1[AO]       | Hw_SubModule  | 261                     |                  |  |  |

Figura 9-6 Ejemplo de una tabla de variables estándar de STEP 7

### **9.1.2.2 Direccionamiento de módulos digitales**

#### **Introducción**

En la siguiente sección se describe el direccionamiento de los módulos digitales. Necesitará las direcciones de los canales del módulo digital en el programa de usuario.

#### **Direcciones de los módulos digitales**

La dirección de una entrada o salida de un módulo digital se compone de la dirección de byte y la dirección de bit. A los canales de los módulos digitales se les asignan direcciones de bit.

Ejemplo: **I 1.2**

El ejemplo se compone de:

- **I** Entrada
- **1** Dirección de La dirección de byte se rige por la dirección de inicio del módulo. byte
- **2** Dirección de La dirección de bit se lee en el módulo. bit

Cuando se enchufa un módulo digital en un slot libre, STEP 7 asigna una dirección por defecto. La dirección propuesta se puede modificar en STEP 7.

*9.1 Configurar la CPU*

## **Ejemplo de asignación de las direcciones a los canales (módulo digital)**

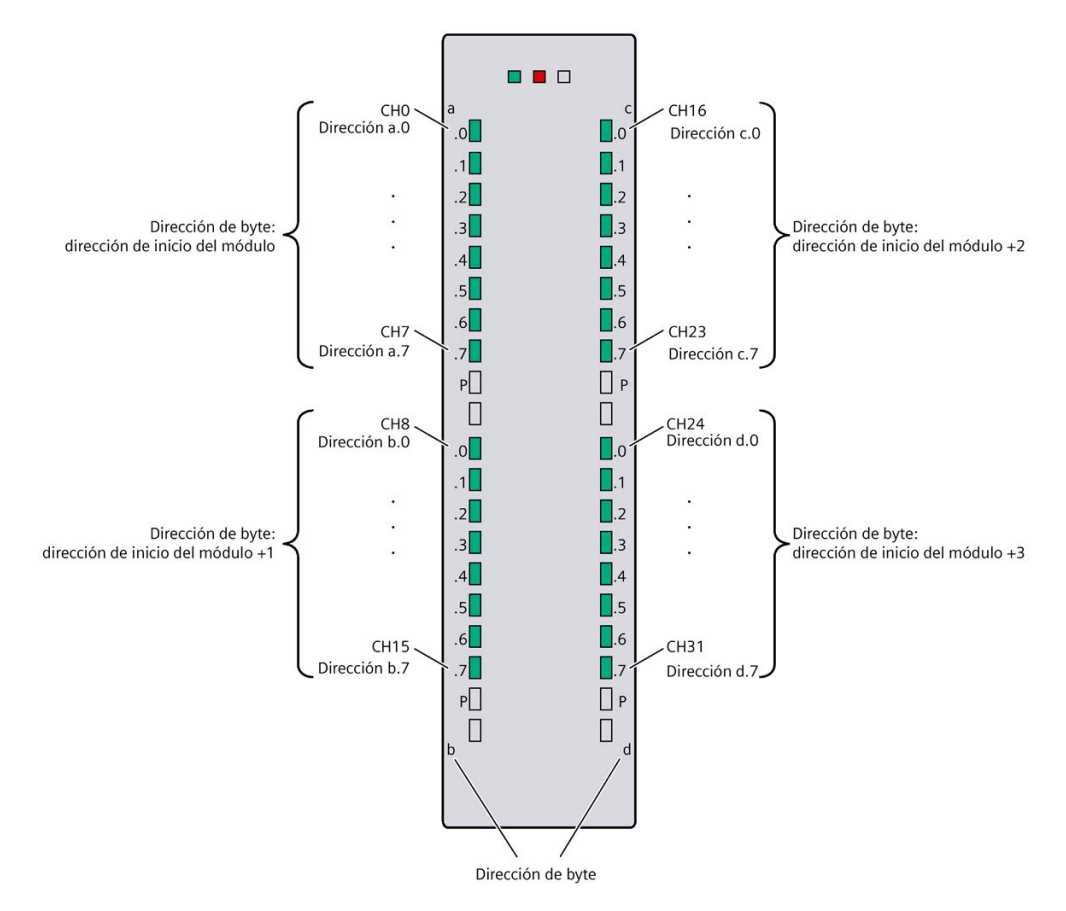

La figura siguiente muestra cómo se obtienen las direcciones de los distintos canales de un módulo de entradas digitales.

Figura 9-7 Ejemplo de asignación de las direcciones a los canales (módulo digital)

#### **Nota**

En STEP 7 se pueden asignar nombres simbólicos a las direcciones en los siguientes lugares:

- Tabla de variables PLC
- Propiedades del módulo, en la ficha "Variables IO"

### **Información de calidad**

La información de calidad es la información adicional binaria de una señal de entrada o salida digital. Se registra al mismo tiempo que la señal de proceso en la memoria imagen de proceso de las entradas y ofrece información acerca de la validez de la señal de entrada o salida.

La información de calidad de un módulo indica si el valor se puede leer o emitir por el canal correspondiente. Puede reaccionar a esta información con operaciones binarias simples en el programa de usuario sin tener que evaluar los diagnósticos del módulo. No son necesarios los diagnósticos parametrizados en STEP 7 para la emisión de la información de calidad.

Cuando se habilita la información de calidad (estado de valor) en un módulo digital, se utilizan bytes adicionales del espacio de direcciones de entrada. Cada bit de la información de calidad está asignado a un canal e informa sobre la validez del valor de proceso. Encontrará la asignación en el manual de producto del módulo de periferia correspondiente.

Todos los diagnósticos que puedan falsear el valor de proceso, p. ej., rotura de hilo o cortocircuito, influyen en la información de calidad.

- 1B: se emite o se lee un valor de proceso válido para el canal.
- 0B: se emite un valor sustitutivo para el canal, o bien el canal está desactivado, averiado o no disponible.

Encontrará más información sobre la evaluación y el procesamiento de la información de calidad en módulos digitales de seguridad en el manual SIMATIC Safety: Configuración y programación [\(https://support.automation.siemens.com/WW/view/es/54110126\)](https://support.automation.siemens.com/WW/view/es/54110126).

#### **Referencia**

Encontrará más información sobre el direccionamiento y la asignación de direcciones con información de calidad en los manuales de producto de los módulos digitales y en la ayuda en pantalla de STEP 7. En el capítulo Diagnóstico [\(https://support.automation.siemens.com/WW/view/es/59192926\)](https://support.automation.siemens.com/WW/view/es/59192926) del manual de funciones encontrará un ejemplo de cómo se interpreta la información de calidad en el programa de usuario.

## **9.1.2.3 Direccionamiento de módulos analógicos**

## **Introducción**

En la siguiente sección se describe el direccionamiento de los módulos analógicos. Necesitará las direcciones de los canales del módulo analógico en el programa de usuario.

## **Direcciones de los módulos analógicos**

La dirección de un canal analógico es siempre una dirección de palabra. La dirección del canal depende de la dirección de inicio del módulo. Durante la configuración, STEP 7 asigna automáticamente las direcciones de canal. STEP 7 asigna las direcciones de los canales en orden ascendente a partir de las direcciones de inicio de los módulos (en la siguiente figura, la dirección de inicio del módulo es 256).

Cuando se enchufa un módulo analógico en un slot libre, STEP 7 asigna una dirección por defecto. La dirección propuesta se puede modificar en STEP 7.

*9.1 Configurar la CPU*

## **Ejemplo de asignación de las direcciones a los canales (módulo analógico)**

La figura siguiente muestra cómo se obtienen las direcciones de los distintos canales de un módulo de entradas analógicas si el módulo posee la dirección de inicio 256.

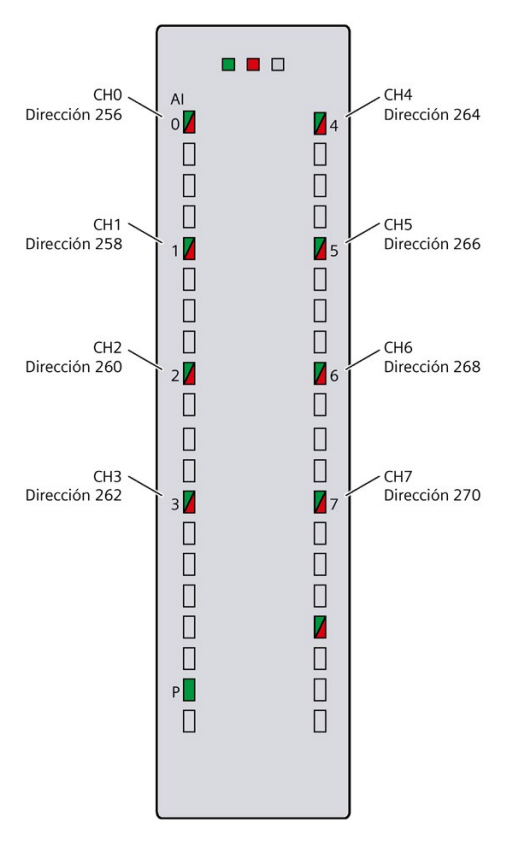

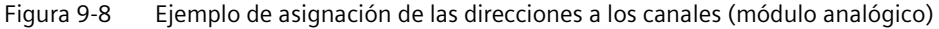

#### **Nota**

En STEP 7 se pueden asignar nombres simbólicos a las direcciones en los siguientes lugares:

- Tabla de variables PLC
- Propiedades del módulo, en la ficha "Variables IO"

## **Información de calidad**

La información de calidad es la información adicional binaria de un valor de entrada o salida analógico. La información de calidad se registra al mismo tiempo que el valor del proceso en la memoria imagen de proceso de las entradas, y ofrece información acerca de la validez del valor analógico.

La información de calidad de un módulo indica si el valor se puede leer o emitir por el canal correspondiente. Puede reaccionar a esta información con operaciones binarias simples en el programa de usuario sin tener que evaluar los diagnósticos del módulo. No son necesarios los diagnósticos parametrizados en STEP 7 para la emisión de la información de calidad.

Cuando se habilita la información de calidad en un módulo analógico, se utilizan bytes adicionales en el espacio de direcciones de entrada. Cada bit de la información de calidad está asignado a un canal e informa sobre la validez del valor de proceso. Encontrará la asignación en el manual de producto del módulo de periferia correspondiente.

Todos los diagnósticos que puedan falsear el valor de proceso, p. ej., rotura de hilo o cortocircuito, influyen en la información de calidad.

- 1B: se emite o se lee un valor de proceso válido para el canal.
- 0B: se emite un valor sustitutivo para el canal, o bien el canal está desactivado, averiado o no disponible.

## **Referencia**

Encontrará más información sobre el direccionamiento y la asignación de direcciones con información de calidad en los manuales de producto de los módulos analógicos y en la Ayuda en pantalla de STEP 7. Encontrará una descripción detallada de la información de calidad en módulos analógicos en el manual de funciones Procesamiento de valores analógicos [\(https://support.automation.siemens.com/WW/view/es/67989094\)](https://support.automation.siemens.com/WW/view/es/67989094). En el capítulo Diagnóstico [\(https://support.automation.siemens.com/WW/view/es/59192926\)](https://support.automation.siemens.com/WW/view/es/59192926) del manual de funciones encontrará un ejemplo de cómo se interpreta la información de calidad en el programa de usuario.

## **9.1.3 Memorias imagen de proceso y parciales de proceso**

#### **9.1.3.1 Memoria imagen de proceso: sinopsis**

#### **Memoria imagen de proceso de las entradas y salidas**

La memoria imagen de proceso de las entradas y salidas constituye una imagen de los estados lógicos. La CPU transfiere los valores de los módulos de entrada y salida a la memoria imagen de proceso de las entradas y salidas. Al principio del programa cíclico, la CPU transfiere la memoria imagen de proceso de las salidas como estado lógico a los módulos de salida. Posteriormente, la CPU transfiere los estados lógicos de los módulos de entrada a la memoria imagen de proceso de las entradas.

#### **Ventajas de la memoria imagen de proceso**

La memoria imagen de proceso accede a una imagen coherente de las señales de proceso durante el procesamiento cíclico del programa. Si cambia un estado lógico en un módulo de entrada durante el procesamiento del programa, ese estado lógico se mantiene en la memoria imagen de proceso. La CPU no actualiza la memoria imagen de proceso hasta el siguiente ciclo.

*9.1 Configurar la CPU*

## **Coherencia de datos de la memoria imagen de proceso**

Al actualizar la memoria imagen de proceso, el S7-1500 accede a sus datos de forma coherente para cada submódulo. La anchura de coherencia máxima por cada submódulo depende del sistema IO; p. ej., para PROFINET IO es de 1024 bytes.

### **32 memorias imagen parciales de proceso**

A través de las memorias imagen parciales de proceso, la CPU sincroniza las entradas y salidas actualizadas de determinados módulos con secciones concretas del programa de usuario.

En el sistema de automatización S7-1500 la memoria imagen de proceso global se divide en hasta 32 memorias imagen parciales de proceso (MIPP).

La CPU actualiza automáticamente la MIPP 0 (actualización automática) en cada ciclo del programa y la asigna al OB 1.

La memorias imagen parciales de proceso MIPP 1 a MIPP 31 pueden asignarse al resto de OB durante la configuración de los módulos de entrada/salida.

La CPU siempre carga la memoria imagen parcial de proceso de las entradas (MIPPE) antes de procesar el OB correspondiente. Al final del OB, la CPU emite la memoria imagen parcial de proceso de las salidas (MIPPS).

La figura siguiente muestra la actualización de una memoria imagen parcial de proceso.

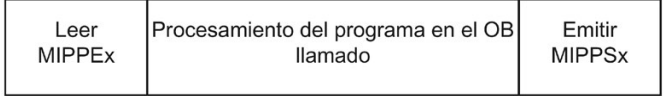

Figura 9-9 Memoria imagen de proceso

## **9.1.3.2 Actualización de memorias imagen parciales de proceso en el programa de usuario**

#### **Requisitos**

Como alternativa, también es posible utilizar las siguientes instrucciones para actualizar la memoria imagen de proceso:

- Instrucción "UPDAT\_PI"
- Instrucción "UPDAT\_PO"

En STEP 7, las instrucciones se encuentran en la Task Card "Instrucciones", dentro de "Instrucciones avanzadas". Las instrucciones se pueden llamar desde cualquier punto del programa.

Requisitos para la actualización de las memorias imagen parciales de proceso con las instrucciones "UPDAT\_PI" y "UPDAT\_PO":

• Las memorias imagen parciales de proceso no pueden estar asignadas a ningún OB. Esto significa que las memorias imagen parciales de proceso no se actualizan automáticamente.

#### **Nota**

#### **Actualización de la MIPP 0**

La MIPP 0 (actualización automática) no se puede actualizar con las instrucciones "UPDAT\_PI" y "UPDAT\_PO".

#### **UPDAT\_PI: Actualización de la memoria imagen parcial de proceso de las entradas**

Con esta instrucción se leen los estados de señal de los módulos de entrada en la memoria imagen parcial de proceso (MIPPE).

#### **UPDAT\_PO: Actualización de la memoria imagen parcial de proceso de las salidas**

Con esta instrucción transfiere la memoria imagen de proceso de las salidas a los módulos de salida.

#### **OBs de alarma de sincronismo**

En los OB de alarma de sincronismo se utilizan las instrucciones "SYNC\_PI" y "SYNC\_PO" para actualizar las memorias imagen parciales de proceso. Para más información sobre los OB de alarma de sincronismo consulte la Ayuda en pantalla de STEP 7.

#### **Acceso directo de periferia a las entradas o salidas del módulo**

Como alternativa al acceso a través de la memoria imagen de proceso, se puede acceder directamente a la periferia en modo de escritura o de lectura, en caso de que sea necesario por razones técnicas del programa. Un acceso directo (en escritura) a periferia también escribe en la memoria imagen de proceso. De este modo se impide que una posterior salida de la memoria imagen de proceso sobrescriba el valor escrito mediante acceso directo.

#### **Referencia**

Encontrará más información acerca de las memorias imagen parciales del proceso en el manual de funciones Tiempos de ciclo y tiempos de reacción [\(https://support.automation.siemens.com/WW/view/es/59193558\)](https://support.automation.siemens.com/WW/view/es/59193558).

*9.2 Configuración del sistema de periferia descentralizada ET 200MP*

# **9.2 Configuración del sistema de periferia descentralizada ET 200MP**

## **Introducción**

El ET 200MP (módulo de interfaz y módulos de periferia) se configura y parametriza con STEP 7 o con un software de configuración de otro fabricante.

## **Requisitos**

| Software de configuración                                                    | Requisitos                                                                                                    | Información sobre la instalación                                                                                                    |  |
|------------------------------------------------------------------------------|----------------------------------------------------------------------------------------------------|----------------------------------------------------------------------------------------------------|--|
| STEP 7 a partir de la versión<br>V131)                                       | IM 155-5 PN ST e IM 155-5 DP ST:<br>a partir de la versión de firmware V2.0.0<br>IM 155-5 PN HF:<br>a partir de la versión de firmware V1.0.0<br><b>PROFINET:</b><br>Archivos GSD PROFINET<br>(https://support.industry.siemens.com/cs<br>/ww/de/view/68189683/es?dl=es)<br><b>PROFIBUS:</b><br><b>Archivos GSD PROFIBUS</b><br>(https://support.industry.siemens.com/cs<br>/de/de/view/80206700/es?dl=es) | El TIA Portal soporta las especificaciones<br>$\bullet$<br><b>GSDML</b> siguientes:<br><b>TIA Portal V11: V2.3</b><br>TIA Portal V12SP1: V2.31<br>TIA Portal V14: V2.32<br><b>TIA Portal V15: V2.34</b><br>Las versiones GSDML son en su mayor<br>$\bullet$<br>parte compatibles hacia bajo.<br>El ET 200MP se suministra con un archivo<br>$\bullet$<br>GSD basado en la especificación V2.3. El<br>archivo GSD se puede instalar y utilizar en<br>el TIA Portal. |  |
| STEP 7 a partir de la versión<br>V5.5 SP4 HF1<br>Software de otro fabricante | <b>PROFINET:</b><br>$\bullet$<br><b>Archivos GSD PROFINET</b><br>(https://support.automation.siemens.co<br>m/WW/view/es/19698639/130000)<br><b>PROFIBUS:</b><br><b>Archivos GSD PROFIBUS</b><br>(https://support.automation.siemens.co<br>m/WW/view/es/10805317/133300)                                                                                                    | Ayuda en pantalla de STEP 7<br>Ayuda en pantalla de STEP 7<br>Documentación del fabricante                                                                                                    |  |

Tabla 9- 1 Requisitos para la instalación

1) STEP 7 no soporta todas las características de PROFINET que contiene la especificación GSDML. Las características no soportadas no pueden utilizarse con dispositivos GSD.

## **Referencia**

Encontrará un resumen de los principales documentos y enlaces de STEP 7 en la siguiente FAQ en Internet [\(https://support.industry.siemens.com/cs/de/de/view/65601780/es\)](https://support.industry.siemens.com/cs/de/de/view/65601780/es).

*9.3 Asignación de la dirección PROFIsafe a los módulos de seguridad con SIMATIC Safety*

## **Configuración del funcionamiento en PROFIBUS DP con un archivo GSD**

Si desea configurar el funcionamiento en PROFIBUS DP con un archivo GSD, deberá tener en cuenta además los siguientes requisitos:

Tabla 9- 2 Requisitos para PROFIBUS DP con archivo GSD

| Módulos de periferia                 | Versión de firmware necesaria para<br>IM 155-5 DP ST a partir de | Versión de firmware necesaria para<br>módulos de periferia a partir de |
|--------------------------------------|------------------------------------------------------------------|------------------------------------------------------------------------|
| Módulos de entradas/salidas de 35 mm | V1.0.0                                                           | V <sub>2.0</sub>                                                       |
| Módulos de entradas/salidas de 25 mm | V2.0.0                                                           | V1.0                                                                   |
| Módulos tecnológicos TM              | V2.0.0                                                           | V1.1                                                                   |
| Módulos de comunicaciones CM PtP     | V1.0.0                                                           | V1.0.1                                                                 |

# **9.3 Asignación de la dirección PROFIsafe a los módulos de seguridad con SIMATIC Safety**

La dirección PROFIsafe se guarda permanentemente en el elemento codificador electrónico de los módulos de seguridad S7-1500/ET 200MP. Para más información sobre el elemento codificador electrónico, consulte el capítulo Sustitución del elemento codificador del conector de red de la fuente de alimentación del sistema y de carga (Página [368\)](#page-368-0).

#### **Nota**

Al asignar la dirección PROFIsafe (dirección de destino F junto con la dirección de origen F), la tensión de alimentación L+ debe estar conectada al módulo F.

Encontrará más información sobre la asignación de la dirección PROFIsafe (dirección de destino F con la dirección de origen F) en el manual de programación y de manejo SIMATIC Safety - Configuración y programación [\(https://support.automation.siemens.com/WW/view/en/54110126\)](https://support.automation.siemens.com/WW/view/en/54110126) y en la ayuda en pantalla.

Sistema de automatización Manual de sistema, 11/2023, A5E03461184-AL 249

# **Principios básicos de la ejecución del programa 10**

## **10.1 Eventos y OB**

## **Eventos de arranque**

La siguiente tabla ofrece una vista general de las posibles fuentes de eventos de arranque con sus OB.

Tabla 10- 1 Eventos de arranque

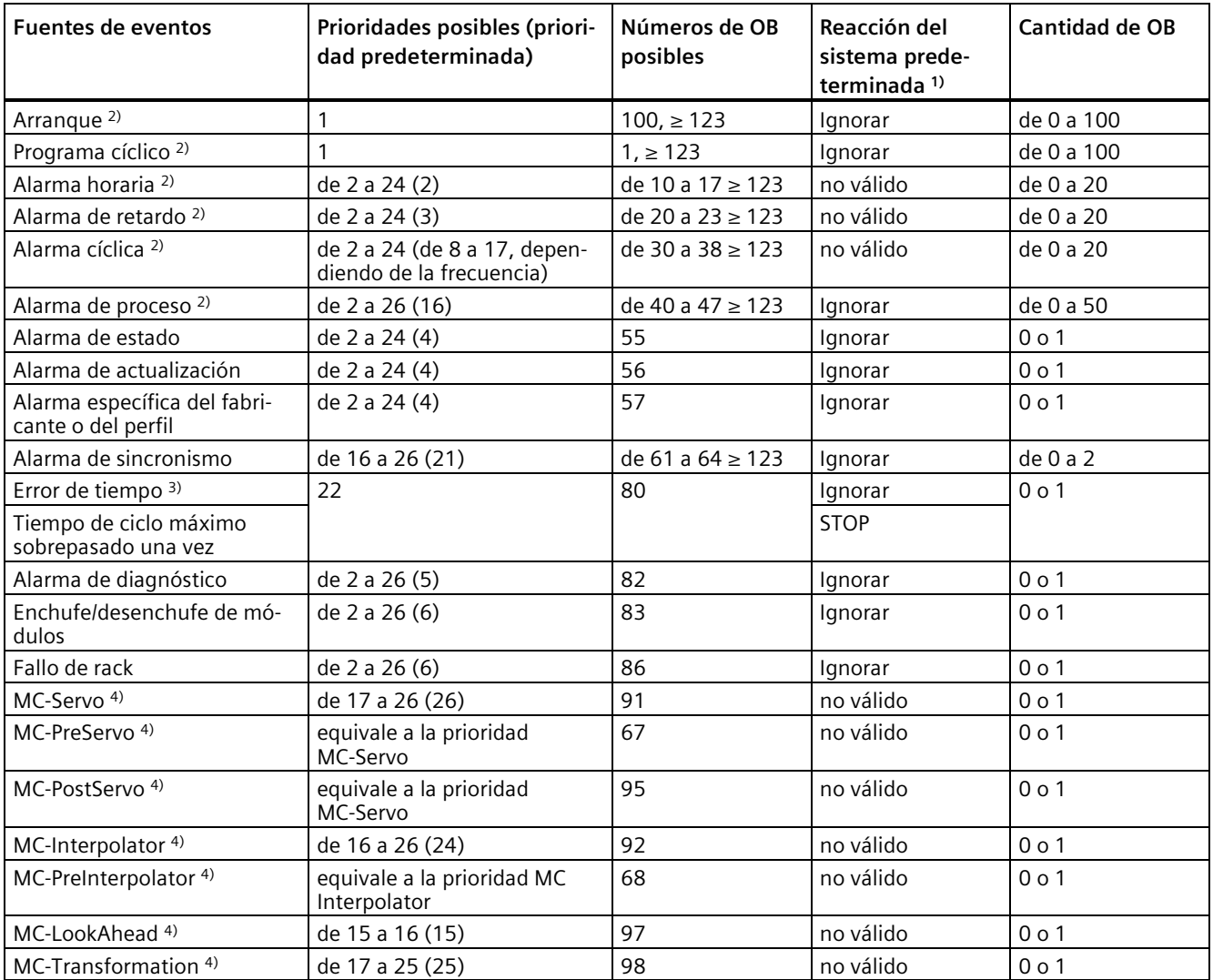

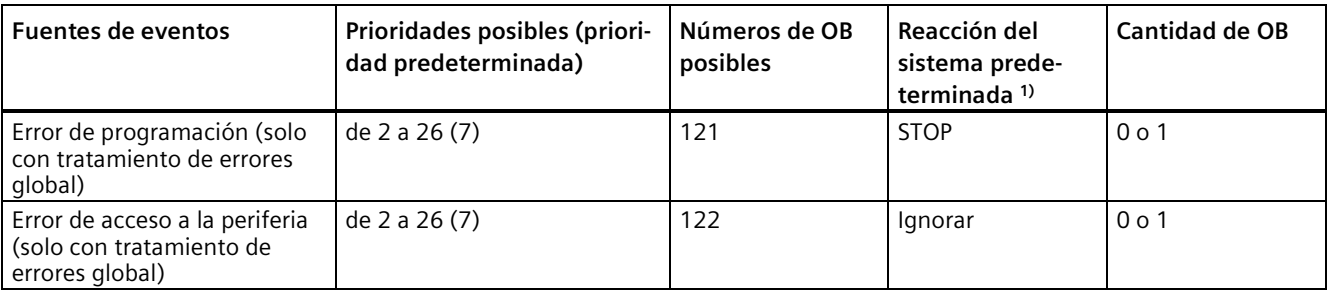

1) Si no se ha configurado el OB.

- <sup>2)</sup> Con estas fuentes de eventos puede asignar, además de los números de OB fijos (consulte la columna: Números de OB posibles) de STEP 7 números de OB del rango ≥ 123.
- 3) Si el tiempo de ciclo máximo se ha excedido dos veces en un ciclo, la CPU pasa siempre a STOP, independientemente de que se haya configurado el OB 80.
- 4) Para más información sobre estas fuentes de eventos y el comportamiento de ejecución, consulte el manual de funciones S7-1500/S7-1500T Motion Control.

#### **Reacción a eventos de arranque**

Cuando aparece un evento de arranque, se produce la siguiente reacción:

- Si el evento procede de una fuente de eventos a la que se ha asignado un OB, el evento dispara la ejecución de este OB. El evento se incorpora a la cola de espera de acuerdo con su prioridad.
- Si el evento procede de una fuente de eventos a la que no se ha asignado ningún OB, la CPU ejecuta la reacción de sistema predeterminada.

#### **Nota**

Algunas fuentes de eventos existen aunque no se configuren expresamente, p. ej., arranque, enchufe/desenchufe.

#### **Asignación entre fuente del evento y OB**

El punto donde se efectúa la asignación entre OB y fuente del evento depende del tipo de OB:

- En el caso de alarmas de proceso y alarmas de sincronismo: la asignación se realiza al configurar el hardware o al crear el OB.
- En el caso de MC-Servo, MC-PreServo, MC-PostServo, MC-Interpolator y MC-PreInterpolator: STEP 7 asigna automáticamente los OB 91/92 en cuanto se agrega un objeto tecnológico.
- En todos los demás tipos de OB: la asignación se realiza al crear el OB, dado el caso, después de configurar la fuente del evento.

Una asignación ya existente puede modificarse de nuevo en el caso de las alarmas de proceso con las instrucciones ATTACH y DETACH en tiempo de ejecución. Al hacerlo no se modifica la asignación configurada, sino solo la asignación realmente efectiva. La asignación configurada se hace efectiva después de cargar y en cada arranque.
*10.1 Eventos y OB*

La CPU ignora las alarmas de proceso a las que no se ha asignado ningún OB en su configuración o que aparecen tras la instrucción DETACH. Cuando se produce el evento, la CPU no comprueba si hay un OB asignado a ese evento, sino que lo hace antes del procesamiento efectivo de la alarma de proceso.

# **Prioridad de OB y comportamiento de ejecución**

Si ha asignado un OB al evento, el OB tendrá la prioridad del evento. Las CPU S7-1500 soportan desde la prioridad 1 (más baja) hasta la 26 (más alta). Forman parte del procesamiento de un evento, en particular:

- La llamada y la ejecución del OB asignado
- La actualización de la memoria imagen parcial de proceso del OB asignado

El programa de usuario ejecuta los OB atendiendo exclusivamente a la prioridad. Si existen varias solicitudes de OB al mismo tiempo, el programa ejecutará en primer lugar el OB que tenga la prioridad más alta. Cuando se produce un evento con una prioridad mayor que la del OB actualmente activo, dicho OB se interrumpe. Si hay varios eventos con la misma prioridad, el programa de usuario los procesa en el orden de aparición.

#### **Nota**

#### **Comunicación**

La comunicación (p. ej., funciones de test con la programadora) funciona siempre de forma fija con la prioridad 15. Para que el tiempo de ejecución del programa no se prolongue innecesariamente en aplicaciones donde el tiempo sea un factor crítico, debe evitar que la comunicación interrumpa estos OB. Asigne a estos OB una prioridad > 15.

# **Guía de estilo de programación**

Las directrices de programación descritas en la guía de estilo de programación le ayudarán a crear un código de programa homogéneo. Un código de programa homogéneo es más fácil de mantener y reutilizar. Esto también permite detectar errores a tiempo y evitarlos, p. ej., con compiladores.

Encontrará la guía de estilo de programación en Internet [\(https://support.industry.siemens.com/cs/de/en/view/109478084\)](https://support.industry.siemens.com/cs/de/en/view/109478084).

# **Referencia**

Para más información sobre los bloques de organización, consulte la Ayuda en pantalla de STEP 7.

# **Introducción**

La ejecución del programa distingue entre las instrucciones que funcionan síncronamente y las que funcionan asíncronamente.

Las propiedades "síncrona" y "asíncrona" hacen referencia a la relación temporal entre la llamada y la ejecución de la instrucción.

Para instrucciones síncronas se aplica lo siguiente: cuando finaliza la llamada de una instrucción que funciona síncronamente finaliza también su ejecución.

En cambio, en las instrucciones asíncronas no es así: cuando finaliza la llamada de una instrucción que funciona asíncronamente, no finaliza necesariamente su ejecución. Esto significa que la ejecución de una instrucción asíncrona puede prolongarse a lo largo de varias llamadas. La CPU procesa las instrucciones asíncronas en paralelo al programa de usuario cíclico. Durante su ejecución, las instrucciones que funcionan asíncronamente generan peticiones en la CPU.

Por lo general, las instrucciones que funcionan asíncronamente sirven para transferir datos, p. ej., juegos de datos para módulos, datos de comunicación, datos de diagnóstico.

# **Diferencia entre instrucciones que funcionan síncronamente y las que funcionan asíncronamente**

La figura siguiente muestra la diferencia entre la ejecución de una instrucción que trabaja asíncronamente y otra que trabaja síncronamente. En esta figura, la CPU llama la instrucción que trabaja asíncronamente cinco veces antes de que finalice la ejecución; p. ej., hasta que se termina de transferir un juego de datos.

Una instrucción que funciona síncronamente se ejecuta hasta el fin con cada llamada.

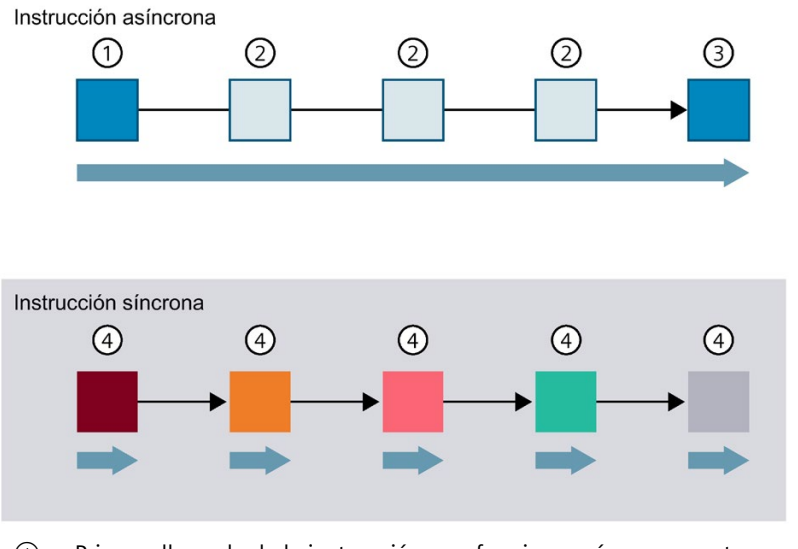

- ① Primera llamada de la instrucción que funciona asíncronamente; empieza la ejecución.
- ② Llamada intermedia de la instrucción que funciona asíncronamente; la ejecución prosigue.
- ③ Última llamada de la instrucción que funciona asíncronamente; finaliza la ejecución.
- ④ Con cada llamada una instrucción síncrona ejecuta una petición u orden hasta el fin.
- $\blacktriangleright$ Duración de una petición ejecutada hasta el fin
- Figura 10-1 Diferencia entre instrucciones que funcionan asíncronamente y las que funcionan síncronamente

## **Ejecución paralela de peticiones de una instrucción asíncrona**

Una CPU puede procesar paralelamente varias peticiones de una instrucción asíncrona. La CPU procesa las peticiones u órdenes paralelamente cuando se cumplen las condiciones siguientes:

- Las peticiones de una instrucción asíncrona se inician mientras se están ejecutando otras órdenes de la misma instrucción.
- No se ha sobrepasado el número máximo de peticiones simultáneas para la instrucción.

La figura siguiente muestra la ejecución paralela de dos peticiones de la instrucción WRREC. Ambas instrucciones se ejecutan paralelamente durante cierto tiempo.

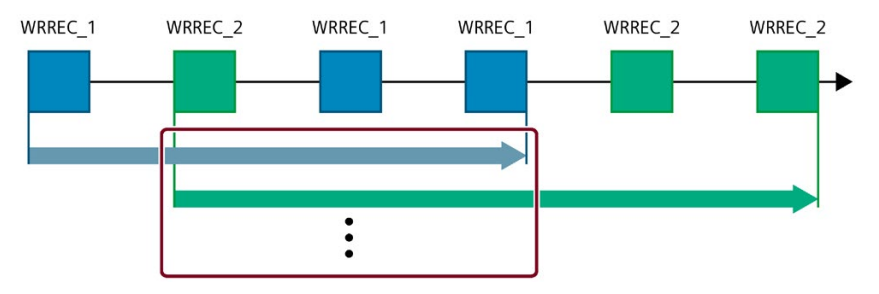

Figura 10-2 Ejecución paralela de la instrucción WRREC que funciona asíncronamente

#### **Nota**

#### **Dependencias entre instrucciones asíncronas**

El orden de llamada en el programa de usuario puede variar en función del orden de ejecución de las instrucciones asíncronas. Esto puede provocar problemas con las dependencias entre instrucciones asíncronas.

**Solución:** Para garantizar la ejecución en el momento correcto utilice las salidas de estado de las instrucciones asíncronas en una cadena secuencial. La siguiente instrucción asíncrona no debe comenzar hasta que la instrucción asíncrona anterior se ha completado y así se ha acusado a través del parámetro DONE.

**Ejemplo:** En las fases de receta RecipeImport y RecipeExport se requiere un archivo CSV para los datos de receta. Si se utiliza el mismo archivo CSV para la importación y exportación, las dos instrucciones asíncronas serán dependientes entre sí. Vincule en una cadena secuencial el estado del parámetro DONE de la instrucción RecipeImport a la transición hacia la etapa siguiente, en la que se ejecutará RecipeExport. De ese modo, la vinculación garantiza la ejecución correcta.

## **Asignación de llamadas de una instrucción a una petición**

Para ejecutar una instrucción a lo largo de varias llamadas, la CPU debe poder asignar claramente una llamada subsiguiente a una petición en curso de la instrucción.

Para asignar la llamada a la petición, la CPU utiliza uno de los dos mecanismos siguientes, en función del tipo de instrucción:

- Por medio del bloque de datos de instancia de la instrucción (si es del tipo "SFB")
- Mediante los parámetros de entrada de la instrucción que identifican la petición. Estos parámetros de entrada deben coincidir en cada llamada mientras se procesa la instrucción asíncrona.

Ejemplo: Una petición de la instrucción "Create\_DB" se identifica por los parámetros de entrada LOW\_LIMIT, UP\_LIMIT, COUNT, ATTRIB y SRCBLK.

La tabla siguiente muestra qué instrucción se identifica por qué parámetros de entrada.

| Instrucción      | La petición se identifica por              |
|------------------|--------------------------------------------|
| DPSYC FR         | LADDR, GROUP, MODE                         |
| D ACT DP         | LADDR                                      |
| DPNRM DG         | LADDR                                      |
| <b>WR DPARM</b>  | LADDR, RECNUM                              |
| WR REC           | LADDR, RECNUM                              |
| RD REC           | LADDR, RECNUM                              |
| <b>CREATE DB</b> | LOW LIMIT, UP LIMIT, COUNT, ATTRIB, SRCBLK |
| READ DBL         | SRCBLK, DSTBLK                             |
| WRIT DBL         | SRCBLK, DSTBLK                             |
| RD DPARA         | LADDR, RECNUM                              |
| DP TOPOL         | DP ID                                      |

Tabla 10- 2 Parámetros de entrada identificadores de instrucciones asíncronas

## **Estado de una instrucción que funciona asíncronamente**

Una instrucción que funciona asíncronamente indica su estado mediante los parámetros de bloque STATUS/RET\_VAL y BUSY. Muchas instrucciones que funcionan asíncronamente utilizan también los parámetros de bloque DONE y ERROR.

La figura siguiente muestra las instrucciones asíncronas WRREC y CREATE\_DB.

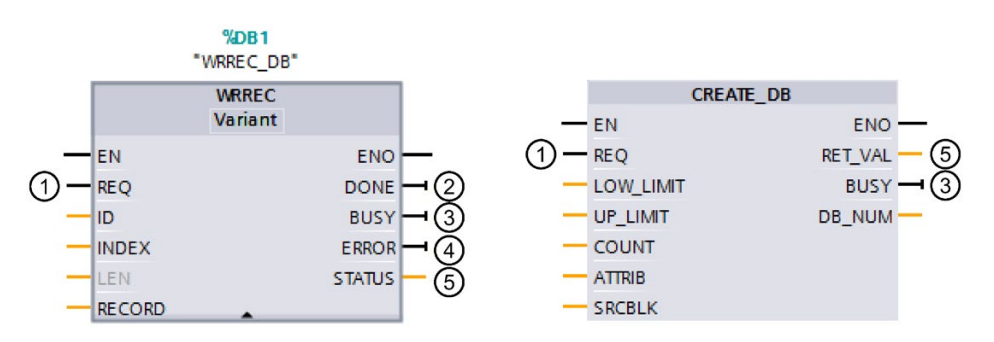

- ① El parámetro de entrada REQ lanza la petición para ejecutar la instrucción asíncrona.
- ② El parámetro de salida DONE indica que la petición ha finalizado correctamente.
- ③ El parámetro de salida BUSY indica si la petición se está ejecutando. Si BUSY=1, hay un recurso ocupado para la instrucción asíncrona. Si BUSY= 0, el recurso está libre.
- ④ El parámetro de salida ERROR indica que se ha producido un error.
- ⑤ El parámetro de salida STATUS/RET\_VAL informa sobre el estado de ejecución de la petición. Cuando se produce un error, el parámetro de salida STATUS/RET\_VAL contiene la información de error.
- Figura 10-3 Parámetros de bloque de instrucciones asíncronas tomando como ejemplo las instrucciones WRREC y CREATE\_DB

#### **Resumen**

La tabla siguiente ilustra lo arriba descrito. En particular, indica los valores posibles de los parámetros de salida cuando la ejecución no ha finalizado todavía después de una llamada.

#### **Nota**

En el programa es necesario evaluar los parámetros de salida relevantes después de cada llamada.

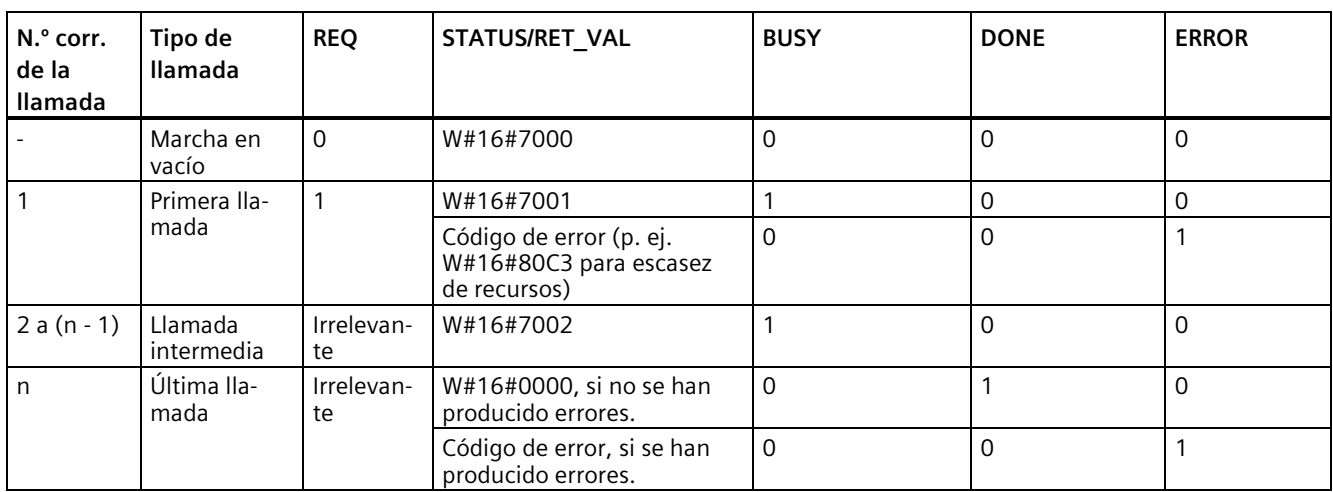

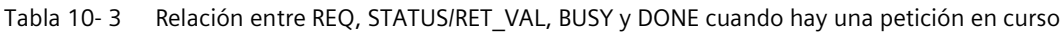

## **Consumo de recursos**

Las instrucciones que funcionan asíncronamente ocupan recursos de una CPU durante su ejecución. Los recursos son limitados en función del tipo de CPU y de la instrucción. La CPU solo puede procesar simultáneamente un número limitado de peticiones de una instrucción asíncrona. Una vez se ha procesado una petición, ya sea correctamente o con errores, el recurso vuelve a estar disponible.

Ejemplo: para la instrucción RDREC, una CPU S7-1500 puede procesar hasta 20 peticiones en paralelo.

Si se rebasa el número máximo de peticiones simultáneas para una instrucción, sucede lo siguiente:

- La instrucción devuelve el código de error 80C3 (escasez de recursos) en el parámetro de bloque STATUS.
- La CPU no ejecuta la petición hasta que hay un recurso libre.

#### **Nota**

#### **Instrucciones asíncronas subordinadas**

Algunas instrucciones asíncronas utilizan para su ejecución una o varias instrucciones asíncronas subordinadas. Esta dependencia se ilustra en las tablas siguientes.

Tenga en cuenta que cada instrucción subordinada ocupa típicamente un recurso de su propio grupo de recursos.

## **Instrucciones avanzadas: número máximo de peticiones/órdenes simultáneas**

Tabla 10- 4 Número máximo de peticiones simultáneas para instrucciones avanzadas que funcionan asíncronamente e instrucciones subordinadas utilizadas

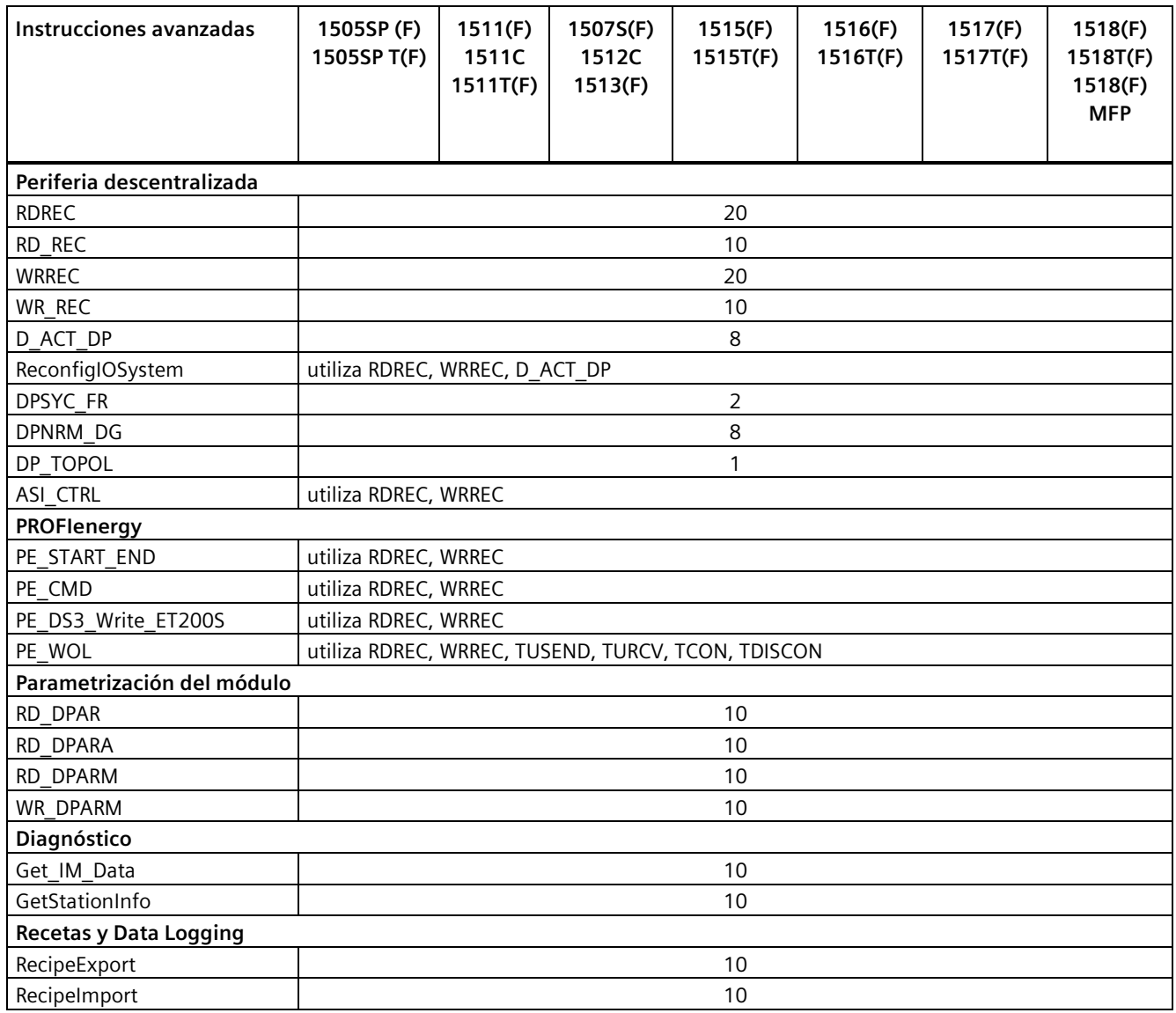

# *Principios básicos de la ejecución del programa*

*10.2 Instrucciones que funcionan asíncronamente*

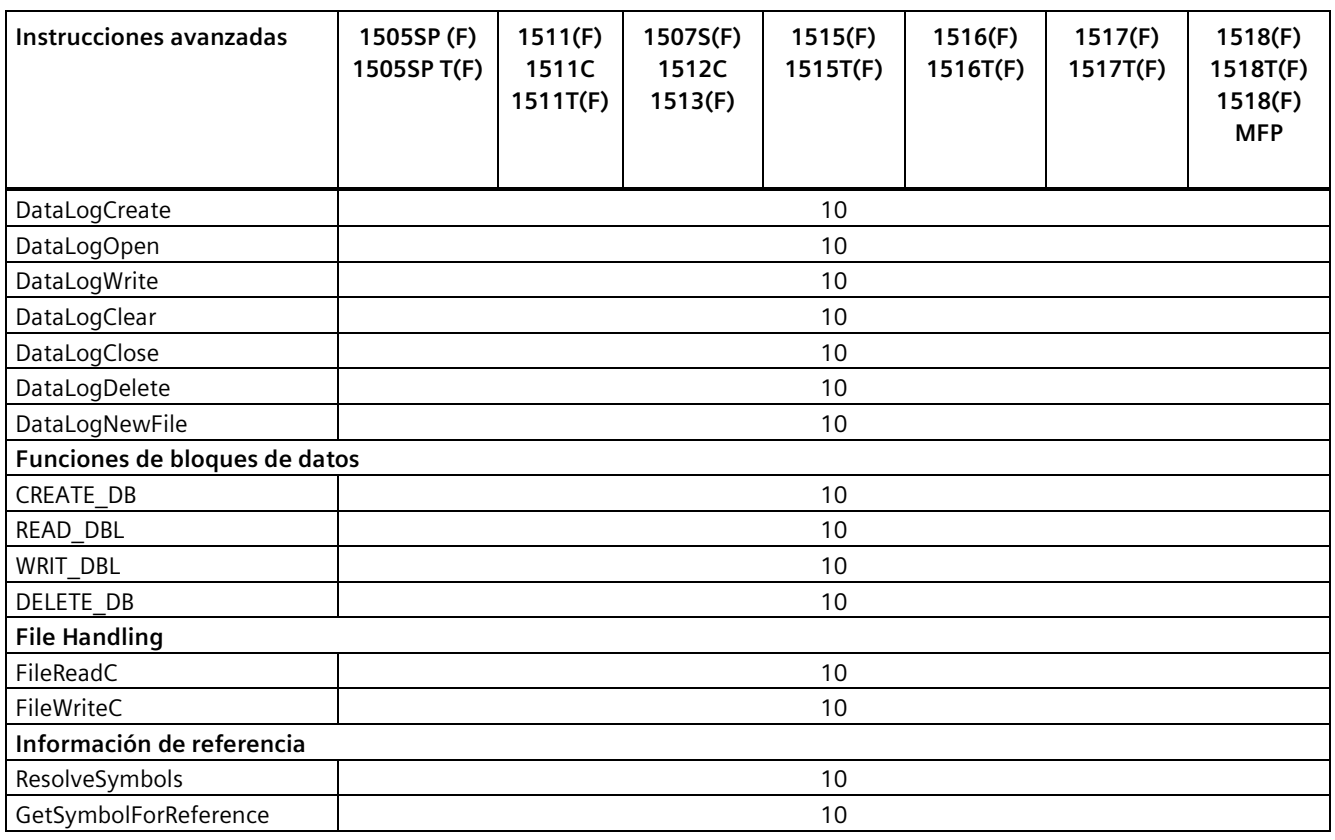

# **Instrucciones simples: número máximo de peticiones/órdenes simultáneas**

Tabla 10-5 Instrucciones subordinadas utilizadas para instrucciones simples que funcionan asíncronamente

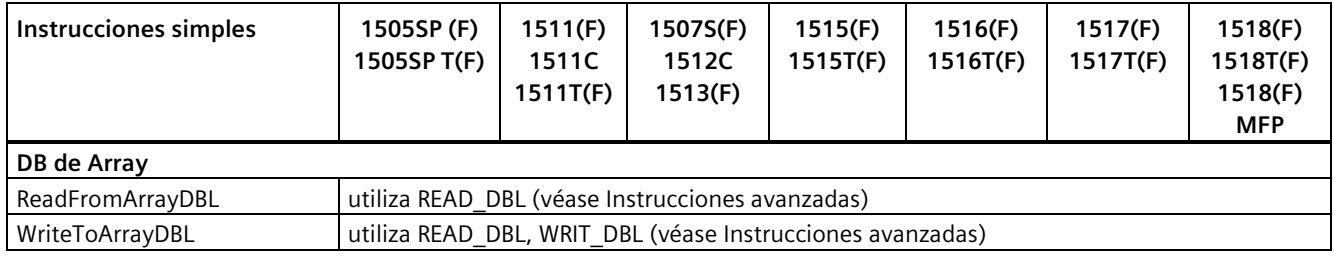

# **Comunicación: número máximo de peticiones/órdenes simultáneas**

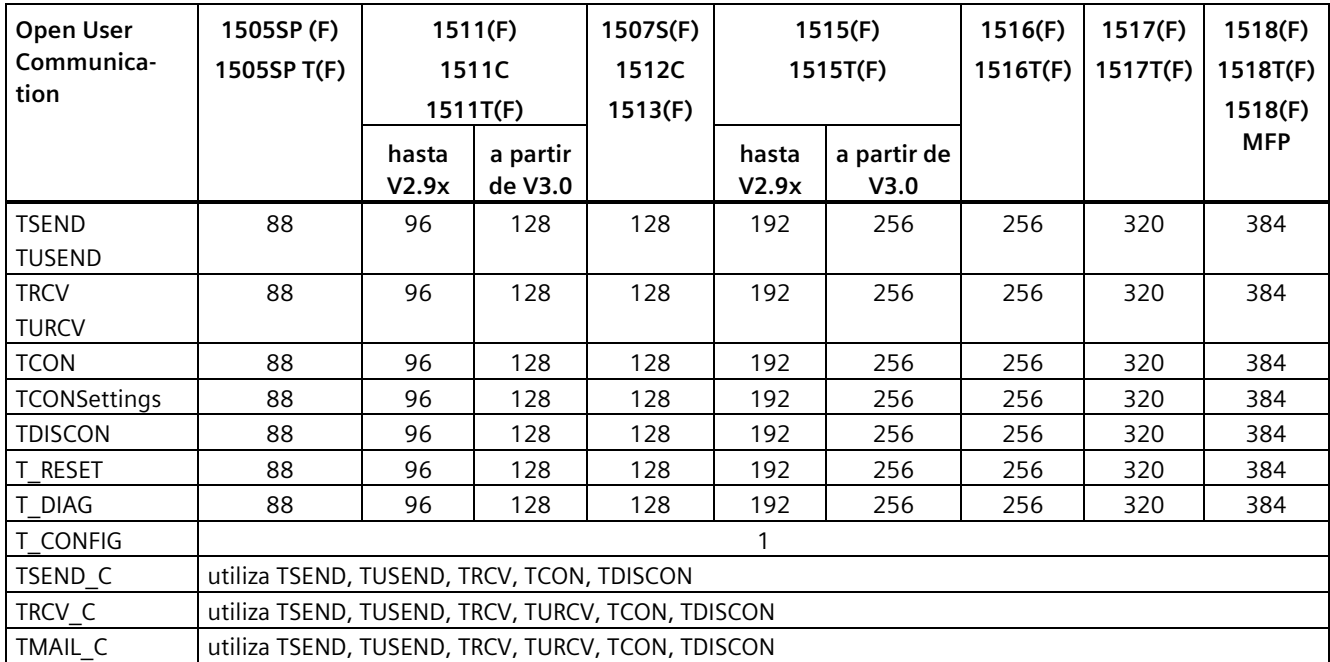

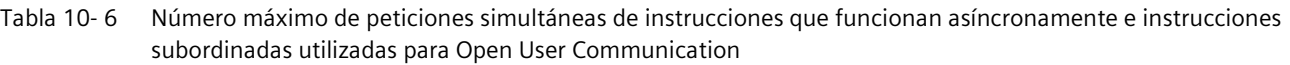

Tabla 10- 7 Instrucciones subordinadas utilizadas para instrucciones que funcionan asíncronamente para MODBUS TCP

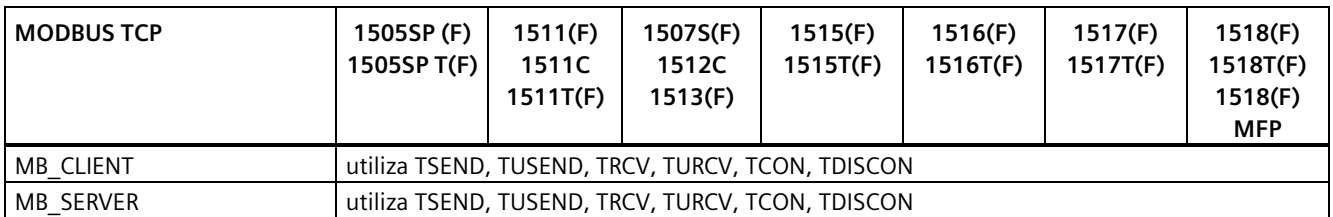

Tabla 10- 8 Número máximo de peticiones simultáneas para instrucciones que funcionan asíncronamente para la comunicación S7. Las instrucciones de la comunicación S7 utilizan un grupo de recursos común.

| <b>Comunicación S7</b>                                                                 | 1505SP (F)<br>1505SP T(F) | 1511(F)<br>1511C<br>1511T(F)        |                     | 1507S(F)<br>1512C<br>1513(F) | 1515(F)<br>1515T(F) |                     | 1516(F)<br>1516T(F) | 1517(F)<br>1517T(F | 1518(F)<br>1518T(F)<br>1518(F) |
|----------------------------------------------------------------------------------------|---------------------------|-------------------------------------|---------------------|------------------------------|---------------------|---------------------|---------------------|--------------------|--------------------------------|
|                                                                                        |                           | has-<br>ta<br>V <sub>2.9</sub><br>x | a partir<br>de V3.0 |                              | hasta<br>V2.9x      | a partir<br>de V3.0 |                     |                    | <b>MFP</b>                     |
| <b>PUT</b><br><b>GET</b><br><b>USEND</b><br><b>URCV</b><br><b>BSEND</b><br><b>BRCV</b> | 264                       | 288                                 | 384                 | 384                          | 576                 | 768                 | 768                 | 960                | 1152                           |

Tabla 10- 9 Instrucciones subordinadas utilizadas para instrucciones que funcionan asíncronamente para procesadores de comunicaciones

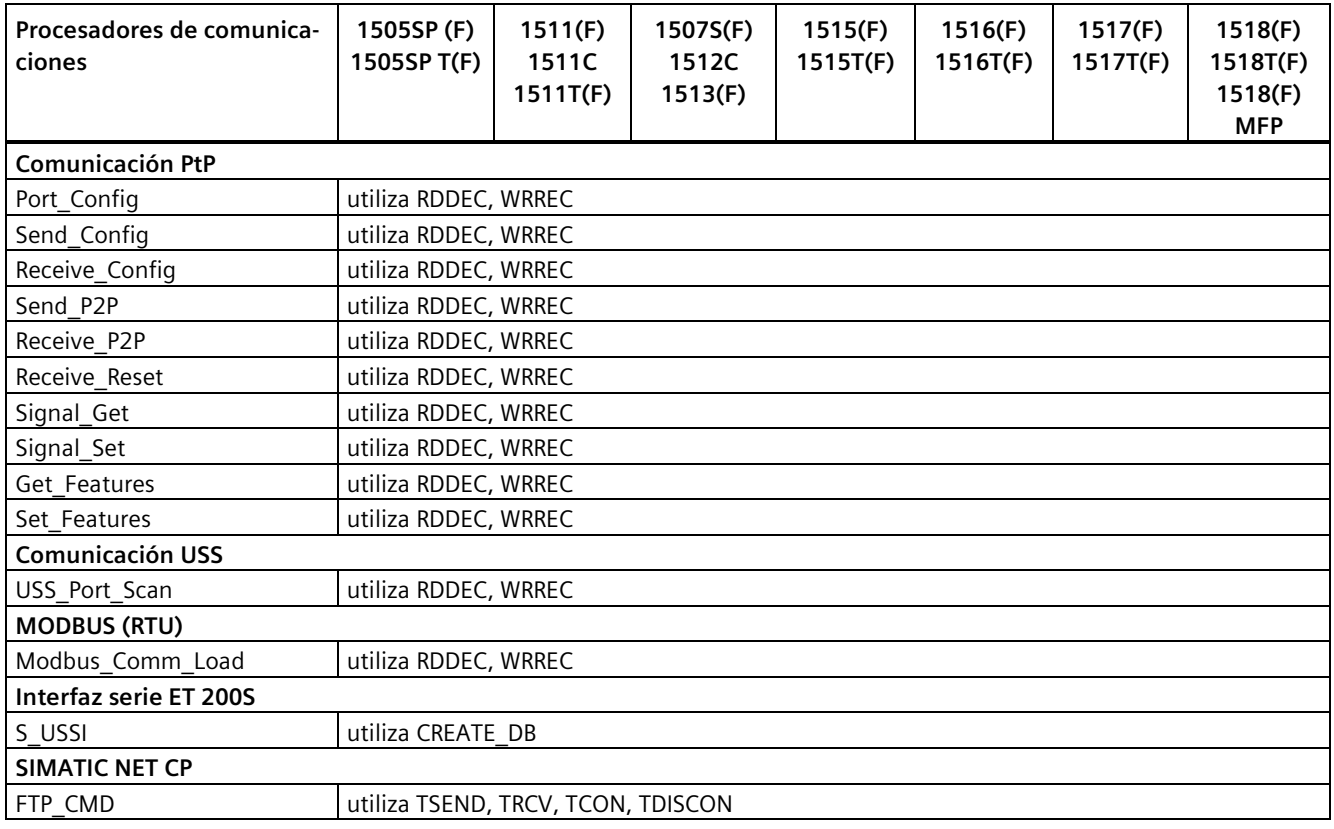

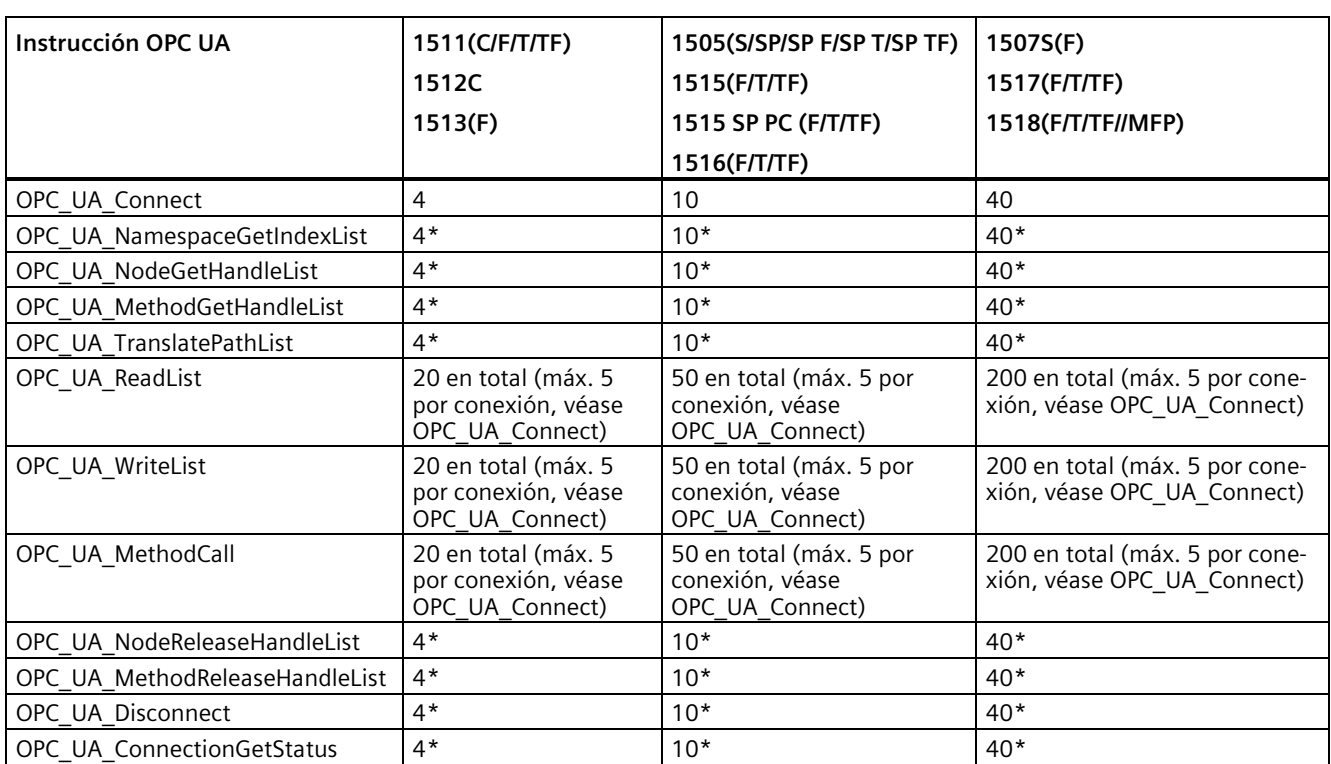

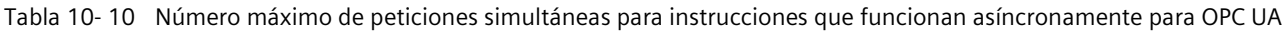

\* máx. 1 por conexión

# **Tecnología: número máximo de peticiones/órdenes simultáneas**

Tabla 10- 11 Número máximo de peticionesjórdenes simultáneas para instrucciones tecnológicas que funcionan asíncronamente. Las instrucciones tecnológicas utilizan un grupo de recursos común.

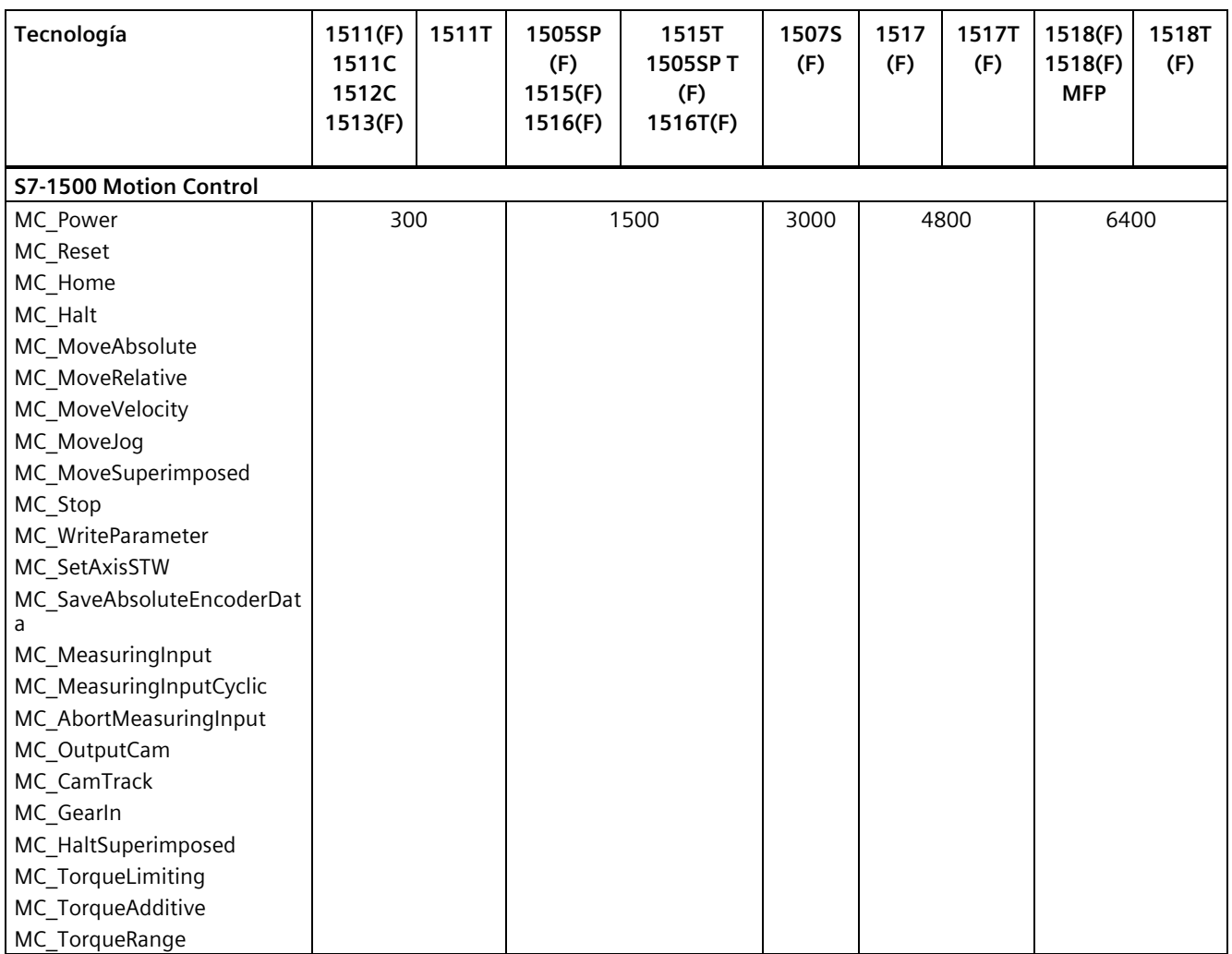

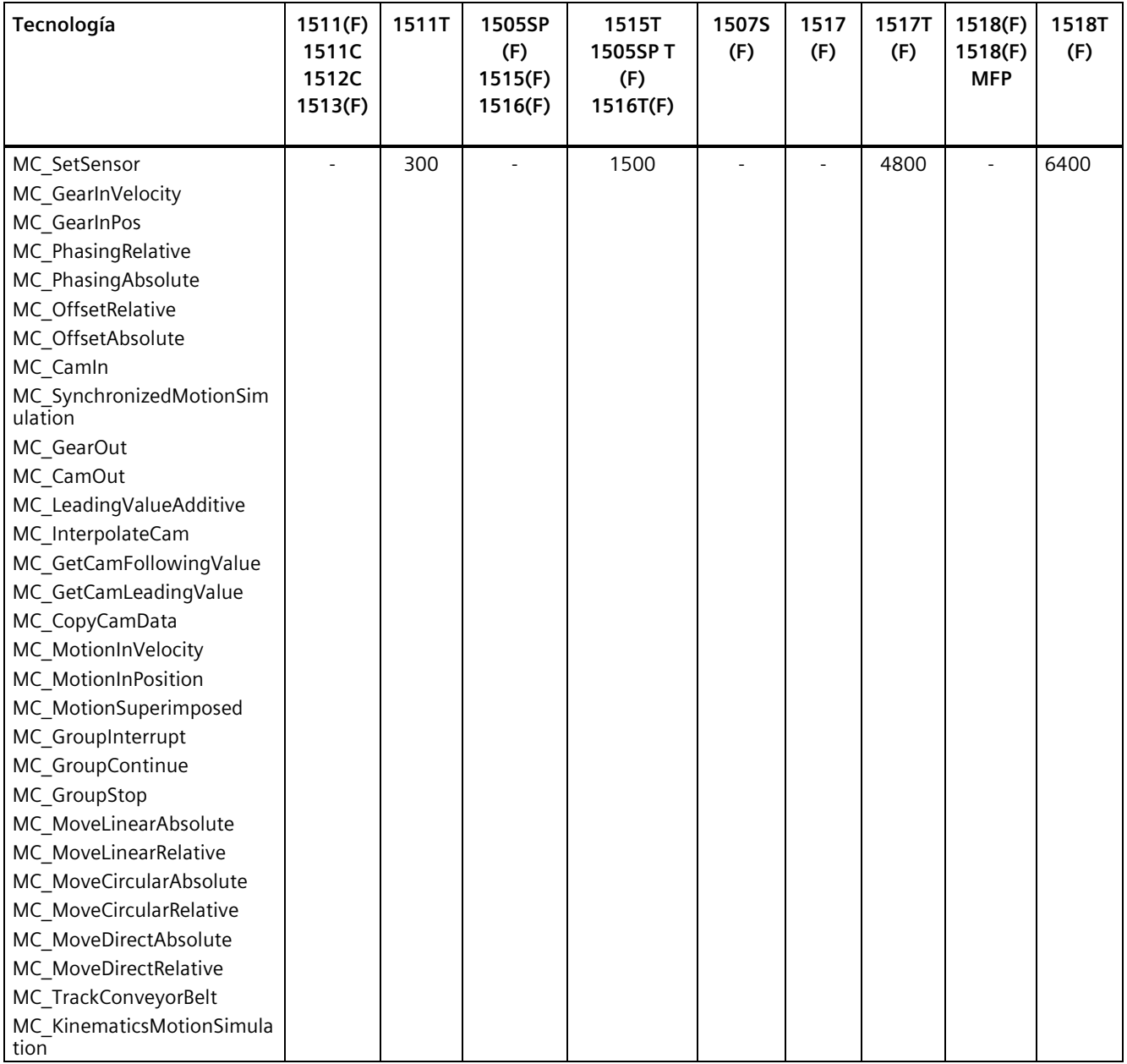

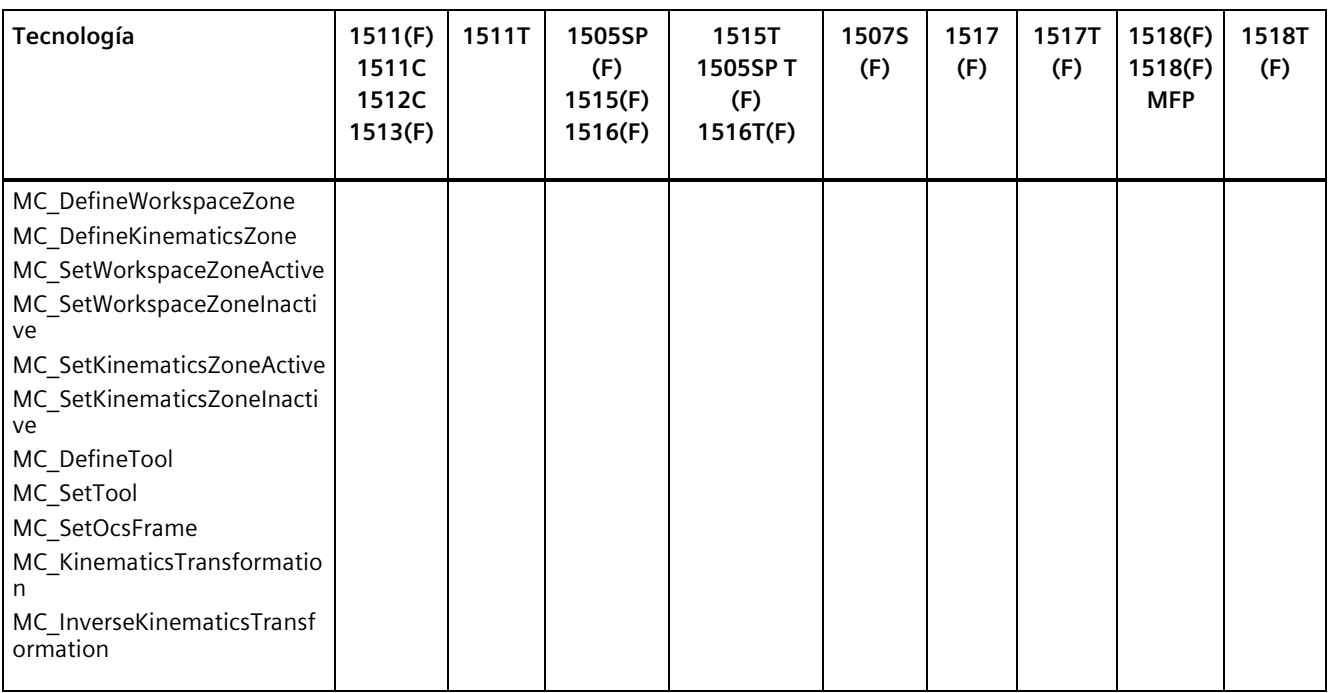

# **Referencia**

Encontrará más información sobre la parametrización de bloques en la Ayuda en pantalla de STEP 7.

# **11.1 Resumen de las funciones de protección**

#### **Introducción**

Este capítulo describe las siguientes funciones de protección del sistema de automatización S7-1500 y del sistema de periferia descentralizada ET 200MP contra accesos no autorizados:

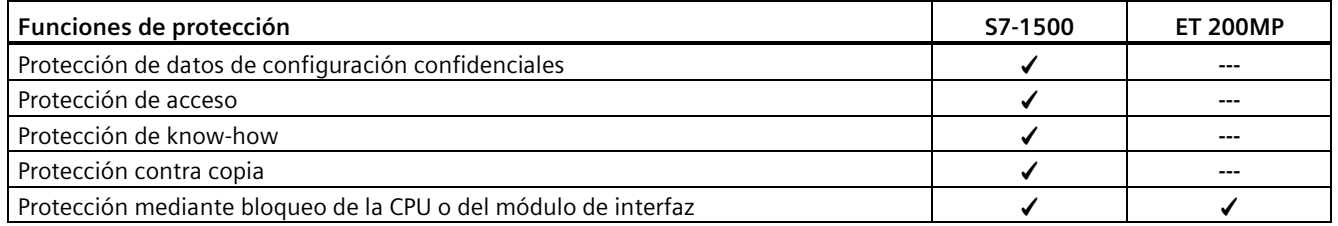

#### **Otras medidas de protección de la CPU**

Las siguientes medidas aumentan adicionalmente la protección contra el acceso no autorizado a funciones y datos de la CPU S7-1500 desde el exterior y a través de la red:

- Desactivación del servidor web
- Desactivación del servidor OPC UA (encontrará más información acerca de los mecanismos de seguridad del servidor OPC UA en el manual de funciones Comunicación [\(https://support.industry.siemens.com/cs/de/de/view/59192925/es\)](https://support.industry.siemens.com/cs/de/de/view/59192925/es))
- Desactivación de la sincronización horaria a través del servidor NTP
- Desactivación de la comunicación PUT/GET
- Desactivación de SNMP

Si utiliza el servidor web, proteja el sistema de automatización S7-1500 contra accesos no autorizados:

- estableciendo en la administración de usuarios derechos de acceso con protección por contraseña para usuarios específicos;
- utilizando la opción predeterminada "Permitir el acceso solo vía HTTPS". La opción permite acceder al servidor web únicamente con el protocolo de transmisión segura de hipertexto HTTPS.

Si utiliza el servidor OPC UA, proteja el sistema de automatización S7-1500 contra accesos no autorizados:

- No conceda al usuario "Anonymous" acceso al servidor OPC UA.
- Desactive la opción "Aceptar automáticamente los certificados de cliente en tiempo de ejecución".

*11.2 Protección de datos de configuración confidenciales*

# **11.2 Protección de datos de configuración confidenciales**

A partir de STEP 7 V17, es posible asignar una contraseña para proteger datos de configuración confidenciales de la CPU correspondiente. Aquí se incluyen datos como las claves privadas, que son necesarias para que los protocolos basados en certificados funcionen debidamente.

Encontrará información detallada sobre la protección de datos de configuración confidenciales en el manual de funciones Comunicación [\(https://support.industry.siemens.com/cs/ww/es/view/59192925\)](https://support.industry.siemens.com/cs/ww/es/view/59192925).

# <span id="page-268-0"></span>**11.3 Administración de usuarios local**

# **11.3.1 Información importante sobre la administración de usuarios local y el control de acceso**

A partir de la versión V19 de TIA Portal y la versión V3.1 del firmware de la CPU, las CPU S7-1500 disponen de una administración mejorada de usuarios, roles y derechos de función en la CPU (User Management & Access Control, UMAC).

A partir de las versiones citadas anteriormente, todos los usuarios del proyecto y sus derechos (p. ej., derechos de acceso) se administran en el editor de usuarios y roles del proyecto en TIA Portal para todas las CPU del proyecto:

• Para administrar usuarios y sus derechos, p. ej., para controlar los derechos de acceso, vaya hasta el área "Configuración de seguridad > Usuarios y roles" del árbol del proyecto.

TIA Portal almacena, para cada CPU, la asignación de derechos de función de dicha CPU a roles definidos por el usuario y, a su vez, la asignación de esos roles a usuarios. Las CPU carecen de roles definidos por el sistema con derechos de función predefinidos.

Una vez cargada la configuración, la administración de usuarios tiene efecto en las respectivas CPU. Después de la carga, cada CPU "sabe" quién puede acceder a qué servicio y qué funciones puede ejecutar.

En adelante, esta novedad se denomina también "administración de usuarios local y control de acceso".

#### **Nota**

#### **No se admiten usuarios globales para derechos de función en la CPU**

Otra posibilidad para la administración de usuarios en TIA Portal es la administración de usuarios central UMC (User Management Component). Este componente permite administrar usuarios globales en servidores conectados, p. ej., también a través de la conexión de un MS Active Directory. En tal caso, la autenticación se implementa vía UMC. Actualmente, no se admite la administración de usuarios global para derechos de acceso a funciones específicos de CPU a través de UMC.

#### **Usuarios, roles y derechos de función - Información detallada de las novedades**

En las versiones anteriores de TIA Portal, los usuarios y roles se administraban ya en "Configuración de seguridad > Usuarios y roles". Además de la administración de usuarios existente para, p. ej., dispositivos HMI, a partir de la versión V19 de TIA Portal también es posible administrar todos los derechos de función en la CPU con este editor.

Los derechos de función en la CPU son efectivos en tiempo de ejecución, por lo que dichos derechos se encuentran en la ficha "Derechos de runtime" del editor de usuarios y roles. Para cada CPU del proyecto, existe una sección con todos los derechos de función disponibles en la CPU, separados por servicios de la CPU, como comunicación PG/HMI (accesos de ingeniería, niveles de acceso), servidor web y OPC UA.

Además de la administración de usuarios para proyectos, en las propiedades de la CPU existían administraciones de usuarios adicionales para servidores web y servidores OPC UA (administración de usuarios estática para CPU hasta la versión de firmware V3.0):

- Usuarios para el servidor OPC UA (autenticación)
- Usuarios para el servidor web (autenticación y control de acceso)

A partir de TIA Portal V19 y de la versión V3.1 del firmware de la CPU, dichas administraciones de usuarios adicionales están integradas en la administración de usuarios local, en el árbol del proyecto.

#### **Introducción a la administración de usuarios local y control de acceso**

Para CPU S7-1500 hasta la versión V3.0 del firmware, los usuarios se administraban de manera independiente para cada servicio, como "Servidor web" u "OPC UA", en las respectivas propiedades de la CPU. Los usuarios del servidor web se parametrizaban en el área "Servidor web" y los usuarios de OPC UA, en el área "OPC UA".

Para limitar el acceso de la PG/HMI a la CPU de forma escalonada, se parametrizaban contraseñas para los correspondientes niveles de acceso. Con este método podían autorizarse, por ejemplo, accesos HMI sin limitaciones, pero los accesos de escritura podían depender de una contraseña. Las contraseñas para los diferentes niveles de acceso se acordaban en el área "Protección y seguridad" de las propiedades de la CPU. Por lo tanto, la protección de acceso siempre se refería a grupos que poseían las contraseñas adecuadas, no a usuarios individuales.

## *11.3 Administración de usuarios local*

Con la introducción de la administración de usuarios local y el control de acceso a partir de la versión V19 del TIA Portal, el área "Configuración de seguridad > Usuarios y roles" del árbol del proyecto de TIA Portal se utiliza para todos los usuarios y sus roles, además de para los derechos de función de una CPU. Lo mismo se aplica a la protección de acceso para ingeniería/accesos HMI, que a partir de la versión V19 de TIA Portal, en el ajuste predeterminado ya no está implementada en niveles de acceso con protección por contraseña, sino que también funciona mediante la administración de usuarios.

Encontrará más información sobre la nueva protección de acceso aquí (Página [274\)](#page-274-0).

Tal y como ya sucede para derechos de ingeniería, por ejemplo, las asignaciones de roles se utilizan para agrupar derechos de función individuales. En un paso posterior, se asignan los roles a los diferentes usuarios. En la ficha "Derechos asignados" se listan todos los derechos de función que se han asignado a un usuario mediante roles y que el usuario puede ejercer para la CPU en cuestión.

La figura siguiente muestra un ejemplo de los derechos de función de una CPU que están disponibles y activados. Al menos un usuario debe tener acceso completo a la CPU, de lo contrario no se podrá compilar la configuración. Para ello, primero debe crearse un rol con acceso completo a la CPU.

| <b>Roles</b>                       |                                      |                                |                                     |  |
|------------------------------------|--------------------------------------|--------------------------------|-------------------------------------|--|
| Nombre                             | Descripción                          | Runtime timeout Comentario     |                                     |  |
| <b>19</b> NET Standard             | Rol definido por el sistema "NETS 30 | Min                            |                                     |  |
| NET Diagnose                       | Rol definido por el sistema "NETD 30 | Min                            |                                     |  |
| <b>1-</b> Role PLC 1-Admin         | Rol personalizado                    | 30                             | Min Admin forPLC_1 with Full Access |  |
|                                    |                                      |                                | $\overline{\phantom{a}}$            |  |
| Derechos de ingeniería             | Derechos de runtime                  | Derechos de runtime especifico |                                     |  |
| Categorías de derechos de acc      | Derechos de acceso a las funciones   |                                |                                     |  |
| Derechos de runtime                | Nombre                               | Grupo                          | Comentario                          |  |
| $\blacktriangledown$ S7-1500 V3.1  | Acceso HMI                           | Nivel de acceso                |                                     |  |
| PLC 1                              | Acceso de lectura                    | Nivel de acceso                |                                     |  |
| $57-1500V2.9$                      | Acceso completo                      | Nivel de acceso                |                                     |  |
| $\epsilon$<br>$\rightarrow$<br>III | Acceso al servidor OPC UA OPC UA     |                                |                                     |  |

Figura 11-1 Asignación de derechos de función de una CPU a un rol

#### La siguiente figura muestra la asignación del rol con pleno acceso a un usuario ("Admin").

|                 | <b>Usuarios</b>    |                 |                                         |                                       |                   |                     |                    |                                     |                            |       |
|-----------------|--------------------|-----------------|-----------------------------------------|---------------------------------------|-------------------|---------------------|--------------------|-------------------------------------|----------------------------|-------|
|                 | Nombre del usuario |                 |                                         | Contraseña                            |                   | Runtime timeout     |                    |                                     | ID del dominio UM          | Comer |
|                 | Anonymous          |                 |                                         |                                       |                   |                     |                    |                                     | Usuari                     |       |
|                 | PLC_1-Admin        |                 | ********                                |                                       | $\blacksquare$ 30 | $Min$ $\Rightarrow$ |                    |                                     |                            |       |
|                 |                    |                 | <agregar nuevo="" usuario=""></agregar> |                                       |                   |                     |                    |                                     |                            | $-$   |
|                 |                    |                 | Grupos de usuarios asignados            | Roles asignados                       |                   |                     | Derechos asignados |                                     |                            |       |
|                 |                    | Roles asignados |                                         |                                       |                   |                     |                    |                                     |                            |       |
|                 |                    | Asignado a      | Nombre                                  | Descripción                           |                   |                     |                    |                                     | Runtime timeout Comentario |       |
| <b>i</b> s      |                    |                 | <b>NETStandard</b>                      | Rol definido por el sistema "NETSt 30 |                   |                     | Min                |                                     |                            |       |
| Ĥ               |                    | ma              | <b>NET Diagnose</b>                     | Rol definido por el sistema "NETDi 30 |                   |                     | Min                |                                     |                            |       |
| $\frac{1}{2}$ . |                    | $\blacksquare$  | Role PLC 1-Admin                        | Rol personalizado                     |                   | 30                  |                    | Min Admin forPLC_1 with Full Access |                            |       |

Figura 11-2 Asignación de un rol a un usuario

## **Requisitos**

Parametrización de la CPU: Para poder utilizar los usuarios, roles y derechos de función en una CPU, debe estar activada la opción "Activar el control de acceso" en el área "Protección y seguridad > Control de acceso".

Para la administración de usuarios local, no es necesaria la protección del proyecto.

## **Comportamiento predeterminado**

Para el control de acceso está predeterminada la opción "Activar el control de acceso". Es posible parametrizar usuarios con sus contraseñas asignadas, además de sus roles y derechos de acceso a funciones.

## **Cargar en dispositivo**

Los cambios en la configuración relacionados con la administración de usuarios local y el control de acceso pueden cargarse en los estados operativos STOP y RUN de la CPU.

## **Timeout de runtime**

Es posible establecer un timeout de runtime tanto para el rol como para el usuario en "Configuración de seguridad > Usuarios y roles".

Para una CPU S7-1500, estos ajustes se consideran del siguiente modo en los diferentes servicios:

- Con ayuda de la Web API es posible crear una página web o una aplicación, por ejemplo, que tenga en cuenta los ajustes para el timeout de runtime. Las páginas web estándar no tienen en cuenta los ajustes para el timeout de runtime y utilizan el valor predeterminado.
- Los demás servicios (comunicación PG/HMI y servidor OPC UA) no utilizan el timeout de runtime; no se cierra la sesión del usuario que ha iniciado sesión una vez transcurrido el tiempo ajustado.

# **11.3.2 Ventajas de la administración de usuarios local y control de acceso**

A continuación, descubrirá las ventajas que conlleva la nueva administración de usuarios local para CPU S7-1500, así como los cambios que implica.

*11.3 Administración de usuarios local*

# **Activación y desactivación rápida de la administración de usuarios local**

En el área "Protección y seguridad > Control de acceso" se encuentran las opciones de la administración de usuarios:

• Control de acceso desactivado: todos los usuarios tienen acceso pleno a todas las funciones, a excepción de la función GDS-Push para la transferencia online de certificados.

# **PELIGRO**

**Con el control de acceso desactivado, existe peligro de accesos no autorizados y, por consiguiente, riesgo de daños personales y materiales.** 

Utilice este ajuste únicamente en un entorno protegido, p. ej. durante la puesta en marcha.

• Control de acceso activado: los usuarios parametrizados, con sus roles asignados y los derechos de función vinculados a los mismos, se activan después de la carga.

## **Protección de acceso para accesos de PG/HMI ahora con autenticación de usuarios**

Si en las CPU S7-1500 con versiones de firmware <V3.1 existía la posibilidad de parametrizar contraseñas para los niveles de acceso, en las CPU actuales es posible parametrizar usuarios con los correspondientes derechos de función. De este modo, las posibilidades de autenticación en caso de acceso de PG/HMI se corresponden con las posibilidades que se ofrecen para accesos OPC UA o de servidor web.

# **Todo junto**

Independientemente del servicio para el que se parametricen usuarios, roles y derechos en una CPU, todos los datos se administran en un mismo lugar.

Todos los usuarios se encuentran en el editor de usuarios y roles del árbol del proyecto, tanto si se administran sus derechos de ingeniería para el proyecto como sus derechos de runtime locales para cada CPU del proyecto.

## **Funciones de contraseña potentes**

- Ayuda para cumplir reglas de complejidad a la hora de crear contraseñas: En el momento de crear contraseñas, puede configurarse que TIA Portal compruebe si se cumplen las reglas de complejidad (p. ej., longitud de la contraseña, mayúsculas/minúsculas) (área "Ajustes de seguridad > Ajustes" del árbol del proyecto). Al cargar la administración de usuarios, las reglas de complejidad se guardan también en la CPU. Cuando se cambia la contraseña online, la CPU tiene en cuenta dichas reglas. Con ello se impide que un usuario anule las reglas de complejidad prescritas por el ingeniero de configuración y asigne una contraseña poco segura.
- Periodo de validez ajustable para contraseñas: Con el fin de evitar que un usuario tenga acceso por tiempo ilimitado a la CPU con una contraseña comprometida, es posible parametrizar un periodo de validez. Antes de que finalice el periodo de validez, se muestra el tiempo restante al iniciar sesión, de modo que cada usuario tenga la posibilidad de modificar su contraseña a tiempo.

# **Carga de la administración de usuarios durante el funcionamiento**

A partir de la versión V3.1 del firmware, determinados datos de configuración relacionados con la seguridad pueden cargarse tanto en el estado de sistema STOP como RUN. Por lo tanto, la carga de la configuración hardware no conduce necesariamente a un STOP de la CPU.

Los siguientes cambios se pueden cargar tanto en el estado de sistema STOP como en RUN-Solo o RUN-Redundant (Cargar en dispositivo > Configuración hardware):

- Administración local de usuarios ampliada/modificada
- Certificados configurados en TIA Portal agregados/modificados
- Configuración Syslog modificada

Si ha realizado cambios adicionales en la configuración hardware (p. ej., agregar módulos, reparametrizar, ...), la CPU solicita automáticamente el estado STOP antes de cargar.

Por consiguiente, si solo carga un usuario con roles/derechos de acceso a funciones modificados en la CPU, esta operación no requiere que la CPU esté en estado STOP.

La vista preliminar de la carga contiene un área de seguridad para que, al cargar, se pueda definir el modo en que la CPU deba tratar los datos de usuario que hayan cambiado entre tanto (no aplicable a la primera carga). Esto permite conservar los cambios en los datos de usuario (p. ej., cambios de contraseña en tiempo de ejecución).

# **Carga del dispositivo como estación nueva, con datos de usuario**

Si se carga una CPU ya configurada en un proyecto nuevo, p. ej., porque el usuario no posee el proyecto original, los datos de usuario también se cargan en el proyecto y están disponibles para el posterior procesamiento de los ajustes de la CPU.

# **Cambio de contraseñas durante el funcionamiento**

Mediante la API del servidor web es posible escribir una aplicación que ayude a los usuarios a cambiar su contraseña en tiempo de ejecución, siempre que la contraseña original se haya introducido correctamente y la nueva contraseña cumpla la directrices para contraseñas.

**Requisitos**: Se ha activado el control de acceso para la CPU.

Un usuario puede cambiar su propia contraseña en cualquier momento, incluso si ha caducado. Al caducar la contraseña, el usuario debe cambiarla. Si la contraseña está caducada, no es posible iniciar sesión.

Métodos utilizados en la API:

- Api.ChangePassword
- Api.GetPasswordPolicy

*11.3 Administración de usuarios local*

Encontrará más información acerca de los métodos de la API en el manual de funciones Servidor web [\(https://support.industry.siemens.com/cs/de/es/view/59193560\)](https://support.industry.siemens.com/cs/de/es/view/59193560).

#### **Nota**

#### **Las contraseñas modificadas en tiempo de ejecución tienen preferencia ante las contraseñas cargadas**

Si ha modificado su contraseña durante el funcionamiento y, seguidamente, carga su proyecto, la contraseña asignada en tiempo de ejecución tiene preferencia ante la contraseña ajustada en el proyecto (ajuste predeterminado).

Si desea sobrescribir las contraseñas modificadas en tiempo de ejecución cargando el proyecto, debe seleccionar la opción "Cargar todos los datos de la administración de usuarios (restablecer datos de proyecto)". En tal caso, se pierden **todas** las contraseñas cambiadas en tiempo de ejecución.

# <span id="page-274-0"></span>**11.3.3 De los niveles de acceso al derecho de acceso a funciones de los usuarios**

A continuación se explica cómo convertir la protección de acceso en CPU con la nueva administración de usuarios local.

#### **Niveles de acceso como derechos de función**

En las CPU S7-1500 hasta la versión de firmware V3.0, los accesos solamente podían controlarse con contraseñas; en cambio, en las CPU a partir de la versión de firmware V3.1, para el control de acceso se crean los correspondientes usuarios y roles con los derechos de función que resulten necesarios. La asignación entre un nivel de acceso y el correspondiente derecho de función resulta de los niveles de acceso que ya se conocen:

• Los usuarios que deben tener acceso completo deben tener un rol con el derecho de función "Acceso completo" o "Acceso completo incl. seguridad positiva" en CPU F.

La configuración de la CPU solamente puede compilarse y cargarse si al menos un usuario cuenta con el derecho de función "Acceso completo" o "Acceso completo incl. seguridad positiva".

- Los usuarios que deben tener acceso de lectura deben tener un rol con el derecho de función "Acceso de lectura".
- Los usuarios que deben tener acceso HMI deben tener un rol con el derecho de función "Acceso HMI".

Si un usuario no tiene ninguno de los derechos de función citados, carece de acceso alguno a la CPU.

También se conserva la organización jerárquica de los niveles de acceso con los correspondientes derechos de función:

- Un usuario con acceso completo tiene también los derechos de función "Acceso de lectura" y "Acceso HMI".
- Un usuario con acceso de lectura tiene también el derecho de función "Acceso HMI".

#### **Nota**

#### **Compatibilidad de la instrucción "ENDIS\_PW"**

La instrucción "ENDIS\_PW" permite desactivar o habilitar solo contraseñas para niveles de protección. La instrucción "ENDIS\_PW" no tiene ningún efecto sobre los derechos asignados a usuarios o roles.

#### **Seguir utilizando los niveles de acceso**

Aunque la nueva administración de usuarios local sustituye la protección de acceso anterior con los correspondientes derechos de función de usuarios individuales, existe la posibilidad de seguir utilizando la protección de acceso conocida. Esto es necesario, por ejemplo, para dispositivos HMI que solo soportan niveles de acceso y todavía no se benefician de la posibilidad de la nueva administración de usuarios.

Si necesita configurar un nivel de acceso, por ejemplo, para conceder acceso a un dispositivo HMI aunque no tenga asignados un usuario y una contraseña, debe activar la opción "Utilizar el control de acceso legacy mediante niveles de acceso" en las propiedades de la CPU.

#### **Nota**

#### **Usuarios para OPC UA y el servidor web**

Independientemente de la protección de acceso, los usuarios se configuran para el servidor web y para el servidor OPC UA siempre en el árbol del proyecto (área "Configuración de seguridad > Usuarios y roles").

#### **Limitaciones en caso de seguir utilizando los niveles de acceso**

Si se utiliza la opción "Control de acceso legacy", no es posible seleccionar el nivel de acceso directamente en la tabla de configuración de niveles de acceso. Para la nueva administración de usuarios local, esta selección solo puede realizarse de una manera: con los derechos de función de protección de acceso del usuario "Anonymous".

De forma predeterminada, el sistema crea el usuario local "Anonymous" en un proyecto. Con este usuario se determina el comportamiento de las CPU en el proyecto para todo aquel que inicie sesión sin nombre de usuario ni contraseña. Por motivos de seguridad, el usuario anónimo está desactivado y debe activarse antes de utilizarlo.

Desde el área en la que se ajustan los niveles de acceso, se accede a través de un enlace al editor de los ajustes necesarios para el usuario "Anonymous".

*11.3 Administración de usuarios local*

#### **Ejemplos**:

- Si el usuario "Anonymous" está desactivado, o si está activado y no tiene asignado ningún derecho de acceso a funciones, no se permite a nadie iniciar sesión sin nombre de usuario ni contraseña (corresponde al nivel de acceso "Sin acceso (protección completa)").
- Si el usuario "Anonymous" está activado y tiene asignado el derecho de función "Acceso completo" para una CPU a través de un rol correspondiente, el resultado de esta configuración es "Sin protección". Se obtiene el mismo resultado en cuanto a la protección de acceso con el ajuste "Sin protección de acceso" en el área "Protección y seguridad" de las propiedades de la CPU.

#### **Procedimiento**

Para activar el "control de acceso legacy" y ajustar los niveles de acceso necesarios, proceda del siguiente modo:

- 1. En las propiedades de la CPU, vaya hasta el área "Protección y seguridad > Control de acceso".
- 2. Seleccione la opción "Activar el control de acceso" y active también la casilla de verificación "Utilizar el control de acceso legacy mediante niveles de acceso".

La selección de niveles de acceso no puede editarse con este ajuste. El nivel de acceso se ajusta mediante el usuario "Anonymous" de la CPU.

En el ajuste predeterminado, el usuario "Anonymous" está desactivado. Esto hace que el nivel de acceso resultante para usuarios sin contraseña sea "Sin acceso (protección completa)" (ajuste predeterminado).

- 3. Navegue hasta el área "Configuración de seguridad > Usuarios y roles" del árbol del proyecto.
- 4. Active el usuario "Anonymous" si desea ajustar un nivel de acceso distinto al de "Sin acceso (protección completa)". Solo con el usuario "Anonymous" activado es posible asignarle un rol con derechos de función que le conceda acceso a la CPU sin introducir una contraseña.
- 5. Los derechos de función para una CPU no pueden asignarse directamente a un usuario. Primero hay que crear un rol: Para ello, cambie a la ficha "Roles" y agregue un nuevo rol. Asigne un nombre descriptivo, p. ej., "PLC1-Read-Access-Role". Si se asigna este rol a un usuario, se le concede acceso de lectura a PLC1 durante el funcionamiento.
- 6. Asigne al rol "PLC1-Read-Access-Role" el derecho de función necesario para acceder a la CPU con el nombre "PLC1", en este caso, "Acceso de lectura".
- 7. Cambie a la ficha "Usuarios" y asigne al usuario activado "Anonymous" el rol "PLC1-Read-Access-Role".

**Resultado**: El usuario "Anonymous" cuenta con acceso de lectura a PLC1. Esto significa que las tablas de niveles de acceso de la CPU "PLC1" del proyecto están preajustadas a "Acceso de lectura" (sin posibilidad de modificar), y los usuarios que no hayan iniciado sesión solamente tienen acceso de lectura.

Para el acceso completo o el acceso completo incl. seguridad positiva (ante fallos), todavía es necesario configurar una contraseña para el acceso completo en la tabla de protección de acceso. Si alguien necesita acceso completo a la CPU en tiempo de ejecución por medio de una acción, p. ej., porque va a cargar un proyecto en la CPU, deberá legitimarse para esta acción con esta contraseña.

# **Sugerencia**

Para configurar los derechos de usuario de forma transparente, utilice nombres descriptivos para cada uno de los roles. Los usuarios y los roles se crean para todo el proyecto, por lo que los derechos de función de un rol deben seleccionarse individualmente para cada CPU del proyecto. Un nombre significativo permite, p. ej., detectar enseguida las CPU que tienen concedido acceso de lectura y las CPU que cuentan con protección completa.

# **11.3.4 Información referente a la compatibilidad**

En las secciones siguientes, encontrará información sobre el comportamiento de las CPU con la administración de usuarios local, p. ej., en caso de sustituir módulos en STEP 7 y en caso de seguir utilizando proyectos y programas sin administración de usuarios local.

## **Sustitución de dispositivos**

Si se sustituye una CPU con versión de firmware <V3.1 por una CPU a partir de la versión de firmware V3.1, el programa almacenado en la Memory Card se ejecuta como en la CPU original. El comportamiento en cuanto a niveles de acceso configurados y a usuarios para el servidor OPC UA y el servidor web equivale al comportamiento de la CPU anterior.

En este caso, la CPU no acepta la "función de cambio de contraseña" a través de la API de servidor web, puesto que la CPU se ha configurado para la versión de firmware <V3.1 y no dispone de administración de usuarios local.

## **Sustitución de la CPU (a una versión superior)**

Si se sustituye una CPU (firmware <V3.1) por una CPU actual (a partir de la versión de firmware V3.1) en TIA Portal, se producen los siguientes efectos en los datos de usuario configurados:

• Los datos de usuario del servidor OPC UA y del servidor web se transfieren al editor "Usuarios y roles" en el árbol del proyecto.

## **ATENCIÓN**

#### **Pérdida de contraseñas al sustituir la CPU**

Antes de sustituir la CPU, asegúrese de que las contraseñas estén disponibles. Deberán volver a introducirse en el editor "Usuarios y roles". De lo contrario, habrá que asignar nuevas contraseñas e informar a los usuarios.

- Para cada usuario del servidor web, se crea un rol correspondiente en el editor "Usuarios y roles"; el nombre del rol contiene el nombre de la CPU, la cadena de caracteres "Web" y el nombre de usuario del servidor web ya configurado. De este modo, la asignación de dichos roles en el editor "Usuarios y roles" permite restablecer fácilmente los derechos originales para cada CPU.
- Para cada usuario del servidor OPC UA, se crea el rol "Acceso al servidor OPC UA".
- El acceso de huésped a OPC UA y el servidor web "Cualquiera" se migran al usuario "Anonymous".

*11.4 Configuración de la protección de acceso de la CPU*

- Todos los usuarios de OPC UA y todos los usuarios del servidor web figuran en la columna "Usuario" del editor de usuarios y roles. Si coinciden los nombres (usuario del servidor web y usuario de OPC UA), se crea un solo usuario.
- En un proyecto protegido, puede elegir qué acción debe realizar la CPU:
	- Migrar usuarios (requisitos: ha iniciado sesión como usuario con el derecho de administración de usuarios y roles, y con los derechos de edición del proyecto/de la configuración)
	- Eliminar usuarios
	- Cancelar
- Para la protección de acceso, se ajusta la opción "Utilizar el control de acceso legacy mediante niveles de acceso".

## **Sustitución de la CPU (a una versión inferior)**

Si se sustituye una CPU (a partir de la versión de firmware V3.1) por una CPU anterior (firmware <V3.1) en TIA Portal, se producen los siguientes efectos en los datos de usuario configurados:

- La administración de usuarios local ya no está disponible.
- No se adoptan usuarios con derechos de función para el servidor web.
- Los usuarios del servidor OPC UA conservan sus derechos de usuario en el editor "Usuarios y roles". No se desplaza ningún usuario al área "OPC UA" de los parámetros de la CPU.
- Los usuarios ya no pueden cambiar contraseñas en tiempo de ejecución (a través de la API de servidor web).

# **11.4 Configuración de la protección de acceso de la CPU**

# **Introducción**

A continuación se explica cómo utilizar los diferentes niveles de acceso de las CPU. La descripción se aplica a las CPU S7-1500 hasta la versión de firmware V3.0.

En versiones de firmware posteriores, utilice la administración de usuarios local (Página [268\)](#page-268-0) en el editor de usuarios y roles del árbol del proyecto. En ella, los niveles de acceso están representados por derechos de función con el mismo nombre que se asignan a usuarios individuales por medio de roles.

La CPU ofrece varios niveles de acceso para limitar el acceso a determinadas funciones.

Al configurar los niveles de acceso y las contraseñas, se limitan las funciones y las áreas de memoria a las que se puede acceder sin introducir una contraseña. Los niveles de acceso individuales, así como las contraseñas correspondientes, se definen en las propiedades de objeto de la CPU.

## **Reglas para contraseñas**

Asegúrese de que la contraseña sea lo suficientemente segura. La contraseña no debe tener un patrón reconocible por una máquina.

Para ello, tenga en cuenta las reglas siguientes:

- Asigne una contraseña con una longitud mínima de 8 caracteres.
- Utilice diferentes tipos de grafías: mayúsculas, minúsculas, números y caracteres especiales.

# **Niveles de acceso de la CPU**

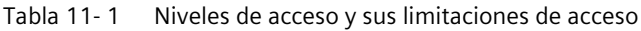

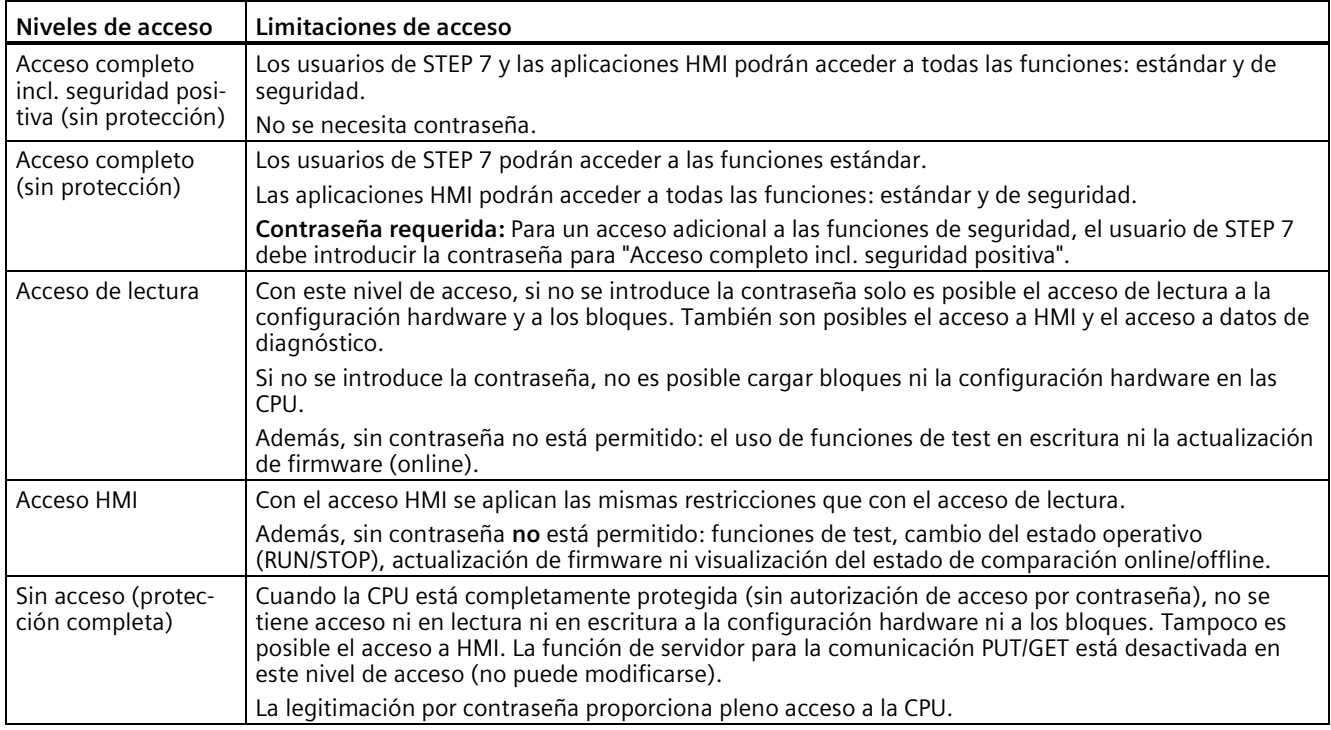

## **Referencia**

El apartado "Posibilidades de ajuste de la protección" de la Ayuda en pantalla de STEP 7 incluye una relación de las funciones posibles en los diferentes niveles de protección.

*11.4 Configuración de la protección de acceso de la CPU*

## **Propiedades de los niveles de acceso**

Todo nivel de acceso permite, incluso sin introducir una contraseña, el acceso ilimitado a determinadas funciones como, p. ej., la identificación mediante la función "Dispositivos accesibles".

El ajuste predeterminado de las CPU es "Sin acceso (protección completa)". En el nivel de acceso predeterminado el usuario no puede leer ni modificar la configuración hardware ni los bloques. Para obtener acceso a las CPU, parametrice una de las siguientes opciones en las propiedades de la CPU:

- una contraseña para el nivel de protección "Sin acceso (protección completa)"
- otro nivel de protección, p. ej. "Acceso completo (sin protección)"

La comunicación entre las CPU (mediante las funciones de comunicación de los bloques) no se restringe mediante el nivel de acceso de la CPU, a menos que la comunicación PUT/GET esté desactivada en el nivel de acceso "Sin acceso" (protección completa).

Al introducir la contraseña correcta se obtiene acceso a todas las funciones autorizadas en el correspondiente nivel.

#### **Nota**

#### **La configuración de un nivel de acceso no sustituye la protección de know-how**

La parametrización de niveles de acceso ofrece una excelente protección contra modificaciones no autorizadas de la CPU a través de un acceso de red. Los niveles de acceso limitan los permisos para cargar la configuración hardware y el software en la CPU. Sin embargo, los bloques de la SIMATIC Memory Card no están protegidos contra escritura o lectura. Para proteger el código de los bloques de la SIMATIC Memory Card se utiliza la protección de know-how.

## **Comportamiento de funciones para diferentes niveles de acceso**

La Ayuda en pantalla de STEP 7 incluye una tabla con una relación de las funciones online posibles en los diferentes niveles de acceso.

#### **Parametrización de niveles de acceso**

Para parametrizar los niveles de acceso de una CPU S7-1500 hasta la versión de firmware V3.0, haga lo siguiente:

- 1. Abra las propiedades de la CPU S7-1500 en la ventana de inspección.
- 2. Abra la sección "Protección y seguridad" en la navegación local.

En la ventana de inspección aparece una tabla con los niveles de acceso posibles.

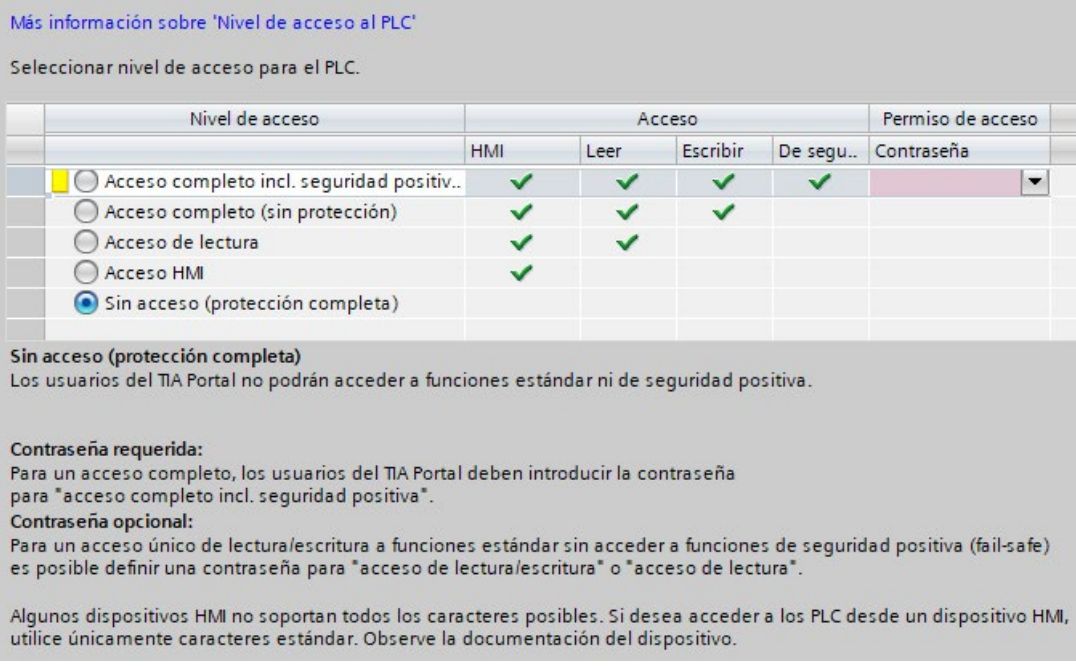

Figura 11-3 Posibles niveles de acceso de una CPU S7-1500 hasta la versión de firmware V3.0

- 3. Active el nivel de acceso deseado en la primera columna de la tabla. Las marcas de verificación verdes de las columnas de la derecha del respectivo nivel de acceso indican qué operaciones son posibles sin introducir la contraseña. En el ejemplo (figura: Niveles de acceso posibles), no es posible el acceso sin contraseña.
- 4. En la columna "Introducir contraseña", asigne una contraseña en la primera fila para el nivel de acceso "Acceso completo". Repita la contraseña elegida en la columna "Confirmar contraseña" por si la ha introducido incorrectamente.
- 5. En caso necesario, asigne otras contraseñas a otros niveles de acceso.
- 6. Para que el nivel de acceso sea efectivo, cargue la configuración hardware.
- La CPU registra las acciones siguientes con una entrada en el búfer de diagnóstico:
- entrada de la contraseña correcta o errónea;
- cambios en la configuración de los niveles de acceso.

*11.5 Configurar una protección por contraseña adicional mediante el display*

## **Comportamiento de una CPU protegida por contraseña durante el funcionamiento**

La protección de una CPU S7-1500, hasta la versión de firmware V3.0, se hace efectiva para una conexión online una vez que los ajustes se han cargado en la CPU. Si se ajusta un nivel de acceso más alto y se carga en la CPU, se interrumpirán todas las demás conexiones online. En este caso, deberá establecerse una nueva conexión online.

Antes de ejecutar una función online, STEP 7 comprueba los permisos y, si existe protección por contraseña, pide que se introduzca la contraseña. Las funciones protegidas por contraseña no pueden ser ejecutadas por más de una programadora o PC al mismo tiempo. No se permite el acceso desde otra programadora o PC.

El permiso de acceso a los datos protegidos tiene validez mientras dure la conexión online o mientras STEP 7 esté abierto. El permiso de acceso se suprime con el comando de menú "Online > Borrar derechos de acceso".

El acceso a una CPU protegida por contraseña en estado RUN puede limitarse localmente desde el display. De este modo no es posible el acceso ni siquiera con contraseña.

#### **Niveles de acceso de CPU de seguridad**

Para las CPU de seguridad, hasta la versión de firmware V3.0, existe un nivel de acceso adicional aparte de los cuatro niveles de acceso descritos. Encontrará más información sobre este nivel de acceso en la descripción del sistema F SIMATIC Safety Manual de programación y manejo, SIMATIC Safety: Configuración y programación [\(https://support.automation.siemens.com/WW/view/en/54110126\)](https://support.automation.siemens.com/WW/view/en/54110126).

# **11.5 Configurar una protección por contraseña adicional mediante el display**

## **Bloquear el acceso a una CPU con protección por contraseña**

En el display de una CPU S7-1500 se puede bloquear el acceso a una CPU protegida por contraseña (bloqueo local de la contraseña). El bloqueo solo es efectivo si el selector de modo está en RUN.

El bloqueo de acceso requiere un nivel de protección configurado en STEP 7 y es efectivo con independencia de la protección por contraseña. El acceso a la CPU no está permitido ni siquiera si se accede a la CPU desde una programadora conectada y se introduce la contraseña correcta.

El bloqueo de acceso se puede configurar en el display por separado para cada nivel de acceso. Así, por ej., es posible permitir localmente el acceso de lectura pero no el acceso de escritura.

*11.6 Configurar una protección de acceso adicional mediante el programa de usuario*

## **Procedimiento**

Si desea bloquear el acceso a la CPU desde el display, debe configurar un nivel de acceso con contraseña en STEP 7.

Para ajustar la protección de acceso local para una CPU S7-1500 desde el display, haga lo siguiente:

- 1. Seleccione en el display el menú Configuración > Protección.
- 2. Confirme la selección realizada con "Aceptar" y defina para cada nivel de acceso si se permite o no el acceso en el modo RUN del selector de modo.
	- Permitir: Se puede acceder a la CPU mediante la contraseña correspondiente en STEP 7.
	- Desactivado en RUN: cuando el selector de modo está en RUN, no es posible iniciar sesión en la CPU con los derechos de este nivel de acceso. El inicio de sesión no está permitido aunque el usuario conozca la contraseña. En estado operativo STOP vuelve a ser posible el acceso introduciendo la contraseña.

## **Protección de acceso al display**

Parametrice una contraseña para el display en STEP 7, en las propiedades de la CPU. De esta forma se asegura la protección de acceso local mediante una contraseña local.

# **11.6 Configurar una protección de acceso adicional mediante el programa de usuario**

## **Protección de acceso mediante el programa de usuario**

Además de la protección de acceso desde el display, existe otra posibilidad. En STEP 7 se puede utilizar la instrucción ENDIS\_PW para limitar el acceso a una CPU protegida por contraseña.

Encontrará más información sobre esta instrucción en la Ayuda en pantalla de STEP 7, bajo la palabra clave "ENDIS PW: Limitar y habilitar legitimación de la contraseña".

*11.7 Protección de know-how*

# <span id="page-284-0"></span>**11.7 Protección de know-how**

# **Aplicación**

Con la protección de know-how se protegen uno o varios bloques del tipo OB, FB, FC y bloques de datos globales del programa contra accesos no autorizados. Para limitar el acceso a un bloque se introduce una contraseña. La contraseña ofrece una protección mayor contra lectura o modificación no autorizadas del bloque. La CPU no interviene en la protección de know-how (acceso offline en STEP 7).

# **Proveedor de contraseñas**

Como alternativa a la entrada manual de contraseñas puede asignar STEP 7 a un proveedor de contraseñas. Si se utiliza un proveedor de contraseñas, se seleccionará una contraseña de una lista de contraseñas disponibles. Al abrir un bloque con protección, STEP 7 se conecta con el proveedor de contraseñas y busca la contraseña correspondiente.

Para vincular un proveedor de contraseñas es necesario instalarlo y activarlo. Además se necesita un archivo de configuración en el que se define el uso de un proveedor de contraseñas.

Un proveedor de contraseñas ofrece las siguientes ventajas:

• El proveedor de contraseñas define y administra las contraseñas. Al abrir bloques con protección de know-how se trabaja con nombres simbólicos para las contraseñas. Una contraseña está, p. ej., marcada con el nombre simbólico "Máquina\_1" en el proveedor de contraseñas. La verdadera contraseña que se esconde detrás de "Máquina\_1" se mantiene oculta.

El proveedor de contraseñas ofrece así una óptima protección de bloques, ya que hasta los propios usuarios desconocen la contraseña.

• STEP 7 abre los bloques con protección de know-how automáticamente, sin introducir directamente la contraseña. Esto supone un ahorro de tiempo.

Si desea más información sobre la conexión de un proveedor de contraseñas, consulte la Ayuda en pantalla de STEP 7.

# **Datos legibles**

En un bloque con protección de know-how pueden leerse únicamente los datos siguientes sin indicar la contraseña correcta:

- Título del bloque, comentarios y propiedades del bloque
- Parámetros del bloque (INPUT, OUTPUT, IN, OUT, RETURN)
- Estructura de llamadas del programa
- Variables globales sin indicación del lugar de uso

## **Otras acciones**

Otras acciones posibles con un bloque con protección de know-how:

- Copiar y borrar
- Llamar en un programa
- Comparación online/offline
- Cargar

## **Bloques de datos globales y bloques de datos Array**

Los bloques de datos globales (DB globales) pueden dotarse de protección de know-how para impedir accesos no autorizados. Si no se dispone de la contraseña correcta puede leerse el bloque de datos global, pero no modificarse.

Los bloques de datos Array (DB Array) no admiten la protección de know-how.

## **Configurar la protección de know-how de bloques**

Para configurar una protección de know-how para bloques, proceda del siguiente modo:

- 1. Abra las propiedades del bloque correspondiente.
- 2. En "General", seleccione la opción "Protección".

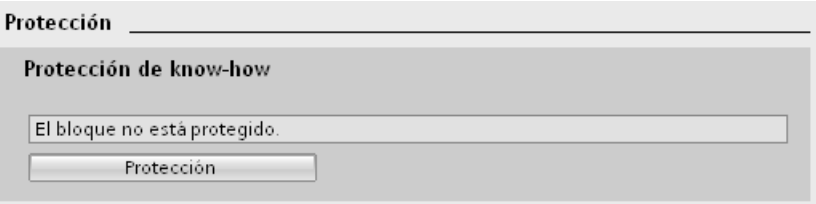

Figura 11-4 Configurar la protección de know-how de bloques (1)

3. Para mostrar el cuadro de diálogo "Definir protección", haga clic en el botón "Protección".

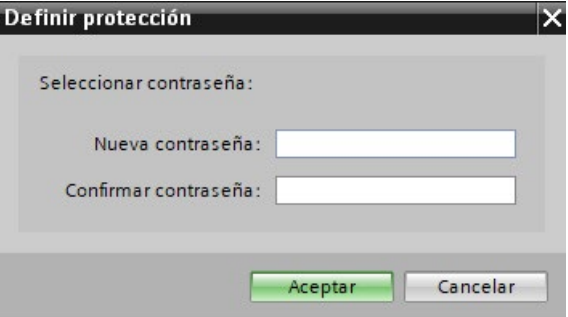

Figura 11-5 Configurar la protección de know-how de bloques (2)

4. Introduzca la contraseña en el campo "Nueva contraseña". Repita la contraseña en el campo "Confirmar contraseña".

*11.7 Protección de know-how*

- 5. Confirme haciendo clic en "Aceptar".
- 6. Cierre el cuadro de diálogo "Protección de know how" haciendo clic en "Aceptar".

Resultado: los bloques seleccionados se dotan de una protección de know-how. Los bloques con protección de know-how están marcados con un candado en el árbol del proyecto. La contraseña introducida es válida para todos los bloques seleccionados.

#### **Nota**

#### **Proveedor de contraseñas**

Como alternativa, la protección de know-how para bloques puede configurarse con un proveedor de contraseñas.

#### **Abrir bloques con protección de know-how**

Para abrir un bloque con protección de know-how, proceda del siguiente modo:

- 1. Para abrir el cuadro de diálogo "Protección de acceso", haga doble clic en el bloque.
- 2. Introduzca la contraseña para el bloque con protección de know-how.
- 3. Confirme las entradas realizadas con "Aceptar".

Resultado: se abre el bloque con protección de know-how.

Después de abrir el bloque, el código del programa y la interfaz del bloque se pueden editar hasta que se cierren el bloque o STEP 7. Cuando se vuelva a abrir el bloque, será necesario volver a introducir la contraseña. Si el cuadro de diálogo "Protección de acceso" se cierra con "Cancelar", el bloque se abre pero el código del bloque no se visualiza. Por consiguiente, el bloque no se puede editar.

Si el bloque se copia o se inserta en una librería, p. ej., la protección de know-how del bloque no se elimina. En ese caso, las copias también tendrán protección de know-how.

#### **Modificar la protección de know-how de los bloques**

Para modificar la protección de know-how de los bloques, proceda del siguiente modo:

- 1. Seleccione el bloque cuya protección de know-how desea modificar. El bloque protegido no puede estar abierto en el editor del programa.
- 2. Para abrir el cuadro de diálogo "Cambiar protección", vaya al menú "Edición" y elija el comando "Protección de know-how".
- 3. Para cambiar la contraseña de la protección de know-how, introduzca la contraseña actual en "Antigua contraseña".
- 4. A continuación, en "Contraseña nueva" introduzca una contraseña nueva y haga clic en "Confirmar contraseña" para confirmarla.
- 5. Confirme haciendo clic en "Aceptar".

Resultado: se ha modificado la contraseña para la protección de know-how del bloque seleccionado.

## **Quitar la protección de know-how de los bloques**

Para quitar la protección de know-how de los bloques, proceda del siguiente modo:

- 1. Seleccione el bloque cuya protección de know-how desea quitar. El bloque protegido no puede estar abierto en el editor del programa.
- 2. En el menú "Edición", elija el comando "Protección de know-how".

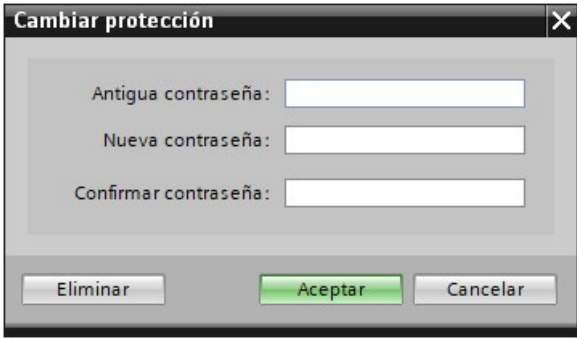

Figura 11-6 Quitar la protección de know-how de los bloques

- 3. Para eliminar la protección de bloques, introduzca la contraseña actual en "Antigua contraseña". Deje vacíos los campos para la nueva contraseña.
- 4. Confirme haciendo clic en "Eliminar".

Resultado: se ha suprimido la protección de know-how del bloque seleccionado.

# **11.8 Protección contra copia**

## **Aplicación**

La protección contra copia permite proteger el programa contra una reproducción no autorizada. En la protección contra copia se vinculan los bloques a una SIMATIC Memory Card o CPU determinada. Al vincularlos con el número de serie, el bloque se utiliza únicamente en combinación con la SIMATIC Memory Card o CPU correspondiente.

## **Protección contra copia y de know-how**

Recomendación: para impedir la desactivación no autorizada de la protección contra copia, asigne también la protección de know-how a los bloques protegidos contra copia. Para ello configure primero la protección contra copia y, a continuación, la protección de know-how del bloque. Encontrará más información sobre cómo configurar una protección de know-how en el capítulo Protección de know-how (Página [284\)](#page-284-0).
*11.8 Protección contra copia*

#### **Configuración de la protección contra copia**

Para configurar una protección contra copia, proceda del siguiente modo:

- 1. Abra las propiedades del bloque correspondiente.
- 2. En "General", seleccione la opción "Protección".
- 3. Seleccione la entrada "Asociar al número de serie de la CPU" o "Asociar a número de serie de la Memory Card" en el área "Protección contra copia" de la lista desplegable.

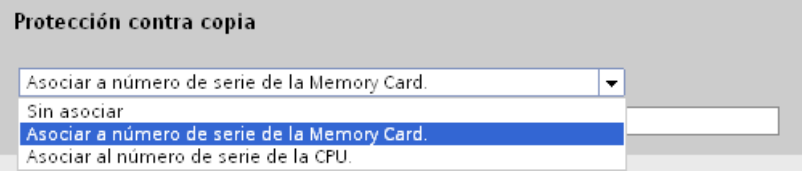

Figura 11-7 Configuración de la protección contra copia

- 4. Active la opción "Número de serie insertado al cargar en un dispositivo o una Memory Card", si desea que STEP 7 inserte automáticamente el número de serie durante la carga (vinculación dinámica). Asigne una contraseña con el botón "Definir contraseña" para vincular el uso de un bloque adicionalmente a la introducción de una contraseña. Si desea vincular el número de serie de la CPU o de la SIMATIC Memory Card manualmente a un bloque (vinculación estática), active la opción "Introducir número de serie".
- 5. A continuación, configure la protección de know-how para el bloque en el área "Protección de know-how".

#### **Nota**

Si se carga un bloque con protección contra copia en un dispositivo cuyo número de serie no coincide con el especificado, la carga completa no será posible. Eso significa que tampoco se pueden cargar bloques sin protección contra copia.

#### **Eliminar la protección contra copia**

Para quitar la protección contra copia, proceda del siguiente modo:

- 1. Elimine la Protección de know-how (Página [284\)](#page-284-0), si la hay.
- 2. Abra las propiedades del bloque correspondiente.
- 3. En "General", seleccione la opción "Protección".
- 4. En el área "Protección contra copia", seleccione la entrada "Sin asociar" de la lista desplegable.

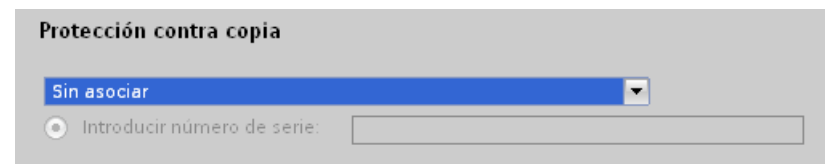

Figura 11-8 Eliminar la protección contra copia

## **11.9 Protección mediante bloqueo de la CPU o del módulo de interfaz**

#### **Posibilidades de bloqueo**

La CPU/módulo de interfaz debe protegerse adicionalmente contra accesos no autorizados (p. ej., a la SIMATIC Memory Card) mediante una tapa frontal suficientemente segura.

Existen, p. ej., las posibilidades siguientes:

- Poner un precinto
- Asegurar la tapa frontal con un candado (diámetro de estribo: 3 mm)

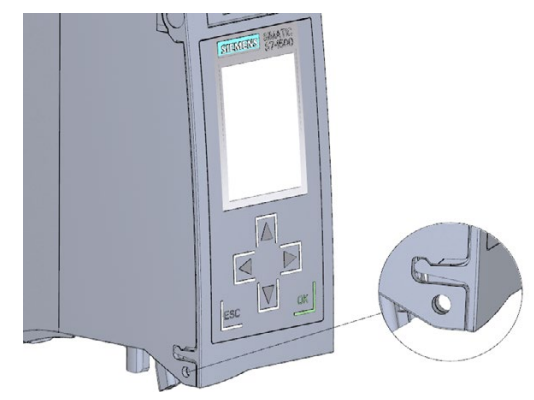

Figura 11-9 Lengüeta de bloqueo de una CPU

## **Conceptos de automatización flexibles 12**

## **12.1 Proyectos de maquinaria de serie**

#### **Introducción**

Los proyectos de maquinaria de serie son proyectos de STEP 7 que utilizan un conjunto de funciones innovadoras para configurar y poner en marcha con facilidad soluciones de automatización flexibles para maquinaria de serie o modular.

En este caso, una configuración hardware compuesta por una CPU S7-1500 como controlador IO y un número cualquiera de dispositivos IO conectados representa un "maestro del sistema PROFINET IO". Dicho maestro tiene una configuración máxima de la que se derivan diferentes opciones para distintas máquinas en serie con diferentes variantes de configuración del sistema IO, por ejemplo.

#### **Flexibilización en todos los niveles**

Los proyectos de maquinaria de serie presentan las siguientes características centrales:

- A partir de un solo proyecto (maestro de sistema IO) con configuración máxima es posible cargar diferentes variantes de una máquina en serie (opciones de sistema IO). El proyecto de maquinaria de serie contempla todas las variantes (opciones) del sistema IO.
- Una opción de sistema IO puede integrarse localmente en una red existente utilizando medios simples.

La flexibilidad se da en varios aspectos:

- Mediante una configuración adecuada es posible realizar una adaptación local de los parámetros de dirección IP del controlador IO con herramientas sencillas. Esto permite integrar una máquina en serie en diferentes instalaciones sin grandes complicaciones o bien incorporarla a una red varias veces. Los sistemas IO que tienen esta característica se denominan **sistemas IO de múltiples aplicaciones**.
- Mediante una configuración y programación adecuadas es posible utilizar localmente opciones de sistema IO de diferente estructura que se diferencien entre sí por la selección de los dispositivos IO utilizados o por su disposición. Puesto que la configuración concreta del sistema IO se controla con el programa de usuario, esta variante se denomina **control de configuración de sistemas IO**.
- Independientemente de las funciones descritas anteriormente, una configuración y programación adecuadas permiten utilizar en un solo proyecto diferentes opciones de estación para dispositivos centrales o para unidades de la periferia descentralizada. Los dispositivos pueden diferir en cuanto a la selección y disposición de los módulos. Puesto que la configuración concreta de la estación se controla con el programa de usuario, esta variante se denomina también **control de configuración**.

## **Más información**

Encontrará más información sobre el control de configuración en el capítulo Control de configuración (configuración futura) (Página [291\)](#page-291-0).

Encontrará más información sobre sistemas IO reutilizables y sobre el control de configuración de sistemas IO en el manual de funciones PROFINET con STEP 7 [\(https://support.automation.siemens.com/WW/view/es/49948856\)](https://support.automation.siemens.com/WW/view/es/49948856).

## <span id="page-291-0"></span>**12.2 Control de configuración (configuración futura)**

## **Introducción**

El control de configuración (configuración futura) permite manejar en un solo proyecto diferentes niveles de ampliación de una máquina de serie. No es necesario modificar la configuración hardware ni el programa de usuario.

#### **Principio de funcionamiento del control de configuración**

El control de configuración permite manejar diferentes niveles de ampliación de una máquina de serie configurando una sola vez el sistema de automatización S7-1500 o el sistema de periferia descentralizada ET 200MP .

- En un proyecto hay una estación maestra (configuración máxima) configurada. La estación maestra abarca todos los módulos necesarios para todas las partes posibles de la instalación en una máquina en serie modular.
- En el programa de usuario del proyecto hay previstas diversas opciones de estación para diferentes niveles de ampliación de la máquina en serie, así como la selección de una opción de estación. Una opción de estación utiliza, p. ej., solo una parte de los módulos de la estación maestra, y dichos módulos no están enchufados en el orden configurado.
- El fabricante de la máquina de serie selecciona una opción de estación para un nivel de ampliación de esa máquina, sin necesidad de modificar el proyecto ni de cargar una configuración modificada.

Mediante un juego de datos de control previamente programado se le notifica a la CPU o al módulo de interfaz qué módulos de una opción de estación faltan o se encuentran en otro slot en comparación con la estación maestra. El control de configuración no repercute en la parametrización de los módulos.

El control de configuración permite variar la configuración centralizada o descentralizada de manera flexible. Para ello es imprescindible que la opción de estación pueda derivarse de la estación maestra.

La figura siguiente muestra 3 niveles de ampliación de una máquina en serie con las correspondientes opciones de estación del sistema de automatización S7-1500.

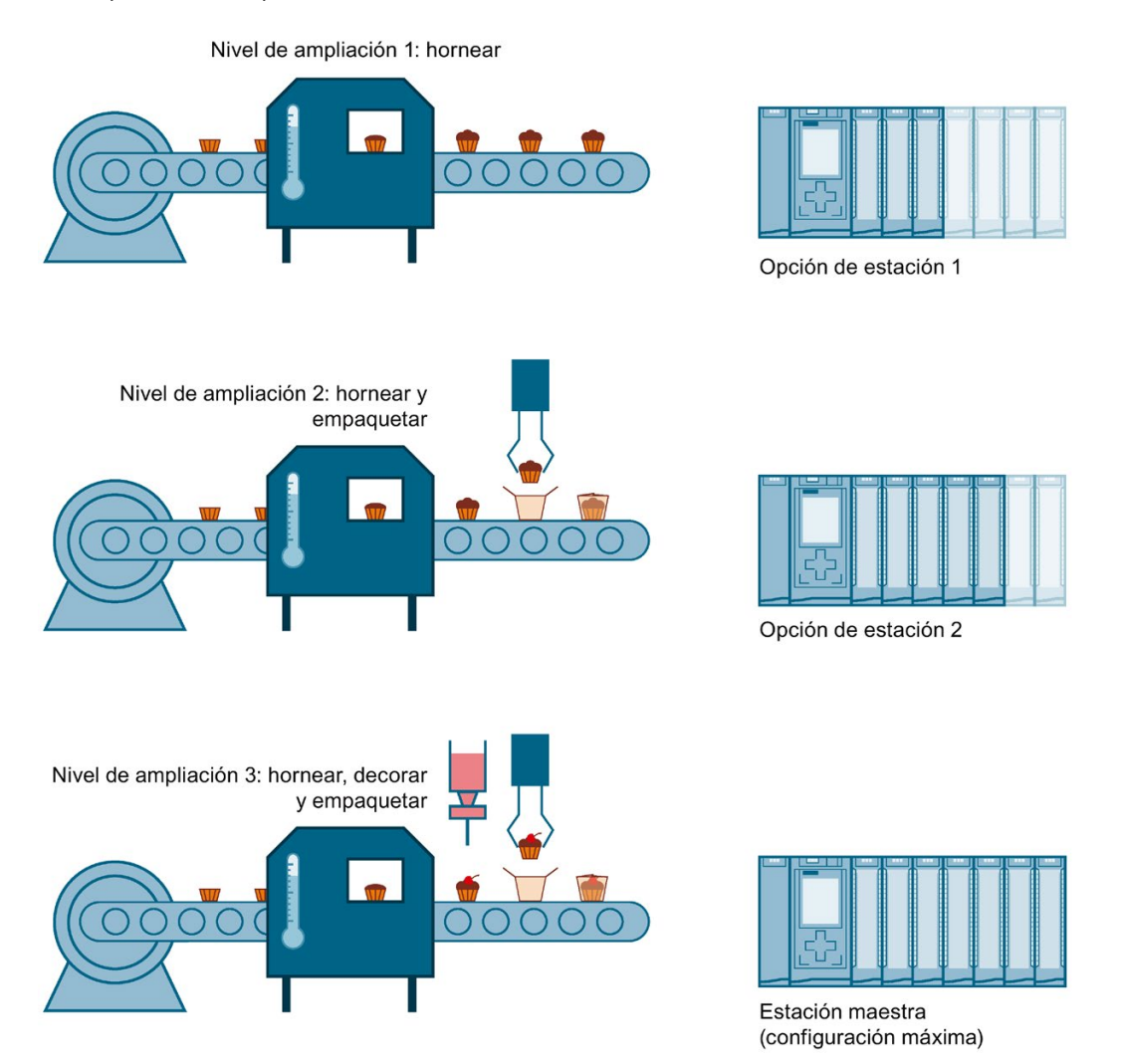

Figura 12-1 Diferentes niveles de ampliación de una máquina en serie con las correspondientes opciones de estación del sistema de automatización S7-1500

## **Ventajas**

- Realización del proyecto y puesta en marcha sencillas gracias al uso de un único proyecto STEP 7 para todas las opciones de estación.
- Manejo sencillo para mantenimiento, control de versiones y actualización.
- Ahorro de hardware: se montan los módulos de periferia necesarios para la opción de estación actual de la máquina.
- Potenciales de ahorro durante la creación, puesta en marcha y documentación para máquinas en serie

## **Procedimiento**

Para preparar el control de configuración, haga lo siguiente:

Tabla 12- 1 Procedimiento de puesta en marcha del SIMATIC S7-1500

| Paso | Procedimiento                                 | Consulte                                                                                                    |
|------|-----------------------------------------------|----------------------------------------------------------------------------------------------------|
|      | Activar el control de configuración en STEP 7 | Capítulo Configuración (Página 293)                                                                          |
|      | Crear un juego de datos de control            | Capítulo Creación del juego de datos de<br>control (Página 295)                                              |
|      | Transferir el juego de datos de control       | Capítulo Transferencia del juego de datos<br>de control en el programa de arranque<br>de la CPU (Página 304) |

## **Librería para el control de configuración**

En Internet encontrará una librería para el control de configuración disponible para su descarga [\(https://support.industry.siemens.com/cs/ww/es/view/29430270\)](https://support.industry.siemens.com/cs/ww/es/view/29430270). La librería contiene tipos de datos con la estructura de los juegos de datos de control para el sistema de automatización descentralizada S7-1500/ET 200MP. Con estos tipos de datos podrá llevar a cabo fácilmente el control de configuración para su solución de automatización flexible.

## <span id="page-293-0"></span>**12.2.1 Configuración**

## **Requisitos**

En el S7-1500, el control de configuración es posible tanto con módulos enchufados de forma centralizada como con el sistema de periferia descentralizada ET 200MP vía PROFINET IO.

#### **Para el sistema de automatización S7-1500:**

- STEP 7 Professional a partir de la versión V13
- CPU S7-15XX versión de firmware V1.5 o superior
- El parámetro de arranque "Comparación de configuraciones teórica y real" está ajustado a "Arranque de la CPU aunque haya diferencias" (ajuste predeterminado). El parámetro "Comparación de configuraciones teórica y real" se encuentra en la ventana de inspección, en las propiedades de la CPU, en "General" > "Arranque".

#### **Para el sistema de periferia descentralizada ET 200MP:**

- STEP 7 Professional a partir de la versión V13
- IM 155-5 PN ST/HF
- Ha asignado el módulo de interfaz a un controlador IO o maestro DP en STEP 7
- El parámetro de arranque "Comparación de módulos teórico y real" está ajustado a "Arranque de la CPU aunque haya diferencias" (ajuste predeterminado). El parámetro "Comparación de módulos teórico y real" se encuentra en la ventana de inspección, en las propiedades del módulo de interfaz, en "General" > "Parámetros del módulo", en el campo "Arranque".

## **Pasos necesarios**

En la configuración de la CPU o del módulo de interfaz, active el parámetro "Permitir la reconfiguración del dispositivo mediante el programa de usuario".

- En el caso de una CPU S7-1500, el parámetro "Permitir la reconfiguración del dispositivo mediante el programa de usuario" se encuentra en el apartado "Control de configuración".
- En el caso de un módulo de interfaz IM 155-5 PN, el parámetro "Permitir la reconfiguración del dispositivo mediante el programa de usuario" se encuentra en "General" > "Parámetros del módulo", en el campo "Control de configuración".

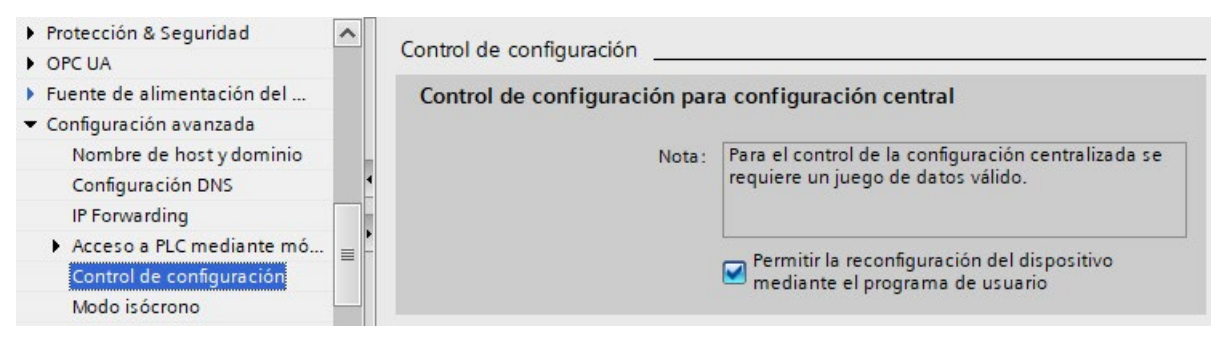

Figura 12-2 Activación del control de configuración tomando como ejemplo una CPU S7-1500

## <span id="page-295-0"></span>**12.2.2 Creación del juego de datos de control**

#### **Pasos necesarios**

Para crear un juego de datos de control para el control de configuración, proceda del siguiente modo:

1. Cree un tipo de datos PLC que contenga la estructura del juego de datos de control.

Encontrará la estructura del juego de datos de control:

- para el sistema de automatización S7-1500, en el capítulo Juego de datos de control para el sistema de automatización S7-1500 (Página [298\)](#page-298-0);
- para el sistema de periferia descentralizada ET 200MP, en el capítulo Juego de datos de control para el sistema de periferia descentralizada ET 200MP (Página [299\)](#page-299-0).

| <b>CTR REC</b> |                |                     |              |                |                       |              |   |                      |  |
|----------------|----------------|---------------------|--------------|----------------|-----------------------|--------------|---|----------------------|--|
|                |                | Name                | Data type    | Default value  | A                     | $V_{\cdots}$ | S | Comment              |  |
|                | $\leftarrow$   | <b>Block Lenght</b> | <b>USInt</b> | 36             |                       | м            |   | 4+number of slots    |  |
| $\overline{2}$ | $\blacksquare$ | <b>Block ID</b>     | <b>USInt</b> | 196            | M                     | M            |   |                      |  |
| 3              | $\blacksquare$ | Version             | <b>USInt</b> | 4              |                       | м            |   | 57-1500              |  |
| 4              | $\blacksquare$ | Subversion          | <b>USInt</b> | $\mathbf 0$    |                       | M            |   |                      |  |
| 5              | $\leftarrow$   | Slot 0              | <b>USInt</b> | $\Omega$       |                       | м            |   | Slot 0 Power module  |  |
| 6              | $\leftarrow$   | Slot <sub>1</sub>   | <b>USInt</b> | 1              |                       | м            |   | Slot 1 CPU           |  |
| 7              | $\leftarrow$   | Slot <sub>2</sub>   | <b>USInt</b> | $\overline{2}$ | M                     | V            |   | assigned "real" Slot |  |
| 8              | $\leftarrow$   | Slot3               | <b>USInt</b> | 3              |                       | M            |   | assigned "real" Slot |  |
| 9              | $\leftarrow$   | Slot 4              | <b>USInt</b> | 4              | $\blacktriangleright$ | M            |   | assigned "real" Slot |  |
| 10             | $\leftarrow$   | Slot 5              | <b>USInt</b> | 5              | M                     | M            |   | assigned "real" Slot |  |
|                | $\leftarrow$   | Slot 6              | <b>USInt</b> | 6              | M                     | M            |   | assigned "real" Slot |  |
|                |                |                     | $-1.1$       | 7              | М                     | M            |   |                      |  |

Figura 12-3 Creación del juego de datos de control 196 tomando como ejemplo una CPU S7-1500

2. Cree un bloque de datos global.

3. En el bloque de datos, cree un array del tipo de datos PLC creado anteriormente.

La figura siguiente muestra un bloque de datos que contiene 3 juegos de datos de control para una CPU S7-1500.

|   | <b>ConfDB</b>  |      |  |                                                            |                        |                                   |               |  |                     |
|---|----------------|------|--|------------------------------------------------------------|------------------------|-----------------------------------|---------------|--|---------------------|
|   |                | Name |  |                                                            | Data type              | Start value R. A., V. S., Comment |               |  |                     |
|   |                |      |  | Static                                                     |                        |                                   |               |  |                     |
|   |                |      |  | Option                                                     | Int                    |                                   |               |  | Selection of record |
| 3 |                |      |  | $\blacksquare$ $\blacksquare$ $\blacksquare$ ConfigControl | Array[02] of "CTR_REC" |                                   | М             |  |                     |
|   | l€ш            |      |  | ■ ▶ ConfigControl[0] "CTR_REC"                             |                        |                                   | $\vee$ $\vee$ |  |                     |
| 5 | ŀШ             |      |  | ■ ▼ ConfigControl[1] "CTR_REC"                             |                        |                                   |               |  |                     |
|   | <b>Letting</b> |      |  | Block_Lenght USInt                                         |                        | 36                                |               |  | 4+number of slots   |
|   |                |      |  |                                                            |                        |                                   |               |  |                     |

Figura 12-4 Bloque de datos para el control de configuración

4. En los juegos de datos de control, en la columna "Valor de arranque", indique qué módulo se encuentra en cada slot.

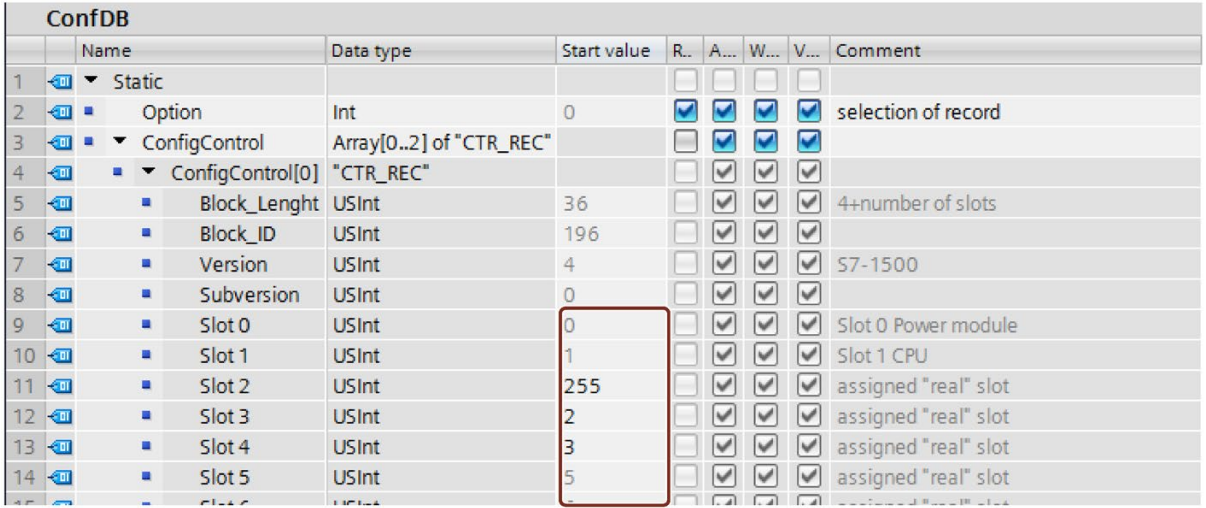

Figura 12-5 Asignación de slots

## **Reglas**

Tenga en cuenta las reglas siguientes:

- La CPU o el módulo de interfaz ignora las entradas de slot del juego de datos de control fuera de la estación maestra.
- En el juego de datos de control deben estar contenidas las entradas hasta el último slot de la opción de estación.
- Cada slot de una opción de estación solo puede figurar una vez en el juego de datos de control.

- Cada slot de una opción de estación solo puede asignarse a un slot de la estación maestra.
- Las fuentes de alimentación del sistema (PS) también pueden estar sujetas al control de configuración.

#### **Nota**

#### **Control de configuración para fuentes de alimentación del sistema**

En caso de una configuración cargada mediante un juego de datos (opción de estación), STEP 7 no comprueba automáticamente si se cumple el balance de suministro y consumo.

Asegúrese de que en cada segmento de potencia de una opción de estación la potencia suministrada sea mayor o igual a la consumida.

Para más información al respecto, consulte el capítulo Balance de suministro y consumo (Página [165\)](#page-165-0).

#### **Uso de módulos de comunicaciones**

- Módulos de comunicaciones punto a punto: los módulos de comunicaciones punto a punto se pueden utilizar sin limitaciones para el control de configuración.
- Módulos de comunicaciones PROFINET/Ethernet y PROFIBUS: las CPU a partir de la versión de firmware V1.7 soportan el control de configuración con módulos de comunicaciones PROFINET/Ethernet o PROFIBUS. Si en la configuración central hay enchufados módulos de comunicación para PROFINET/Ethernet o PROFIBUS, como, p. ej., un CM 1542-5 (maestro DP o dispositivo DP), estos módulos de comunicación no se ven afectados por el control de configuración. Por ello hay que dejar esos módulos en los slots especificados en la estación maestra y registrar los números de slot de la estación maestra en el juego de datos de control ("slot opción de estación = slot estación maestra"). En una opción de estación deben existir en el juego de datos de control todos los slots, hasta el módulo de comunicaciones más alejado de la CPU. Para obtener la máxima flexibilidad posible, enchufe los módulos de comunicaciones directamente a la derecha de la CPU.

## <span id="page-298-0"></span>**12.2.2.1 Juego de datos de control para el sistema de automatización S7-1500**

#### **Asignación de slots**

La tabla siguiente muestra la asignación de los módulos a slots en el sistema de automatización S7-1500:

#### Tabla 12- 2 Asignación de slots

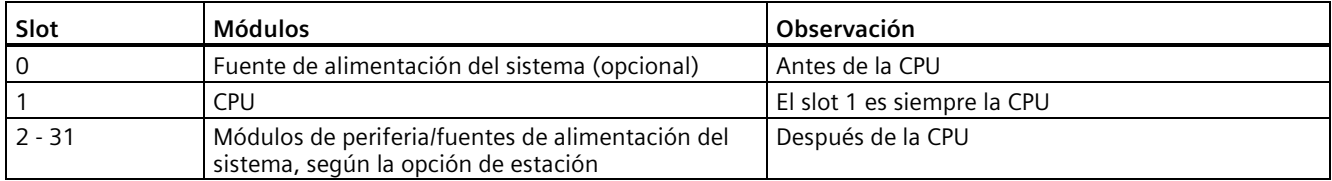

#### **Juego de datos de control**

Para el control de configuración en el sistema de automatización S7-1500, se define un juego de datos de control 196 V4.0 que contenga una asignación de slots. La tabla siguiente muestra la estructura del juego de datos de control con explicaciones de los diferentes elementos.

| <b>Byte</b>                  | Elemento                              | Codificación                                                                  | Explicación                                                                                                    |  |  |  |
|------------------------------|---------------------------------------|-------------------------------------------------------------------------------|----------------------------------------------------------------------------------------------------|--|--|--|
| $\Omega$                     | Longitud del bloque                   | 4 + número de slots                                                           | Encabezado                                                                                                    |  |  |  |
|                              | ID de bloque                          | 196                                                                           |                                                                                                    |  |  |  |
| 2                            | Versión                               | 4                                                                             |                                                                                                    |  |  |  |
| 3                            | Versión                               | 0                                                                             |                                                                                                    |  |  |  |
| 4                            | Slot 0 de la estación maes-<br>tra    | Asignación de slot en la<br>opción de estación                                | Elemento de control<br>Contiene información sobre qué módulo                                                     |  |  |  |
| 5                            | Slot 1 de la estación maes-<br>tra    | Asignación de slot 1 en la<br>opción de estación<br>(siempre 1, ya que la CPU | está enchufado en qué slot.<br>El valor que hay que asignar al byte co-<br>rrespondiente se obtiene aplicando la |  |  |  |
| 6                            | Slot 2 de la estación maes-<br>tra    | siempre ocupa el slot 1)<br>Asignación de slot en la<br>opción de estación    | regla siguiente:<br>Si el módulo existe en la opción de<br>$\bullet$<br>estación, introduzca el número de slot   |  |  |  |
| $\overline{7}$               | Slot 3 de la estación maes-<br>tra    | Asignación de slot en la<br>opción de estación                                | del módulo.                                                                                                    |  |  |  |
|                              |                                       |                                                                               | Si el módulo no existe en la opción de<br>estación, introduzca 255.                                              |  |  |  |
| $4 + (n.° máx. de)$<br>slot) | Slot máximo de la estación<br>maestra | Asignación de slot en la<br>opción de estación                                |                                                                                                    |  |  |  |

Tabla 12- 3 Control de configuración: estructura del juego de datos de control 196

## <span id="page-299-0"></span>**12.2.2.2 Juego de datos de control para el sistema de periferia descentralizada ET 200MP**

#### **Asignación de slots**

La tabla siguiente muestra la asignación de los módulos a slots en el sistema de periferia descentralizada ET 200MP:

Tabla 12- 4 Asignación de slots

| Slot     | Módulos                                                                                  | <b>Observación</b>                                                                                     |
|----------|------------------------------------------------------------------------------------------|----------------------------------------------------------------------------------------------------|
|          | Fuente de alimentación del sistema (opcional)                                            | Antes del módulo de interfaz                                                                           |
|          | Módulo de interfaz                                                                       | El módulo de interfaz (slot 1) no es un elemento<br>del control de configuración, sino que lo controla |
| $2 - 31$ | Módulos de periferia/fuentes de alimentación del<br>sistema, según la opción de estación | Después del módulo de interfaz                                                                         |

#### **Juego de datos de control**

Para el control de configuración en el sistema de periferia descentralizada ET 200MP, se define un juego de datos de control 196 V3.0 que contenga una asignación de slots. La tabla siguiente muestra la estructura del juego de datos de control con explicaciones de los diferentes elementos.

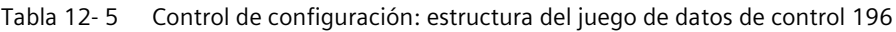

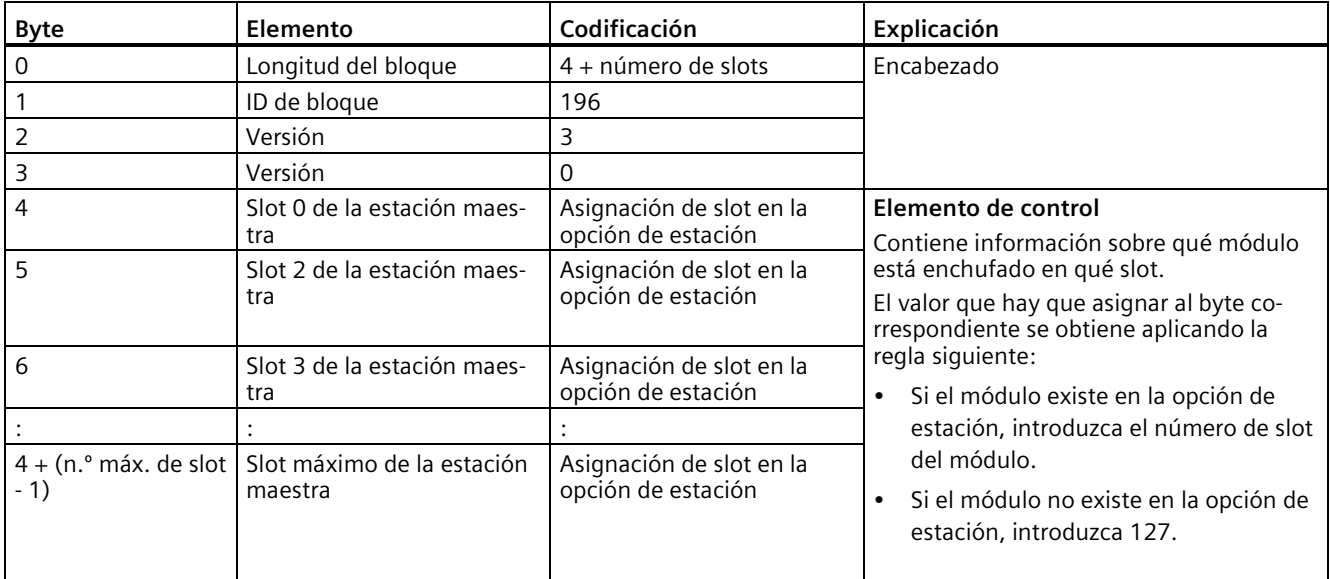

#### **12.2.2.3 Juego de datos de respuesta para el sistema de periferia descentralizada ET 200MP**

#### **Principio de funcionamiento**

El juego de datos de respuesta proporciona información sobre si la asignación de módulos es correcta y, por lo tanto, ofrece la posibilidad de detectar errores de asignación en el juego de datos de control. El juego de datos de respuesta se realiza con un juego de datos 197 V2.0 separado.

#### **Asignación de slots**

El juego de datos de respuesta existe solamente si se ha realizado el control de configuración y se refiere siempre a la capacidad máxima **sin módulo de interfaz**, es decir, a 31 slots.

La siguiente tabla muestra la asignación de los módulos a slots:

Tabla 12- 6 Asignación de slots

| Slot     | Módulos                                                                                  | <b>Observación</b>             |
|----------|------------------------------------------------------------------------------------------|--------------------------------|
|          | Fuente de alimentación del sistema (opcional)                                            | l Antes del módulo de interfaz |
| $2 - 31$ | Módulos de periferia/fuentes de alimentación del<br>sistema, según la opción de estación | Después del módulo de interfaz |

El juego de datos de respuesta se puede leer parcialmente.

#### **Juego de datos de respuesta**

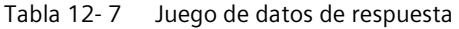

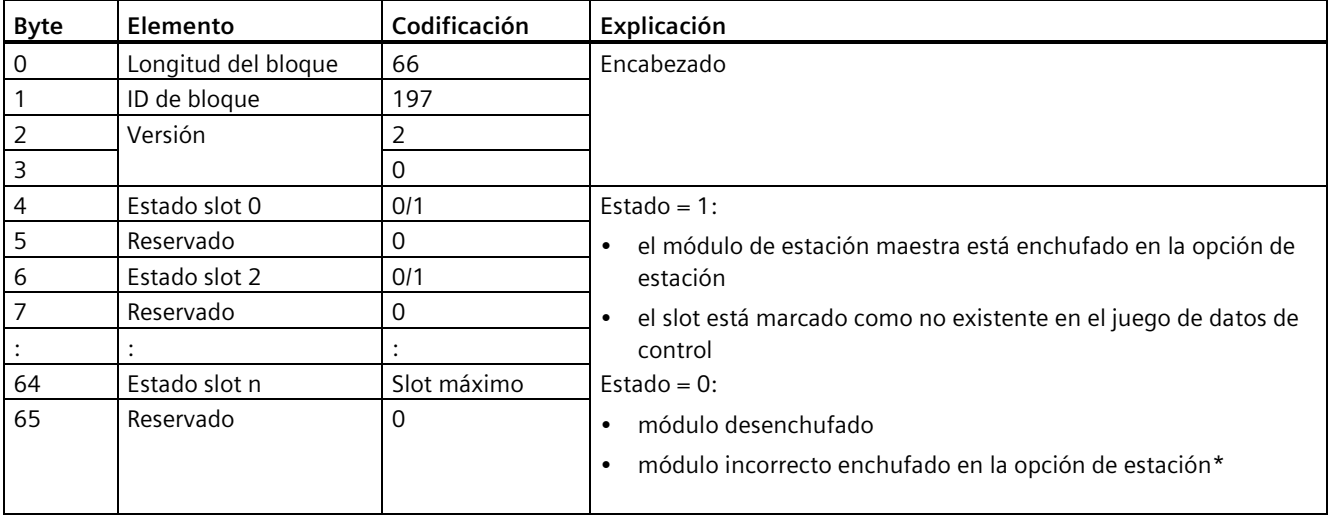

\* No es posible si el slot está marcado como no existente.

#### **Nota**

Los datos del juego de datos de respuesta se mapean siempre para todos los módulos. Por ello, en una configuración Shared Device no tiene importancia a qué controlador IO estén asignados los módulos correspondientes.

Mientras no se haya enviado ningún juego de datos de control, al componer el juego de datos 197 se asume una asignación de módulos 1 a 1 (estación maestra → opción de estación).

#### **Mensajes de error**

Al leer el juego de datos de respuesta, la instrucción RDREC devuelve en caso de error los siguientes mensajes de error a través del parámetro de bloque STATUS:

| Código de error   | Significado                                                                                   |  |  |
|-------------------|-----------------------------------------------------------------------------------------------|--|--|
| 80B1H             | Longitud no permitida; la indicación de longitud del juego de datos<br>197 no es correcta.    |  |  |
| 80B5 <sub>H</sub> | Control de configuración no configurado                                                       |  |  |
| 80B8 <sub>H</sub> | Error de parámetro                                                                            |  |  |
|                   | Los siguientes eventos causan un error de parámetro:                                          |  |  |
|                   | ID de bloque incorrecta en el encabezado (diferente de 197)                                   |  |  |
|                   | ID de versión no válida en el encabezado                                                      |  |  |
|                   | Se ha activado un bit reservado                                                               |  |  |
|                   | Varios slots de la estación maestra tienen asignado el mismo<br>slot en la opción de estación |  |  |

Tabla 12- 8 Mensajes de error

## **12.2.2.4 Ejemplos de control de configuración**

A continuación se configura en STEP 7 una estación maestra compuesta por una fuente de alimentación del sistema, una CPU y 3 módulos de periferia.

El módulo del slot 3 no existe en la opción de estación 1 y el control de configuración lo "oculta".

En la opción de estación 2, el orden de los módulos en los slots 3 y 4 está cambiado. El orden cambiado de los módulos se notifica a la CPU a través de un juego de datos de control modificado.

#### **Opción de estación 1 con módulo inexistente**

El módulo que en la estación maestra se encuentra en el slot 3 no existe en la opción de estación 1. Marque el slot 3 en el juego de datos de control con 255 (= inexistente) en correspondencia.

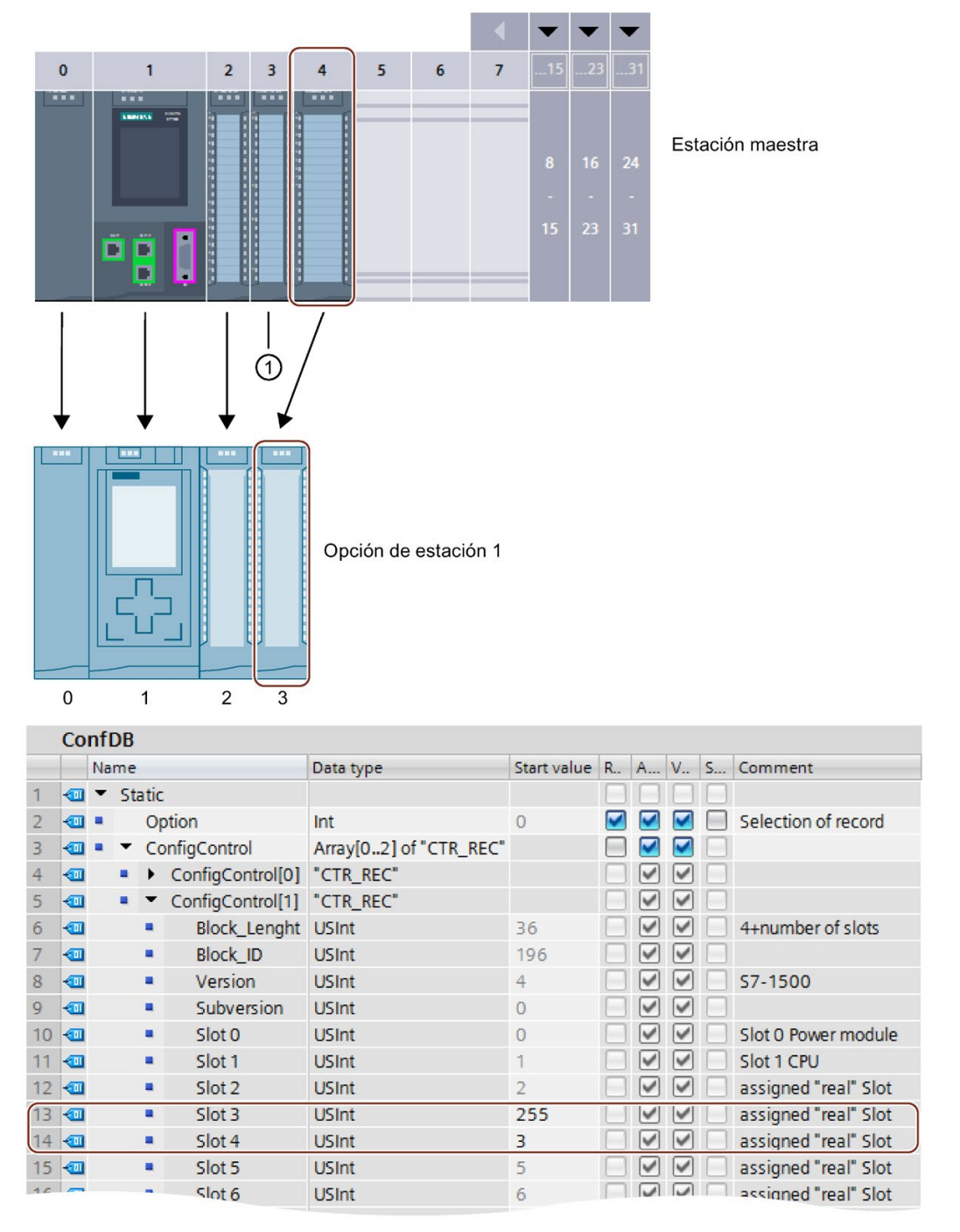

① El módulo no existe en la opción de estación 1.

Figura 12-6 Ejemplo: configuración hardware de la opción de estación 1 con el juego de datos de control correspondiente en STEP 7

## **Opción de estación 2 con orden modificado de módulos**

El orden de los módulos en los slots 3 y 4 está cambiado.

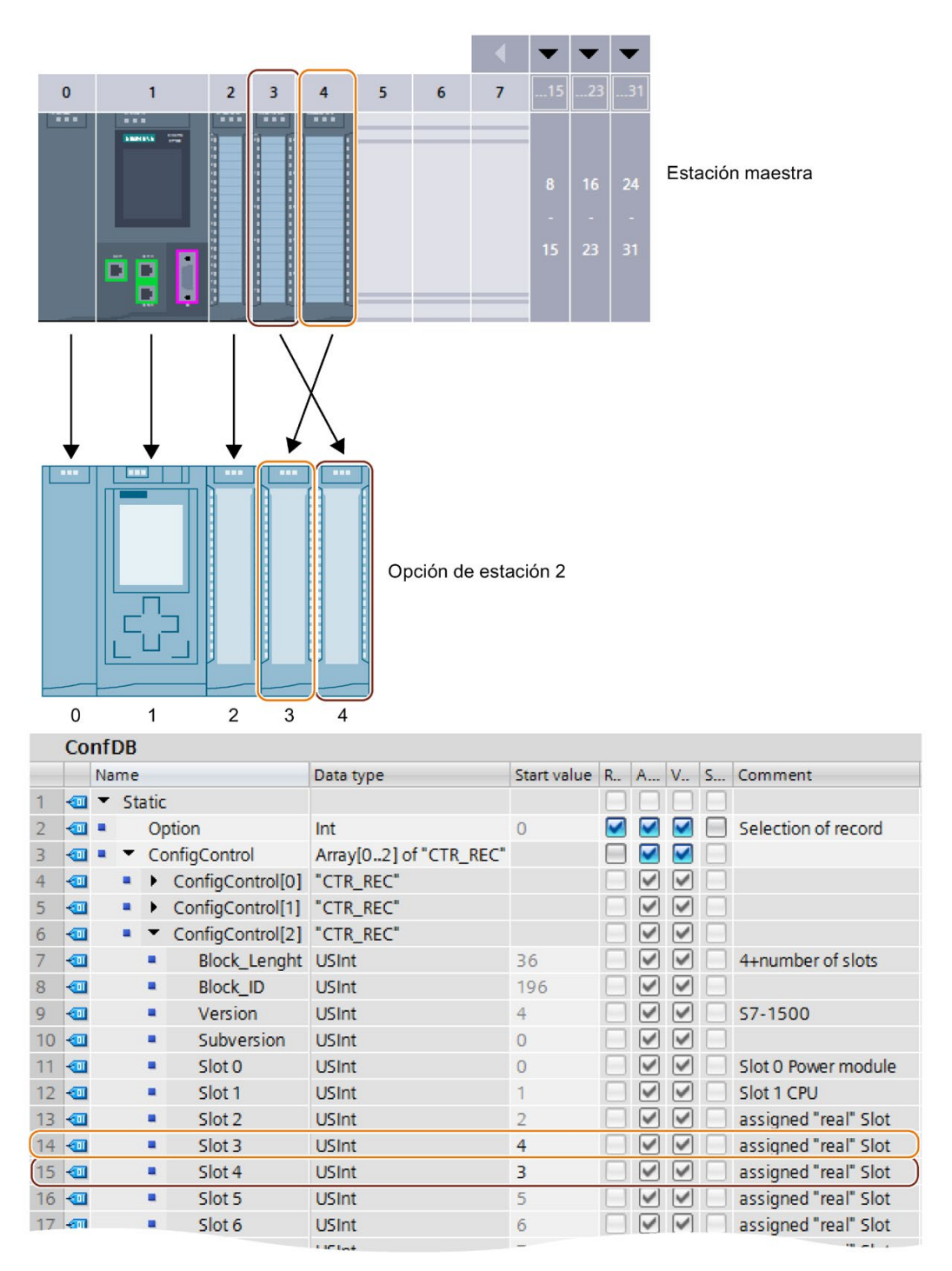

Figura 12-7 Ejemplo: configuración hardware de la opción de estación 2 con el juego de datos de control correspondiente en STEP 7

## **Ejemplo de aplicación detallado**

Si desea un ejemplo de aplicación detallado para el control de configuración en S7-1500, lo encontrará aquí [\(https://support.industry.siemens.com/cs/ww/es/view/29430270\)](https://support.industry.siemens.com/cs/ww/es/view/29430270), en **"**Ejemplo de aplicación para ET 200SP (PROFINET) y S7-1500 basado en la librería".

## <span id="page-304-0"></span>**12.2.3 Transferencia del juego de datos de control en el programa de arranque de la CPU**

#### **Pasos necesarios**

Transfiera el juego de datos de control 196 creado con la instrucción WRREC (escribir registro) a la CPU o al módulo de interfaz.

#### **Parámetros de la instrucción WRREC**

A continuación se explican los distintos parámetros de la instrucción WRREC que deben recibir determinados valores en el contexto del control de configuración. Para más información sobre la instrucción WRREC, consulte la Ayuda en pantalla de STEP 7.

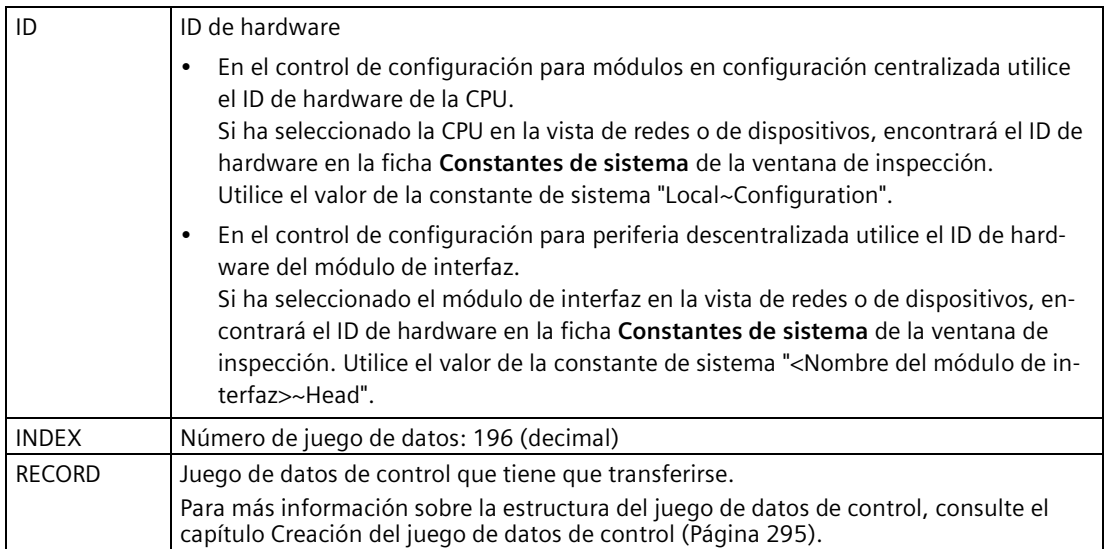

#### **Mensajes de error**

En caso de error, la instrucción WRREC devuelve los siguientes mensajes de error a través del parámetro de bloque STATUS:

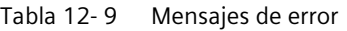

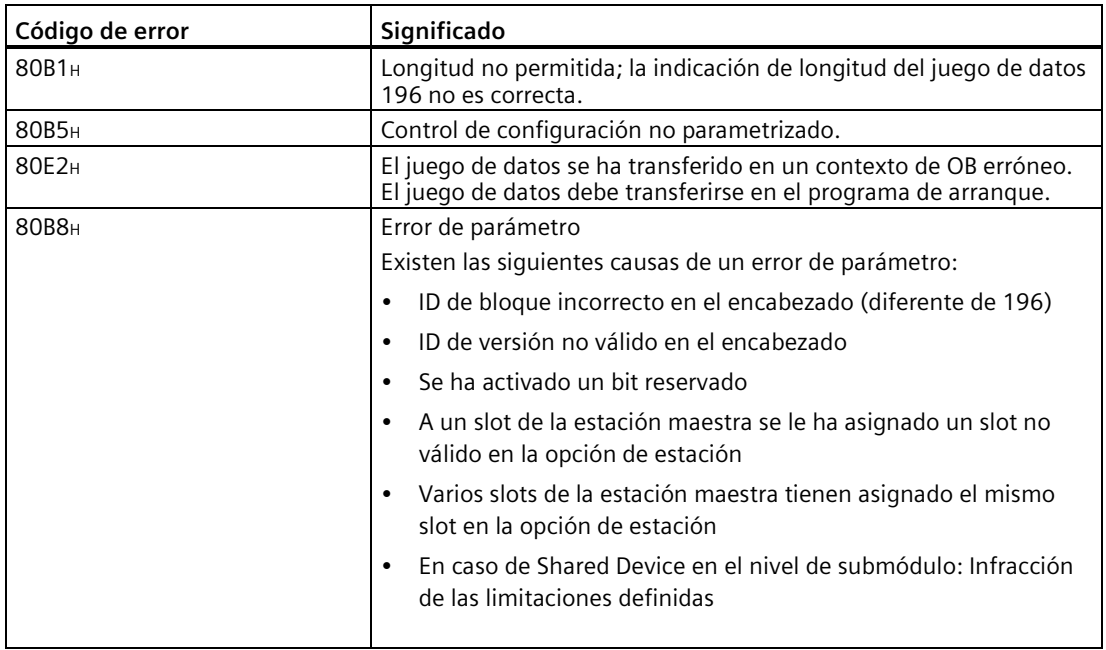

## **Particularidades al transferir el juego de datos de control a la CPU**

• Si se ha activado el control de configuración, la CPU no estará operativa sin juego de datos de control. Si en el OB de arranque (p. ej., OB 100) no se transfiere ningún juego de datos de control válido, la CPU interrumpe el arranque y vuelve al estado STOP. En ese caso no se inicializa la periferia centralizada. La causa del estado operativo STOP queda registrada en el búfer de diagnóstico.

#### **Nota**

Si en el OB de arranque se transfiere un juego de datos de control erróneo a la CPU, es posible que esto impida el arranque posterior de la CPU.

En este caso, restablezca la configuración de fábrica de la CPU y transfiera a continuación un juego de datos de control válido.

- La CPU ejecuta la instrucción WRREC para transferir el juego de datos de control de modo asíncrono. Por ello, es necesario llamar varias veces a WRREC en un bucle en el OB de arranque (p. ej., OB 100), hasta que los parámetros de salida "BUSY" o "DONE" indiquen que se ha transferido el juego de datos.
	- Consejo: para programar el bucle utilice el lenguaje de programación SCL con la instrucción REPEAT ... UNTIL.

REPEAT

```
"WRREC_DB"(REQ := "start_config_control",
             ID := "Local~Configuration",
            INDEX := 196,
            LEN := "conf LEN",
             DONE => "conf_DONE",
             BUSY => "conf_BUSY",
             RECORD := "ConfDB".ConfigControl["ConfDB".Option],
 //Selección del juego de datos de control*
             ERROR => "conf_ERROR",
            STATUS => "conf STATUS");
UNTIL NOT "conf_BUSY"
```

```
END_REPEAT;
```
\*Selección de la opción de estación en el programa de usuario: Para que la CPU sepa qué opción de estación se desea utilizar, en el programa de usuario debe poderse seleccionar entre los diferentes juegos de datos de control. La selección puede llevarse a cabo con una variable Int que establezca una referencia con un elemento de array, por ejemplo. Tenga en cuenta que la variable para seleccionar el juego de datos de control debe encontrarse en el área de memoria remanente. Si la variable no es remanente, se inicializará cuando arranque la CPU, por lo que no podrá utilizarse para seleccionar la opción de estación.

– En los lenguajes de programación gráficos, convierta el bucle con ayuda de instrucciones de control de programa.

Ejemplo en FUP: se programa un bucle con la instrucción LABEL (etiqueta de salto) y con la instrucción JMP (Saltar si RLO = 1).

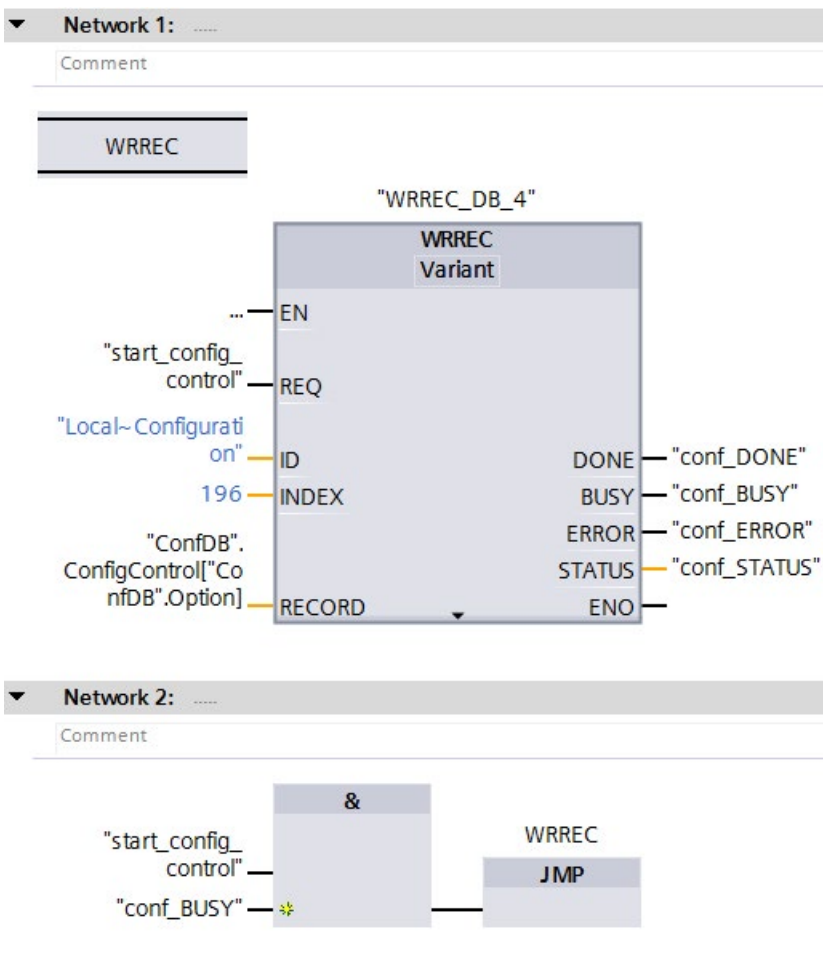

Figura 12-8 WRREC

- El juego de datos de control se guarda de forma remanente en la CPU. Atención:
	- La remanencia del juego de datos de control no depende de los ajustes de remanencia del área de memoria en STEP 7-. No es necesario que el área de memoria en la que está configurado el juego de datos de control se haya parametrizado como remanente.
	- Si se escribe un juego de datos de control con la configuración modificada, el juego de datos original-196 se borra y el nuevo juego de datos 196 se guarda de forma remanente. A continuación, la CPU vuelve a arrancar con la configuración modificada.

## **Particularidades al transferir el juego de datos de control al módulo de interfaz**

- Si se ha activado el control de configuración, la estación ET 200MP no estará operativa sin un juego de datos de control. Mientras no se haya transferido un juego de datos de control válido, desde el punto de vista de la CPU los módulos de periferia fallan y muestran un comportamiento de valor sustitutivo. El módulo de interfaz sigue intercambiando datos.
- El juego de datos de control se almacena de forma remanente en el módulo de interfaz. Atención:
	- En una configuración no modificada no es necesario volver a escribir el juego de datos de control 196 en caso de rearranque completo.
	- Si escribe un juego de datos de control con configuración modificada, ello provocará un fallo de estación en el sistema de periferia descentralizada. El juego de datos original-196 se borra y el nuevo juego de datos-196 se guarda de forma remanente. A continuación la estación vuelve a arrancar con la configuración modificada.

## **12.2.4 Comportamiento durante el funcionamiento**

#### **Efectos de la discrepancia entre estación maestra y opción de estación**

Para la visualización online y la visualización en el búfer de diagnóstico (módulo en buen estado o módulo defectuoso) se prioriza siempre la estación maestra, no la opción de estación derivada de esta.

Ejemplo: un módulo proporciona un diagnóstico. En la estación maestra este módulo está configurado en el slot 4, pero en la opción de estación está enchufado en el slot 3 (módulo inexistente; consulte el ejemplo en el capítulo siguiente). La vista online (estación maestra) muestra un módulo averiado en el slot 4. En la configuración real, el módulo del slot 3 señaliza un error mediante un indicador LED.

#### **Comportamiento cuando faltan módulos**

Si en el juego de datos de control se han registrado módulos como inexistentes, el sistema de automatización se comportará de la siguiente manera:

- Los módulos marcados como no presentes en el juego de datos de control no notifican ningún diagnóstico; su estado siempre es OK. La información de calidad es OK.
- Acceso directo de escritura a las salidas inexistentes o acceso de escritura a la memoria imagen de proceso de las salidas inexistentes: sin efecto; no se notifica ningún error de acceso.
- Acceso directo de lectura a las entradas inexistentes o acceso de lectura a la memoria imagen de proceso de las entradas inexistentes: se devuelve el valor "0"; no se notifica ningún error de acceso.
- Escribir juego de datos en módulo inexistente: sin efecto; no se notifica ningún error.
- Leer juego de datos de módulo inexistente: El parámetro de salida STATUS de la instrucción RDREC devuelve el valor 80A3H "Error general del CM".

# Puesta en marcha **13**

## **13.1 Resumen**

#### **Introducción**

Este capítulo contiene información sobre los temas siguientes:

- Comprobación antes de la primera conexión
- Procedimiento de puesta en marcha del sistema de automatización S7-1500
	- Enchufe y desenchufe de la SIMATIC Memory Card
	- Primera conexión de la CPU
- Procedimiento de puesta en marcha del sistema de periferia descentralizada S7-1500
	- Primera conexión del ET 200MP en PROFINET IO
	- Primera conexión del ET 200MP en PROFIBUS DP
- Estados operativos de la CPU: ARRANQUE, STOP, RUN y transiciones de estado operativo
- Borrado total de la CPU: automático y manual
- Copia de seguridad y restauración de la configuración de la CPU
- Sincronización horaria
- Datos de identificación y mantenimiento
- Puesta en marcha de proyectos en equipo

*13.1 Resumen*

#### **Requisitos para la puesta en marcha**

#### **Nota**

#### **Realización de ensayos**

Usted es responsable de la seguridad de su instalación. Por ello, antes de la puesta en marcha definitiva de la instalación, deberá realizar un ensayo de funcionamiento completo y los ensayos de seguridad necesarios.

Al definir los ensayos, prevea los fallos que pueden producirse. Así evitará poner en peligro a personas o instalaciones durante el funcionamiento.

#### **Nota**

#### **Comprobar el elemento codificador en el módulo de periferia**

Asegúrese de que el elemento codificador esté presente en el módulo de periferia antes de enchufar el conector frontal por primera vez. Esto reduce el riesgo de que, al sustituir un módulo, se enchufe un conector frontal cableado a un tipo de módulo incorrecto.

#### **Herramientas de software para la puesta en marcha**

Las siguientes herramientas de software sirven de ayuda durante la puesta en marcha:

- SIEMENS PRONETA en la puesta en marcha de instalaciones PROFINET.
- SIMATIC Automation Tool en la puesta en marcha del sistema de automatización S7-1500 o el sistema de periferia descentralizada ET 200MP.

Encontrará más información sobre SIEMENS PRONETA y SIMATIC Automation Tool en el capítulo Software (Página [146\)](#page-146-0).

## **13.2 Comprobaciones antes de la primera conexión**

Antes de la primera conexión, compruebe el montaje y el cableado del sistema de automatización S7-1500 o del sistema de periferia de descentralizada ET 200MP.

## **Planteamientos para las comprobaciones**

Las siguientes cuestiones en forma de lista de comprobación le pueden servir de guía.

#### **Portamódulos**

- ¿Están montados los perfiles soporte de forma fija en la pared, en el rack o en el armario?
- ¿Están correctamente instalados las canaletas de los cables?
- ¿Se han respetado las distancias mínimas?

#### **Tierra y masas**

- ¿El perfil soporte está conectado con el conductor de protección?
- ¿Están conectados con el conductor de protección todos los demás puntos de conexión del conductor de protección existentes en el sistema de automatización S7-1500 o el sistema de periferia descentralizada ET 200MP? ¿Se ha comprobado el conductor de protección?
- ¿Se ha establecido correctamente la conexión entre la masa de referencia y la toma de tierra para todos los perfiles soporte?
- ¿Están conectados con baja impedancia los cables equipotenciales necesarios con las partes de la instalación correspondientes?

#### **Montaje y cableado de módulos**

- ¿Todos los módulos están enchufados/montados conforme al plan de montaje y la configuración con STEP 7 y atornillados al perfil soporte?
- ¿Está presentes los elementos codificadores en los módulos de periferia?
- ¿Están todos los conectores frontales cableados según el esquema de conexiones, en la posición final y conectados al módulo correcto?
- ¿Están montados los módulos correctos y conectados entre sí mediante conectores U?
- ¿No hay conectores en U que sobresalgan por la izquierda ni por la derecha del sistema de automatización S7-1500 o del sistema de periferia descentralizada ET 200MP en los módulos de los extremos?

#### **Fuente de alimentación del sistema y fuente de alimentación de carga**

- ¿Todas las fuentes de alimentación del sistema o de carga están desconectadas?
- ¿Se ha cableado correctamente el conector de red?
- ¿Se ha establecido la conexión a la tensión de red?

## **13.3 Procedimiento de puesta en marcha del sistema de automatización S7-1500**

## **Requisitos**

- La CPU se encuentra en el estado "Configuración de fábrica" o se ha restablecido la configuración de fábrica. Para más información al respecto, consulte el capítulo Restablecimiento de la configuración de fábrica de la CPU (Página [377\)](#page-377-0).
- La SIMATIC Memory Card se encuentra en estado de suministro o se ha formateado.

#### **Procedimiento de puesta en marcha**

Para la primera puesta en marcha de un sistema de automatización S7-1500 recomendamos el siguiente procedimiento:

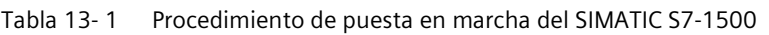

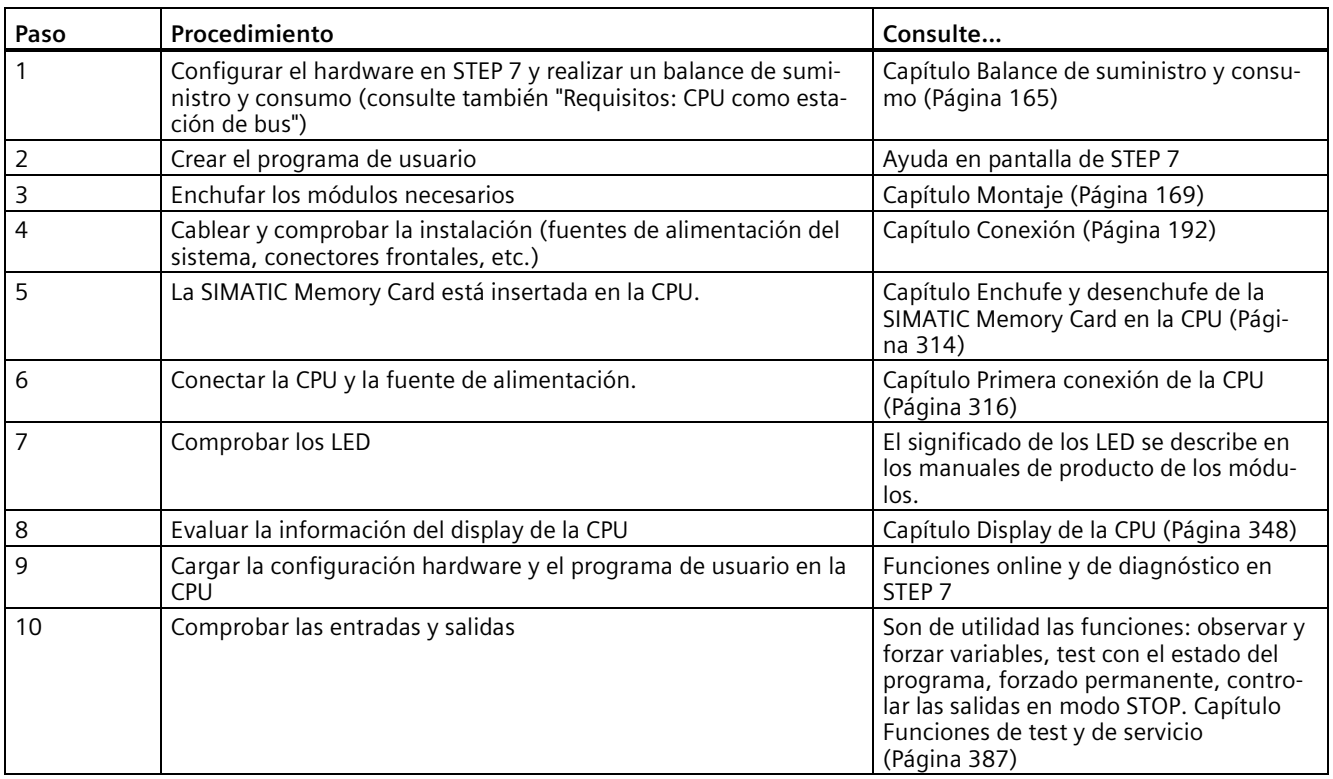

#### **Requisitos: CPU como estación del bus**

Observe los siguientes requisitos para el funcionamiento de una CPU como estación del bus:

- Interfaz PROFIBUS
	- La interfaz PROFIBUS integrada de la CPU está configurada con STEP 7 (dirección de dispositivo y parámetros de bus ajustados).
	- La CPU está conectada a la subred.
	- Las resistencias de cierre de los extremos de los segmentos están conectadas.

Encontrará más información en el Manual de funciones PROFIBUS [\(https://support.industry.siemens.com/cs/ww/es/view/59193579\)](https://support.industry.siemens.com/cs/ww/es/view/59193579)

- Interfaz PROFINET
	- La interfaz PROFINET integrada de la CPU está configurada con STEP 7 (dirección IP y nombre del dispositivo ajustados).
	- La CPU está conectada a la subred.

Encontrará más información en el Manual de funciones PROFINET [\(https://support.automation.siemens.com/WW/view/es/49948856\)](https://support.automation.siemens.com/WW/view/es/49948856)

#### **Procedimiento de puesta en marcha de un sistema F SIMATIC Safety**

La puesta en marcha de un sistema F es básicamente la misma que la de un sistema estándar. Para poner en marcha SIMATIC Safety y activar el modo de seguridad, utilice el Safety Administration Editor. El Safety Administration Editor está asignado a la CPU de seguridad en el árbol del proyecto de STEP 7.

Encontrará más información sobre la puesta en marcha de un sistema F SIMATIC Safety y sobre el Safety Administration Editor en el manual de programación y de manejo SIMATIC Safety - Configuring and Programming [\(ttps://support.industry.siemens.com/cs/ww/es/view/54110126\)](ttps://support.industry.siemens.com/cs/ww/es/view/54110126).

## <span id="page-314-0"></span>**13.3.1 Enchufe y desenchufe de la SIMATIC Memory Card en la CPU**

#### **Requisitos**

La CPU solo soporta SIMATIC Memory Cards preformateadas. Antes de utilizar la SIMATIC Memory Card, borre todos los datos almacenados previamente, si los hay. Encontrará más información sobre cómo borrar el contenido de la SIMATIC Memory Card en el Manual de funciones Estructura y utilización de la memoria de la CPU [\(https://support.industry.siemens.com/cs/ww/es/view/59193101\)](https://support.industry.siemens.com/cs/ww/es/view/59193101).

Para trabajar con la SIMATIC Memory Card, asegúrese primero de que la SIMATIC Memory Card no está protegida contra escritura. Para ello, desplace la corredera de la SIMATIC Memory Card para sacarla de su posición de enclavamiento (Lock).

Si la SIMATIC Memory Card insertada está protegida contra escritura, el display de la CPU muestra el símbolo *en el menú "Tarjeta de memoria" > "Vista general" . Además, el display* muestra un mensaje en el subnivel del menú.

## **Enchufar una SIMATIC Memory Card**

Para enchufar una SIMATIC Memory Card, proceda del siguiente modo:

- 1. Abra la tapa frontal de la CPU.
- 2. Asegúrese de que la CPU está desconectada o en estado operativo STOP.

3. Inserte la SIMATIC Memory Card como se ilustra en la CPU, en la ranura prevista para la SIMATIC Memory Card.

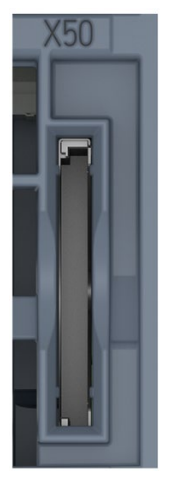

① CPU estándar, CPU F a partir de la referencia 6ES751x-xxx02-0AB0, CPU compactas a partir de la referencia 6ES751x-xxx01-0AB0: La ranura para la SIMATIC Memory Card se encuentra en la parte inferior de la CPU.

Figura 13-1 Ranura para la SIMATIC Memory Card

4. Presione ligeramente la SIMATIC Memory Card en la CPU hasta que la SIMATIC Memory Card encaje.

#### **Desenchufar una SIMATIC Memory Card**

Para desenchufar una SIMATIC Memory Card, proceda del siguiente modo:

- 1. Abra la tapa frontal.
- 2. Conmute la CPU a STOP.
- 3. Empuje la SIMATIC Memory Card en la CPU ejerciendo una leve presión. Después de oír cómo se libera, retire la SIMATIC Memory Card.

Retire la SIMATIC Memory Card solo con la CPU en estado POWER OFF o STOP. Asegúrese de que:

- no haya funciones de escritura activas en STOP . Las funciones de escritura son funciones online con la programadora/PC, p. ej., cargar/borrar bloque o funciones de test.
- no hubiera funciones de escritura activas antes de la desconexión (POWER OFF).

Si se retira la SIMATIC Memory Card durante una operación de escritura, pueden surgir los siguientes problemas:

- El contenido de un archivo no está completo.
- El archivo no se puede leer o ya no está disponible.
- Todo el contenido de datos está dañado.

Para retirar la SIMATIC Memory Card, lea también la siguiente FAQ en Internet [\(https://support.industry.siemens.com/cs/ww/es/view/59457183\)](https://support.industry.siemens.com/cs/ww/es/view/59457183).

#### **Reacciones tras enchufar y desenchufar la SIMATIC Memory Card**

Cuando se desenchufa y enchufa la SIMATIC Memory Card en el estado operativo STOP, se vuelve a evaluar la SIMATIC Memory Card. Al hacerlo, la CPU compara el contenido de la configuración en la SIMATIC Memory Card con los datos remanentes guardados. Si los datos remanentes guardados coinciden con los datos de la configuración en la SIMATIC Memory Card, los datos remanentes se conservan. Si los datos difieren, la CPU ejecuta automáticamente un borrado total. Los datos remanentes se borran y, a continuación, la CPU pasa al modo STOP.

La CPU evalúa la SIMATIC Memory Card y lo muestra mediante el parpadeo del LED RUN/STOP.

#### **Nota**

#### **Uso de la SIMATIC Memory Card como tarjeta de actualización del firmware**

Si se utiliza la SIMATIC Memory Card como tarjeta de actualización del firmware, los datos remanentes no se pierden al enchufar y desenchufar la tarjeta.

#### **Referencia**

Encontrará más información acerca de la SIMATIC Memory Card en el manual de funciones Estructura y utilización de la memoria de la CPU [\(https://support.industry.siemens.com/cs/ww/es/view/59193101\)](https://support.industry.siemens.com/cs/ww/es/view/59193101).

## <span id="page-316-0"></span>**13.3.2 Primera conexión de la CPU**

#### **Requisitos**

- Hay un sistema de automatización S7-1500 montado.
- La instalación está cableada.
- La SIMATIC Memory Card está insertada en la CPU.

#### **Procedimiento**

Para poner en marcha la CPU, haga lo siguiente:

• Conecte la fuente de alimentación del sistema y la fuente de alimentación de carga.

#### **Resultado:**

- La CPU ejecuta un test de parpadeo:
	- Todos los LED parpadean a 2 Hz.
	- El LED RUN/STOP parpadea alternando en amarillo/verde.
	- El LED ERROR parpadea en rojo.
	- El LED MAIN parpadea en amarillo.
- La CPU ejecuta la inicialización del sistema y evalúa la SIMATIC Memory Card:
	- El LED RUN/STOP parpadea en amarillo a 2 Hz.
- Tras concluir la inicialización del sistema, la CPU conmuta a STOP:
	- El LED RUN/STOP se enciende en amarillo

*13.4 Procedimiento de puesta en marcha del sistema de periferia descentralizada ET 200MP*

## **13.4 Procedimiento de puesta en marcha del sistema de periferia descentralizada ET 200MP**

## **13.4.1 Puesta en marcha del ET 200MP conectado a PROFINET IO**

#### **Introducción**

La puesta en marcha del sistema de automatización depende de la configuración de la instalación.

#### **Procedimiento de puesta en marcha**

Para poner en marcha el sistema ET 200MP como dispositivo IO en PROFINET IO, haga lo siguiente:

Tabla 13- 2 Procedimiento para la puesta en marcha del ET 200MP como dispositivo IO en PROFINET IO

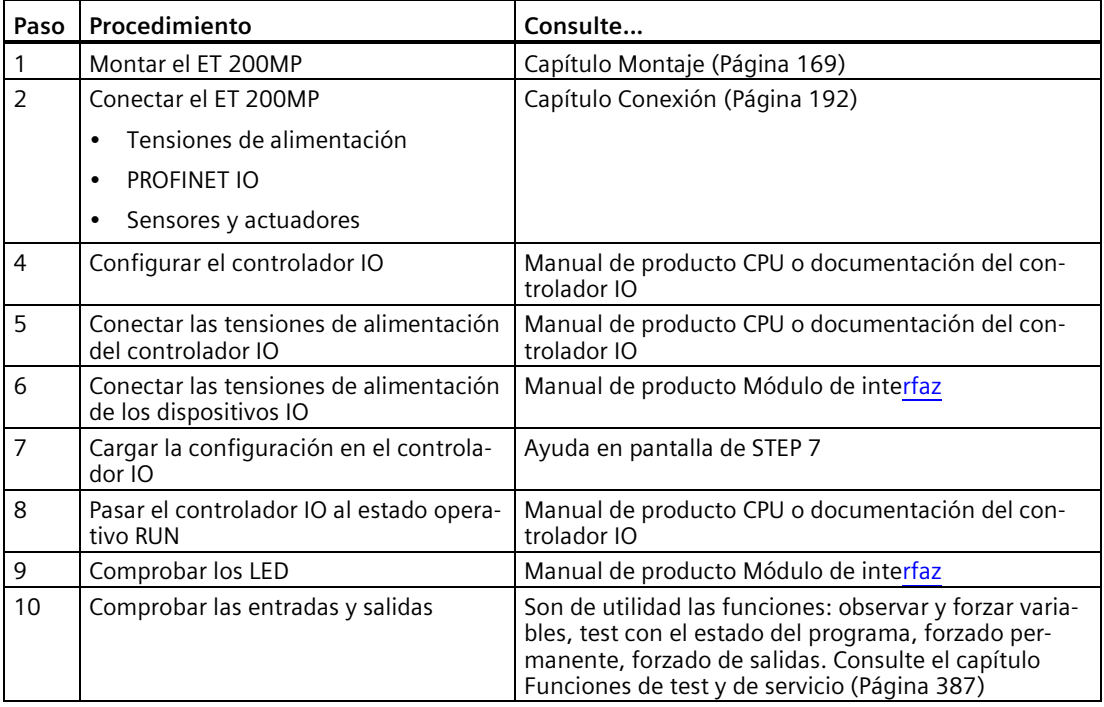

*13.4 Procedimiento de puesta en marcha del sistema de periferia descentralizada ET 200MP*

#### **Nota**

En los cambios de estado operativo del controlador IO de RUN a STOP o de STOP a RUN, puede que el cambio de estado operativo tarde unos milisegundos en aplicarse a las entradas y salidas de todos los módulos de periferia de la estación ET 200MP. Este retardo también es aplicable al modo isócrono.

## **13.4.2 Puesta en marcha del ET 200MP conectado a PROFIBUS DP**

#### **Introducción**

La puesta en marcha del sistema de automatización depende de la configuración de la instalación.

#### **Procedimiento de puesta en marcha**

Para poner en marcha el sistema ET 200MP como dispositivo DP en PROFIBUS DP, haga lo siguiente:

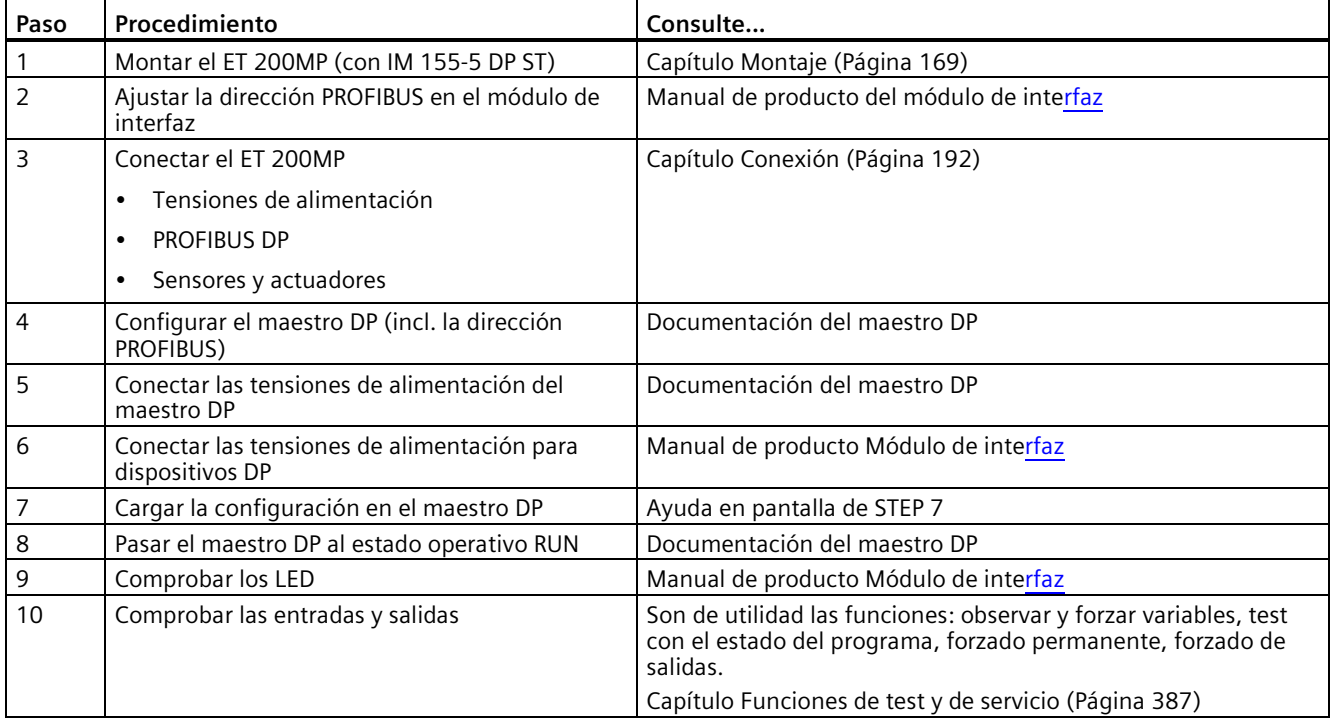

#### **Nota**

En los cambios de estado operativo del maestro DP de RUN a STOP o de STOP a RUN, puede que el cambio de estado operativo tarde unos milisegundos en aplicarse a las entradas y salidas de todos los módulos de periferia del ET 200MP.

## **13.5 Estados operativos**

#### **Introducción**

Los estados operativos describen el comportamiento de la CPU en un momento determinado. Mediante el selector de modo pueden establecerse los siguientes estados operativos:

- ARRANQUE
- RUN
- STOP

En estos estados operativos, la CPU puede comunicarse, p. ej. a través de la interfaz PROFINET IO (X1).

Los LED de estado situados en la cara frontal de la CPU indican el estado operativo actual.

## **13.5.1 Estado operativo ARRANQUE**

#### **Comportamiento**

Antes de que la CPU empiece a procesar el programa de usuario cíclico, se procesa un programa de arranque.

En dicho programa se pueden definir las variables de inicialización para el programa cíclico programando los OB de arranque de forma adecuada. Es posible no programar ningún OB de arranque, programar solo uno o bien varios.

#### **Particularidades**

- La CPU restablece la memoria imagen de proceso de las entradas.
- Todas las salidas están desactivadas o reaccionan del modo parametrizado para el módulo en cuestión: devuelven el valor sustitutivo parametrizado o mantienen el último valor emitido, con lo que el proceso controlado pasa a un estado operativo seguro.
- Antes de procesar el programa de arranque, la CPU transfiere las entradas de la periferia a la memoria imagen de proceso de las entradas.

• Después de procesar el programa de arranque, la CPU habilita las salidas de la periferia.

#### **Nota**

Para leer el estado actual de las entradas en el ARRANQUE, se puede acceder a las entradas a través de la memoria imagen de proceso, o bien mediante acceso directo a la periferia. Para inicializar las salidas en el ARRANQUE, se pueden escribir los valores a través de la memoria imagen de proceso, o bien mediante acceso directo a la periferia. Los valores se emiten por las salidas al cambiar al estado operativo RUN.

- La CPU arranca siempre en caliente.
	- Las marcas, los temporizadores y contadores no remanentes están inicializados.
	- Las variables no remanentes de bloques de datos están inicializadas.
- En el arranque no se vigila el tiempo de ciclo.
- La CPU ejecuta los OB de arranque por orden numérico de los mismos. La CPU ejecuta todos los OB de arranque programados independientemente del modo de arranque seleccionado (figura "Ajuste del comportamiento en arranque").
- Si se produce un evento, la CPU puede iniciar los siguientes OB en el arranque:
	- OB 82: alarma de diagnóstico
	- OB 83: enchufe/desenchufe de módulos
	- OB 86: fallo de rack
	- OB 121: error de programación (solo con tratamiento de errores global)
	- OB 122: error de acceso a la periferia (solo con tratamiento de errores global) Encontrará una descripción del tratamiento de errores global y local en la ayuda en pantalla de STEP 7.

La CPU no arranca los restantes OB hasta que cambia al estado operativo RUN.

#### **Comportamiento si la configuración teórica difiere de la real**

La configuración prevista que se ha cargado en la CPU representa la configuración teórica. La configuración real es la instalada realmente en el sistema de automatización. Si la configuración teórica difiere de la real, el ajuste de compatibilidad del hardware será el que determine el comportamiento de la CPU. Encontrará más información sobre la compatibilidad del hardware en el capítulo Cambios de estado operativo (Página [326\)](#page-326-0).

#### **Cancelación del arranque**

Si durante el arranque se producen errores, la CPU cancela el arranque y regresa al estado operativo STOP.

En las siguientes condiciones, la CPU no ejecuta el arranque o lo interrumpe:

- si no se ha enchufado ninguna SIMATIC Memory Card o esta no es válida.
- si no se ha cargado ninguna configuración hardware en la CPU.

*13.5 Estados operativos*

#### **Parametrizar el comportamiento de arranque**

El comportamiento de la CPU se parametriza en el grupo "Arranque" de las propiedades de la CPU.

#### **Ajustar el comportamiento en arranque**

Para configurar el comportamiento en arranque, proceda del siguiente modo:

- 1. En la vista de dispositivos del editor Dispositivos y redes de STEP 7, seleccione la CPU.
- 2. En las propiedades, vaya a la sección "General" y seleccione el área "Arranque".

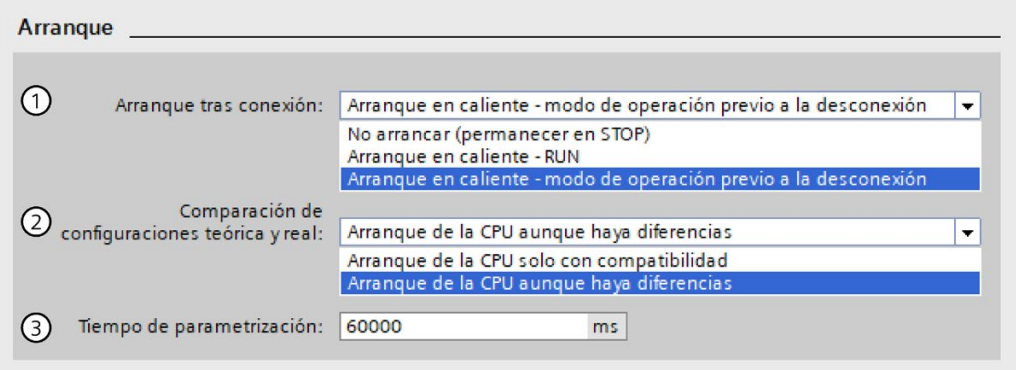

Figura 13-2 Ajuste del comportamiento en arranque

- ① Selección del modo de arranque tras POWER ON
- ② Define el comportamiento en arranque para el caso de que un módulo de un slot no coincida con el módulo configurado. Este parámetro es válido para la CPU y para todos los módulos para los que no se haya escogido otro ajuste.
	- Arranque de la CPU solo con compatibilidad: con este ajuste, un módulo en un slot configurado debe ser compatible con el módulo configurado. Compatible significa que el módulo concuerda en número de entradas y salidas así como en las características eléctricas y funcionales.
	- Arranque de la CPU aunque haya diferencias: con este ajuste, la CPU arranca sea cual sea el tipo de módulo enchufado.

Para los módulos usados localmente, la compatibilidad hardware puede ajustarse individualmente para cada slot en el parámetro "Comparación de módulos teórico y real". Si se modifica el ajuste de la compatibilidad de hardware para un módulo, el ajuste realizado en la CPU no tendrá validez para dicho módulo.

③ Determina el intervalo de tiempo máximo (estándar: 60 000 ms) en el que las periferias centralizada y descentralizada deben estar operativas. Durante el arranque, la CPU suministra tensión y parámetros de comunicación a los módulos de comunicación (CM/CP). Este tiempo de parametrización abre un intervalo de tiempo durante el cual los módulos de E/S conectados a los módulos de comunicación (CM/CP) deben estar listos para funcionar.

La CPU conmuta a RUN cuando la periferia centralizada y descentralizada está lista para funcionar dentro del tiempo de parametrización.

Si la periferia centralizada y descentralizada no está lista dentro del tiempo de parametrización, el comportamiento de arranque de la CPU dependerá del ajuste de compatibilidad de hardware.

## **Ejemplo del parámetro "Comparación de configuraciones teórica y real"**

"Arranque de la CPU solo con compatibilidad":

El módulo de entradas DI 32x24VDC HF con 32 entradas digitales es un sustituto compatible para el módulo de entradas DI 16x24VDC HF con 16 entradas digitales. La asignación de conexiones y todas las propiedades eléctricas y funcionales coinciden.

"Arranque de la CPU aunque haya diferencias"

En lugar de un módulo de entradas digitales configurado se enchufa un módulo de salidas analógicas o bien el slot se deja vacío, con lo que quedan disponibles todos los slots siguientes. Aunque las entradas configuradas no estén accesibles, la CPU arrancará.

Tenga en cuenta que en este caso el programa de usuario no funcionará correctamente. Por lo tanto, deben tomarse las medidas oportunas.

## **13.5.2 Estado operativo STOP**

#### **Comportamiento**

En estado operativo STOP, la CPU no ejecuta el programa de usuario.

Todas las salidas están desactivadas o reaccionan del modo parametrizado para el módulo en cuestión: devuelven el valor sustitutivo parametrizado o mantienen el último valor emitido, con lo que el proceso controlado se mantiene en un estado operativo seguro.

## **13.5.3 Estado operativo RUN**

#### **Comportamiento**

En estado operativo "RUN" se procesa el programa cíclico, controlado por tiempo y por alarmas. Las direcciones que se encuentren en la memoria imagen de proceso "Actualización automática" se actualizarán automáticamente en cada ciclo del programa. Encontrará más información al respecto en el capítulo Memorias imagen de proceso y parciales de proceso (Página [245\)](#page-245-0).

#### **Procesamiento del programa de usuario**

Una vez que la CPU ha escrito las salidas y ha leído las entradas, el programa cíclico las ejecuta desde la primera instrucción hasta la última. Los eventos con mayor prioridad, como, p. ej., alarmas de proceso, alarmas de diagnóstico o comunicación, pueden interrumpir el flujo del programa cíclico y alargar el tiempo de ciclo.

Si se ha parametrizado un tiempo mínimo de ciclo, la CPU termina el ciclo una vez transcurrido el tiempo mínimo de ciclo aunque la ejecución del programa de usuario haya requerido menos tiempo.
El sistema operativo vigila si el tiempo de ejecución del programa cíclico alcanza un límite superior configurable, el tiempo de ciclo máximo. Dicho tiempo de vigilancia se reinicia llamando la instrucción RE\_TRIGR en cualquier punto del programa.

Si el programa cíclico excede el tiempo de vigilancia del ciclo, el sistema operativo arranca el OB de error de tiempo (OB 80). Si el OB no existe, la CPU pasa al estado operativo STOP. Si el tiempo de vigilancia del ciclo se excede por segunda vez, p. ej., mientras se procesa el OB de error de tiempo, la CPU pasa al estado operativo STOP.

#### **Causas de la pérdida del estado operativo RUN**

En la tabla siguiente, encontrará un resumen de las causas que provocan la pérdida del estado operativo RUN.

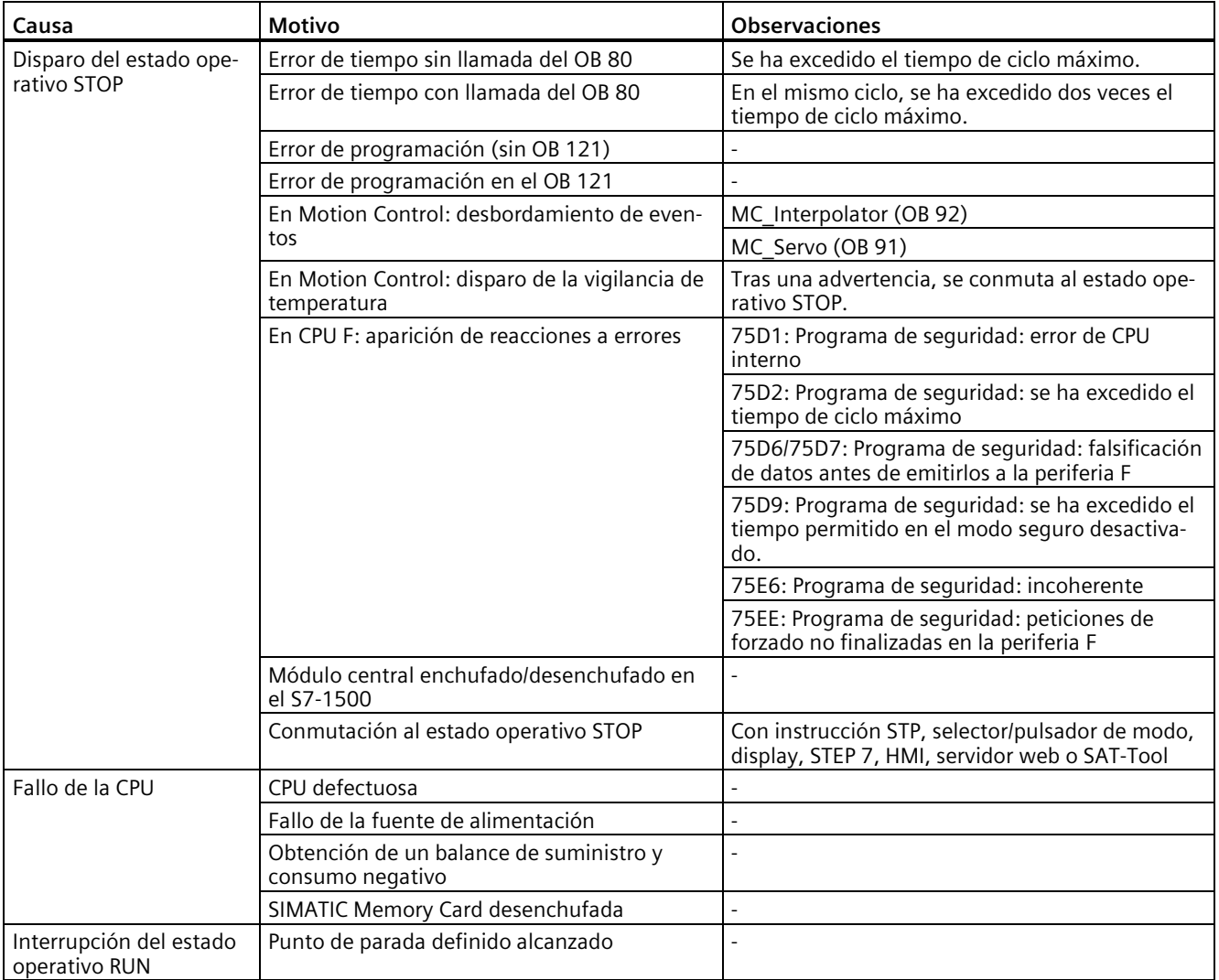

#### **Referencia**

Encontrará más información acerca de los tiempos de ciclo y reacción en el Manual de funciones Tiempos de ciclo y tiempos de reacción [\(https://support.automation.siemens.com/WW/view/es/59193558\)](https://support.automation.siemens.com/WW/view/es/59193558).

# **13.5.4 Cambios de estado operativo**

## **Estados operativos y cambios de estado operativo**

La figura siguiente muestra los estados operativos y los cambios de estado operativo:

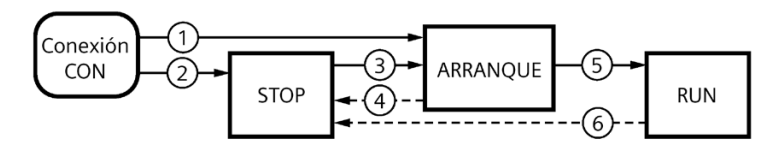

Figura 13-3 Estados operativos y cambios de estado operativo

La tabla siguiente muestra los efectos de los cambios de estado operativo:

Tabla 13- 3 Cambios de estado operativo

| N.º            | Cambios de estado operativo        |                                                                                                    | <b>Repercusiones</b>                                                                                                    |
|----------------|------------------------------------|----------------------------------------------------------------------------------------------------|----------------------------------------------------------------------------------------------------|
| $\odot$        | POWER ON $\rightarrow$<br>ARRANQUE | Una vez conectada, la CPU pasa al estado operativo<br>"ARRANOUE" si:<br>la configuración hardware y los bloques de progra-<br>$\bullet$<br>ma son coherentes:<br>si el "POWER OFF" anterior fue provocado por una<br>$\bullet$<br>interrupción de la alimentación;<br>está ajustado el modo de arranque "Arranque en<br>$\bullet$<br>caliente-RUN";<br>o bien<br>está ajustado el modo de arranque "Modo de opera-<br>$\bullet$<br>ción Arranque en caliente antes de POWER OFF" y,<br>antes de POWER OFF, la CPU se encontraba en RUN. | La CPU borra la memoria no re-<br>manente y restablece el conteni-<br>do de los DB no remanentes a los<br>valores iniciales de la memoria de<br>carga. La memoria remanente y el<br>contenido de los DB remanentes<br>se conservan.<br>Las 500 entradas más recientes<br>del búfer de diagnóstico se con-<br>servan. |
| $^{\circledR}$ | POWER ON $\rightarrow$ STOP        | Una vez conectada, la CPU pasa al estado operativo<br>"STOP" si:<br>la configuración hardware y los bloques de progra-<br>$\bullet$<br>ma no son coherentes;<br>o bien<br>está ajustado el modo de arranque "Sin arranque";<br>$\bullet$<br>o bien<br>está ajustado el modo de arranque "Modo de opera-<br>$\bullet$<br>ción Arranque en caliente antes de POWER OFF" y,<br>antes de POWER OFF, la CPU se encontraba en STOP.                                                                                                    | La CPU borra la memoria no re-<br>manente y restablece el conteni-<br>do de los DB no remanentes a los<br>valores iniciales de la memoria de<br>carga. La memoria remanente y el<br>contenido de los DB remanentes<br>se conservan.<br>Las 500 entradas más recientes<br>del búfer de diagnóstico se con-<br>servan. |

## *13.5 Estados operativos*

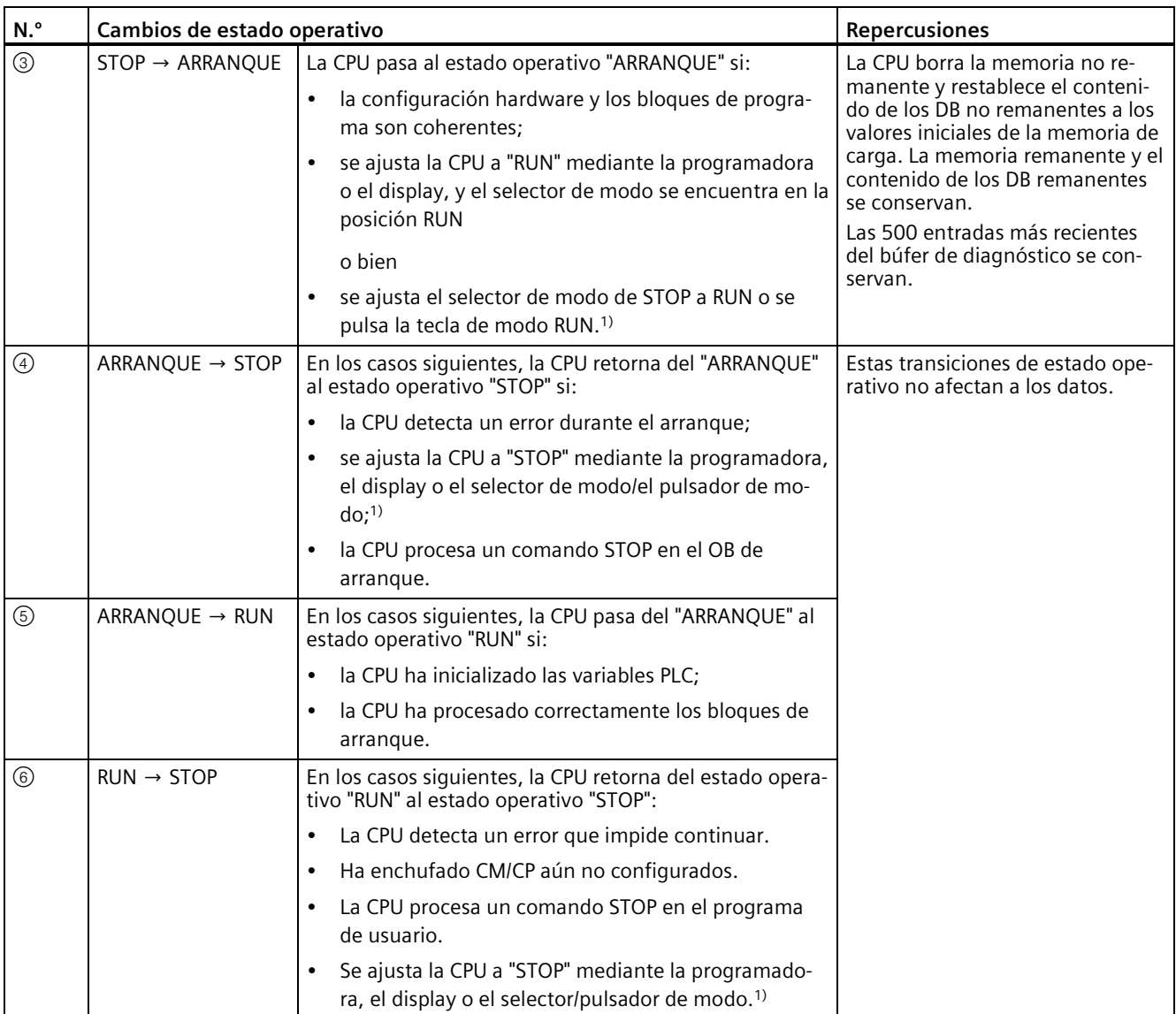

1) CPU estándar, CPU F a partir de la referencia 6ES751x-xxx02-0AB0, CPU compactas a partir de la referencia 6ES751xxxx01-0AB0: se conmutan los modos de operación con las teclas (RUN y STOP).

#### **Nota**

#### **RUN → STOP en estructuras con módulos de comunicación (CM) o procesadores de comunicaciones (CP) centralizados**

Los módulos de comunicación (CM) o procesadores de comunicaciones (CP) centralizados aún no configurados ni cargados a la CPU pueden provocar el retorno del estado operativo "RUN" a "STOP".

Retire los CM/CP no configurados o configure y cargue la configuración de estos CM a la CPU antes de ajustar la CPU al estado operativo "RUN".

# **13.6 Borrado total de la CPU**

#### **Principios básicos del borrado total**

Para el borrado total, la CPU debe encontrarse en el estado operativo STOP.

Con el borrado total, la CPU vuelve a un "estado inicial".

Borrado total significa lo siguiente:

- Si existe una conexión online entre la programadora o el PC y la CPU, esta se desconectará.
- Se borran tanto el contenido de la memoria de trabajo como los datos remanentes y no remanentes (si el borrado total se realiza manualmente).
- El búfer de diagnóstico, la hora y la dirección IP se conservan.
- A continuación, la CPU se inicializa con los datos de proyecto cargados (configuración hardware, bloques lógicos y bloques de datos, peticiones de forzado permanente). La CPU copia estos datos de la memoria de carga a la memoria de trabajo.

#### Resultado:

- Si en la configuración hardware se ha ajustado una dirección IP (opción "Ajustar dirección IP en el proyecto") y en la CPU hay una SIMATIC Memory Card con el proyecto, esta dirección IP sigue siendo válida tras el borrado total.
- Los bloques de datos ya no tienen valores actuales, sino sus valores iniciales configurados.
- Las peticiones de forzado permanente siguen activas.

#### **Cómo saber si se ha llevado a cabo un borrado total de la CPU**

El LED RUN/STOP parpadea en amarillo a 2 Hz. Tras finalizar, la CPU cambia al modo STOP. El LED RUN/STOP está activado (luz amarilla permanente).

## **Resultado tras el borrado total**

La siguiente tabla ofrece un resumen del contenido de los objetos de memoria tras el borrado total.

Tabla 13- 4 Objetos de memoria tras el borrado total

| Objeto de memoria                                                                                 | Contenido                         |
|---------------------------------------------------------------------------------------------------|-----------------------------------|
| Valores actuales de los bloques de datos, bloques de datos de instan-<br>cia                      | Se inicializan                    |
| Marcas, temporizadores y contadores                                                               | Se inicializan                    |
| Variables remanentes de objetos tecnológicos<br>(p. ej., valores de ajuste de encóders absolutos) | Se mantienen                      |
| Entradas del búfer de diagnóstico                                                                 | Se mantienen                      |
| Dirección IP                                                                                      | Se mantiene                       |
| Nombre de dispositivo                                                                             | Se mantiene                       |
| Estados de los contadores de horas de servicio                                                    | Se mantienen                      |
| Hora                                                                                              | Se mantiene                       |
| Estado operativo de la CPU: RUN/STOP                                                              | Las CPU conservan el estado STOP. |

#### **Nota**

#### **Contraseña para la protección de datos de configuración confidenciales**

Tras el borrado total de la CPU se mantiene la contraseña para la protección de datos de configuración confidenciales. La contraseña solo se borra si está activada la opción "Borrar contraseña para la protección de datos de configuración confidenciales del PLC".

Encontrará más información sobre la contraseña para la protección de datos de configuración confidenciales en el manual de funciones Comunicación [\(https://support.industry.siemens.com/cs/ww/de/view/59192925/es\)](https://support.industry.siemens.com/cs/ww/de/view/59192925/es).

## **13.6.1 Borrado total automático**

#### **Posibles causas del borrado total automático**

Si se produce un fallo que impide continuar trabajando correctamente, la CPU ejecuta un borrado total automático.

Las causas de tales fallos pueden ser las siguientes:

- El programa de usuario es demasiado grande y no se carga por completo en la memoria de trabajo.
- Los datos de proyecto de la SIMATIC Memory Card están dañados, p. ej. porque se ha borrado un archivo.
- Se enchufa o desenchufa la SIMATIC Memory Card. Los datos remanentes guardados se diferencian en su estructura de los datos de la configuración en la SIMATIC Memory Card.

# **13.6.2 Borrado total manual**

#### **Motivo para efectuar el borrado total manual**

Para restablecer el "estado inicial" de la CPU se necesita un borrado total.

#### **Borrado total de la CPU**

Para llevar a cabo un borrado total de la CPU, existen tres opciones:

- Mediante el selector de modo/los botones de modo
- Mediante el display
- Mediante STEP 7

#### **Procedimiento mediante el selector de modo**

#### **Nota**

#### **Borrado total ↔ Restablecimiento de la configuración de fábrica**

El siguiente procedimiento corresponde al procedimiento para restablecer la configuración de fábrica:

- Manejo del selector con SIMATIC Memory Card enchufada: la CPU ejecuta un borrado total.
- Manejo del selector sin SIMATIC Memory Card enchufada: la CPU restablece la configuración de fábrica

Para ejecutar un borrado total de la CPU mediante el selector de modo, proceda del siguiente modo:

1. Conmute el selector de modo a la posición STOP.

Resultado: El LED RUN/STOP se ilumina en amarillo.

- 2. Cambie el selector de modo a la posición MRES. Mantenga el selector en esta posición hasta que el LED RUN/STOP se ilumine por segunda vez y permanezca iluminado de forma permanente después de 3 segundos. Seguidamente vuelva a soltar el selector.
- 3. En los siguientes tres segundos vuelva a conmutar el selector de modo a la posición MRES y de nuevo a STOP.

Resultado: la CPU ejecuta el borrado total.

Encontrará información sobre cómo restablecer la configuración de fábrica de la CPU en el capítulo Restablecimiento de la configuración de fábrica de la CPU (Página [377\)](#page-377-0).

#### **Procedimiento mediante los botones de modo (CPU estándar, CPU F a partir de la referencia 6ES751x-xxx02-0AB0, CPU compactas a partir de la referencia 6ES751x-xxx01-0AB0)**

#### **Nota**

#### **Borrado total ↔ Restablecimiento de la configuración de fábrica**

El siguiente procedimiento corresponde al procedimiento para restablecer la configuración de fábrica:

- Manejo de las teclas con SIMATIC Memory Card insertada: la CPU ejecuta un borrado total.
- Manejo de las teclas sin SIMATIC Memory Card insertada: la CPU restablece la configuración de fábrica

Para ejecutar un borrado total de la CPU mediante los botones de modo, proceda del siguiente modo:

1. Pulse el botón de modo STOP.

Resultado: Los LED STOP ACTIVE y RUN/STOP se iluminan en amarillo.

- 2. Mantenga pulsado el botón de modo STOP hasta que el LED RUN/STOP se ilumine por segunda vez y permanezca iluminado de forma permanente después de 3 segundos. Seguidamente vuelva a soltar el botón.
- 3. Pulse de nuevo el botón de modo STOP en los tres segundos siguientes.

Resultado: la CPU ejecuta el borrado total.

Encontrará información sobre el restablecimiento de la configuración de fábrica de la CPU en el capítulo Restablecer la configuración de fábrica de la CPU (Página [377\)](#page-377-0).

## **Procedimiento mediante el display**

Para acceder al comando de menú "Borrado total", seleccione los siguientes comandos de menú consecutivamente y confirme toda selección con "Aceptar".

• Ajustes → Restablecer → Borrado total

Resultado: la CPU ejecuta el borrado total.

#### **Procedimiento mediante STEP 7**

Para ejecutar un borrado total de la CPU mediante STEP 7, proceda del siguiente modo:

- 1. Active la Task Card "Herramientas online" de la CPU.
- 2. Haga clic en el botón "MRES" de la paleta "Panel de mando de la CPU".
- 3. Responda a la consulta de seguridad haciendo clic en "Aceptar".

Resultado: la CPU pasa al estado operativo STOP y ejecuta el borrado total.

# **13.7 Copia de seguridad y restauración de la configuración de la CPU**

# **Cargar backup del dispositivo online**

Durante el funcionamiento de la instalación es posible que realice cambios. Puede agregar dispositivos nuevos, cambiar dispositivos existentes o modificar el programa de usuario. Si los cambios derivan en un comportamiento no deseado, es posible restablecer el estado anterior de la instalación. Antes de cargar una configuración modificada en la CPU, cree una copia de seguridad completa del estado actual del dispositivo con la opción "Cargar backup del dispositivo online". Si se ha asignado una contraseña para la protección de datos de configuración confidenciales del PLC, la contraseña no se guardará en la copia de seguridad. Encontrará más información sobre la contraseña en el capítulo Protección de datos de configuración confidenciales (Página [268\)](#page-268-0).

# **Cargar de dispositivo (software)**

La opción "Cargar de dispositivo (software)" permite cargar los datos del proyecto de software de la CPU en un proyecto existente.

# **Carga del dispositivo como estación nueva**

Si utiliza una programadora/PC por primera vez en una instalación, posiblemente no estará disponible el proyecto de STEP 7 con el que se creó la configuración de la instalación. En ese caso, cargue los datos en un proyecto de la programadora/PC con la opción "Carga del dispositivo como estación nueva".

# **Instantánea de los valores de observación**

Para restablecer los valores actuales después de realizar cambios, haga una copia de seguridad de los valores actuales de los bloques de datos con la opción "Instantánea de los valores de observación".

# **Sinopsis de los tipos de copia de seguridad**

La tabla siguiente muestra la copia de seguridad de los datos de la CPU en función del tipo de copia seleccionado, así como de sus propiedades específicas:

Tabla 13- 5 Tipos de copia de seguridad

|                                                                                                | Cargar backup del<br>dispositivo online | Cargar de disposi-<br>tivo (software) | Carga del disposi-<br>tivo como estación<br>nueva | Instantánea de los<br>valores de obser-<br>vación |
|------------------------------------------------------------------------------------------------|-----------------------------------------|---------------------------------------|---------------------------------------------------|---------------------------------------------------|
| Valores actuales de todos los DB<br>(bloques de datos globales y de<br>instancia) <sup>1</sup> |                                         |                                       |                                                   |                                                   |
| Bloques de tipo OB, FC, FB y DB                                                                |                                         |                                       |                                                   |                                                   |
| Variables PLC<br>(nombres de variables y constan-<br>tes)                                      |                                         |                                       |                                                   |                                                   |
| Objetos tecnológicos                                                                           |                                         |                                       |                                                   |                                                   |
| Configuración hardware                                                                         |                                         |                                       |                                                   |                                                   |
| Valores actuales (marcas, tempori-<br>zadores y contadores) <sup>1</sup>                       |                                         |                                       |                                                   |                                                   |

*13.7 Copia de seguridad y restauración de la configuración de la CPU*

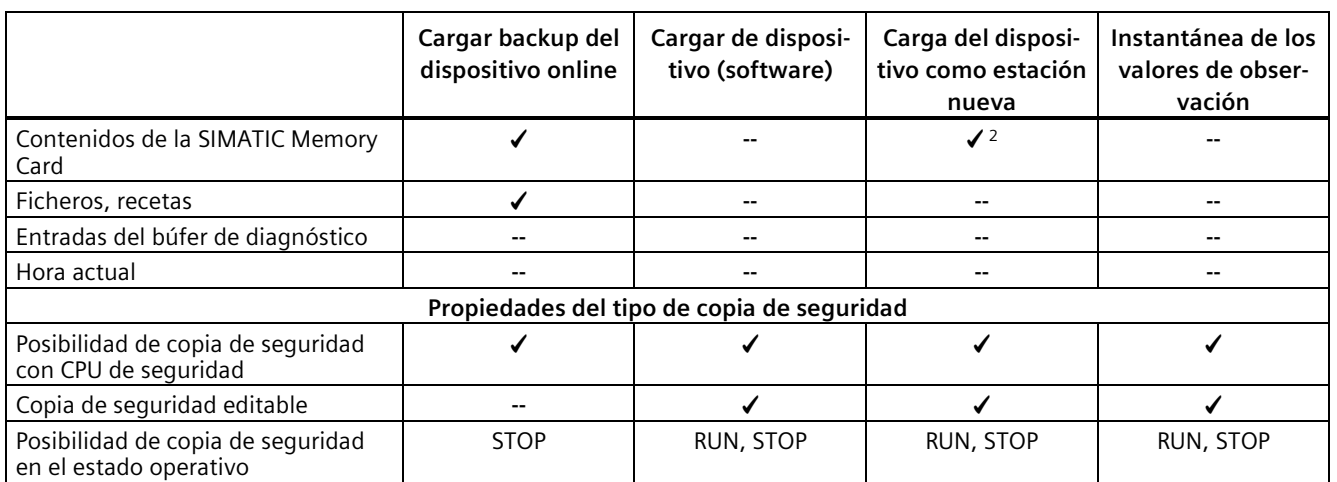

Solo se guardan los valores de las variables ajustadas como remanentes.

<sup>2</sup> Contenidos de las carpetas DataLogs, Recipes y UserFiles

#### **Ejemplo: Cargar backup del dispositivo online**

El ejemplo siguiente muestra el procedimiento para realizar una copia de seguridad completa del estado actual de la CPU en STEP 7. El sistema de automatización S7-1500 se encuentra en el estado operativo RUN. Antes de efectuar la copia de seguridad, la CPU pasa al estado operativo STOP.

Para iniciar la copia de seguridad, proceda del siguiente modo:

- 1. En el árbol del proyecto, seleccione la CPU con el botón derecho del ratón.
- 2. Elija el comando "Cargar backup del dispositivo online" del menú contextual. El cuadro de diálogo "Vista preliminar para cargar de dispositivo" resume los datos principales de la copia de seguridad que se llevará a cabo. Para la copia de seguridad, debe cambiar la CPU al estado operativo STOP.
- 3. En la columna "Acción", seleccione el comando "Parar módulo" del menú desplegable.
- 4. Haga clic en "Cargar de dispositivo". La CPU cambia al estado operativo STOP. La copia de seguridad de los datos de la CPU comienza. La copia de seguridad se guarda en el árbol del proyecto, en la subcarpeta "Backups online" de la carpeta de la CPU.

#### **Ejemplo: Restauración de la copia de seguridad del dispositivo online**

Si previamente ha realizado una copia de seguridad de los datos de la CPU, es posible volver a transferir dicha copia al dispositivo. De este modo, la copia de seguridad guardada se restaura en la CPU.

El sistema de automatización S7-1500 se encuentra en el estado operativo RUN. Antes de la restauración, la CPU pasa al estado operativo STOP.

Para iniciar la restauración de la copia de seguridad, proceda del siguiente modo:

- 1. Abra la carpeta de la CPU en el árbol del proyecto. Se muestran los objetos subordinados.
- 2. Abra la carpeta "Backups online".
- 3. Seleccione la copia de seguridad que desee restaurar.

*13.7 Copia de seguridad y restauración de la configuración de la CPU*

- 4. En el menú "Online", elija el comando "Cargar en dispositivo".
- 5. El cuadro de diálogo "Vista preliminar Carga" resume los datos principales de la restauración que se llevará a cabo. Para una restauración, debe cambiar la CPU al estado operativo STOP.
- 6. En la columna "Acción", seleccione el comando "Sobrescribir" del menú desplegable.
- 7. Haga clic en "Cargar". La CPU cambia al estado operativo STOP. La copia de seguridad se transfiere a la CPU y se restaura. A continuación se abre el cuadro de diálogo "Cargar resultados". Este cuadro de diálogo permite comprobar si la carga se ha realizado correctamente y, en caso necesario, seleccionar otras acciones (ninguna acción, arrancar módulos).
- 8. Haga clic en el botón "Finalizar".

#### **Referencia**

Para más información acerca de los diferentes tipos de copia de seguridad, consulte la Ayuda en pantalla de STEP 7.

#### **Dirección de emergencia (Emergency IP)**

La dirección de emergencia (Emergency IP Address) de una CPU está concebida para funciones de diagnóstico y descarga, p. ej., si la CPU ya no está accesible mediante el protocolo IP porque se ha cargado un proyecto erróneo. Encontrará información sobre la dirección de emergencia en el manual de funciones Comunicación [\(https://support.industry.siemens.com/cs/ww/de/view/59192925/es\)](https://support.industry.siemens.com/cs/ww/de/view/59192925/es).

#### **Almacenamiento de textos del proyecto en varios idiomas**

Cuando se configura una CPU, se generan textos de diferentes categorías, p. ej.:

- Nombres de objeto (nombres de bloques, módulos, variables...)
- Comentarios (para bloques, segmentos, tablas de observación...)
- Avisos y textos de diagnóstico

Los textos los proporciona el sistema, p. ej., textos del búfer de diagnóstico, o se generan durante la configuración, p. ej., avisos.

Los textos están disponibles en el proyecto en un idioma o en varios, si se ha llevado a cabo su traducción. Los textos del proyecto pueden mantenerse en todos los idiomas que están disponibles para su selección en el árbol del proyecto (Idiomas y recursos > Textos del proyecto). Los textos generados durante la configuración pueden cargarse en la CPU.

Los textos siguientes se cargan en la CPU junto con los datos del proyecto en los idiomas seleccionados y también son utilizados por el servidor web/el display de la CPU:

- Textos del búfer de diagnóstico (no modificables)
- Textos de estado del módulo (no modificables)
- Textos de aviso con las correspondientes listas de textos
- Comentarios de variables y etapas para S7-Graph y PLC Code Viewer
- Comentarios de las tablas de observación

Los textos siguientes también se cargan en la CPU junto con los idiomas del proyecto en los idiomas seleccionados, pero no son utilizados por el servidor web/el display de la CPU:

- Comentarios de las tablas de variables (para variables y constantes)
- Comentarios de bloques de datos globales
- Comentarios de elementos en interfaces de bloque de FB, FC, DB y UDT
- Títulos de segmentos en bloques escritos en KOP, FUP o AWL
- Comentarios de bloques
- Comentarios de segmentos
- Comentarios de elementos KOP y FUP

Las CPU S7-1500 soportan el almacenamiento de textos multilingües de proyecto en hasta tres idiomas del proyecto distintos. No obstante, si los textos del proyecto de un idioma del proyecto superan el espacio de memoria reservado a tal efecto, no podrá cargarse el proyecto en la CPU. La operación se cancela y aparece la indicación de que no se dispone de suficiente espacio de memoria libre. En tal caso, adopte medidas para reducir el espacio de memoria requerido, p. ej., acortando los comentarios.

Si desea información sobre la parametrización de textos del proyecto en varios idiomas en STEP 7, consulte la Ayuda en pantalla de STEP 7.

#### **Tamaño de los archivos y tamaño de la SIMATIC Memory Card**

#### **Nota**

#### **SIMATIC Memory Card**

Asegúrese de que hay espacio de memoria suficiente en la SIMATIC Memory Card para la carga de proyectos.

Para poder cargar y crear copias de seguridad de proyectos, el tamaño de los proyectos y de los archivos no debe exceder 2 GB en la SIMATIC Memory Card.

No manipule el contenido del directorio OMSSTORE en la SIMATIC Memory Card.

Encontrará más información sobre la lectura de la carga de la memoria de la CPU y la SIMATIC Memory Card en el manual de funciones Estructura y uso de la memoria de la CPU [\(https://support.industry.siemens.com/cs/de/de/view/59193101/es\)](https://support.industry.siemens.com/cs/de/de/view/59193101/es).

# **13.8 Sincronización horaria**

## **Introducción**

Todas las CPU disponen de un reloj interno. El reloj indica:

- la hora con una resolución de 1 milisegundo;
- la fecha con el día de la semana.

La CPU tiene en cuenta el cambio de hora debido al horario de verano.

La hora de las CPU se puede sincronizar con un servidor NTP siguiendo el método NTP.

#### **Funcionamiento**

Con el procedimiento NTP, el dispositivo envía regularmente consultas de hora (en modo cliente) al servidor NTP de la subred (LAN). Sobre la base de las respuestas de los servidores se determina la hora más exacta y fiable y se sincroniza la hora de la CPU. La ventaja de este procedimiento es la posibilidad de sincronizar la hora más allá de los límites de la subred. Como máximo puede sincronizarse la hora de 4 servidores NTP. Como fuentes para la sincronización horaria se pueden direccionar mediante las direcciones IP, p. ej., un procesador de comunicaciones o un dispositivo HMI.

El intervalo de actualización define el espacio de tiempo entre las consultas de hora (en segundos). El rango de valores del intervalo está entre 10 segundos y un día. En el método NTP se transfiere generalmente la hora UTC (Universal Time Coordinated), UTC equivale a la hora GMT (Greenwich Mean Time).

#### **Servidores NTP para la CPU S7-1500**

Se pueden asignar hasta 4 servidores NTP a una CPU S7-1500.

Existen varias posibilidades para configurar las direcciones IP de los servidores NTP:

- Configurar las direcciones IP de los servidores NTP en STEP 7.
- Configurar las direcciones IP de los servidores NTP con la instrucción "T\_CONFIG"
- Obtener las direcciones IP de los servidores NTP a través del Dynamic Host Configuration Protocol.

A partir de la versión de firmware V2.9 la CPU puede obtener los servidores NTP a través del DHCP. Encontrará más información sobre el procedimiento y el protocolo de comunicación DHCP en el manual de funciones Comunicación [\(https://support.industry.siemens.com/cs/ww/de/view/59192925/es\)](https://support.industry.siemens.com/cs/ww/de/view/59192925/es).

#### **Configurar las direcciones IP de los servidores NTP en STEP 7.**

Para configurar las direcciones IP de los servidores NTP en STEP 7, proceda del siguiente modo:

- 1. Seleccione la CPU S7-1500 en STEP 7.
- 2. Parametrice la sincronización horaria en el grupo de parámetros "Propiedades > General > Hora".
- 3. En el parámetro "Sincronización horaria", ajuste el valor "Ajustar el servidor NTP en el proyecto".
- 4. En "Servidor NTP 1" a "Servidor NTP 4" introduzca las direcciones IP de hasta 4 servidores NTP.
- 5. Configure el intervalo de tiempo entre las consultas horarias en "Intervalo de actualización". Ajuste el intervalo de actualización entre 10 s y 86400 s.

#### **Configurar las direcciones IP de los servidores NTP con la instrucción "T\_CONFIG"**

Requisitos:

• En STEP 7 ha seleccionado la opción "Ajustar el servidor NTP directamente en el dispositivo" (p. ej. programa del PLC, display) en la lista desplegable "Sincronización horaria:".

Para cambiar las direcciones IP de los servidores NTP con la instrucción T\_CONFIG, haga lo siguiente:

- 1. Introduzca las direcciones IP de hasta 4 servidores NTP en una variable del tipo de datos IF CONF\_NTP.
- 2. Interconecte la variable del tipo de datos IF\_CONF\_NTP en el parámetro de bloque CONF\_DATA de la instrucción T\_CONFIG.
- 3. Llame la instrucción T\_CONFIG en el programa de usuario.

Resultado: la CPU toma las direcciones IP de los servidores NTP de la instrucción T\_CONFIG.

Si es necesario, las direcciones de los servidores NTP se pueden modificar varias veces con T\_CONFIG.

#### **Referencia**

Encontrará más información sobre la sincronización horaria en el entorno de automatización en la siguiente FAQ en Internet [\(https://support.industry.siemens.com/cs/es/es/view/86535497\)](https://support.industry.siemens.com/cs/es/es/view/86535497).

# **13.8.1 Ejemplo: Configurar la dirección IP del servidor NTP en STEP 7 o en el programa de usuario**

#### **Tarea de automatización**

En la red se utiliza un servidor NTP propio con la dirección IP 192.168.1.15. El servidor propio ofrece las siguientes ventajas:

- Protección contra accesos no autorizados desde el exterior
- Todo los dispositivos que se sincronizan con su servidor NTP propio, utiliza la misma hora.

Desea sincronizar la CPU S7-1500 con ese servidor NTP.

A continuación se describe cómo configurar la dirección IP del servidor NTP en STEP 7 o en el programa de usuario.

#### **Configurar la dirección IP de un servidor NTP en STEP 7**

#### **Procedimiento**

- 1. Seleccione la CPU S7-1500 en STEP 7.
- 2. Parametrice la sincronización horaria en el grupo de parámetros "Propiedades > General > Hora".
- 3. En el parámetro "Sincronización horaria", ajuste el valor "Ajustar el servidor NTP en el proyecto".
- 4. Introduzca en "Servidor NTP 1" la dirección IP del servidor NTP: 192.168.1.15.
- 5. Cargue la configuración hardware en la CPU.

#### **Resultado**

El S7-1500 sincroniza su hora con el servidor NTP 192.168.1.15.

#### **Configurar las direcciones IP del servidor NTP con la instrucción "T\_CONFIG"**

Requisitos:

• En STEP 7 ha seleccionado la opción "Ajustar el servidor NTP directamente en el dispositivo" (p. ej. programa del PLC, display) en la lista desplegable "Sincronización horaria:".

Para cambiar la dirección IP del servidor NTP, utilice los siguientes parámetros de bloque de la instrucción "T\_CONFIG":

- Req: con flanco ascendente en el parámetro de bloque "Req" se inicia una petición de la instrucción "T\_CONFIG".
- Interface: introduzca en el parámetro de bloque "Interface" la ID de hardware de la interfaz PROFINET 1 de la CPU. En este ejemplo, la ID de hardware es "64".
- Conf Data: área en la que se almacenan las direcciones IP del servidor NTP. Para ello, utilice el tipo de datos "IF\_CONF\_NTP".

#### **Procedimiento**

Para configurar la dirección IP del servidor NTP en el programa de usuario a "192.168.1.15", proceda del siguiente modo:

- 1. Cree un bloque de datos global en el árbol del proyecto, en "Bloques de programa > Agregar nuevo bloque". Asigne al bloque de datos global el nombre "NTP".
- 2. Cree en el bloque de datos global "NTP" una variable "NTP\_Server" del tipo de datos "IF\_CONF\_NTP".

|                | <b>NTP</b>     |        |                |                              |         |                              |                               |                    |                            |              |
|----------------|----------------|--------|----------------|------------------------------|---------|------------------------------|-------------------------------|--------------------|----------------------------|--------------|
|                |                | Nombre |                |                              |         |                              |                               | Tipo de datos      | Valor de arrang Comentario |              |
| 1              | $\blacksquare$ |        |                | $\blacktriangleright$ Static |         |                              |                               |                    |                            |              |
| $\overline{2}$ | $\blacksquare$ |        |                |                              |         | ▼ NTP_Server                 |                               | IF CONF NTP        |                            |              |
| 3              | €              |        | Ξ              |                              | Id      |                              |                               | Ulnt               | 17                         |              |
| 4              | €              |        | ٠              |                              |         | Length                       |                               | Ulnt               | 22                         |              |
| 5              | ☜              |        | ٠              |                              |         | Mode                         |                               | Ulnt               | $\circ$                    |              |
| 6              | $\blacksquare$ |        | $\blacksquare$ |                              |         | $\blacktriangleright$ NTP IP |                               | Array[14] of IP_V4 |                            |              |
| 7              | €              |        |                | ٠                            |         |                              | $\nightharpoondown$ NTP_IP[1] | IP V4              |                            |              |
| 8              | $\bigoplus$    |        |                |                              | ٠       |                              | $\nightharpoondown$ ADDR      | Array[14] of Byte  |                            | IPv4 address |
| 9              | $\bigoplus$    |        |                |                              |         | ٠                            | ADDR[1]                       | Byte               | 192                        | IPv4 address |
| 10             | $\blacksquare$ |        |                |                              |         | ٠                            | ADDR[2]                       | Byte               | 168                        | IPv4 address |
| 11             | $\blacksquare$ |        |                |                              |         | ٠                            | ADDR[3]                       | Byte               |                            | IPv4 address |
| 12             | $\blacksquare$ |        |                |                              |         | ٠                            | ADDR[4]                       | Byte               | 10                         | IPv4 address |
| 13             | $\blacksquare$ |        |                | ٠                            |         |                              | $\triangleright$ NTP IP[2]    | IP V4              |                            |              |
|                | 14 包           |        |                | ٠                            | ▸       |                              | NTP/IP[3]                     | IP V4              |                            |              |
|                | 15 包           |        |                | $\blacksquare$               |         |                              | $\triangleright$ NTP IP[4]    | IP V4              |                            |              |
|                | 16 1           |        |                |                              |         |                              | change_NTP-Server             | Bool               | false                      |              |
| 17             | $\blacksquare$ |        |                | done                         |         |                              | Bool                          | false              |                            |              |
|                | 18 18          |        |                | busy                         |         |                              |                               | <b>Bool</b>        | false                      |              |
| 19             | $\blacksquare$ |        |                | error                        |         |                              |                               | <b>Bool</b>        | false                      |              |
| 20             | $\blacksquare$ |        |                | status                       |         |                              |                               | <b>DWord</b>       | 16#0                       |              |
|                | $21 - 4$       |        |                |                              | err loc |                              |                               | <b>DWord</b>       | 16#0                       |              |

Figura 13-4 Ejemplo de bloque de datos con IF\_CONF\_NTP

- 3. Cree una instrucción "T\_CONFIG" en el programa de usuario.
- 4. Interconecte la instrucción "T\_CONFIG" del siguiente modo:

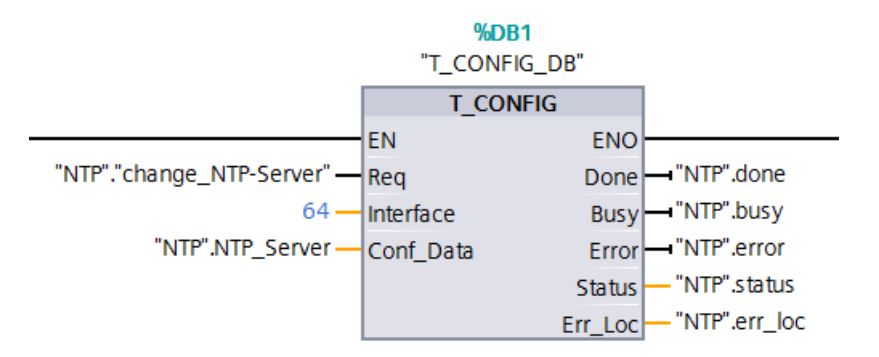

Figura 13-5 Ejemplo T\_CONFIG: Configurar el servidor NTP

5. En el programa de usuario, asigne al tipo de datos "IF\_CONF\_NTP" la dirección IP 192.168.1.15:

```
"NTP".NTP Server.NTP IP[1].ADDR[1] := 192;
"NTP".NTP Server.NTP IP[1].ADDR[2] := 168;
"NTP".NTP Server.NTP IP[1].ADDR[3] := 1;
"NTP".NTP Server.NTP IP[1].ADDR[4] := 15;
```
6. Genere en el programa de usuario un flanco ascendente para la variable "change\_NTP-Server":

"NTP"."change\_NTP-Server" := true;

#### **Resultado**

El S7-1500 sincroniza su hora con el servidor NTP 192.168.1.15.

# **13.9 Datos de identificación y mantenimiento**

#### **13.9.1 Lectura y entrada de datos I&M**

#### **Datos I&M**

Los datos de identificación y mantenimiento (datos I&M) son informaciones que se guardan en el módulo. Los datos son:

- De solo lectura (datos I) o
- De lectura y escritura (datos M)

**Datos de identificación (I&M0):** información del fabricante relativa al módulo, con acceso de solo lectura. Algunos datos de identificación están impresos también en la caja del módulo, p. ej. referencia y número de serie.

**Datos de mantenimiento (I&M1, 2, 3):** información específica de la instalación, p. ej., lugar de instalación. Los datos de mantenimiento de los S7-1500/ET 200MP se generan durante la configuración y se cargan en el sistema de automatización o el sistema de periferia descentralizada.

Todos los módulos S7-1500/ET 200MP soportan los datos de identificación I&M0 hasta I&M3.

Los datos de identificación I&M sirven de ayuda para las siguientes tareas:

- Comprobar la configuración de la instalación
- Localizar las modificaciones de hardware de una instalación
- Solucionar averías en una instalación

Los datos de identificación I&M permiten identificar módulos online de manera inequívoca.

**Datos de mantenimiento (I&M4):** Almacenamiento de un valor de comprobación CRC para módulos de interfaz IM 157-1 MF a fin de garantizar la integridad de los datos utilizados por el módulo de interfaz.

#### **Opciones de lectura de datos I&M**

- Mediante el programa de usuario
- Mediante el display de la CPU
- Mediante STEP 7 o dispositivos HMI
- Mediante el servidor web de la CPU

#### **Leer datos I&M mediante el programa de usuario**

Para leer los datos I&M de los módulos en el programa de usuario, existen las siguientes posibilidades:

• Mediante la instrucción RDREC

La estructura del juego de datos para módulos centralizados o para módulos descentralizados accesibles a través de PROFINET IO/PROFIBUS DP se describe en el capítulo Estructura del juego de datos para datos I&M (Página [343\)](#page-343-0).

• Mediante la instrucción Get\_IM\_Data

#### **Referencia**

Consulte la descripción de las instrucciones en la Ayuda en pantalla de STEP 7.

#### **Leer los datos I&M mediante el display**

Para leer los datos I&M "ID de la instalación" o "ID de situación" de la CPU mediante el display, haga lo siguiente:

- 1. Navegue por el display de la CPU hasta el menú "Vista general/PLC".
- 2. Seleccione "ID de la instalación" o "ID de situación" y confirme con "Aceptar".

Para leer los datos I&M "ID de la instalación" o "ID de situación" de un módulo utilizado de forma centralizada, proceda del siguiente modo:

- 1. Navegue por el display de la CPU hasta el menú "Módulos".
- 2. Seleccione la opción de menú "Módulos locales" y confirme con "Aceptar".
- 3. Seleccione el slot del módulo (p. ej. slot 3: DI 32 x 24VDC HF) y confirme con "Aceptar".
- 4. Seleccione "Estado" y confirme con "Aceptar".
- 5. Seleccione "ID de la instalación" o "ID de situación" y confirme con "Aceptar".

Para leer los datos I&M "ID de la instalación" o "ID de situación" de un módulo utilizado de forma descentralizada, haga lo siguiente:

- 1. Navegue por el display de la CPU hasta el menú "Módulos".
- 2. Seleccione el sistema de periferia descentralizada correspondiente (p. ej. sistema PROFINET IO) y confirme con "Aceptar".
- 3. Seleccione el dispositivo en cuestión (p. ej. ET 200SP-Station\_1) y confirme con "Aceptar".
- 4. Seleccione el slot del módulo (p. ej. slot 1: DI 16 x DC24V ST\_1) y confirme con "Aceptar".

- 5. Seleccione "Estado" y confirme con "Aceptar".
- 6. Seleccione "ID de la instalación" o "ID de situación" y confirme con "Aceptar".

#### **Leer datos I&M mediante STEP 7**

Requisitos: Debe existir una conexión online con la CPU o el módulo de interfaz.

Para leer los datos I&M con STEP 7, proceda del siguiente modo:

- 1. En el árbol del proyecto, seleccione la CPU o el módulo de interfaz.
- 2. Vaya a "Online y diagnóstico".
- 3. En la carpeta "Diagnóstico", seleccione la sección "General".

#### **Introducir datos de mantenimiento mediante STEP 7**

STEP 7 asigna un nombre de módulo predeterminado. Es posible introducir los siguientes datos:

- ID de la instalación (I&M 1)
- ID de situación (I&M 1)
- Fecha de instalación (I&M 2)
- Información adicional (I&M 3)

Para introducir los datos de mantenimiento con STEP 7, proceda del siguiente modo:

- 1. En la vista de dispositivos de STEP 7 seleccione la CPU o el módulo de interfaz o un módulo.
- 2. En las propiedades, seleccione el área "Identification & Maintenance" en "General"
- 3. Introduzca los datos.

Al cargar la configuración hardware también se cargan los datos de mantenimiento (I&M 1, 2, 3).

#### **Procedimiento para leer los datos I&M desde un servidor web**

El procedimiento se describe con todo detalle en el manual de funciones del servidor web [\(https://support.automation.siemens.com/WW/view/es/59193560\)](https://support.automation.siemens.com/WW/view/es/59193560).

# <span id="page-343-0"></span>**13.9.2 Estructura del juego de datos para datos I&M**

#### **Leer juegos de datos para datos I&M mediante programa de usuario (centralizados y descentralizados a través de PROFINET IO)**

Mediante **Leer registro** (instrucción "RDREC") se accede selectivamente a determinados datos identificativos. A través del índice del juego de datos correspondiente se obtiene una determinada parte de los datos de identificación.

Los juegos de datos presentan la siguiente estructura:

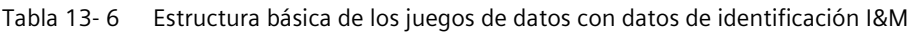

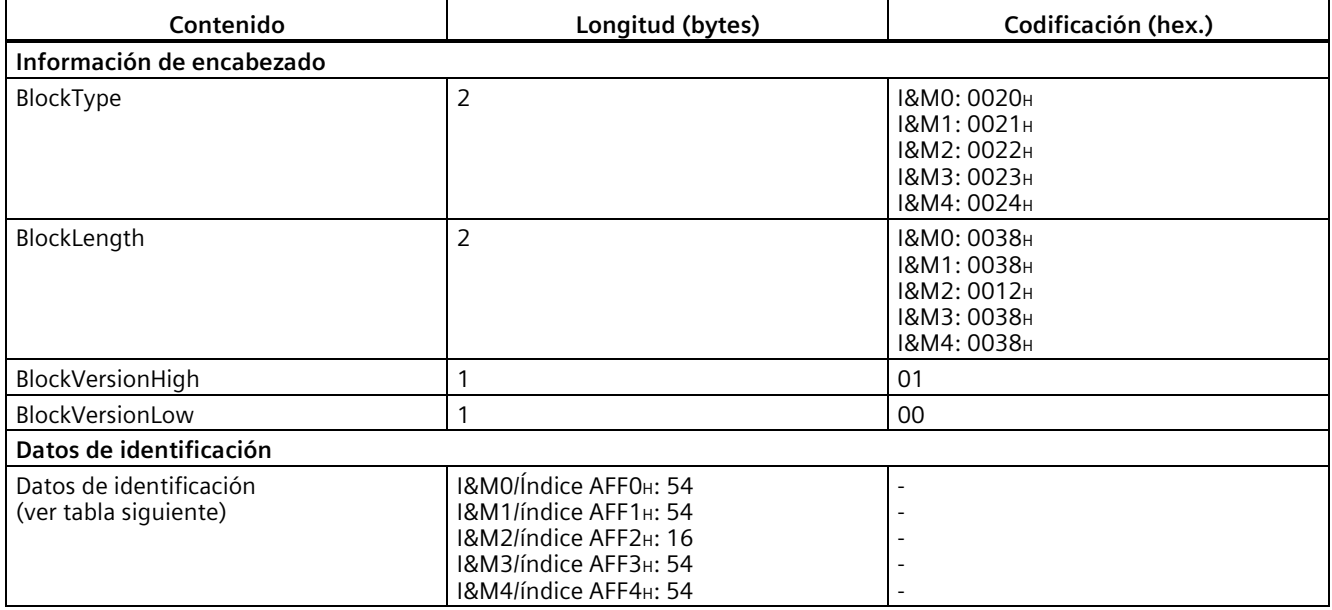

Tabla 13- 7 Estructura de los juegos de datos para datos de identificación I&M

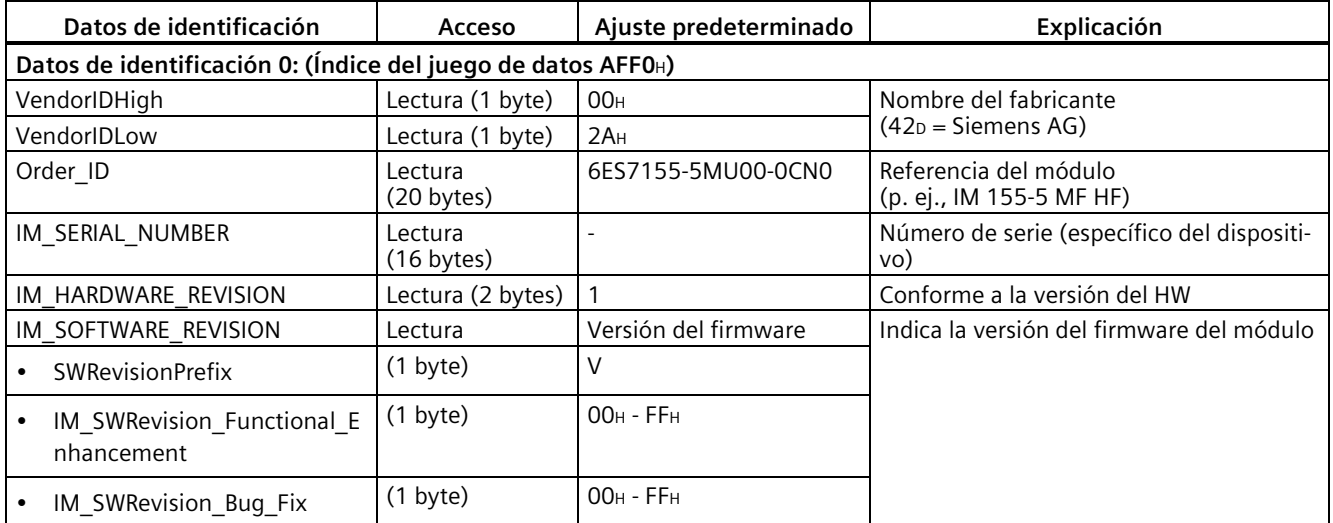

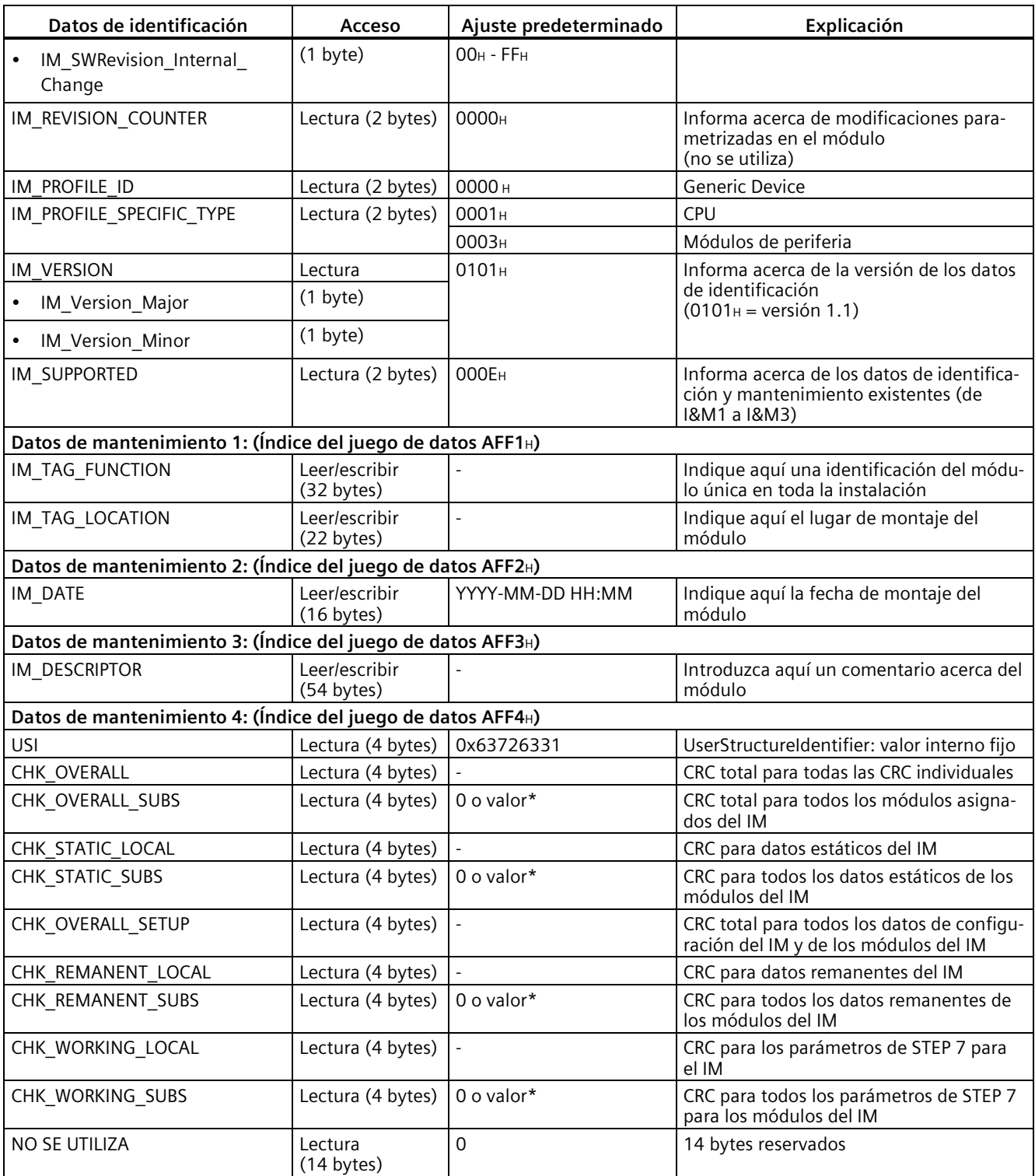

\* El valor 0 indica que el firmware del IM aún no soporta el cálculo de CRC de los módulos asignados.

Para un valor ≠ 0, el IM soporta esta función, con independencia de si los módulos asignados soportan los datos I&M4.

#### **Lectura del juego de datos para datos I&M con juego de datos 255 (descentralizado a través de PROFIBUS)**

Mediante **Leer registro** (instrucción "RDREC") se accede selectivamente a determinados datos identificativos.

Los módulos soportan el acceso normalizado a los datos identificativos a través de DS 255 (índice 65000 a 65003). Puede consultar más información sobre la estructura de datos del DS 255 en las definiciones de las Profile Guidelines Part 1: Identification & Maintenance Functions - Order No.: 3.502, Versión 1.2 de octubre de 2009.

Las especificaciones están disponibles, p. ej., en el sitio web de PROFIBUS & PROFINET International (PI) en Internet [\(https://www.profibus.com/\)](https://www.profibus.com/).

# **13.9.3 Ejemplo: Leer versión de firmware de la CPU con Get\_IM\_Data**

#### **Tarea de automatización**

Desea comprobar si los módulos de su sistema de automatización tienen el último firmware. La versión de firmware de los módulos se encuentra en los datos I&M0. Los datos I&M0 constituyen la información básica de un dispositivo. Los datos I&M0 contienen información, p. ej.:

- la identificación del fabricante
- la referencia, el número de serie
- la versión de hardware y firmware

Para leer los datos I&M0, utilice la instrucción "Get\_IM\_Data". Los datos I&M0 de todos los módulos se leen en el programa de usuario de la CPU con las instrucciones "Get\_IM\_Data" y se guardan en un bloque de datos.

#### **Condiciones y parámetros**

Para leer los datos I&M de la CPU, utilice los siguientes parámetros de bloque de la instrucción "Get\_IM\_Data":

- LADDR: Introduzca en el parámetro de bloque "LADDR" el ID de hardware del módulo.
- IM\_TYPE: Introduzca en el parámetro de bloque "IM\_TYPE" el número de datos I&M (p. ej., "0" para los datos I&M 0).
- DATA: Área para guardar los datos I&M leídos (p. ej., en un bloque de datos global). Los datos I&M 0 se guardan en un área del tipo de datos "IM0\_Data".

En este ejemplo se explica cómo leer los datos I&M 0 de una CPU 1511-1 PN. Para leer los datos I&M 0 de otro módulo, solo tiene que utilizar el ID de hardware del módulo en el parámetro LADDR.

#### *Puesta en marcha*

*13.9 Datos de identificación y mantenimiento*

## **Solución**

Para leer los datos I&M 0 de la CPU, proceda del siguiente modo:

- 1. Cree un bloque de datos global para guardar los datos I&M 0.
- 2. Cree en el bloque de datos global una estructura del tipo de datos "IM0\_Data". El nombre de la estructura (en este caso "imData") es de libre elección.

|   |                |    | Name                    | Data type | Start value |
|---|----------------|----|-------------------------|-----------|-------------|
|   | $\leftarrow$   |    | v Static                |           |             |
|   | $\leftarrow$   | ÷  | imData<br>$\rightarrow$ | IMO Data  |             |
| 3 | $\blacksquare$ |    | done                    | Bool      | false       |
| 4 | $\blacksquare$ |    | busy                    | Bool      | false       |
| 5 | $\blacksquare$ | 12 | error                   | Bool      | false       |
| 6 |                |    | status                  | Word      | 16#0<br>E   |

Figura 13-6 Ejemplo: Bloque de datos para datos I&M

- 3. Cree en el programa de usuario la instrucción "Get\_IM\_Data", p. ej., en el OB 1.
- 4. Interconecte la instrucción "Get IM Data" del siguiente modo:

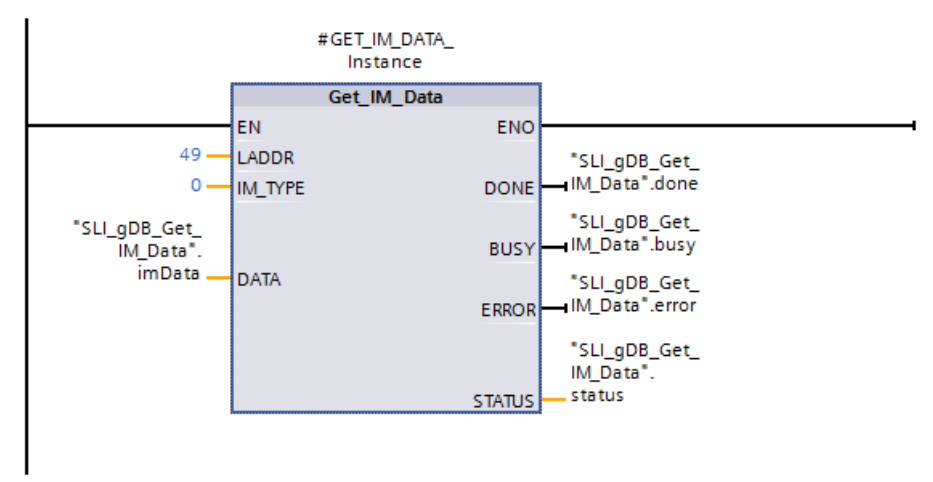

Figura 13-7 Ejemplo: lectura de datos I&M0

5. Llame la instrucción "Get IM Data" en el programa de usuario.

#### **Resultado**

La instrucción "Get IM Data" ha guardado los datos I&M0 en el bloque de datos.

Los datos I&M0 se pueden visualizar online en STEP 7, p. ej., con el botón "Observar todo" en el bloque de datos. La CPU del ejemplo es una CPU 1511-1 PN (6ES7511-...) con la versión de firmware V1.5.

|                |                | Name     |   |   |                     | Data type    | Start value    | Monitor value      |
|----------------|----------------|----------|---|---|---------------------|--------------|----------------|--------------------|
|                | $\blacksquare$ | v Static |   |   |                     |              |                |                    |
| 2              | o              | ٠        | ▼ |   | imData              | IMO_Data     | $\blacksquare$ |                    |
| 3              | €              |          | п |   | Manufacturer ID     | Ulnt         | 0              | 42                 |
| $\overline{4}$ | ☜              |          | ٠ |   | Order_ID            | String[20]   | 11             | '6ES7 511-'        |
| 5              | €              |          | п |   | Serial_Number       | String[16]   | 11             | 'S C-DOS710132013' |
| 6              | ▥              |          | п |   | Hardware Revision   | Ulnt         | $\circ$        | 3                  |
| 7              | $\blacksquare$ |          | ٠ |   | Software Revision   | IMO Version  |                |                    |
| 8              | ☜              |          |   | Ξ | Type                | Char         | 1.1            | 'V'                |
| 9              | ▥              |          |   | ٠ | Functional          | <b>USInt</b> | $\circ$        | 1                  |
| 10             | $\leftarrow$   |          |   | ٠ | Bugfix              | <b>USInt</b> | $\overline{0}$ | 5                  |
| 11             | $\blacksquare$ |          |   | ٠ | Internal            | <b>USInt</b> | 0              | $\overline{0}$     |
| 12             | ☜              |          | ٠ |   | Revision_Counter    | Ulnt         | $\circ$        | $\Omega$           |
| 13             | $\blacksquare$ |          | ٠ |   | Profile_ID          | Ulnt         | $\circ$        | $\overline{0}$     |
| 14             | $\leftarrow$   |          | п |   | Profile_Specific_Ty | Ulnt         | $\overline{0}$ | $\Omega$           |
| 15             | $\blacksquare$ |          | ٠ |   | <b>IM_Version</b>   | Word         | 16#0           | 16#0101            |
| 16             | $\blacksquare$ |          | ۰ |   | IM_Supported        | Word         | 16#0           | 16#001E            |
| 17             | $\blacksquare$ |          |   |   | done                | Bool         | false          | <b>TRUE</b>        |
| 18             | $\sqrt{10}$    | ٠        |   |   | busy                | Bool         | false          | <b>FALSE</b>       |
| 19             | $-1$           |          |   |   | error               | Bool         | false          | <b>FALSE</b>       |
| 20             | $\blacksquare$ |          |   |   | status              | Word         | 16#0           | 16#0000            |

Figura 13-8 Ejemplo: Datos I&M0 de una CPU S7-1500

# **13.10 Puesta en marcha de proyectos en equipo**

#### **Team Engineering**

En el marco de la Team Engineering o ingeniería en equipo, varios usuarios trabajan paralelamente en un proyecto desde diferentes sistemas de ingeniería y acceden a una misma CPU S7-1500 .

Los integrantes del equipo pueden editar paralelamente partes concretas de un proyecto maestro con independencia entre sí. Al cargar la configuración en la CPU, esta muestra los cambios de los demás usuarios en un cuadro de diálogo de sincronización y, siempre que sea posible, los sincroniza automáticamente.

Algunas funciones online también pueden ejecutarse en paralelo en una CPU utilizada conjuntamente por varios sistemas de ingeniería, p. ej.:

- observar bloques en la CPU
- controlar (forzar) bloques en la CPU
- funciones Trace

Encontrará más información sobre Team Engineering en la ayuda en pantalla de STEP 7.

# **Display de la CPU 14**

#### **Introducción**

El siguiente capítulo ofrece una descripción general del funcionamiento del display de la CPU. En SIMATIC S7-1500 Display Simulator [\(https://support.industry.siemens.com/cs/es/es/view/109761758/en\)](https://support.industry.siemens.com/cs/es/es/view/109761758/en) encontrará información detallada sobre las diferentes opciones, un curso de aprendizaje y una simulación de los comandos de menú seleccionables.

#### **Display**

La CPU S7-1500 tiene un display y teclas de mando. El display de la CPU muestra información de control y estado en diferentes menús. Con las teclas de mando se navega por los menús y se realizan numerosos ajustes.

#### **Ventajas**

El display de la CPU ofrece las siguientes ventajas:

- Tiempos de parada más cortos gracias a los avisos de diagnóstico textuales.
- Ahorro de tiempo en la puesta en marcha, el mantenimiento y la parada de la instalación gracias a la modificación de los ajustes de interfaz (p. ej., dirección IP) de la CPU y de los CM/CP conectados. En este caso no se necesita programadora.
- Tiempos de parada más cortos gracias al acceso de lectura y escritura a las tablas de forzado permanente y al acceso de lectura y escritura a las tablas de observación. Las tablas de observación y forzado permanente permiten observar y forzar los valores actuales de las distintas variables de un programa de usuario o de una CPU en el display. Encontrará más información sobre las tablas de observación y forzado permanente en el capítulo Funciones de test y solución de problemas (Página [387\)](#page-387-0) y en la ayuda en pantalla de STEP 7.
- Crear una imagen local (copia de seguridad) de la instalación operativa y
	- guardarla en la SIMATIC Memory Card de la CPU;
	- restaurarla desde la SIMATIC Memory Card de la CPU.

No se requiere programadora/PC adicional.

• En CPU F: panorámica del estado del funcionamiento de seguridad y de los parámetros F de la CPU F y la periferia F.

#### **Protección por contraseña para el display**

En el apartado de propiedades de la CPU se puede parametrizar una contraseña en STEP 7 para el manejo del display. De esta forma se asegura la protección de acceso local mediante una contraseña local.

#### **Temperatura de empleo del display**

Para aumentar la vida útil del display, este se apaga al sobrepasar la temperatura de empleo admisible. Una vez enfriado, el display vuelve a encenderse automáticamente. Cuando el display está apagado, los LED continúan indicando el estado de la CPU.

Encontrará más información acerca de las temperaturas a las que se apaga y vuelve a encender el display en los Datos técnicos de los manuales de producto de las CPU.

#### **Nota**

La CPU S7-1500 no dispone de medición interna de temperatura. No se admite la lectura de la temperatura interna de la CPU S7-1500.

#### **Display**

Las siguientes figuras muestran, a modo de ejemplo, una CPU con display grande (izquierda: p. ej., CPU 1516-3 PN/DP) y una CPU con display pequeño (derecha: p. ej., CPU 1511-1 PN)

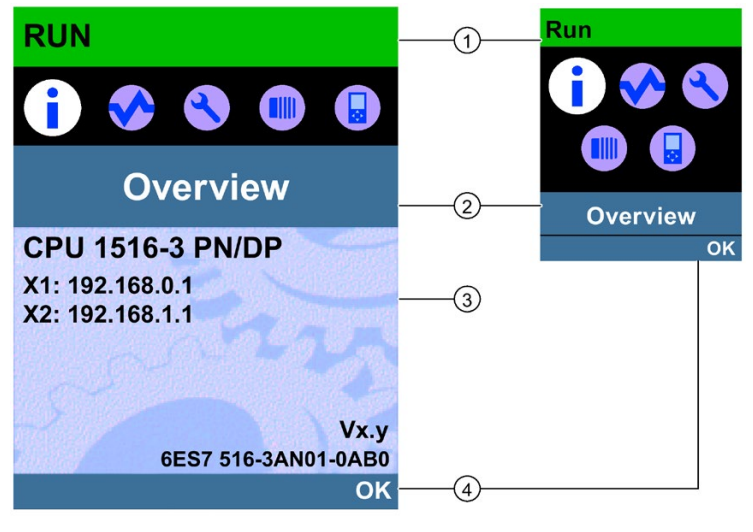

- ① Información de estado de la CPU
- ② Denominación de los menús
- ③ Campo de visualización de información
- ④ Ayuda de navegación, p. ej. OK/ESC o el número de página

Figura 14-1 Ejemplos de los displays

# **①: Información de estado de la CPU**

La siguiente tabla muestra la información de estado de la CPU que se puede consultar en el display.

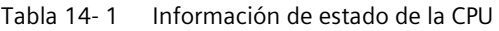

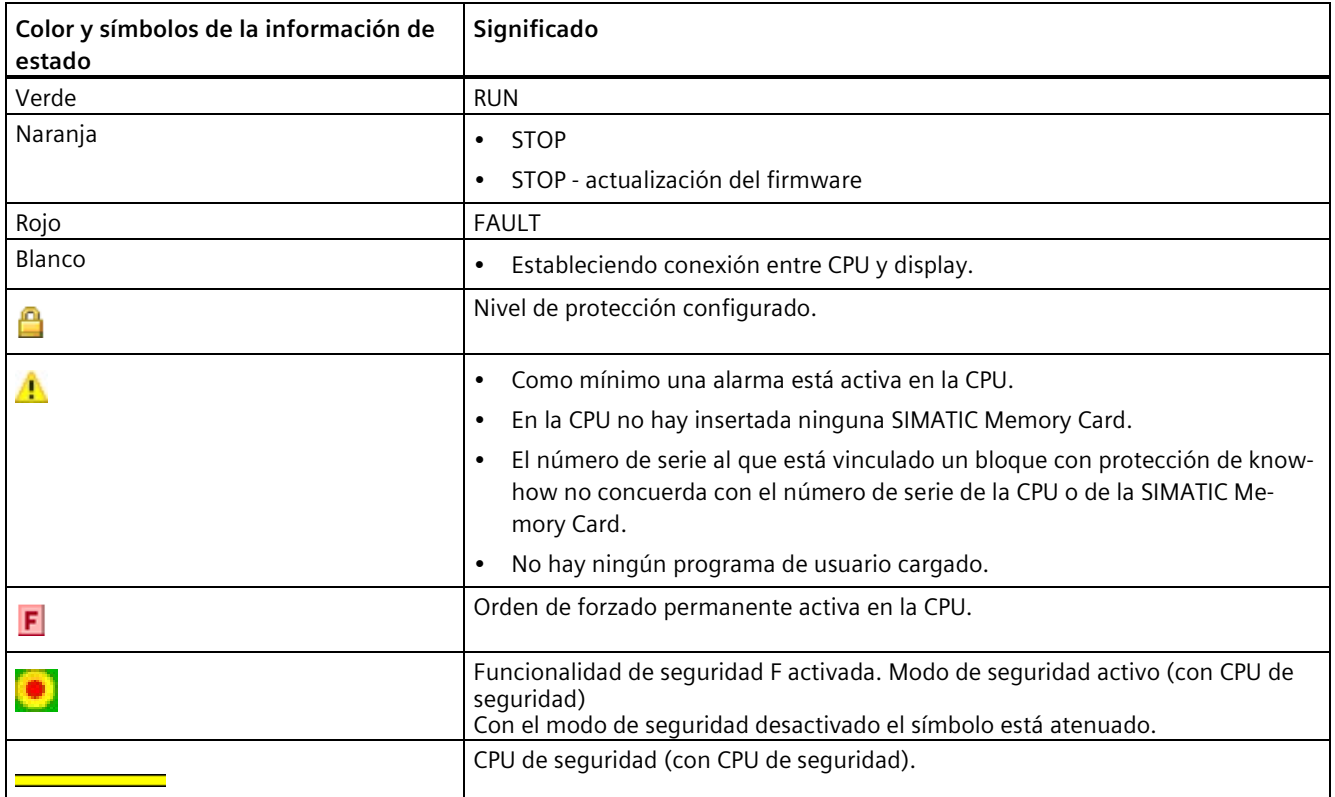

# **②: Denominación de los menús**

La siguiente tabla muestra los menús disponibles en el display.

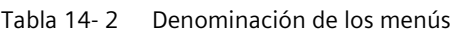

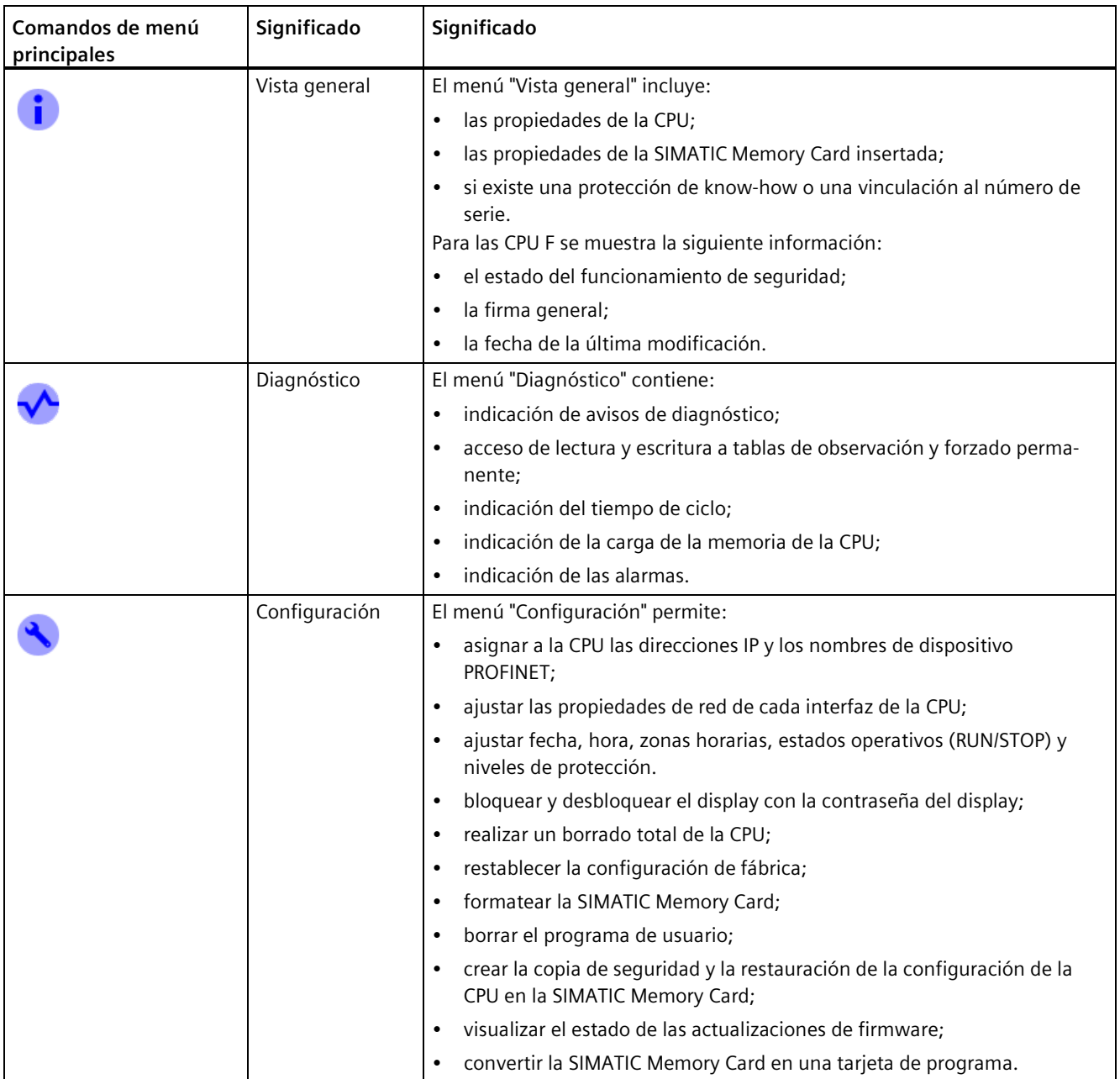

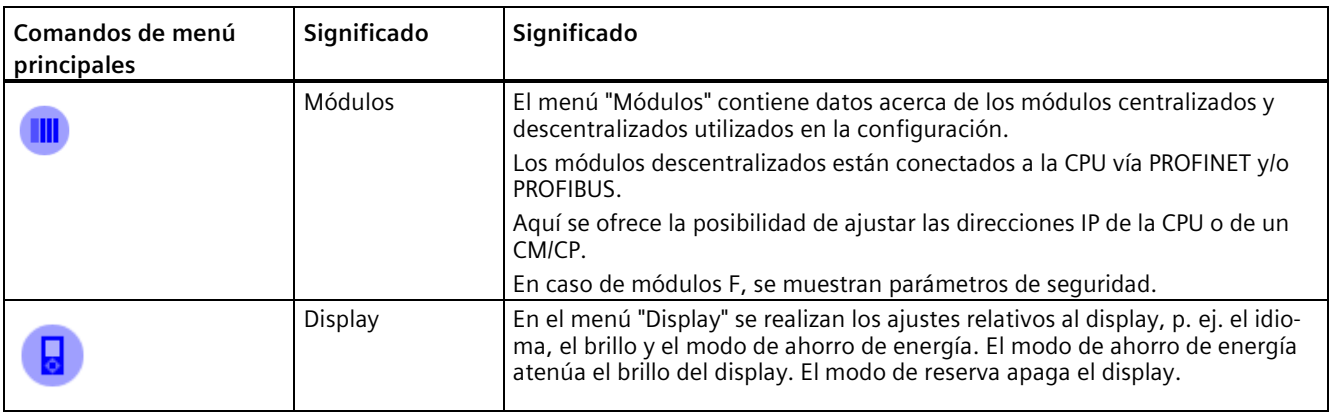

#### **Símbolos de los menús**

La siguiente tabla muestra los símbolos que aparecen en los menús.

Tabla 14- 3 Símbolos de los menús

| Símbolo | Significado                                                                                                    |
|---------|----------------------------------------------------------------------------------------------------|
|         | Comando de menú editable.                                                                                           |
|         | Seleccione aquí el idioma deseado.                                                                                  |
|         | En la página subordinada hay un aviso.                                                                              |
|         | En la página subordinada hay un fallo.                                                                              |
| ×       | El módulo marcado no es accesible.                                                                                  |
|         | Navegación a la página subordinada.                                                                                 |
|         | En modo de edición la selección se efectúa mediante dos teclas de flecha:                                           |
|         | Hacia abajo/hacia arriba: salta hasta la selección o permite seleccionar las cifras/opciones deseadas.<br>$\bullet$ |
|         | En modo de edición puede realizar su selección con cuatro teclas de flecha:                                         |
|         | Hacia abajo/hacia arriba: salta a la selección o sirve para seleccionar las cifras deseadas.<br>$\bullet$           |
|         | Hacia la izquierda/hacia la derecha: avanza o retrocede una posición.<br>$\bullet$                                  |
| ŞÑ      | La alarma aún no se ha confirmado.                                                                                  |
|         | La alarma se ha confirmado.                                                                                         |

#### **Teclas de mando**

El display se maneja con las siguientes teclas:

- Cuatro teclas de flecha: "hacia arriba", "hacia abajo", "hacia la izquierda", "hacia la derecha" Si mantiene pulsada una tecla de flecha durante 2 segundos, se activa una función de deslizamiento automática.
- Una tecla ESC
- Una tecla OK

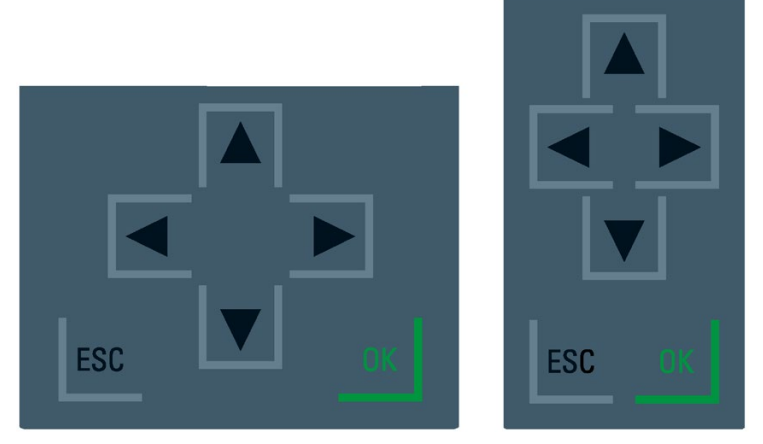

Figura 14-2 Teclas de mando

#### **Nota**

Si el display está en modo de ahorro de energía o en modo de reserva, puede salir de ese estado pulsando cualquier tecla.

#### **Funciones de las teclas "OK" y "ESC"**

- En los comandos de menú en los que pueden introducirse datos:
	- OK → acceso válido al comando de menú, confirmación de la entrada y salida del modo de edición
	- ESC → restablecimiento del contenido original (no se guardan las modificaciones) y salida del modo de edición
- En los comandos de menú en los que no pueden introducirse datos:
	- OK → ir al siguiente comando de menú
	- ESC → volver al comando de menú anterior

Manteniendo pulsado ESC durante aproximadamente 3 segundos en cualquier página del display. Resultado: se salta automáticamente a la página de inicio.

#### **Información sobre herramientas (tooltips)**

A partir de una longitud determinada, algunos valores mostrados en el display exceden el ancho disponible para la visualización. Estos valores son, por ejemplo:

- Nombre de la estación
- ID de la instalación
- ID de situación
- Nombre de dispositivo PROFINET

En las CPU con display pequeño es habitual que se exceda el ancho de visualización disponible.

Si enfoca el valor en cuestión en el display y seguidamente pulsa la tecla de flecha "a la izquierda", aparecerá la información sobre herramientas (tooltip). El tooltip muestra el nombre del valor en toda su longitud. Para volver a ocultar el tooltip, pulse de nuevo la tecla "hacia la izquierda" o la tecla ESC.

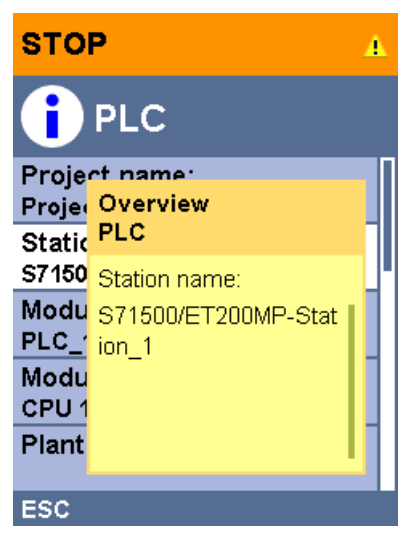

Figura 14-3 Función de tooltip

## **Cargar una imagen en el display mediante STEP 7**

Con la función "Display > Logotipo personalizado", en la vista de dispositivos de STEP 7 se puede cargar una imagen en el display de la CPU desde el sistema de archivos.

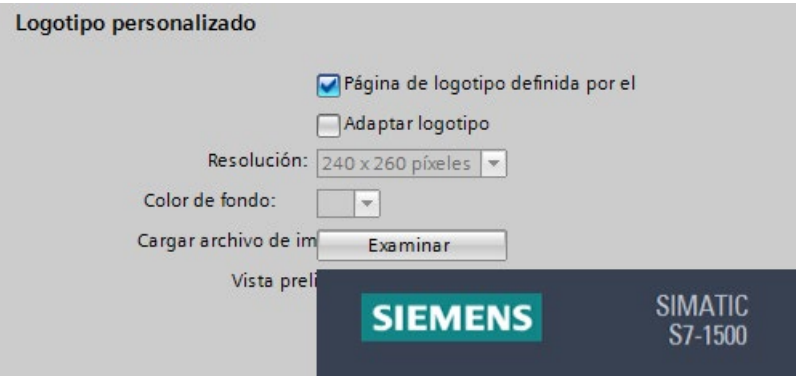

Figura 14-4 Carga de imagen en la CPU

Para que la relación de aspecto de la imagen cargada se represente correctamente, utilice imágenes de las siguientes dimensiones, dependiendo de la CPU.

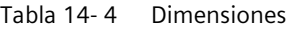

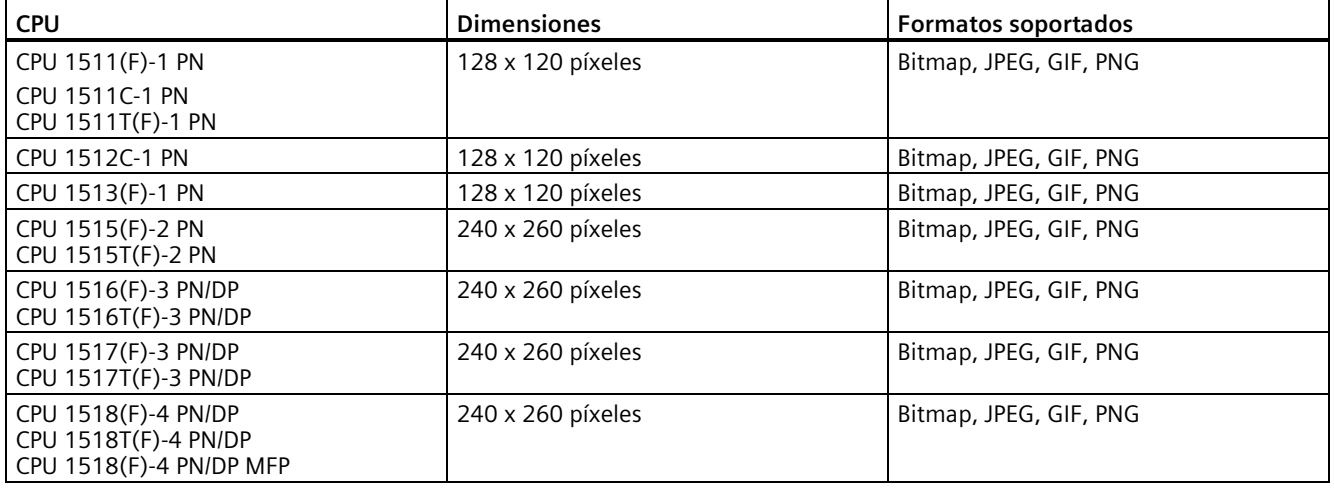

Si la imagen cargada excede las dimensiones especificadas, el display solo representará una parte de la imagen. Sin embargo, la opción "Adaptar logotipo" de STEP 7 permite reducir la imagen a las dimensiones especificadas. No obstante, tenga en cuenta que en este caso no se garantiza que se mantenga la relación de aspecto original de la imagen.

#### **Visualizar una imagen en el display**

Para visualizar la imagen cargada en el display de la CPU, pulse la tecla ESC en la página principal del display. Si ha cargado una imagen y se encuentra en la página principal, el display mostrará la imagen automáticamente pasados 60 segundos. Para ocultar la imagen, pulse una tecla cualquiera del display.

#### **Idiomas disponibles**

Para los textos de menús y avisos, pueden seleccionarse separadamente los siguientes idiomas:

- Chino
- Alemán
- Inglés
- Francés
- Italiano
- Japonés
- Coreano
- Portugués (Brasil)
- Ruso
- Español
- Turco

El idioma deseado se elige directamente en el display, en el menú "Display", o en STEP 7, en la configuración hardware de la CPU, en el apartado "Idiomas de la interfaz".

Para representar textos de aviso en el display, proceda del siguiente modo:

- 1. Cargue los textos de aviso en la CPU como componente de software.
	- Para ello, seleccione en el cuadro de diálogo "Vista preliminar Carga", apartado "Librerías de textos", la opción "Carga coherente".
- 2. Parametrice el idioma del proyecto que desee utilizar como idioma de la interfaz.
	- Para ello, con la CPU seleccionada, vaya hasta el área "Multilingüe" ("Propiedades > General > Multilingüe") en la ventana de inspección.
	- Asigne los idiomas del proyecto necesarios a los idiomas de la interfaz.

#### **Referencia**

Encontrará indicaciones y particularidades importantes sobre el display de las CPU F en la información de producto CPU F S7-1500. [\(https://support.industry.siemens.com/cs/ww/de/view/109478599/en\)](https://support.industry.siemens.com/cs/ww/de/view/109478599/en)

# **15.1 Extracción e inserción de módulos de periferia**

#### **Requisitos**

Enchufe y desenchufe los conectores frontales y los módulos de periferia siempre con la tensión desconectada.

#### **ATENCIÓN**

#### **Pueden producirse daños materiales**

Si monta/desmonta un conector frontal o un módulo de periferia estando la tensión conectada, la instalación puede pasar a un estado no definido.

La consecuencia pueden ser daños materiales en el sistema de automatización S7-1500 o en el sistema de periferia descentralizada ET 200MP.

Por lo tanto, los conectores frontales/módulos de periferia únicamente pueden montarse y desmontarse con la tensión desconectada.

Cuando configure una instalación, deberá respetar siempre las normas y consignas de seguridad imprescindibles correspondientes.

#### **Sustitución de dispositivos**

La sustitución de la CPU en caso de sustitución de piezas afecta a la contraseña para la protección de datos de configuración confidenciales. Si va a sustituir la CPU, tenga en cuenta las reglas para la sustitución de piezas en el Manual de funciones Comunicación [\(https://support.industry.siemens.com/cs/ww/es/view/59192925\)](https://support.industry.siemens.com/cs/ww/es/view/59192925).

Si se sustituye una CPU existente por una CPU de nivel superior, el cambio también deberá adaptarse al proyecto STEP 7. La sustitución de CPU solamente se permite dentro de la familia de controladores respectiva. A continuación, cargue el proyecto STEP 7 adaptado en la CPU.

# **15.2 Sustitución del display/tapa frontal**

#### **Sustituir el display (CPU estándar, CPU F a partir de la referencia 6ES751x-xxx02-0AB0, CPU compactas a partir de la referencia 6ES751x-xxx01-0AB0)**

El display puede enchufarse y desenchufarse. El display se puede retirar o sustituir con la instalación en marcha (RUN). El display puede retirarse o sustituirse sin que ello afecte a la CPU en funcionamiento.

Para retirar el display de la CPU, proceda del siguiente modo:

- 1. Levante la tapa frontal.
- 2. Presione con un destornillador de 3,5 mm por delante en el mecanismo de desbloqueo del display. Este mecanismo se encuentra en el centro, directamente por encima del display.
- 3. Presione el destornillador suavemente hacia arriba haciendo palanca para retirar el display del soporte.
- 4. Tire del display hacia arriba.
- 5. El display está desmontado.
- 6. Enchufe el nuevo display en la CPU haciendo presión en su parte superior hasta que oiga cómo encaja.
- 7. Baje la tapa frontal.

La figura siguiente muestra un ejemplo del procedimiento con la CPU 1511-1 PN.

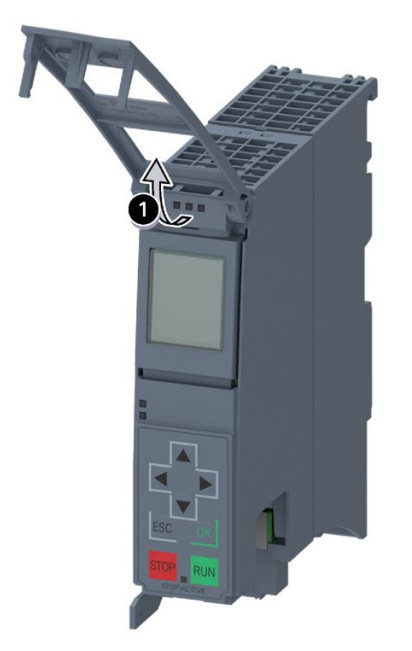

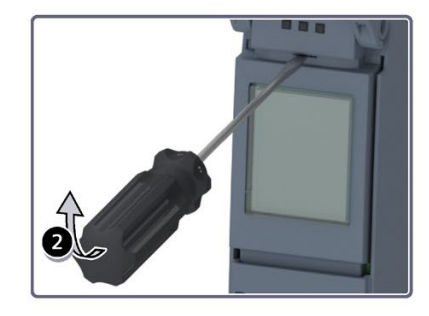

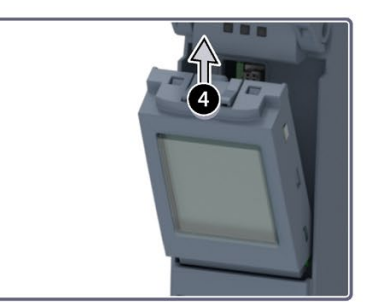

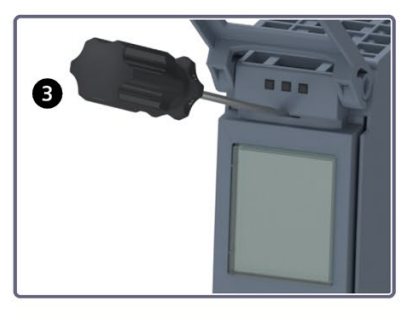

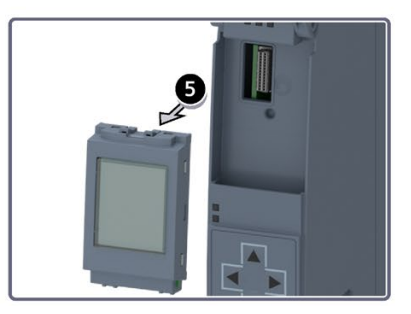

Figura 15-1 Retirar el display

# **ADVERTENCIA**

**En áreas con peligro de explosión de Zona 2 pueden producirse daños personales y materiales**

Si se monta o desmonta el display durante el funcionamiento de un sistema de automatización S7-1500, pueden producirse daños personales y materiales en atmósferas potencialmente explosivas de la zona 2.

En atmósferas potencialmente explosivas de la zona 2, desconecte la tensión del sistema de automatización S7-1500 antes de montar o desmontar el display.

#### **Sustituir la tapa frontal**

La tapa frontal es desmontable. En caso necesario, la tapa frontal puede quitarse o sustituirse durante el funcionamiento (RUN). El hecho de quitar o sustituir la tapa frontal no afecta a la CPU en funcionamiento.

Para retirar la tapa frontal de la CPU, proceda del siguiente modo:

- 1. Levante la tapa frontal hasta que por delante forme un ángulo de 90° con el módulo.
- 2. Presione simultáneamente sobre el anclaje o anclajes situados en la zona superior de la tapa frontal. Retire la tapa tirando de ella hacia delante.
- 3. Inserte la nueva tapa frontal (ángulo de 90° con el módulo) desde delante en el anclaje o anclajes hasta que estos encajen de forma audible.
- 4. Baje la tapa frontal.
*15.2 Sustitución del display/tapa frontal*

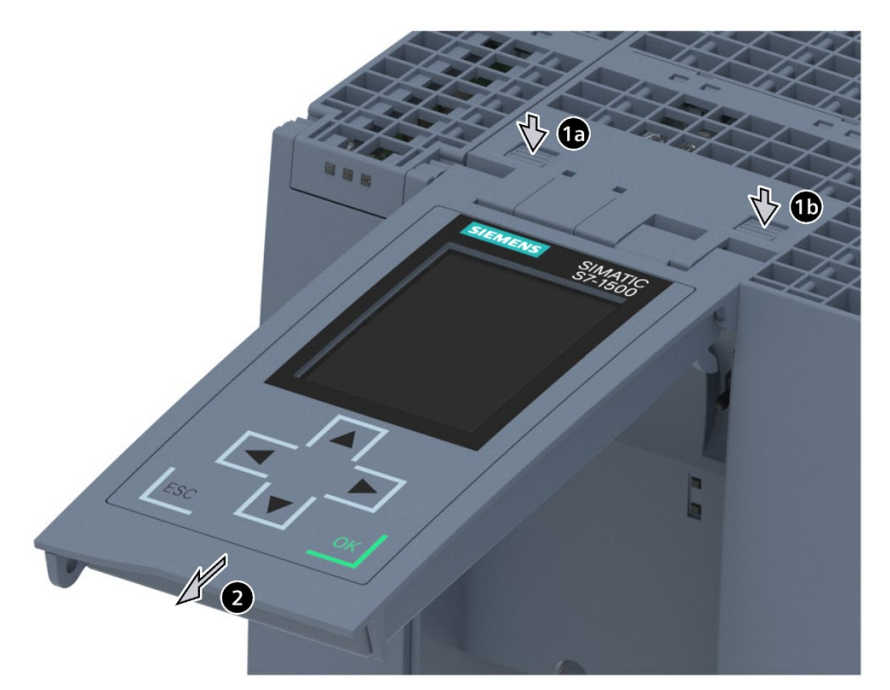

La figura siguiente muestra un ejemplo del display de la CPU 1516-3 PN/DP.

① Anclajes para montar y desmontar la tapa frontal

② Retire la tapa tirando de ella hacia delante.

Figura 15-2 Montar y desmontar la tapa frontal

# **ADVERTENCIA**

#### **En áreas con peligro de explosión de Zona 2 pueden producirse daños personales y materiales**

Si se monta o desmonta la tapa frontal durante el funcionamiento de un sistema de automatización S7-1500, pueden producirse daños personales y materiales en atmósferas potencialmente explosivas de la zona 2.

En atmósferas potencialmente explosivas de la zona 2, desconecte la tensión del sistema de automatización S7-1500 antes de montar o desmontar la tapa frontal.

# **15.3 Cambio de módulos de periferia y conectores frontales**

## **15.3.1 Elemento codificador en el módulo de periferia y en el conector frontal**

#### **Función**

Todos los conectores frontales de los módulos de periferia del sistema de automatización S7-1500 o del sistema de periferia descentralizada ET 200MP son idénticos. El elemento codificador impide que se enchufe un conector frontal en un módulo con una asignación de terminales eléctricos diferente.

#### **Estado de suministro del módulo de periferia**

En estado de suministro el elemento codificador se encuentra en el módulo de periferia.

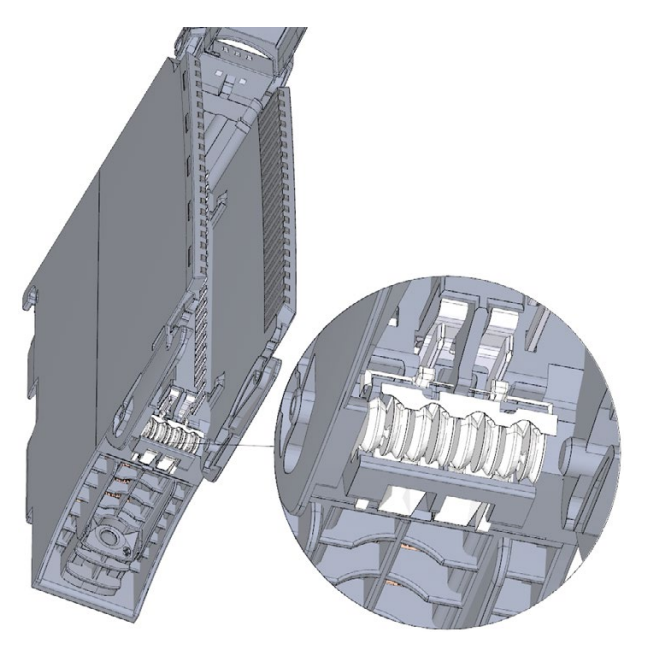

Figura 15-3 Elemento codificador en el módulo de periferia (estado de suministro)

#### *Mantenimiento*

*15.3 Cambio de módulos de periferia y conectores frontales*

#### **Elemento codificador en el conector frontal**

La primera vez que se enchufa el conector frontal en el módulo de periferia, una mitad del elemento codificador encaja en dicho conector. Si el conector frontal se desenchufa del módulo de periferia, esa mitad del elemento codificador permanece en el conector y la otra mitad permanece en el módulo de periferia.

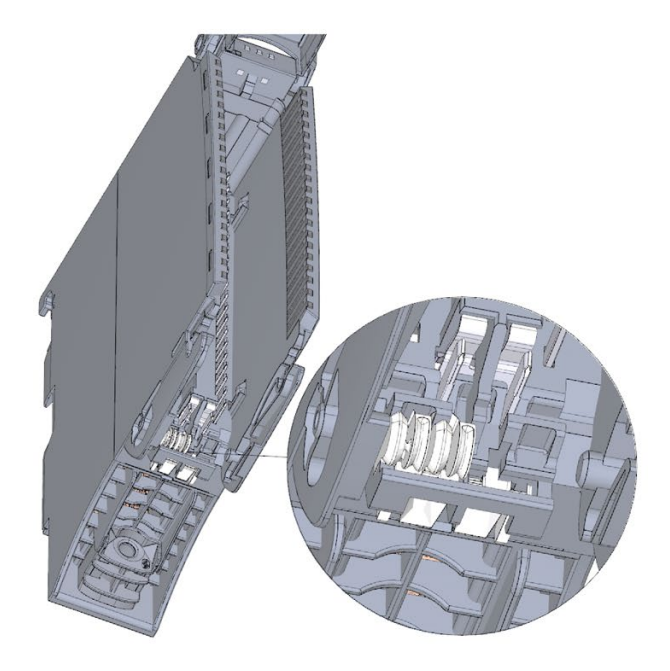

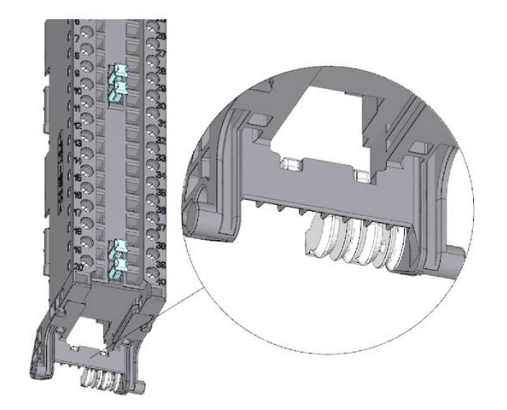

Módulo de periferia con elemento codificador dividido

Conector frontal con elemento codificador dividido

#### Figura 15-4 Elemento codificador en el módulo de periferia/conector frontal

Un conector frontal codificado se puede enchufar en todos los módulos que tengan una asignación de terminales eléctricos equivalente.

Tenga en cuenta el capítulo Pasos previos a la instalación (Página [150\)](#page-150-0).

#### **ATENCIÓN**

#### **Pueden producirse daños materiales**

Modificando o quitando los elementos codificadores es posible enchufar el conector frontal en módulos en los que la conexión eléctrica no está correctamente cableada.

Esto puede destruir el módulo o los sensores y actuadores conectados. También pueden generarse estados peligrosos de la instalación.

Modifique el elemento codificador únicamente si va a utilizar el conector frontal para otro módulo. En tal caso modifique adecuadamente el cableado del proceso.

#### **Supuestos para cambiar el elemento codificador**

- Sustituir el módulo de periferia, p. ej. por estar defectuoso o por un montaje incorrecto
- Sustituir el conector frontal

#### **Elemento codificador electrónico adicional en módulos de seguridad**

En el estado de suministro de un módulo de seguridad, además del elemento codificador mecánico se encuentra una memoria electrónica regrabable para la dirección PROFIsafe en el módulo de seguridad.

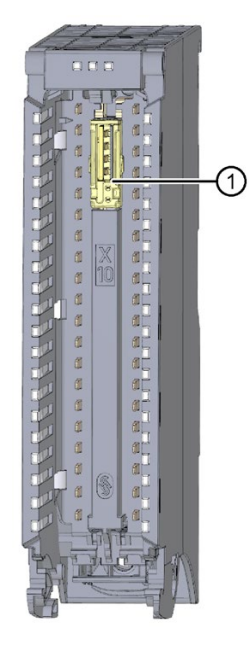

① Elemento codificador electrónico

Figura 15-5 Módulo F con elemento codificador electrónico (estado de suministro)

*15.3 Cambio de módulos de periferia y conectores frontales*

Al enchufar el conector frontal en el módulo F, el elemento codificador electrónico encaja por completo en el conector frontal. Al retirar el conector frontal del módulo F, la memoria con la dirección PROFIsafe del módulo de seguridad permanece en el conector frontal.

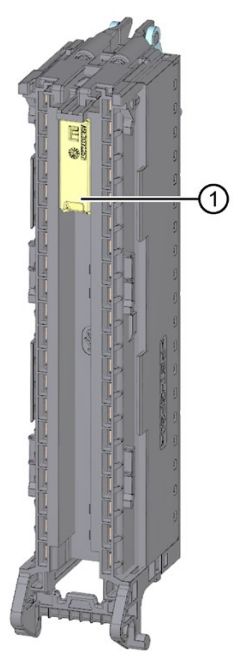

① Elemento codificador electrónico

Figura 15-6 Conector frontal con elemento codificador electrónico

## **15.3.2 Sustitución del módulo de periferia**

#### **Introducción**

- La primera vez que se enchufa el conector frontal en el módulo de periferia, una parte del elemento codificador encaja en dicho conector.
- En los módulos de seguridad, el elemento codificador electrónico con la dirección PROFIsafe del módulo F también encaja por completo en el conector frontal.

Si se sustituye un módulo de periferia por otro módulo del mismo tipo, el conector frontal ya está provisto del elemento codificador adecuado, o, en los módulos F, de los elementos codificadores adecuados.

Resultado: Antes de enchufar el conector frontal actual, deben desmontarse los elementos codificadores del módulo de periferia nuevo.

#### **Procedimiento**

Para sustituir el módulo de periferia, proceda del siguiente modo:

El módulo de periferia que se va a sustituir está desmontado. Encontrará información sobre el desmontaje del módulo de periferia en el apartado Montaje de los módulos de periferia (Página [190\)](#page-190-0).

1. En el nuevo módulo de periferia, rompa con un destornillador la mitad del elemento codificador mecánico que corresponde al conector frontal.

#### **Nota**

La disposición del elemento codificador mecánico depende del tipo de módulo: Compruebe la posición del elemento codificador del conector frontal antes de romper la mitad adecuada del módulo de periferia.

En un módulo de seguridad nuevo, debe retirarse además el elemento codificador electrónico del módulo F.

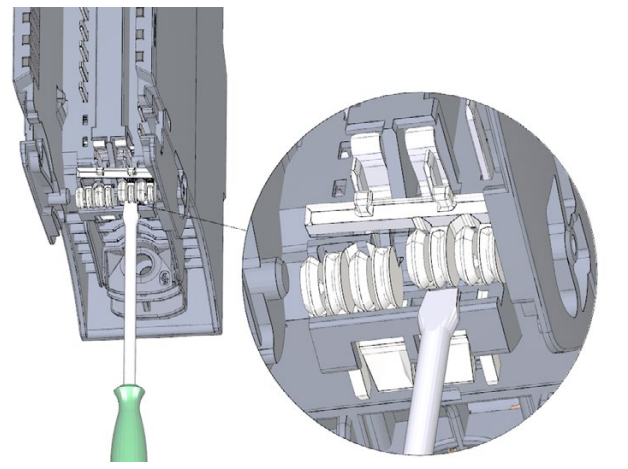

Figura 15-7 Rotura del elemento codificador en el módulo de periferia

2. Enchufe el conector frontal disponible en el nuevo módulo de periferia (del mismo tipo que el módulo anterior) hasta que encaje de forma audible.

## **15.3.3 Sustitución del conector frontal**

#### **Introducción**

- La primera vez que se enchufa el conector frontal en el módulo de periferia, una parte del elemento codificador mecánico se encaja en dicho conector.
- En los módulos de seguridad, el elemento codificador electrónico con la dirección PROFIsafe del módulo F también encaja por completo en el conector frontal.

Si sustituye un conector frontal defectuoso por otro nuevo, debe adoptar los elementos codificadores en el nuevo conector frontal.

#### *Mantenimiento*

*15.3 Cambio de módulos de periferia y conectores frontales*

#### **Procedimiento**

Ya ha retirado el conector frontal del módulo y ha soltado el cableado. Si utiliza el conector frontal para un módulo analógico, desmonte también el elemento de entrada de alimentación y el elemento de contacto de pantalla. Para sustituir el conector frontal, proceda del siguiente modo:

1. Retire con cuidado el elemento codificador mecánico del conector frontal. Tenga cuidado de no dañar el elemento codificador.

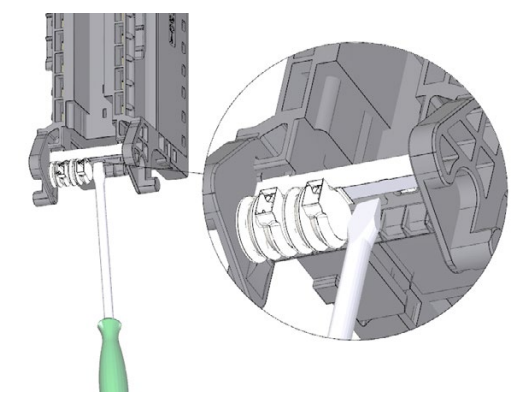

Figura 15-8 Desmontaje del elemento codificador mecánico del conector frontal

#### **Nota**

Los elementos codificadores dependen del tipo de módulo.

2. Enchufe el elemento codificador mecánico desmontado en el nuevo conector frontal.

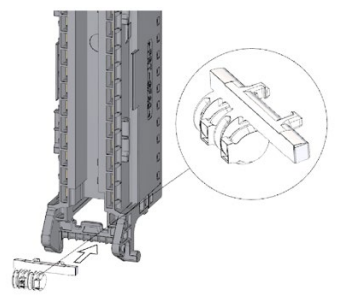

Figura 15-9 Colocación del elemento codificador mecánico en el conector frontal nuevo

- 3. En módulos F, además:
	- Retire con cuidado el elemento codificador electrónico del conector frontal. Tenga cuidado de no dañar el elemento codificador.
	- Enchufe el elemento codificador electrónico desmontado en el nuevo conector frontal.

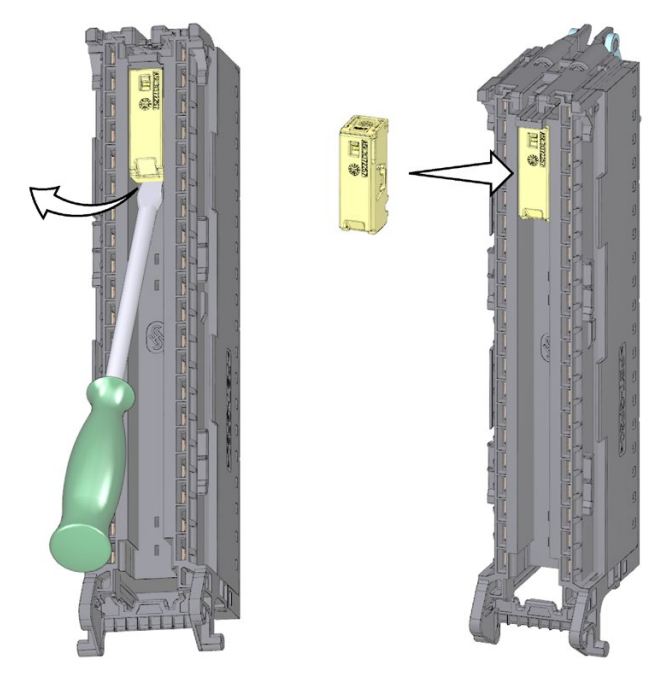

Figura 15-10 Desmontaje del elemento codificador electrónico del conector frontal y colocación en el conector frontal nuevo

- 4. Coloque el nuevo conector frontal en el módulo de periferia hasta oírlo encajar.
- 5. Cablee el nuevo conector frontal.

*15.4 Sustitución del elemento codificador del conector de red de la fuente de alimentación del sistema y de carga*

# **15.4 Sustitución del elemento codificador del conector de red de la fuente de alimentación del sistema y de carga**

#### **Introducción**

La codificación está formada por un elemento codificador de 2 partes.

De fábrica, una parte del elemento codificador se encuentra en la cara posterior del conector de red. La otra parte está firmemente sujeta a la fuente de alimentación de sistema o de carga.

De ese modo se impide que se enchufe un conector de red de una fuente de alimentación de sistema o de carga en un módulo de otro tipo.

# **PELIGRO**

#### **No manipule ni omita el elemento codificador**

- Si se modifica o intercambia el elemento codificador, se pueden producir estados peligrosos en la instalación.
- Para evitar daños, no debe modificar ni cambiar el elemento codificador.
- No está permitido retirar el elemento codificador.

### **Sustitución de piezas**

Enchufar el elemento codificador en un nuevo conector de red en caso de sustitución.

## **PELIGRO**

#### **Tensión peligrosa**

Al montar el elemento codificador, ríjase por la tensión de alimentación de la fuente de alimentación de sistema o de carga: 24 V DC, 24/48/60 V DC o 120/230 V AC/DC.

El elemento codificador debe montarse siempre con la tensión desconectada.

El elemento codificador debe enchufarse de forma que el conector de red tenga la misma tensión que el módulo de alimentación correspondiente.

*15.4 Sustitución del elemento codificador del conector de red de la fuente de alimentación del sistema y de carga*

#### **Procedimiento**

Para sustituir el elemento codificador en el conector de red de la fuente de alimentación del sistema o de carga, proceda del siguiente modo:

1. Guíese por la inscripción del conector de red.

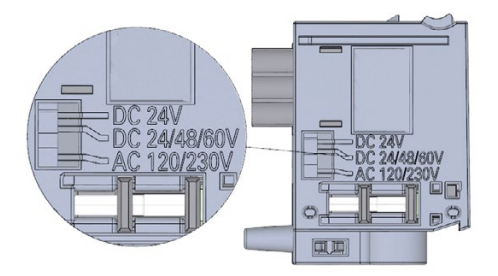

Figura 15-11 Inscripción del conector de red

- 2. Guíese por la marca roja del elemento codificador.
- 3. El elemento codificador posee 3 marcas rojas. Gire el elemento codificador de tal modo que una de las 3 marcas rojas coincida con la indicación de tensión del conector.
- 4. Enchufe el elemento codificador en la cara posterior del conector de red hasta oírlo encajar. La figura siguiente muestra a modo de ejemplo la utilización de un elemento codificador en un conector de red para 24 V DC.

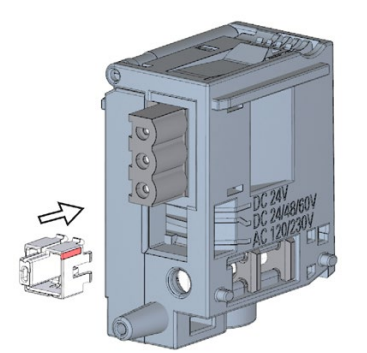

Figura 15-12 Enchufe del elemento codificador en el conector de red

# **15.5 Actualización del firmware**

## **Introducción**

El firmware de la CPU o del módulo de interfaz, del display y de los módulos de periferia puede actualizarse con ayuda de archivos de firmware. Los datos remanentes se conservan tras ejecutar la actualización de firmware.

Recomendamos actualizar siempre a la última versión de firmware disponible para la referencia en cuestión. Las versiones anteriores del firmware solo están previstas como copias de seguridad para poder restaurar el sistema a la versión original.

La actualización del firmware no afecta al programa de usuario de la CPU en la que se ejecuta la actualización. Sin embargo, la restauración del sistema puede afectar al programa de usuario si en este se utilizan nuevas funciones que aún no son compatibles con el firmware de la CPU.

#### **Nota**

#### **Posibles versiones de firmware anteriores con CPU con versión de firmware V3.0**

Se puede cargar una CPU con versión de firmware V3.0 con un proyecto STEP 7 basado en una versión de firmware anterior:

- Para CPU con referencias 6ES751x-xxx03-0AB0: versiones de firmware V2.9 a V1.8
- Para CPU con referencias 6ES751x-xRx03-0AB0: versiones de firmware V2.9 a V2.6
- Para CPU con todas las demás referencias: versiones de firmware V2.9 a V1.5

La CPU con versión de firmware V3.0 reaccionará como la del anterior y solo soportará la funcionalidad de esta última. Esto se aplica también a las capacidades funcionales.

En el siguiente artículo [\(https://support.industry.siemens.com/cs/de/en/view/109478459\)](https://support.industry.siemens.com/cs/de/en/view/109478459) encontrará todas las versiones de firmware para las CPU S7-1500 incluidos los displays. Asimismo, encontrará una descripción de las nuevas funciones de cada versión de firmware.

#### **Requisitos**

• Ha descargado el archivo o archivos de actualización de firmware desde el Siemens Industry Online Support [\(https://support.industry.siemens.com/cs/ww/es/ps\)](https://support.industry.siemens.com/cs/ww/es/ps).

En dicha página seleccione:

- Para el sistema de automatización S7-1500: Automation Technology > Sistemas de automatización > Sistemas de automatización industrial SIMATIC > Autómatas programables (PLC) > Modular Controller SIMATIC S7 > S7-1500.
- Para el sistema de periferia descentralizada ET 200MP: Automation Technology > Sistemas de automatización > Sistemas de automatización industrial SIMATIC > Sistemas de E/S SIMATIC ET 200 > Sistemas ET 200 para armario > ET 200MP

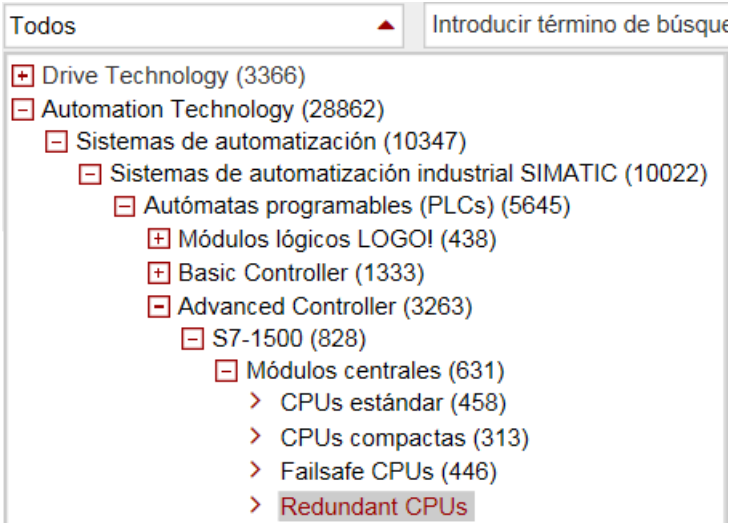

Figura 15-13 Árbol de productos tomando como ejemplo el S7-1500

Desde esta posición navegue hasta el tipo de módulo específico que desea actualizar. Para continuar, haga clic en "Support" en el enlace "Software Downloads". Guarde los archivos de actualización de firmware que desee.

Antes de instalar la actualización de firmware, asegúrese de que los módulos no estén en uso.

## **Todo sobre CPUs**

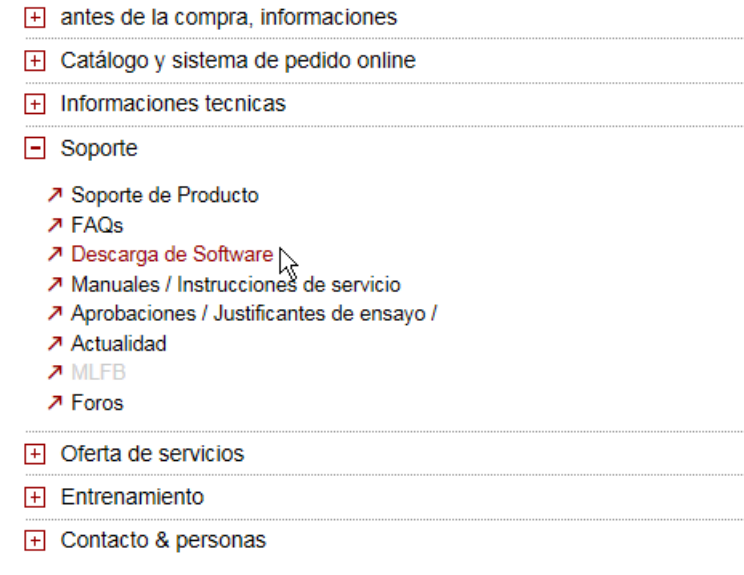

Figura 15-14 Selección de las descargas de software

## **Requisitos adicionales para módulos de seguridad**

# **ADVERTENCIA**

**Comprobar si la versión del firmware es apta para módulos de seguridad**

Si utiliza una nueva versión del firmware, deberá comprobar si la versión utilizada es apta para el módulo correspondiente.

En los anexos del certificado [\(https://support.automation.siemens.com/WW/view/es/49368678/134200\)](https://support.automation.siemens.com/WW/view/es/49368678/134200) para SIMATIC Safety se indica la versión de firmware autorizada.

## **Particularidad de la actualización del firmware en CPU con sistema operativo basado en Linux**

En el caso de las CPU 1518(F)-4 PN/DP MFP tenga también en cuenta el procedimiento de actualización de firmware descrito en el manual de producto CPU 1518-4 PN/DP MFP [\(https://support.industry.siemens.com/cs/ww/es/view/109749061\)](https://support.industry.siemens.com/cs/ww/es/view/109749061).

## **Opciones de actualización del firmware**

Existen las siguientes opciones para actualizar el firmware:

- Online en STEP 7 a través de Online y diagnóstico
- Online en STEP 7 a través de Dispositivos accesibles (PROFINET)
- Mediante la SIMATIC Memory Card: para la CPU, el display y todos los módulos centralizados
- Mediante el servidor web integrado
- Online a través de SIMATIC Automation Tool

La siguiente tabla ofrece una vista general de las diferentes opciones de actualización de firmware.

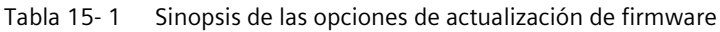

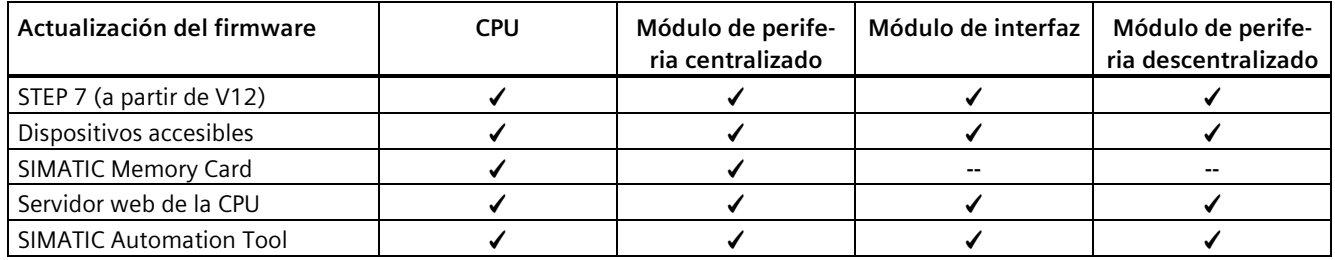

### **Instalar la actualización de firmware**

# **ADVERTENCIA**

### **Posibilidad de estados no admisibles de la instalación**

Al instalar la actualización de firmware, la CPU pasa al estado operativo STOP o el módulo de interfaz pasa al estado Fallo de estación. Los estados STOP o Fallo de estación pueden afectar al funcionamiento de un proceso online o de una máquina.

El funcionamiento inesperado de un proceso o de una máquina puede provocar lesiones mortales o graves y/o daños materiales.

Antes de instalar la actualización de firmware, asegúrese de que la CPU no esté controlando ningún proceso activo.

*15.5 Actualización del firmware*

#### **Procedimiento online en STEP 7 a través de Online y diagnóstico**

Requisitos: entre la CPU/módulo y la programadora/PC hay una conexión online.

Para actualizar el firmware online en STEP 7, haga lo siguiente:

- 1. Seleccione el módulo en la vista de dispositivos.
- 2. En el menú contextual, elija el comando de menú "Online y diagnóstico".
- 3. En la carpeta "Funciones" seleccione el grupo "Actualización de firmware". En el caso de una CPU puede seleccionar si desea actualizar la CPU o la visualización de la CPU.
- 4. Para seleccionar la ruta de los archivos de actualización de firmware, vaya al área "Actualización de firmware" y haga clic en el botón "Examinar".
- 5. Seleccione el archivo de firmware adecuado. La tabla del área de actualización de firmware muestra todos los módulos que se pueden actualizar con el archivo de firmware seleccionado.
- 6. Haga clic en el botón "Iniciar actualización". Si el módulo interpreta el archivo seleccionado, el archivo se carga en el módulo. Si fuera necesario cambiar el estado operativo de la CPU, STEP 7 lo indicará mediante cuadros de diálogo.

#### **Actualización del firmware**

La casilla de verificación "Activar firmware tras actualización" está activada siempre.

Al finalizar la carga correctamente, la CPU aceptará el firmware y a partir de ese momento trabajará con la nueva versión.

#### **Nota**

Si se interrumpe la actualización del firmware, es necesario desenchufar y volver a enchufar el módulo en cuestión antes de volver a actualizar el firmware.

#### **Procedimiento online en STEP 7 a través de Dispositivos accesibles**

Para actualizar el firmware online a través de Dispositivos accesibles, proceda del siguiente modo:

- 1. En el menú "Online", seleccione el comando de menú "Dispositivos accesibles".
- 2. En el cuadro de diálogo Dispositivos accesibles, busque los dispositivos accesibles en la interfaz PROFINET seleccionada.
- 3. Para saltar a un dispositivo en el árbol del proyecto, seleccione el dispositivo deseado en la lista de dispositivos accesibles y haga clic en el botón "Mostrar".
- 4. En el árbol del proyecto, elija la opción "Online y diagnóstico" del dispositivo deseado y ejecute la actualización del firmware en la categoría Funciones/Actualización del firmware (CPU, display, módulos locales).

Encontrará información sobre cómo ejecutar una actualización del firmware si el proyecto no está conectado a una CPU en la siguiente FAQ en Internet [\(https://support.industry.siemens.com/cs/ww/es/view/109779881\)](https://support.industry.siemens.com/cs/ww/es/view/109779881).

## **Procedimiento mediante la SIMATIC Memory Card**

Para actualizar el firmware mediante la SIMATIC Memory Card, haga lo siguiente:

- 1. Inserte una SIMATIC Memory Card en el lector de tarjetas SD de la programadora /PC.
- 2. Para guardar el archivo de actualización en la SIMATIC Memory Card, seleccione la SIMATIC Memory Card en el árbol del proyecto, en "Lector de tarjetas/memoria USB".
- 3. En el menú "Proyecto", elija el comando "Lector de tarjetas/memoria USB > Crear actualización de firmware en Memory Card".
- 4. En el diálogo de selección de archivos se puede navegar hasta el archivo de actualización de firmware. En un paso posterior puede decidir si borrar el contenido de la SIMATIC Memory Card o agregar los archivos de actualización de firmware a la SIMATIC Memory Card.
- 5. Inserte la SIMATIC Memory Card con los archivos de actualización de firmware en la CPU.

La actualización del firmware iniciará poco después de insertarse la SIMATIC Memory Card.

El display indica que la CPU está en modo STOP y que se está actualizando el firmware: "STOP - FW UPDATE". El display muestra el progreso de la actualización de firmware. La CPU muestra en el display los errores ocurridos durante la actualización.

Una vez finalizada la actualización de firmware, el display muestra una página de resultados.

6. Cuando haya finalizado la actualización de firmware, retire la SIMATIC Memory Card. El LED RUN de la CPU se ilumina en amarillo, y el LED MAINT parpadea en amarillo. Si a continuación va a utilizar la SIMATIC Memory Card como tarjeta de programa, deje la SIMATIC Memory Card insertada en la CPU. Para ello, una vez finalizada la actualización del firmware, seleccione el comando del menú "Convertir Memory Card" en el display.

Como alternativa, también puede convertir la SIMATIC Memory Card en una tarjeta de programa por medio de STEP 7.

#### **Nota**

Si la configuración hardware contiene varios módulos, la CPU actualizará todos los módulos afectados siguiendo el orden de los slots, es decir, en orden ascendente de posición de los módulos en la configuración de dispositivos de STEP 7..

#### **Nota**

#### **Tamaño de memoria de la SIMATIC Memory Card**

Si realiza una actualización del firmware a través de la SIMATIC Memory Card, en función de la CPU utilizada y los módulos de periferia correspondientes, deberá utilizar una tarjeta con un tamaño de memoria suficiente.

Cuando descargue los archivos de actualización de la página del Siemens Industry Online Support, observe el tamaño indicado de los archivos. El tamaño de los archivos será especialmente importante cuando, además de la CPU, realice la actualización de firmware para los módulos de periferia, módulos de comunicación, etc., correspondientes. El tamaño total de los archivos de actualización no debe sobrepasar el tamaño de memoria disponible de la SIMATIC Memory Card.

Encontrará más información sobre la capacidad de memoria de las SIMATIC Memory Cards en el capítulo Accesorios/Repuestos (Página [421\)](#page-421-0) y en el manual de funciones Estructura y utilización de la memoria de la CPU [\(https://support.industry.siemens.com/cs/ww/es/view/59193101\)](https://support.industry.siemens.com/cs/ww/es/view/59193101).

#### **Procedimiento mediante el servidor web integrado**

El procedimiento se describe en el manual de funciones Servidor web [\(https://support.automation.siemens.com/WW/view/es/59193560\)](https://support.automation.siemens.com/WW/view/es/59193560).

#### **Procedimiento online mediante la SIMATIC Automation Tool**

El procedimiento se describe en el manual de producto SIMATIC Automation Tool [\(https://support.industry.siemens.com/cs/ww/es/view/98161300\)](https://support.industry.siemens.com/cs/ww/es/view/98161300) (incluido en SIMATIC Automation Tool).

#### **Particularidad de la actualización de firmware de los módulos analógicos**

Si desea actualizar el firmware de módulos analógicos, debe suministrar 24 V DC al módulo a través del elemento de entrada de alimentación.

#### **Comportamiento después de la actualización del firmware**

Después de la actualización del firmware, compruebe la versión del firmware del módulo que haya actualizado.

#### **Referencia**

Encontrará más información sobre cómo actualizar el firmware en la Ayuda en pantalla de STEP 7 y en la siguiente FAQ en Internet [\(https://support.industry.siemens.com/cs/ww/es/view/89257657\)](https://support.industry.siemens.com/cs/ww/es/view/89257657).

# **15.6 Restablecimiento de la configuración de fábrica**

## **15.6.1 Restablecimiento de la configuración de fábrica de la CPU**

#### **Introducción**

Al "restablecer la configuración de fábrica", se devuelve la CPU a su estado de suministro. Esta función borra toda la información almacenada en la memoria interna de la CPU.

#### **Recomendación:**

Restablezca el estado de suministro de la CPU cuando:

- desmonte una CPU y la utilice en otro lugar con otro programa
- guarde la CPU en el almacén

#### **Nota**

#### **CPU estándar, CPU F con referencia 6ES751x-xxx02-0AB0, CPU compactas con referencia 6ES751x-xxx01-0AB0**

"Restablecer configuración de fábrica" restablece el estado de los botones de modo a la configuración de fábrica, es decir, la CPU permanece en estado operativo STOP. Para pasar la CPU al estado operativo RUN, es necesario el manejo local con el botón RUN.

En este caso es indiferente si se ejecuta "Restablecer configuración de fábrica" con los botones de modo, el display o STEP 7.

### **Opciones para restablecer la configuración de fábrica de una CPU**

Para restablecer el estado de suministro de la CPU existen las siguientes opciones:

- Mediante el selector de modo/los botones de modo
- Mediante el display
- Mediante STEP 7
- Mediante SIMATIC Automation Tool

*15.6 Restablecimiento de la configuración de fábrica*

#### **Procedimiento mediante el selector de modo**

Asegúrese de que la CPU se encuentra en estado operativo STOP: el display de la CPU indica el estado operativo STOP. El LED RUN/STOP se ilumina en amarillo.

#### **Nota**

#### **Restablecer configuración de fábrica ↔ Borrado total**

El siguiente procedimiento también es aplicable al borrado total:

- Manejo del selector con SIMATIC Memory Card enchufada: la CPU ejecuta un borrado total.
- Manejo del selector sin SIMATIC Memory Card enchufada: la CPU restablece la configuración de fábrica

La configuración de fábrica de la CPU se restablece del siguiente modo:

1. Cambie el selector de modo a la posición STOP.

Resultado: El LED RUN/STOP se ilumina en amarillo.

- 2. Desenchufe la SIMATIC Memory Card de la CPU. Espere hasta que deje de parpadear el LED RUN/STOP.
- 3. Conmute el selector de modo a la posición MRES. Mantenga el selector de modo en esa posición hasta que el LED RUN/STOP se ilumine por segunda vez y permanezca iluminado de forma permanente (después de 3 segundos). Seguidamente vuelva a soltar el selector.
- 4. En los siguientes tres segundos vuelva a conmutar el selector de modo a la posición MRES y de nuevo a STOP.

Resultado: seguidamente la CPU ejecuta "Restablecer configuración de fábrica" mientras el LED RUN/STOP parpadea en amarillo. Si el LED RUN/STOP se ilumina en amarillo, la CPU ha restablecido la configuración de fábrica y está en estado operativo STOP. En el búfer de diagnóstico se registra el evento "Restablecer configuración de fábrica".

#### **Nota**

Al restablecer la configuración de fábrica de la CPU mediante el selector de modo, se borra también la dirección IP de la CPU.

### **Procedimiento mediante los botones de modo (CPU estándar, CPU F a partir de la referencia 6ES751x-xxx02-0AB0, CPU compactas a partir de la referencia 6ES751x-xxx01-0AB0)**

Asegúrese de que la CPU se encuentra en estado operativo STOP (el display de la CPU muestra el estado operativo STOP o el LED RUN/STOP está encendido en amarillo).

#### **Nota**

#### **Restablecer configuración de fábrica ↔ Borrado total**

El siguiente procedimiento también es aplicable al borrado total:

- Manejo de las teclas con SIMATIC Memory Card insertada: la CPU ejecuta un borrado total.
- Manejo de las teclas sin SIMATIC Memory Card insertada: la CPU restablece la configuración de fábrica

Restablezca los ajustes de fábrica del siguiente modo:

1. Pulse el botón de modo STOP.

Resultado: Los LED STOP-ACTIVE y RUN/STOP se iluminan en amarillo.

- 2. Mantenga pulsado el botón de modo STOP hasta que el LED RUN/STOP se ilumine por segunda vez y permanezca iluminado de forma permanente (después de 3 segundos). Seguidamente vuelva a soltar el botón.
- 3. Pulse de nuevo el botón de modo STOP en los tres segundos siguientes.

Resultado: seguidamente la CPU ejecuta "Restablecer configuración de fábrica" mientras el LED RUN/STOP parpadea en amarillo. Si los LED STOP-ACTIVE y RUN/STOP se iluminan en amarillo, la CPU ha restablecido la configuración de fábrica y está en estado operativo STOP. En el búfer de diagnóstico se registra el evento "Restablecer configuración de fábrica".

#### **Nota**

Al restablecer la configuración de fábrica de la CPU con los botones de modo, se borra también la dirección IP de la CPU.

*15.6 Restablecimiento de la configuración de fábrica*

#### **Procedimiento mediante el display**

Asegúrese de que la CPU se encuentra en estado operativo STOP: la CPU indica el estado operativo STOP. El LED RUN/STOP se ilumina en amarillo.

Para acceder a la opción "configuración de fábrica", elija los siguientes comandos de menú sucesivamente. Confirme cada selección con "Aceptar".

• Configuración → Resetear → Configuración de fábrica

Resultado: seguidamente la CPU ejecuta "Restablecer configuración de fábrica" mientras el LED RUN/STOP parpadea en amarillo. Si el LED RUN/STOP se ilumina en amarillo, la CPU ha restablecido la configuración de fábrica y está en estado operativo STOP. En el búfer de diagnóstico se registra el evento "Restablecer configuración de fábrica".

#### **Nota**

Al restablecer la configuración de fábrica de la CPU mediante el display, se borra también la dirección IP de la CPU.

#### **Procedimiento mediante STEP 7**

Para restablecer la configuración de fábrica de la CPU mediante STEP 7, proceda del siguiente modo:

Asegúrese de que existe una conexión online con la CPU.

- 1. Abra la vista Online y diagnóstico de la CPU.
- 2. Elija el grupo "Restablecer configuración de fábrica" de la carpeta "Funciones".
- 3. Si quiere conservar la dirección IP, active el botón de opción "Conservar dirección IP". Si quiere borrar la dirección IP, active el botón de opción "Borrar dirección IP".

#### **Nota**

Si elige "Borrar dirección IP", se borran todas las direcciones IP independientemente de cómo se haya establecido la conexión online.

Si hay una SIMATIC Memory Card enchufada, al activar el botón de opción "Borrar dirección IP" ocurre lo siguiente:

- Las direcciones IP se borran y se restablece la configuración de fábrica de la CPU.
- Seguidamente, la configuración guardada en la SIMATIC Memory Card (incluida la dirección IP) se carga en la CPU. Si no hay ninguna configuración guardada (p. ej., después de borrar o formatear la SIMATIC Memory Card), no se asigna una nueva dirección IP.
- 4. Haga clic en el botón "Resetear".
- 5. Responda a las consultas de seguridad haciendo clic en "Aceptar".

Resultado: seguidamente la CPU ejecuta "Restablecer configuración de fábrica" mientras el LED RUN/STOP parpadea en amarillo. Cuando el LED RUN/STOP se ilumina en amarillo, se ha restablecido la configuración de fábrica de la CPU y esta se encuentra en estado operativo STOP. En el búfer de diagnóstico se registra el evento "Restablecer configuración de fábrica".

## **Procedimiento mediante SIMATIC Automation Tool**

El procedimiento se describe en el manual de producto SIMATIC Automation Tool [\(https://support.industry.siemens.com/cs/ww/es/view/98161300\)](https://support.industry.siemens.com/cs/ww/es/view/98161300) (incluido en SIMATIC Automation Tool).

## **Resultado tras restablecer la configuración de fábrica**

La siguiente tabla muestra una relación del contenido de los objetos de memoria tras restablecer la configuración de fábrica.

Tabla 15- 2 Resultado tras restablecer la configuración de fábrica

| Objeto de memoria                                                                                 | Contenido                                                                                                    |
|---------------------------------------------------------------------------------------------------|----------------------------------------------------------------------------------------------------|
| Valores actuales de los bloques de datos, bloques de datos de instan-<br>cia                      | Se inicializan                                                                                                    |
| Marcas, temporizadores y contadores                                                               | Se inicializan                                                                                                    |
| Variables remanentes de objetos tecnológicos<br>(p. ej., valores de ajuste de encóders absolutos) | Se inicializan                                                                                                    |
| Entradas del búfer de diagnóstico                                                                 | Se inicializan                                                                                                    |
| Dirección IP                                                                                      | En función del procedimiento:                                                                                                  |
|                                                                                                   | Con selector de modo: se borra<br>$\bullet$                                                                                    |
|                                                                                                   | Desde el display: se borra<br>$\bullet$                                                                                        |
|                                                                                                   | Mediante STEP 7: depende del ajuste de los<br>$\bullet$<br>botones de opción "Conservar dirección<br>IP"/"Borrar dirección IP" |
| Nombre de dispositivo                                                                             | Se pone a "CPU"                                                                                                    |
| Estados de los contadores de horas de servicio                                                    | Se inicializan                                                                                                    |
| Hora                                                                                              | Se pone a "00:00:00, 01.01.2012"                                                                                               |
| Estado operativo de la CPU: RUN y STOP 1)                                                         | Las CPU pasan a STOP, se activa el LED "STOP<br>ACTIVE".                                                                       |

1) Solo en CPU estándar, CPU F a partir de la referencia 6ES751x-xxx02-0AB, CPU compactas a partir de la referencia 6ES751x-xxx01-0AB0

> Si antes de restablecer la configuración de fábrica había una SIMATIC Memory Card insertada en la CPU, la CPU carga la configuración (hardware y software) guardada en esa SIMATIC Memory Card:

- A continuación la dirección IP configurada volverá a ser válida.
- Si ha creado una copia de seguridad de valores de ajuste de encóder absolutos en la SIMATIC Memory Card con la instrucción "MC\_SaveAbsoluteEncoderData", serán válidos tras restablecer la configuración de fábrica con la SIMATIC Memory Card insertada en la CPU.

*15.6 Restablecimiento de la configuración de fábrica*

#### **Nota**

#### **Contraseña para la protección de datos de configuración confidenciales**

Tras restablecer la CPU a la configuración de fábrica, se mantiene la contraseña para la protección de datos de configuración confidenciales. La contraseña solo se borra si está activada la opción "Borrar contraseña para la protección de datos de configuración confidenciales del PLC".

Encontrará más información sobre la contraseña para la protección de datos de configuración confidenciales en el manual de funciones Comunicación [\(https://support.industry.siemens.com/cs/ww/de/view/59192925/es\)](https://support.industry.siemens.com/cs/ww/de/view/59192925/es).

#### **Referencia**

Encontrará más información sobre el tema "Restablecer configuración de fábrica" en el manual de funciones Estructura y utilización de la memoria de la CPU [\(https://support.automation.siemens.com/WW/view/es/59193101\)](https://support.automation.siemens.com/WW/view/es/59193101), en el capítulo "Áreas de memoria y remanencia" y en la Ayuda en pantalla de STEP 7. Encontrará información sobre el borrado total de la CPU en el capítulo Borrado total de la CPU (Página [328\)](#page-328-0).

## **15.6.2 Restablecimiento de la configuración de fábrica del módulo de interfaz (PROFINET IO)**

#### **Introducción**

"Restablecer configuración de fábrica" devuelve el módulo de interfaz a su estado de suministro.

#### **Posibilidad de restablecer la configuración de fábrica de un módulo de interfaz**

• Mediante STEP 7 (online vía PROFINET IO)

#### **Procedimiento mediante STEP 7**

Para restablecer la configuración de fábrica de un módulo de interfaz mediante STEP 7, proceda del siguiente modo:

Asegúrese de que existe una conexión online con el módulo de interfaz.

- 1. Abra la vista Online y diagnóstico del módulo de interfaz.
- 2. Elija el grupo "Restablecer configuración de fábrica" de la carpeta "Funciones".
- 3. Haga clic en el botón "Resetear".
- 4. Responda a las consultas de seguridad haciendo clic en "Aceptar".

Resultado: el módulo de interfaz ejecuta la función "Restablecer configuración de fábrica".

#### **Resultado tras restablecer la configuración de fábrica**

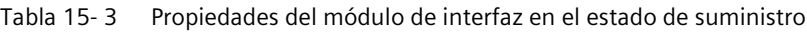

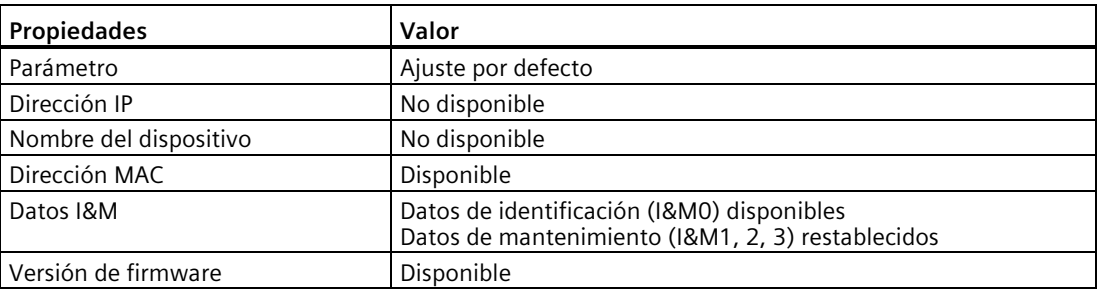

#### **Nota**

#### **Posibilidad de fallo de las estaciones siguientes**

El restablecimiento de un módulo de interfaz a la configuración de fábrica puede hacer que fallen las siguientes estaciones de una línea.

#### **Nota**

#### **Comportamiento de valor sustitutivo de los módulos de periferia enchufados al restablecer la configuración de fábrica**

Con "Restablecer configuración de fábrica", los módulos de periferia de la estación adoptan el estado no parametrizado. El módulo de interfaz no lee datos de entrada ni emite datos de salida.

#### **Referencia**

Para más información sobre este procedimiento, consulte la Ayuda en pantalla de STEP 7.

*15.7 Respuesta a errores en los módulos de seguridad*

# **15.7 Respuesta a errores en los módulos de seguridad**

#### **Estado seguro (concepto de seguridad)**

La base del concepto de seguridad es que exista un estado seguro para todas las magnitudes del proceso.

#### **Nota**

En el caso de los módulos de entrada y de salida de seguridad, es el valor "0".

#### **Reacciones a errores y arranque del sistema F**

La función de seguridad hace que, en los siguientes casos, para un módulo de seguridad se emitan valores sustitutivos (estado seguro) en lugar de valores de proceso (**pasivación del módulo de seguridad**):

- En el arranque del sistema F;
- En caso de errores en la comunicación de seguridad entre la CPU F y el módulo F a través del protocolo de seguridad según PROFIsafe (errores de comunicación);
- En caso de fallos de la periferia F/de canal (p. ej., rotura de hilo, error por discrepancia).

Los errores o fallos detectados se registran en el búfer de diagnóstico de la CPU F y se notifican al programa de seguridad de la CPU F.

Los módulos F no pueden guardar los errores/fallos de forma permanente. Después de una desconexión seguida de una conexión de la alimentación, en el arranque se vuelven a detectar los errores o fallos que persisten, pero puede hacer que se guarden en el programa estándar.

# **ADVERTENCIA**

En cuanto a los canales que se hayan parametrizado como "desactivados" en STEP 7, no se produce ninguna reacción de diagnóstico ni tratamiento de errores en caso de error del canal. Ni siquiera si ese canal se ve afectado indirectamente por un error de grupo de canales (parámetro de canal "activado/desactivado").

### **Solución de errores en el sistema F**

Para eliminar errores en el sistema F, proceda como se describe en IEC 61508-1:2010, apartado 7.15.2.4 e IEC 61508-2:2010, apartado 7.6.2.1 e.

Son necesarios los siguientes pasos:

- 1. Diagnóstico y reparación del fallo
- 2. Revalidación de la función de seguridad
- 3. Registro en el informe de mantenimiento

#### **Aplicación de valores sustitutivos para módulos de seguridad**

**En los módulos F con entradas**, en caso de pasivación, el sistema F suministra valores sustitutivos (0) al programa de seguridad en lugar de los valores de proceso presentes en las entradas de seguridad.

**En los módulos F con salidas**, en caso de pasivación, el sistema F aplica valores sustitutivos (0) a las salidas de seguridad en lugar de los valores de salida suministrados por el programa de seguridad. Los canales de salida pasan al estado sin tensión y sin intensidad. Esto también vale para una parada de la CPU F. No es posible parametrizar valores sustitutivos.

Los valores sustitutivos se utilizan únicamente para el canal afectado o para todos los canales del módulo de seguridad afectado, dependiendo de:

- el sistema F utilizado;
- el tipo de error que se haya producido (error de periferia F, error de canal o error de comunicación);
- la parametrización del módulo de seguridad.

#### **Reincorporación de un módulo de seguridad**

La conmutación de valores sustitutivos a valores de proceso (reincorporación de un módulo F) se produce automáticamente o después de que el usuario dé su conformidad en el programa de seguridad. En caso de errores de canal, puede que sea necesario desenchufar y volver a enchufar el módulo F. Encontrará un listado exacto de los errores que requieren extraer e insertar de nuevo el módulo F en el capítulo "Avisos de diagnóstico" del respectivo módulo F.

Después de la reincorporación:

- En un módulo F con entradas, se vuelven a suministrar al programa de seguridad los valores del proceso presentes en las entradas de seguridad.
- En un módulo F con salidas, se vuelven a aplicar a las salidas de seguridad los valores de salida suministrados por el programa de seguridad.

#### **Información adicional sobre la pasivización y reincorporación**

Encontrará más información sobre la pasivización y reincorporación de la periferia F en el manual SIMATIC Safety, Configuración y programación [\(https://support.automation.siemens.com/WW/view/es/54110126/0/en\)](https://support.automation.siemens.com/WW/view/es/54110126/0/en).

#### **Comportamiento del módulo F con entradas en caso de que falle la comunicación**

Cuando falla la comunicación, los módulos F con entradas no se comportan como lo hacen con otros fallos.

Cuando falla la comunicación, los valores de proceso actuales en las entradas del módulo F se mantienen. Los canales no se pasivizan. Los valores de proceso actuales se pasivan en la CPU F.

# **15.8 Mantenimiento y reparación**

Los componentes del sistema de automatización S7-1500/sistema de periferia descentralizada ET 200MP no necesitan mantenimiento.

#### **Nota**

Las reparaciones de componentes del sistema de automatización S7-1500/sistema de periferia descentralizada ET 200MP debe realizarlas exclusivamente el fabricante.

**Funciones de test y de servicio 16**

## **16.1 Funciones de test**

#### **Introducción**

La ejecución del programa de usuario se puede probar en la CPU. Se monitorizan estados de señal y valores de variables y se preasignan valores a las variables para poder simular determinadas situaciones en la ejecución del programa.

#### **Nota**

#### **Uso de funciones de test**

Cuando se usan funciones de test se influye en pequeña medida (unos pocos milisegundos) en el tiempo de procesamiento del programa y, con ello, en los tiempos de ciclo y de reacción del controlador.

#### **Requisitos**

- Existe una conexión online con la CPU correspondiente.
- En la CPU hay un programa de usuario ejecutable.

#### **Posibilidades de test**

- Test con el estado del programa
- Tests con puntos de parada
- Test con la tabla de observación
- Test con la tabla de forzado permanente
- Test con la tabla de variables PLC
- Test con el editor de bloques de datos
- Test con parpadeo de LED
- Test con función Trace

#### *16.1 Funciones de test*

#### **Test con el estado del programa**

El estado del programa permite observar la ejecución del programa. En él pueden visualizarse los valores de los operandos y los resultados lógicos (RLO). De este modo se encuentran y solucionan los errores lógicos del programa.

#### **Nota**

#### **Restricciones de la función "Estado del programa"**

La observación de bucles puede incrementar considerablemente el tiempo de ciclo. El incremento del tiempo de ciclo depende en cada caso de los factores siguientes:

- Del número de variables que se observarán
- Del número real de bucles ejecutados

# **ADVERTENCIA**

#### **Test con el estado del programa**

Un test con la función "Estado del programa" puede causar graves daños materiales y personales en caso de fallos de funcionamiento o errores del programa.

Antes de realizar el test con la función "Estado del programa", asegúrese de que no se presentan estados peligrosos.

#### **Tests con puntos de parada**

Con esta posibilidad de test se ajustan puntos de parada en el programa, se establece una conexión online y se activan los puntos de parada en la CPU. A continuación se ejecuta el programa de un punto de parada a otro.

Requisitos:

- Es posible ajustar puntos de parada en los lenguajes de programación SCL y AWL.
- Defina puntos de parada en el OB de arranque (OB 100) únicamente en el estado operativo STOP de la CPU.

El test con puntos de parada ofrece las siguientes ventajas:

- Localización de errores lógicos paso a paso
- Análisis sencillo y rápido de programas complejos antes de la puesta en marcha propiamente dicha
- Captura de valores actuales en bucles ejecutados individualmente
- Posibilidad de utilizar puntos de parada para validar el programa también en segmentos SCL/AWL de bloques KOP/FUP

#### **Nota**

#### **Restricción al realizar tests con puntos de parada**

- Al realizar el test con puntos de parada, existe el peligro de exceder el tiempo de ciclo de la CPU.
- Si se utilizan objetos tecnológicos y se realiza el test con puntos de parada, la CPU pasa al estado operativo STOP.

#### **Nota**

#### **Sistema F SIMATIC Safety**

Si se posicionan puntos de parada en el programa de usuario estándar, se producirán errores en el programa de seguridad:

- Tiempo de vigilancia del ciclo F excedido
- Error en la comunicación con la periferia F
- Error en la comunicación CPU-CPU de seguridad
- Error de CPU interno

Si, a pesar de ello, desea utilizar puntos de parada para el test, debe desactivar antes el funcionamiento de seguridad. Esto provocará a su vez los siguientes errores:

- Error en la comunicación con la periferia F
- Error en la comunicación CPU-CPU de seguridad

#### **Test con tablas de observación**

En la tabla de observación se dispone de las siguientes funciones:

• Observar variables

Las tablas de observación permiten visualizar en la programadora o el PC, en el display de la CPU y en el servidor web los valores actuales de distintas variables de un programa de usuario o de una CPU. Para que el display de la CPU y el servidor web puedan mostrar el valor de la variable, indique un nombre simbólico para la variable en la columna "Nombre" de la tabla de observación.

Se observan las siguientes áreas de operandos:

- Entradas y salidas (memoria imagen de proceso) y marcas
- Contenidos de bloques de datos
- Entradas y salidas de periferia
- Temporizadores y contadores

#### *16.1 Funciones de test*

• Forzar variables

Con esta función se asignan en la programadora o el PC valores fijos a determinadas variables de un programa de usuario o de una CPU. El forzado también es posible en el test con el estado del programa.

Se pueden forzar las siguientes áreas de operandos:

- Entradas y salidas (memoria imagen de proceso) y marcas
- Contenidos de bloques de datos
- Entradas y salidas de periferia (p. ej. %I0.0:P, %Q0.0:P)
- Temporizadores y contadores
- "Desbloquear salidas de periferia" y "Forzar inmediatamente"

Estas dos funciones permiten asignar valores fijos a determinadas salidas de periferia de una CPU en estado operativo STOP. Esta opción también permite comprobar el cableado.

#### **Test con la tabla de forzado permanente**

En la tabla de forzado permanente se dispone de las siguientes funciones:

• Observar variables

Las tablas de forzado permanente permiten observar los valores actuales de distintas variables de un programa de usuario o de una CPU

- en la programadora/PC;
- en el display de la CPU;
- en el servidor web.

Las tablas pueden observarse con o sin condición de disparo.

Para que el display de la CPU y el servidor web puedan mostrar el valor de la variable, indique un nombre simbólico para la variable en la columna "Nombre" de la tabla de forzado permanente.

Se observan las siguientes variables:

- Marcas
- Contenidos de bloques de datos
- Entradas de periferia
- Forzar variables

Con esta función se asignan valores fijos a determinadas variables de un programa de usuario o de una CPU en la PG, el PC o el display de la CPU. El forzado también es posible en el test con el estado del programa.

Se pueden forzar las siguientes variables:

- Marcas
- Contenidos de bloques de datos
- Entradas de periferia (p. ej. %I0.0:P)

• Forzado permanente de entradas de periferia y salidas de periferia

Se fuerzan de forma permanente entradas y salidas de periferia individuales.

- Entradas de periferia: forzar entradas de periferia de forma permanente (p. ej. %I0.0:P) significa "puentear" sensores o entradas especificando valores fijos al programa. En lugar del valor de entrada real, el programa recibe el valor de forzado permanente a través de la memoria imagen de proceso o acceso directo.
- Salidas de periferia: forzar salidas de periferia de forma permanente (p. ej. %Q0.0:P) significa "puentear" el programa completo especificando valores fijos a los actuadores.

La tabla de forzado permanente permite simular diferentes entornos de test y sobrescribir variables de la CPU con un valor fijo. Con ello se puede intervenir en el proceso en curso y así regularlo.

#### **Diferencia entre el forzado normal y el forzado permanente**

La diferencia entre las funciones de forzado normal y de forzado permanente radica principalmente en el comportamiento de almacenamiento:

- Forzado normal: el forzado de variables es una función online y no se guarda en la CPU. El forzado de variables puede finalizarse en la tabla de observación o de forzado permanente o deshaciendo la conexión online.
- Forzado permanente: Las peticiones de forzado permanente se escriben en la SIMATIC Memory Card y se conservan después de una desconexión (POWER OFF). En el display de la CPU S7-1500, las peticiones activas de forzado permanente se marcan con el símbolo correspondiente. El forzado permanente de entradas y salidas de periferia solo puede finalizarse en la tabla de forzado permanente.

#### **Test con la tabla de variables PLC**

Los valores de datos que van tomando las variables en la CPU se observan directamente en la tabla de variables PLC. Para ello, abra la tabla de variables PLC e inicie la observación.

Además, existe la posibilidad de copiar las variables PLC en una tabla de observación o de forzado para observarlas, forzarlas o forzarlas de manera permanente.

#### **Test con el editor de bloques de datos**

En el editor de bloques de datos existen diferentes métodos posibles para observar y forzar variables. Estas funciones acceden directamente a los valores actuales de las variables del programa online. Los valores actuales son los valores que las variables adoptan en el momento actual durante la ejecución del programa en la memoria de trabajo de la CPU. El editor de bloques de datos permite las siguientes funciones para la observación y el forzado:

- Observar variables online
- Forzar valores actuales individualmente
- Crear una instantánea de los valores actuales
- Sobrescribir valores actuales con una instantánea

#### **Nota**

#### **Ajustar los valores de datos durante la puesta en marcha**

Para adaptar el programa de forma óptima a las condiciones locales concretas, los valores de datos deben ajustarse frecuentemente durante la puesta en marcha de una instalación.

Para ello hay disponibles algunas funciones en la tabla de declaración para bloques de datos.

#### **Test con parpadeo de LED**

En muchos cuadros de diálogos online se puede ejecutar un test de parpadeo de LED. Esta función resulta útil cuando no se está seguro de qué dispositivo del hardware real corresponde al dispositivo que está seleccionado en el software.

Haga clic en el botón "Parpadeo LED" de "Online y diagnóstico" (accesos online) en STEP 7; seguidamente parpadeará un LED del dispositivo que esté seleccionado actualmente. En la CPU parpadean los LED RUN/STOP, ERROR y MAINT. Los LED parpadean hasta que el test de intermitencia es cancelado por el usuario.

#### **Test con función Trace**

Con la función Trace se registran o graban variables de la CPU en función de condiciones de disparo configurables. Las variables son, p. ej., parámetros de accionamientos o variables de sistema y de usuario de una CPU. La CPU almacena el registro. En caso necesario pueden visualizarse y evaluarse los registros en STEP 7.

Procedimiento: La función Trace se activa en el árbol del proyecto, en la carpeta de la CPU con el nombre "Traces".

En cuanto a las funciones Trace, tenga en cuenta también la siguiente FAQ en Internet [\(https://support.industry.siemens.com/cs/ww/es/view/102781176\)](https://support.industry.siemens.com/cs/ww/es/view/102781176).

#### **Simulación**

STEP 7 permite ejecutar y probar el hardware y software del proyecto en un entorno simulado. Inicie la simulación con el comando de menú "Online" > "Simulación" > "Iniciar".

#### **Referencia**

Para más información sobre las funciones de test, consulte la Ayuda en pantalla de STEP 7.

Encontrará más información acerca del test con funciones Trace en el manual de funciones Uso de la función Trace y de analizador lógico [\(https://support.automation.siemens.com/WW/view/es/64897128\)](https://support.automation.siemens.com/WW/view/es/64897128).

# **16.2 Lectura/almacenamiento de los datos de servicio**

#### **Datos de servicio**

Estos contienen, junto con el contenido del búfer de diagnóstico, otras muchas informaciones sobre el estado interno de la CPU. Si se produce un problema con la CPU que no es posible resolver de otro modo, envíe los datos de servicio al Service & Support de SIEMENS. Con ayuda de los datos de servicio, el Service & Support podrá analizar rápidamente cualquier problema existente.

#### **Nota**

Si lee los datos de servicio de la CPU, no deberá ejecutar simultáneamente ningún proceso de carga en el dispositivo.

#### **Posibilidades de lectura de los datos de servicio**

Los datos de servicio se leen mediante:

- el servidor web
- STEP 7
- la SIMATIC Memory Card

#### **Procedimiento mediante el servidor web**

Para leer datos de servicio mediante el servidor web, proceda del siguiente modo:

- 1. Abra un navegador web apto para la comunicación con la CPU.
- 2. Introduzca en la barra de direcciones del navegador web la siguiente dirección: https://<CPU IP address>/save\_service\_data, p. ej., https://172.23.15.3/save\_service\_data
- 3. En la pantalla aparecerá la vista de la página de datos de servicio con un botón para guardarlos.

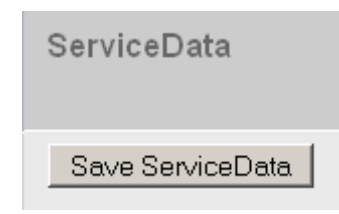

Figura 16-1 Guardar los datos de servicio a través del servidor web

*16.2 Lectura/almacenamiento de los datos de servicio*

4. Guarde los datos de servicio localmente en su PC/programadora haciendo clic en "Save ServiceData".

Resultado: Los datos se guardarán en un archivo .dmp con la siguiente nomenclatura: "<Referencia> <Número de serie> <Sello de tiempo>.dmp". A continuación podrá cambiar el nombre de archivo.

#### **Nota**

Si ha definido su página de usuario como página de inicio del servidor web, no podrá acceder directamente a los datos de servicio introduciendo la dirección IP de la CPU. Para más información sobre la lectura de datos de servicio desde una página definida por el usuario, consulte el manual de funciones Servidor web

[\(https://support.automation.siemens.com/WW/view/es/59193560\)](https://support.automation.siemens.com/WW/view/es/59193560).

#### **Procedimiento mediante STEP 7**

Encontrará más información sobre cómo guardar los datos de servicio de la CPU (y el módulo de interfaz) en la Ayuda en pantalla de STEP 7, buscando la palabra clave "Guardar datos de servicio".

#### **Procedimiento mediante la SIMATIC Memory Card**

Si no es posible comunicarse con la CPU a través de Ethernet, utilice la SIMATIC Memory Card para guardar los datos de servicio. En el resto de los casos, los datos de servicio se leen y se guardan a través del servidor web o STEP 7.

El procedimiento con la SIMATIC Memory Card es más complejo que las demás posibilidades de lectura de los datos de servicio. Además, antes de guardarlos debe garantizarse que haya suficiente memoria libre en la SIMATIC Memory Card.

Para guardar los datos de servicio mediante la SIMATIC Memory Card, proceda del siguiente modo:

- 1. Inserte la SIMATIC Memory Card en el lector de tarjetas de la programadora o el PC.
- 2. Abra el archivo de tareas S7\_JOB.S7S en un editor.
- 3. En el editor, sobrescriba la entrada PROGRAM con el string DUMP. No utilice espacios en blanco/saltos de línea/comillas, de forma que el archivo tenga un tamaño de 4 bytes exactamente.
- 4. Guarde el archivo con el nombre de archivo dado.
- 5. Asegúrese de que la SIMATIC Memory Card no esté protegida contra escritura e inserte la SIMATIC Memory Card en la ranura para tarjetas de la CPU. Hasta la CPU 1516 se necesita una tarjeta ≥ 32 MB y a partir de la CPU 1517, una tarjeta ≥ 2 GB.

Resultado: la CPU escribe el archivo de datos de servicio DUMP.S7S en la SIMATIC Memory Card y permanece en STOP.

Los datos de servicio se habrán transferido en cuanto el LED STOP deje de parpadear y permanezca iluminado. Si la transferencia de los datos de servicio es correcta, se ilumina únicamente el LED STOP.

Si la transferencia no se ha efectuado correctamente, el LED STOP se ilumina y el LED ERROR parpadea. Adicionalmente, la CPU crea en la carpeta DUMP.S7S un archivo de texto que indica el error ocurrido.

# **Datos técnicos 17**

#### **Introducción**

En este capítulo se encuentran los datos técnicos del sistema:

- Las normas y valores de ensayo que cumplen y satisfacen los módulos del sistema de automatización S7-1500 o del sistema de periferia descentralizada ET 200MP.
- Los criterios de ensayo aplicados al efectuar los tests del sistema de automatización S7-1500 o el sistema de periferia descentralizada ET 200MP.

#### **Datos técnicos de los módulos**

Los datos técnicos de los módulos individuales figuran en los respectivos manuales de producto. En el caso de que haya diferencias entre lo indicado en este documento y en los manuales de producto, prevalecerán las indicaciones de los manuales de producto.

## **17.1 Normas, homologaciones y consignas de seguridad**

#### **Marcas y homologaciones vigentes actualmente**

#### **Nota**

**Datos en los componentes del sistema de automatización S7-1500 o del sistema de periferia descentralizada ET 200MP**

El marcado y las homologaciones vigentes actualmente están impresas en los componentes del sistema de automatización S7-1500 y del sistema de periferia descentralizada ET 200MP.

#### **Consignas de seguridad**

### **ADVERTENCIA**

#### **Pueden producirse daños personales y materiales**

En atmósferas potencialmente explosivas pueden ocasionarse daños personales y materiales si se desenchufan los conectores de un sistema de automatización S7-1500 o de un sistema de periferia descentralizada ET 200MP durante el funcionamiento.

Por ello, en atmósferas potencialmente explosivas es obligatorio desconectar la alimentación del sistema de automatización S7-1500 o del sistema de periferia descentralizada ET 200MP antes de desenchufar cualquier conector.
*17.1 Normas, homologaciones y consignas de seguridad*

## **ADVERTENCIA**

#### **Peligro de explosión**

En caso de sustituir componentes, se puede perder la homologación para Class I, DIV. 2.

# **ADVERTENCIA**

**Requisitos de uso**

Este aparato solo es adecuado para el uso en zonas Class I, Div 2, grupo A, B, C, D o en zonas sin peligro.

## **Seguridad de la instalación o sistema**

#### **ATENCIÓN**

#### **El instalador es responsable de la seguridad**

El instalador es responsable de la seguridad de la instalación o sistema en la que se integra el aparato.

## **5 reglas de oro al realizar trabajos en instalaciones eléctricas**

Para prevenir accidentes relacionados con la electricidad al trabajar en instalaciones eléctricas, deben seguirse determinadas pautas recogidas en las cinco reglas de seguridad especificadas en la serie de normas DIN VDE 0105:

- 1. Desconectar y aislar
- 2. Prevenir cualquier posible reconexión
- 3. Verificar la ausencia de tensión
- 4. Poner a tierra y cortocircuitar
- 5. Cubrir o delimitar las piezas contiguas bajo tensión

Estas cinco reglas de seguridad se aplican en el orden indicado antes de iniciar los trabajos en instalaciones eléctricas. Una vez concluidos los trabajos, dichas operaciones deben deshacerse en el orden inverso.

Se presupone que todo electricista conoce estas reglas.

# **Marcado CE**

El sistema de automatización S7-1500/sistema de periferia descentralizada ET 200MP satisface las normas europeas (EN) armonizadas para autómatas programables publicadas en los boletines oficiales de la Unión Europea. El sistema de automatización S7-1500/sistema de periferia descentralizada ET 200MP cumple los requisitos y criterios de protección estipulados en las directivas indicadas a continuación.

- 2014/35/UE "Material eléctrico destinado a utilizarse con determinados límites de tensión" (Directiva de Baja Tensión)
- 2014/30/UE "Compatibilidad electromagnética" (directiva CEM)
- Directiva 2014/34/UE sobre aparatos y sistemas de protección para uso en atmósferas potencialmente explosivas (directiva de protección contra explosiones ATEX)
- 2011/65/UE "Restricciones a la utilización de determinadas sustancias peligrosas en aparatos eléctricos y electrónicos" (directiva RoHS)
- 2006/42/CE "Directiva de máquinas" para módulos F S7-1500/ET 200MP

Para las autoridades competentes, las declaraciones de conformidad con la UE están disponibles en la dirección siguiente:

Siemens AG Digital Industries Factory Automation DI FA TI COS TT Postfach 1963 D-92209 Amberg

También puede descargar las declaraciones de conformidad con la UE de las páginas de Internet del Siemens Industry Online Support, buscando la palabra clave "Declaración de conformidad".

# **Marcado UKCA**

El sistema de automatización S7-1500/sistema de periferia descentralizada ET 200MP satisface los estándares británicos (BS) designados para autómatas programables publicados en la lista oficial consolidada del Gobierno británico. El sistema de automatización S7-1500/sistema de periferia descentralizada ET 200MP cumple los requisitos y criterios de protección estipulados en los reglamentos y suplementos correspondientes indicados a continuación:

- Reglamentos para equipos eléctricos (seguridad) 2016 (baja tensión)
- Reglamentos de compatibilidad electromagnética 2016 (CEM)
- Reglamentos sobre equipos y sistemas de protección para uso en atmósferas explosivas 2016 (protección contra explosión)
- Reglamentos sobre restricciones a la utilización de determinadas sustancias peligrosas en aparatos eléctricos y electrónicos, 2012 (RoHS)
- Normas para la alimentación de máquinas (seguridad), 2008, para los componentes de seguridad de S7-1500/ET 200MP (módulos de seguridad)

*17.1 Normas, homologaciones y consignas de seguridad*

Las declaraciones de conformidad del Reino Unido para las autoridades pertinentes están disponibles en:

Siemens AG Digital Industries Factory Automation DI FA TI COS TT Postfach 1963 D-92209 Amberg

También puede descargar la declaración de conformidad UK de la página web del Siemens Industry Online Support, buscando la palabra clave "Declaración de conformidad".

#### **Homologación cULus**

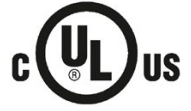

Underwriters Laboratories Inc. según

- UL 508 (Industrial Control Equipment) **o bien** UL 61010-1 y UL 61010-2-201
- CAN/C22.2 No. 142 (Process Control Equipment) **o bien** CAN/CSA. C22.2 No. 61010-1 y CAN/CSA C22.2 No. 61010-2 201

#### **O BIEN**

#### **Homologación cULus HAZ. LOC.**

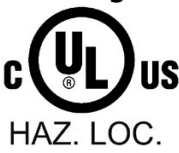

Underwriters Laboratories Inc. según

- UL 508 (Industrial Control Equipment) **o bien** UL 61010-1 y UL 61010-2-201
- CAN/CSA C22.2 No. 142 (Process Control Equipment) **o bien** CAN/CSA. C22.2 No. 61010-1 y CAN/CSA C22.2 No. 61010-2 201
- ANSI/ISA 12.12.01
- CAN/CSA C22.2 No. 213 (Hazardous Location)

APPROVED for use in Class I, Division 2, Group A, B, C, D T4; Class I, Zone 2, Group IIC T4

Installation Instructions for cULus haz.loc.

- WARNING Explosion Hazard Do not disconnect while circuit is live unless area is known to be non-hazardous.
- WARNING Explosion Hazard Substitution of components may impair suitability for Class I, Division 2 or Zone 2.
- This equipment is suitable for use in Class I, Division 2, Groups A, B, C, D; Class I, Zone 2, Group IIC; or non-hazardous locations.
- These products need to be connected by means of the front connector Cat. No. 6ES7592...

WARNING: EXPOSURE TO SOME CHEMICALS MAY DEGRADE THE SEALING PROPERTIES OF MATERIALS USED IN THE RELAYS.

#### **Homologación FM**

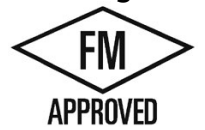

Factory Mutual Research (FM) según

• Approval Standard Class Number 3611, 3600, 3810

- ANSI/UL 121201
- ANSI/UL 61010-1
- $\cdot$  CAN/CSA C22.2 No. 213
- CAN/CSA C22.2 No. 61010-1
- CAN/CSA C22.2 No. 0-10

APPROVED for use in Class I, Division 2, Group A, B, C, D T4; Class I, Zone 2, Group IIC T4

Installation Instructions for FM

- WARNING Explosion Hazard Do not disconnect while circuit is live unless area is known to be non-hazardous.
- WARNING Explosion Hazard Substitution of components may impair suitability for Class I, Division 2 or Zone 2.
- This equipment is suitable for use in Class I, Division 2, Groups A, B, C, D; Class I, Zone 2, Group IIC; or non-hazardous locations.
- These products need to be connected by means of the front connector Cat. No. 6ES7592- 1AM00-0XB0

WARNING: EXPOSURE TO SOME CHEMICALS MAY DEGRADE THE SEALING PROPERTIES OF MATERIALS USED IN THE RELAYS.

#### **Homologación ATEX**

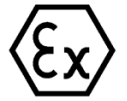

Según EN 60079-15 (Electrical apparatus for potentially explosive atmospheres - Part 15: Type of protection "n") y EN IEC 60079-0 (Electrical apparatus for potentially explosive gas atmospheres - Part 0: General Requirements).

II 3 G Ex nA IIC T4 Gc

DEKRA 12ATEX0004 X

#### **O BIEN**

Según EN IEC 60079-7 (Electrical apparatus for potentially explosive atmospheres - Part 7: Increased safety "e") y EN IEC 60079-0 (Electrical apparatus for potentially explosive gas atmospheres - Part 0: General Requirements).

II 3 G Ex ec IIC T4 Gc

DEKRA 20ATEX0003 X

*17.1 Normas, homologaciones y consignas de seguridad*

#### **CPU T:**

Según EN 60079-15 (Electrical apparatus for potentially explosive atmospheres - Part 15: Type of protection "n") y EN IEC 60079-0 (Electrical apparatus for potentially explosive gas atmospheres - Part 0: General requirements).

II 3 G Ex nA IIC T4 Gc

DEKRA 16ATEX0092 X

#### **O BIEN**

Según EN IEC 60079-7 (Electrical apparatus for potentially explosive atmospheres - Part 7: Increased safety "e") y EN IEC 60079-0 (Electrical apparatus for potentially explosive gas atmospheres - Part 0: General requirements).

II 3 G Ex ec IIC T4 Gc

DEKRA 21ATEX0046 X

#### **Condiciones especiales en atmósferas potencialmente explosivas (Ex):**

- El aparato solo debe utilizarse en una zona con grado de contaminación no superior a 2, como se define en la EN 60664-1.
- El aparato debe montarse en una envolvente adecuada que garantice como mínimo el grado de protección IP54 según EN IEC 60079-0. Durante el servicio deben tenerse en cuenta las condiciones ambientales.
- Deben tomarse medidas para la protección contra rebase de la tensión nominal por transitorios de tensión en más de 119 V.

#### **Homologación UKEX**

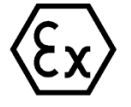

Según EN IEC 60079-7 (Atmósferas potencialmente explosivas. Parte 7: Equipment protection by increased safety "e") y EN IEC 60079-0 (Explosive atmospheres - Part 0: Equipment - General requirements).

II 3 G Ex ec IIC T4 Gc

DEKRA 21UKEX0008 X

#### **CPU T:**

Según EN IEC 60079-7 (Explosive atmospheres - Part 7: Equipment protection by increased safety "e") y EN IEC 60079-0 (Explosive atmospheres - Part 0: Equipment - General requirements).

II 3 G Ex ecnA IIC T4 Gc

DEKRA 21UKEX0007 X

#### **Condiciones especiales en atmósferas potencialmente explosivas:**

- En el campo de aplicación del aparato se permite como máximo el grado de contaminación 2 según EN 60664-1.
- El aparato debe montarse en una envolvente adecuada que cuente como mínimo con el grado de protección IP54 según EN IEC 60079-0. Durante el servicio deben tenerse en cuenta las condiciones ambientales.
- Deben tomarse medidas para evitar que, debido a fallos de red de corta duración, se rebase la tensión nominal en más de 119 V.

#### **Homologación IECEx**

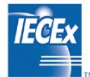

Según IEC 60079-15 (Atmósferas explosivas. Parte 15: Equipment protection by type of protection "n") e IEC 60079-0 (Explosive atmospheres - Part 0: Equipment - General requirements).

II 3 G Ex nA IIC T4 Gc

IECEx DEK 13.0010 X

#### **O BIEN**

Según IEC 60079-7 (Explosive atmospheres - Part 7: Equipment protection by increased safety "e") e IEC 60079-0 (Explosive atmospheres - Part 0: Equipment - General requirements).

II 3 G Ex ec IIC T4 Gc

IECEx DEK 19.0087 X

#### **CPU T**

Según IEC 60079-15 (Atmósferas explosivas. Parte 15: Equipment protection by type of protection "n") e IEC 60079-0 (Explosive atmospheres - Part 0: Equipment - General requirements).

II 3 G Ex nA IIC T4 Gc

IECEx DEK 16.0045 X

#### **O BIEN**

Según IEC 60079-7 (Explosive atmospheres - Part 7: Equipment protection by increased safety "e") e IEC 60079-0 (Explosive atmospheres - Part 0: Equipment - General requirements).

II 3 G Ex ec IIC T4 Gc

IECEx DEK 21.0028 X

*17.1 Normas, homologaciones y consignas de seguridad*

#### **Condiciones especiales en atmósferas potencialmente explosivas (Ex):**

- El aparato solo debe utilizarse en una zona con grado de contaminación no superior a 2, como se define en la IEC 60664-1.
- El aparato debe montarse en una carcasa adecuada que garantice como mínimo el grado de protección IP54 según IEC 60079-0. Durante el servicio deben tenerse en cuenta las condiciones ambientales.
- Deben tomarse medidas para la protección contra rebase de la tensión nominal por transitorios de tensión en más de 119 V.

#### **Aprobación IECEx**

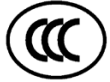

Según GB/T 3836.3 (Atmósfera explosiva - Parte 3: Equipos protegidos por modo de protección "e") y GB/T 3836.1 (Atmósfera explosiva - Parte 1: Requisitos generales).

Ex ec IIC T4 Gc

#### **Condiciones especiales en atmósferas potencialmente explosivas (Ex):**

- El aparato solo debe utilizarse en una zona con grado de contaminación no superior a 2, como se define en GB/T 16935.1.
- El aparato debe montarse en una carcasa adecuada que garantice como mínimo el grado de protección IP54 según GB/T 3836.1. Durante el servicio deben tenerse en cuenta las condiciones ambientales.
- Deben tomarse medidas para la protección contra rebase de la tensión nominal por transitorios de tensión en más de 119 V.

#### **RCM Declaración de conformidad para Australia/Nueva Zelanda**

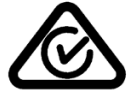

El sistema de automatización S7-1500/sistema de periferia descentralizada ET 200MP satisface los requisitos de la norma IEC 61000-6-4.

#### **Homologación para Corea**

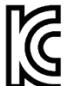

Tenga en cuenta que este equipo cumple la clase límite A en materia de emisión. Este equipo puede usarse en todas las zonas excepto las residenciales.

이 기기는 업무용(A급) 전자파 적합기기로서 판매자 또는 사용자는 이 점을 주의하시기 바라며 가정 외의 지역에서 사용하는 것을 목적으로 합니다.

#### **Identificador para la unión aduanera eurasiática**

EAC (Eurasian Conformity)

Unión aduanera de Rusia, Bielorrusia y Kazajstán

Declaración de conformidad conforme a las especificaciones técnicas de la unión aduanera (TR CU).

## **EN 61131-2**

El sistema de automatización S7-1500/sistema de periferia descentralizada ET 200MP cumple las exigencias y criterios de la norma EN 61131-2.

(autómatas programables, parte 2: requisitos y ensayos del material) y las exigencias de CEM para el uso en Zona B.

#### **IEC 61010-2-201**

El sistema de automatización S7-1500 y el sistema de periferia descentralizada ET 200MP cumplen las exigencias y criterios de la norma IEC 61010-2-201

(reglamentos de seguridad de equipos eléctricos de medida, control, regulación y uso en laboratorio, parte 2-201: Requisitos particulares para equipos de control).

#### **Estándar PROFINET**

Las interfaces PROFINET del sistema de automatización S7-1500 y del sistema de periferia descentralizada ET 200MP están basadas en la norma IEC 61158 Type 10.

#### **Estándar PROFIBUS**

Las interfaces PROFIBUS del sistema de automatización S7-1500 y del sistema de periferia descentralizada ET 200MP están basadas en la norma IEC 61158 Type 3.

#### **Homologación para construcción naval**

Sociedades de clasificación:

- ABS (American Bureau of Shipping)
- BV (Bureau Veritas)
- DNV (Det Norske Veritas)
- LRS (Lloyds Register of Shipping)
- Class NK (Nippon Kaiji Kyokai)
- KR (Korean Register of Shipping)
- CCS (China Classification Society)
- RINA (Registro Italiano Navale)

#### **Uso en el ámbito industrial**

El sistema de automatización S7-1500/sistema de periferia descentralizada ET 200MP está diseñado para su uso en entornos industriales. Para ello, cumple las siguientes normas:

- Requisitos de emisión de perturbaciones EN 61000-6-4: 2019
- Requisitos de inmunidad a perturbaciones EN 61000-6-2: 2019

*17.1 Normas, homologaciones y consignas de seguridad*

#### **Uso en el ámbito mixto**

En determinadas condiciones, el sistema de automatización S7-1500/sistema de periferia descentralizada ET 200MP puede utilizarse en un ámbito mixto. Un ámbito mixto es aquel que aloja tanto viviendas como empresas cuya actividad no moleste a los residentes.

Si el sistema de automatización S7-1500/sistema de periferia descentralizada ET 200MP se emplea en un ámbito mixto, deberá garantizarse el cumplimiento de los valores límite que establece la norma básica profesional EN 61000-6-3 en materia de emisión. Algunas de las medidas adecuadas para cumplir estos valores límite para el uso en un ámbito mixto, son, p. ej.:

- Instalación del sistema de automatización S7-1500 y del sistema de periferia descentralizada ET 200MP en armarios eléctricos puestos a tierra
- Empleo de filtros en las líneas de alimentación

Además, se necesita una recepción individual.

#### **Uso en el ámbito residencial**

#### **Nota**

#### **Sistema de automatización S7-1500/sistema de periferia descentralizada ET 200MP no diseñado para el uso en el ámbito residencial**

El sistema de automatización S7-1500/sistema de periferia descentralizada ET 200MP no está diseñado para su uso en ámbitos residenciales. Si el sistema de automatización S7-1500/sistema de periferia descentralizada ET 200MP se utiliza en ámbitos residenciales, puede afectar a la recepción de radio y televisión.

#### **Declaración ambiental de producto (Environmental Product Declaration, EPD)**

Siemens está comprometida con el desarrollo y la producción de instalaciones respetuosas con el medio ambiente y producidas de forma sostenible.

Con una Declaración ambiental de producto (Environmental Product Declaration, o EPD), usted obtiene información sobre la "huella ecológica" de su producto Siemens.

Esta EPD se basa en la norma internacional ISO 14021 "Environmental labels and declarations – Self declared environmental claims – Type II".

La base de una EPD la constituyen los datos comprobados de forma independiente procedentes de balances ecológicos, análisis de inventario o módulos de información conformes con la serie de normas ISO 14040. La EPD contiene numerosos datos de componentes y sustancias (REACH, RoHS), carga incendiaria, consumo energético, embalaje e instrucciones de eliminación para su producto Siemens.

*17.2 Compatibilidad electromagnética*

#### **Referencia**

En la página deInternet [\(https://www.siemens.com/automation/service&support\)](https://www.siemens.com/automation/service&support) de Siemens Industry Online Support, encontrará:

- Las declaraciones ambientales de producto (EPD) actuales para productos Siemens, buscando la palabra clave "Environmental Product Declaration".
- Los certificados del marcado y las homologaciones

# **17.2 Compatibilidad electromagnética**

## **Definición**

La compatibilidad electromagnética (CEM) es la facultad de una instalación eléctrica de funcionar de manera satisfactoria en su entorno electromagnético sin ejercer ningún tipo de influencia sobre este.

El sistema de automatización S7-1500 y el sistema de periferia descentralizada ET 200MP satisfacen los requisitos de la ley de CEM del Mercado Único Europeo. Para ello es imprescindible que el sistema S7-1500 o ET 200MP satisfaga las prescripciones y directivas para la configuración eléctrica.

#### **CEM según NE21**

El sistema de automatización S7-1500 y el sistema de periferia descentralizada ET 200MP cumplen las exigencias de CEM de la directiva NAMUR NE21.

#### *Datos técnicos*

#### *17.2 Compatibilidad electromagnética*

#### **Perturbaciones en forma de impulso**

La tabla siguiente muestra la compatibilidad electromagnética del sistema de automatización S7-1500 y el sistema de periferia descentralizada ET 200MP frente a las perturbaciones en forma de impulsos.

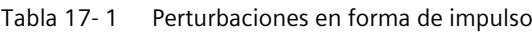

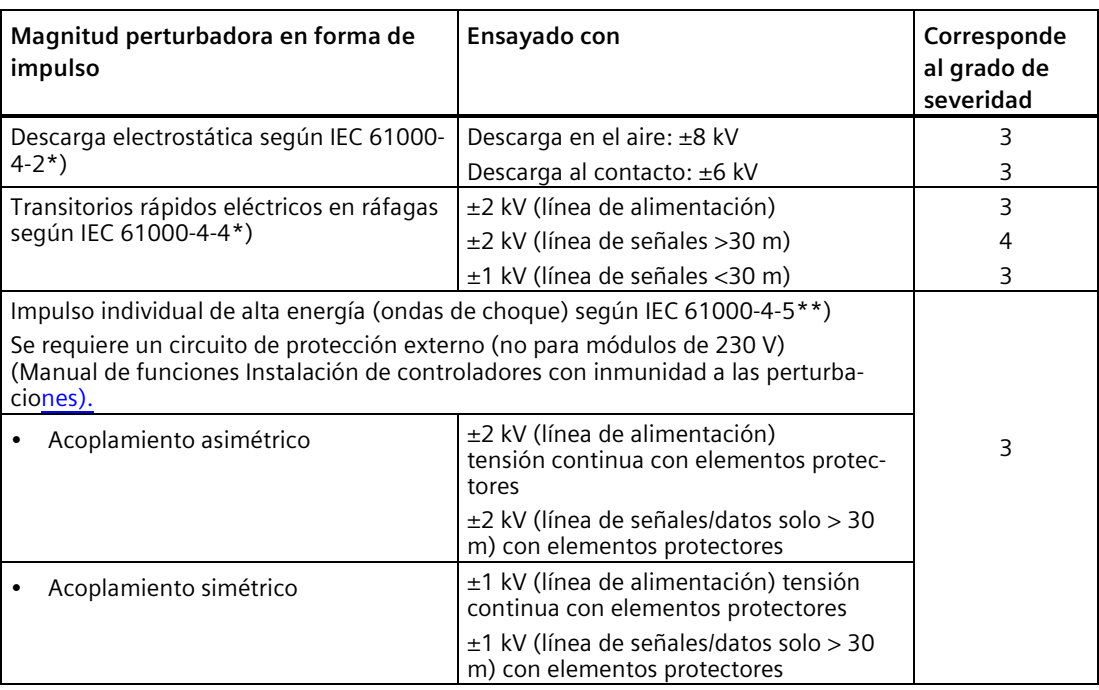

\*) La influencia máxima de corta duración en módulos analógicos durante los ensayos de CEM puede ser de ±10 % del valor final del rango de medida.

\*\*) Los valores analógicos pueden estar fuera de los límites del rango nominal y diagnosticarse.

#### **Perturbaciones senoidales**

La tabla siguiente muestra la compatibilidad electromagnética del sistema de automatización S7-1500 y el sistema de periferia descentralizada ET 200MP frente a las perturbaciones senoidales (radiación AF).

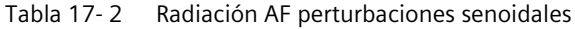

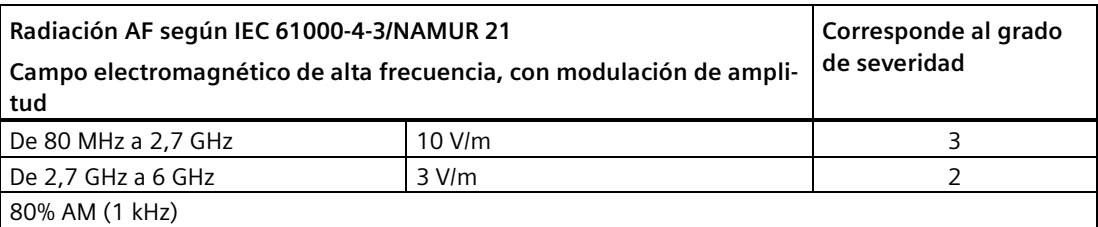

La influencia máxima de corta duración en módulos analógicos durante los ensayos de CEM puede ser de ±1 % del valor final del rango de medida.

La tabla siguiente muestra la compatibilidad electromagnética del sistema de automatización S7-1500 y del sistema de periferia descentralizada ET 200MP frente a perturbaciones senoidales (acoplamiento AF).

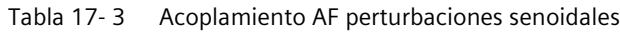

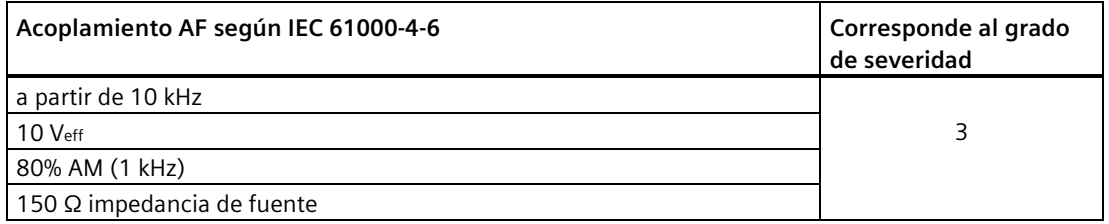

La influencia máxima de corta duración en módulos analógicos durante los ensayos de CEM puede ser de ±1 % del valor final del rango de medida.

#### **Emisión**

Emisión de interferencias en forma de campos electromagnéticos según EN 55016.

Tabla 17- 4 Emisión de perturbaciones en forma de campos electromagnéticos

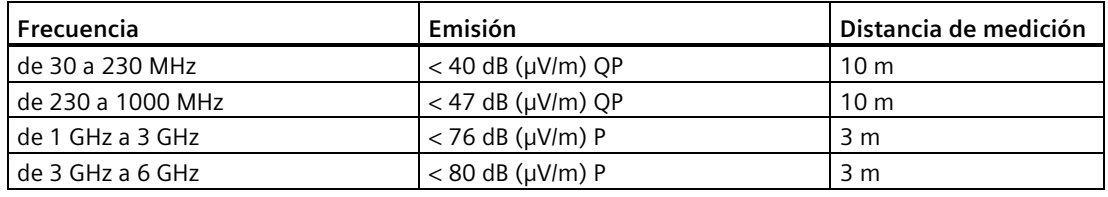

Emisión a través de la red de alimentación de corriente alterna según EN 55016.

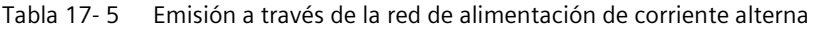

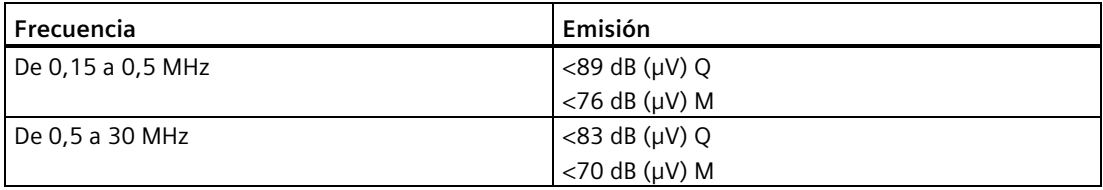

*17.3 Compatibilidad electromagnética de los módulos failsafe*

# **17.3 Compatibilidad electromagnética de los módulos failsafe**

#### **Perturbaciones en forma de impulso**

Para impulsos individuales de gran energía (ondas de choque) según IEC 61000-4-5:2014, los módulos de periferia de seguridad S7-1500/ET 200MP alcanzan el grado de severidad 2 **sin** circuito de protección externo.

#### **Protección de S7-1500/ET 200MP frente a sobretensiones con módulos de seguridad**

Si su instalación requiere protección frente a sobretensiones, para garantizar la inmunidad contra ondas de choque del S7-1500/ET 200MP con módulos de seguridad se recomienda utilizar un circuito de protección externo (filtro de ondas de choque) entre la entrada de corriente de carga y la entrada de tensión de alimentación de los módulos F.

#### **Nota**

Las medidas de protección contra rayos requieren siempre una inspección individual de toda la instalación. No obstante, una protección total sólo es posible si todo el edificio que rodea la instalación está equipado con dispositivos de protección contra sobretensiones. Ello es aplicable sobre todo a las medidas constructivas que deberán adoptarse ya al proyectar el edificio.

Si desea informarse detalladamente sobre la protección contra sobretensiones, le recomendamos que se dirija a su representante de Siemens o bien a una empresa especializada en la protección contra rayos.

Encontrará más información acerca de la protección contra sobretensiones en el manual de funciones Instalación de controladores con inmunidad a las perturbaciones [\(http://support.automation.siemens.com/WW/view/es/59193566\)](http://support.automation.siemens.com/WW/view/es/59193566).

# **17.4 Condiciones de transporte y almacenamiento**

#### **Introducción**

El sistema de automatización S7-1500/sistema de periferia descentralizada ET 200MP cumple las exigencias en cuanto a las condiciones de transporte y almacenamiento según IEC 61131- 2. Los datos siguientes son aplicables para módulos que se transportan o almacenan en su embalaje original.

#### **Condiciones de transporte y almacenamiento de módulos**

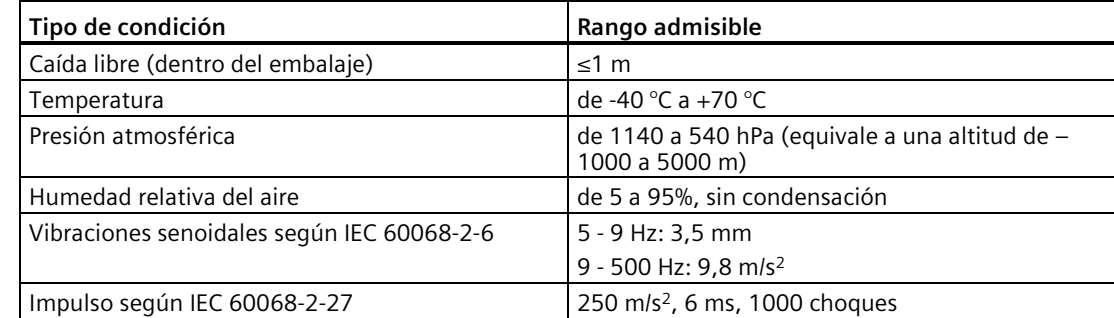

Tabla 17- 6 Condiciones de transporte y almacenamiento

*17.5 Condiciones ambientales climáticas y mecánicas*

# **17.5 Condiciones ambientales climáticas y mecánicas**

#### **Condiciones de uso**

El sistema de automatización S7-1500/sistema de periferia descentralizada ET 200MP está previsto para uso estacionario y al abrigo de la intemperie. Las condiciones de uso están orientadas a los requisitos de la norma IEC 61131-2:2017.

- OTH4 (CPU S7-1500: temperatura ambiente mínima, ver la tabla Condiciones ambientales climáticas)
- STH4 (CPU S7-1500: temperatura ambiente mínima -40 °C, humedad relativa del aire mínima 5 %)
- TTH4 (CPU S7-1500: humedad relativa del aire mínima 5 %)

#### **Ensayos de las condiciones ambientales mecánicas**

En la tabla siguiente se especifican la clase y la envergadura de los ensayos para las condiciones ambientales mecánicas.

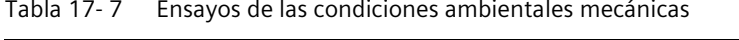

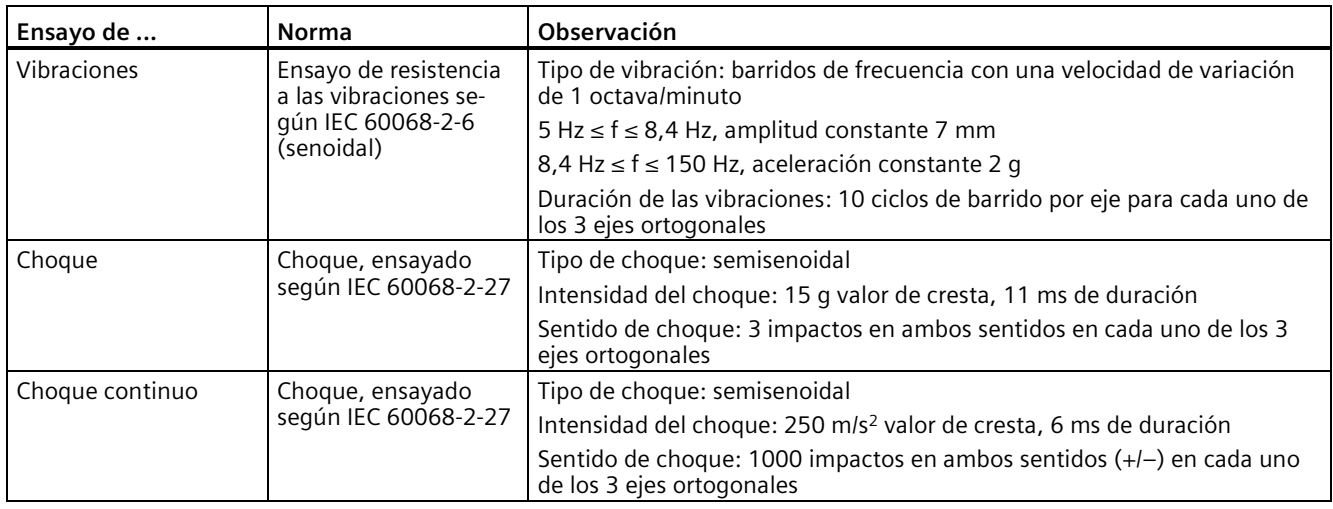

#### **Reducción de vibraciones**

Si el sistema de automatización S7-1500 y el sistema de periferia descentralizada ET 200MP están sometidos a choques o vibraciones considerables, es necesario reducir la aceleración o la amplitud adoptando medidas apropiadas.

Se recomienda montar el sistema de automatización S7-1500 y el sistema de periferia descentralizada ET 200MP sobre un material amortiguante (p. ej., soportes antivibratorios).

## **Condiciones ambientales climáticas**

La tabla siguiente muestra las condiciones ambientales climáticas permitidas para el sistema de automatización S7-1500y el sistema de periferia descentralizada ET 200MP durante el funcionamiento.

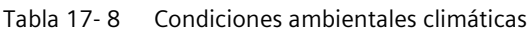

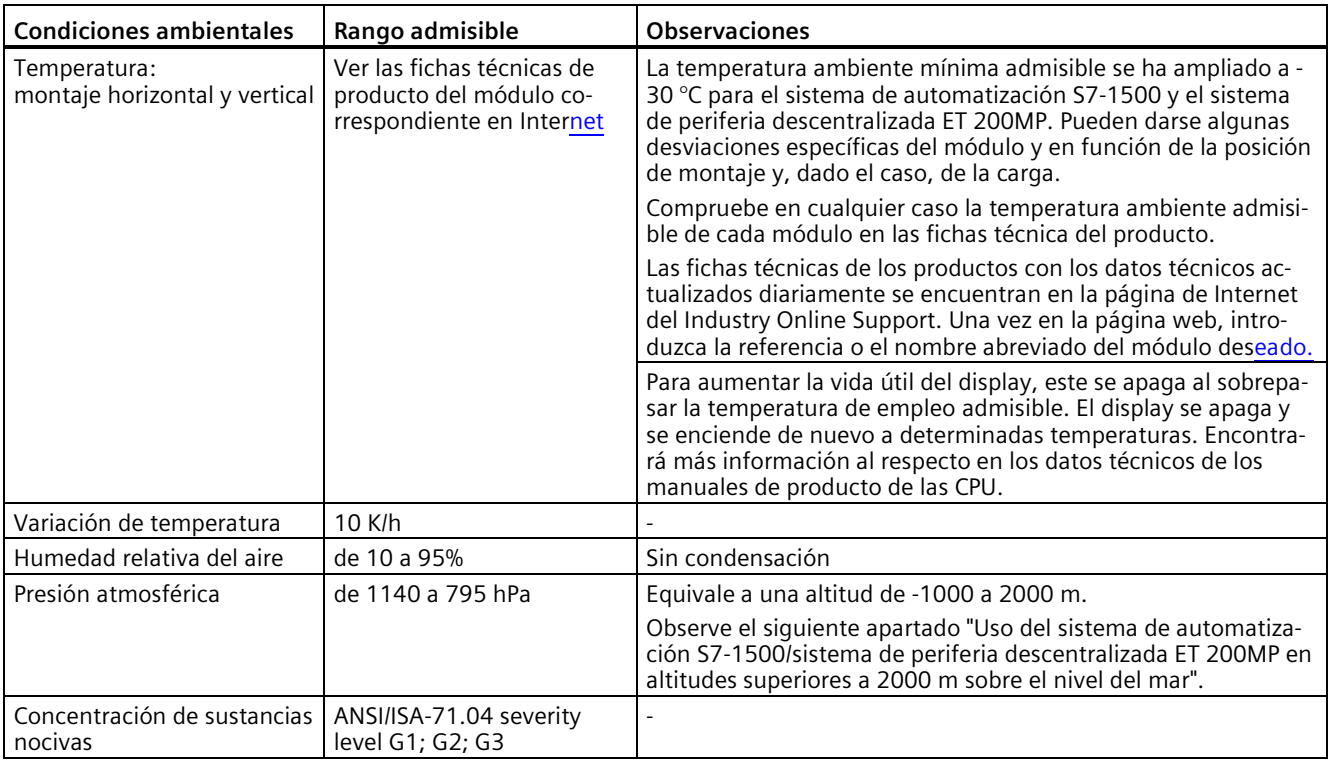

#### **Uso del sistema de automatización S7-1500/sistema de periferia descentralizada ET 200MP en altitudes superiores a 2000 m sobre el nivel del mar**

Encontrará esta información en el capítulo Utilización a más de 2000 m sobre el nivel del mar y rango de temperatura ampliado (Página [425\)](#page-425-0).

*17.6 Datos sobre ensayos de aislamiento, clase de protección, grado de protección y tensión nominal*

# **17.6 Datos sobre ensayos de aislamiento, clase de protección, grado de protección y tensión nominal**

### **Aislamiento**

El aislamiento está dimensionado conforme a los requisitos de EN 61010-2-201.

#### **Nota**

Para los módulos con tensión de alimentación de 24 V DC (SELV/PELV), los aislamientos galvánicos se han sometido a ensayo con 707 V DC (ensayo de tipo).

#### **Grado de contaminación/categoría de sobretensión según EN 61131-2: 2007 y IEC 61010-2-201**

- Grado de ensuciamiento 2
- Categoría de sobretensión: II

#### **Clase de protección según IEC 61131-2: 2007 y IEC 61010-2-201**

El sistema de automatización S7-1500 o el sistema de periferia descentralizada ET 200MP cumple la clase de protección I y contiene piezas de las clases de protección II y III.

#### **Grado de protección IP20**

Grado de protección IP20 según IEC 60529 para todos los módulos del sistema de automatización S7-1500 y del sistema de periferia descentralizada ET 200MP:

- Protección contra contacto con dedos de prueba estándar
- Protección contra cuerpos extraños de diámetro superior a 12,5 mm
- Sin protección contra la penetración de agua

#### **Tensión nominal de servicio**

El sistema de automatización S7-1500 y del sistema de periferia descentralizada ET 200MP funcionan con las tensiones nominales consignadas en la siguiente tabla y las correspondientes tolerancias.

Tenga en cuenta la tensión de alimentación del módulo correspondiente al seleccionar la tensión nominal.

Tabla 17- 9 Tensión nominal de todos los módulos del sistema de automatización S7-1500 y el sistema de periferia descentralizada ET 200MP para el funcionamiento

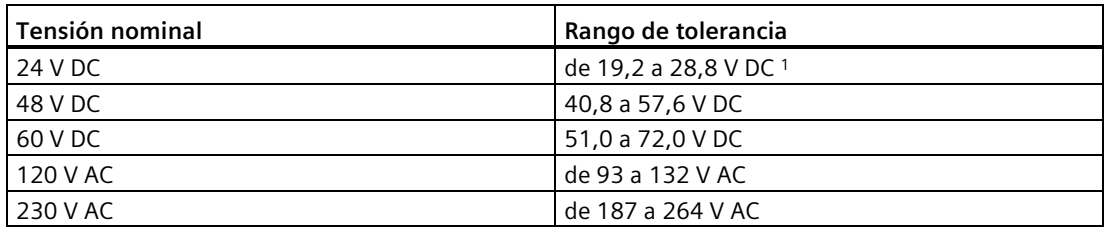

<sup>1</sup> Valor estático: se genera como Muy Baja Tensión con aislamiento eléctrico seguro según IEC 61131-2 o IEC 61010-2-201.

# **17.7 Uso del S7-1500/ET 200MP en áreas con peligro de explosión zona 2**

#### **Referencia**

Encontrará más información al respecto en la información de producto Uso de los módulos en áreas con peligro de explosión zona 2 [\(https://support.automation.siemens.com/WW/view/es/19692172\)](https://support.automation.siemens.com/WW/view/es/19692172).

# **Croquis acotados**

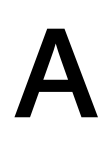

# **A.1 Croquis acotados de los perfiles soporte**

## **Perfil soporte 160 mm**

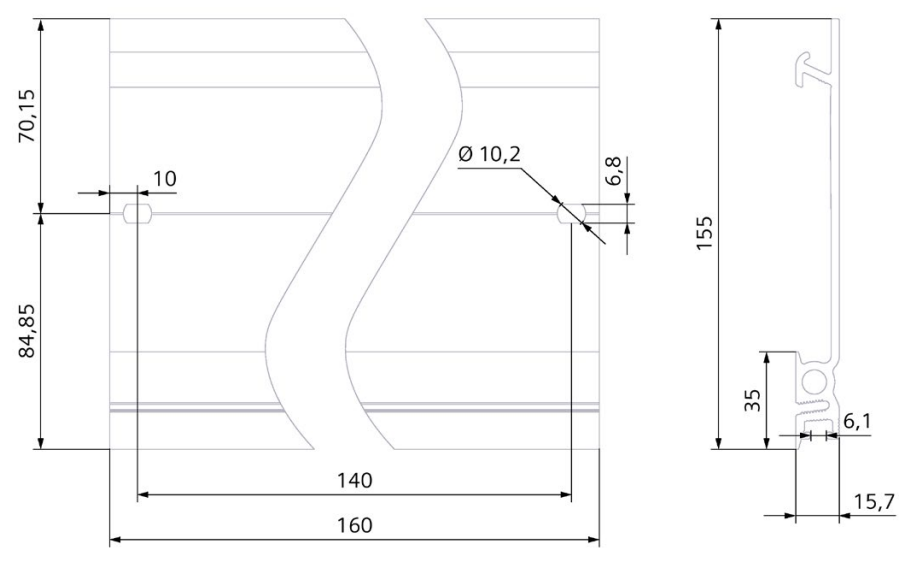

Figura A-1 Perfil soporte 160 mm

## **Perfil soporte 245 mm**

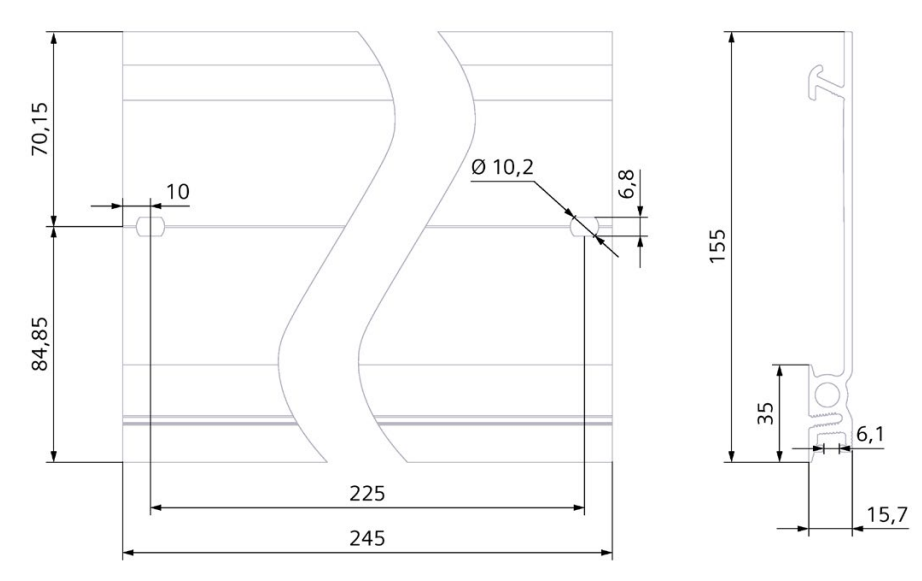

Figura A-2 Perfil soporte 245 mm

*A.1 Croquis acotados de los perfiles soporte*

## **Perfil soporte 482,6 mm**

**Perfil soporte 530 mm**

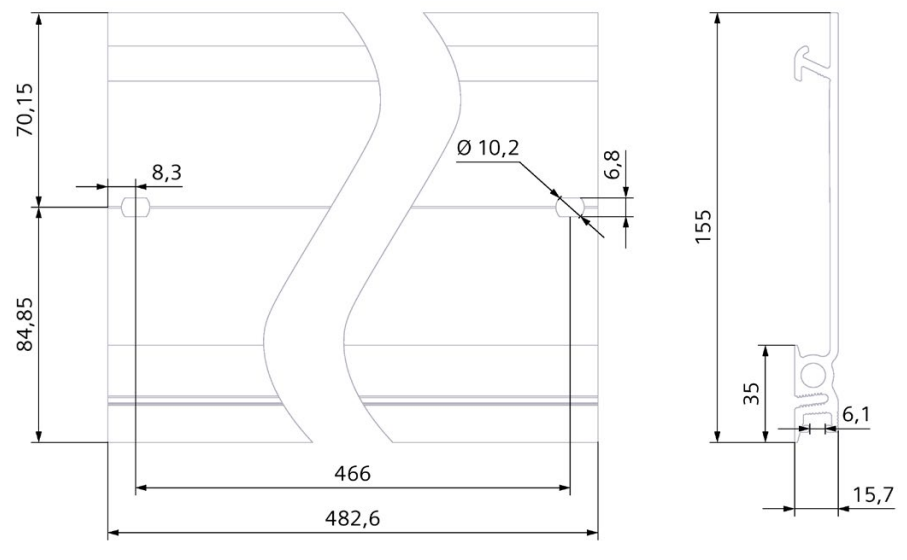

Figura A-3 Perfil soporte 482,6 mm

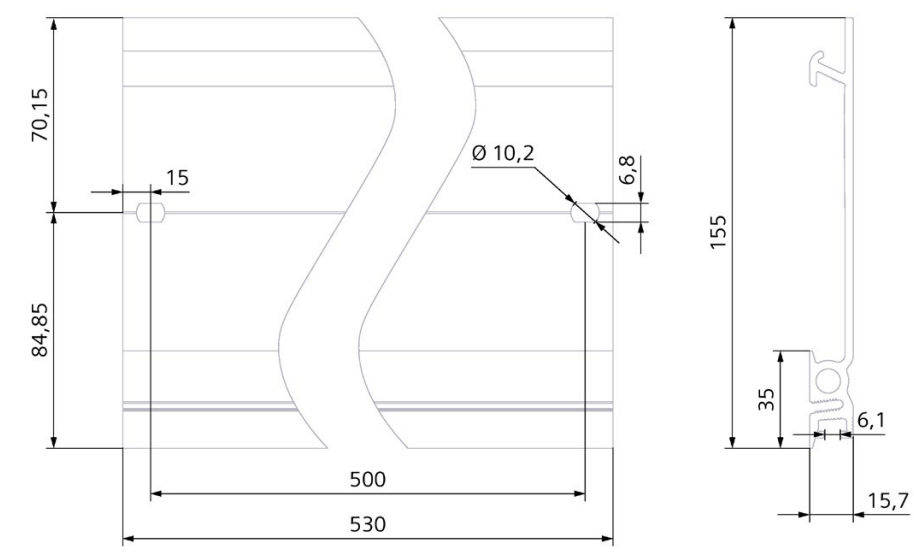

Figura A-4 Perfil soporte 530 mm

*A.1 Croquis acotados de los perfiles soporte*

## **Perfil soporte 830 mm**

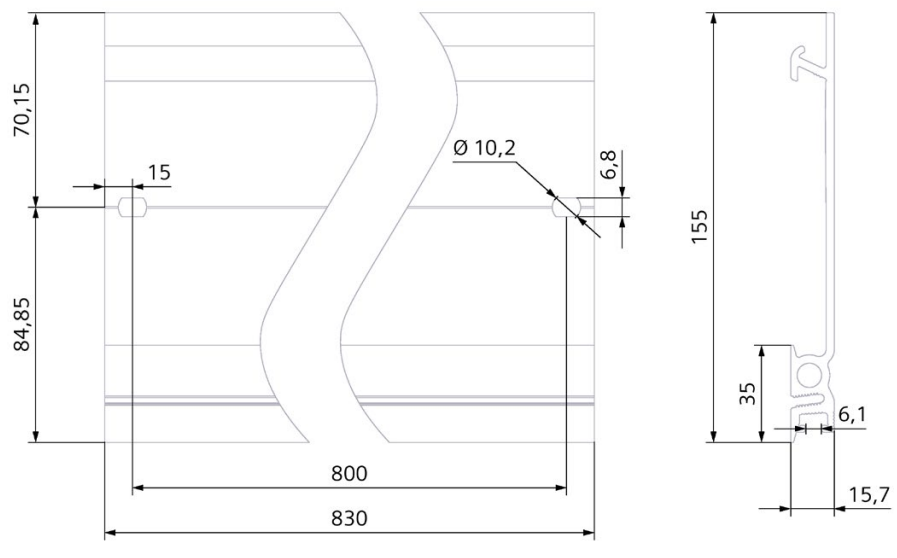

Figura A-5 Perfil soporte 830 mm

## **Perfil soporte 2000 mm**

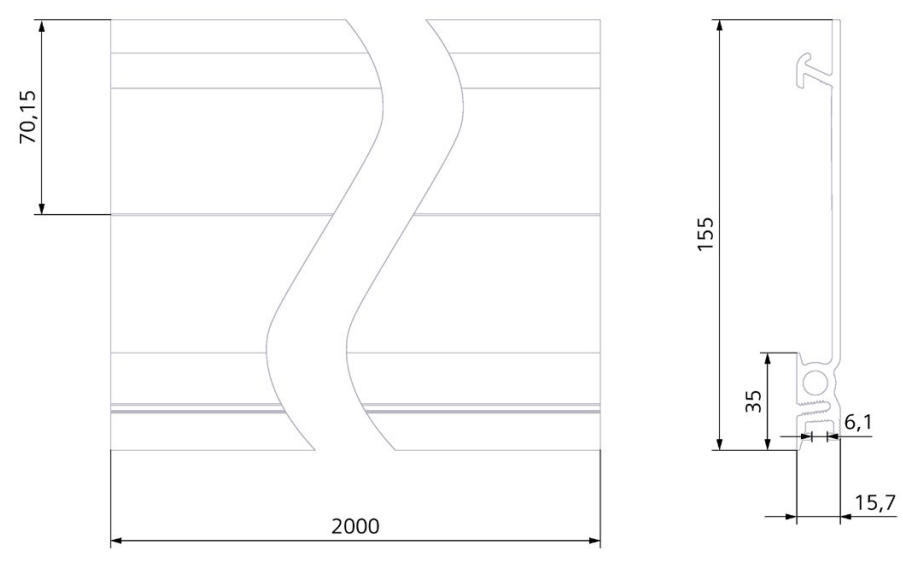

Figura A-6 Perfil soporte 2000 mm

# **A.2 Croquis acotado del estribo de pantalla para módulos de 35 mm**

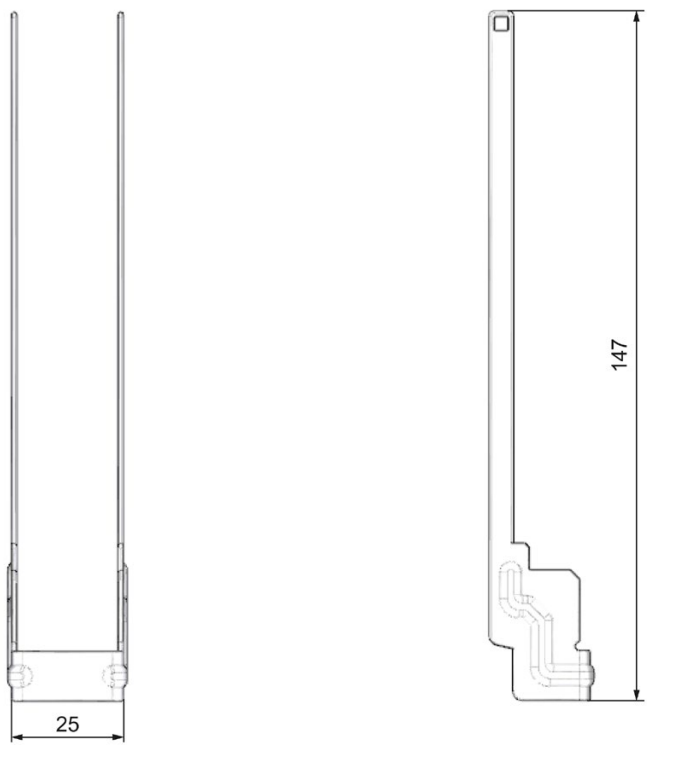

Figura A-7 Croquis acotado del estribo de pantalla para módulos de 35 mm

# **A.3 Croquis acotado del estribo de pantalla para módulos de 25 mm**

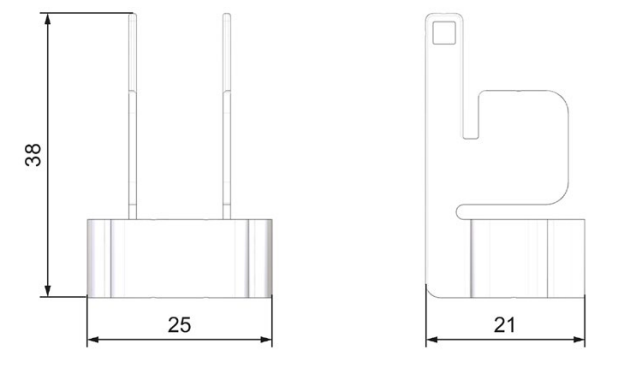

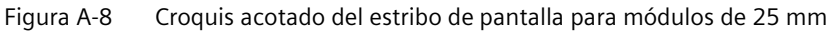

*A.4 Croquis acotado de la abrazadera de pantalla para módulos de 35 mm*

# **A.4 Croquis acotado de la abrazadera de pantalla para módulos de 35 mm**

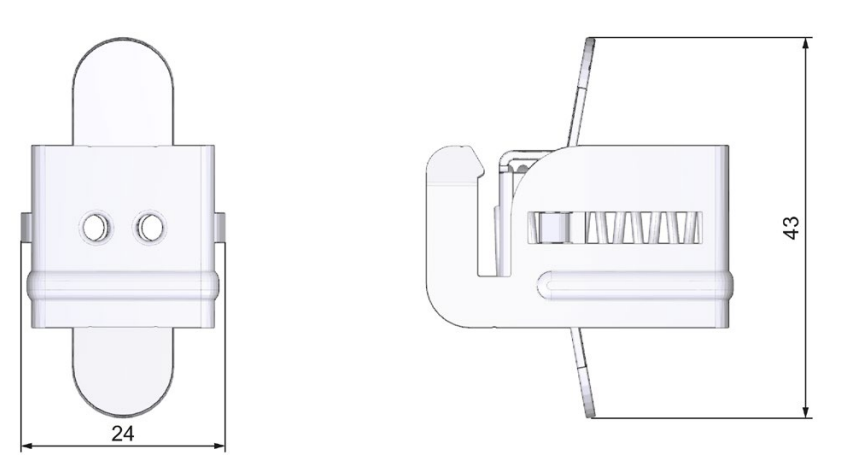

Figura A-9 Croquis acotado de la abrazadera de pantalla para módulos de 35 mm

# **A.5 Croquis acotado de la abrazadera de pantalla para módulos de 25 mm**

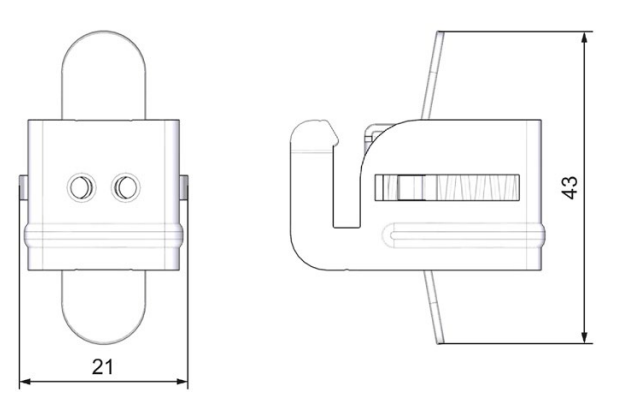

Figura A-10 Croquis acotado de la abrazadera de pantalla para módulos de 25 mm

# **A.6 Croquis acotado del elemento de entrada alimentación para módulos de 35 mm**

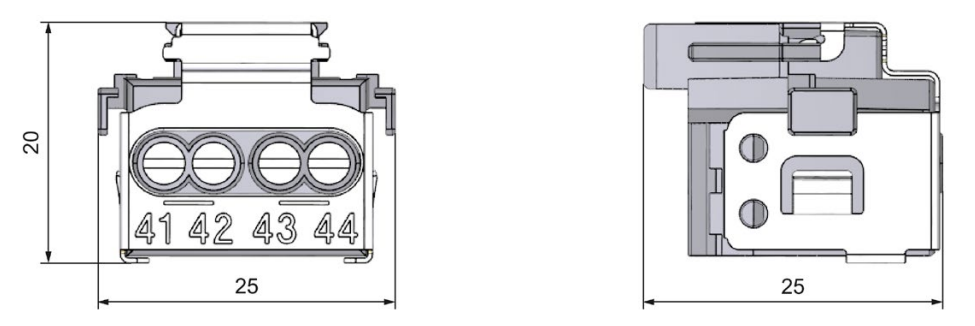

Figura A-11 Croquis acotado del elemento de entrada de alimentación para módulos de 35 mm

# **A.7 Croquis acotado del elemento de entrada de alimentación para módulos de 25 mm**

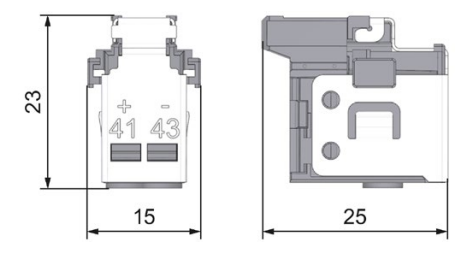

Figura A-12 Croquis acotado del elemento de entrada de alimentación para módulos de 25 mm

# **A.8 Croquis acotados de las tiras rotulables**

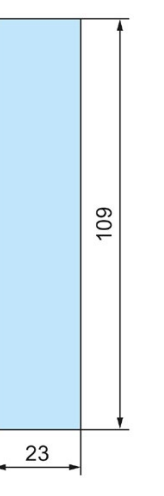

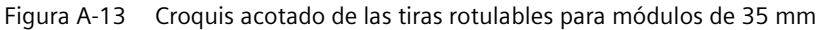

*A.9 Croquis acotado de punta de prueba para toma de medición*

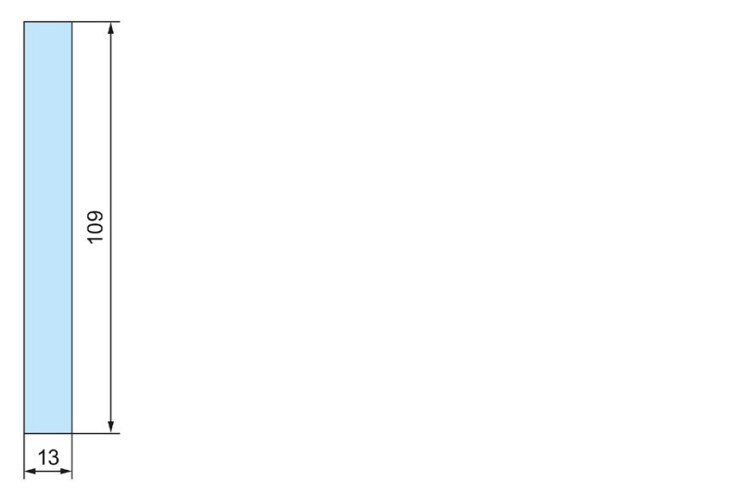

Figura A-14 Croquis acotado de las tiras rotulables para módulos de 25 mm

# **A.9 Croquis acotado de punta de prueba para toma de medición**

Para realizar mediciones en el conector frontal del sistema de automatización S7-1500/ET 200MP, necesita una punta de prueba con las siguientes características:

- Diámetro máximo en la punta de medición: 1 mm
- Longitud de la punta de medición: ≥10 mm

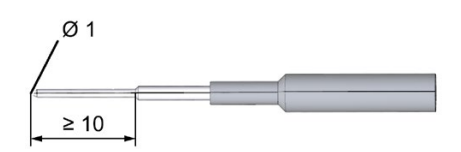

Figura A-15 Croquis acotado de punta de prueba para toma de medición

Encontrará puntas de prueba adecuadas en tiendas de componentes electrónicos.

# **Accesorios/Repuestos B**

## **Accesorios del sistema de automatización S7-1500/sistema de periferia descentralizada ET 200MP**

#### Tabla B- 1 Accesorios generales

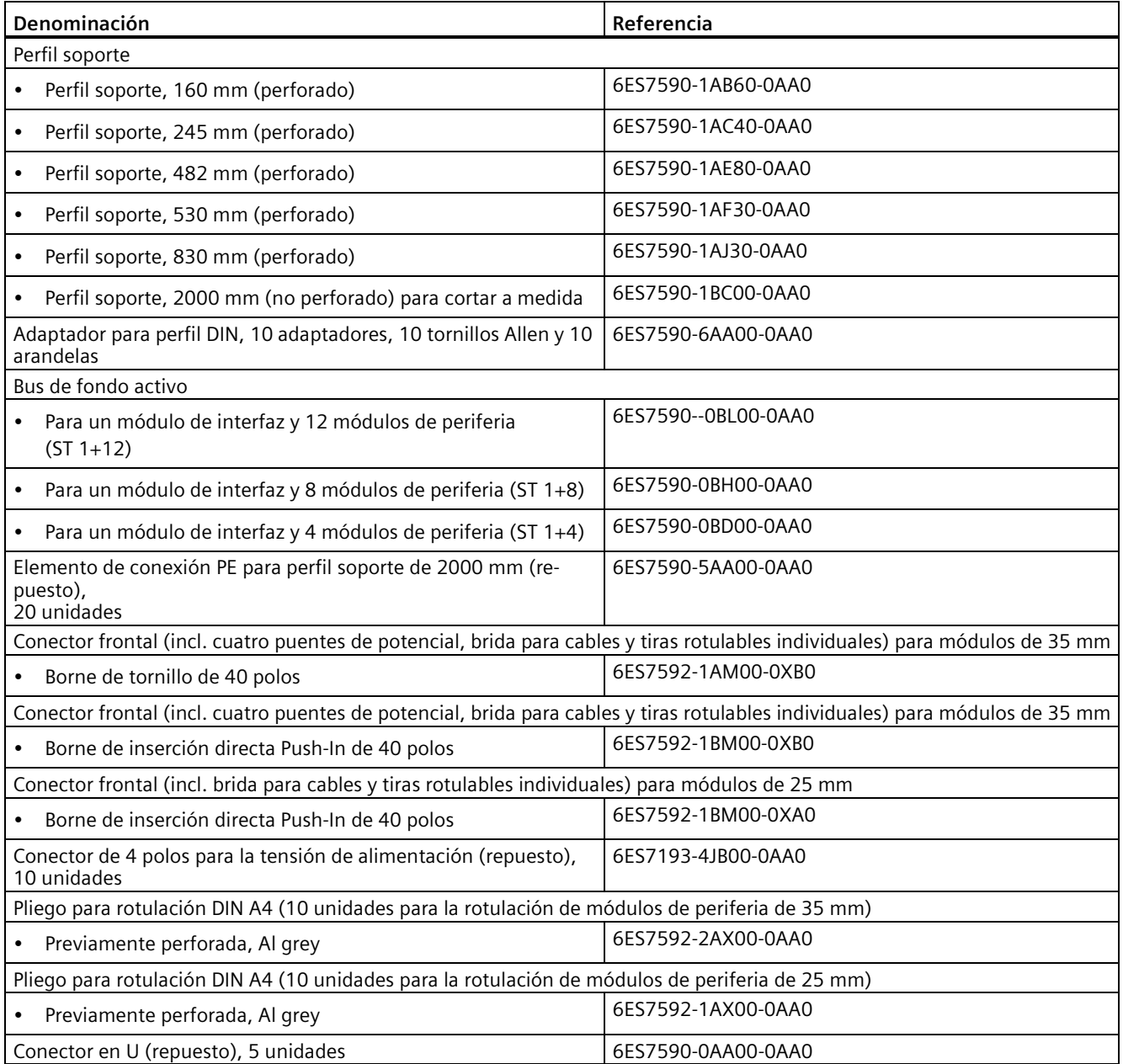

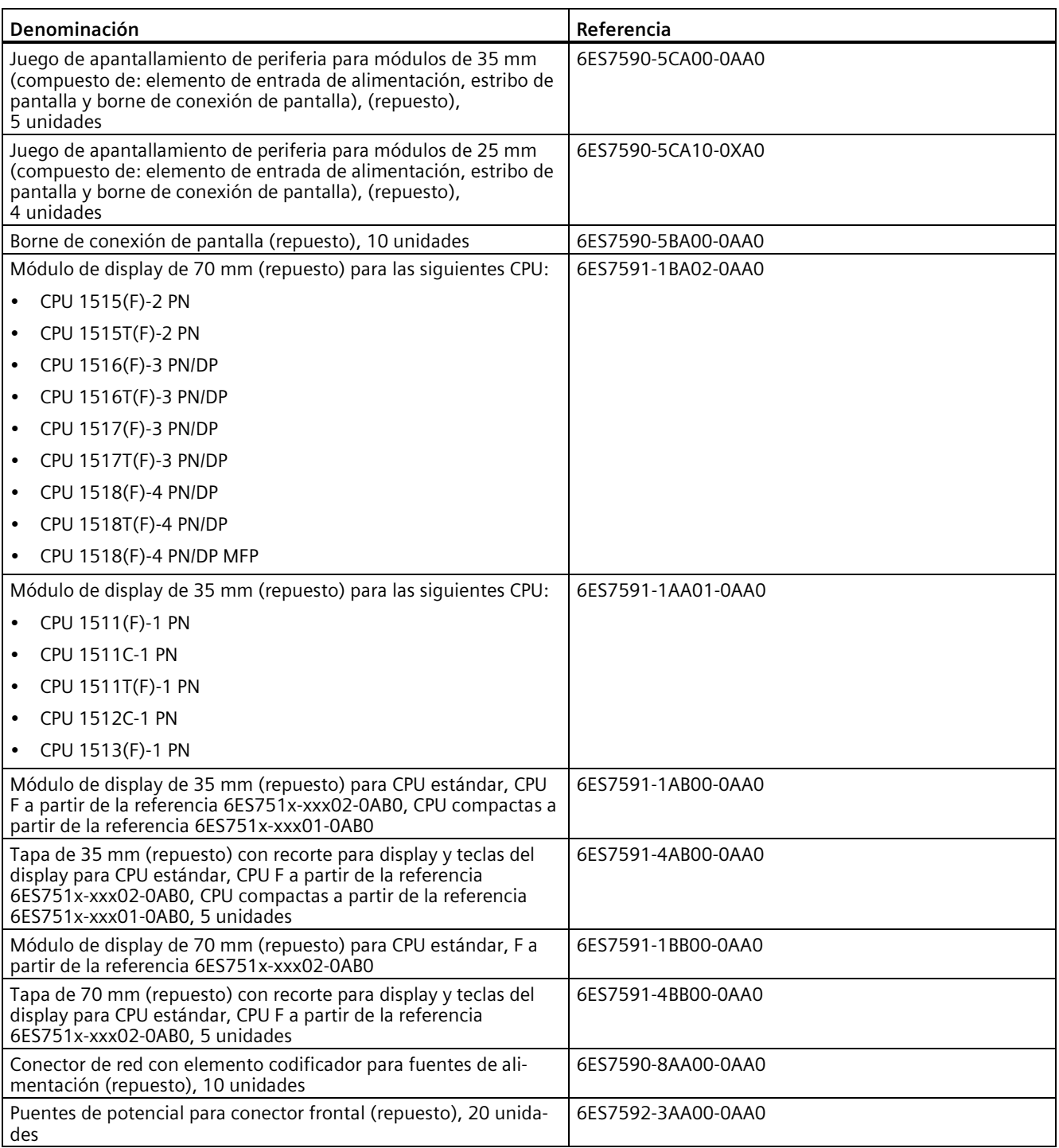

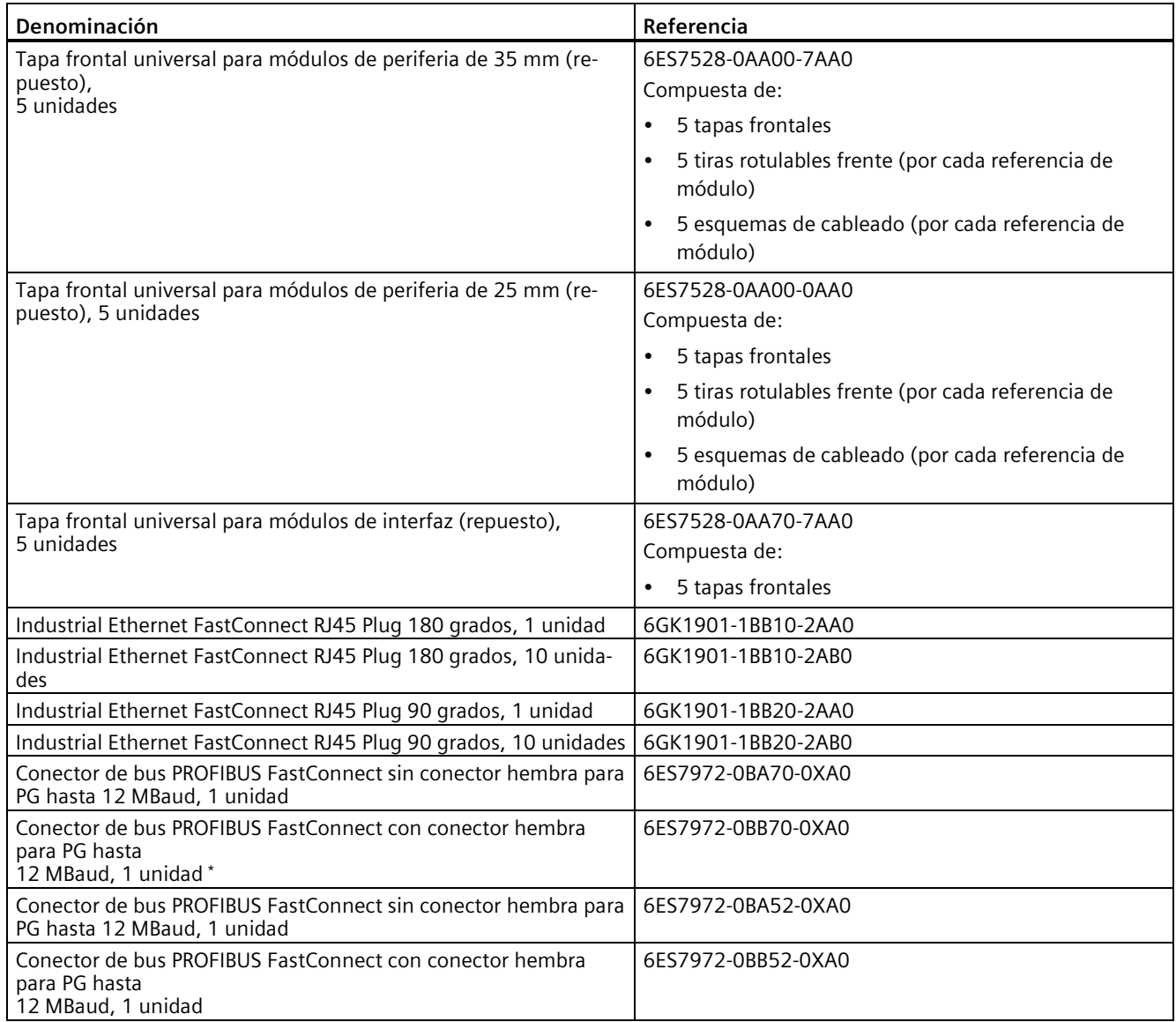

\* El conector de bus PROFIBUS FastConnect 0BB70 se suministra con el módulo de interfaz IM 155-5 DP ST y también se puede pedir como repuesto.

## **SIMATIC Memory Cards**

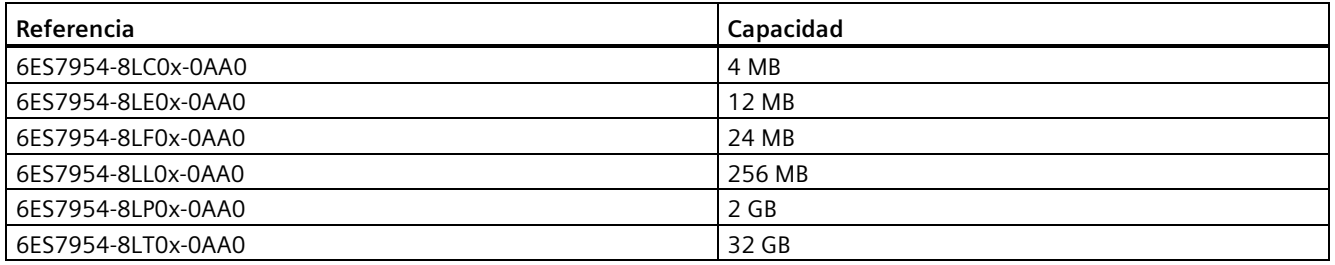

## **SIMATIC Memory Cards S7-1500 Motion Control KinPlus**

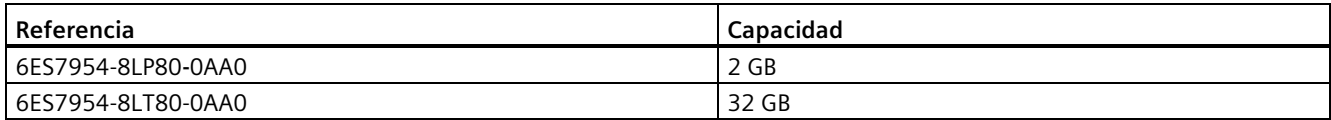

#### **Catálogo online**

Encontrará otras referencias del sistema de automatización S7-1500/sistema de periferia descentralizada ET 200MP en Internet [\(https://mall.industry.siemens.com\)](https://mall.industry.siemens.com/), en el catálogo online y en el sistema de pedidos online.

## **Accesorios para los módulos de seguridad S7-1500/ET 200MP**

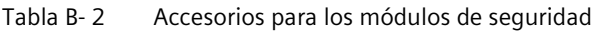

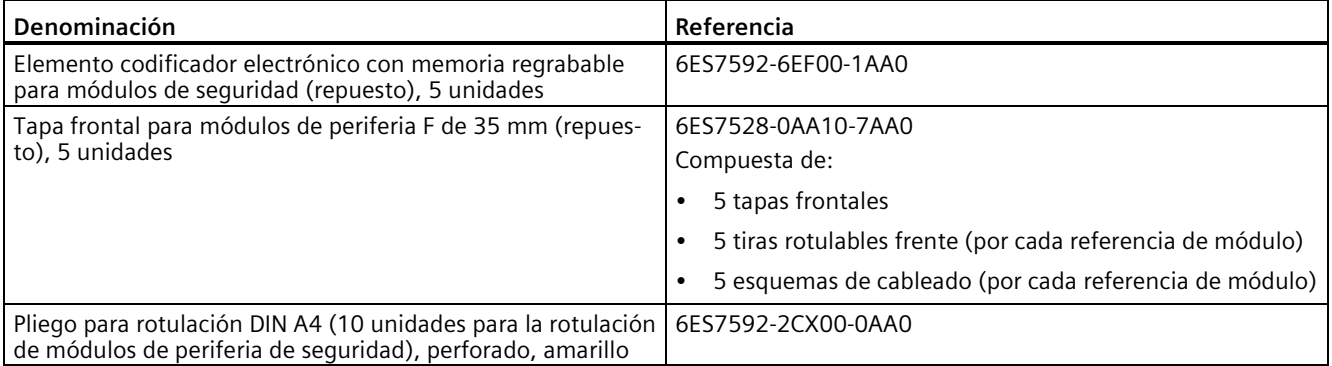

# <span id="page-425-0"></span>**Utilización a más de 2000 m sobre el nivel del mar y rango de temperatura ampliado C**

# **C.1 Temperatura ambiente y altitud de instalación**

#### **Ampliación del rango de temperatura y la altitud de instalación**

El rango de temperatura ambiente admisible hasta ahora de **0 °C** a 60 °C para la posición de montaje en horizontal se ha ampliado para un gran número de módulos al rango de temperatura ambiente de **-30 °C** a 60 °C o de **-25 °C** a 60 °C (sin condensación o formación de hielo, respectivamente). Además se ha ampliado la altitud de instalación admisible hasta 5000 m, según el módulo.

Los componentes accesorios ofertados para S7-1500/ET 200MP (tiras rotulables, bornes de conexión de pantalla, perfiles soporte, conectores frontales, etc.) también pueden emplearse hasta -30 °C y para altitudes hasta 5000 m.

Las tablas siguientes ofrecen un resumen de las condiciones ambientales climáticas actuales para temperatura ambiente y altitud de instalación de los módulos de la familia de productos S7-1500, ET 200MP.

#### **Referencia**

La versión actual de los módulos en cuestión puede consultarse en los datos técnicos publicados online.

Generalmente, las condiciones de uso climáticas ampliadas de los módulos se describen en el capítulo "Datos técnicos" de los manuales de producto de los módulos en cuestión.

# **C.2 CPU**

## **CPU estándar**

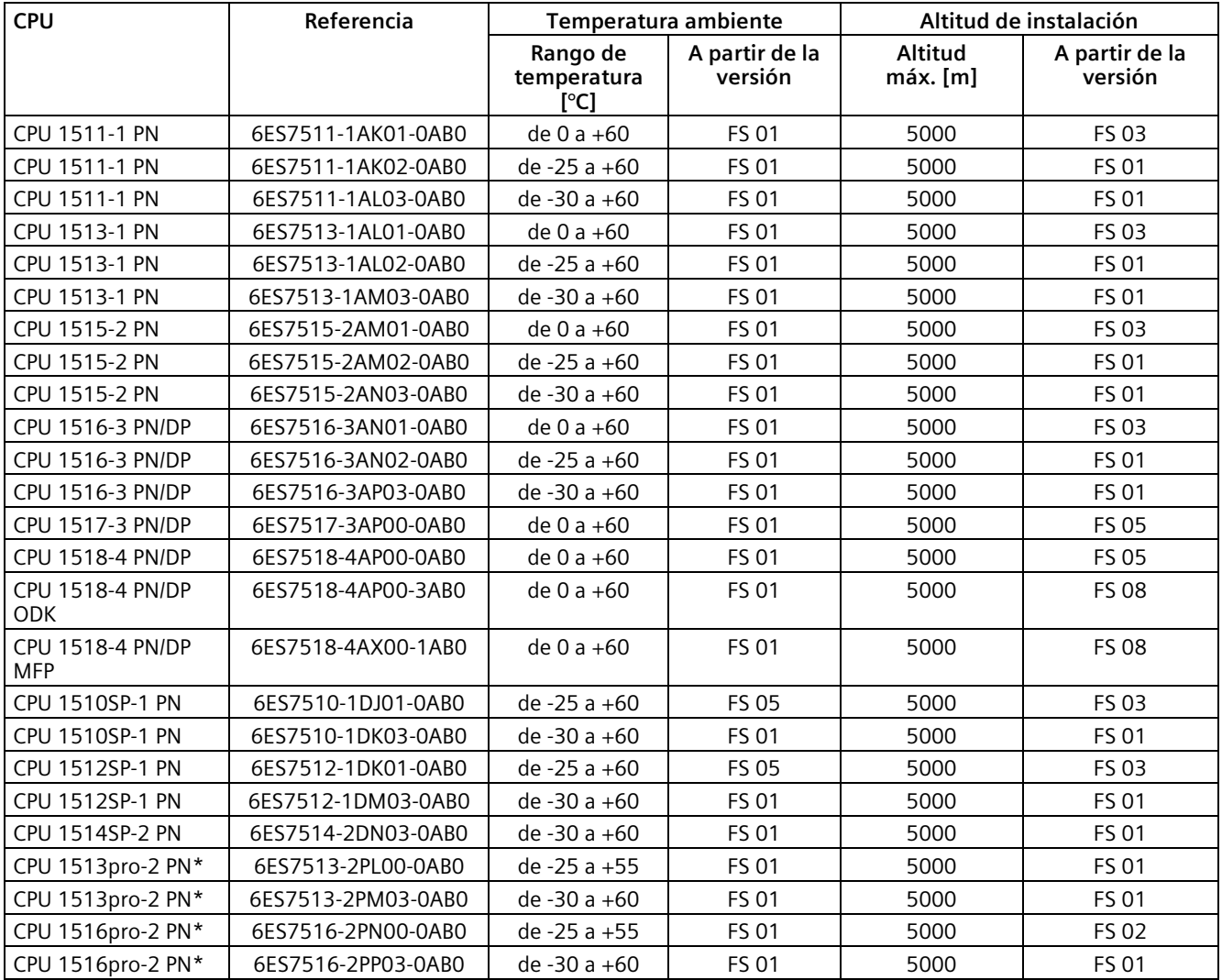

\* con condensación

## **CPU compactas**

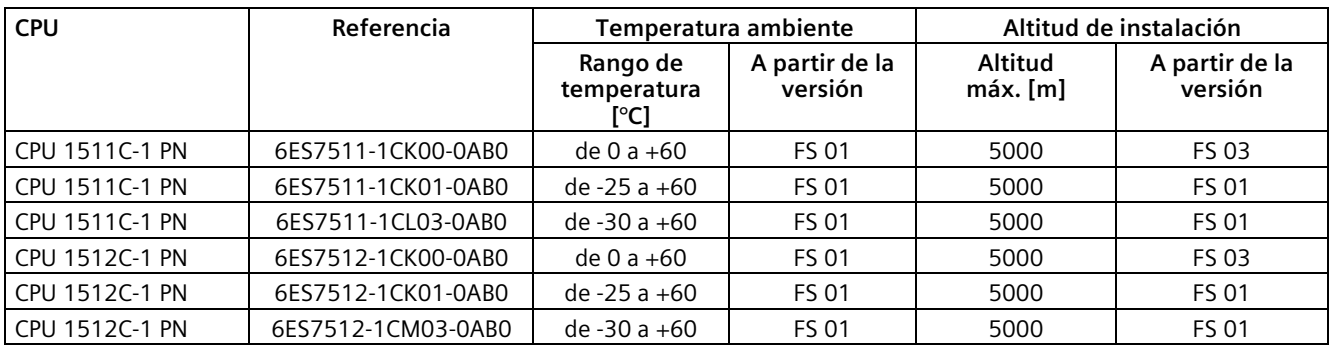

## **CPU de seguridad**

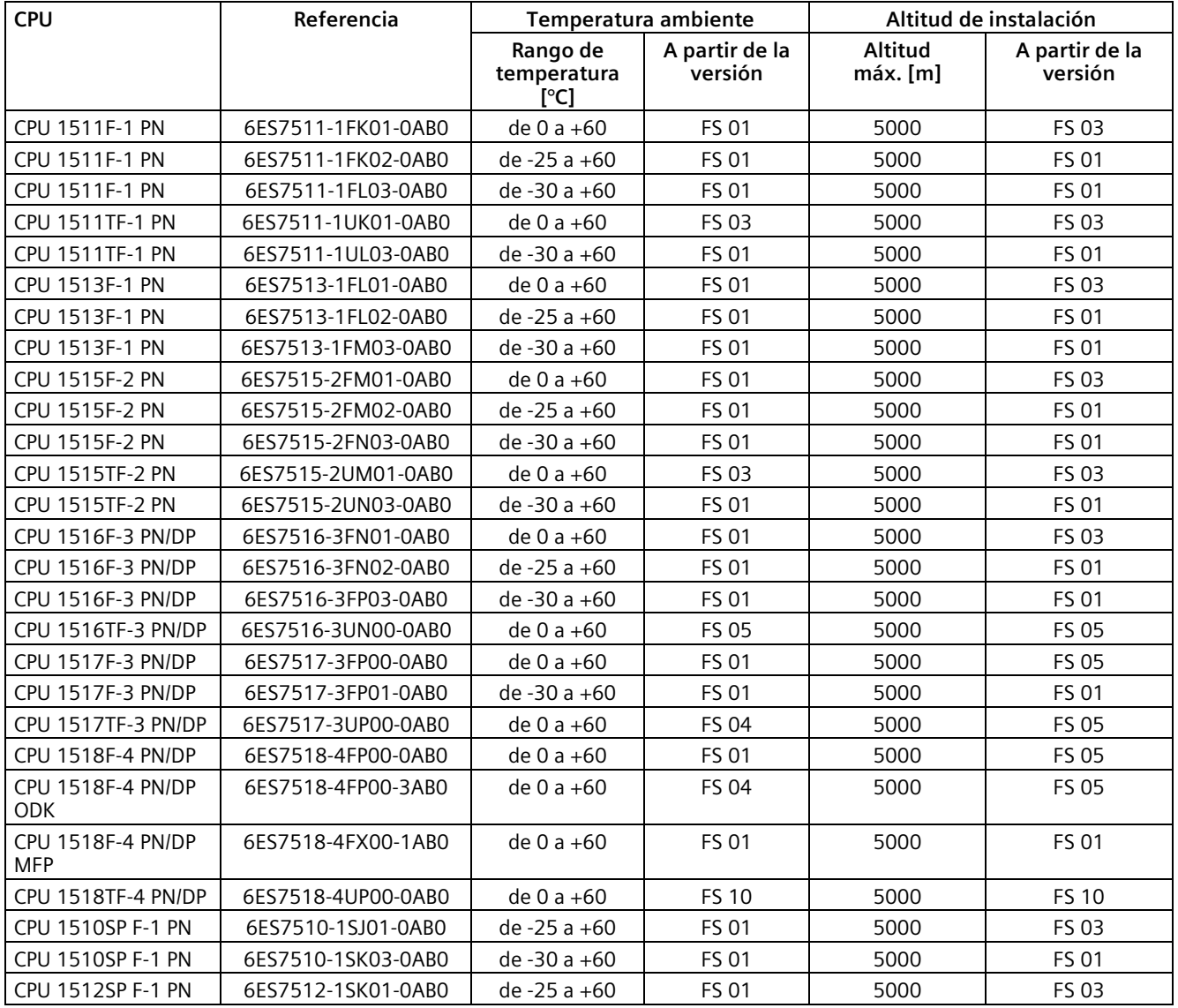

Sistema de automatización

Manual de sistema, 11/2023, A5E03461184-AL 427

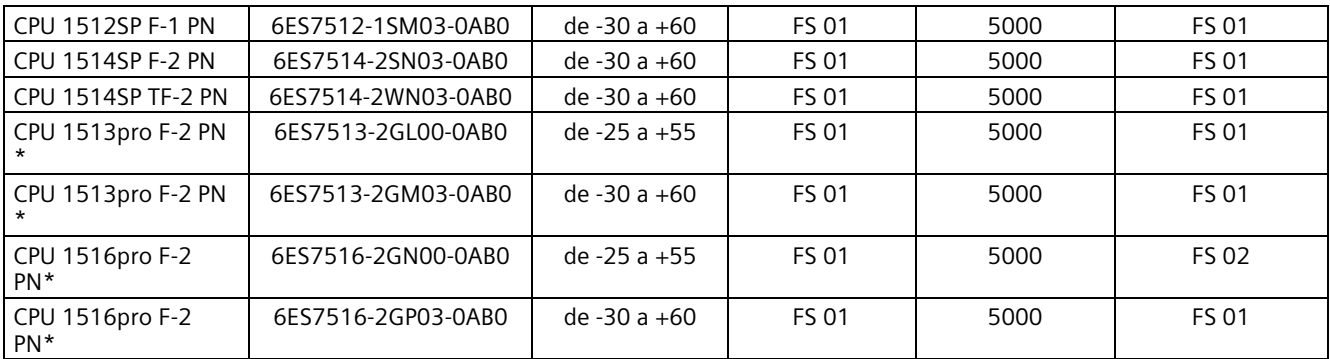

\* con condensación

Valores PFDavg, PFH para F-CPU para altitudes de instalación de hasta 3000 m o 5000 m.

A continuación, se indican los valores de probabilidad de fallo (valores PFDavg y PFH) de las CPU de seguridad indicadas en la tabla con una vida útil de 20 años y un tiempo de reparación de 100 horas:

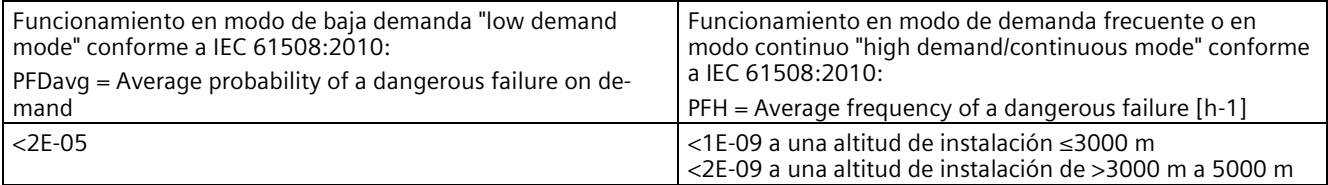

## **CPU tecnológicas**

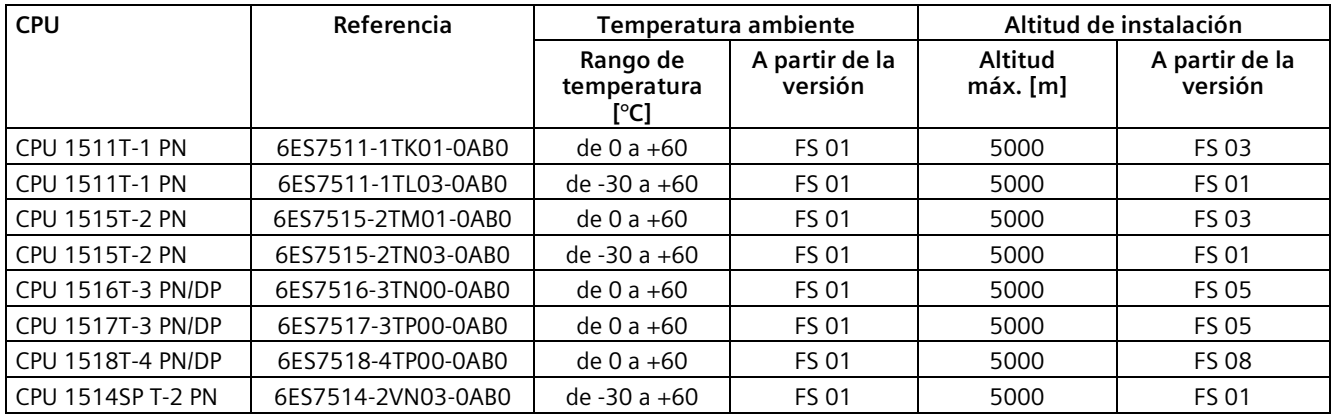

## **Displays de repuesto**

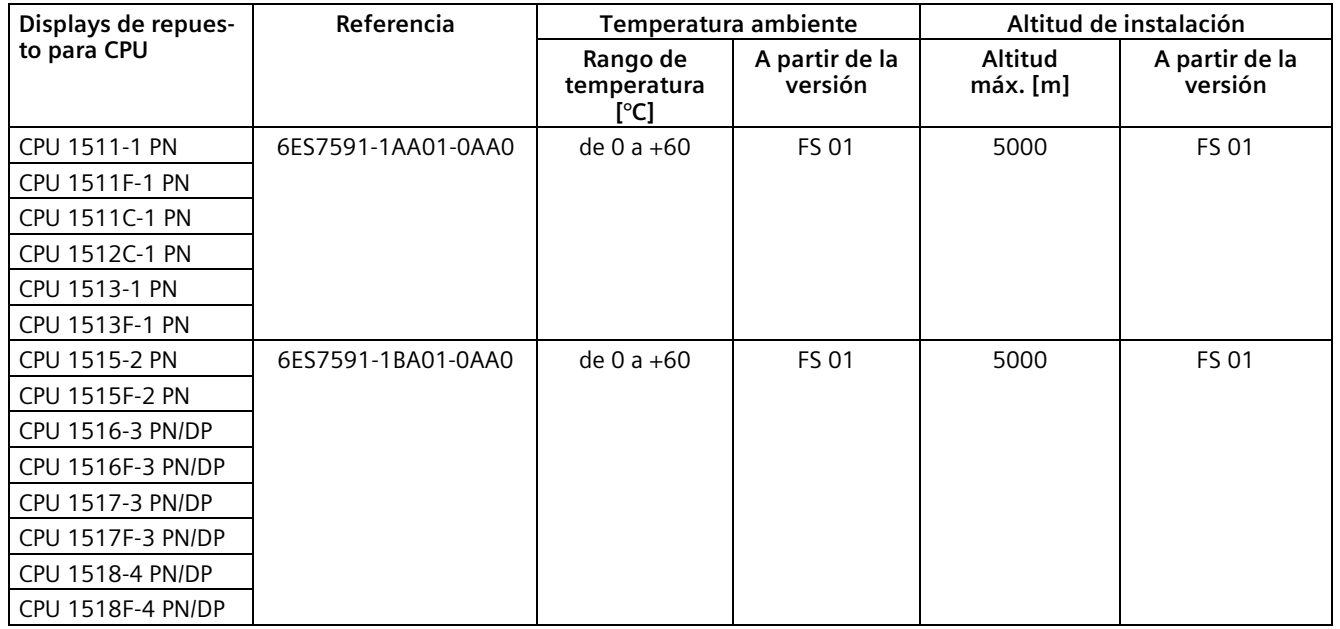

## **Módulos de display de repuesto**

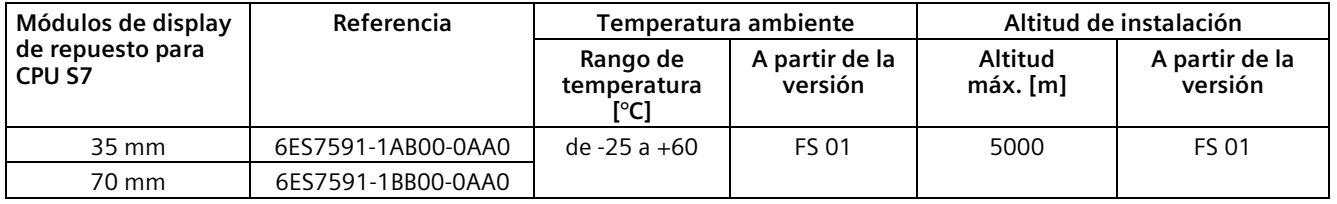

# **C.3 Módulos de periferia S7-1500**

## **Módulos de entradas digitales**

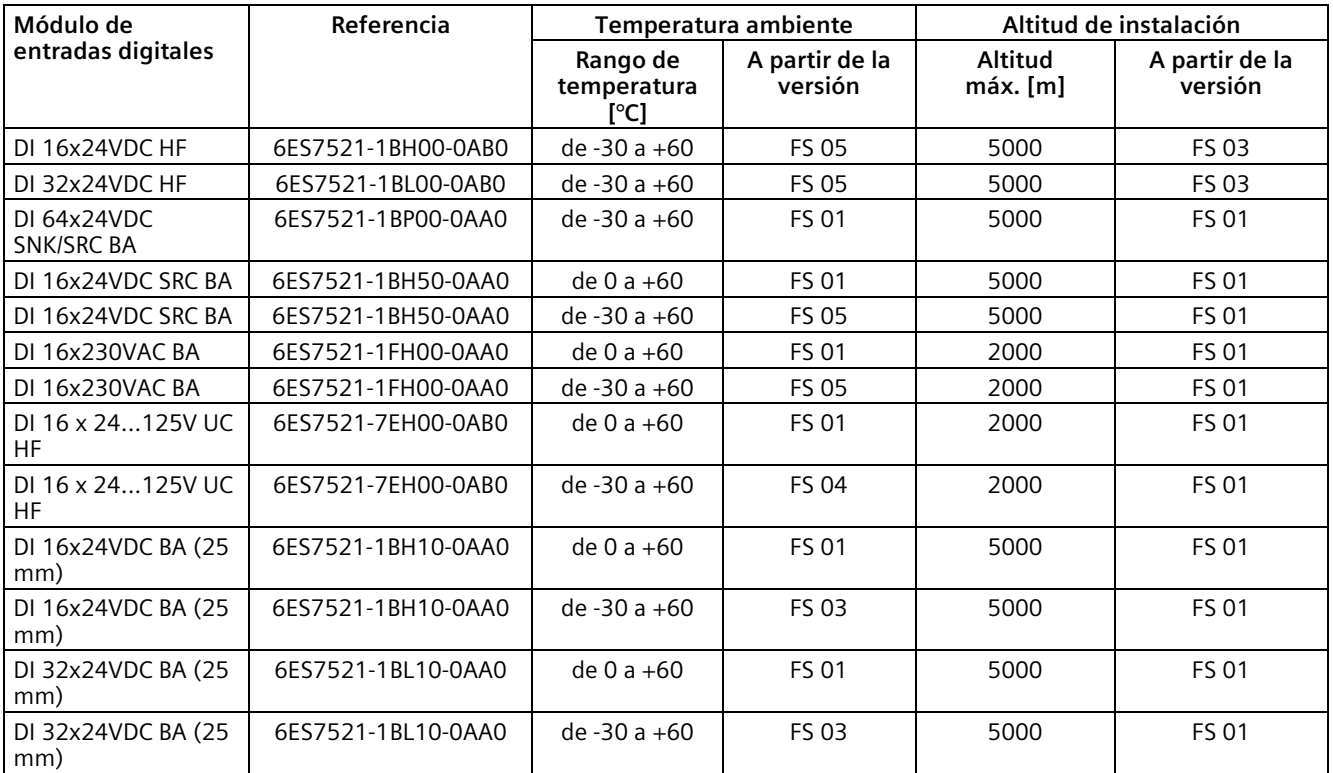

## **Módulos de entradas digitales de seguridad**

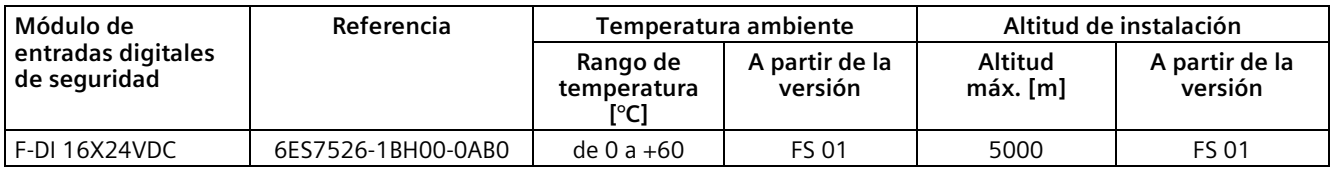

## **Módulos de salidas digitales**

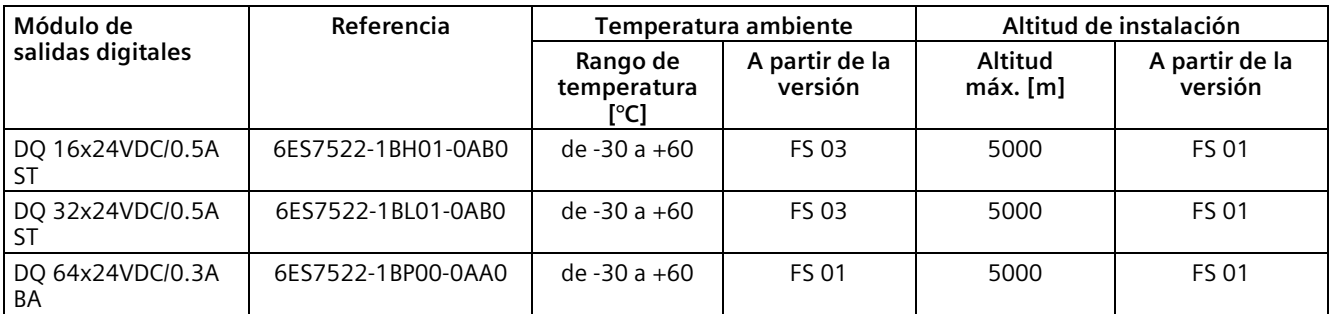

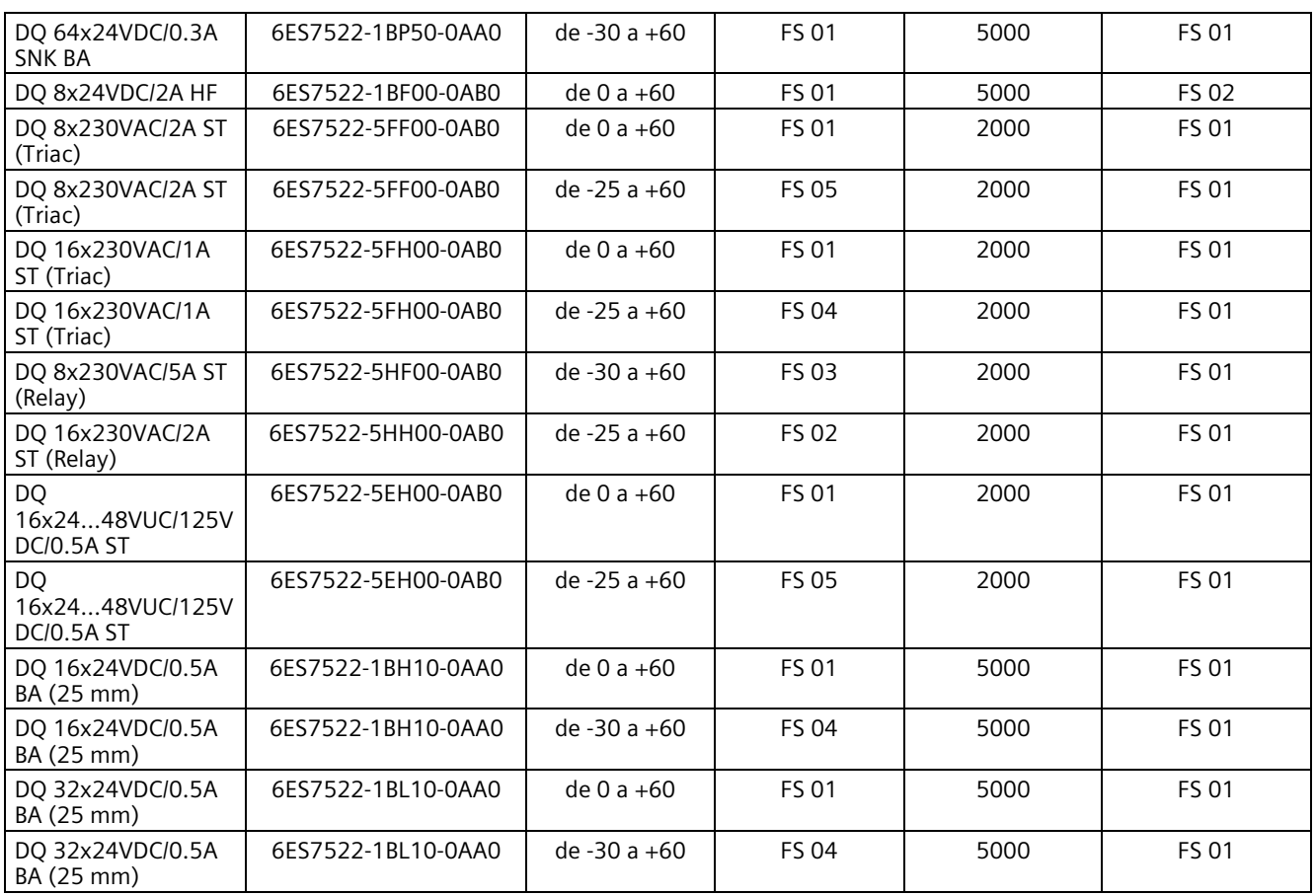

## **Módulos de salidas digitales de seguridad**

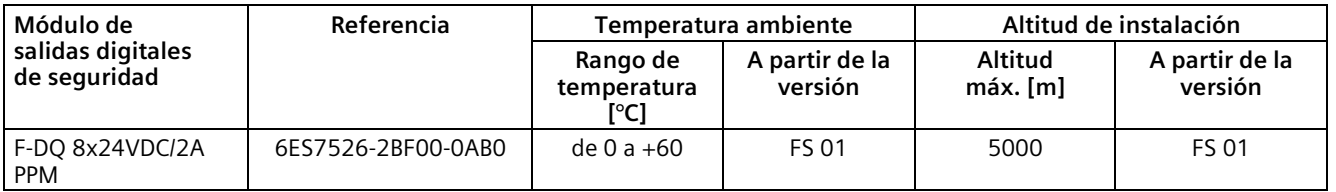

# **Módulos de entradas/salidas digitales**

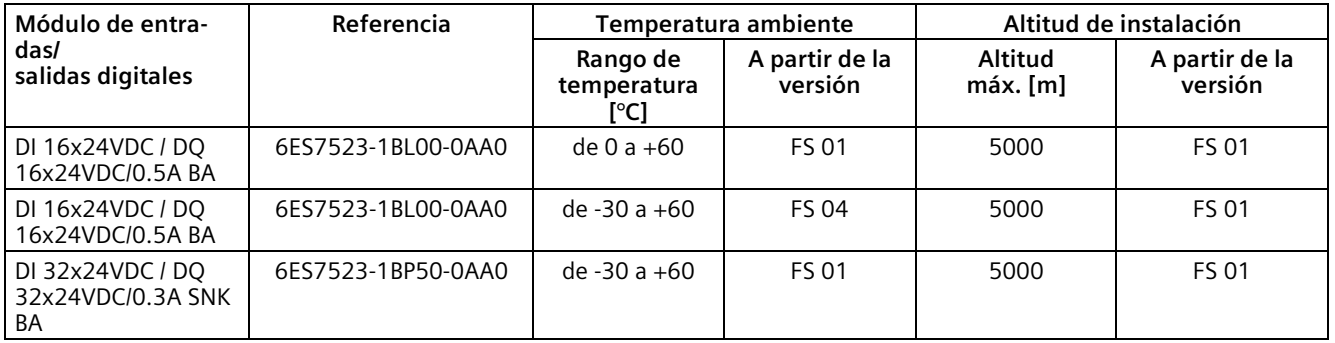
# **Módulos de entradas analógicas**

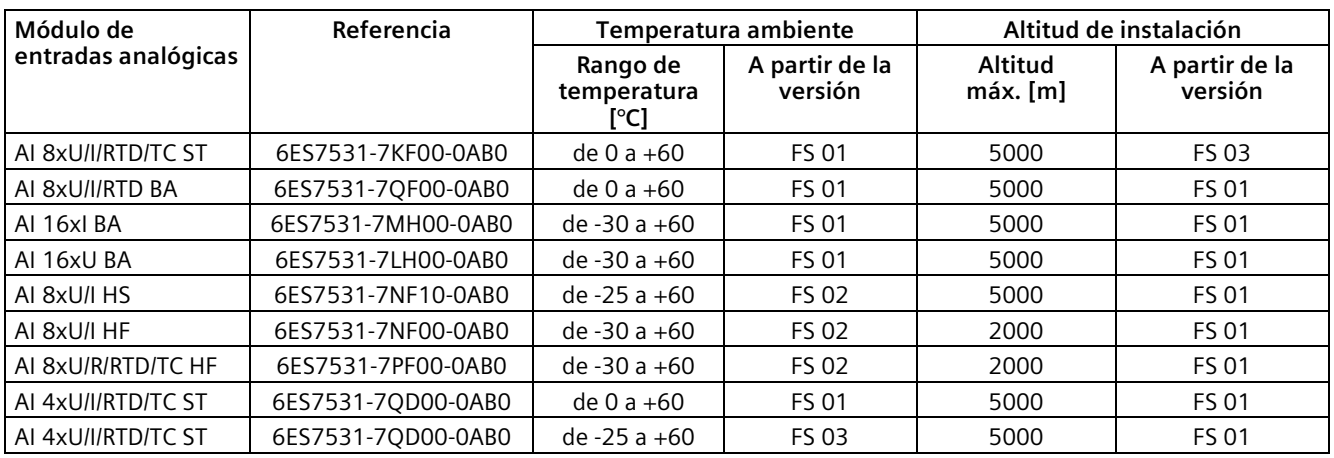

# **Módulos de entradas analógicas de seguridad**

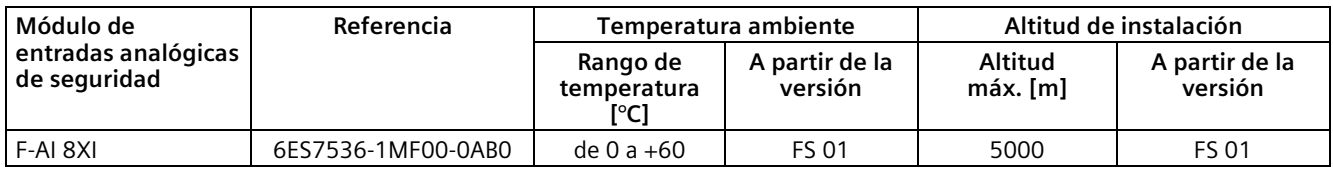

# **Módulos de salidas analógicas**

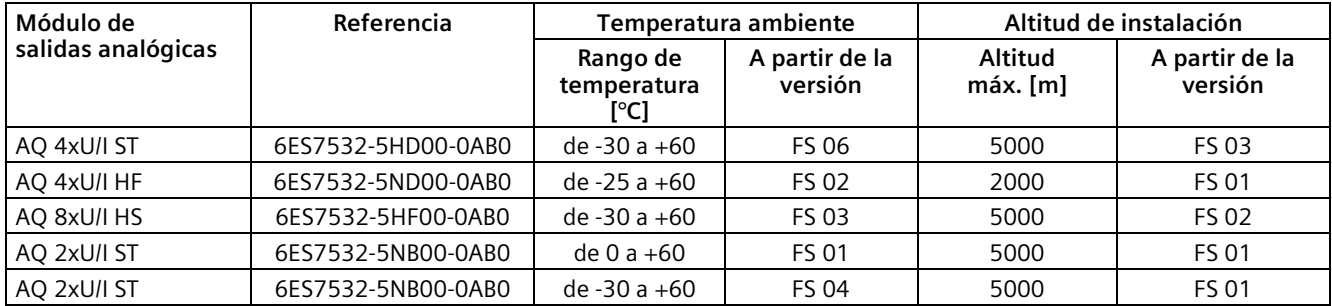

# **Módulos de entradas/salidas analógicas**

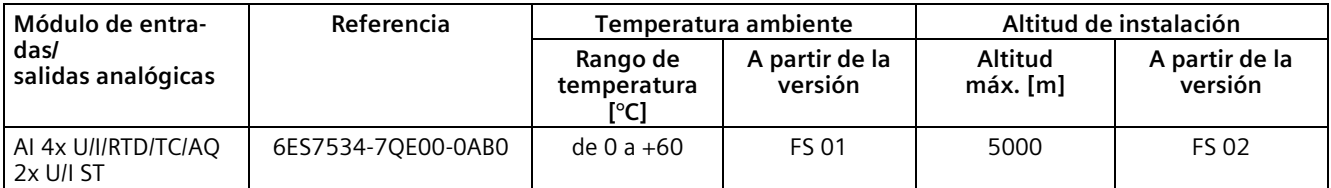

# **Módulos de comunicación**

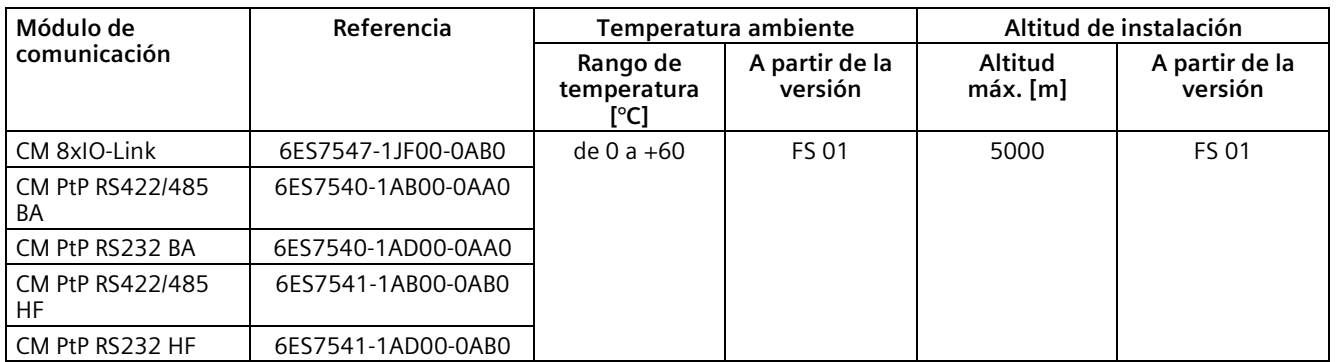

# **Módulos tecnológicos**

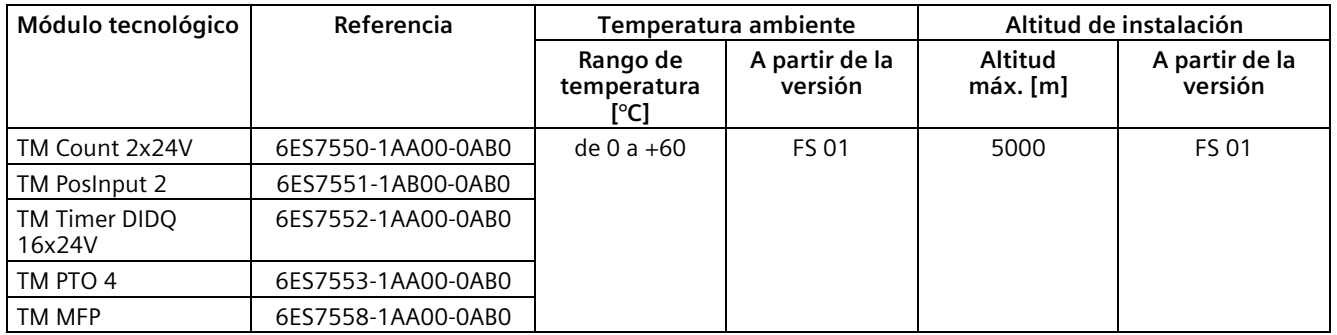

# **Módulos de alimentación**

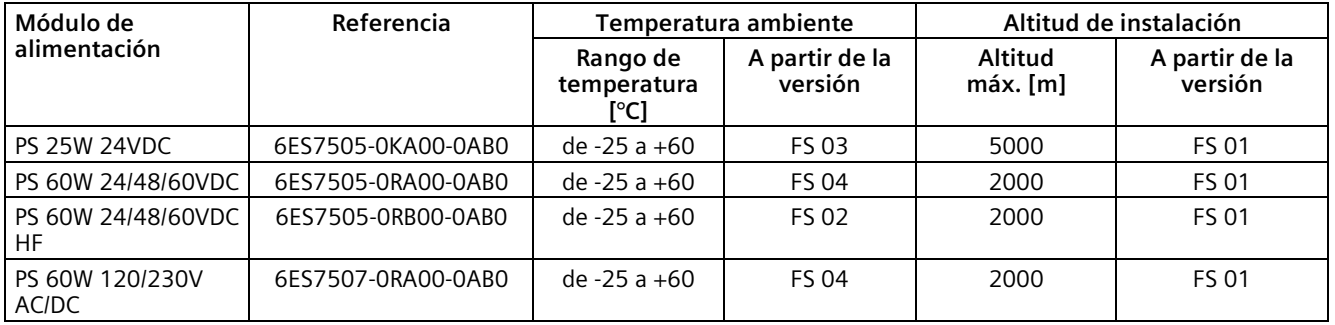

# **Información sobre valores PFDavg, PFH para módulos de periferia S7-1500 de seguridad**

Valores PFDavg, PFH para módulos de periferia S7-1500 de seguridad para altitudes de instalación hasta 5000 m.

Los valores característicos de seguridad que se indican en el manual de producto de los módulos de periferia S7-1500 de seguridad (valores PFDavg y PFH) ya tienen en cuenta la influencia de la mayor radiación por altitud (Soft Error Rate) para un uso hasta 5000 m sobre el nivel del mar.

# **C.4 ET 200MP**

# **Módulos de interfaz**

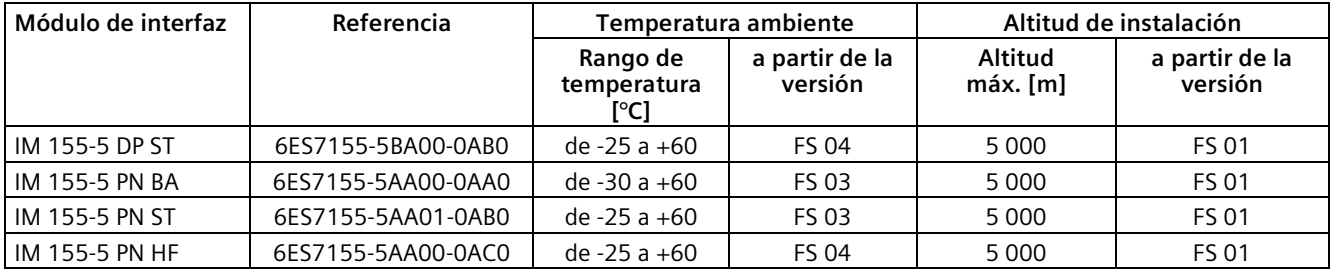

# **Buses de fondo activos**

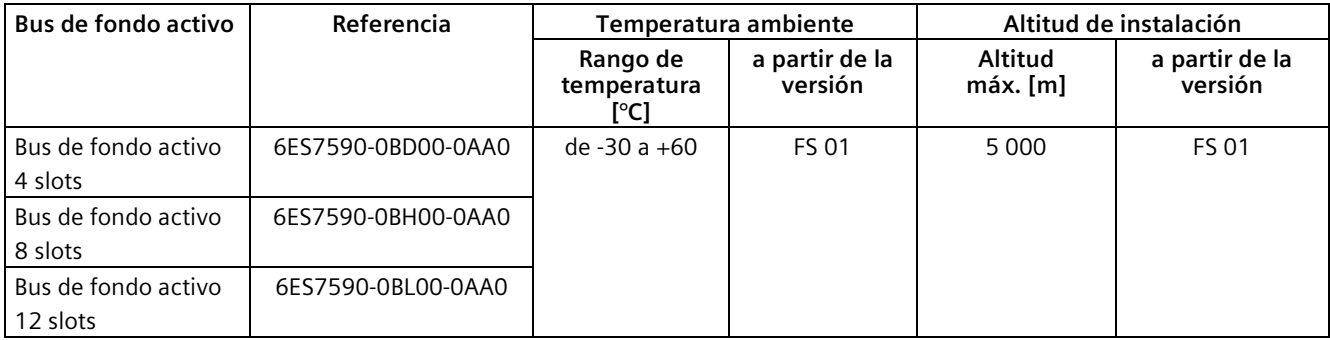

# **C.5 Limitaciones**

# **Limitaciones de la temperatura ambiente máxima indicada en relación con la altitud de instalación**

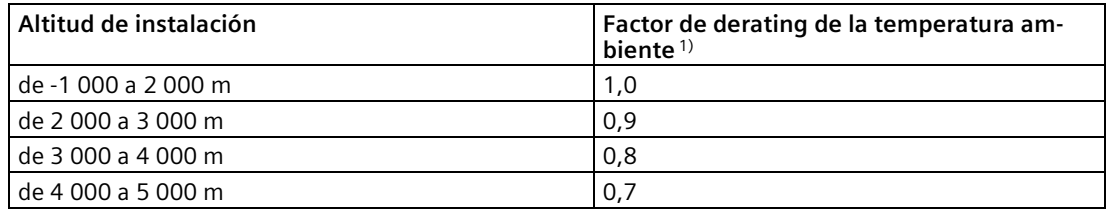

1) El valor de base para aplicar el factor de derating es la temperatura ambiente máxima permitida en °C para 2 000 m.

### **Nota**

- Se permite una interpolación lineal entre las altitudes.
- Los factores de reducción de potencia compensan la reducción del efecto de refrigeración del aire a grandes altitudes debido a su menor densidad.
- Consulte la posición de montaje del módulo en cuestión en los datos técnicos. La base es la norma IEC 61131-2.
- Recuerde que las fuentes de alimentación utilizadas también deben ser adecuadas para altitudes superiores a 2000 m.
- Los displays de las CPU S7-1500 han sido diseñados para una altitud ≤ 3 000 m. Si se utilizan a una altitud superior a 3 000 m es posible que en algunos casos se produzcan problemas con la representación de la pantalla de la CPU, pero estos no repercuten en el funcionamiento de la CPU.
- La función "Desconexión segura de módulos estándar", como se describe en Internet [\(https://support.industry.siemens.com/cs/es/es/view/39198632\)](https://support.industry.siemens.com/cs/es/es/view/39198632), solo está autorizada hasta un máximo de 2 000 m.

*C.5 Limitaciones*

# **Efectos sobre la disponibilidad**

En caso de empleo en altitudes superiores a los 2 000 m, la mayor radiación por altitud empieza a afectar también a la tasa de error de los componentes electrónicos (en inglés "Soft Error Rate"). Esto puede provocar una transición del módulo al estado seguro, sobre todo en el caso de los módulos Safety. Sin embargo, la seguridad funcional del módulo no se ve afectada de ningún modo.

#### **Nota**

### **Datos impresos en los componentes del sistema de automatización S7-1500**

Todo el marcado y las homologaciones impresas en los componentes del sistema de automatización S7-1500 se basan actualmente en una altitud de empleo de hasta 2000 m sobre el nivel del mar. Los componentes de seguridad están certificados para utilizarse en modo seguro hasta la altitud de empleo máxima indicada (según certificado "Z10 067803 0020" [\(https://support.industry.siemens.com/cs/ww/de/view/57141281/es\)](https://support.industry.siemens.com/cs/ww/de/view/57141281/es)).

# **Referencia**

Encontrará más información al respecto en el capítulo Condiciones ambientales climáticas y mecánicas (Página [410\)](#page-410-0).

# **Glosario**

# **Actualización del firmware**

Actualización del firmware de la CPU y de los módulos (módulos de interfaz, módulos de periferia...) a la última versión, p. ej., después de ampliaciones de funcionalidad (update).

#### **Alarma**

El sistema operativo de la CPU distingue distintas prioridades que regulan la ejecución del programa de usuario. Estas clases de prioridad incluyen, por ej., las alarmas de proceso. Al producirse una alarma, el sistema operativo llama automáticamente un bloque de organización asignado. En el bloque de organización, el usuario puede programar la reacción deseada, p. ej., en un FB.

# **Alarma cíclica**

Encontrará información relevante en el apartado "Alarma cíclica".

#### **Alarma de actualización**

El sistema operativo llama el OB de alarma de actualización cuando recibe una alarma de este tipo. Esto puede suceder cuando se han modificado parámetros en un slot de un dispositivo.

Encontrará información relevante en el apartado "Alarma de actualización".

#### **Alarma de actualización**

El sistema operativo llama el OB de alarma de actualización cuando recibe una alarma de este tipo. Esto puede suceder cuando se han modificado parámetros en un slot de un dispositivo.

Encontrará información relevante en el apartado "Alarma de actualización".

#### **Alarma de diagnóstico**

Encontrará información relevante en el apartado "Alarma de diagnóstico".

#### **Alarma de proceso**

Las alarmas de proceso son disparadas por módulos que poseen esta capacidad cuando se produce un evento determinado del proceso. La alarma de proceso se notifica a la CPU. A continuación, la CPU ejecuta el bloque de organización asignado según la prioridad que tenga esta alarma.

Encontrará información relevante en el apartado "Alarma de proceso".

## **Alarma de proceso**

Las alarmas de proceso son disparadas por módulos que poseen esta capacidad cuando se produce un evento determinado del proceso. La alarma de proceso se notifica a la CPU. A continuación, la CPU ejecuta el bloque de organización asignado según la prioridad que tenga esta alarma.

Encontrará información relevante en el apartado "Alarma de proceso".

### **Alarma de retardo**

La alarma de retardo pertenece a una de las clases de prioridad en la ejecución del programa de SIMATIC S7. La alarma de retardo se genera una vez transcurrido un tiempo iniciado en el programa de usuario. A continuación, la CPU ejecuta el bloque de organización correspondiente.

Encontrará información relevante en el apartado "Alarma de retardo".

### **Alarma de retardo**

La alarma de retardo pertenece a una de las clases de prioridad en la ejecución del programa de SIMATIC S7. La alarma de retardo se genera una vez transcurrido un tiempo iniciado en el programa de usuario. A continuación, la CPU ejecuta el bloque de organización correspondiente.

Encontrará información relevante en el apartado "Alarma de retardo".

### **Alarma horaria**

La alarma horaria pertenece a una de las clases de prioridad de la ejecución de programas de SIMATIC S7. Se genera en función de una fecha (o cada día) y una hora concretas (p. ej., 9:50 o cada hora o cada minuto). A continuación, la CPU ejecuta el bloque de organización correspondiente.

Encontrará información relevante en el apartado "Alarma horaria".

### **Alarma horaria**

La alarma horaria pertenece a una de las clases de prioridad de la ejecución de programas de SIMATIC S7. Se genera en función de una fecha (o cada día) y una hora concretas (p. ej., 9:50 o cada hora o cada minuto). A continuación, la CPU ejecuta el bloque de organización correspondiente.

Encontrará información relevante en el apartado "Alarma horaria".

### **Alarma, cíclica**

La CPU genera una alarma cíclica periódicamente en una base de tiempo parametrizable y, a continuación, ejecuta el bloque de organización correspondiente.

#### **Archivo GSD**

Este archivo de Generic Station Description almacena todas las propiedades de un dispositivo PROFINET o PROFIBUS necesarias para su configuración.

#### **Arranque en caliente**

Encontrará información relevante en el apartado "Rearranque completo".

#### **Bloque de datos**

Los bloques de datos (DB) son áreas de datos del programa de usuario que contienen datos de usuario. Existen bloques de datos globales, a los que se puede acceder desde todos los bloques lógicos, así como bloques de datos de instancia asignados a una determinada llamada del FB.

#### **Bloque de datos de instancia**

Cada llamada de un bloque de función en el programa de usuario de STEP 7 tiene asignado un bloque de datos que se genera automáticamente. El bloque de datos de instancia contiene los valores de los parámetros de entrada, salida y entrada/salida, así como los datos locales del bloque.

#### **Bloque de función**

Un bloque de función (FB) es un bloque lógico con datos estáticos. Un FB ofrece la posibilidad de transferir parámetros en el programa de usuario. Por ello, los bloques de función son adecuados para programar funciones complejas que se repiten con frecuencia, como regulaciones o selección de modos.

#### **Bloque de organización**

Los bloques de organización (OB) constituyen la interfaz entre el sistema operativo de la CPU y el programa de usuario. Los bloques de organización determinan el orden de ejecución del programa de usuario.

#### **Bloque lógico**

En SIMATIC S7, un bloque lógico es un bloque que contiene una parte del programa de usuario de STEP 7 (a diferencia de un bloque de datos, que solo contiene datos).

#### **Borne Push-in**

Borne para la conexión de cables sin necesidad de herramientas.

#### **Búfer de diagnóstico**

El búfer de diagnóstico es un área de memoria respaldada en la CPU en la que se depositan los eventos de diagnóstico en el orden en que van apareciendo.

#### **Bus**

Vía de transmisión común a la que están conectados todos los dispositivos de un bus de campo; posee dos finales o extremos definidos.

#### **Bus autoinstalable**

Los módulos están alineados en el perfil soporte y al enchufarlos se conectan entre sí mecánica y eléctricamente mediante un conector en U. De esta forma el bus se prolonga con cada módulo.

## **Conector**

Un conector une físicamente entre sí dispositivos y cables, por ejemplo.

#### **Conector de bus**

Conexión física entre las estaciones de bus y la línea del bus.

#### **Conexión equipotencial**

Conexión eléctrica (conductor equipotencial) que aporta el mismo o prácticamente el mismo potencial a los cuerpos de material eléctrico y a cuerpos conductores externos, para evitar tensiones irregulares o peligrosas entre dichos cuerpos.

#### **Configuración**

Disposición sistemática de los módulos individuales (instalación real del hardware).

#### **Contadores**

Los contadores forman parte de la memoria de sistema de la CPU. Puede modificar el contenido de las "celdas del contador" mediante instrucciones de STEP 7 (p. ej., incrementar/decrementar contador).

#### **Controlador PROFINET IO**

Dispositivo que permite acceder a los dispositivos IO conectados (p. ej., los sistemas de periferia descentralizada). Esto significa que: El controlador IO intercambia señales de entrada y salida con los dispositivos IO asignados. El controlador IO es en muchos casos la CPU en la que se ejecuta el programa de usuario.

## **CPU**

Con la fuente de alimentación del sistema integrada, la CPU alimenta el sistema electrónico de los módulos agregados a través del bus de fondo. La CPU contiene el sistema operativo y ejecuta el programa de usuario. El programa de usuario se encuentra en la SIMATIC Memory Card y se procesa en la memoria de trabajo de la CPU. Las interfaces PROFINET disponibles en la CPU permiten la comunicación simultánea con dispositivos PROFINET, controladores PROFINET, dispositivos HMI, programadoras, otros controladores y más sistemas. Las CPU S7- 1500 soportan el funcionamiento como controlador IO e I-device. De forma similar a PROFINET, la interfaz PROFIBUS disponible en algunas CPU S7-1500 permite la comunicación con otros dispositivos. Si la interfaz se utiliza como interfaz PROFIBUS DP, la CPU asume también la función de maestro DP en PROFIBUS DP.

# **Crimpado**

Procedimiento que consiste en unir mediante deformación plástica dos componentes unidos entre sí, p. ej. una puntera de cable y un conductor.

### **Datos coherentes**

Los datos cuyo contenido está interrelacionado, siendo inseparables, se denominan datos coherentes.

# **Datos de identificación**

La información que se guarda en los módulos y que ayuda al usuario a la hora de revisar la configuración de la instalación y localizar modificaciones del hardware.

# **Diagnóstico**

Funciones de vigilancia para el reconocimiento, localización, clasificación, visualización y evaluación detallada de errores, fallos y avisos. Se ejecutan automáticamente durante el funcionamiento de la instalación. Esto redunda en una mayor disponibilidad de las instalaciones, al reducirse los tiempos de puesta en marcha y de parada.

# **Dirección IP**

La dirección IP consta de 4 números decimales comprendidos en un rango entre 0 y 255. Los números decimales están separados por un punto (p. ej., 192.162.0.0).

La dirección IP se compone de los datos siguientes:

- Dirección de la red
- Dirección del dispositivo (interfaz PROFINET del controlador IO o del dispositivo IO)

# **Dirección MAC**

Cada dispositivo PROFINET tiene asignada de fábrica una identificación unívoca internacional. Esta identificación de dispositivo de 6 bytes de longitud es la dirección MAC.

La dirección MAC se divide en:

- Código del fabricante de 3 bytes
- Código del dispositivo de 3 bytes (número correlativo)

La dirección MAC figura generalmente en el frontal del dispositivo. Ejemplo: 08-00-06-6B-80-C0

#### **Dispositivo**

Dispositivo capaz de transmitir, recibir o amplificar datos a través del bus, p. ej., un dispositivo IO a través de PROFINET IO.

#### **Dispositivo PROFINET IO**

Aparato de campo descentralizado que puede estar asignado a uno o varios controladores IO (p. ej., sistema de periferia descentralizada, islas de válvulas, convertidores de frecuencia, switches).

#### **DP**

Periferia descentralizada

#### **Error de tiempo de ejecución**

Errores que ocurren durante la ejecución del programa de usuario en el sistema de automatización (es decir, no en el proceso).

#### **Estación del dispositivo**

Un dispositivo solo puede intercambiar datos con un maestro por solicitud de este.

#### **Estados operativos**

Los estados operativos describen el comportamiento de una CPU en un momento dado.

#### **Fila**

Totalidad de los módulos enchufados en un perfil soporte.

#### **Firmware de la CPU**

En SIMATIC se distingue entre el firmware de la CPU y los programas de usuario.

El firmware es un software incorporado en dispositivos electrónicos. El firmware está unido de forma fija al hardware. Se suele guardar en una memoria flash, EPROM, EEPROM o ROM y el usuario no puede sustituirlo o solo puede hacerlo con medios o funciones especiales.

Programa de usuario: Encontrará más información al respecto en la entrada "Programa de usuario" del glosario.

#### **Fuente de alimentación de carga**

Alimentación de los circuitos de entrada y salida de los módulos.

#### **Fuente de alimentación del sistema**

Se compone de la fuente de alimentación del sistema integrada de la CPU o el módulo de interfaz y, en caso necesario, de módulos de alimentación adicionales (PS). La fuente de alimentación del sistema sirve exclusivamente para alimentar los módulos de periferia a través del bus de fondo.

#### **Función**

Una función (FC) es un bloque lógico sin datos estáticos. Una función ofrece la posibilidad de transferir parámetros en el programa de usuario. Por ello, las funciones son adecuadas para programar funciones complejas que se repiten con frecuencia, p. ej., cálculos.

#### **Información de calidad**

La información de calidad es una información adicional binaria de una señal de entrada o salida. La información de calidad se registra al mismo tiempo que la señal de proceso en la memoria imagen de proceso de las entradas, y ofrece información acerca de la validez de la señal.

#### **Marcas**

Las marcas forman parte de la memoria de sistema de la CPU y sirven para guardar resultados intermedios. Puede accederse a ellas por bit, byte, palabra o palabra doble.

#### **Masa**

Totalidad de las piezas inactivas de un medio operativo unidas entre sí, que no pueden adoptar una tensión de contacto peligrosa ni siquiera en caso de anomalía.

### **Memoria imagen de proceso (E/S)**

La CPU transfiere a esta área de memoria los valores de los módulos de entradas y salidas. Al comienzo del programa cíclico se transfieren los estados de señal de los módulos de entrada a la memoria imagen de proceso de las entradas. Al final del programa cíclico se transfiere la memoria imagen de proceso de las salidas como estado de señal a los módulos de salida.

# **Módulo de interfaz**

Módulo del sistema de periferia descentralizada. El módulo de interfaz conecta el sistema de periferia descentralizada con la CPU (controlador IO) a través de un bus de campo y procesa los datos destinados a los módulos de periferia o procedentes de ellos.

### **Módulos aislados**

En los módulos de entrada/salida con aislamiento galvánico, los potenciales de referencia de los circuitos de control y de carga tienen aislamiento galvánico, p. ej. a través de un optoacoplador, un relé o un transformador. Los circuitos de entrada/salida pueden estar agrupados.

# **Módulos de periferia**

Totalidad de los módulos que pueden utilizarse con una CPU o un módulo de interfaz.

### **Módulos no aislados**

En los módulos de entrada/salida sin aislamiento galvánico, los potenciales de referencia de los circuitos de control y de carga están conectados eléctricamente.

### **Nombre del dispositivo**

Para que sea posible acceder a un dispositivo IO desde un controlador IO, es necesario que el dispositivo tenga nombre. En PROFINET se ha elegido este procedimiento porque es más sencillo manejar nombres que direcciones IP complejas.

En estado de suministro, los dispositivos IO no tienen nombre. Para que un controlador IO pueda direccionar un dispositivo IO, p. ej., para transferir los datos de configuración (entre ellos la dirección IP) durante el arranque o para el intercambio de datos de usuario en modo de operación cíclico, es necesario que previamente se le haya asignado un nombre de dispositivo con la programadora o el PC.

**NTP**

El Network Time Protocol (NTP) es un estándar para la sincronización de relojes en sistemas de automatización vía Industrial Ethernet. NTP usa el protocolo de red sin conexión UDP.

#### **Objeto tecnológico**

Un objeto tecnológico ayuda a configurar y poner en marcha una función tecnológica.

En el controlador, las propiedades de objetos reales se representan mediante objetos tecnológicos. Los objetos reales pueden ser p. ej., sistemas regulados o accionamientos.

El objeto tecnológico contiene todos los datos del objeto real que son necesarios para su control o regulación y devuelve información de estado.

#### **Parámetros**

- Variable de un bloque lógico STEP 7.
- Variable para definir el comportamiento de un módulo (uno o varios por módulo). Cada módulo se suministra con un ajuste básico razonable que puede modificarse mediante configuración en STEP 7. Hay parámetros estáticos y parámetros dinámicos.

#### **Parámetros dinámicos**

A diferencia de los parámetros estáticos, los parámetros dinámicos de los módulos pueden modificarse durante el funcionamiento mediante la llamada de un SFC en el programa de usuario, p. ej., los límites de un módulo de entradas analógicas.

#### **Parámetros estáticos**

A diferencia de los parámetros dinámicos, los parámetros estáticos de los módulos no pueden modificarse desde el programa de usuario, sino solo mediante configuración en STEP 7, p. ej., el retardo a la entrada de un módulo de entradas digitales.

#### **PELV**

**P**rotective **E**xtra **L**ow **V**oltage = Muy Baja Tensión de Protección conectada a tierra de protección

#### **Poner a tierra**

Poner a tierra significa conectar un elemento eléctricamente conductor a una toma de tierra mediante un sistema de puesta a tierra.

#### **Potencial de referencia**

Potencial respecto al que se consideran y/o miden las tensiones de los circuitos participantes.

#### **Precableado**

Cableado del sistema eléctrico en el conector frontal antes de que el conector frontal se utilice en el módulo de periferia.

#### **PROFIBUS**

PROcess FIeld BUS, norma de procesos y de bus de campo, definida en la norma IEC 61158 Type 3. Prescribe las características funcionales, eléctricas y mecánicas de un sistema de bus de campo serie.

PROFIBUS está disponible con los protocolos DP (= Periferia Descentralizada), FMS (= Fieldbus Message Specification), PA (= Process Automation) o TF (= Funciones tecnológicas).

#### **PROFINET**

PROcess FIeld NETwork, estándar abierto de Industrial Ethernet que representa un perfeccionamiento de PROFIBUS e Industrial Ethernet. Un modelo de comunicación, automatización e ingeniería para sistemas no propietarios definido como estándar de automatización por PROFIBUS International e.V.

#### **PROFINET IO**

Concepto de comunicación para la implementación de aplicaciones modulares descentralizadas dentro de PROFINET.

#### **Programa de usuario**

SIMATIC distingue entre el sistema operativo de la CPU y los programas de usuario. El programa de usuario contiene todas las instrucciones, declaraciones y datos para el procesamiento de señales que controlan una instalación o un proceso. El programa de usuario está asignado a un módulo programable (p. ej., CPU). Existe la posibilidad de estructurarlo en unidades más pequeñas.

#### **Punto de control del ciclo**

El punto de control del ciclo marca el final de un ciclo y el principio del siguiente ciclo. En el punto de control del ciclo se inician la estadística del tiempo de ciclo y la vigilancia del tiempo máximo de ciclo parametrizado.

Tras alcanzar el punto de control del ciclo, la CPU escribe la memoria imagen de proceso de las salidas en los módulos de salidas, transfiere el estado de las entradas a los módulos de entradas y, seguidamente, ejecuta el primer OB cíclico.

#### **Rearranque**

Con el rearranque (en caliente) se borran todas las marcas no remanentes y se restablecen los valores iniciales de la memoria de carga para todos los contenidos de DB no remanentes. Las marcas remanentes y contenidos remanentes de DB se conservan. La ejecución del programa empieza con el primer OB de arranque.

## **Remanencia**

La memoria remanente es un área de memoria cuyo contenido se conserva incluso tras un fallo de red y tras una transición de STOP a RUN. El área no remanente de marcas, así como los temporizadores y contadores se restablecen tras un corte de red y tras una transición de STOP a RUN. Los contenidos no remanentes de los bloques de datos se ponen a los valores de arranque.

#### **SELV**

**S**afety **E**xtra **L**ow **V**oltage = Muy Baja Tensión de Seguridad (MBTS)

#### **Sistema de automatización**

Autómata programable que permite regular y controlar cadenas de proceso en la industria manufacturera y la industria de procesos. Los componentes y funciones integradas del sistema de automatización varían en función de la tarea de automatización.

# **Sistema de periferia descentralizada**

Sistema con módulos de periferia distribuidos de forma descentralizada a una distancia relativamente grande de la CPU que los controla.

#### **SNMP**

SNMP (Simple Network Management Protocol) es el protocolo estandarizado para diagnosticar y parametrizar la infraestructura de red Ethernet.

En los ámbitos de oficina y automatización, los dispositivos de los más diversos fabricantes soportan SNMP en la Ethernet.

Las aplicaciones con base en SNMP se pueden utilizar paralelamente a aplicaciones con PROFINET en la misma red.

El volumen de funciones soportadas difiere en función del tipo de aparato. Un switch, por ejemplo, tiene más funciones que un CP 1616.

## **Switch**

PROFIBUS es una red lineal. Los dispositivos de comunicación están conectados entre sí a través de una línea pasiva, el bus.

En cambio, Industrial Ethernet se compone de conexiones punto a punto: Cada dispositivo de comunicación está conectado directamente a un solo dispositivo.

Si un dispositivo de comunicación se debe conectar a varios dispositivos de comunicación, dicho dispositivo se conectará al puerto de un componente de red activo, el switch. En los otros puertos del switch se pueden conectar otros dispositivos de comunicación (también switches). La conexión entre un dispositivo de la red y el switch sigue siendo una conexión punto a punto.

Así, un switch tiene la tarea de regenerar y distribuir las señales recibidas. El switch "aprende" la dirección o direcciones Ethernet de un dispositivo PROFINET conectado o de otros switches, y solo reenvía las señales determinadas para el dispositivo PROFINET o el switch conectados.

Un switch dispone de un número determinado de conexiones (puertos). Conecte como máximo un dispositivo PROFINET u otro switch a cada puerto.

# **Temporizadores**

Los temporizadores forman parte de la memoria de sistema de la CPU. El sistema operativo actualiza automáticamente el contenido de las "celdas de tiempo" de forma asíncrona respecto del programa de usuario. Las instrucciones de STEP 7 definen la función exacta de la celda de tiempo (p. ej., retardo a la conexión) y lanzan su procesamiento.

### **TIA Portal**

Totally Integrated Automation Portal

El TIA Portal es la llave de acceso a todas las prestaciones de la Totally Integrated Automation. El software optimiza todos los procesos de funcionamiento, máquinas y procesos.

### **Tiempo de ciclo**

El tiempo de ciclo es el tiempo que necesita la CPU para ejecutar una vez el programa de usuario.

#### **Tierra**

Suelo conductor cuyo potencial eléctrico se puede considerar cero en cualquier punto.

# **Tierra funcional**

La tierra funcional es un circuito de impedancia reducida entre circuitos de corriente y tierra, que no está concebido como medida de protección, sino p. ej. para mejorar la inmunidad a las interferencias.

# **Velocidad de transferencia**

La velocidad de la transferencia de datos indica los bits transferidos por segundo (velocidad de transferencia = velocidad de bits).

# **Versión de producto (VP) = Nivel de funcionalidad (NF)**

La versión de producto o nivel de funcionalidad proporciona información sobre la versión de hardware del módulo.

# **Índice alfabético**

# **A**

Abrazadera de pantalla, [418,](#page-418-0) [418](#page-418-1) Abrir bloques con protección de know-how, [286](#page-286-0) Accesorios, [421](#page-421-0) Acometida referenciada a tierra, [199](#page-199-0) Acometida, referenciada a tierra, [199](#page-199-1) Actualización del firmware, [370](#page-370-0) Adaptador para perfil DIN, [89](#page-89-0) Aislamiento, [412](#page-412-0) Aislamiento eléctrico seguro, [199,](#page-199-2) [200](#page-200-0) Aislamiento galvánico, [202](#page-202-0) Alimentación, [199](#page-199-0) Alimentación de 24 V DC, [193](#page-193-0) Aplicación Segmento de potencia Aplicación específica, [192](#page-192-0) Atmósfera potencialmente explosiva, zona 2, [413](#page-413-0)

# **B**

Balance de suministro y consumo, [165](#page-165-0) Sobrecarga, [166](#page-166-0) Borne de conexión de pantalla, [92](#page-92-0) Borrado total automático, [329](#page-329-0) manual, [330,](#page-330-0) [331](#page-331-0) Principios básicos, [328](#page-328-0) Bus de fondo activo, [89](#page-89-1)

# **C**

Cableado Conector frontal, (Módulos analógicos), [223](#page-223-0) Conector frontal Conector frontal Cambio, (ver Sustitución) Cambio de módulo, (ver Sustitución) CEM (Compatibilidad electromagnética), [405](#page-405-0) Emisión, [407](#page-407-0) Perturbaciones, [406](#page-406-0) Clase de protección, [412](#page-412-0) Codificación por tipo, [361](#page-361-0) Compatibilidad electromagnética (CEM), [405](#page-405-0) Componentes El ET 200MP en síntesis, [89](#page-89-2)

Concepto de protección, [271](#page-271-0) Condiciones ambientales Climáticas, [411](#page-411-0) Condiciones de uso, [410](#page-410-1) Mecánicas, [410](#page-410-2) Condiciones ambientales climáticas, [411](#page-411-0) Condiciones de almacenamiento, [409](#page-409-0) Condiciones de transporte, [409](#page-409-0) Conector de 4 polos, [92](#page-92-1) Conector en U, [91](#page-91-0) Conector frontal, [91](#page-91-1) Cableado, [220,](#page-220-0) [222,](#page-222-0) [223,](#page-223-0) [226](#page-226-0) Cableado de módulos analógicos, [222](#page-222-1) Contacto de pantalla, [228](#page-228-0) Generalidades, [217](#page-217-0) Posición final, [229](#page-229-0) Puente, [218](#page-218-0) Reglas de cableado, [205](#page-205-0) Sustituir, [366](#page-366-0) Conexión, [192](#page-192-1) Fuente de alimentación de carga, [212](#page-212-0) Fuente de alimentación del sistema, [212](#page-212-0) Reglas generales para la CPU S7-1500 y el módulo de interfaz ET 200MP, [192](#page-192-1) Sensores y actuadores, [217](#page-217-0) Sin herramientas, [211](#page-211-0) Tensión de alimentación a la CPU, [210](#page-210-0) Conexión de actuadores, [217](#page-217-0) Conexión de sensores, [217](#page-217-0) Configuración, [248](#page-248-0) Principios básicos, [236](#page-236-0) Propiedades de las CPU, [239](#page-239-0) Configuración completa, [201](#page-201-0) Configuración de fábrica, [378,](#page-378-0) [382](#page-382-0) Configuración e instalación, [200](#page-200-1) con potencial de referencia puesto a tierra, [199](#page-199-1) eléctrica, [202](#page-202-0) ET 200MP, [84](#page-84-0) Configuración futura, (Control de configuración) Configuración hardware del ET 200MP DP Slots, [155](#page-155-0) Configuración hardware del ET 200MP PN Slots, [153](#page-153-0) Configuración hardware del S7-1500 Slots, [151](#page-151-0) Configuración máxima Con módulo de interfaz PROFIBUS, [154](#page-154-0)

Con módulo de interfaz PROFINET, [152](#page-152-0) Control de configuración, [290,](#page-290-0) [291](#page-291-0) Control de configuración de sistemas IO, [290](#page-290-0) CPU, [90](#page-90-0) Accesorios, [421](#page-421-0) Borrado total, [328](#page-328-0) Copia de seguridad y restauración de contenidos, [332](#page-332-0) Display, [348](#page-348-0) Lectura de datos de servicio, [393](#page-393-0) Montaje, desmontaje, [186](#page-186-0) Reglas de cableado, [205](#page-205-0) Restablecer configuración de fábrica, [378](#page-378-0) Tensión de alimentación, [210](#page-210-0) CPU S7-1500/módulo de interfaz ET 200MP Reglas y normas para el funcionamiento, [192](#page-192-1) Croquis acotado, [417](#page-417-0) Abrazadera de pantalla, [418,](#page-418-0) [418](#page-418-1) Elemento de entrada de alimentación, [419,](#page-419-0) [419](#page-419-1) Estribo de pantalla, [417](#page-417-1) Perfil soporte, [414](#page-414-0) Tiras rotulables, [419](#page-419-2)

# **D**

Datos de identificación, [340](#page-340-0) Estructura del juego de datos, [343](#page-343-0) Datos técnicos Compatibilidad electromagnética (CEM), [405](#page-405-0) Condiciones ambientales climáticas, [411](#page-411-0) Condiciones de transporte y almacenamiento, [409](#page-409-0) Normas y homologaciones, [395](#page-395-0) Descarga electrostática, [406](#page-406-1) Desmontaje CPU, [187](#page-187-0) Fuente de alimentación de carga, [185](#page-185-0) Fuente de alimentación del sistema, [183](#page-183-0) Módulo de periferia, [191](#page-191-0) Direccionar, [240](#page-240-0) Módulos analógicos, [243](#page-243-0) Módulos digitales, [241](#page-241-0) Principios básicos, [240](#page-240-0) Display, [348](#page-348-0) Botones de mando, [353](#page-353-0) Idiomas, [356](#page-356-0) Principios básicos, [348](#page-348-0) Dispositivos accesibles Actualización del firmware, [374](#page-374-0) Dispositivos de PARADA DE EMERGENCIA, [192](#page-192-2) Distancias mínimas, [170](#page-170-0)

# **E**

Ejemplo Configuración ET 200MP, [87](#page-87-0) Ejemplos de configuración, [84](#page-84-1) Elemento codificador, [212,](#page-212-0) [361](#page-361-0) Conector de red, [368](#page-368-0) Conector frontal, [366](#page-366-0) Principios básicos, [361](#page-361-0) Sustituir un módulo, [365](#page-365-0) Elemento de conexión PE, [89](#page-89-3) Elemento de entrada de alimentación, [92,](#page-92-2) [419,](#page-419-0) [419](#page-419-1) Emisión, [404,](#page-404-0) [407](#page-407-0) Enchufe y desenchufe de módulos, [357](#page-357-0) Entrada principal, [76](#page-76-0) Estado operativo Ajuste del comportamiento en arranque, [322](#page-322-0) Estados operativos ARRANQUE, [320](#page-320-0) Cambios de estado operativo, [326](#page-326-0) Principios básicos, [320](#page-320-1) RUN, [323](#page-323-0) STOP, [323](#page-323-1) Estribo de pantalla, [92,](#page-92-3) [417,](#page-417-0) [417,](#page-417-0) [417](#page-417-1) ET 200MP, [82](#page-82-0) Accesorios, [421](#page-421-0) Campo de aplicación, [76](#page-76-0) Componentes, [89](#page-89-2) Configuración, [248](#page-248-0) Ejemplo de configuración, [87](#page-87-0) Ejemplos de configuración, [84](#page-84-1) Etiquetas rotulables, [231,](#page-231-0) [231](#page-231-1)

# **F**

FAQ Actualización del firmware, [376](#page-376-0) Dirección de emergencia, [334](#page-334-0) Etiquetas rotulables, [231](#page-231-2) Extracción de la SIMATIC Memory Card, [315](#page-315-0) Fuentes de alimentación de carga, [156](#page-156-0) Fuente de alimentación, [182](#page-182-0) Fuente de alimentación de carga, [93,](#page-93-0) [155](#page-155-1) Definición, [155](#page-155-1) Montaje, desmontaje, [184](#page-184-0) Reglas de cableado, [205](#page-205-0) Fuente de alimentación del sistema, [93,](#page-93-1) [155](#page-155-2) Aplicación, [159](#page-159-0) Definición, [155](#page-155-2) Montaje, desmontaje, [182](#page-182-1) Reglas de cableado, [205](#page-205-0) Segmento de potencia, [157](#page-157-0)

Uso, [157](#page-157-1) Variante de configuración, [158](#page-158-0) Funciones de test, [387](#page-387-0)

# **G**

Grado de ensuciamiento, [412](#page-412-1) Grado de protección IP20, [412](#page-412-2)

# **H**

Homologación ATEX, [399](#page-399-0) Homologación CE, [397](#page-397-0) Homologación cULus, [398](#page-398-0) Homologación FM, [399](#page-399-1) Homologación IECEx, [401](#page-401-0) Homologaciones, [395](#page-395-0) CE, [397](#page-397-0) cULus, [398](#page-398-0) FM, [399](#page-399-1) IEC 61010, [403](#page-403-0) IEC 61131, [403](#page-403-1)

# **I**

Identificación, [231,](#page-231-0) [232](#page-232-0) Etiquetas rotulables, [231](#page-231-0) Opcional, [232](#page-232-0) Idiomas Display, [356](#page-356-0) IEC 60204, [192](#page-192-2) IEC 61010, [403](#page-403-0) IEC 61131, [403](#page-403-1)

# **J**

Juego de datos de control S7-1500, [298](#page-298-0)

# **L**

Lectura de datos de servicio, [393](#page-393-0)

# **M**

Mantenimiento Actualización del firmware, [370](#page-370-0) Elemento codificador, [361](#page-361-0) Enchufe y desenchufe, [357](#page-357-0)

Funciones de test, [387](#page-387-0) Lectura de datos de servicio, [393](#page-393-0) Restablecer configuración de fábrica, [378](#page-378-0) Sustituir el conector frontal, [366](#page-366-0) Sustituir un módulo, [365](#page-365-0) Memoria imagen de proceso Entradas y salidas, [245](#page-245-0) Memoria imagen parcial de proceso, [246](#page-246-0) Actualización en el programa de usuario, [247](#page-247-0) Método NTP, [336](#page-336-0) Módulo de interfaz, [90](#page-90-1) Montaje, desmontaje, [188](#page-188-0) Reglas de cableado, [205](#page-205-0) Reglas de montaje, [171](#page-171-0) Restablecer configuración de fábrica, [382](#page-382-0) Tensión de alimentación, [210](#page-210-0) Módulo de periferia, [91](#page-91-2) Conector frontal, [217](#page-217-0) enchufar o desenchufar, [357](#page-357-0) Identificación, [231](#page-231-0) Montaje, desmontaje, [190](#page-190-0) Sustituir, [365](#page-365-0) Módulos analógicos Direccionar, [243](#page-243-0) Módulos de periferia de seguridad Elemento codificador, [91](#page-91-2) Módulos digitales Direccionar, [241](#page-241-0) Montaje CPU, [186](#page-186-0) Fuente de alimentación, [182](#page-182-0) Fuente de alimentación de carga, [184](#page-184-0) Módulo de interfaz, [188](#page-188-0) Módulos de periferia, [190](#page-190-0) Perfil soporte, [171,](#page-171-1) [174](#page-174-0) Principios básicos, [169](#page-169-0)

# **N**

Normas, [395](#page-395-0)

# **O**

OB, [251](#page-251-0) Cola de espera, [251](#page-251-0) Eventos de arranque, [251](#page-251-0) Fuente del evento, [251](#page-251-1) Prioridades, [251](#page-251-0) Prioridades y comportamientos de ejecución, [252](#page-252-0)

# **P**

PELV, [199,](#page-199-2) [200](#page-200-0) Perfil soporte, [89,](#page-89-4) [169,](#page-169-1) [171](#page-171-1) Colocar el conductor de protección, [174](#page-174-1) Croquis acotado, [414](#page-414-0) Fijación, [173](#page-173-0) Longitud, [173](#page-173-0) Montaje, [174](#page-174-0) Perforaciones, [173](#page-173-0) PID Control, [134](#page-134-0) Posición de montaje, [169](#page-169-2) Potencial de referencia del controlador, [200](#page-200-1) Protección, [278,](#page-278-0) [285,](#page-285-0) [288,](#page-288-0) [289](#page-289-0) Comportamiento de una CPU protegida por contraseña, [282](#page-282-0) Enclavamiento mecánico, [289](#page-289-0) Niveles de acceso, [279](#page-279-0) Protección contra copia, [288](#page-288-0) Protección de know-how, [285](#page-285-0) Protección contra choque eléctrico, [194](#page-194-0) Protección contra cortocircuito y sobrecarga, [200](#page-200-2) Protección contra influencias eléctricas externas, [194](#page-194-1) Protección contra rayos, [193](#page-193-0) Protección de know-how, [284](#page-284-0) Protección de know-how para bloques Cambiar, [286](#page-286-1) Configurar, [285](#page-285-0) Quitar, [287](#page-287-0) Proveedor de contraseñas, [284](#page-284-1) Proyecto de maquinaria de serie, [290](#page-290-1) Puente, [91](#page-91-3) Conector frontal, [218](#page-218-0) Puesta a tierra, [175](#page-175-0) Configuración con potencial de referencia puesto a tierra, [199](#page-199-1) Vista general de la CPU, [201](#page-201-0) Puesta en marcha, [309,](#page-309-0) [343](#page-343-0) Comprobaciones antes de la conexión, [311](#page-311-0) Datos de identificación, [340,](#page-340-0) [343](#page-343-0) Enchufar y desenchufar la SIMATIC Memory Card, [314](#page-314-0) Estructura de los datos de identificación del juego de datos, [343](#page-343-0) Primera conexión, [316](#page-316-0) Primera conexión, requisitos, [316](#page-316-0) Procedimiento, [313](#page-313-0) Restablecer configuración de fábrica, [382](#page-382-0)

# **R**

Reglas de cableado

Conector frontal, [205](#page-205-0) CPU, [205](#page-205-0) Fuente de alimentación de carga, [205](#page-205-0) Fuente de alimentación del sistema, [205](#page-205-0) Reglas de montaje, [171](#page-171-0) Reglas de oro, [396](#page-396-0) Regulador PID, [134](#page-134-0) Repuestos, [421](#page-421-0)

# **S**

S7-1500 Campo de aplicación, [76](#page-76-1) Configuración e instalación, [83](#page-83-0) Ejemplo de configuración, [83](#page-83-1) Vista general de los componentes, [89](#page-89-2) Segmento de potencia Aplicación, [159](#page-159-0) Servidor NTP, [336](#page-336-0) Sincronización horaria, [336](#page-336-1) Sinopsis gráfica Ejemplos de configuración, [84](#page-84-1) Sistemas IO de múltiples aplicaciones, [290](#page-290-0) Sobrecarga, [166](#page-166-0) Software, [146](#page-146-0) Software Open Source, [23](#page-23-0) Utilización, [23](#page-23-1) Sustitución Conector frontal, [366](#page-366-0) Módulo de periferia, [365](#page-365-0)

# **T**

Tensión de alimentación CPU, [210](#page-210-0) Módulo de interfaz, [210](#page-210-0) Tensión de red, [193](#page-193-1) Tensión nominal, [413](#page-413-1) Tensiones de ensayo, [412](#page-412-0) TIA Portal, [146](#page-146-0) Tiempo de ciclo máximo, (Tiempo de vigilancia del ciclo), (Tiempo de vigilancia del ciclo) Tiras rotulables, [92](#page-92-4) Croquis acotado, [419](#page-419-2)

# **U**

Uso En el ámbito industrial, [403](#page-403-2) En el ámbito mixto, [404](#page-404-1) En el ámbito residencial, [404](#page-404-0)

# **V**

Vista general Componentes de un S7-1500, [89](#page-89-2) Puesta a tierra de la CPU, [201](#page-201-0)